# **Oracle® Workflow**

Administrator's Guide Release 12.2  **Part No. E22008-21**

October 2023

ORACLE<sup>®</sup>

Oracle Workflow Administrator's Guide, Release 12.2

Part No. E22008-21

Copyright © 2003, 2023, Oracle and/or its affiliates.

Primary Author: Siu Chang, Clara Jaeckel

Contributing Author: Rekha Ayothi, Varsha Bhatia, George Buzsaki, Remy Chen, John Cordes, Mark Craig, Avinash Dabholkar, David Fang, Mark Fisher, Noriko Gougler, Yongran Huang, Kevin Hudson, Saroja Kandepuneni, George Kellner, Sai Kilaru, Angela Kung, David Lam, Janet Lee, Jin Liu, Kenneth Ma, Radde Majeed, Steve Mayze, Santhana Natarajan, Rajesh Raheja, Varadarajan Rajaram, Tim Roveda, Narsimhulu Sanika, Robin Seiden, Vijay Shanmugam, Sachin Sharma, Sheryl Sheh, Dilbagh Singh, Alejandro Sosa, Allison Sparshott, Susan Stratton, Roshin Thomas, Shivdas Tomar, Robert Wunderlich

This software and related documentation are provided under a license agreement containing restrictions on use and disclosure and are protected by intellectual property laws. Except as expressly permitted in your license agreement or allowed by law, you may not use, copy, reproduce, translate, broadcast, modify, license, transmit, distribute, exhibit, perform, publish, or display any part, in any form, or by any means. Reverse engineering, disassembly, or decompilation of this software, unless required by law for interoperability, is prohibited.

The information contained herein is subject to change without notice and is not warranted to be error-free. If you find any errors, please report them to us in writing.

If this is software or related documentation that is delivered to the U.S. Government or anyone licensing it on behalf of the U.S. Government, then the following notice is applicable:

U.S. GOVERNMENT END USERS: Oracle programs, including any operating system, integrated software, any programs installed on the hardware, and/or documentation, delivered to U.S. Government end users are "commercial computer software" pursuant to the applicable Federal Acquisition Regulation and agencyspecific supplemental regulations. As such, use, duplication, disclosure, modification, and adaptation of the programs, including any operating system, integrated software, any programs installed on the hardware, and/or documentation, shall be subject to license terms and license restrictions applicable to the programs. No other rights are granted to the U.S. Government.

This software or hardware is developed for general use in a variety of information management applications. It is not developed or intended for use in any inherently dangerous applications, including applications that may create a risk of personal injury. If you use this software or hardware in dangerous applications, then you shall be responsible to take all appropriate fail-safe, backup, redundancy, and other measures to ensure its safe use. Oracle Corporation and its affiliates disclaim any liability for any damages caused by use of this software or hardware in dangerous applications.

Oracle and Java are registered trademarks of Oracle and/or its affiliates. Other names may be trademarks of their respective owners.

Intel and Intel Xeon are trademarks or registered trademarks of Intel Corporation. All SPARC trademarks are used under license and are trademarks or registered trademarks of SPARC International, Inc. AMD, Opteron, the AMD logo, and the AMD Opteron logo are trademarks or registered trademarks of Advanced Micro Devices. UNIX is a registered trademark of The Open Group.

This software or hardware and documentation may provide access to or information about content, products, and services from third parties. Oracle Corporation and its affiliates are not responsible for and expressly disclaim all warranties of any kind with respect to third-party content, products, and services unless otherwise set forth in an applicable agreement between you and Oracle. Oracle Corporation and its affiliates will not be responsible for any loss, costs, or damages incurred due to your access to or use of third-party content, products, or services, except as set forth in an applicable agreement between you and Oracle.

For information about Oracle's commitment to accessibility, visit the Oracle Accessibility Program website at <http://www.oracle.com/pls/topic/lookup?ctx=acc&id=docacc>.

Oracle customers that have purchased support have access to electronic support through My Oracle Support. For information, visit<http://www.oracle.com/pls/topic/lookup?ctx=acc&id=info>or visit [http://www.oracle.](http://www.oracle.com/pls/topic/lookup?ctx=acc&id=trs) [com/pls/topic/lookup?ctx=acc&id=trs](http://www.oracle.com/pls/topic/lookup?ctx=acc&id=trs) if you are hearing impaired.

# **Contents**

# **Send Us Your Comments**

## **Preface**

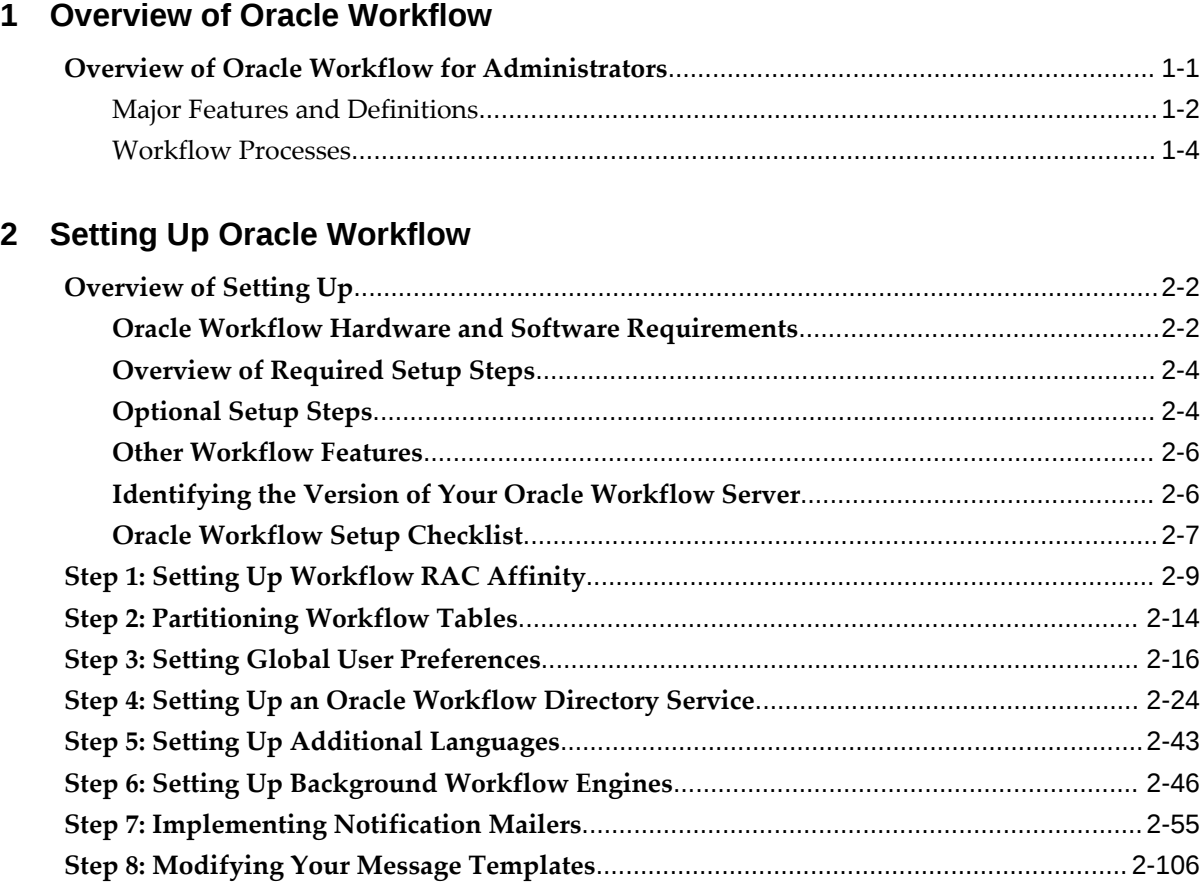

**Step 9: [Configuring](#page-183-0) Character Encoding for Notification Mailers**[......................................2-160](#page-183-0)

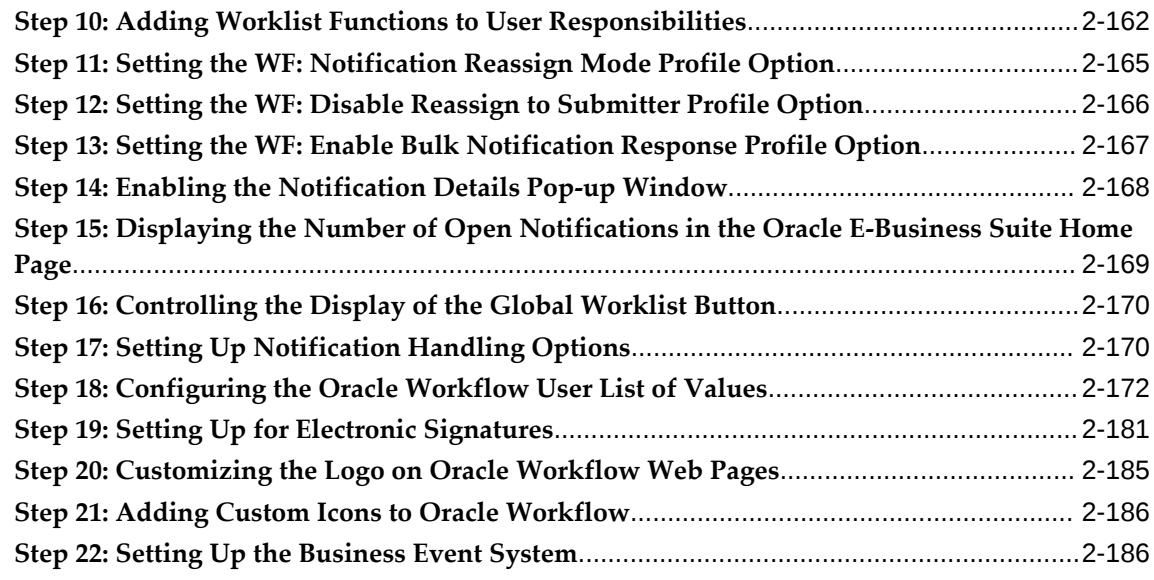

# **3 Oracle Workflow Security**

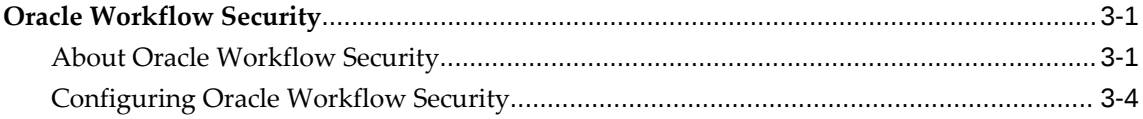

# **4 Oracle Workflow Home Page**

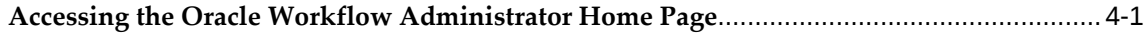

# **5 Monitoring Workflow Processes**

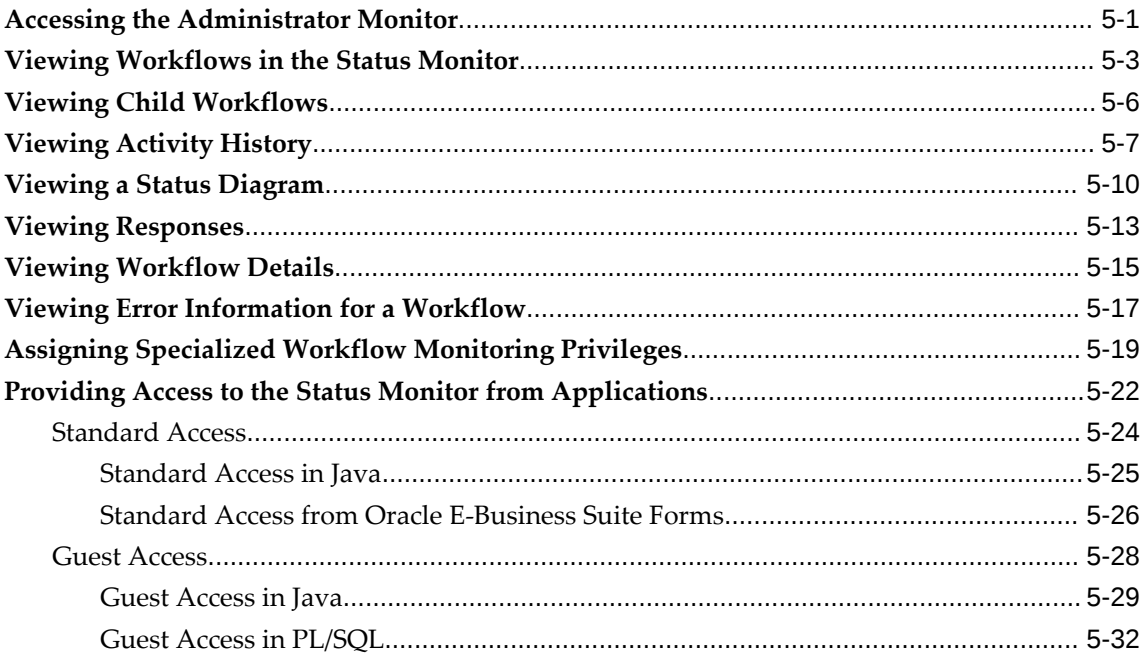

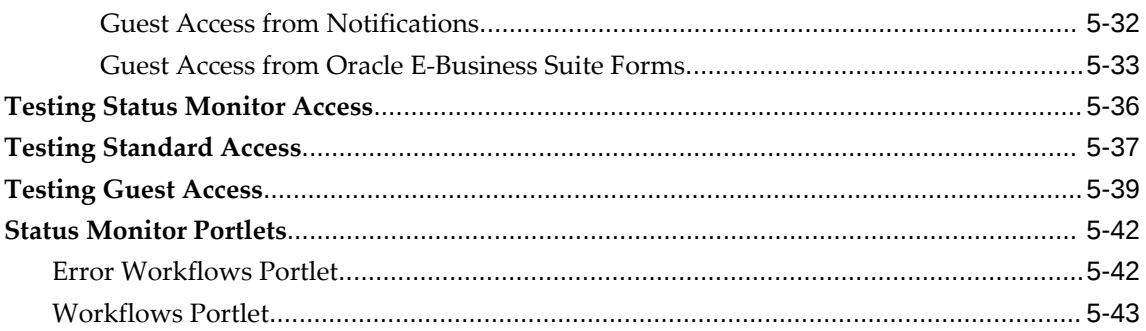

# **6** Administering Notifications

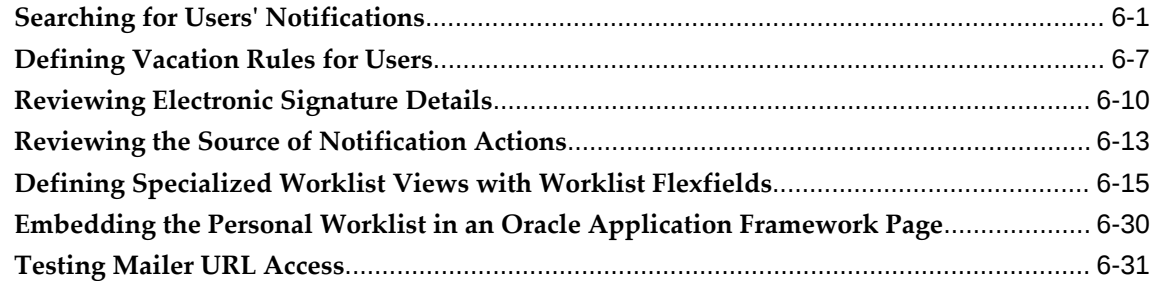

# 7 Oracle Workflow Manager

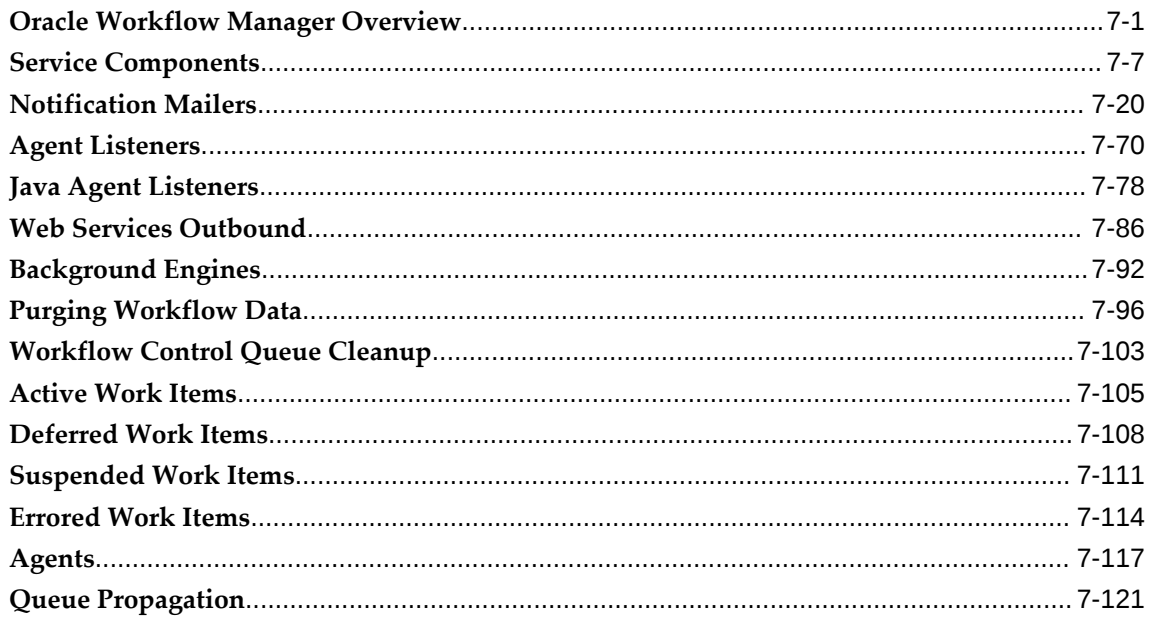

# 8 Oracle Workflow Loaders

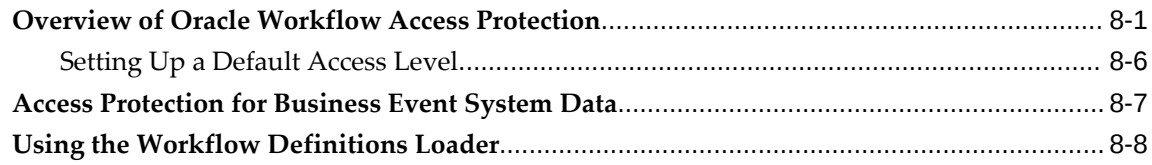

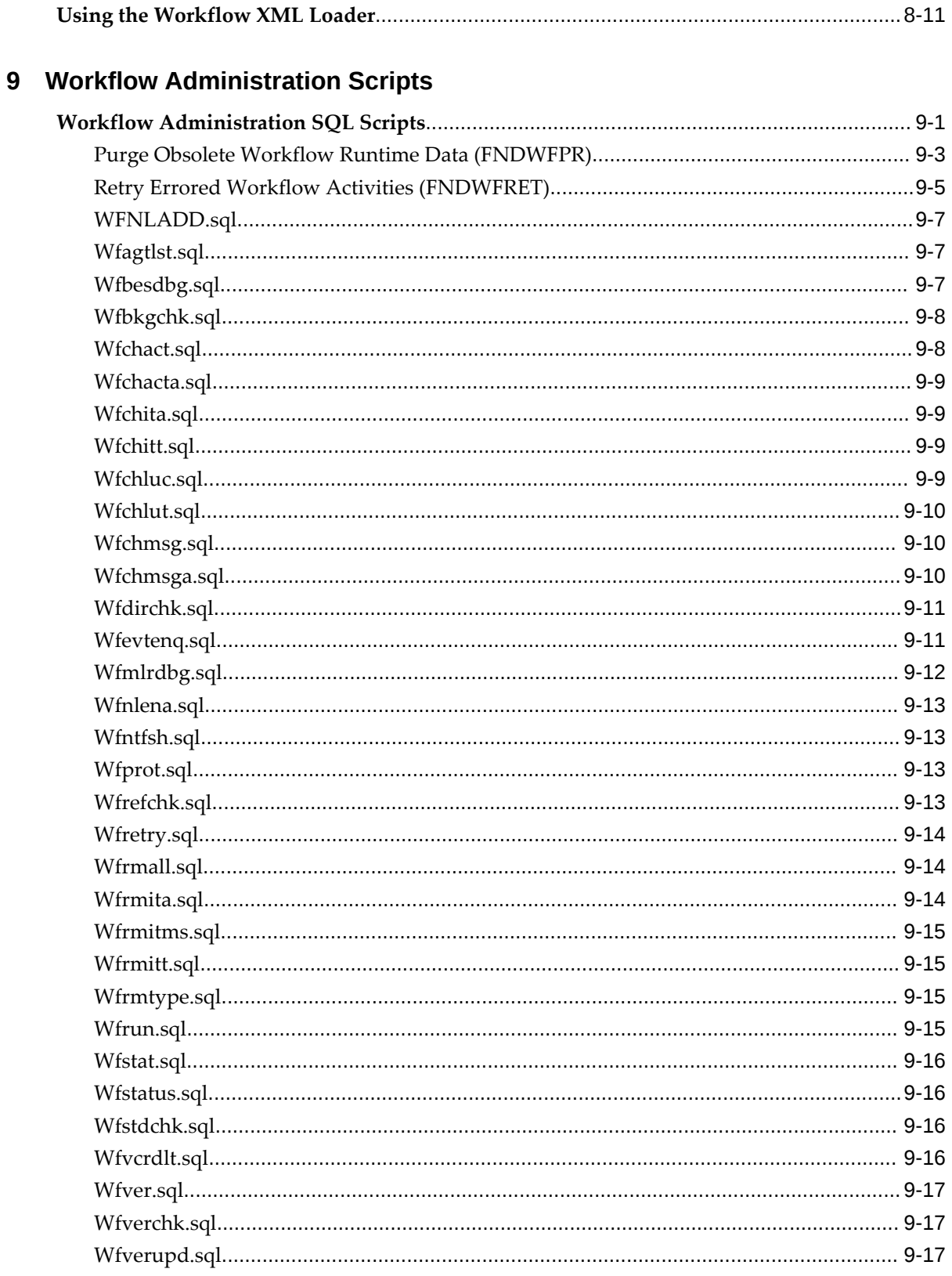

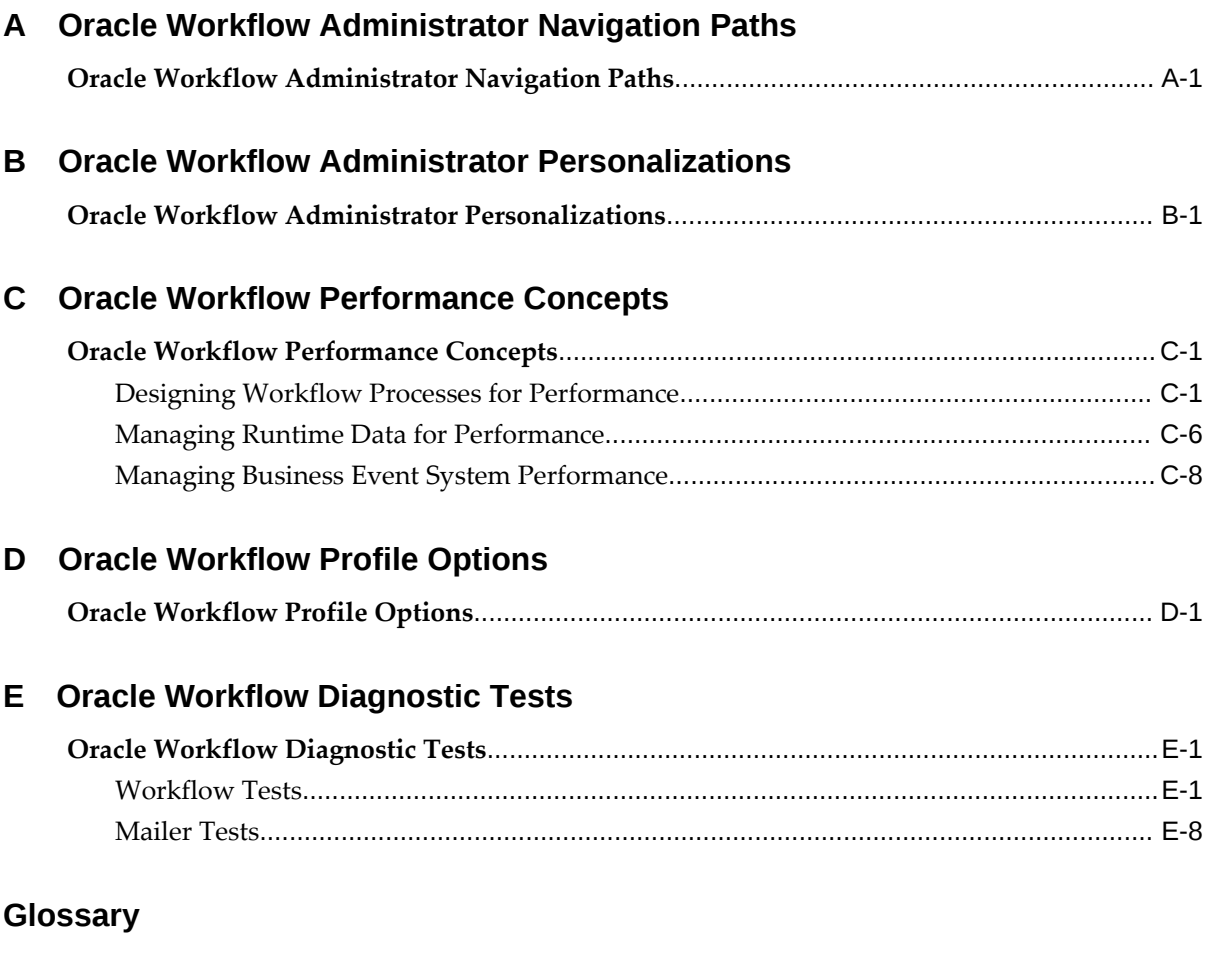

**Index**

# **Send Us Your Comments**

## **Oracle Workflow Administrator's Guide, Release 12.2**

#### **Part No. E22008-21**

Oracle welcomes customers' comments and suggestions on the quality and usefulness of this document. Your feedback is important, and helps us to best meet your needs as a user of our products. For example:

- Are the implementation steps correct and complete?
- Did you understand the context of the procedures?
- Did you find any errors in the information?
- Does the structure of the information help you with your tasks?
- Do you need different information or graphics? If so, where, and in what format?
- Are the examples correct? Do you need more examples?

If you find any errors or have any other suggestions for improvement, then please tell us your name, the name of the company who has licensed our products, the title and part number of the documentation and the chapter, section, and page number (if available).

Note: Before sending us your comments, you might like to check that you have the latest version of the document and if any concerns are already addressed. To do this, access the new Oracle E-Business Suite Release Online Documentation CD available on My Oracle Support and www.oracle.com. It contains the most current Documentation Library plus all documents revised or released recently.

Send your comments to us using the electronic mail address: appsdoc\_us@oracle.com

Please give your name, address, electronic mail address, and telephone number (optional).

If you need assistance with Oracle software, then please contact your support representative or Oracle Support Services.

If you require training or instruction in using Oracle software, then please contact your Oracle local office and inquire about our Oracle University offerings. A list of Oracle offices is available on our Web site at www.oracle.com.

# **Preface**

# **Intended Audience**

Welcome to Release 12.2 of the *Oracle Workflow Administrator's Guide.*

This guide assumes you have a working knowledge of the following:

- The principles and customary practices of your business area.
- Computer desktop application usage and terminology.
- The Oracle E-Business Suite graphical user interface.

To learn more about the Oracle E-Business Suite graphical user interface, read the *Oracle E-Business Suite User's Guide*.

- Operating system concepts.
- Oracle Database and PL/SQL technology.

If you have never used these products, Oracle suggests you attend training classes available through Oracle University.

[See Related Information Sources on page xiii](#page-12-0) for more Oracle E-Business Suite product information.

# **Documentation Accessibility**

For information about Oracle's commitment to accessibility, visit the Oracle Accessibility Program website at [http://www.oracle.com/pls/topic/lookup?](http://www.oracle.com/pls/topic/lookup?ctx=acc&id=docacc) [ctx=acc&id=docacc](http://www.oracle.com/pls/topic/lookup?ctx=acc&id=docacc).

## **Access to Oracle Support**

Oracle customers that have purchased support have access to electronic support

through My Oracle Support. For information, visit http://www.oracle. com/pls/topic/lookup?ctx=acc&id=info or visit http://www.oracle.com/pls/topic/lookup? ctx=acc&id=trs if you are hearing impaired.

# **Structure**

#### **[1 Overview of Oracle Workflow](#page-18-1)**

 This chapter introduces you to the concept of a workflow process and to the major features of Oracle Workflow.

#### **[2 Setting Up Oracle Workflow](#page-24-0)**

 This chapter describes the requirements for Oracle Workflow and the steps necessary to set up Oracle Workflow at your site.

#### **[3 Oracle Workflow Security](#page-230-2)**

 This chapter describes the architecture and configuration of security for Oracle Workflow.

#### **[4 Oracle Workflow Home Page](#page-236-1)**

 This chapter discusses the Oracle Workflow home page, where administrators can centrally access the Web-based features of Oracle Workflow.

#### **[5 Monitoring Workflow Processes](#page-240-1)**

This chapter discusses how to monitor an instance of a workflow process.

#### **[6 Administering Notifications](#page-284-1)**

This chapter describes how to administer users' notifications.

#### **[7 Oracle Workflow Manager](#page-318-1)**

This chapter describes how to use the Oracle Workflow Manager component of Oracle Applications Manager.

#### **[8 Oracle Workflow Loaders](#page-442-1)**

This chapter describes access protection for workflow object definitions and how to load those definitions between a database and a flat file.

#### **[9 Workflow Administration Scripts](#page-460-1)**

 This chapter describes the SQL scripts that workflow administrators can run against an Oracle Workflow server installation.

#### **[A Oracle Workflow Administrator Navigation Paths](#page-478-1)**

This appendix lists the navigation paths to Oracle Workflow administrator Web pages in the seeded Oracle Workflow responsibilities for Oracle E-Business Suite.

#### **[B Oracle Workflow Administrator Personalizations](#page-482-1)**

This appendix lists features that you can add to Oracle Workflow administrator Web pages through Oracle Application Framework Personalization.

#### **[C Oracle Workflow Performance Concepts](#page-484-2)**

This appendix describes concepts and techniques that you can use to enhance performance when running Oracle Workflow.

#### **[D Oracle Workflow Profile Options](#page-494-1)**

This appendix lists the profile options that you can set to configure Oracle Workflow.

#### **[E Oracle Workflow Diagnostic Tests](#page-502-2)**

This appendix describes the diagnostic tests that workflow administrators can run to check the setup of Oracle Workflow.

**[Glossary](#page-512-0)**

# <span id="page-12-0"></span>**Related Information Sources**

This book is included in the Oracle E-Business Suite Documentation Library. If this guide refers you to other Oracle E-Business Suite documentation, use only the latest Release 12.2 versions of those guides.

#### **Online Documentation**

All Oracle E-Business Suite documentation is available online (HTML or PDF).

- **Online Help** Online help patches (HTML) are available on My Oracle Support.
- **Oracle E-Business Suite Documentation Library** This library, which is included in the Oracle E-Business Suite software distribution, provides PDF documentation as of the time of each release.
- **Oracle E-Business Suite Documentation Web Library** This library, available on the Oracle Help Center (https://docs.oracle.com/cd/E26401\_01/index.htm), provides the latest updates to Oracle E-Business Suite Release 12.2 documentation. Most documents are available in PDF and HTML formats.
- **Release Notes** For information about changes in this release, including new features, known issues, and other details, see the release notes for the relevant product, available on My Oracle Support.
- **Oracle Electronic Technical Reference Manual -** The Oracle Electronic Technical Reference Manual (eTRM) contains database diagrams and a detailed description of database tables, forms, reports, and programs for each Oracle E-Business Suite product. This information helps you convert data from your existing applications and integrate Oracle E-Business Suite data with non-Oracle applications, and write custom reports for Oracle E-Business Suite products. The Oracle eTRM is available as an application in Oracle E-Business Suite.

### **Related Guides**

You should have the following related books on hand. Depending on the requirements of your particular installation, you may also need additional manuals or guides.

#### **Oracle Alert User's Guide**

This guide explains how to define periodic and event alerts to monitor the status of your Oracle E-Business Suite data.

#### **Oracle Application Framework Developer's Guide**

This guide contains the coding standards followed by Oracle E-Business Suite Development to create applications with Oracle Application Framework. This guide is available in PDF format on My Oracle Support and as online documentation in JDeveloper 10g with Oracle Application Extension.

#### **Oracle Application Framework Personalization Guide**

This guide covers the design-time and run-time aspects of personalizing applications built with Oracle Application Framework.

#### **Oracle Diagnostics Framework User's Guide**

This manual contains information on implementing and administering diagnostics tests for Oracle E-Business Suite using the Oracle Diagnostics Framework.

#### **Oracle E-Business Suite Cloud Manager Guide**

This guide describes how to manage Oracle E-Business Suite environments on Oracle Cloud Infrastructure (OCI) using the automated tooling in Oracle E-Business Suite Cloud Manager.

#### **Oracle E-Business Suite Concepts**

This book is intended for all those planning to deploy Oracle E-Business Suite Release 12.2, or contemplating significant changes to a configuration. After describing the Oracle E-Business Suite architecture and technology stack, it focuses on strategic topics, giving a broad outline of the actions needed to achieve a particular goal, plus any installation and configuration choices that are available.

#### **Oracle E-Business Suite Developer's Guide**

This guide contains the coding standards followed by Oracle E-Business Suite Development. It describes the Oracle Application Object Library components needed to implement the Oracle E-Business Suite user interface described in the *Oracle E-Business Suite User Interface Standards for Forms-Based Products*. It provides information to help you build your custom Oracle Forms Developer forms so that they integrate with Oracle E-Business Suite. In addition, this guide has information for customizations in features such as concurrent programs, flexfields, messages, and logging.

#### **Oracle E-Business Suite Electronic Technical Reference Manual User's Guide**

This guide describes how to set up and navigate Oracle E-Business Suite Electronic Technical Reference Manual (eTRM) user interface in Oracle E-Business Suite. It also explains how to browse and search the Oracle eTRM repository to locate desired FND and database metadata and objects, and how to view object details, reports, and diagrams.

#### **Oracle E-Business Suite Installation Guide: Using Rapid Install**

This book describes how to run Rapid Install to perform a fresh installation of Oracle E-Business Suite Release 12.2 or to replace selected technology stack executables in an existing instance.

#### **Oracle E-Business Suite Integrated SOA Gateway Developer's Guide**

This guide describes how integration developers can perform end-to-end service integration activities. These include orchestrating discrete web services into meaningful end-to-end business processes using business process execution language (BPEL), and deploying BPEL processes at runtime.

This guide also explains how to invoke web services using the Service Invocation Framework. This includes defining web service invocation metadata, invoking web services, and testing web service invocation.

#### **Oracle E-Business Suite Integrated SOA Gateway Implementation Guide**

This guide explains how integration administrators can manage and administer the web service activities for integration interfaces including native packaged integration interfaces, composite services (BPEL type), and custom integration interfaces. It also describes how to set up and implement Service Invocation Framework to invoke SOAP and REST services from Oracle E-Business Suite, and how to manage web service security, configure logs, and monitor both inbound service invocations using Service Monitor and outbound service invocations through Service Invocation Framework using Service Invocation Monitor.

#### **Oracle E-Business Suite Integrated SOA Gateway User's Guide**

This guide describes the high level service enablement process, explaining how users can browse and view the integration interface definitions and services residing in Oracle Integration Repository.

#### **Oracle E-Business Suite Maintenance Guide**

This guide explains how to patch an Oracle E-Business Suite system, describing the adop patching utility and providing guidelines and tips for performing typical patching operations. It also describes maintenance strategies and tools designed to help keep a system running smoothly.

#### **Oracle E-Business Suite Mobile Apps Administrator's Guide, Release 12.1 and 12.2**

This guide includes the latest mobile release with new underlying technologies, as well as the earlier mobile releases built with Oracle Mobile Application Framework (MAF). It explains how to set up an Oracle E-Business Suite instance to support connections from Oracle E-Business Suite mobile apps. It also describes common administrative tasks for configuring Oracle E-Business Suite mobile apps. Logging and troubleshooting information is also included in this book.

#### **Oracle E-Business Suite Mobile Apps Developer's Guide, Release 12.1 and 12.2**

This guide includes information for the latest mobile release with new underlying technologies, as well as the earlier mobile releases built with Oracle Mobile Application Framework (MAF). For mobile releases built with MAF, this guide describes how to develop enterprise-distributed mobile apps by using mobile application archive (MAA) files and how to implement corporate branding. It also explains required tasks on implementing push notifications for supported mobile apps. In addition, it includes how to implement Oracle E-Business Suite REST services to develop custom mobile apps by using the Login component from Oracle E-Business Suite Mobile Foundation or using any mobile app development framework if desired.

#### **Oracle E-Business Suite Security Guide**

This guide contains information on a comprehensive range of security-related topics, including access control, user management, function security, data security, secure configuration, and auditing. It also describes how Oracle E-Business Suite can be integrated into a single sign-on environment.

#### **Oracle E-Business Suite Setup Guide**

This guide contains information on system configuration tasks that are carried out either after installation or whenever there is a significant change to the system. The activities described include defining concurrent programs and managers, enabling Oracle Applications Manager features, and setting up printers and online help.

#### **Oracle E-Business Suite User's Guide**

This guide explains how to navigate products, enter and query data, and run concurrent requests by means of the user interfaces (UI) of Oracle E-Business Suite. It includes basic information on setting preferences and customizing the UI. An introduction to Oracle Enterprise Command Centers is also included. Lastly, this guide describes accessibility features and keyboard shortcuts for Oracle E-Business Suite.

#### **Oracle Workflow API Reference**

This guide describes the APIs provided for developers and administrators to access Oracle Workflow.

#### **Oracle Workflow Client Installation Guide**

This guide describes how to install the Oracle Workflow Builder and Oracle XML Gateway Message Designer client components for Oracle E-Business Suite.

#### **Oracle Workflow Developer's Guide**

This guide explains how to define new workflow business processes and customize existing Oracle E-Business Suite-embedded workflow processes. It also describes how to configure message metadata for Oracle Mobile Approvals for Oracle E-Business Suite and how to define and customize business events and event subscriptions.

#### **Oracle Workflow User's Guide**

This guide describes how users can view and respond to workflow notifications and monitor the progress of their workflow processes.

#### **Oracle XML Gateway User's Guide**

This guide describes Oracle XML Gateway functionality and each component of the Oracle XML Gateway architecture, including Message Designer, Oracle XML Gateway Setup, Execution Engine, Message Queues, and Oracle Transport Agent. It also explains how to use Collaboration History that records all business transactions and messages exchanged with trading partners.

The integrations with Oracle Workflow Business Event System, and the Business-to-Business transactions are also addressed in this guide.

## **Integration Repository**

 The Oracle Integration Repository is a compilation of information about the service endpoints exposed by the Oracle E-Business Suite of applications. It provides a complete catalog of Oracle E-Business Suite's business service interfaces. The tool lets users easily discover and deploy the appropriate business service interface for integration with any system, application, or business partner.

 The Oracle Integration Repository is shipped as part of the Oracle E-Business Suite. As your instance is patched, the repository is automatically updated with content appropriate for the precise revisions of interfaces in your environment.

# **Do Not Use Database Tools to Modify Oracle E-Business Suite Data**

Oracle STRONGLY RECOMMENDS that you never use SQL\*Plus, Oracle Data Browser, database triggers, or any other tool to modify Oracle E-Business Suite data unless otherwise instructed.

Oracle provides powerful tools you can use to create, store, change, retrieve, and maintain information in an Oracle database. But if you use Oracle tools such as SQL\*Plus to modify Oracle E-Business Suite data, you risk destroying the integrity of your data and you lose the ability to audit changes to your data.

Because Oracle E-Business Suite tables are interrelated, any change you make using an Oracle E-Business Suite form can update many tables at once. But when you modify Oracle E-Business Suite data using anything other than Oracle E-Business Suite, you may change a row in one table without making corresponding changes in related tables. If your tables get out of synchronization with each other, you risk retrieving erroneous information and you risk unpredictable results throughout Oracle E-Business Suite.

When you use Oracle E-Business Suite to modify your data, Oracle E-Business Suite automatically checks that your changes are valid. Oracle E-Business Suite also keeps track of who changes information. If you enter information into database tables using database tools, you may store invalid information. You also lose the ability to track who has changed your information because SQL\*Plus and other database tools do not keep a record of changes.

# **Overview of Oracle Workflow**

<span id="page-18-1"></span> This chapter introduces you to the concept of a workflow process and to the major features of Oracle Workflow.

This chapter covers the following topics:

<span id="page-18-0"></span>• [Overview of Oracle Workflow for Administrators](#page-18-0)

# **Overview of Oracle Workflow for Administrators**

Oracle Workflow delivers a complete workflow management system that supports business process based integration. Its technology enables modeling, automation, and continuous improvement of business processes, routing information of any type according to user-defined business rules.

E-business is accelerating the demand for integration of applications within the enterprise as well as integration of a company's systems with trading partners and business-to-business exchanges. Oracle Workflow automates and streamlines business processes both within and beyond your enterprise, supporting traditional applications based workflow as well as e-business integration workflow. Oracle Workflow is unique in providing a workflow solution for both internal processes and business process coordination between applications.

## **Routing Information**

Business processes today involve getting many types of information to multiple people according to rules that are constantly changing. With so much information available, and in so many different forms, how do you get the right information to the right people? Oracle Workflow lets you provide each person with all the information they need to take action. Oracle Workflow can route supporting information to each decision maker in a business process, including people both inside and outside your enterprise.

## **Defining and Modifying Business Rules**

Oracle Workflow lets you define and continuously improve your business processes using a drag-and-drop process designer.

Unlike workflow systems that simply route documents from one user to another with some approval steps, Oracle Workflow lets you model sophisticated business processes. You can define processes that loop, branch into parallel flows and then rendezvous, decompose into subflows, and more. Because Oracle Workflow can decide which path to take based on the result of a stored procedure, you can use the power of Java and of PL/SQL, the language of the Oracle Database, to express any business rule that affects a workflow process. See: Workflow Processes, page [1-4.](#page-21-1)

## **Delivering Electronic Notifications**

Oracle Workflow extends the reach of business process automation throughout the enterprise and beyond to include any email or Internet user. Oracle Workflow lets people receive notifications of items awaiting their attention via email, and act based on their email responses. You can even view your list of things to do, including necessary supporting information, and take action using a standard Web browser.

## **Integrating Systems**

Oracle Workflow lets you set up subscriptions to business events which can launch workflows or enable messages to be propagated from one system to another when business events occur. You can communicate events among systems within your own enterprise and with external systems as well. In this way, you can implement point-topoint messaging integration or use Oracle Workflow as a messaging hub for more complex system integration scenarios. You can model business processes that include complex routing and processing rules to handle events powerfully and flexibly.

## **Major Features and Definitions**

### **Oracle Workflow Builder**

<span id="page-19-0"></span>Oracle Workflow Builder is a graphical tool that lets you create, view, or modify a business process with simple drag and drop operations. Using the Workflow Builder, you can create and modify all workflow objects, including activities, item types, and messages. See: Workflow Processes, page [1-4](#page-21-1).

At any time you can add, remove, or change workflow activities, or set up new prerequisite relationships among activities. You can easily work with a summary-level model of your workflow, expanding activities within the workflow as needed to greater levels of detail. And, you can operate Oracle Workflow Builder from a desktop PC or from a disconnected laptop PC.

#### **Workflow Engine**

The Workflow Engine embedded in the Oracle Database implements process definitions at runtime. The Workflow Engine monitors workflow states and coordinates the routing of activities for a process. Changes in workflow state, such as the completion of workflow activities, are signaled to the engine via a PL/SQL API or a Java API. Based on flexibly-defined workflow rules, the engine determines which activities are eligible to run, and then runs them. The Workflow Engine supports sophisticated workflow rules, including looping, branching, parallel flows, and subflows.

#### **Business Event System**

The Business Event System is an application service that uses the Oracle Advanced Queuing (AQ) infrastructure to communicate business events between systems. The Business Event System consists of the Event Manager, which lets you register subscriptions to significant events, and event activities, which let you model business events within workflow processes.

When a local event occurs, the subscribing code is executed in the same transaction as the code that raised the event. Subscription processing can include executing custom code on the event information, sending event information to a workflow process, and sending event information to other queues or systems.

#### **Workflow Definitions Loader**

The Workflow Definitions Loader is a utility program that moves workflow definitions between database and corresponding flat file representations. You can use it to move workflow definitions from a development to a production database, or to apply upgrades to existing definitions. In addition to being a standalone server program, the Workflow Definitions Loader is also integrated into Oracle Workflow Builder, allowing you to open and save workflow definitions in both a database and file.

#### **Complete Programmatic Extensibility**

Oracle Workflow lets you include your own PL/SQL procedures or external functions as activities in your workflows. Without modifying your application code, you can have your own program run whenever the Workflow Engine detects that your program's prerequisites are satisfied.

#### **Electronic Notifications**

Oracle Workflow lets you include users in your workflows to handle activities that cannot be automated, such as approvals for requisitions or sales orders. The Notification System sends notifications to and processes responses from users in a workflow. Electronic notifications are routed to a role, which can be an individual user or a group of users. Any user associated with that role can act on the notification.

Each notification includes a message that contains all the information a user needs to

make a decision. The information may be embedded in the message body or attached as a separate document. Oracle Workflow interprets each notification activity response to decide how to move on to the next workflow activity.

#### **Electronic Mail Integration**

Electronic mail (email) users can receive notifications of outstanding work items and can respond to those notifications using their email application of choice. An email notification can include an attachment that provides another means of responding to the notification.

#### **Internet-Enabled Workflow**

Any user with access to a standard Web browser can be included in a workflow. Web users can access a Notification Web page to see their outstanding work items, then navigate to additional pages to see more details or provide a response.

#### **Monitoring and Administration**

Workflow administrators and users can view the progress of a work item in a workflow process by connecting to the Workflow Monitor using a standard Web browser that supports Java. The Workflow Monitor displays an annotated view of the process diagram for a particular instance of a workflow process, so that users can get a graphical depiction of their work item status. The Workflow Monitor also displays a separate status summary for the work item, the process, and each activity in the process.

You can also use the Oracle Workflow Manager component of Oracle Applications Manager as an additional administration tool for Oracle Workflow. Oracle Applications Manager is a tool that provides administrative and diagnostic capabilities for concurrent processing, Oracle Workflow, and other functionality in Oracle E-Business Suite.

## **Workflow Processes**

<span id="page-21-1"></span><span id="page-21-0"></span>Oracle Workflow manages business processes according to rules that you define. The rules, which we call a workflow process definition, include the activities that occur in the process and the relationship between those activities. An activity in a process definition can be an automated function defined by a PL/SQL stored procedure or an external function, a notification to a user or role that may optionally request a response, a business event, or a subflow that itself is made up of a more granular set of activities.

A workflow process is initiated when an application calls a set of Oracle Workflow Engine APIs. The Workflow Engine takes over by driving the relevant work item defined by the application, through a specific workflow process definition. According to the workflow process definition, the Workflow Engine performs automated steps and invokes appropriate agents when external processing is required.

The following diagram depicts a simplified workflow process definition that routes a

requisition to a manager or set of managers for approval.

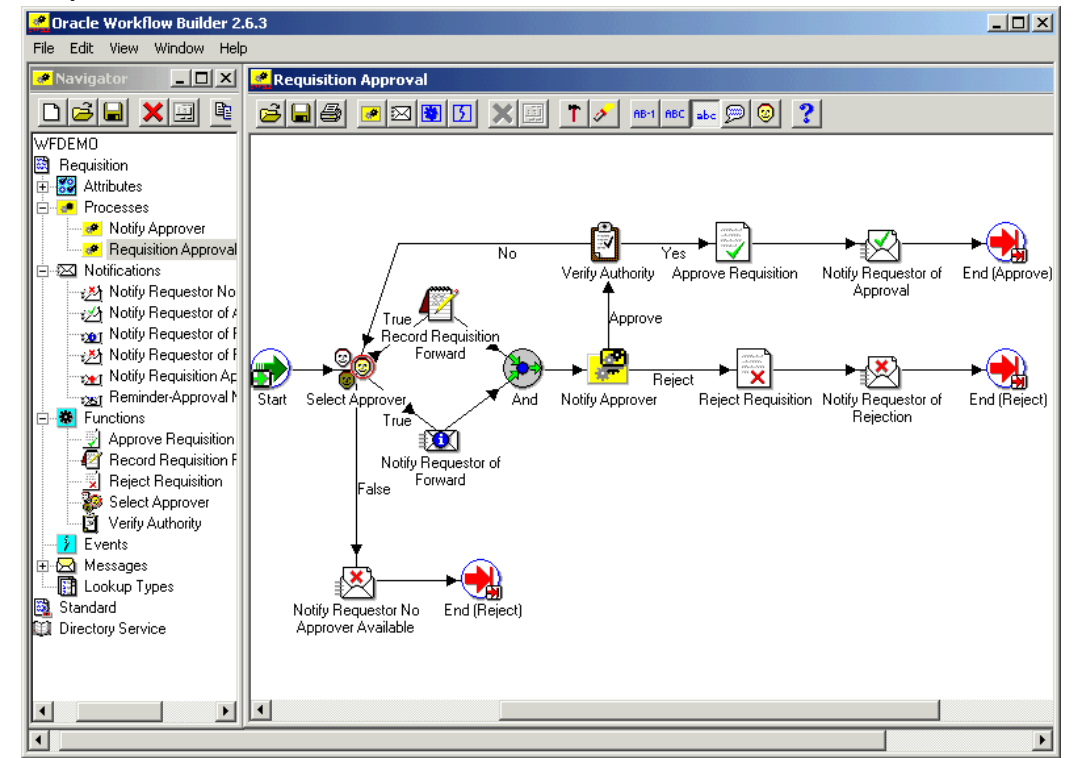

*Sample Workflow Process in Oracle Workflow Builder*

We refer to the whole drawing as a process or process diagram. The icons represent activities, and the arrows represent the transitions between the activities. In the above example, new items are created for the process when a user creates and submits a requisition in the appropriate application.

This process contains several workflow activities implemented as PL/SQL stored procedures, including:

- Select Approver To select, according to your business rules, who should approve the requisition.
- Verify Authority To verify that a selected approver has the spending authority to approve the requisition.

# **Setting Up Oracle Workflow**

<span id="page-24-0"></span> This chapter describes the requirements for Oracle Workflow and the steps necessary to set up Oracle Workflow at your site.

This chapter covers the following topics:

- [Overview of Setting Up](#page-25-0)
- [Step 1: Setting Up Workflow RAC Affinity](#page-32-0)
- [Step 2: Partitioning Workflow Tables](#page-37-0)
- [Step 3: Setting Global User Preferences](#page-39-0)
- [Step 4: Setting Up an Oracle Workflow Directory Service](#page-47-0)
- [Step 5: Setting Up Additional Languages](#page-66-0)
- [Step 6: Setting Up Background Workflow Engines](#page-69-0)
- [Step 7: Implementing Notification Mailers](#page-78-0)
- [Step 8: Modifying Your Message Templates](#page-129-0)
- [Step 9: Configuring Character Encoding for Notification Mailers](#page-183-0)
- [Step 10: Adding Worklist Functions to User Responsibilities](#page-185-0)
- [Step 11: Setting the WF: Notification Reassign Mode Profile Option](#page-188-0)
- [Step 12: Setting the WF: Disable Reassign to Submitter Profile Option](#page-189-0)
- [Step 13: Setting the WF: Enable Bulk Notification Response Profile Option](#page-190-0)
- [Step 14: Enabling the Notification Details Pop-up Window](#page-191-0)
- [Step 15: Displaying the Number of Open Notifications in the Oracle E-Business](#page-192-0)  [Suite Home Page](#page-192-0)
- [Step 16: Controlling the Display of the Global Worklist Button](#page-193-0)
- [Step 17: Setting Up Notification Handling Options](#page-193-1)
- [Step 18: Configuring the Oracle Workflow User List of Values](#page-195-0)
- [Step 19: Setting Up for Electronic Signatures](#page-204-0)
- [Step 20: Customizing the Logo on Oracle Workflow Web Pages](#page-208-0)
- [Step 21: Adding Custom Icons to Oracle Workflow](#page-209-0)
- <span id="page-25-0"></span>• [Step 22: Setting Up the Business Event System](#page-209-1)

# **Overview of Setting Up**

After you install Oracle Workflow, implement it for your site by setting up the preferences and components appropriate for your enterprise.

## **Related Topics**

Oracle Workflow Hardware and Software Requirements, page [2-2](#page-25-2)

Overview of Required Setup Steps for Oracle Workflow, page [2-4](#page-27-2)

Optional Setup Steps, page [2-4](#page-27-3)

Other Workflow Features, page [2-6](#page-29-2)

Identifying the Version of Your Oracle Workflow Server, page [2-6](#page-29-3)

<span id="page-25-1"></span>Oracle Workflow Setup Checklist, page [2-7](#page-30-1)

## **Oracle Workflow Hardware and Software Requirements**

<span id="page-25-2"></span>The components of Oracle Workflow require the following hardware and software configurations.

• Oracle Workflow Builder is installed using Oracle Universal Installer. For details, see: *Oracle Workflow Client Installation Guide*.

The Oracle Workflow Builder installation includes the Oracle Net Services and Required Support Files which it requires. You should install Oracle Workflow Builder on a system with the following:

- A supported version of Microsoft Windows, as listed in *Recommended Set Up for Client/Server Products with Oracle E-Business Suite 11i and R12*, My Oracle Support Document 277535.1
- At least 65 Mb of available disk space to install Oracle Workflow Builder, Oracle Net Services, and Required Support Files
- At least 32 Mb of memory, 64 Mb recommended

**Note:** Oracle Net Services require and only support the use of Microsoft's TCP/IP drivers.

- The Oracle Workflow Server requires the following:
	- The Oracle E-Business Suite technology stack, including an installation of the Oracle Database in a version supported by Oracle E-Business Suite. See: *Oracle E-Business Suite Installation Guide: Using Rapid Install*.
	- Oracle Net Services, corresponding to the version of your Oracle Database
	- SQL\*Plus, corresponding to the version of your Oracle Database
- To send and receive email notifications, you must have an SMTP mail server set up for outbound messages and an IMAP4 compliant mail server set up for inbound messages.

If you want to connect through Transport Layer Security (TLS) or Secure Sockets Layer (SSL) and your SMTP server does not support TLS or SSL natively, then you must have Stunnel installed on the SMTP server.

- To send and respond to email notifications with HTML attachments, your email application should support HTML attachments and you should have a Web browser application that supports JavaScript and Frames to view the attachment.
- To view Workflow Web pages, users need a Web browser application supported for Oracle E-Business Suite. See: *R12: Recommended Browsers for Oracle E-Business Suite*, My Oracle Support Knowledge Document 389422.1.
- To sign notification responses with certificate-based digital signatures, you must use a PC with a supported version of Microsoft Windows. Additionally, you must access the notifications in the Oracle Workflow Web pages using a supported version of Microsoft Internet Explorer. See: *Recommended Set Up for Client/Server Products with Oracle E-Business Suite 11i and R12*, My Oracle Support Knowledge Document 277535.1 and *R12: Recommended Browsers for Oracle E-Business Suite*, My Oracle Support Knowledge Document 389422.1.
- If your Oracle E-Business Suite instance uses Java Web Start to launch Java applications, including the Status Monitor and the digital signature applet in Oracle Workflow, instead of using the Java Plug-in, then you may need to perform configuration steps specific to your browser. See: My Oracle Support Knowledge Document 2188898.1, *Using Java Web Start with Oracle E-Business Suite*.

**Tip:** No additional configuration steps are currently required to use Java Web Start with Microsoft Internet Explorer. Consequently, you do not need to perform any Java Web Start configuration for the digital signature applet, which is accessed only through Microsoft Internet Explorer, or for the Status Monitor if you access it through Microsoft Internet Explorer. However, configuration steps may be

required if you access the Status Monitor through other browsers. Check document 2188898.1 for the latest requirements.

• To use the Workflow XML Loader, you must have Java Development Kit (JDK) installed in a version supported by Oracle E-Business Suite. See: *Overview of Using Java with Oracle E-Business Suite Release 12*, My Oracle Support Knowledge Document 418664.1.

## **Overview of Required Setup Steps**

- <span id="page-27-2"></span><span id="page-27-0"></span>**1.** Set up the default Oracle Workflow user preferences for your entire enterprise using the Workflow Configuration page. The Workflow Configuration page also lets you define your workflow administrator role. See: Setting Global User Preferences, page [2-16](#page-39-1).
- **2.** Ensure that a directory service is set up to provide information about the individuals and roles in your organization who may utilize Oracle Workflow functionality and receive workflow notifications. During installation of Oracle E-Business Suite, directory service views for users and roles from the unified Oracle E-Business Suite environment are automatically implemented for you. See: Setting Up an Oracle Workflow Directory Service, page [2-24](#page-47-1).
- **3.** Set up background Workflow Engines to control the load and throughput of the primary Workflow Engine on your system. You can specify the cost threshold level of your primary and background engines to determine the activities an engine processes and the activities an engine defers. See: Setting Up Background Workflow Engines, page [2-46](#page-69-1).
- **4.** Set up the Business Event System to communicate business events between systems using event subscription processing and Workflow process event activities. See: Setting Up the Business Event System, page [2-186](#page-209-2).

## **Optional Setup Steps**

- <span id="page-27-3"></span><span id="page-27-1"></span>**1.** If you installed Oracle E-Business Suite in an Oracle Real Application Clusters (Oracle RAC) environment, then you can optionally set up workflow RAC affinity to increase scalability and performance for some high volume workflow processes. See: Setting Up Workflow RAC Affinity, page [2-9](#page-32-1).
- **2.** If you do not use workflow RAC affinity, you can still choose to partition some workflow runtime tables for performance gain. See: Partitioning Workflow Tables, page [2-14](#page-37-1).
- **3.** Set up additional languages if you want to use Oracle Workflow in languages other

than English. See: Setting Up Additional Languages, page [2-43](#page-66-1).

- **4.** Set up one or more notification mailers if you want to allow your users to receive notifications by email. See: Implementing Notification Mailers, page [2-55.](#page-78-1)
- **5.** You can modify the templates for your email notifications. See: Modifying Your Message Templates, page [2-106.](#page-129-1)
- **6.** You can configure the character encoding that notification mailers use to send email notifications. See: Configuring Character Encoding for Notification Mailers, page [2-](#page-183-1) [160.](#page-183-1)
- **7.** You can give users access to the Advanced Worklist, Personal Worklist, Notification Search, and Workflow Mailer URL Access Tester pages from any responsibility you choose. See: Adding Worklist Functions to User Responsibilities, page [2-162.](#page-185-1)
- **8.** You can control which reassign modes are available to users from the Notification Details page. See: Setting the WF: Notification Reassign Mode Profile Option, page [2-165](#page-188-1).
- **9.** You can control whether a notification recipient can reassign the notification to the process owner who initiated the workflow or the from role for the notification. See: Setting the WF: Disable Reassign to Submitter Profile Option, page [2-166.](#page-189-1)
- **10.** You can specify whether users can respond to a group of notifications collectively from the Worklist and Notification Search pages, without navigating to the Notification Details page for each notification individually. See: Setting the WF: Enable Bulk Notification Response Profile Option, page [2-167](#page-190-1).
- **11.** You can enable the Notification Details pop-up window in the Worklist and specify the size of the pop-up window. See: Enabling the Notification Details Pop-up Window, page [2-168.](#page-191-1)
- **12.** You can display a tip message in the Oracle E-Business Suite home page that informs the user how many open notifications are in his or her worklist. See: Displaying the Number of Open Notifications in the Oracle E-Business Suite Home Page, page [2-169.](#page-192-1)
- **13.** You can control the display of the global Worklist button in the header of Oracle Application Framework-based pages. See: Controlling the Display of the Global Worklist Button, page [2-170.](#page-193-2)
- **14.** You can control the item types for which users can define vacation rules and grant proxy user worklist access, using the WF: Vacation Rule Item Types lookup type and the WF: Vacation Rules - Allow All profile option. See: Setting Up Notification Handling Options, page [2-170.](#page-193-3)
- **15.** You can configure the two-part user list of values that appears in several Oracle Workflow pages by defining grants to restrict the partitions and the users and roles that appear in the list of values. See: Configuring the Oracle Workflow User List of Values, page [2-172](#page-195-1).
- **16.** You can set up users to enable electronic signatures in notification responses. See: Setting Up for Electronic Signatures, page [2-181](#page-204-1).
- **17.** You can customize the company logo that appears in the Oracle Workflow Web pages. See: Customizing the Logo on Oracle Workflow's Web Pages, page [2-185](#page-208-1).
- **18.** You can include additional icons to your Oracle Workflow Icons subdirectory to customize the diagrammatic representation of your workflow processes. Use custom symbols for each activity you define. See: Adding Custom Icons to Oracle Workflow, page [2-186](#page-209-3).

## **Other Workflow Features**

<span id="page-29-2"></span><span id="page-29-0"></span>Before deploying Oracle Workflow and custom process definitions to other branches of your enterprise, you can protect your data from further modification by determining the level of access your users have to the data. See: Overview of Oracle Workflow Access Protection, page [8-1](#page-442-2).

You can also use the Workflow Definitions Loader to load workflow process definitions from flat files to the database without using Oracle Workflow Builder. See: Using the Workflow Definitions Loader, page [8-8.](#page-449-1)

Additioinally, you can use the Workflow XML Loader to load XML definitions for Business Event System objects between a database and a flat file. See: Using the Workflow XML Loader, page [8-11.](#page-452-1)

<span id="page-29-1"></span>For details about configuring Oracle Workflow security, see: Oracle Workflow Security, page [3-1](#page-230-3).

### **Identifying the Version of Your Oracle Workflow Server**

<span id="page-29-3"></span>If you ever need to determine the version of the Oracle Workflow server you are running, you can connect to your Oracle Workflow database account using SQL\*Plus and run a script called wfver.sql. See: wfver.sql, page [9-17.](#page-476-3)

In addition, all Oracle Workflow modules, such as the Workflow Definitions Loader, Oracle Workflow Builder, notification mailers, and the Workflow Monitor, automatically verify that the module is compatible with the version of the Oracle Workflow server that it is operating against. This version compatibility check helps to prevent problems such as running Oracle Workflow Builder 2.6.3 against an Oracle Workflow 2.0.3 database.

# **Oracle Workflow Setup Checklist**

<span id="page-30-1"></span><span id="page-30-0"></span>The following table lists Oracle Workflow setup steps and shows whether each step is required or optional. You need to perform optional steps only if you plan to use the related feature or complete certain business functions.

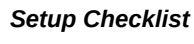

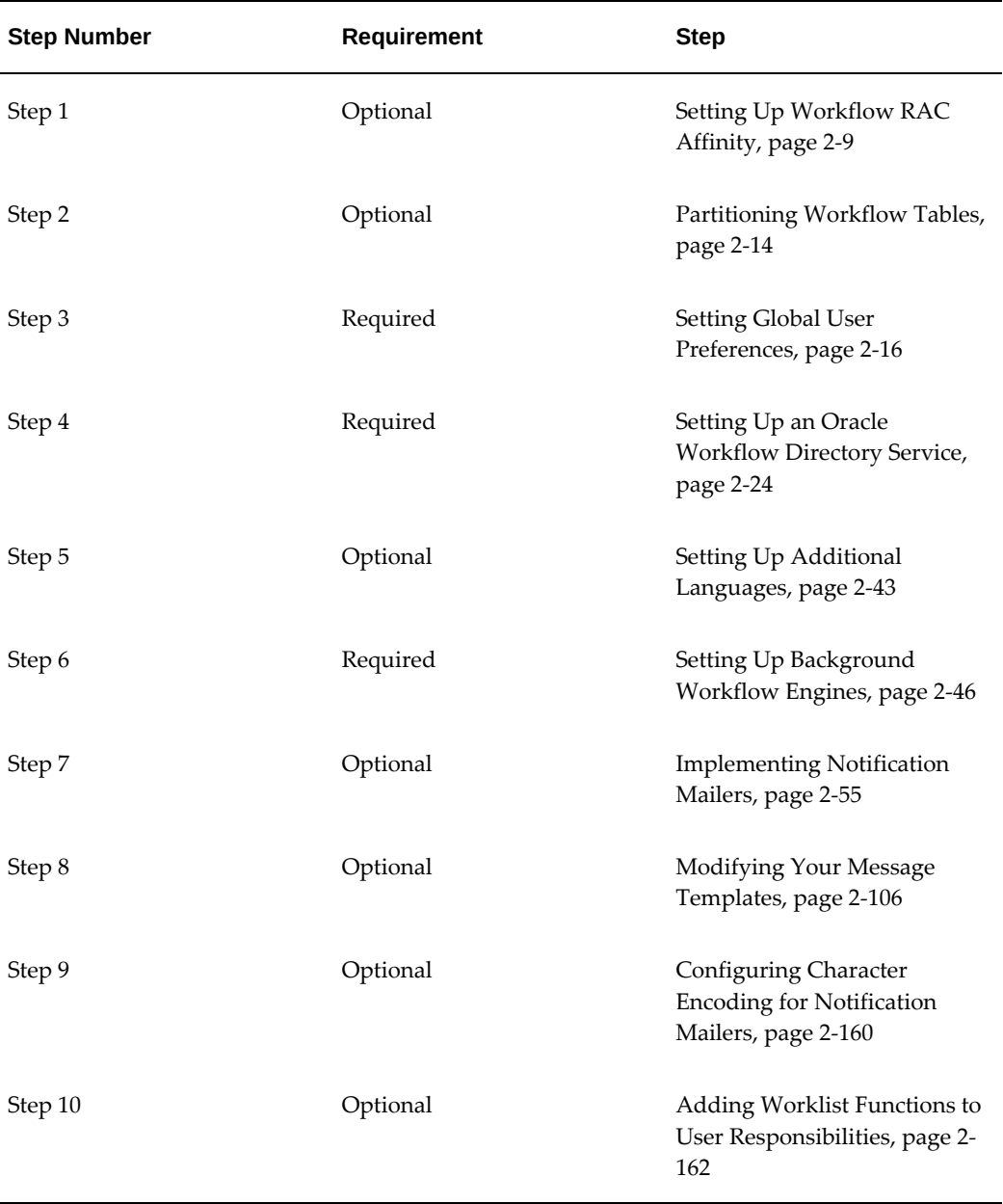

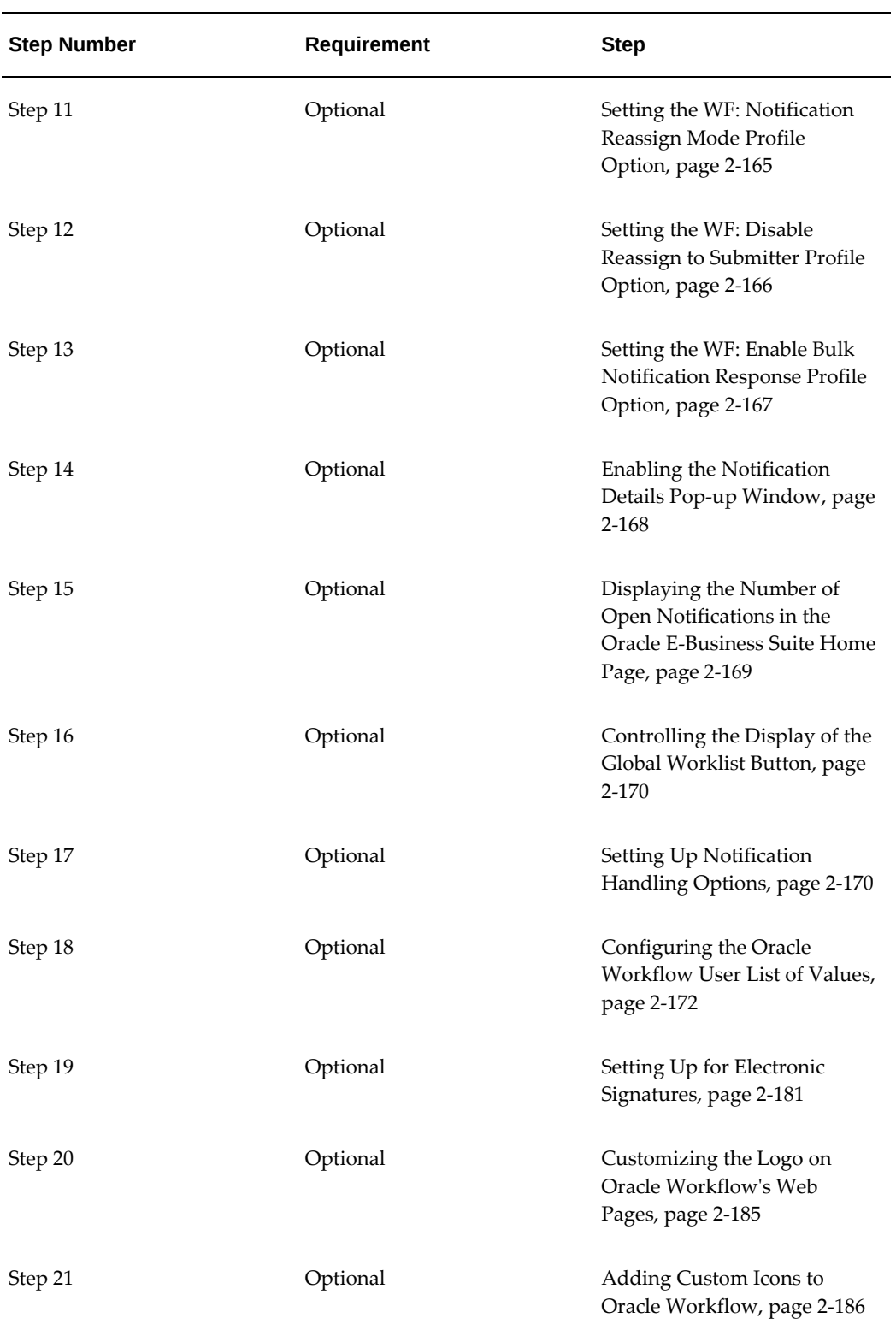

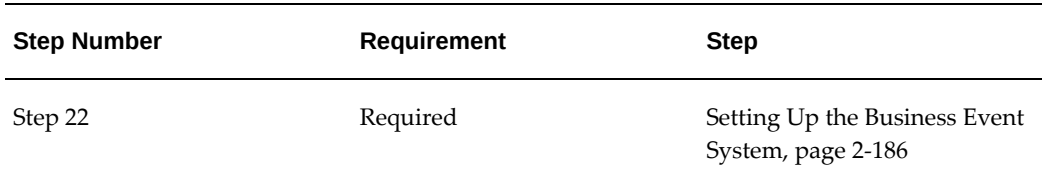

# **Step 1: Setting Up Workflow RAC Affinity**

<span id="page-32-1"></span><span id="page-32-0"></span>If you installed Oracle E-Business Suite in an Oracle Real Application Clusters (Oracle RAC) environment, then you can optionally use workflow RAC affinity to increase scalability and performance for some high volume workflows.

To enable workflow RAC affinity, you must first partition certain workflow runtime tables by RAC instance ID. You must also create a Virtual Private Database (VPD) policy for those tables that allows access only to the records marked with the RAC instance ID that is specified in the current session context. When you complete the partitioning, Oracle Workflow enables a special type of background engine, called the Workflow Background Process for RAC, that you can use to process RAC-enabled workflows. The background engines that you run using the Workflow Background Process for RAC concurrent program each access only one partition, corresponding to one RAC instance ID, within the workflow tables.

When an application launches a RAC-enabled workflow process, the Workflow Engine checks which RAC instance the application is connected to, sets that instance ID into the session context, and marks all runtime records for the workflow process with the same instance ID. As the Workflow Engine continues executing the workflow process, the engine accesses and manipulates only the workflow runtime records marked with that instance ID, until the workflow is completed or deferred. Similarly, when you run the Workflow Background Process for RAC program specifying a particular RAC instance partition, the background engine sets that instance ID into the session context, marks any workflow runtime records that it creates with that instance ID, and continues processing only workflow runtime records marked with that instance ID. Because this type of background engine accesses only one partition within the workflow tables, other background engines run using the Workflow Background Process for RAC can access other partitions at the same time. In this way, workflow RAC affinity helps avoid contention on the workflow tables, provides faster access to workflow runtime data, and increases throughput for the RAC-enabled workflow processes.

To set up workflow RAC affinity, perform the following steps:

- **1.** Partition workflow tables, page [2-10.](#page-33-0)
- **2.** Create a VPD policy, page [2-11.](#page-34-0)
- **3.** Configure workflow processes, page [2-12.](#page-35-0)

**4.** Run background engines, page [2-13](#page-36-0).

### **To partition workflow tables for RAC affinity:**

<span id="page-33-0"></span>Partitioning addresses key issues in supporting very large tables and indexes by dividing them into smaller and more manageable pieces called partitions. SQL queries and DML statements do not need to be modified in order to access partitioned tables. However, once partitions are defined, DDL statements can access and manipulate individual partitions rather than entire tables or indexes. In this way, partitioning can simplify the manageability of large database objects. Also, partitioning is entirely transparent to applications.

Run the script called wfracprt.sql to partition certain Oracle Workflow tables that store runtime status data.

The script partitions four Workflow tables and recreates the associated indexes. The tables are partitioned by RAC instance ID and hash subpartitioned by item type and item key. The following table shows the workflow tables and indexes on which the script runs.

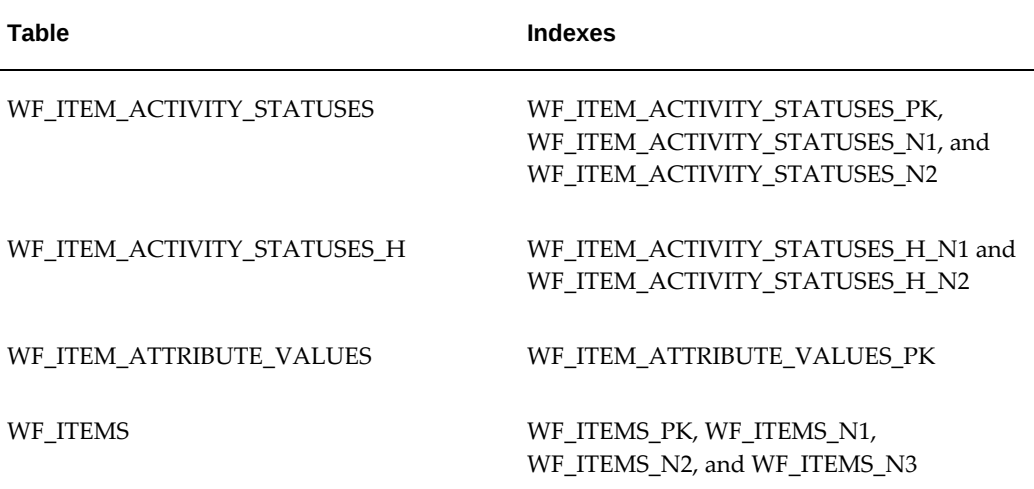

#### *Partitioned Tables and Associated Indexes*

Before running the partitioning script, you should back up these four tables so that you can restore them in case the script fails.

To run the script, you must have sufficient free space on the table and index tablespaces. During the creation of the partitioned tables, the script requires slightly more diskspace than the underlying tables, in the same tablespace where the underlying tables are located. Similarly, sufficient free space is required for the index tablespace.

Additionally, you should allow sufficient time for the script to run. The amount of time needed depends on the amount of data in the tables. When the tables already contain

existing data, such as after an upgrade from a previous release, the script requires more time than it does when the tables are empty, such as after a fresh installation of Oracle E-Business Suite. To minimize the time required, plan to run the wfeitrac.sql script as early as possible in your setup process, and perform a purge of obsolete workflow runtime data before you run the script. See: Purge Obsolete Workflow Runtime Data, page [9-3](#page-462-1).

First, stop any Workflow Background Process concurrent requests as well as all application tier services.

The wfracprt.sql script is located in the \$FND\_TOP/patch/115/sql directory. Use the script as follows:

sqlplus <apps\_user> @wfracprt <transaction\_table\_tablespace> <index\_tablespace> Enter password: <password>

Replace  $\langle$  apps\_user  $>$  with the user name for the APPS user. The user name is usually apps. Replace <transaction\_table\_tablespace> with the name of the tablespace used for transaction tables in your Oracle E-Business Suite database. Replace <index\_tablespace> with the tablespace used for indexes. Then enter the password for the APPS user at the prompt.

For example:

sqlplus apps @wfracprt APPS\_TS\_TX\_DATA APPS\_TS\_TX\_IDX Enter password: <password>

After the script finishes, restart the application tier services. However, do not restart your background engines until you have completed the other setup steps for workflow RAC affinity.

The first time that you run the script, it creates a number of partitions equal to the number of active RAC instances in your environment, as indicated by the number of records in the gv\$instance view. When the script completes successfully, the Workflow Background Process for RAC concurrent program becomes available for use.

If you add another RAC instance to your environment after you set up workflow RAC affinity, then run the wfracprt.sql script again to add a partition for the new RAC instance within the Oracle Workflow tables.

**Note:** The script adds new partitions as needed but does not remove existing partitions.

#### **To create a VPD policy for RAC affinity:**

<span id="page-34-0"></span>After you partition the Oracle Workflow runtime tables, you must create a VPD policy for those tables that allows workflow background engines to access and manipulate only the records marked with the RAC instance ID that is specified in the current session context. This VPD policy restricts the engines to access only the partition corresponding to the given RAC instance in each table.

To create the VPD policy, use the wfracvpd.sql script.

The wfracvpd.sql script is located in the \$FND\_TOP/patch/115/sql directory. Use the script as follows:

sqlplus <apps\_user> @wfracvpd Enter password: <password>

Replace  $\langle$  apps\_user> with the user name for the APPS user. The user name is usually apps. Then enter the password for the APPS user at the prompt.

For example:

sqlplus apps @wfracvpd Enter password: <password>

#### **To configure workflow processes for RAC affinity:**

<span id="page-35-0"></span>Identify the workflow processes that you want to execute using RAC affinity. High volume batch processing workflows are usually good candidates to consider, because they can often gain a significant performance increase by using this feature. To be eligible for RAC affinity, a workflow must either be launched and completed in the same session, or the workflow must be completed using only a background engine, without requiring any other intervention. Consequently, the following restrictions apply:

- The workflow must not contain any response-required notifications.
- The workflow must not be progressed or modified by any other workflow processes, including master/detail processes.
- The workflow must not contain any event activities that are loosely coupled, meaning a response to the event or event subscription processing will later progress or modify the workflow. Consequently, any workflow that contains a Receive event activity is ineligible for RAC affinity. A workflow that contains a Raise event activity or a Send event activity is eligible only if the workflow will not be affected by any subsequent response to the event or event subscription action. Review such events carefully to ensure that the workflow can be properly handled by RAC affinity.

To enable RAC affinity for a workflow process, first define a lookup code corresponding to that workflow process in the "Item types using RAC affinity" lookup type. Then run the script called wfeitrac.sql to consolidate the records for any existing active instances of that workflow process into a single partition within each of the Oracle Workflow runtime tables.

- **1.** Navigate to the Lookup Types page in the Functional Administrator responsibility.
- **2.** Search for the "Item types using RAC affinity" lookup type with the code WF\_RAC\_ENABLED\_TYPES in the Application Object Library application.
- **3.** Define a new lookup code for this lookup type that corresponds to your workflow process. Specify the lookup code in the following format:
#### <ITEM\_TYPE>:<PROCESS\_NAME>

where <*ITEM\_TYPE*> is the internal name of the item type to which the workflow process belongs, followed by a colon, and <PROCESS\_NAME> is the internal name of the process. For example, if you choose to enable RAC affinity for the STANDARD\_LINE process within the OEOL item type, define the lookup code as follows:

#### OEOL:STANDARD\_LINE

Ensure that you enter the internal names of the item type and process in the Code field exactly as the names are defined in your database. See: Application Utilities Lookups and Application Object Library Lookups, *Oracle E-Business Suite Developer's Guide*.

**4.** Run the wfeitrac.sql script to consolidate the records for any existing active instances of your workflow process into a single partition within each of the Oracle Workflow runtime tables.

You should allow sufficient time for the script to run. The amount of time needed depends on the amount of data in the tables. To minimize the time required, perform a purge of obsolete workflow runtime data before you run the wfeitrac. sql script. See: Purge Obsolete Workflow Runtime Data, page [9-3.](#page-462-0)

The wfeitrac.sql script is located in the \$FND\_TOP/patch/115/sql directory. Use the script as follows:

sqlplus <apps\_user> @wfeitrac <item\_type> <proc\_name> <part\_no> <proc\_no> Enter password: <password>

Replace <apps\_user> with the user name for the APPS user. The user name is usually apps. Replace <item\_type> with the internal name of the item type to which the workflow process belongs. Replace <proc\_name> with the internal name of the process. Replace <part\_no> with the number for the partition in which you want to consolidate the runtime data for this workflow process. Replace  $<$ p $r$ o $<$ <sub>n</sub> $o$ > with the number of parallel workers that you want to perform this database operation. Then enter the password for the APPS user at the prompt.

**Note:** You can also disable RAC affinity for a previously RAC-enabled workflow. To do so, remove the corresponding lookup code from the WF\_RAC\_ENABLED\_TYPES lookup type.

## **To run background engines with workflow RAC affinity:**

After you configure your workflow processes for RAC affinity, set up workflow background engines to run for both RAC-enabled and non-RAC workflows.

• Run the Workflow Background Process for RAC concurrent program to handle RAC-enabled workflow processes.

• Run the Workflow Background Process concurrent program to handle non-RAC workflow processes.

See: Setting Up Background Workflow Engines, page [2-46.](#page-69-0)

**Note:** If you disable RAC affinity for a previously RAC-enabled workflow, you should stop the Workflow Background Process for RAC request for that item type and run the Workflow Background Process for that item type instead.

# **Step 2: Partitioning Workflow Tables**

Even if you do not use workflow RAC affinity, you can still take advantage of partitioning for Oracle Workflow tables. Partitioning addresses key issues in supporting very large tables and indexes by dividing them into smaller and more manageable pieces called partitions. SQL queries and DML statements do not need to be modified in order to access partitioned tables. However, once partitions are defined, DDL statements can access and manipulate individual partitions rather than entire tables or indexes. In this way, partitioning can simplify the manageability of large database objects. Also, partitioning is entirely transparent to applications.

You can optionally run a script called wfpart.sql to partition certain Oracle Workflow tables that store runtime status data. This step is highly recommended for performance gain.

**Note:** If you implemented workflow RAC affinity, then you already partitioned your Oracle Workflow tables as part of the RAC affinity setup. In this case you do not need to run the wfpart.sql script. See: Setting Up Workflow RAC Affinity, page [2-9](#page-32-0).

The script partitions four Workflow tables and recreates the associated indexes. The tables are partitioned by item type and hash subpartitioned by item key. The following table shows the Workflow tables and indexes on which the script runs.

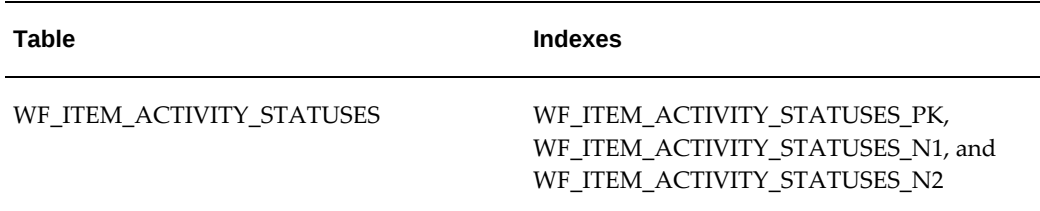

#### *Partitioned Tables and Associated Indexes*

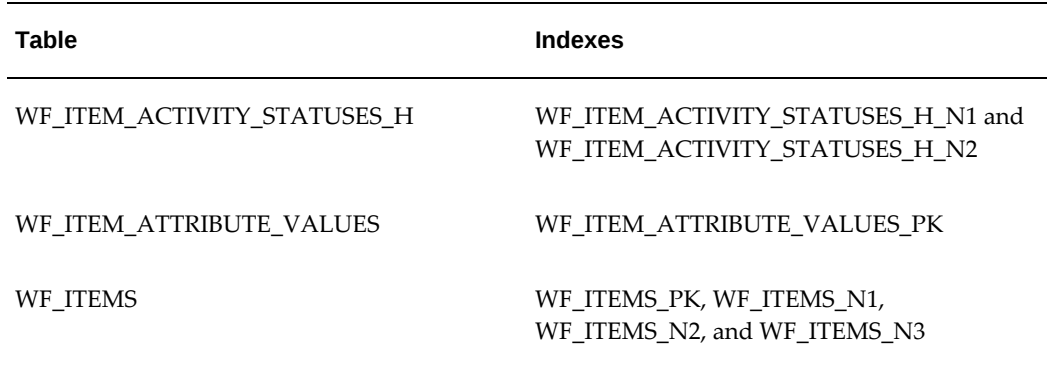

Before running the partitioning script, you should back up these four tables so that you can restore them in case the script fails.

To run the script, you must have sufficient free space on the table and index tablespaces. During the creation of the partitioned tables, the script requires slightly more diskspace than the underlying tables, in the same tablespace where the underlying tables are located. Similarly, sufficient free space is required for the index tablespace.

Additionally, you should allow sufficient time for the script to run. The amount of time needed depends on the amount of data in the tables. When the tables already contain existing data, such as after an upgrade from a previous release, the script requires more time than it does when the tables are empty, such as after a fresh installation of Oracle Workflow. To minimize the time required, run the script as early as possible in your setup process.

**Important:** If you are running the partitioning script through Oracle Net Services, then you must set the TWO\_TASK variable before you begin.

The wfpart.sql script is located in the \$FND\_TOP/patch/115/sql directory. Use the script as follows:

sqlplus <apps\_user> @wfpart <fnd\_user> <fnd\_password> <apps\_user> <apps\_password> <utl\_dir\_location>

Enter password: <apps\_password>

Replace  $\langle$  apps\_user  $>$  with the user name for the APPS user. The user name is usually apps. Replace <fnd\_user> and <fnd\_password> with the user name and password for the user that connects to Oracle Application Object Library data in Oracle E-Business Suite. The user name is usually applays. Replace <apps\_user> and <apps\_password> with the user name and password for the APPS user. Replace  $<$ utl\_dir\_location> with a directory that is a database directory defined for PL/SQL file I/O. Then enter the password for the APPS user at the prompt.

**Additional Information:** See My Oracle Support Knowledge Document 2525754.1, *Using UTL\_FILE\_DIR or Database Directories for PL/SQL File I/O in Oracle E-Business Suite Releases 12.1 and 12.2*.

For example:

sqlplus apps @wfpart applsys <fnd\_password> apps <apps\_password> /usr/tmp Enter password: <apps\_password>

The script writes a new script, also named wfpart.sql, to the specified directory. You can optionally edit this second wfpart. sql script to customize it. Then run this script to perform the partitioning. Logging is turned on for this script by default. If your database setup permits, you can optionally turn off logging to increase the performance of the script.

# **Related Topics**

Partitioning for Performance, page [C-7](#page-490-0)

# **Step 3: Setting Global User Preferences**

<span id="page-39-0"></span>Users can control how they interact with Oracle Workflow by specifying user preferences. As a workflow administrator, you also have access to set default user preference values globally for the entire enterprise, using the Workflow Configuration page. An individual user can override a default user preference at any time by modifying his or her preference setting, using the Preferences page in Oracle E-Business Suite.

See: Set Preferences, *Oracle E-Business Suite User's Guide*.

## **To Set Global Preferences:**

**1.** Use a Web browser to navigate to the Workflow Configuration page, using a responsibility and navigation path specified by your system administrator. See: Oracle Workflow Administrator Navigation Paths, page [A-1.](#page-478-0)

> **Note:** You must have workflow administrator privileges to set global workflow preferences in the Workflow Configuration page. If you do not have administrator privileges, you can view global workflow preferences, but you cannot modify them. After installation of Oracle E-Business Suite, workflow administrator privileges are initially assigned to the SYSADMIN user by default. You can change that assignment in this page.

**2.** In the Workflow System Administrator field, select the role to which you want to

assign workflow administrator privileges. Any user associated with this role can set global workflow preferences in this page, view and respond to any user's notifications, define rules to handle notifications automatically in a user's absence, view workflows owned by any user and perform administrative operations in the Status Monitor, run test workflows in the Developer Studio, and maintain Business Event System objects and raise test events in the Event Manager. See: Setting Up an Oracle Workflow Directory Service, page [2-24](#page-47-0).

**Note:** To find out which role currently has workflow administrator privileges, without accessing the Workflow Configuration page, you can use the following command:

```
select text 
from wf_resources
where name = 'WF_ADMIN_ROLE';
```
 After installing Oracle Workflow, you should change the Workflow System Administrator preference from the default setting to the role that you want to have administrator privileges. The default setting after installation is SYSADMIN. You must log in as the SYSADMIN user to access the Workflow Configuration page and specify the preferences you want.

**Note:** The SYSADMIN role is different than the role associated with the System Administrator responsibility in Oracle E-Business Suite. If you want to assign workflow administrator privileges to this or any other Oracle E-Business Suite responsibility, you must set the Workflow System Administrator preference to the internal name of the workflow role associated with that responsibility.

You can query the WF\_ROLES view to find the role name for a responsibility. For example, to find the role names for various administrator responsibilities in Oracle E-Business Suite, use the following command:

```
select name, display_name
from wf_roles
where display_name like '%Admin%';
```
If you set the Workflow System Administrator preference to the role name of a responsibility, then any Oracle E-Business Suite user with that responsibility will have workflow administrator privileges.

**Note:** The user through which a notification mailer accesses Oracle Application Framework content must have workflow administrator privileges in order to access the content for every user's notifications. If you change the Workflow System Administrator preference, ensure that the Framework User mailer parameter is set to a user that is a member of the Workflow System Administrator role, or, if you set the Workflow System Administrator preference to a responsibility, ensure that the Framework User mailer parameter is set to a user that has that responsibility. See: Notification Mailer Configuration Wizard, page [7-36](#page-353-0).

**Note:** For development environments only, if you want all users and roles to have workflow administrator privileges, enter an asterisk (\*) in the Workflow System Administrator field. This setting is not recommended in production environments for security reasons.

**3.** If you are integrating with Oracle Directory Services, specify the Lightweight Directory Access Protocol (LDAP) server information for the LDAP directory to which you will connect. If you already configured these parameters while installing your Web server with Oracle E-Business Suite, Oracle Workflow displays those values here. See: Overview of Single Sign-On Integration, *Oracle E-Business Suite Security Guide*.

> **Note:** Oracle Directory Services refers to both Oracle Internet Directory and Oracle Unified Directory. Procedures documented for implementing Oracle Directory Services apply to both these directories.

- Host The host on which the LDAP directory resides.
- Port The port on the host.
- Username The LDAP user account used to connect to the LDAP server. This user name must have write privileges and is required to bind to the LDAP directory. For example:

cn=orcladmin

- Old Password Enter your current LDAP password. Oracle Workflow validates this password before letting you change it.
- New Password Enter the new LDAP password you want to use. The password must be at least five characters long.
- Repeat Password Enter your new LDAP password again in this field to confirm it. You must enter exactly the same value that you entered in the New LDAP Password field.

**Note:** LDAP password values are masked as asterisks in the display and are stored in encrypted form.

• Change Log Base Directory - The LDAP node under which change logs are located. For example:

cn=changelog

• User Base Directory - The LDAP node under which user records can be found. For example:

cn=Users,dc=oracle,dc=com

- **4.** Specify details about the local system that identifies this installation of Oracle Workflow in the Business Event System. See: Systems, *Oracle Workflow Developer's Guide*.
	- System Name The system name for the database where this installation of Oracle Workflow is located. Oracle Workflow automatically creates the system definition for this database in the Event Manager during installation.
	- Status Select the execution status for the local system.
		- Enabled Subscriptions are executed on all events. Oracle Workflow sets the system status to Enabled by default.
		- Local Only Subscriptions are executed only on events raised on the local system.
		- External Only Subscriptions are executed only on events received by inbound agents on the local system.
		- Disabled No subscriptions are executed on any events.

**Note:** The local system settings are specific to this installation of Oracle Workflow and are not included when Business Event System data is replicated to other systems.

- **5.** Specify default workflow preferences for your users.
	- Notification Style Specify whether Oracle Workflow should send email notifications to users, and if so, in what format. A user can override this default setting by specifying a different notification style in his or her individual Oracle E-Business Suite preferences.
		- HTML mail with attachments Send notifications as HTML-formatted

email with the following attachments:

- A link to the notification in the Notification Details page, unless the recipient has been assigned the WF\_EXTERNAL\_ROLE\_NOEBS\_ACCESS role
- Any workflow attachments defined as message attributes that have the Attach Content option checked in their Attributes property page, such as URLs or PL/SQL documents
- Any Oracle E-Business Suite attachments specified in the #ATTACHMENTS attribute
- Plain text mail with attachments Send notifications as plain text email with the following attachments:
	- An HTML-formatted version of the message
	- A link to the notification in the Notification Details page, unless the recipient has been assigned the WF\_EXTERNAL\_ROLE\_NOEBS\_ACCESS role
	- Any workflow attachments defined as message attributes that have the Attach Content option checked in their Attributes property page, such as URLs or PL/SQL documents
	- Any Oracle E-Business Suite attachments specified in the #ATTACHMENTS attribute
- Plain text mail with no attachments Send notifications as plain text email without any attachments. If the notification message has 'Content-Attached' message attributes or Oracle E-Business Suite attachments specified in the #ATTACHMENTS attribute, then the user must access the notification in the Notification Details page to view those attachments.
- Plain text summary mail Send a summary of all notifications as plain text email. Users must use the Worklist Web pages to view and take action on individual notifications.
- Do not send me mail Do not send notifications as email. Users must use the Worklist Web pages to view and take action on their notifications.
- HTML mail with no attachments Send notifications as HTML-formatted email without any attachments. If the notification message has 'Content-Attached' message attributes or Oracle E-Business Suite attachments specified in the #ATTACHMENTS attribute, then the user must access the

notification in the Notification Details page to view those attachments.

• HTML summary mail - Send a summary of all notifications as HTMLformatted email, with a link to the Worklist page as well as links to each notification in the Notification Details page. Users must use the Worklist Web pages to view and take action on individual notifications.

> **Note:** To send email notifications, you must configure and run a notification mailer. Additionally, users who are to receive email notifications must have an email address defined. You can run a diagnostic test through Oracle Diagnostics Framework to check that all users with a notification preference to receive email have an email address defined. See: Implementing Notification Mailers, page [2-55](#page-78-0), Setting Up an Oracle Workflow Directory Service, page [2-24](#page-47-0), and Oracle Workflow Diagnostic Tests, page [E-1](#page-502-0).

Users can always access their notifications through the Worklist Web pages, even if their notification preference also includes email notifications.

**Note:** Oracle Workflow also uses a notification preference called Disabled, which is set automatically at the user preference level for a user with an invalid email address. Do not set the global notification preference to this value.

• Browser Signing DLL Location - The location of the Capicom.dll file that is used for Web page operations with encryption in the Microsoft Internet Explorer browser. This preference is required only if you plan to use certificatebased digital signatures to confirm notification responses, and your users access Oracle E-Business Suite with Microsoft Internet Explorer.

By default, this preference is set to a URL at which the Capicom.dll file can be downloaded from Microsoft's Web site. In most cases, you do not need to change this setting. However, you can update this preference if the location of the Capicom.dll file changes, or if you choose to store a copy of the file on your local network and point to that location instead.

For more information about setting up for certificate-based signatures, see: Loading Certificates for Digital Signatures, page [2-181.](#page-204-0)

**6.** In the Workflow Status Monitor Diagram Size field, select the display size for the status diagram within the Administrator Monitor and the Self-Service Monitor. The sizes you can select are Small, Medium, or Large. The default size is Small. See: Viewing a Status Diagram (Administrator Monitor), page [5-10](#page-249-0) and Viewing a

Status Diagram (Self-Service Monitor), *Oracle Workflow User's Guide*.

**7.** Specify whether you want to defer notification response processing for any item types when users respond through the Worklist Web pages. By default, Oracle Workflow processes a notification response entered in the Worklist pages as soon as the response is submitted, and then continues processing the subsequent activities in the workflow until another blocking activity is reached. Only then does the page return control to the user. Alternatively, you can choose to defer the processing of notification responses and subsequent activities, and instead return control to the user immediately. For example, you can defer notification response processing for item types that include costly activities or large numbers of activities following a notification, to avoid forcing users to wait while the Workflow Engine processes those activities.

In the Defer Notification Response Processing for Item Types field, select None if you do not want to defer response processing for any item types, All if you want to defer response processing for all item types, or Specific if you want to defer response processing only for particular item types. The default value is None.

If you select Specific, the page displays a list of the workflow item types you specify. Choose Add Item Type to add a row to the list, and then select an item type in the Workflow Type field. Repeat these steps to continue adding item types as needed. To delete an item type from the list, choose the delete icon for that item type.

If you choose to defer notification response processing for any item types, then when a user responds to a notification from one of those types through the Worklist pages, Oracle Workflow saves and validates the response information, but does not complete the notification activity. Instead, it places the response on the standard WF\_NOTIFICATION\_IN agent as an event called oracle.apps.wf. notification.wl.response.message.

**Note:** The WF\_NOTIFICATION\_IN agent is also used by the notification mailer to process notification responses that users submit through email.

Oracle Workflow provides a seeded agent listener named Workflow Inbound Notifications Agent Listener that runs on the WF\_NOTIFICATION\_IN agent to continue notification processing for the response messages placed on that agent. If you choose deferred notification response processing, ensure that the Workflow Inbound Notifications Agent Listener is running. See: Scheduling Listeners for Local Inbound Agents, page [2-192.](#page-215-0)

When an oracle.apps.wf.notification.wl.response.message event message is dequeued from WF\_NOTIFICATION\_IN, Oracle Workflow executes a seeded subscription that calls the appropriate notification response function to complete the notification activity and allow the workflow process to continue from that point.

If an error occurs during the deferred notification response processing, then the event message is placed on the standard WF\_ERROR agent. Oracle Workflow provides a seeded agent listener named Workflow Error Agent Listener that runs on the WF\_ERROR agent to perform error handling. If you choose deferred notification response processing, ensure that the Workflow Error Agent Listener is running. See: Scheduling Listeners for Local Inbound Agents, page [2-192](#page-215-0).

When an oracle.apps.wf.notification.wl.response.message event message is dequeued from WF\_ERROR, Oracle Workflow uses a seeded error subscription to execute the Error Process for Notification Response Processing in the System: Error item type, which sends an error notification to the workflow administrator specified here in the Workflow Configuration page. The workflow administrator can then retry the notification response processing. See: Error Process for Notification Response Processing, *Oracle Workflow Developer's Guide*.

- **8.** Optionally configure the item types and messages for which you want Oracle Workflow to send email notifications, using the Email Notification Preference field.
	- To enable emails for all messages in all item types, select Enable All. The Email Notification Preference field is set to this value by default.
	- If you want to enable emails for all item types and messages except those you specify, select Disable Specific. In the Select Item Types table, click the Add Another Row icon and select an item type. Then click the icon in the Details column for that item type to display the list of messages within that item type. In the Select Workflow Messages table, select the checkbox for each message for which you want to disable emails. To select all the messages that are currently displayed, select the checkbox in the header row of the table.

To add another item type, click the Add Another Row icon again. To remove an item type, click the icon in the Delete column for that item type.

If you want to disable emails for all item types and messages except those you specify, select Enable Specific. In the Select Item Types table, click the Add Another Row icon and select an item type. Then click the icon in the Details column for that item type to display the list of messages within that item type. In the Select Workflow Messages table, select the checkbox for each message for which you want to enable emails. To select all the messages that are currently displayed, select the checkbox in the header row of the table.

To add another item type, click the Add Another Row icon again. To remove an item type, click the icon in the Delete column for that item type.

**Note:** If you select Disable Specific or Enable Specific, ensure that you specify at least one item type and at least one message within that item type to be disabled or enabled, respectively. Messages are not automatically selected; after

selecting an item type, you must manually select the messages you want to disable or enable within that item type.

**Tip:** The Email Notification Preference settings apply only to users whose Notification Style preference is set to HTML mail with attachments, HTML mail with no attachments, Plain text mail with attachments, or Plain text mail with no attachments. For a user with one of these notification styles, messages for which emails are enabled through the Email Notification Preference settings will be sent by email in the specified style.

For a user with a notification style of Plain text summary mail or HTML summary mail, all notifications are included in the summary email and no individual email notifications are sent, regardless of the Email Notification Preference settings. For a user with a notification style of Do not send me mail, no email notifications are sent, regardless of the Email Notification Preference settings.

**Note:** The global notification style preference and the DLL location preference are saved to the Oracle Workflow preferences table for a special user name called -WF\_DEFAULT-. The email notification preference, as well as any item types and messages selected for the email notification preference, are saved to the Oracle Workflow entity preferences table for a special user name called -WF\_DEFAULT-. The remaining information is saved to the Oracle Workflow resources table.

# **Step 4: Setting Up an Oracle Workflow Directory Service**

<span id="page-47-0"></span>Oracle Workflow requires a directory service to provide information about the individuals and roles in your organization who may utilize Oracle Workflow functionality and receive workflow notifications. Oracle Workflow references this user and role information through the following views.

- WF\_USERS Individual users.
- WF\_ROLES Roles, which can have one or more users as members.
- WF\_USER\_ROLES Associations of users with the roles of which they are members.

**Note:** A role can contain only individual users as its members. It cannot contain another role. However, roles can be related to each other in a hierarchy so that users assigned to one role automatically inherit membership in its superior roles as well.

• WF\_USER\_ROLE\_ASSIGNMENTS\_V - Assignments of users to roles, both direct and inherited through role hierarchy relationships.

See: Workflow Directory Service Views, page [2-31.](#page-54-0)

Oracle Workflow provides a predefined directory service for you that is implemented by default during installation, with directory service views for users and roles from the unified Oracle E-Business Suite environment. See: Setting Up a Directory Service for Oracle Workflow, page [2-26.](#page-49-0)

You can also create your own directory service by defining custom views with the required columns. However, note that only the predefined directory service provided by Oracle Workflow is supported by Oracle. See: Oracle Workflow Support Policy, *Oracle Workflow Developer's Guide*.

Oracle Workflow provides local directory repository tables called WF\_LOCAL\_ROLES and WF\_LOCAL\_USER\_ROLES. These tables should always be included in any implementation of the WF\_USERS, WF\_ROLES, and WF\_USER\_ROLES views.

- WF\_LOCAL\_ROLES stores role information, including a user flag to mark those roles that also represent individual users. This table contains columns similar to those required in the WF\_USERS and WF\_ROLES views.
- WF\_LOCAL\_USER\_ROLES stores information about the associations of users with roles. This table contains columns similar to those required in the WF\_USER\_ROLES view.

Oracle Workflow also provides tables to support extended directory service features.

- WF\_LOCAL\_ROLES\_TL stores translated display name and description values for multiple language support (MLS) in the WF\_USERS and WF\_ROLES views.
- WF\_ROLE\_HIERARCHIES stores information about the hierarchical relationships between roles.
- WF\_USER\_ROLE\_ASSIGNMENTS stores information about the direct and inherited assignments of users to roles.

The Workflow local tables store denormalized user and role information originating from various other Oracle E-Business Suite modules, so that the directory service views can access this information with good performance. You can also use these tables to store ad hoc users and roles by calling the appropriate Workflow directory service PL/SQL APIs.

You should periodically purge ad hoc users and roles from the Workflow local tables after they have expired in order to improve performance. See: Directory, *Oracle Workflow API Reference*.

For more information, see: Workflow Directory Service APIs, *Oracle Workflow API Reference*, Ad Hoc Users and Roles, *Oracle Workflow Developer's Guide*, and Oracle Workflow Security, page [3-1.](#page-230-0)

## **Setting Up a Directory Service for Oracle Workflow:**

<span id="page-49-0"></span>Oracle Workflow uses a directory service model in which denormalized information is maintained in the Workflow local tables for performance gain. The Workflow local tables store user and role information originating from various other Oracle E-Business Suite modules, as well as ad hoc users and roles, so that the WF\_USERS, WF\_ROLES, WF\_USER\_ROLES, and WF\_USER\_ROLE\_ASSIGNMENTS\_V views can access this information with good performance. Oracle E-Business Suite ensures synchronization is maintained between the user and role information stored in application tables by the source modules and the information stored in the Workflow local tables.

#### **Directory Service Views**

The predefined WF\_USERS, WF\_ROLES, WF\_USER\_ROLES, and WF\_USER\_ROLE\_ASSIGNMENTS\_V directory service views for Oracle Workflow are based solely on the Workflow local tables where the denormalized information is stored. These view definitions are automatically created for you during installation. See: Workflow Directory Service Views, page [2-31](#page-54-0).

- WF\_USERS is based on WF\_LOCAL\_ROLES where the user flag is set to Y and on WF\_LOCAL\_ROLES\_TL.
- WF\_ROLES is based on WF\_LOCAL\_ROLES and on WF\_LOCAL\_ROLES\_TL.
- WF\_USER\_ROLES is based on WF\_LOCAL\_USER\_ROLES.
- WF\_USER\_ROLE\_ASSIGNMENTS\_V is based on WF\_USER\_ROLE\_ASSIGNMENTS.

**Note:** You can customize your directory service by creating your own custom view definitions, provided that you define the required columns and map to the Workflow local tables. However, note that only the predefined directory service views provided by Oracle Workflow are supported by Oracle. See: Oracle Workflow Support Policy, *Oracle Workflow Developer's Guide*.

The only roles in WF\_LOCAL\_ROLES that are marked as individual users with the user flag set to Y are roles that represent Oracle E-Business Suite users, originating from the FND\_USER table, roles that represent Oracle Trading Community Architecture (TCA) person parties, roles that represent TCA contacts (relationship parties), or roles that

represent ad hoc users. Records originating from other application tables are treated solely as roles, with the user flag set to N. The WF\_LOCAL\_USER\_ROLES table is used to associate Oracle E-Business Suite users, TCA person parties, and TCA contacts with roles defined by other applications.

**Note:** An Oracle E-Business Suite user may be associated with an Oracle Human Resources person. In this case, some person information is combined into the user's record in WF\_LOCAL\_ROLES. In such a combined record, the originating system is changed from FND\_USR to PER, and the display name is taken from Oracle Human Resources, while the internal name is the Oracle E-Business Suite user name from FND\_USER, and the user flag is still set to Y.

Each Oracle Human Resources person is also represented in WF\_LOCAL\_ROLES as a role with the originating system PER\_ROLE and the user flag set to N. This record remains unaffected whether the person is linked to an Oracle E-Business Suite user or not.

The following table summarizes the different ways in which Oracle E-Business Suite users and Oracle Human Resources people are stored in WF\_LOCAL\_ROLES.

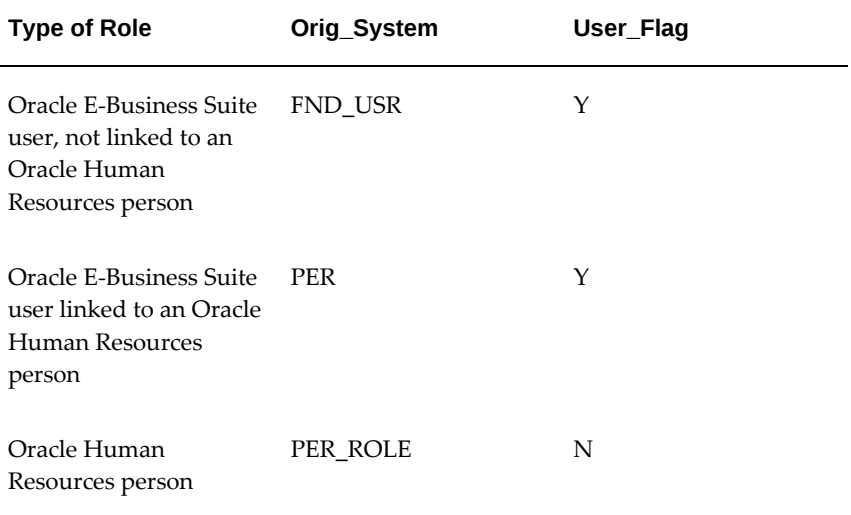

#### *Oracle E-Business Suite Users and Oracle Human Resources People in WF\_LOCAL\_ROLES*

To link an Oracle E-Business Suite user to an Oracle Human Resources person, navigate to the Users window in Oracle E-Business Suite and select the appropriate person name in the Person field for that user. See: Users Window, *Oracle E-Business Suite Security Guide*.

You should only link an Oracle Human Resources person to one Oracle

E-Business Suite user. If a person is linked to more than one user, notifications for that person may become inaccessible, and workflow processes may be halted while waiting for those notifications to be completed. Additionally, assigning a person to multiple users may cause errors in other Oracle E-Business Suite modules as well. For this reason, you must not link an Oracle Human Resources person to more than one Oracle E-Business Suite user.

The WF\_LOCAL\_ROLES and WF\_LOCAL\_USER\_ROLES tables are partitioned by the originating system within Oracle E-Business Suite that was the source of the denormalized information. This partitioning provides faster data access and also allows each originating system to be synchronized with the Workflow local tables individually. Each table also includes a separate partition that contains ad hoc users and roles as well as data from any system that does not have its own partition.

The partition information for each originating system is stored in the WF\_DIRECTORY\_PARTITIONS table. There are partitions for the following systems:

- WF\_LOCAL\_ROLES Ad hoc users and roles, as well as data from any originating system that does not have its own partition
- FND\_USR FND users, which may or may not be linked to Oracle Human Resources people
- FND\_RESP FND responsibilities
- PER\_ROLE HR people
- POS HR positions
- AMV\_APPR MarketView approvals
- AMV\_CHN MarketView channels
- ENG\_LIST Engineering approval list
- HZ\_GROUP TCA groups
- HZ\_PARTY TCA person parties and contacts
- GBX Federal HR group boxes
- HTB\_SEC Healthcare
- PQH\_ROLES Position Control roles
- UMX User Management roles

**Note:** Normally each partition contains only records that originate from the corresponding system. However, the FND\_USR partition can contain both roles with an originating system value of FND\_USR, which are unlinked Oracle E-Business Suite users, and roles with an originating system value of PER, which are Oracle E-Business Suite users that are linked to Oracle Human Resources people.

See: Ad Hoc Users and Roles, *Oracle Workflow Developer's Guide*.

#### **Synchronizing Workflow User and Role Information**

For each Oracle E-Business Suite module that is a source of Oracle Workflow user and role information, the information stored in the source application tables is synchronized with the denormalized information in the Workflow local tables. The Workflow local synchronization APIs are used to perform this synchronization.

Oracle Workflow automatically performs an initial synchronization of the user and role information in all the related originating systems during installation. Subsequently, each Oracle E-Business Suite module that stores user and role information in its application tables automatically synchronizes that information with the information in the Workflow local tables on an incremental basis, using the Workflow local synchronization APIs.

#### **Role Hierarchies**

Roles can be related to each other in a hierarchy so that users assigned to one role automatically inherit membership in its superior roles as well. Role hierarchies enable role-based access control in Oracle E-Business Suite.

For example, a company could define a role hierarchy with three roles: sales manager, sales representative, and employee. A user with the sales manager role automatically inherits the sales representative role, and a user with the sales representative role automatically inherits the employee role. If user A is assigned directly to the sales representative role, then user A will also have an inherited assignment to the employee role. If user B is assigned directly to the sales manager role, user B will also have inherited assignments to both the sales representative role and the employee role.

The role to which a user is directly assigned is the assigning role for that assignment and for all other assignments that the user inherits through that role's hierarchy. For instance, in the previous example, for user A the sales representative role is the assigning role for both the sales representative assignment and the employee assignment. For user B, the sales manager role is the assigning role for the sales manager assignment, the sales representative role assignment, and the employee role assignment.

Oracle Workflow stores hierarchical relationships between roles in the WF\_ROLE\_HIERARCHIES table. Oracle Workflow also stores denormalized information about direct and inherited assignments of users to roles in the WF\_USER\_ROLE\_ASSIGNMENTS table for performance gain. If a user is associated

with a certain role through more than one direct or inherited assignment, the WF\_USER\_ROLE\_ASSIGNMENTS table tracks which assignments are currently valid and expires the user/role association only when all assignments have ended.

The inheritance of roles is based on the role relationships stored in the the WF\_ROLE\_HIERARCHIES table. As long as a role relationship exists in this table, a user assigned to a role will inherit both expired and unexpired roles in that role's hierarchy.

The start and end dates between which an assignment is valid depend on the effective dates of the following:

- The user
- The role being assigned to the user
- The assigning role
	- For a directly assigned role, the assigning role is this role itself.
	- For an inherited role, the assigning role is the directly assigned role through which this role is inherited.
- The assignment

The user, the assigned role, and the assigning role must all be active, that is, unexpired, in order for the assignment to be valid. The assignment does not become valid until all three are active, and if any of the three expires, the assignment is no longer valid. Additionally, the assignment is only valid as of the date it was created.

## **Validating Directory Service Information**

You can run a diagnostic test through Oracle Diagnostics Framework to check that there are no duplicate roles in the WF\_LOCAL\_ROLES table. See: Oracle Workflow Diagnostic Tests, page [E-1.](#page-502-0)

If you encounter inconsistencies in your directory service information, Oracle Support may direct you to run the Workflow Directory Services User/Role Validation concurrent program (FNDWFDSURV) to validate and correct the information about user/role associations. You should also investigate the cause of any inconsistencies. Use Standard Request Submission to run this program, specifying the following parameters.

- Batch size The number of records to process in one transaction before the program commits data. If your resources allow, you can increase this value to enhance performance. The default value is 10,000 records.
- User name To validate user/role associations only for a particular user, specify the user name. Leave this parameter blank to perform validation for all users.
- Role name To validate user/role associations only for a particular role, specify the

role name. Leave this parameter blank to perform validation for all roles.

**Note:** If you specify both a user name and a role name, the program validates only user/role associations linking that user with that role. To validate all user/role associations, leave both parameters blank.

- Fix dangling users Select Yes to check that all users and roles referenced by user/role associations exist in the WF\_LOCAL\_ROLES table. If the user or role or both are missing for any user/role association, the program removes that user/role association from the WF\_LOCAL\_USER\_ROLES table. Select No to skip this check. The default value is No.
- Add missing user/role assignments Select Yes to check that all user/role associations in the WF\_LOCAL\_USER\_ROLES table have corresponding user/role assignments in the WF\_USER\_ROLE\_ASSIGNMENTS table and add any missing direct assignments. Select No to skip this check. The default value is No.
- Update Who columns in WF tables Select No to preserve the existing values in the LAST\_UPDATED\_BY and LAST\_UPDATE\_DATE standard Who columns when the program updates corrupt records in the Workflow directory service tables. Select Yes if you want the program to update the standard Who columns. The recommended value, which is also the default value, is No.
- Number of Parallel Processes Specify the number of parallel processes to use when running the program. By default, the number of processes to use is the lower of the database parameters parallel\_max\_servers and cpu\_count. You can optionally specify a lower number of processes to avoid temporary space issues.

See: Running Reports and Programs, *Oracle E-Business Suite User's Guide*.

## **Workflow Directory Service Views:**

<span id="page-54-0"></span>Oracle Workflow relies on views named WF\_USERS, WF\_ROLES, WF\_USER\_ROLES, and WF\_USER\_ROLE\_ASSIGNMENTS\_V to reference user and role information. Other views provide further access to Workflow directory service data, including WF\_ALL\_ROLES\_VL, WF\_ALL\_USER\_ROLES, and WF\_ALL\_USER\_ROLE\_ASSIGNMENTS. These directory service views for the unified Oracle E-Business Suite environment are automatically defined for you during installation.

**Note:** An expiration date can be assigned to each role in WF\_LOCAL\_ROLES, each user/role association in WF\_LOCAL\_USER\_ROLES, and each user/role assignment in WF\_ROLE\_HIERARCHIES. After that date, an expired role is no longer included in the predefined WF\_USERS and WF\_ROLES view, an

expired user/role association is no longer included in the predefined WF\_USER\_ROLES view, and an expired user/role assignment is no longer included in the WF\_USER\_ROLE\_ASSIGNMENTS\_V view.

However, note that although the expired rows no longer appear in these views, they still exist in the Workflow local tables. You should periodically purge expired ad hoc users and roles using the *WF\_PURGE.Directory()* API in order to improve performance. See: Directory, *Oracle Workflow API Reference*.

You can also create your own directory service by defining custom views with the required columns. However, note that only the predefined directory services provided by Oracle Workflow are supported by Oracle. See: Oracle Workflow Support Policy, *Oracle Workflow Developer's Guide*.

If you create your own custom view definitions:

- Each individual user identified by WF\_USERS must also appear in the WF\_ROLES view as a role.
- You should set the user flag in the underlying tables to Y for all the roles that also represent individual users, and set the user flag to N for all other roles.
- You should include the WF\_LOCAL\_ROLES and WF\_LOCAL\_USER\_ROLES tables in the view definitions. You can optionally also include the WF\_LOCAL\_ROLES\_TL table for multiple language support.
- You should avoid selecting from DUAL to incorporate additional users and roles into the directory service views as this allows you to violate the unique constraint on certain columns of the views and reduces performance with unnecessary joins between the 'select from DUAL' statements.
- To take advantage of unique indexes when querying users, make sure you initially enter the usernames in your database in uppercase only. Forcing the usernames to uppercase in your view definition results in poor performance when accessing these views.
- You should run the script wfdirchk.sql to validate your directory service data model. This script is located in the \$FND\_TOP/sql directory. See: Wfdirchk.sql, page [9-11](#page-470-0).

**Note:** Avoid making a join to a view that contains a union, as this results in poor database performance. The Oracle Database is unable to preserve the indexes in that view when you make such a join. The workflow directory service views you create will most likely contain unions; therefore you should not join to them directly. If you need to

retrieve data from any of the three directory services views, use the appropriate directory services API. See: Workflow Directory Service APIs, *Oracle Workflow API Reference*.

#### **WF\_USERS**

The WF\_USERS view references information about the individuals in your organization who may utilize Oracle Workflow functionality or receive workflow notifications.

**Note:** In WF\_LOCAL\_ROLES, a role that is an individual user has the user flag set to Y.

**Note:** This view includes only Oracle E-Business Suite users originating from the FND\_USER table, TCA person parties, TCA contacts, and ad hoc users, although an Oracle E-Business Suite user record may also include information from Oracle Human Resources if the user is linked to an Oracle Human Resources person.

The WF\_USERS view must contain the following required columns:

• Name - The internal name of the user as referenced by the Workflow Engine and Notification System. For example, an internal name for a user can be MBEECH or 009, where 009 represents the user's employee ID.

> **Important:** If you define custom views, the Name column must be sourced from a column that is no longer than 320 characters, and it is recommended that the internal name be all uppercase. If your source table does not have a column that meets these criteria, DO NOT use string functions to force these restrictions. Instead, define the Name column to be <orig\_system>:<orig\_system\_id> so that Oracle Workflow can reference the original base table where users are stored and a unique user in that table. For example, PER\_PEOPLE:009 could represent a user whose employee ID is 009 and whose record is stored in a personnel table called PER\_PEOPLE.

- Display\_Name The display name of the user. An example of a display name can be 'Beech, Matthew'.
- Description An optional description of the user.
- Notification\_Preference The method by which this user prefers to receive notifications. A value of MAILTEXT, MAILATTH, MAILHTM2, or MAILHTML allows users to receive and respond to notifications by plain text email with no

attachments, plain text email with attachments, HTML-formatted email with no attachments, or HTML-formatted email with attachments, respectively. A value of QUERY allows users to query notifications from the Worklist Web page. A value of DISABLED indicates that the email address on record for the user is invalid, so no email notifications will be sent; meanwhile the user can only query notifications from the Worklist Web page. Finally, a value of SUMMARY or SUMHTML allows users to receive periodic email summaries of their open notifications. However, to respond to the individual notifications, they must view the notification in the Worklist Web pages. See: Overview of Notification Handling, *Oracle Workflow User's Guide* and Notification Preferences, page [2-75](#page-98-0).

**Note:** A notification preference of MAILTEXT, MAILATTH, MAILHTM2, or MAILHTML also allows users to view their notifications in the Worklist Web pages.

**Note:** If no notification preference is provided by the originating system, the notification preference is set to MAILHTML by default.

**Note:** If you define custom views, you can map the Notification\_Preference column over the Oracle Workflow preferences table using the statement below. The benefit of doing so is that you can then globally set the default notification preference for all users in your enterprise using the Workflow Configuration page, and let individual users override that default value by changing their notification preference in the Preferences page in Oracle E-Business Suite. See: Setting Global User Preferences, page [2-16](#page-39-0) and get\_pref, *Oracle Workflow Developer's Guide*.

```
NVL(wf_pref.get_pref(USR.USER_NAME,'MAILTYPE'), 
'MATIHTML')
```
• Language - The value of the database NLS\_LANGUAGE initialization parameter that specifies the default language-dependent behavior of the user's notification session. The Language column is required and cannot be left null. Refer to your Oracle Database user's guide or installation manual for the list of supported language conventions.

> **Note:** For roles that are Oracle E-Business Suite users marked with an originating system of FND\_USR or PER, Oracle Workflow uses the *GetRoleInfo()* procedure to find the language for a user, rather than querying this column in the directory service views. *GetRoleInfo()* by default retrieves the language value from the ICX:

Language profile option for that Oracle E-Business Suite user.

However, if the WF\_PREFERENCE resource token is defined and set to FND, then the *GetRoleInfo()* procedure obtains the language value from the Oracle Workflow preferences table instead.

**Note:** If you define custom views, and the WF\_PREFERENCE resource token is set to FND, then you can map the Language column over the Oracle Workflow preferences table using the statement below. The benefit of doing so is that you can then globally set the default language for all users in your enterprise and let individual users override that default value by changing their language preference. See: Setting Global User Preferences, page [2-](#page-39-0) [16](#page-39-0) and get\_pref, *Oracle Workflow Developer's Guide*.

NVL(wf\_pref.get\_pref(USR.USER\_NAME,'LANGUAGE'), <default\_language>)

**Important:** Ensure that the email templates used by notification mailers to send notifications have been translated by Oracle to the language you wish to set. The standard email templates are delivered in a file called wfmail.wft under the subdirectory \$FND\_TOP/import/<lang>. You can check the appropriate language subdirectory to verify if the templates have been translated to the language you wish to set. See: Modifying Your Message Templates, page [2-106.](#page-129-0)

• Territory - The value of the database NLS\_TERRITORY initialization parameter that specifies the default territory-dependent formatting used in the user's notification session. The Territory column is required and cannot be left null. Refer to your Oracle Database user's guide or installation manual for the list of supported territory conventions.

> **Note:** For roles that are Oracle E-Business Suite users marked with an originating system of FND\_USR or PER, Oracle Workflow uses the *GetRoleInfo()* procedure to find the territory for a user, rather than querying this column in the directory service views. *GetRoleInfo()* by default retrieves the territory value from the ICX: Territory profile option for that Oracle E-Business Suite user.

However, if the WF\_PREFERENCE resource token is defined and set to FND, then the *GetRoleInfo()* procedure obtains the territory value from the Oracle Workflow preferences table instead.

**Note:** If you define custom views, and the WF\_PREFERENCE resource token is set to FND, then you can map the Territory column over the Oracle Workflow preferences table using the statement below. The benefit of doing so is that you can then globally set the default territory for all users in your enterprise and let individual users override that default value by changing their territory preference. See: Setting Global User Preferences, page [2-16](#page-39-0) and get\_pref, *Oracle Workflow Developer's Guide*.

NVL(wf\_pref.get\_pref(USR.USER\_NAME,'TERRITORY'), <default\_territory>)

- Email\_Address A valid electronic mail address for this user or a mail distribution list defined by your electronic mail system. You can enter more than one email address for a user; in this case Oracle Workflow sends email notifications for the user to all addresses stored in this column. Enter the email addresses separated by commas. Do not include spaces between the addresses. The maximum length for the combined list of email addresses in this column is 320 characters.
- Fax A fax number for the user.
- Orig\_System A code that you assign to originating system, which is the directory repository that this view is ultimately based on. For example, if this view is based on the personnel data stored in a Human Resource Management System, Orig\_System can be defined as PER.
- Orig\_System\_ID The primary key that identifies the user in this repository system. For example, Orig\_System\_ID can be defined as the value stored in a column called PERSON\_ID in a Human Resources database table called PER\_PEOPLE.
- Parent\_Orig\_System An optional code for the originating system of an entity that you want to mark as being related to this user. For example, a supplier could be marked as the parent of a supplier site.
- Parent\_Orig\_System\_ID The primary key that identifies the parent entity in the parent originating system.

**Note:** If no parent information is provided, the Parent\_Orig\_System and Parent Orig\_System\_ID default to the user's own Orig\_System and Orig\_System\_ID, respectively.

- Start Date The date at which the user becomes valid in the directory service.
- Status The availability of the user to participate in a workflow process. The possible statuses for a user are: active (ACTIVE), unavailable for an extended period

of time (EXTLEAVE), permanently unavailable (INACTIVE), and temporarily unavailable (TMPLEAVE). These statuses are also stored in the lookup type called WFSTD AVAILABILITY STATUS.

- Expiration\_Date The date at which the user is no longer valid in the directory service. After this date, the user will no longer appear in the seeded WF\_USERS view.
- Owner\_Tag A code to identify the program or application that owns the information for this user.

#### **WF\_ROLES**

The WF\_ROLES view references information about all the roles in your organization who may utilize Oracle Workflow functionality or receive workflow notifications. This view must contain the following required columns pertaining to the roles in your repository. Those columns that are preceded by an asterisk (\*) are similar to the corresponding columns described for the WF\_USERS view.

**Important:** Each user identified by WF\_USERS must also appear in the WF\_ROLES view as a role. This is a requirement for Oracle Workflow.

**Note:** If a user is a member of a role and the user information such as language and notification preference is different from the role information, the Expand Roles option for a notification addressed to the role determines whether the user information or the role information takes precedence. If the Expand Roles option is not checked and the Notification System delivers the notification to the role, the role information will override the user information. If Expand Roles is checked, however, then each user in the role will receive a separate copy of the notification, and the user information will override the role information.

If a user has a notification preference of SUMMARY or SUMHTML, and the user is also a member of a multi-user role with a different notification preference such as MAILHTML, the Notification System will use the Expand Roles setting to determine whether to deliver the notification according to the role or user notification preference. However, even if Expand Roles is not checked and the notification preference of the role takes precedence, the notification will still appear in the user's summary message because the notification is part of the user's worklist.

• Name - The internal name of the role as referenced by the Workflow Engine and Notification System.

**Important:** If you define custom views, the Name column must be sourced from a column that is no longer than 320 characters, and it is recommended that the internal name be all uppercase. If your source table does not have a column that meets these criteria, DO NOT use string functions to force these restrictions. Instead, define the Name column to be <orig\_system>:<orig\_system\_id> so that Oracle Workflow can reference the original base table where roles are stored and a unique role in that table. For example, " PER\_POSITION:009" could represent a position whose ID is 009 and whose record is stored in the personnel table called PER\_POSITION.

- \*Display\_Name
- \*Description
- \*Notification\_Preference
- \*Language
- \*Territory
- Email\_Address If the email address is null for a given role, notification mailers send an individual email to each user within the role.
- \*Fax
- \*Orig\_System
- \*Orig\_System\_ID
- \*Parent\_Orig\_System
- \*Parent\_Orig\_System\_ID
- \*Start\_Date
- \*Status
- Expiration\_Date The date at which the role is no longer valid in the directory service. After this date, the role will no longer appear in the seeded WF\_ROLES view.
- \*Owner\_Tag

#### **WF\_USER\_ROLES**

The WF\_USER\_ROLES view is an intersection of the users and roles in WF\_USERS and WF\_ROLES, showing which users are members of which roles.

**Note:** A role can contain only individual users as its members. It cannot contain another role. However, roles can be related to each other in a hierarchy so that users assigned to one role automatically inherit membership in its superior roles as well.

The WF\_USER\_ROLES view must contain the following required columns:

- User\_Name The internal name of the user as listed in the view WF\_USERS.
- Role\_Name The internal name of the role as listed in the view WF\_ROLES.
- User Orig\_System A code that you assign to the user directory repository as listed in the view WF\_USERS.
- User Orig\_System\_ID The primary key that identifies the user in the user directory repository as listed in the view WF\_USERS.
- Role Orig\_System A code that you assign to the role directory repository as listed in the view WF\_ROLES.
- Role Orig\_System\_ID The primary key that identifies the role in the role directory repository as listed in the view WF\_ROLES.
- Start\_Date The date at which the association of this user with this role becomes valid in the directory service.
- Expiration\_Date The date at which the association of this user with this role is no longer valid in the directory service. After this date, the user and role association will no longer appear in the seeded WF\_USER\_ROLES view.
- Assignment Type A code indicating how the user was assigned to membership in this role.
	- D The user was directly assigned to this role.
	- I The user inherited this role through membership in another role.
	- B The user has both direct and inherited assignments to this role.
- Parent\_Orig\_System An optional code for the originating system of an entity that you want to mark as being related to this user/role association.
- Parent\_Orig\_System\_ID The primary key that identifies the parent entity in the

parent originating system.

## **WF\_USER\_ROLE\_ASSIGNMENTS\_V**

The WF\_USER\_ROLE\_ASSIGNMENTS\_V view is an intersection of the users and roles in WF\_USERS and WF\_ROLES, that tracks how assignments of users to roles are made directly or inherited through role hierarchy relationships. The view shows only currently active assignments.

The WF\_USER\_ROLE\_ASSIGNMENTS\_V view contains the following columns:

- User\_Name The internal name of the user as listed in the view WF\_USERS.
- Role\_Name The internal name of the role as listed in the view WF\_ROLES.
- Assigning\_Role The role from which the user is inheriting assignment to this role.
- Start\_Date The date at which the assignment of this user to this role becomes valid in the directory service.
- End\_Date The date at which the assignment of this user to this role is no longer valid in the directory service.
- Assignment\_Type The way in which the user was assigned to membership in this role, either DIRECT or INHERITED.

## **WF\_ALL\_ROLES\_VL**

The WF\_ALL\_ROLES\_VL view contains role information similar to the WF\_ROLES view. However, WF\_ALL\_ROLES\_VL includes all roles, whether not yet valid, currently valid, or expired.

The WF\_ALL\_ROLES\_VL view contains the following columns:

- Name The internal name of the role.
- Display\_Name The display name of the role.
- Description An optional description of the role.
- Notification Preference The method by which this role prefers to receive notifications.
- Language The value of the database NLS\_LANGUAGE initialization parameter that specifies the default language-dependent behavior of the role's notification session.
- Territory The value of the database NLS\_TERRITORY initialization parameter that specifies the default territory-dependent formatting used in the role's notification session.
- Email Address A valid electronic mail address for this role.
- Fax A fax number for the role.
- Orig\_System A code that you assign to originating system on which this view is ultimately based.
- Orig\_System\_ID The primary key that identifies the role in the originating system.
- Start Date The date at which the role becomes valid in the directory service.
- Status The availability of the role to participate in a workflow process. The possible statuses are: active (ACTIVE), unavailable for an extended period of time ( EXTLEAVE), permanently unavailable (INACTIVE), and temporarily unavailable ( TMPLEAVE). These statuses are also stored in the lookup type called WFSTD AVAILABILITY STATUS.
- Expiration\_Date The date at which the role is no longer valid in the directory service.
- Owner\_Tag A code to identify the program or application that owns the information for this role.
- Created\_By Standard Who column.
- Creation\_Date Standard Who column.
- Last\_Updated\_By Standard Who column.
- Last\_Update\_Date Standard Who column.
- Last\_Update\_Login Standard Who column.

## **WF\_ALL\_USER\_ROLES**

The WF\_ALL\_USER\_ROLES view contains user/role association information similar to the WF\_USER\_ROLES view. However, WF\_ALL\_USER\_ROLES includes all user/role associations, whether not yet valid, currently valid, or expired.

The WF\_ALL\_USER\_ROLES view contains the following columns:

- User\_Name The internal name of the user.
- Role\_Name The internal name of the role .
- User\_Orig\_System A code that you assign to the user directory repository.
- User\_Orig\_System\_ID The primary key that identifies the user in the user originating system.
- Role\_Orig\_System A code that you assign to the role directory repository.
- Role\_Orig\_System\_ID The primary key that identifies the role in the role originating system.
- Parent\_Orig\_System An optional code for the originating system of an entity that you want to mark as being related to this user/role association.
- Parent\_Orig\_System\_ID The primary key that identifies the parent entity in the parent originating system.
- Assignment\_Type A code indicating how the user was assigned to membership in this role.
	- D The user was directly assigned to this role.
	- I The user inherited this role through membership in another role.
	- B The user has both direct and inherited assignments to this role.
- Start\_Date The date at which the association of this user with this role becomes valid in the directory service.
- Expiration\_Date The date at which the association of this user with this role is no longer valid in the directory service.
- Owner\_Tag A code to identify the program or application that owns the information for the association of this user with this role.
- Created\_By Standard Who column.
- Creation Date Standard Who column.
- Last\_Updated\_By Standard Who column.
- Last\_Update\_Date Standard Who column.
- Last\_Update\_Login Standard Who column.

## **WF\_ALL\_USER\_ROLE\_ASSIGNMENTS**

The WF\_ALL\_USER\_ROLE\_ASSIGNMENTS view contains information about how assignments of users to roles are made directly or inherited through role hierarchy relationships, similar to the WF\_USER\_ROLE\_ASSIGNMENTS\_V view. However, WF\_ALL\_USER\_ROLE\_ASSIGNMENTS includes all user/role assignments, whether not yet valid, currently valid, or expired.

The WF\_ALL\_USER\_ROLE\_ASSIGNMENTS view contains the following columns:

- User Name The internal name of the user.
- Role\_Name The internal name of the role .
- Assigning\_Role The role from which the user is inheriting assignment to this role.
- Start Date The date at which the assignment of this user to this role becomes valid in the directory service.
- End Date The date at which the assignment of this user to this role is no longer valid in the directory service.
- Assignment\_Type The way in which the user was assigned to membership in this role, either DIRECT or INHERITED.
- Created\_By Standard Who column.
- Creation\_Date Standard Who column.
- Last\_Updated\_By Standard Who column.
- Last\_Update\_Date Standard Who column.
- Last Update Login Standard Who column.

# **Step 5: Setting Up Additional Languages**

The Oracle Workflow Web pages, your workflow definitions, and workflow notifications can be translated to the languages defined in your Oracle installation.

**Note:** You can only display languages that require a multibyte character set if your database uses a character set that supports these languages, such as UTF8. For more information, see: Choosing a Character Set*, Oracle Database Globalization Support Guide*.

**Note:** The path of the language-dependent Oracle Workflow resource file in Oracle E-Business Suite is \$FND\_TOP/\$APPLRSC/wf <language>.res.

## **WF\_LANGUAGES View:**

To support additional languages, Oracle Workflow uses a view called WF\_LANGUAGES that identifies the languages defined in your Oracle installation. This view is automatically created during installation. Oracle Workflow uses the WF\_LANGUAGES view to create, in its translatable tables, a row for each language that maps to a row found in the corresponding non-translated base table.

The WF\_LANGUAGES view includes the following columns:

- Code The language code.
- Display\_Name The display name of the language.
- NLS\_Language The value of the Oracle NLS\_LANGUAGE initialization parameter that specifies the default language-dependent behavior of a session.
- NLS Territory The value of the Oracle NLS TERRITORY initialization parameter that specifies the default territory-dependant date and numeric formatting of a session.
- NLS\_Codeset The character set for the language.
- Installed\_Flag Flag to indicate if the language is installed and available for use.

See: *Oracle Database Globalization Support Guide*.

## **To Display Oracle Workflow Web Pages in Other Languages:**

You select and install additional languages as part of the Oracle E-Business Suite installation. Users can set their language preference to an installed language through the Personal Homepage in order to view Oracle E-Business Suite Web pages, including Oracle Workflow pages, in that language. See: Selecting NLS Settings, *Oracle E-Business Suite Installation Guide* and Set Preferences, *Oracle E-Business Suite User's Guide*.

# **To Create and View Workflow Definitions in Other Languages using Oracle Workflow Builder:**

**1.** Set the NLS\_LANG environment variable for the new language, territory, and encoded character set that you want to use for the workflow definition. Run the registry editing utility for the version of Microsoft Windows on your PC and locate the NLS\_LANG setting under the HKEY\_LOCAL\_MACHINE/SOFTWARE/ORACLE hierarchy. Double click on NLS\_LANG. Then set the variable to the new value and save your work. Specify the value for NLS\_LANG in the following format: LANGUAGE\_TERRITORY.CHARSET

 For more information about setting NLS\_LANG, see: Globalization Support, *Oracle Database Installation Guide*.

**2.** Start Oracle Workflow Builder. Create a translated version of your workflow definition and save it as a flat file  $(.wft)$ , or open and view a workflow definition that is already translated.

**Note:** Although you can enter and view property values for your

workflow definitions in other languages, the Oracle Workflow Builder user interface is still displayed in English.

## **To Load Workflow Definitions in Other Languages to a Database:**

- **1.** Ensure that the WF\_LANGUAGES view has been created in your workflow server. This view is automatically created during installation.
- **2.** Ensure that the language you want is set up in the database. You select and install additional languages as part of the Oracle E-Business Suite installation. See: Selecting NLS Settings, *Oracle E-Business Suite Installation Guide*.
- **3.** Load the translated workflow definition to your workflow database using either the Workflow Definitions Loader or the Workflow Builder.
	- Before running the Workflow Definitions Loader program, you must set the NLS\_LANG environment variable to the appropriate territory and character set for the workflow definition you want to load. The character set must match the character set encoding used to create the workflow definition file, which is determined by the NLS\_LANG value that was set on the client PC before the . wft file was created in the Workflow Builder. For example, if the .wft file was created in the Japanese native character set encoding JA16SJIS, then you must specify JA16SJIS in the character set portion of NLS\_LANG before loading the file, and you cannot specify a different character set such as UTF8.

To set NLS\_LANG before running the Workflow Definitions Loader, use the following format:

\_TERRITORY.CHARSET

Note that it is important to include the underscore (\_) before the territory name and the period (.) between the territory name and the character set name in the NLS\_LANG value. For example, if the .wft file was created in the Japanese native character set encoding JA16SJIS, set NLS\_LANG to the following value:

\_JAPAN.JA16SJIS.

You do not need to include the language in this NLS\_LANG value because the Workflow Definitions Loader uses the language specified within the .wft file to determine the language to load. See: Using the Workflow Definitions Loader, page [8-8](#page-449-0).

> **Note:** If you create all your translated workflow definition files in Unicode encoding, you can simply set NLS\_LANG to .UTF8 before loading these files. In this case you will not need to reset NLS\_LANG for translated files in different languages, because

the .UTF8 character set applies to all the files in Unicode encoding.

• Before using the Workflow Builder to save a translated workflow definition to the database, you must set the NLS\_LANG environment variable to the appropriate language, territory, and character set. If you are saving several workflow definitions in different languages, you must reset NLS\_LANG for each language. See: Opening and Saving Item Types, *Oracle Workflow Developer's Guide*.

**Note:** The translated versions of Oracle Workflow's standard and demonstration workflow definitions are provided in native character set encoding, not in UTF8.

## **To Send Email Notifications in Other Languages:**

- **1.** Determine whether Oracle has translated the email notification templates to the language you wish to set by checking for the file containing the templates in the appropriate language subdirectory, \$FND\_TOP/import/<lang>. The standard templates are delivered in a file called wfmail.wft. See: Modifying Your Message Templates, page [2-106](#page-129-0).
- **2.** If the email templates are available for the desired language, Oracle Workflow uses the language preference for the notification recipient to determine the language for an email notification.

Oracle E-Business Suite users can set their language preference in the Preferences page. This preference is also stored in the ICX: Language profile option. See: Set Preferences, *Oracle E-Business Suite User's Guide*.

> **Note:** Users can select a session-level language in the Oracle E-Business Suite login window, which overrides their user-level language preference for that session. However, Oracle Workflow still uses the user-level language preference to determine the language in which email notifications are sent.

# **Step 6: Setting Up Background Workflow Engines**

<span id="page-69-0"></span>When the Workflow Engine initiates and performs a process, it completes all necessary activities before continuing to the next eligible activity. In some cases, an activity can require a large amount of processing resource or time to complete. Oracle Workflow lets you manage the load on the Workflow Engine by setting up supplemental engines

to run these costly activities as background tasks. In these cases, the costly activity is *deferred* by the Workflow Engine and run later by a background engine. The main Workflow Engine can then continue to the next available activity, which may occur on some other parallel branch of the process. A workflow process can also include a Wait activity, which defers the continuation of a process until a later time. This type of deferred activity is also completed by a background engine.

A background engine must also be set up to handle timed out notification activities. When the Workflow Engine comes across a notification activity that requires a response, it calls the Notification System to send the notification to the appropriate performer, and then sets the notification activity to a status of 'NOTIFIED' until the performer completes the notification activity. Meanwhile, a background engine set up to handle timed out activities periodically checks for 'NOTIFIED' activities and whether these activities have time out values specified. If a 'NOTIFIED' activity does have a time out value, and the current date and time exceeds that time out value, the background engine marks that activity as timed out and calls the Workflow Engine. The Workflow Engine then resumes by trying to execute a <Timeout> transition activity.

Additionally, a background engine must be set up to handle stuck processes. A process is identified as stuck when it has a status of ACTIVE, but cannot progress any further. For example, a process could become stuck in the following situations:

- A thread within a process leads to an activity that is not defined as an End activity but has no other activity modeled after it, and no other activity is active.
- A process with only one thread loops back, but the pivot activity of the loop has the On Revisit property set to Ignore.
- An activity returns a result for which no eligible transition exists. For instance, if the function for a function activity returns an unexpected result value, and no default transition is modeled after that activity, the process cannot continue.

The background engine sets the status of a stuck process to ERROR:#STUCK and executes the error process defined for it.

The following table lists the standard queues used in background engine processing.

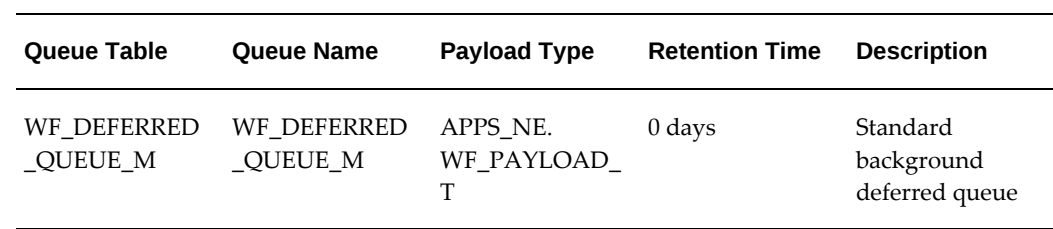

#### *Background Engine Queues*

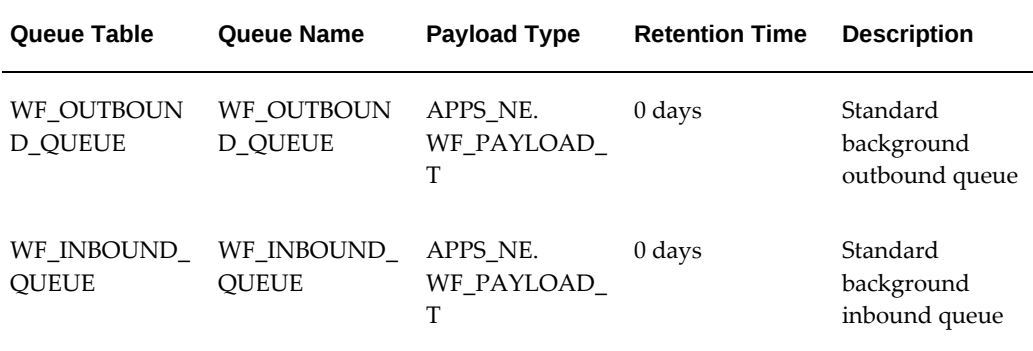

See: Workflow Queue APIs, *Oracle Workflow API Reference*.

You can define and start up as many background engines as you like to check for deferred and timed out activities.

Background engines can be restricted to handle activities associated with specific item types, and within specific cost ranges. A background engine runs until it completes all eligible activities at the time it was initiated.

Generally, you should set the background engine up to run periodically by scheduling the appropriate Workflow Background Process program to resubmit periodically.

Ensure that you have at least one background engine that can check for timed out activities, one that can process deferred activities, and one that can handle stuck processes. At a minimum, you need to set up one background engine that can handle both timed out and deferred activities as well as stuck processes. However, for performance reasons Oracle recommends that you run three separate background engines at different intervals.

- Run a background engine to handle only deferred activities every 5 to 60 minutes.
- Run a background engine to handle only timed out activities every 1 to 24 hours as needed.
- Run a background engine to handle only stuck processes once a week to once a month, when the load on the system is low.

If you implement workflow RAC affinity, then you should also run background engines using the Workflow Background Process for RAC concurrent program. This program runs background engines that each process only the RAC-enabled workflows that were launched in a specific RAC instance. Running background engines with RAC affinity provides faster access to the workflow runtime data and helps avoid contention. See: Setting Up Workflow RAC Affinity, page [2-9](#page-32-0).

You should run the Workflow Background Process for RAC program for deferred activities, timed out activities, and stuck processes as needed depending on the requirements of your RAC-enabled workflows. If the RAC-enabled workflows run on a particular schedule, then you should run the Workflow Background Process for RAC
program on a corresponding schedule. You should also continue running the Workflow Background Process program to handle workflows that are not RAC-enabled. To ensure that RAC-enabled workflows are processed using RAC affinity, schedule the Workflow Background Process for RAC program to run before the Workflow Background Process program, particularly if you run the Workflow Background Process program without specifying an item type.

# **To Schedule Background Engines:**

You submit the background engine procedure as a concurrent program, which lets you schedule different background engines to run at different times. Use the Submit Requests window in Oracle E-Business Suite to submit the Workflow Background Process or the Workflow Background Process for RAC. See: Overview of Concurrent Programs and Requests, *Oracle E-Business Suite Setup Guide*.

Additionally, you can use the Oracle Workflow Manager component of Oracle Applications Manager to submit and manage the Workflow Background Process concurrent program. See: Background Engines, page [7-92](#page-409-0).

> **Note:** You cannot submit the Workflow Background Process for RAC concurrent program through Oracle Workflow Manager. You must submit this program through the standard request submission UI.

**Note:** If you require a larger rollback segment for the Workflow Background Process than the default, you can use the Concurrent Programs window in the System Administrator responsibility to specify the rollback segment that you want. This rollback segment will be used instead of the default and will be used up until the first commit.

Query the Workflow Background Process concurrent program (FNDWFBG) in the Concurrent Programs window, and choose the Session Control button. Then in the Session Control window, enter the rollback segment you want in the Rollback Segment field, and save your work. See: Concurrent Programs Window, *Oracle E-Business Suite Setup Guide*.

#### **To Run the Workflow Background Process as a Concurrent Program**

- **1.** Navigate to the Submit Requests form.
- **2.** Submit the Workflow Background Process concurrent program (FNDWFBG) as a request. See: Running Reports and Programs, *Oracle E-Business Suite User's Guide*.
- **3.** In the Parameters window, enter values for the following parameters:

**Item Type** Specify an item type to restrict this engine to activities

associated with that item type. If you do not specify an item type, the engine processes all item types.

> **Note:** If you implemented workflow RAC affinity, then the following conditions apply.

- To obtain the performance benefits of workflow RAC affinity, you should run the Workflow Background Process for RAC program for the item types that include RAC-enabled workflow processes.
- If any item types include both RAC-enabled and non-RAC workflow processes, then you should also run the normal Workflow Background Process program for those item types in order to handle the non-RAC workflow processes. Note that in this case the Workflow Background Process program executes eligible activities from all workflow processes in the specified item type, whether the processes are non-RAC or RACenabled, without respect to RAC affinity.
- If you run the Workflow Background Process program without specifying an item type, then it executes eligible activities from all workflow processes in all item types, whether the processes are non-RAC or RAC-enabled, without respect to RAC affinity.
- Consequently, to ensure that RACenabled workflows are processed using RAC affinity, schedule the Workflow Background Process for

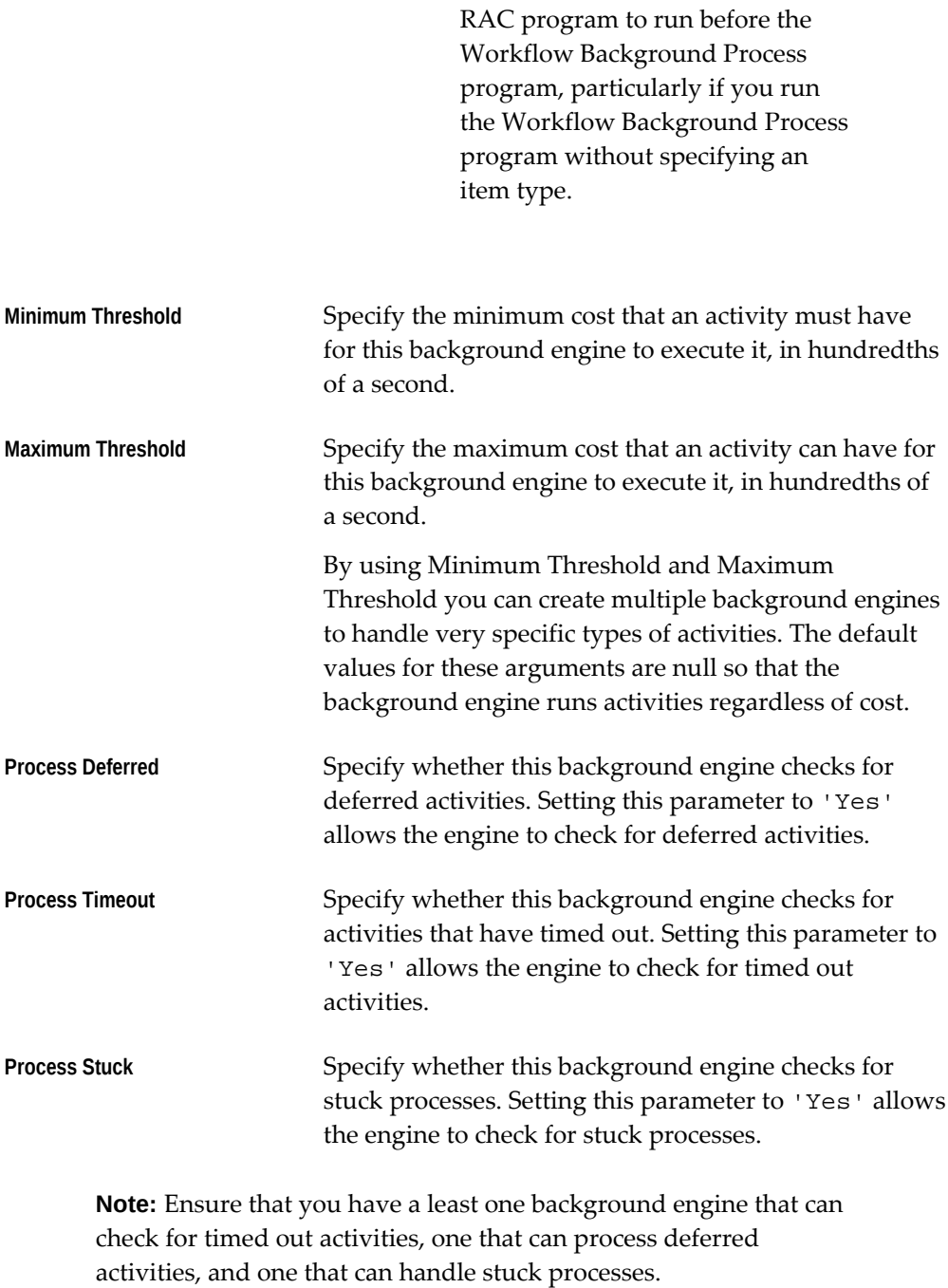

- **4.** Choose OK to close the Parameters window.
- **5.** When you finish modifying the run options to define the schedule for the background engine, choose Submit to submit the request.

# **To Run the Workflow Background Process for RAC as a Concurrent Program**

- **1.** Navigate to the Submit Requests form.
- **2.** Submit the Workflow Background Process for RAC concurrent program (FNDWFBGRAC) as a request. See: Running Reports and Programs, *Oracle E-Business Suite User's Guide*.
- **3.** In the Parameters window, enter values for the following parameters:

**Item Type** Specify an item type to restrict this engine to activities associated with that item type. You can only select item types that include at least one RAC-enabled workflow process. See: To configure workflow processes for RAC affinity, page [2-12](#page-35-0).

> To execute activities from RAC-enabled workflow processes in all item types, leave this parameter blank.

> > **Note:** The Workflow Background Process for RAC program handles only RAC-enabled workflow processes. If any item types include both RACenabled and non-RAC workflow processes, then you should also run the normal Workflow Background Process program for those item types in order to handle the non-RAC workflow processes. Note that in this case the Workflow Background Process program executes eligible activities from all workflow processes in the specified item type, whether the processes are non-RAC or RACenabled. Consequently, to ensure that RAC-enabled workflows are processed using RAC affinity, schedule the Workflow Background Process for RAC program to run before the Workflow Background Process program, particularly if you run the Workflow Background Process program without specifying an item type.

**Minimum Threshold** Specify the minimum cost that an activity must have

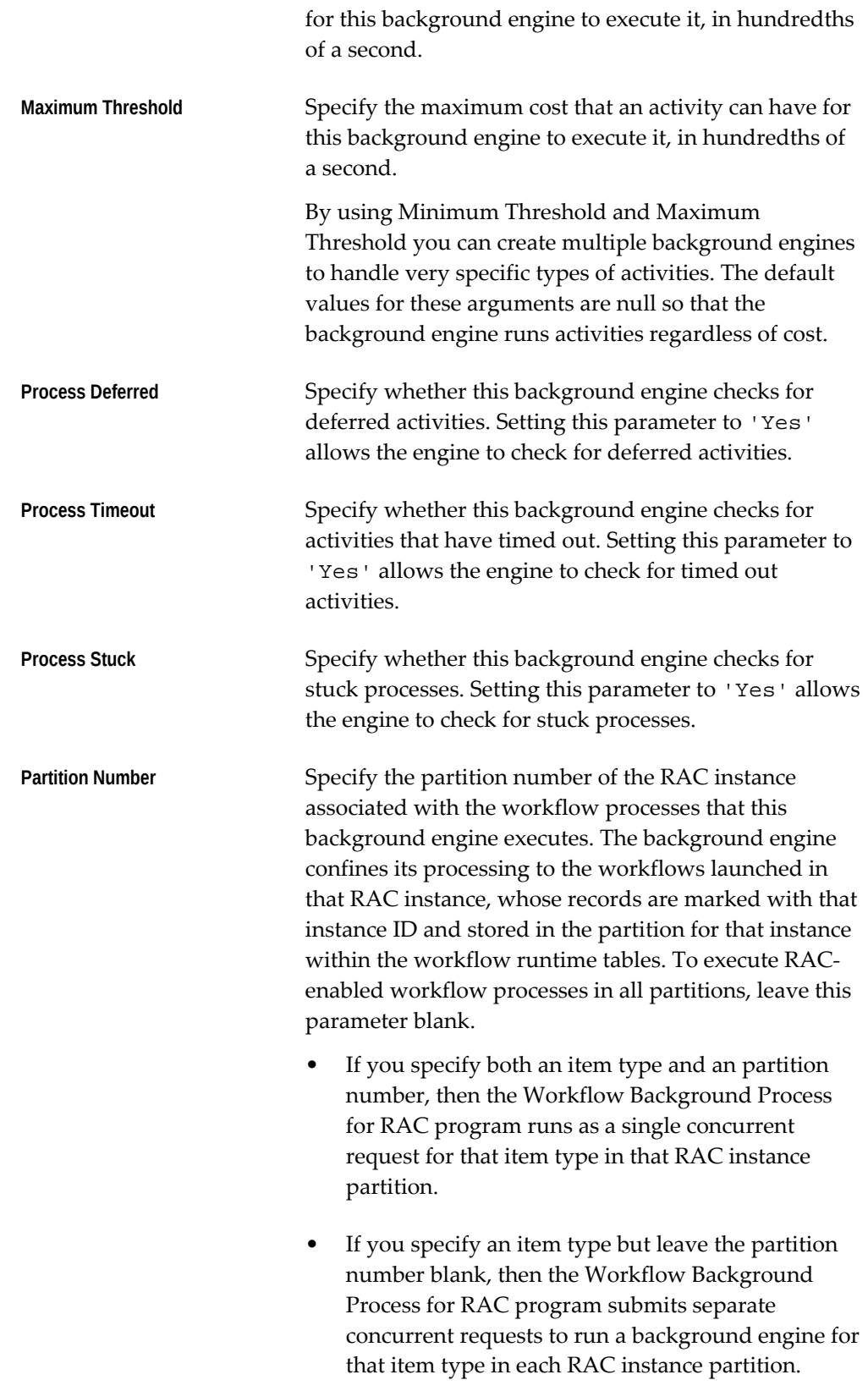

- If you leave the item type blank but specify an partition number, then the Workflow Background Process for RAC program submits separate concurrent requests to run a background engine for each item type that includes a RAC-enabled workflow process in that RAC instance partition.
- If you leave both the item type and the partition number blank, then the Workflow Background Process for RAC program submits separate concurrent requests to run a background engine for each item type that includes a RAC-enabled workflow process in each RAC instance partition.

Because each of these background engine concurrent requests runs only in one partition within the workflow runtime tables, other background engines can access other partitions at the same time, providing faster access to the workflow runtime data.

**Note:** Ensure that you have a least one background engine for RAC that can check for timed out activities, one that can process deferred activities, and one that can handle stuck processes.

- **4.** Choose OK to close the Parameters window.
- **5.** When you finish modifying the run options to define the schedule for the background engine, choose Submit to submit the request.

# **To Set Engine Thresholds:**

To set the thresholds of background engines, specify the minimum threshold and maximum threshold arguments when starting the engine. The background engine then only processes activities with costs within your specifications.

The Workflow Engine threshold is set to 50 as a default. Activities with a cost higher than 50 are deferred for background engines to process.

In some cases, you may want to force the engine to defer an activity although the activity's cost is less than fifty. You can do this by altering the Workflow Engine threshold in the PL/SQL stored procedure for a function activity.

The engine threshold is set in an externalized constant called THRESHOLD. Include the following line in your PL/SQL procedure to set the Workflow Engine threshold to a different value:

```
WF_ENGINE.THRESHOLD := ni
```
You should reset the threshold value afterwards in SQL\*Plus or in the next function activity so that other activities are processed as expected.

# **Related Topics**

Activity Cost, *Oracle Workflow Developer's Guide* Timeout Transitions, *Oracle Workflow Developer's Guide* Deferring Activities, page [C-6](#page-489-0) Wait Activity, *Oracle Workflow Developer's Guide* Background, *Oracle Workflow API Reference*

# **Step 7: Implementing Notification Mailers**

A notification mailer is a Java program that performs email send and response processing for the Oracle Workflow Notification System, using the JavaMail API. You need to implement one or more notification mailers only if you want to have your workflow users receive their notifications by email, as well as from the Worklist pages.

See: Reviewing Notifications via Electronic Mail, *Oracle Workflow User's Guide*.

## **Managing Notification Mailers:**

The notification mailer program is defined as a service component type in the Generic Service Component Framework. This framework helps to simplify and automate the management of background Java services. For more information about managing service components, see: Service Components, page [7-7](#page-324-0).

Oracle Workflow provides one seeded notification mailer service component, called Workflow Notification Mailer. Most of the configuration parameters for this mailer are set to default values. You can enter several of the remaining required parameters using AutoConfig. After installation, you then only need to enter the email inbox password to complete the configuration of the Workflow Notification Mailer. Alternatively, if you only want to send outbound messages and do not need to receive inbound messages, you only need to disable inbound processing to complete the configuration of the Workflow Notification Mailer.

If the mail servers and Business Event System components used by notification mailers are set up, and the service component container to which the Workflow Notification Mailer belongs is started, the seeded notification mailer automatically starts running once its configuration is complete.

You cannot delete the seeded Workflow Notification Mailer or edit its name, assigned agents, correlation ID value, or container. However, if necessary you can optionally update other configuration parameters, schedule control events, or manually choose control commands to start, stop, suspend, resume, or refresh this notification mailer.

**Note:** Oracle Alert also uses the Workflow Notification Mailer to send and receive alert email messages. If you use Oracle Alert, ensure that the configuration of the Workflow Notification Mailer meets your alert requirements. See: Setup Steps, *Oracle Alert User's Guide*.

You can also optionally create additional notification mailer service components. For example, you can create a notification mailer that processes only messages that belong to a particular workflow item type, or only instances of a particular message from a particular item type. You can create additional mailers that process the same types of message to increase throughput.

You can also configure any notification mailer service component to process only inbound messages, or only outbound messages. You associate inbound and outbound mailers with each other by assigning them the same mailer node name. The mailer node name indicates which inbound mailer can process incoming responses to outbound messages sent by a particular outbound mailer.

You can optionally assign the same node name to multiple mailers for load balancing purposes. However, each mailer that performs inbound processing for a node must have its own inbox.

- If you enable both outbound and inbound processing for the same mailer, that mailer will automatically use the same node name for both types of processing, enabling it to process incoming responses to the outbound messages it sent. You can optionally also create other notification mailers that share the same node name.
- If you create an outbound-only mailer, but you still want to perform response processing for email responses to the outbound messages it sends, you should create at least one other mailer with the same node name that does perform inbound message processing. Otherwise, there will be no inbound mailer that can process incoming responses to outbound messages sent by this outbound mailer.
- If you only want to implement outbound message processing, without inbound email response processing, then you can configure an outbound-only mailer without creating a corresponding inbound mailer. In this case you should configure the mailer to use message templates for response-required notifications that do not request a response by email, but instead direct recipients to respond from the Notification Details page. For example, you can configure the mailer to send response-required notifications using the Workflow View From UI message template, which is an alternative template provided by Oracle Workflow in the System: Mailer item type, or create your own custom message templates. The outbound-only mailer can still use the standard message templates to send outbound summary notifications or For Your Information (FYI) notifications that do not require a response.
- Create an inbound-only mailer only if you have also created at least one mailer with the same node name that performs outbound message processing. If no outbound

mailer shares the same node name, no incoming response messages will be marked with that node name, and the inbound-only mailer will have no messages to process.

**Note:** The node name for each node must be unique. However, multiple mailers can share the same node. The maximum length for a node name is eight characters, and the node name cannot include any spaces or any of the following characters: left bracket ([), right bracket ( ]), slash (/), or at sign (@).

Service components must be hosted by a service component container. If you create custom notification mailer service components, you can assign them to the seeded container for notification mailers.

A service component container is implemented as a Generic Service Management (GSM) service. The seeded container for notification mailers is named Workflow Mailer Service.

Based on the volume to be handled by the seeded container, you can also choose to create your own custom containers as GSM services in Oracle Applications Manager. If you create a custom GSM service in OAM, you can copy the service parameters from the seeded Workflow Mailer Service to your new service in order to specify how to run the new service.

#### **Setting Up Notification Mailers:**

<span id="page-80-0"></span>Currently, Oracle Workflow supports the Simple Mail Transfer Protocol (SMTP) for outbound messages and the Internet Message Access Protocol (IMAP) for inbound messages. You must have an SMTP server set up in order to send Oracle Workflow notification email messages, and an IMAP server set up if you want to receive email notification responses. Users can receive email notifications using various email clients, although notifications may be displayed differently in different clients, depending on the features each client supports.

**Note:** Oracle Workflow supports IMAP version 4 (IMAP4) compliant mail servers. Ensure that your mail server uses this IMAP version.

Use the Oracle Workflow Manager component of Oracle Applications Manager (OAM) to configure and run notification mailers. For more information, see: Notification Mailers, page [7-20](#page-337-0).

To set up a notification mailer, you must perform the following steps.

#### **To Set Up a Notification Mailer**

**1.** Set up an SMTP mail server to send outbound messages.

You can optionally configure the SMTP server to require authentication for server

connections through the Simple Authentication and Security Layer (SASL). The Oracle Workflow notification mailer supports the PLAIN, LOGIN, and DIGEST-MD5 authentication mechanisms. Additionally, if you have applied patch 9452181 for JavaMail version 1.4.x, then the notification mailer can also support the Microsoft NTLM authentication mechanism. If you configure your SMTP server to use one of these authentication mechanisms, set up a user name and password for the notification mailer to use in establishing an authenticated connection to the server.

If you configure your SMTP server to support more than one authentication mechanism, then the notification mailer uses the mechanism that appears first in the server's list of supported mechanisms. Consequently, if you want the notification mailer to use a particular mechanism, ensure that that mechanism appears first in the server's list. At a minimum, you should ensure that the first authentication mechanism listed for the server is one that the notification mailer supports.

> **Note:** If you use the PLAIN or LOGIN authentication mechanisms, it is recommended to connect to the SMTP server through TLS or SSL to encrypt the user name and password that are sent to the server. See: Connecting to Mail Servers Through TLS or SSL, page [2-72](#page-95-0). If you use the DIGEST-MD5 or NTLM authentication mechanisms, the JavaMail API encrypts the user name and password before sending the data to the SMTP sever.

**2.** Set up an IMAP4 compliant mail server with an email account for the notification mailer if you want to receive inbound messages.

The notification mailer requires three folders in this email account: the inbox, a folder to store processed messages, and a folder to store discarded messages.

If the email account does not already include folders named PROCESS and DISCARD, Oracle Workflow automatically creates these two folders when you complete the basic notification mailer configuration. You can optionally specify other folders for the notification mailer using the advanced configuration wizard.

> **Note:** Use your email client to create folders manually for the notification mailer to use. A notification mailer may not be able to access folders that were created using command line tools outside the email client.

> However, note that you must not use an email client to access the notification mailer's email account while the notification mailer is running. Use the email client only during setup.

**3.** You can enter the following configuration parameters for the seeded Workflow

Notification Mailer service component during installation using AutoConfig. For more information about running AutoConfig, see: Technical Configuration, *Oracle E-Business Suite Setup Guide*, and Technical Configuration Tools, *Oracle E-Business Suite Concepts*.

- SMTP server
- IMAP server (if you want to receive inbound messages)
- Inbox username (if you want to receive inbound messages)
- Reply to email address (if you want to receive inbound messages)
- HTML agent name (defaults to the value you enter for the Applications Servlet Agent parameter)

**Note:** When you enter the SMTP Server and IMAP Server parameters, specify each server in the following format:

<server\_name>[:<port\_number>]

- For the IMAP Server parameter, specify the actual host name. Do not use localhost as the setting for this parameter.
- For the SMTP Server parameter, Oracle strongly recommends that you specify the actual host name. However, you can specify localhost as the setting for the SMTP Server parameter if you ensure that an SMTP server is configured to send emails to all valid domains on each host where concurrent managers run. If you have implemented Parallel Concurrent Processing to allow concurrent processing activities to be distributed across multiple nodes in a cluster system, then you must configure an SMTP server on every node. Otherwise, if a concurrent manager attempts to execute outbound notification mailer processing on a node without an SMTP server, the processing will fail.
- You can optionally specify the port number to use on each server. If you do not specify a port number, the notification mailer uses port 143 on the IMAP server and port 25 on the SMTP server by default.
- **4.** Ensure that the Business Event System status is set to Enabled in the global workflow preferences, and that the JOB\_QUEUE\_PROCESSES database initialization parameter, which is required for the Business Event System, is set to an appropriate value. The Business Event System status is set to Enabled by default, and usually you do not need to change this status. If notification processing is not being

completed, however, you should check this preference value.

- **5. (Recommended)** You can optionally set the WF: Workflow Mailer Framework Web Agent profile option to the host and port of the Web server that notification mailers should use to generate the content for Oracle Application Framework regions that are embedded in notifications. If this profile option is not set, notification mailers will use the same Web agent specified in the Application Framework Agent profile option. However, on a load-balanced Web server, notification mailers might not be able to render Oracle Application Framework content within a notification. In this case, set the WF: Workflow Mailer Framework Web Agent profile option to a physical host, instead of a virtual host. The WF: Workflow Mailer Framework Web Agent profile option should be set at site level. See: Overview of Setting User Profiles, *Oracle E-Business Suite Setup Guide*.
- **6. (Optional)** If your Oracle E-Business Suite instance is set up in a DMZ configuration, you can optionally configure links for the Notification Detail Link attachment in email notifications to be generated using the external web entry point for users whom you designate as external users. In this way external users without access to your intranet, such as suppliers, can access these links to Oracle E-Business Suite content from workflow notifications.
	- To designate users as external users who must access Oracle E-Business Suite through the external web entry point, assign them the role WF\_EXTERNAL\_ROLE. See: Create Grant, *Oracle E-Business Suite Security Guide*.

**Note:** Some Oracle E-Business Suite applications assign the role WF\_EXTERNAL\_ROLE to certain users as part of their configuration. For more information, see your product-specific documentation.

• To specify the external web entry point that the notification mailer should use to generate the links, set the FND Framework External Agent profile option. See: Overview of Setting User Profiles, *Oracle E-Business Suite Setup Guide*.

When a notification is sent to a recipient with the role WF\_EXTERNAL\_ROLE, the notification mailer uses the external agent specified in the FND Framework External Agent profile option to generate the link for the Notification Detail Link attachment. However, if no value is set in the FND Framework External Agent profile option, then the notification mailer uses the default Web agent specified in the Application Framework Agent profile option.

For more information about DMZ configurations, see: *Oracle E-Business Suite Release 12.2 Configuration in a DMZ*, My Oracle Support Document 1375670.1.

**7. (Optional)** If you send email notifications to users who are external to your enterprise and do not have access to your Oracle E-Business Suite instance at all, you can optionally exclude the Notification Detail Link attachment from emails sent to those users. To designate users as external users who cannot access Oracle E-Business Suite, assign them the role WF\_EXTERNAL\_ROLE\_NOEBS\_ACCESS. Users with this role can receive email notifications, but will not receive a link to the notification in the Notification Details page as an attachment.

Use the *WF\_DIRECTORY.AddUsersToAdHocRole()* API to add the users you want to the WF\_EXTERNAL\_ROLE\_NOEBS\_ACCESS role. See: AddUsersToAdHocRole, *Oracle Workflow API Reference*.

**8.** Before a service component can run, the container which manages it must first be started. The seeded Workflow Notification Mailer service component belongs to a container named Workflow Mailer Service. The seeded agent listener service components that are also required for notification mailer processing belong to a container named Workflow Agent Listener Service . You should ensure that these two containers are running, using Oracle Applications Manager. If you create your own custom containers in OAM for custom service components, ensure that those containers are running as well.

> **Note:** You can run a diagnostic test to verify the GSM services for Oracle Workflow. See: Oracle Workflow Diagnostic Tests, page [E-](#page-502-0)[1.](#page-502-0)

- **9.** When the Workflow Agent Listener Service or WFALSNRSVC container is running, it automatically starts seeded agent listener service components named Workflow Deferred Notification Agent Listener, Workflow Error Agent Listener, and Workflow Inbound Notifications Agent Listener, which are required for notification mailer processing. Ensure that these agent listeners are running.
- **10.** Use the notification mailer configuration wizard to configure your notification mailer service component.

**Note:** The Basic Configuration page lets you configure a notification mailer quickly by entering only the minimum required parameters, while the advanced configuration wizard lets you specify additional parameters to control how the notification mailer processes messages. See: Notification Mailer Configuration Wizard, page [7-36](#page-353-0).

If you entered configuration parameters for the seeded Workflow Notification Mailer in AutoConfig, you only need to enter the password for the email inbox in order to complete the configuration for that mailer and begin running it.

If you did not enter parameters for the seeded mailer during installation, then in order to complete the configuration for that mailer you need to enter only the SMTP server, IMAP server, email inbox username, email inbox password, and reply-to

email address. All other configuration parameters for the seeded Workflow Notification Mailer are initially set to default values and do not need to be changed, although you can optionally do so if you choose.

**Note:** The IMAP server, email inbox username, email inbox password, and reply-to email address are required only if you want to receive inbound messages. Alternatively, if you only want to send outbound messages and do not need to receive inbound messages, you only need to disable inbound processing in order to complete the configuration of the Workflow Notification Mailer. To do so, deselect the Inbound Processing parameter in the Basic Configuration page.

- **11. (Optional)** By default, the seeded Workflow Notification Mailer has a Launch Summary Notifications event scheduled to send summary notifications once a day. You can optionally use the notification mailer configuration wizard to modify the start time and interval for this event's schedule, or to schedule the Launch Summary Notifications event at the interval you choose for any notification mailer service component. When this event is processed, a summary notification is sent to each role with a notification preference of SUMMARY or SUMHTML, listing all the notifications that are currently open for that role.
- **12. (Optional)** You can optionally configure a notification mailer to connect to the SMTP server and IMAP server through Transport Layer Security (TLS) or Secure Sockets Layer (SSL) to encrypt the data exchanged. See: Connecting to Mail Servers Through TLS or SSL, page [2-72.](#page-95-0)
- **13. (Optional)** You can optionally set the internal mailer parameter named HTML\_DELIMITER to specify which characters the notification mailer uses to delimit response values in response templates for HTML-formatted email notifications. Valid values for the HTML\_DELIMITER parameter are:
	- DEFAULT The notification mailer uses the default delimiters, currently set as the single quote (') for both the opening and the closing delimiter. The notification mailer also uses the default delimiters if the HTML\_DELIMITER parameter value is left null.
	- APOS The notification mailer uses the single quote, or apostrophe (') , as both the opening and the closing delimiter. This setting is currently the same as the default.
	- QUOTE The notification mailer uses the double quote (") as both the opening and the closing delimiter.
	- BRACKET The notification mailer uses the left bracket ([) as the opening delimiter and the right bracket (]) as the closing delimiter.

Using single quotes as the delimiters accommodates email applications that cannot process double quotes in the <A HREF="mailto:"> tag for the response template link, but can accept single quotes. However, if you want users to be able to use apostrophes or single quotes in their response values without entering an escape character, you can use double quotes or brackets as the delimiters, depending on what your email application supports. For example, Microsoft Outlook Express does not support using double quotes, so if you use Microsoft Outlook Express, you can set the HTML\_DELIMITER parameter to DEFAULT, APOS, or BRACKET, but you should not set this parameter to QUOTE. See: To Respond to an HTML Email Notification, *Oracle Workflow User's Guide*.

**Note:** If the HTML\_DELIMITER parameter is set to an invalid value, the notification mailer throws an exception at startup. Any notifications created during this time are rendered with the default delimiters instead.

By default, the HTML\_DELIMITER parameter is set to the value DEFAULT. Use the afsvcpup.sql script to change the parameter value to specify the delimiters you want to use. See: To Set Internal Mailer Parameters, page [2-65.](#page-88-0)

If a particular notification message has the special #WFM\_HTML\_DELIMITER message attribute defined, however, the notification mailer will use the #WFM\_HTML\_DELIMITER attribute value to determine which delimiters to use for that notification, instead of using the HTML\_DELIMITER parameter value.

**Note:** The HTML\_DELIMITER parameter only controls the response templates for HTML-formatted notifications. This parameter does not apply to plain text notifications.

**14. (Optional)** You can optionally set the internal mailer parameter named SET\_WFNTF\_AUTO\_GEN\_HEADER if you want the notification mailer to include a header in the emails it sends indicating that they are auto-generated. The header appears as follows:

Auto-Submitted: auto-generated

Including this header can help enable message filtering and avoid automatic responses being returned to the notification mailer.

By default, the SET\_WFNTF\_AUTO\_GEN\_HEADER parameter is set to the value N. If you want to include the Auto-Submitted: auto-generated header in the emails, use the afsvcpup.sql script to change the parameter value to Y. See: To Set Internal Mailer Parameters, page [2-65.](#page-88-0)

**15. (Optional)** You can optionally set the internal mailer parameter named OUTBOUND\_THREAD\_WAIT\_TIMEOUT if you want to specify an outbound thread wait timeout period for the notification mailer. This period is the maximum amount of time in seconds that an outbound thread continues to wait, when attempting to send a message, before timing out. If the timeout period expires and the message has not yet been successfully sent, then the notification mailer sets the mail status of the notification to ERROR and sends an error notification to the system administrator.

By default, no outbound thread timeout period is configured. If you want to configure a timeout period, use the afsvcpup.sql script to set the OUTBOUND\_THREAD\_WAIT\_TIMEOUT parameter value to the number of seconds you want the thread to wait. See: To Set Internal Mailer Parameters, page [2-65.](#page-88-0)

- **16. (Optional)** You can optionally configure Oracle Workflow for OAuth-2.0–based inbound connections to the Microsoft Office 365 Exchange Online server, or OAuth-2.0–based inbound and outbound connections to the Google Workspace Gmail server. By default, notification mailers use a basic authentication scheme to authenticate user credentials with mail servers through a user name and password. In OAuth-2.0–based authentication, a notification mailer requests an access token and sends that access token along with the user name to connect to Microsoft Office 365 Exchange Online or Google Workspace Gmail and process messages. For detailed steps, see My Oracle Support Knowledge Document 2884072.1, *Configuring Oracle Workflow for OAuth 2.0 with Microsoft Office 365 Exchange Online in Oracle E-Business Suite Release 12.2 and Release 12.1.3* or My Oracle Support Knowledge Document 2966503.1, *Configuring Oracle Workflow for OAuth 2.0 with Google Workspace Gmail in Oracle E-Business Suite Release 12.2*.
- **17. (Optional)** You can optionally limit the size of Oracle Workflow email notifications, including the email body and any attachments, using the "Workflow Mailer SMTP server size limit" profile option. For example, if your mail server restricts the size of emails that can be sent, you can use this profile option to ensure that Oracle Workflow emails remain within the allowed size.

 Out of the size limit you specify in this profile option, Oracle Workflow reserves 200 KB for the email body. If adding the attachments would cause the email to exceed the specified size, then Oracle Workflow does not include those attachments in the email, but instead displays a note in the email indicating that one or more attachments could not be included. In this case, the user must access the notification through the Worklist pages to view the attachments.

You can set the "Workflow Mailer SMTP server size limit" profile option in the System Profile Values window. This profile option can be set at site level only. The internal name for this profile option is WF\_MAIL\_SMTP\_SIZE\_LIMIT. See: Overview of Setting User Profiles, *Oracle E-Business Suite Setup Guide*.

**18. (Optional)** The seeded Workflow Notification Mailer uses the Automatic startup mode by default and will be started automatically when you complete its configuration. If you select the Manual startup mode for a notification mailer service component, use the Service Components page in Oracle Workflow Manager to start that notification mailer. You can also use this page to manage any

notification mailer service component.

### **To Set Internal Mailer Parameters**

<span id="page-88-0"></span>Use the afsvcpup.sql script to set internal mailer parameters that do not appear in the notification mailer configuration wizard. This script is located in the \$FND\_TOP/sql directory.

**1.** Use the following command to run the afsvcpup.sql script:

```
sqlplus <user> @afsvcpup 
Enter password: <password>
```
**2.** At the prompts, enter the component ID for your notification mailer service component, the parameter ID for the parameter to set, and the value to assign to that parameter. You can find the IDs to enter in the lists displayed by the script, which show first the service components defined in your installation of Oracle Workflow and then the parameters defined for the specified service component. You can also find the component ID for a notification mailer in the Define page of the configuration wizard.

## **Outbound Notification Mailer Processing:**

<span id="page-88-1"></span>As shown in the following diagram, when the Workflow Engine determines that a notification message must be sent, it raises an event in the Business Event System called oracle.apps.wf.notification.send. Oracle Workflow provides a seeded subscription to this event, which is defined to be deferred immediately so that the workflow process that owns the notification can continue. The event is placed on the standard WF\_DEFERRED agent. Oracle Workflow provides a seeded agent listener named Workflow Deferred Notification Agent Listener that runs on this agent to continue notification processing. This agent listener is dedicated solely to processing deferred notification events.

When the event is dequeued from WF\_DEFERRED and the subscription is processed, the subscription requires the event data for the event, causing the generate function for the event to be executed. The generate function for this event performs the following actions:

- Checks whether the message is eligible to be sent by email according to the settings in the Email Notification Preference field in the Workflow Configuration page.
- Resolves the notification recipient role to one or more email addresses defined for the role; an email address can itself be a mail list.
- Checks the notification style preference of the recipient to determine whether an email notification is required, and in what type of format.
- Switches its database session to the recipient role's preferred language and territory as defined in the directory service.

• Generates an XML representation of the notification message and any optional attachments using the appropriate message template.

Finally, the subscription places the event message on the standard WF\_NOTIFICATION\_OUT agent.

A notification mailer service component polls the WF\_NOTIFICATION\_OUT agent for messages that must be sent by email. When the notification mailer dequeues a message from this agent, it uses a Java-based notification formatter to convert the XML representation of the notification into a MIME (Multi-purpose Internet Mail Extensions) encoded message and sends the message by the Simple Mail Transfer Protocol (SMTP).

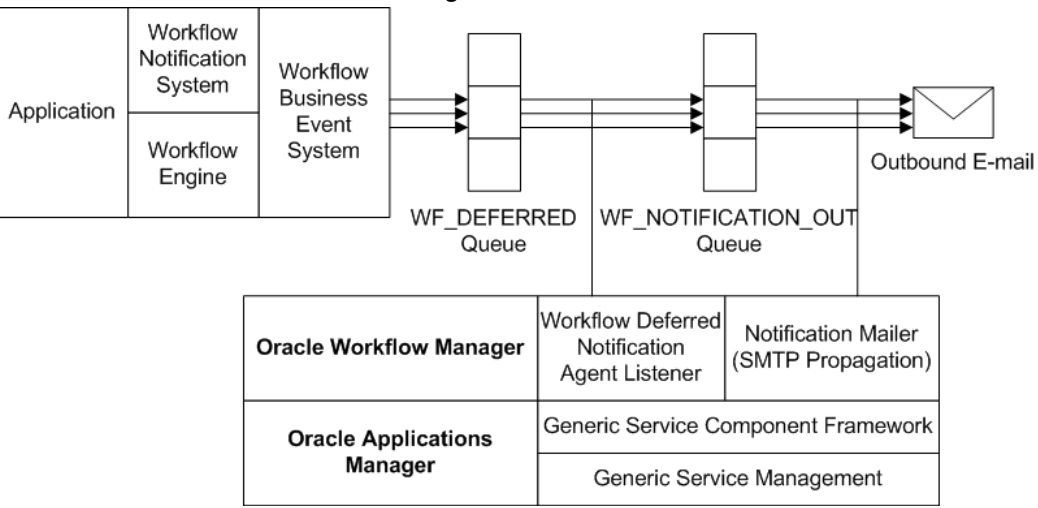

#### *Outbound Notification Mailer Processing*

The email notifications are based on message templates defined in Oracle Workflow Builder. Oracle Workflow provides a set of standard templates in the System: Mailer item type, which are used by default. It is not recommended to modify the standard templates. However, you can customize the message templates used to send your email notifications by creating your own custom message templates in a custom item type using the Workflow Builder. Then assign these templates to a particular notification in a workflow process by defining special message attributes. In this case the templates assigned to the notification override any other templates. See: Modifying Your Message Templates, page [2-106](#page-129-0) and Notification Mailer Message Template Attributes, *Oracle Workflow Developer's Guide*.

You can also create your own custom message templates in the System: Mailer item type using the Workflow Builder, and assign these templates to a particular notification mailer service component in the mailer configuration parameters. The templates assigned to a mailer override the default System: Mailer templates. However, if any notifications have templates specifically assigned to them through message attributes, the notification-level templates still override the templates assigned to the mailer. See: Modifying Your Message Templates, page [2-106.](#page-129-0)

If the notification mailer cannot deliver an email notification to one or more of the recipient's email addresses, it performs the following actions:

- Sets the mail status of the notification to SENT if the email was delivered successfully to at least one email address for the recipient.
- Sets the mail status of the notification to FAILED if the email could not be delivered to any email address defined for the recipient. This mail status indicates that an exception prevented this email notification from being delivered but does not prevent the mailer from processing other notifications.
- Adds the email address or addresses to its invalid email address list. To avoid unnecessary processing, each notification mailer stores a list of email addresses to which it could not deliver messages, and does not attempt to send any further messages to those addresses. If all the addresses for a recipient are invalid, then for any subsequent notifications to the listed addresses, the notification mailer simply sets the mail status directly to FAILED. If at least one address for the recipient was valid, then the notification mailer continues sending notifications to the valid address or addresses, but does not attempt to send any further messages to the invalid addresses.

**Note:** Each notification mailer can store up to 100 email addresses in its invalid email address list. If the notification mailer encounters additional invalid addresses when the list is already full, the notification mailer removes the oldest addresses from the list and adds the new addresses in their place. Also, the notification mailer clears the list by removing all addresses whenever you stop and restart the mailer.

• Changes the notification preference of the recipient to DISABLED, if all the email addresses for the recipient are invalid. To further help avoid unnecessary processing, if a recipient has a notification preference of DISABLED, Oracle Workflow does not generate a complete XML representation of any notifications to that recipient, and a notification mailer does not attempt to send email notifications to that recipient. Instead, the notification mailer simply sets the mail status of the notifications directly to FAILED. The change in notification preference also indicates to the user that email notifications cannot be delivered. You or the user must correct the issue that caused the failure and then reset the notification preference in order for the user to receive email notifications.

If at least one email address for the recipient was valid, then the notification preference of the recipient is not changed. In this case the notification mailer continues sending notifications to the valid address or addresses, but does not attempt to send any further messages to the invalid addresses.

Sends a notification to the SYSADMIN user. If all the email addresses for a recipient

are invalid, this notification informs the administrator that an email notification could not be sent to one or more recipients, that the notification preference for those recipients has been set to DISABLED, and that those recipients' original notification preferences, which are listed, should be reset after the issues that caused the failures are corrected. See: User Notification Preference Update Report Message, page [2-157.](#page-180-0)

If at least one email address for the recipient was valid, then this notification informs the administrator that an email notification could not be sent to one or more email addresses for the recipient, that those addresses should be either corrected or removed from the list of email addresses defined for the recipient, and that Oracle Workflow will not attempt to send any further notifications to these addresses until the notification mailer is restarted. See: Invalid Email Address Warning Message Template, page [2-158](#page-181-0).

**Note:** When a notification does not have the Expand Roles option checked, only one copy of the notification is sent to the recipient role as a whole, even if the role includes multiple users. That is, the notification is sent with the same notification ID to all users in the role. If the notification mailer cannot deliver the email notification to one or more of the users in the role, then in addition to the other actions in this list, the notification mailer adds a record to the Oracle Workflow entity preferences table for each user with an invalid email address, indicating that sending this notification ID failed for that user. If you later retry the notification, the notification is sent only to those users for whom it previously failed.

If the email notification is successfully delivered to one of these users when the notification is retried, then the notification mailer removes the record of the send failure for that user, for that notification ID only, from the Oracle Workflow entity preferences table. If email delivery fails again for a particular user, then the record of the send failure is retained in the table to allow the notification to be retried again later.

Individual users whose notification preference was set to DISABLED can reset their notification preference manually using the Preferences page in Oracle E-Business Suite. You can also run the Workflow Directory Services Bulk Reset DISABLED Notification Preference concurrent program to reset the notification preference for multiple users at once. See: Handling Mailer Errors, page [2-93.](#page-116-0)

After correcting the email issues and resetting DISABLED notification preferences, you can run the Resend Failed/Error Workflow Notifications concurrent program to retry open notifications that previously could not be sent. See: Handling Mailer Errors, page [2-93](#page-116-0).

#### **Inbound Notification Mailer Processing:**

Notification mailers can also process email responses from users, using the Internet

Message Access Protocol (IMAP). A notification mailer uses a Java-based email parser to interpret the text of each message and create an XML representation of it.

A notification mailer uses three folders in your response mail account for response processing: one to receive incoming messages, one to store processed messages, and one to store discarded messages.

As shown in the following diagram, a notification mailer does the following to process response messages:

- Logs into its IMAP email account.
- Checks the inbox folder for messages. If a message exists, the notification mailer reads the message, checking for the notification ID (NID) and node identifier in the NID line.
	- If the message is not a notification response, meaning it does not contain an NID line, the notification mailer moves the message to the discard folder and treats it as an unsolicited message. For the first unsolicited message from a particular email address, the notification mailer also sends a warning message back to the sender of the message.

However, to avoid sending unnecessary warnings due to bounced or auto-reply messages, each mailer node stores a list of email addresses from which it has received unsolicited mail, and does not send any further warning messages to those addresses. Instead, if the node receives a second unsolicited message from a particular address, the notification mailer discards the message and raises the oracle.apps.wf.mailer.unsolicited event. You can optionally define a subscription to this event if you want to perform some other action in response to the second unsolicited message. For all subsequent unsolicited messages, the notification mailer simply discards the message.

> **Note:** Each mailer node can store up to 100 email addresses in its warned list. If the node receives unsolicited messages from additional addresses when the list is already full, the notification mailer removes the oldest addresses from the list and adds the new addresses in their place. Also, the notification mailer clears the list by removing all addresses when you start the mailer for the first time, and again whenever you stop and restart its container. In these cases, the mailer may send another warning message if it receives further unsolicited email from an address that is no longer on the warned list.

> **Note:** You can optionally use the Send Warning for Unsolicited Email mailer parameter to prevent notification mailers from

sending any warning messages at all. See: Notification Mailer Configuration Wizard, page [7-36](#page-353-0).

- If the message is a notification response, but for a different node, the notification mailer leaves the message in the inbox and adds the email's Unique Message ID (UID) to its ignore list.
- If the message is a notification response for the current node, meaning it contains an NID line including the node identifier of the current node, the notification mailer processes the message.

The notification mailer performs the following steps for messages that belong to its node.

- Retrieves the notification ID.
- Checks to see if the message bounced by referring to the tags specified in the configuration parameters, if any. If the message bounced, the notification mailer updates the notification's status and stops any further processing, based on the specifications of the tag list.
- Checks the Oracle Workflow database for this notification based on the NID line.
	- If the notification does not exist, meaning the notification ID or the access key in the NID line is invalid, the notification mailer moves the message to the discard folder. If the NID line is incorrectly formatted, the notification mailer moves the message to the discard folder and and treats it as an unsolicited message.
	- If the notification exists, but is closed or canceled, the notification mailer moves the message to the processed folder and sends a Workflow Closed Mail or Workflow Canceled Mail message to the recipient role, respectively.

**Note:** You can optionally use the Send E-mails for Canceled Notifications mailer parameter to prevent notification mailers from sending any notification cancellation messages. See: Notification Mailer Configuration Wizard, page [7-36](#page-353-0).

- If the inbound message is a response to a request for more information that has already been answered, or if the message is formatted as a more information response but no information was requested for that notification, then the notification mailer moves the message to the discard folder and sends a Workflow More Info Answered Mail message to the sender of the message.
- If the notification exists and is open, the notification mailer generates an XML

representation of the message and places it on the standard WF\_NOTIFICATION\_IN agent as an event called oracle.apps.wf. notification.receive.message. The notification mailer then moves the email message to the processed folder.

**Note:** If the character encoding of the response message is not compatible with the database codeset, the notification mailer may not be able to parse the response and recognize the response values. Ensure that the character encoding of messages in your mail client is compatible with the codeset of your database.

Finally, if there are no more unprocessed messages in the inbox, the notification mailer logs out of the email account.

Oracle Workflow provides a seeded agent listener named Workflow Inbound Notifications Agent Listener that runs on the WF\_NOTIFICATION\_IN agent to continue notification processing for the valid response messages placed on that agent. When an event message is dequeued from WF\_NOTIFICATION\_IN, Oracle Workflow executes a seeded subscription that calls the appropriate notification response function. This function verifies the response values with the definition of the notification message's response attributes in the database. If a response value is invalid, or if no response value is included, the notification mailer sends a Workflow Invalid Mail message to the recipient role, or, for an invalid response to a request for more information, the notification mailer sends a Workflow Invalid Open Mail (More Information Request) message to the recipient role. If the responses are valid, the notification response function records the response and completes the notification.

#### *Inbound Notification Mailer Processing*

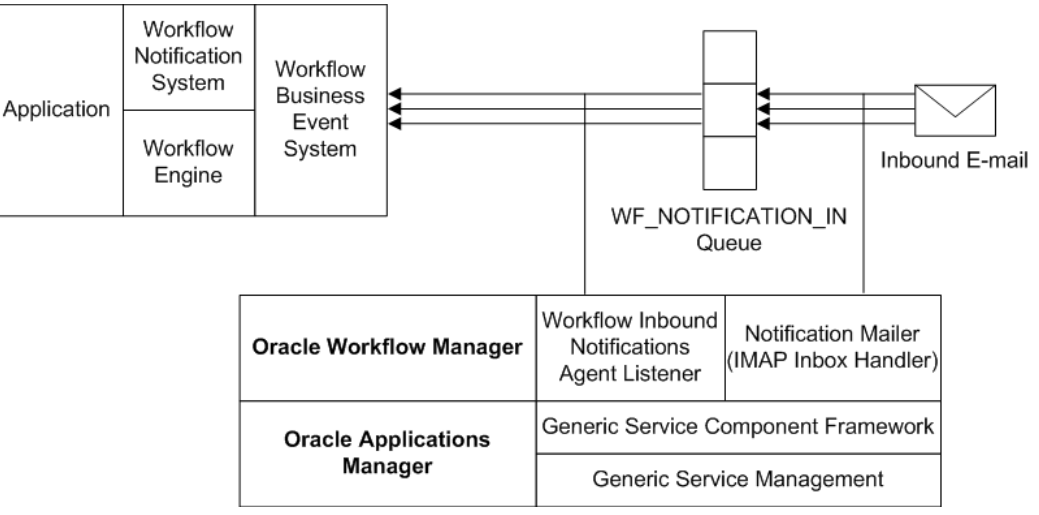

See: Workflow Warning Mail Message, page [2-140,](#page-163-0) Workflow Closed Mail Message, page [2-137](#page-160-0), Workflow Canceled Mail Message, page [2-129](#page-152-0), Workflow More Info Answered Mail Message, page [2-156](#page-179-0), Workflow Invalid Mail Message, page [2-132](#page-155-0), and Workflow Invalid Open Mail (More Information Request) Message, page [2-153](#page-176-0).

# **Full MIME Support:**

Oracle Workflow fully supports MIME (Multi-purpose Internet Mail Extensions) encoded messages. This means that notification mailers can exchange messages with workflow users containing languages with different character sets and multi-media encoded content.

# **Connecting to Mail Servers Through TLS or SSL:**

<span id="page-95-0"></span>You can optionally configure a notification mailer to connect to the SMTP server and IMAP server through the Transport Layer Security (TLS) protocol or the Secure Sockets Layer (SSL) protocol. TLS and SSL provide encrypted connections for sending data between the notification mailer and the mail servers, for enhanced security.

To use TLS or SSL, you must have an X.509 certificate and private key issued by a certificate authority. You can use the same certificate for both the SMTP server and the IMAP server.

**Note:** If you will use this certificate solely for testing purposes or to secure communications within your own enterprise, you can set up your own certificate authority to issue the certificate. However, to secure communications with third parties, you must obtain a certificate from a publicly recognized certificate authority.

For a notification mailer to connect with TLS v1.2, your Oracle E-Business Suite instance

must be configured with the following prerequisites:

• JDK 7, with a minimum version of JDK 1.7.0\_131

For details, see My Oracle Support Document 1530033.1, *Using the Latest JDK 7.0 Update with Oracle E-Business Suite Release 12.2*.

• JavaMail API version 1.5.4

For patch details, see the *Oracle Workflow Release Notes* for your release on My Oracle Support.

If your SMTP server does not support TLS or SSL natively, then you must have Stunnel installed on the SMTP server to connect through TLS or SSL. Stunnel is a program that lets you encrypt connections inside TLS or SSL. For more information, see: [https://www.](https://www.stunnel.org/) [stunnel.org/.](https://www.stunnel.org/)

## **To Set Up for TLS or SSL Connections to the SMTP Server**

- **1.** Obtain an X.509 certificate and private key from a certificate authority, and load the file containing the certificate and key onto the file system of the SMTP server. For detailed instructions, please refer to the documentation for your SMTP server.
- **2. (Conditionally Required)** If you want a notification mailer to connect with TLS v1. 2, ensure that your Oracle E-Business Suite instance is configured with JDK 1.7.0 \_131 or a later version of JDK 7 and with JavaMail version 1.5.4.
- **3. (Conditionally Required)** If you are using Stunnel, start an Stunnel process on the SMTP server, specifying the location of the certificate file in the arguments.

For example, if the certificate file is named imapd.pem and is located in the /usr/share/ssl/certs/ directory on the SMTP server, use the following Stunnel command to redirect TLS or SSL connections from port 465 to port 25 on the SMTP server.

stunnel -d 465 -r 25 -o /tmp/stunnel.log -p /usr/share/ssl/certs/imapd.pem

For more information, see the Stunnel documentation.

**4.** In the notification mailer configuration wizard, set the outbound Connection Security parameter to enable the notification mailer to use a secure protocol for connections to the SMTP server. Choose SSL/TLS to use TLS or SSL directly or STARTTLS to upgrade to an encrypted TLS or SSL connection using STARTTLS. See: Notification Mailer Configuration Wizard, page [7-36](#page-353-0).

> **Note:** If you choose SSL/TLS, then the notification mailer connects to the SMTP server through port 465 by default. If you choose STARTTLS, then the notification mailer connects to the SMTP server through port 587 by default. You can optionally specify a

different port number along with the SMTP server name in the Outbound Email Account: Server Name parameter in the notification mailer configuration wizard.

- **5. (Conditionally Required)** If you set up your own certificate authority to issue the certificate as a self-signed certificate, then you must also load the local certificate authority's certificate (CA certificate) into a local trust store.
	- If possible, load the CA certificate into the default local trust store on the concurrent manager host (the trust store for the concurrent manager JDK) where the notification mailer resides.

If the concurrent processing tier and Web tier are on different nodes, then you must import the CA certificate into the default local trust store on each Web tier node as well.

• Otherwise, load the CA certificate to an alternate trust store, and specify the location of that trust store in the internal mailer parameter named MAILER\_SSL\_TRUSTSTORE. You can use the keytool command line utility to create the local trust store.

> **Note:** Creating a local, dedicated trust store for self-signed certificates keeps the JDK trust store clean of any certificates created for testing and verification purposes.

By default, the MAILER\_SSL\_TRUSTSTORE parameter is set to NONE, which causes the notification mailer to use the default Java security configuration. Use the afsvcpup.sql script to change the parameter value to the location of the alternate trust store. See: To Set Internal Mailer Parameters, page [2-65.](#page-88-0)

If you are using an alternate trust store location and the concurrent processing tier and Web tier are on different nodes, then you must create the same directory structure for the alternate trust store on each Web tier node as on the concurrent processing tier, matching the value specified in the MAILER\_SSL\_TRUSTSTORE parameter. Then load the CA certificate to that alternate trust store location on each Web tier node as well.

For example, if you set the MAILER\_SSL\_TRUSTSTORE parameter to '/apps/applmgr/.keystore' to point to an alternate trust store location on the concurrent processing tier, then you must also create the directory structure '/apps/applmgr/.keystore' on each Web tier node and import the certificate there.

#### **To Set Up for TLS or SSL Connections to the IMAP Server**

**6.** If the IMAP server is located on a different host than the SMTP server, load the file

containing the X.509 certificate and private key onto the file system of the IMAP server. For detailed instructions, please refer to the documentation for your IMAP server.

**7.** In the notification mailer configuration wizard, set the inbound Connection Security parameter to enable the notification mailer to use a secure protocol for connections to the IMAP server. Choose SSL/TLS to use TLS or SSL directly or STARTTLS to upgrade to an encrypted TLS or SSL connection using STARTTLS. See: Notification Mailer Configuration Wizard, page [7-36.](#page-353-0)

> **Note:** If you choose SSL/TLS, then the notification mailer connects to the IMAP server through port 993 by default. If you choose STARTTLS, then the notification mailer connects to the SMTP server through port 143 by default. You can optionally specify a different port number along with the IMAP server name in the Inbound Email Account: Server Name parameter in the notification mailer configuration wizard.

**8. (Conditionally Required)** If you set up your own certificate authority to issue the certificate as a self-signed certificate, then follow the instructions in step 4 above.

## **To Begin Using TLS or SSL Connections**

**9.** After completing the preceding setup steps, stop and restart the service component container named Workflow Mailer Service in Oracle Applications Manager for the changes to take effect. See: Service Components, page [7-7](#page-324-0).

## **Notification Preferences:**

Oracle Workflow lets users determine how they view notifications by setting a notification style preference, also known simply as a notification preference. As a workflow administrator, you can set the default notification preference for all users in your enterprise using the Notification Style field in the Workflow Configuration page. Users can override the default by modifying their individual notification style preference setting in the Preferences page in Oracle E-Business Suite. See: Setting Global User Preferences, page [2-16](#page-39-0) and Set Preferences, *Oracle E-Business Suite User's Guide*.

Often, the functionality of a user's mail reader determines what the user's notification preference should be. Some mail readers can only display plain text, others can display HTML formatting, while still others can only display HTML formatting in an attachment. Also, some users may prefer to receive any attachments in email for easy access. Other users may prefer to save space in their email accounts by excluding attachments from email notifications and accessing any attachment content only by logging in to Oracle E-Business Suite.

The following notification preferences are available:

- Plain text mail with no attachments (MAILTEXT) The notification message appears as plain text. The email does not include any attachments. If the notification message has 'Content-Attached' message attributes or Oracle E-Business Suite attachments specified in the #ATTACHMENTS attribute, then the user must access the notification in the Notification Details page to view those attachments. See: Plain Text Email, page [2-78.](#page-101-0)
- Plain text mail with attachments (MAILATTH) The notification message appears as plain text. The email includes the following:
	- An HTML-formatted version of the message
	- A link to the notification in the Notification Details page, unless the recipient has been assigned the WF\_EXTERNAL\_ROLE\_NOEBS\_ACCESS role
	- Any 'Content-Attached' message attributes
	- Any Oracle E-Business Suite attachments specified in the #ATTACHMENTS attribute

See: Plain Text Email with an HTML Attachment, page [2-79](#page-102-0).

- HTML mail with no attachments (MAILHTM2) The notification message appears as HTML-formatted text. The email does not include any attachments. If the notification message has 'Content-Attached' message attributes or Oracle E-Business Suite attachments specified in the #ATTACHMENTS attribute, then the user must access the notification in the Notification Details page to view those attachments. See: HTML-Formatted Email, page [2-82.](#page-105-0)
- HTML mail with attachments (MAILHTML) The notification message appears as HTML-formatted text. The email includes the following:
	- A link to the notification in the Notification Details page, unless the recipient has been assigned the WF\_EXTERNAL\_ROLE\_NOEBS\_ACCESS role
	- Any 'Content-Attached' message attributes
	- Any Oracle E-Business Suite attachments specified in the #ATTACHMENTS attribute

See: HTML-Formatted Email with Attachments, page [2-83.](#page-106-0)

**Important:** If users wish to view notifications with HTML formatting, but their mail reader is not able to interpret HTML formatting in the mail message body, they can change their notification preference to 'Plain text mail with attachments' ( MAILATTH). The MAILATTH preference delivers an HTML-

formatted version of the notification as an attachment to the plain text notification.

- Plain text summary mail (SUMMARY) The message is a plain text summary of all open notifications. To respond to the individual notifications in the summary, the user must access the notifications from the Worklist pages.
- HTML summary mail (SUMHTML) The message is an HTML-formatted summary of all open notifications, with a link to the Worklist page as well as links to each notification in the Notification Details page. To respond to the individual notifications in the summary, the user must access the notifications from the Worklist pages.
- Do not send me mail (QUERY) The notification mailers do not send the user email notifications. Instead the user must query and respond to notifications from the Worklist pages.
- Disabled (DISABLED) Oracle Workflow sets this preference for a user if a notification mailer attempted to send email to the user, but the email address on record for the user was invalid or the email could not be delivered. Notification mailers do not send any further email notifications to a user with the DISABLED notification preference. You or the user must correct the issue that caused the failure and then reset the notification preference in order for the user to receive email notifications.

When a user's notification preference is set to DISABLED, Oracle Workflow also sends a notification about the failed email and the reset notification preference to the SYSADMIN user.

Individual users can reset their notification preference manually using the Preferences page in Oracle E-Business Suite. You can also run the Workflow Directory Services Bulk Reset DISABLED Notification Preference concurrent program to reset the notification preference for multiple users at once.

After the email issue is corrected and the user's notification preference is reset, you can run the Resend Failed/Error Workflow Notifications concurrent program to retry open notifications that could not be sent to the user previously. See: Outbound Notification Mailer Processing, page [2-65](#page-88-1) and Handling Mailer Errors, page [2-93.](#page-116-0)

**Important:** Users can always query and respond to their notifications from the Worklist pages, even if they set their notification preference to receive email or their notification preference is set to DISABLED.

**Tip:** You can run a diagnostic test to check that all users with a notification preference to receive email have an email address defined. See: Oracle Workflow Diagnostic Tests, page [E-1.](#page-502-0)

**Note:** The notification style preference setting in the Notification Style field is separate from the setting in the Email Notification Preference field in the Workflow Configuration page, which lets you configure the item types and messages that can be sent in email. See: Setting Global User Preferences, page [2-16](#page-39-0).

The settings in the Email Notification Preference field control which messages are sent to users with a notification style preference for receiving individual email notifications, including MAILHTML, MAILHTM2, MAILTEXT, and MAILATTH. For a user with one of these notification styles, messages for which emails are enabled through the Email Notification Preference settings will be sent by email in the specified style.

The Email Notification Preference settings do not affect users whose notification style preference is set to SUMMARY, SUMHTML, QUERY, or DISABLED. For a user with a notification style preference of SUMMARY or SUMHTML, all notifications are included in the summary email and no individual email notifications are sent, regardless of the Email Notification Preference settings. For a user with a notification style preference of QUERY or DISABLED, no email notifications are sent, regardless of the Email Notification Preference settings.

See: Reviewing Notifications via Electronic Mail, *Oracle Workflow User's Guide*, Viewing Notifications from a Web Browser, *Oracle Workflow User's Guide*, and Reviewing a Summary of Your Notifications via Electronic Mail, *Oracle Workflow User's Guide*.

#### **Plain Text Email with No Attachments**

<span id="page-101-0"></span>If the performer of a notification has a notification style preference of 'Plain text mail with no attachments' (MAILTEXT), then when a notification mailer processes the notification, it generates a plain text email message and sends it to the performer role.

The notification mailer uses the Text Body defined for the message in the Oracle Workflow Builder message property page to generate the plain text email. It token replaces all attribute values referenced in the message body with plain text values. For example:

- PL/SQL and PL/SQL CLOB document attributes are token replaced with a plain text version of a PL/SQL document.
- URL attributes are token replaced with the display name of the URL attribute, followed by a colon and the URL: <URL\_Attribute\_Display\_Name>:<URL>

• A document attribute that represents an Oracle Application Framework region is token replaced with a plain text version of the region. Note that non-text content such as images, links, or special HTML formatting does not appear in the text version of the region. A notification with an embedded Oracle Application Framework region can contain multiple regions. However, it cannot contain any tokens for content other than regions.

The email does not include any attachments. If the notification message has any workflow attachments defined as message attributes that have the Attach Content option checked in their Attributes property page, such as URLs or PL/SQL documents, or any Oracle E-Business Suite attachments specified in the #ATTACHMENTS attribute, then the recipient must access the notification in the Notification Details page to view those attachments. See: Viewing Notifications from a Web Browser, *Oracle Workflow User's Guide*.

A recipient of this type of notification responds by manually replying to the email and entering response values following the instructions provided in the notification. See: To Respond to a Plain Text Email Notification Using Templated Response, *Oracle Workflow User's Guide* and To Respond to a Plain Text Email Notification Using Direct Response, *Oracle Workflow User's Guide*.

## **Plain Text Email with Attachments**

<span id="page-102-0"></span>If the performer of a notification has a notification style preference of 'Plain text mail with attachments' (MAILATTH), then when a notification mailer processes the notification, it generates a plain text email notification with standard attachments and any custom attachments, and sends the email to the performer role. The recipient should use an email reader that supports HTML attachments.

The notification mailer uses the Text Body defined for the message in the Message Body property page to generate the plain text body of the email. It also generates an HTML version of the notification message and sends it as a standard attachment to the email called HTML Message Body. The notification mailer generates the content of the HTML Message Body attachment from the HTML Body defined for the message in the Message Body property page. If no HTML Body is defined, then the notification mailer uses the Text Body to generate the HTML Message Body content. The notification mailer token replaces all message attributes referenced in the plain text message body with plain text values and token replaces all message attributes referenced in the attached HTML message with HTML-formatted values. See: Plain Text Email with No Attachments, page [2-78](#page-101-0) and HTML-Formatted Email with No Attachments, page [2-82.](#page-105-0)

For most users, the notification mailer also includes another standard attachment called Notification Detail Link. When a user selects the Notification Detail Link attachment, the email reader opens a browser window that displays the notification in the Notification Details page. The user can respond directly to the notification from this page, bypassing the need to process their response through a notification mailer. See: To Respond to a Plain Text Email Notification with an HTML Attachment, *Oracle Workflow User's Guide*.

**Note:** Depending on your configuration, if the user is not already logged in, the user may be prompted to log in upon selecting the Notification Detail Link, before the user can access the Notification Details page. See: Responses through the Notification Detail Link Attachment, page [2-88](#page-111-0).

If your Oracle E-Business Suite instance is set up in a DMZ configuration, you can optionally configure the link for the Notification Detail Link attachment to be generated using the external web entry point for users whom you designate as external users without access to your intranet. To designate users as external users who must access Oracle E-Business Suite through the external web entry point, assign them the role WF\_EXTERNAL\_ROLE. When a notification is sent to a recipient with the role WF\_EXTERNAL\_ROLE, the notification mailer uses the external agent specified in the FND Framework External Agent profile option to generate the link for the Notification Detail Link attachment.

If you send email notifications to users who are external to your enterprise and do not have access to your Oracle E-Business Suite instance at all, you can optionally exclude the Notification Detail Link attachment from emails sent to those users. To designate users as external users who cannot access Oracle E-Business Suite, assign them the role WF\_EXTERNAL\_ROLE\_NOEBS\_ACCESS. When a notification is sent to a recipient with the role WF\_EXTERNAL\_ROLE\_NOEBS\_ACCESS, the notification mailer does not include the Notification Detail Link attachment.

See: Setting Up Notification Mailers, page [2-57.](#page-80-0)

In addition to these standard attachments, the notification can also include custom attachments.

- If the notification does not include Oracle Application Framework regions, then message attributes that have the Attach Content option checked in their Attributes property page are appended as attachments.
	- If the message attribute is a URL attribute, an attachment called Notification References is appended to the email message. This attachment includes a link to each URL attribute for the message that has Attach Content checked. The recipient can navigate to a URL by choosing its link.
	- If the message attribute is a PL/SQL, PL/SQL CLOB, or PL/SQL BLOB document attribute, the fully generated PL/SQL document is fetched and attached to the message.
- If the notification includes an embedded Oracle Application Framework region,

then for message attributes that have the Attach Content option checked in their Attributes property page, Oracle Workflow includes the Related Applications region in the email message with links to the URLs or PL/SQL documents, instead of appending them as separate attachments.

A notification that includes an Oracle Application Framework region can also include Oracle E-Business Suite attachments specified in the #ATTACHMENTS attribute. These attachments are appended as attachments to the email message.

**Note:** If adding any of these attachments would cause the email to exceed the size specified in the "Workflow Mailer SMTP server size limit" profile option, then Oracle Workflow does not include those attachments in the email, but instead displays a note in the email indicating that one or more attachments could not be included. In this case, the user must access the notification through the Worklist pages to view the attachments.

A recipient of this type of notification can respond by the following methods:

- Manually reply to the email and enter response values following the instructions provided in the notification. See: To Respond to a Plain Text Email Notification Using Templated Response, *Oracle Workflow User's Guide* and To Respond to a Plain Text Email Notification Using Direct Response, *Oracle Workflow User's Guide*.
- Select the HTML Message Body attachment to display the HTML-formatted version of the email message, and click the HTML link that represents the desired response. The response link generates a plain text email response that includes a response template updated with the selected response value.
- Select the link in the Notification Detail Link attachment.

**Note:** You can use the Inline Attachment configuration parameter to set the Content-Disposition MIME header to either inline or attachment for attachments to notification messages, including the Notification Detail Link, HTML Message Body, Notification References containing attached URLs, and attached PL/SQL, PL/SQL CLOB, or PL/SQL BLOB documents. Note, however, that some email clients may not support the Content-Disposition header, or may support it in varying ways. Consequently, the Inline Attachment setting may not always have the desired effect, depending on the email clients with which users read their email messages.

**Note:** The file name of the HTML Message Body attachment is determined by the text value for the WF\_HTML\_MESSAGE resource

token, or by the token name if no text value is defined. Similarly, the file name of the Notification Detail Link attachment is determined by the text value for the WF\_URL\_NOTIFICATION resource token, or by the token name if no text value is defined; and the file name of the Notification References attachment is determined by the text value for the WF\_URLLIST\_ATTACHMENT resource token, or by the token name if no text value is defined. The default file names are "HTML Message Body.html", "Notification Detail Link.html", and " Notification References.html", respectively. If you want to specify different file names for these attachments, you must first create a .msg source file specifying the new file names as the text values for the WF\_HTML\_MESSAGE, WF\_URL\_NOTIFICATION, and WF\_URLLIST\_ATTACHMENT resource tokens. Then use the Workflow Resource Generator program to upload the new seed data from the source file to the database table WF\_RESOURCES. See: To Run the Workflow Resource Generator, *Oracle Workflow API Reference*.

## **HTML-Formatted Email with No Attachments**

<span id="page-105-0"></span>If the performer of a notification has a notification style preference of 'HTML mail with no attachments' (MAILHTM2), then when a notification mailer processes the notification, it generates an HTML-formatted email notification and sends it to the performer role. The recipient should use an email reader that can interpret and display HTML content within a message body.

The notification mailer uses the HTML Body defined for the message in the Message Body property page to generate the HTML email message. If no HTML Body is defined, it uses the Text Body to generate the HTML message. The notification mailer token replaces all message attributes referenced in the message body with HTML-formatted values. For example:

- PL/SQL and PL/SQL CLOB document attributes are token replaced with HTML text or plain text between <pre>...</pre> HTML tags.
- URL attributes that point to an image file are token replaced with <IMG>... </IMG> HTML tags to display the image inline within the message body. Notification mailers treat URL attributes as inline images if the URL points to a file with an extension of gif, jpg, png, tif, bmp, or jpeg, and the attribute value begins with the prefix IMG: or no prefix.
- URL attributes other than images, as well as image URL attributes that begin with the LNK: prefix, are token replaced with HTML links. When the recipient selects such a link, the email reader opens the target URL page in a browser.
- A document attribute that represents an Oracle Application Framework region is token replaced with the HTML version of the region. A notification with an embedded Oracle Application Framework region can contain multiple regions.

However, it cannot contain any tokens for content other than regions.

The email does not include any attachments. If the notification message has any workflow attachments defined as message attributes that have the Attach Content option checked in their Attributes property page, such as URLs or PL/SQL documents, or any Oracle E-Business Suite attachments specified in the #ATTACHMENTS attribute, then the recipient must access the notification in the Notification Details page to view those attachments. See: Viewing Notifications from a Web Browser, *Oracle Workflow User's Guide*.

A recipient of this type of notification responds by clicking a link that represents the desired response in the HTML message body. The response link generates a plain text email response that includes a response template modified with the selected response value. See: To Respond to an HTML Email Notification, *Oracle Workflow User's Guide*.

#### **HTML-Formatted Email with Attachments**

<span id="page-106-0"></span>If the performer of a notification has a notification style preference of 'HTML mail with attachments' (MAILHTML), then when a notification mailer processes the notification, it generates an HTML-formatted email notification and sends it to the performer role. The recipient should use an email reader that can interpret and display HTML content within a message body.

The notification mailer uses the HTML Body defined for the message in the Message Body property page to generate the HTML email message. If no HTML Body is defined, it uses the Text Body to generate the HTML message. The notification mailer token replaces all message attributes referenced in the message body with HTML-formatted values. For example:

- PL/SQL and PL/SQL CLOB document attributes are token replaced with HTML text or plain text between <pre>...</pre> HTML tags.
- URL attributes that point to an image file are token replaced with <IMG>... </IMG> HTML tags to display the image inline within the message body. Notification mailers treat URL attributes as inline images if the URL points to a file with an extension of gif, jpg, png, tif, bmp, or jpeg, and the attribute value begins with the prefix IMG: or no prefix.
- URL attributes other than images, as well as image URL attributes that begin with the LNK: prefix, are token replaced with HTML links. When the recipient selects such a link, the email reader opens the target URL page in a browser.
- A document attribute that represents an Oracle Application Framework region is token replaced with the HTML version of the region. A notification with an embedded Oracle Application Framework region can contain multiple regions. However, it cannot contain any tokens for content other than regions.

For most users, the notification mailer includes a standard attachment called Notification Detail Link. When a user selects the Notification Detail Link attachment,

the email reader opens a browser window that displays the notification in the Notification Details page. The user can respond directly to the notification from this page, bypassing the need to process their response through a notification mailer. See: To Respond to an HTML Email Notification, *Oracle Workflow User's Guide*.

**Note:** Depending on your configuration, if the user is not already logged in, the user may be prompted to log in upon selecting the Notification Detail Link, before the user can access the Notification Details page. See: Responses through the Notification Detail Link Attachment, page [2-88](#page-111-0).

If your Oracle E-Business Suite instance is set up in a DMZ configuration, you can optionally configure the link for the Notification Detail Link attachment to be generated using the external web entry point for users whom you designate as external users without access to your intranet. To designate users as external users who must access Oracle E-Business Suite through the external web entry point, assign them the role WF\_EXTERNAL\_ROLE. When a notification is sent to a recipient with the role WF\_EXTERNAL\_ROLE, the notification mailer uses the external agent specified in the FND Framework External Agent profile option to generate the link for the Notification Detail Link attachment.

If you send email notifications to users who are external to your enterprise and do not have access to your Oracle E-Business Suite instance at all, you can optionally exclude the Notification Detail Link attachment from emails sent to those users. To designate users as external users who cannot access Oracle E-Business Suite, assign them the role WF\_EXTERNAL\_ROLE\_NOEBS\_ACCESS. When a notification is sent to a recipient with the role WF\_EXTERNAL\_ROLE\_NOEBS\_ACCESS, the notification mailer does not include the Notification Detail Link attachment.

See: Setting Up Notification Mailers, page [2-57.](#page-80-0)

In addition to this standard attachment, the notification can also include custom attachments.

- If the notification does not include Oracle Application Framework regions, then message attributes that have the Attach Content option checked in their Attributes property page are appended as attachments.
	- If the message attribute is a URL attribute, an attachment called Notification References is appended to the email message. This attachment includes a link to each URL attribute for the message that has Attach Content checked. The recipient can navigate to a URL by choosing its link. Note that the Notification References attachment does not display images inline. If Attach Content is checked, a URL attribute always appears as a link in the Notification References
attachment, even if the URL points to an image file. Notification mailers also do not have any special handling of video or audio URL content.

- If the message attribute is a PL/SQL, PL/SQL CLOB, or PL/SQL BLOB document attribute, the fully generated PL/SQL document is fetched and attached to the message.
- If the notification includes an embedded Oracle Application Framework region, then for message attributes that have the Attach Content option checked in their Attributes property page, Oracle Workflow includes the Related Applications region in the email message with links to the URLs or PL/SQL documents, instead of appending them as separate attachments.

A notification that includes an Oracle Application Framework region can also include Oracle E-Business Suite attachments specified in the #ATTACHMENTS attribute. These attachments are appended as attachments to the email message.

**Note:** If adding any of these attachments would cause the email to exceed the size specified in the "Workflow Mailer SMTP server size limit" profile option, then Oracle Workflow does not include those attachments in the email, but instead displays a note in the email indicating that one or more attachments could not be included. In this case, the user must access the notification through the Worklist pages to view the attachments.

A recipient of this type of notification can respond by the following methods:

- Click a link that represents the desired response in the HTML message body. The response link generates a plain text email response that includes a response template modified with the selected response value. See: To Respond to an HTML Email Notification, *Oracle Workflow User's Guide*.
- Select the link in the Notification Detail Link attachment.

**Note:** You can use the Inline Attachment configuration parameter to set the Content-Disposition MIME header to either inline or attachment for attachments to notification messages, including the Notification Detail Link, Notification References containing attached URLs, and attached PL/SQL, PL/SQL CLOB, or PL/SQL BLOB documents. Note, however, that some email clients may not support the Content-Disposition header, or may support it in varying ways. Consequently, the Inline Attachment setting may not always have the desired effect, depending on the email clients with which users read their email messages.

**Note:** The file name of the Notification Detail Link attachment is determined by the text value for the WF\_URL\_NOTIFICATION resource token, or by the token name if no text value is defined. Similarly, the file name of the Notification References attachment is determined by the text value for the WF\_URLLIST\_ATTACHMENT resource token, or by the token name if no text value is defined. The default file names are " Notification Detail Link.html" and "Notification References.html", respectively. If you want to specify different file names for these attachments, you must first create a .msg source file specifying the new file names as the text values for the WF\_URL\_NOTIFICATION and WF\_URLLIST\_ATTACHMENT resource tokens. Then use the Workflow Resource Generator program to upload the new seed data from the source file to the database table WF\_RESOURCES. See: To Run the Workflow Resource Generator, *Oracle Workflow API Reference*.

# **Email Notification Security:**

Each individual email notification message sent by a notification mailer includes a line containing a notification ID (NID), access key, and node identifier, which are used to authenticate responses to the notification.

- The NID identifies the notification in the database.
- The notification access key is a distinct random key generated by the Notification System for each NID. The access key must be included in a response to the notification in order for a notification mailer to accept the response, thereby serving as a password that allows only users who actually received the notification containing the key to respond to that notification.
- The node identifier specifies the notification mailer node to which the message belongs.

The format of the NID line is as follows:

NID[NID/access\_key@node\_identifier]

#### **Responses by Email**

<span id="page-109-0"></span>When a user responds to a notification by email, the response message must include the NID line from the original notification message. A notification mailer accepts the response only if the correct NID and access key combination is included in the response. Users can ensure that the response message contains the NID and access key either by including the entire original message when replying or by using a response template that includes the NID line.

**Note:** Some mail clients, notably early releases of Microsoft Outlook

Express, may not copy the NID line properly in a reply message. When responding to a notification, users should verify that the NID line is included in full and contains the prefix NID and all the details between the square brackets.

A user who receives an email notification message can forward the message to another user through the email application. When you configure a notification mailer, you can choose whether to allow a user to respond by email to an email notification that has been forwarded from another role.

If you deselect the Allow Forwarded Response configuration parameter, the notification mailer will check whether the "From:" email address of the notification response exactly matches the email address of the recorded recipient role, or the email address of a user in that role. If the two email addresses match exactly, meaning the notification was not forwarded or was forwarded according to a valid vacation routing rule, the notification mailer treats the response as a valid response. If the two email addresses do not match exactly, meaning the notification was simply forwarded using the email Forward command, the notification mailer does not process the response and treats it as unsolicited mail.

> **Important:** Note that there are limitations when you deselect the Allow Forwarded Response parameter. For example, suppose a notification is sent to a distribution list mail alias that does not have a user/role relationship in the Oracle Workflow directory service. If any user from the distribution list responds to the notification, the notification mailer will always treat their notification response as unsolicited mail, because the "From:" email address, which is an individual user's email address, will never match the distribution list mail alias.

• If you select the Allow Forwarded Response configuration parameter, the notification mailer that receives the notification never checks the "From:" email address of the notification response and always allows the response to be processed. In this case, users can delegate notifications to other users simply by forwarding the notification message through the email application, and the new recipient of a forwarded notification automatically receives the authority to respond to it.

> **Note:** If you set the WF: Disable Reassign to Submitter profile option to Yes, then Oracle Workflow does not allow a notification to be reassigned to the process owner who initiated the workflow, nor to the from role for the notification, when the reassignment is attempted through the Worklist pages or through a vacation rule. However, if you select the Allow Forwarded Response parameter,

then a user specified as the process owner or the from role can still respond to the notification through email if the original recipient forwards it through email. To prevent this possibility, deselect the Allow Forwarded Response parameter.

#### **Responses through the Notification Detail Link Attachment**

<span id="page-111-0"></span>HTML-formatted email notifications with attachments and plain text email notifications with attachments can include an attachment called Notification Detail Link. When this link is clicked, it displays the notification in the Notification Details page. A user who receives a notification with a Notification Detail Link attachment can use this page to respond directly to the notification, instead of sending an email response message to be processed by a notification mailer.

You can choose whether to require users to log in before they can access the Notification Details page for a notification through the Notification Detail Link.

- By default, users must always log in before they can access the Notification Details page in Oracle E-Business Suite from the Notification Detail Link.
- You can optionally enable guest access to the Notification Details page. Guest access lets users access this page from email notifications without logging in to Oracle E-Business Suite with an individual user name and password. This feature is not recommended due to security considerations. However, if you choose to allow guest access, you can perform the following steps to enable it:
	- Set the WF: GUEST Access to Notification profile option to Enabled at the site level. See: Overview of Setting User Profiles, *Oracle E-Business Suite Setup Guide*.
	- Create a grant assigning the "Workflow Guest User permission set" to the GUEST user. When defining the set for the grant, select the set type Navigation Menu and select the menu named "Workflow Guest User permission set" (internal code: WF\_GUEST\_GRANTS). After creating the grant, you must stop and restart Oracle HTTP Server for the change to take effect. See: Create Grant, *Oracle E-Business Suite Security Guide*.
	- In Oracle Applications Manager, stop and restart the service component container named Workflow Mailer Service. See: Service Components, page [7-7](#page-324-0).

With guest access, if a user navigates to the Notification Details page and is not already logged in to Oracle E-Business Suite, the user is logged in automatically as the GUEST user. The user can then respond to the notification, and can also reassign the notification or request more information if those actions are available for that notification. However, the user cannot access any other notification in the Notification Details page, nor any other Oracle Workflow pages.

In cases where Oracle Workflow records the identity of the logged in user who acted on a notification, the action history will show those actions as being performed by the GUEST user.

When a user views a notification through guest access, Oracle Workflow displays the notification according to the language and territory preferences of the recipient role for the notification and the date and number preferences of the GUEST user. To view notifications with their own preferences, users can log in with their own user names and passwords before accessing the notifications.

Oracle Workflow does not support guest access for notifications that require electronic signatures. If you want users to sign their notification responses with password-based signatures or certificate-based digital signatures, those users must log in with their own user names and passwords to enter their signatures.

**Note:** If you enabled guest access but no longer want to allow it, you can disable it by setting the WF: GUEST Access to Notification profile option to Disabled and setting an end date for the grant you created. Then stop and restart Oracle HTTP Server and, in Oracle Applications Manager, stop and restart the service component container named Workflow Mailer Service. Users will then always be required to log in before they can access the Notification Details page from the Notification Detail Link.

If your Oracle E-Business Suite instance is set up in a DMZ configuration, you can optionally configure the link for the Notification Detail Link attachment to be generated using the external web entry point for users whom you designate as external users without access to your intranet. To designate users as external users who must access Oracle E-Business Suite through the external web entry point, assign them the role WF\_EXTERNAL\_ROLE. When a notification is sent to a recipient with the role WF\_EXTERNAL\_ROLE, the notification mailer uses the external agent specified in the FND Framework External Agent profile option to generate the link for the Notification Detail Link attachment.

If you send email notifications to users who are external to your enterprise and do not have access to your Oracle E-Business Suite instance at all, you can optionally exclude the Notification Detail Link attachment from emails sent to those users. To designate users as external users who cannot access Oracle E-Business Suite, assign them the role WF\_EXTERNAL\_ROLE\_NOEBS\_ACCESS. When a notification is sent to a recipient with the role WF\_EXTERNAL\_ROLE\_NOEBS\_ACCESS, the notification mailer does not include the Notification Detail Link attachment, even if the recipient's notification style preference is MAILATTH or MAILHTML.

See: Setting Up Notification Mailers, page [2-57.](#page-80-0)

## **Email Notification Summaries**

Instead of individual email notifications, users can also receive email summaries listing all their open notifications. Users can indicate that they want to receive email

summaries by choosing a notification preference of SUMMARY or SUMHTML.

- SUMMARY Users receive plain text email summary messages, which do not enable any direct response through email to the notifications they list. Instead, to respond to the individual notifications in a summary, users must log in to Oracle Workflow and access the notifications through the Worklist pages.
- SUMHTML Users receive HTML-formatted email summary messages. An HTMLformatted summary does not enable responses through email. However, it includes a link to the Worklist page as well as links to each notification in the Notification Details page, where users can respond to the individual notifications. Users must log in to Oracle E-Business Suite before they can access the Worklist and Notification Details pages, unless you enable guest access to the Notification Details page. See: Responses Through the Notification Detail Link Attachment, page [2-88.](#page-111-0)

To send email summaries, schedule a Launch Summary Notifications event for a notification mailer. For the seeded Workflow Notification Mailer, the Launch Summary Notifications event is scheduled to send email summary notifications once a day by default.

#### **Mail Server Connections Through TLS or SSL**

You can configure a notification mailer to connect to the SMTP server and IMAP server through Transport Layer Security (TLS) or Secure Sockets Layer (SSL) to encrypt the data exchanged. See: Connecting to Mail Servers Through TLS or SSL, page [2-72.](#page-95-0)

#### **SMTP Authentication**

You can configure the SMTP server to require authentication for server connections through the Simple Authentication and Security Layer (SASL). The Oracle Workflow notification mailer supports the PLAIN, LOGIN, and DIGEST-MD5 authentication mechanisms. Additionally, if you have applied patch 9452181 for JavaMail version 1.4.x, then the notification mailer can also support the Microsoft NTLM authentication mechanism. See: Setting Up a Notification Mailer, page [7-23](#page-340-0).

**Note:** If you use the PLAIN or LOGIN authentication mechanisms, it is recommended to connect to the SMTP server through TLS or SSL to encrypt the user name and password that are sent to the server. If you use the DIGEST-MD5 or NTLM authentication mechanisms, the JavaMail API encrypts the user name and password before sending the data to the SMTP sever.

#### **Confirming Responses with Electronic Signatures**

<span id="page-113-0"></span>You can require that the response to a notification be signed with either a passwordbased signature or a certificate-based digital signature. In this case, users cannot respond to that notification through email. Instead, they must respond to the notification from the Notification Details page and enter the appropriate type of signature.

Users can access the Notification Details page by these methods.

- Log into Oracle E-Business Suite separately.
- Use the Notification Detail Link, for users with the MAILHTML and MAILATTH notification preferences who are not assigned the WF\_EXTERNAL\_ROLE\_NOEBS\_ACCESS role.
- Use a "Click here to respond" link included in the HTML-formatted version of the message, for users with the MAILHTML, MAILHTM2, and MAILATTH notification preferences.

Users must log in to Oracle E-Business Suite before they can access the Notification Details page from the Notification Detail Link or "Click here to respond" link.

> **Note:** If you enable guest access to the Notification Details page, the "Click here to respond" link does not appear in the HTML-formatted message. See: Responses Through the Notification Detail Link Attachment, page [2-88](#page-111-0).

Use the special message attribute #WF\_SIG\_POLICY to specify the signature policy for a notification. See: #WF\_SIG\_POLICY Attribute, *Oracle Workflow Developer's Guide*.

You can use the Signature Evidence Store to review details about the electronic signatures requested or submitted for notifications that require signatures. You can also view some signature details in the Notification Response Details page in the Status Monitor. See: Reviewing Electronic Signature Details, page [6-10](#page-293-0) and Viewing Responses, page [5-13](#page-252-0).

#### **Excluding Notification Content From Email**

<span id="page-114-0"></span>If a particular notification contains sensitive information that you do not want to send in email, you can choose to exclude the content of the notification from the email version of the notification. In this case, users receive an email message that only informs them that they must access the notification through the Notification Details page instead to view the content and respond. To access the Notification Details page, users can either log into Oracle E-Business Suite separately, or, if their notification preference includes attachments and they are not assigned the

WF\_EXTERNAL\_ROLE\_NOEBS\_ACCESS role, use the Notification Detail Link.

Use the special message attribute #WF\_SECURITY\_POLICY to specify the content security policy for a notification. See: #WF\_SECURITY\_POLICY Attribute, *Oracle Workflow Developer's Guide*.

#### **Excluding Messages from Email**

If you want to allow some notifications to be sent in email but not others, you can manually configure the item types and messages for which you want Oracle Workflow to send emails. You can either enable emails for all item types and messages except those you specify, or disable emails for all item types and messages except those you

specify. Use the Email Notification Preference field in the Workflow Configuration page to configure the messages that are eligible to be sent in email. See: Setting Global User Preferences, page [2-16](#page-39-0).

**Tip:** The settings in the Email Notification Preference field control only the messages that are sent to users with a notification style preference for receiving individual email notifications, either MAILHTML, MAILHTM2, MAILTEXT, or MAILATTH. The Email Notification Preference settings do not affect users whose notification style preference is set to SUMMARY, SUMHTML, QUERY, or DISABLED.

#### **CC and BCC Email Recipients**

Oracle Workflow can send copies of a notification email message to secondary (CC) and additional non-displayed (BCC) recipients in addition to the primary recipient. However, the CC and BCC recipients are not added to the recipient role of the notification in the Notification System.

Adding CC and BCC recipients is recommended only for FYI notifications. If you do add CC or BCC recipients to a response-required notification, consider whether the additional recipients should be able respond to the notification, and set up your security options accordingly.

- If the notification includes the Notification Detail Link attachment and you enable guest access to the Notification Details page, then CC and BCC recipients can use the Notification Detail Link attachment to access the Notification Details page, and view and respond to the notification there. If you do not want CC and BCC recipients to access the Notification Details page, then you should disable guest access, or require your users to set notification preferences that do not include the Notification Detail Link attachment, such as MAILTEXT or MAILHTM2, or assign the primary recipient the WF\_EXTERNAL\_ROLE\_NOEBS\_ACCESS role. See: Responses Through the Notification Detail Link Attachment, page [2-88.](#page-111-0)
- If the notification allows responses by email and you select the Allow Forwarded Response mailer configuration parameter, then CC and BCC recipients can respond to the notification by email. If you do not want CC and BCC recipients to respond by email, deselect the Allow Forwarded Response mailer configuration parameter, or choose notification options that require users to respond through the Notification Details page. For example, users must use the Notification Details page to respond to notifications that require electronic signatures and notifications marked as including secure content not sent by email. See: Responses By Email, page [2-86](#page-109-0), Confirming Responses with Electronic Signatures, page [2-90](#page-113-0), and Excluding Notification Content From Email, page [2-91.](#page-114-0)
- If the notification requires an electronic signature, then only a primary recipient who provides a valid signature in the Notification Details page can respond. In this case CC and BCC recipients cannot respond to the notification. See: Confirming

Responses with Electronic Signatures, page [2-90](#page-113-0).

See: Additional Email Recipient Attributes, *Oracle Workflow Developer's Guide*.

## **Sending Outbound Email Notifications Only**

If you do not want to allow responses by email, you can choose to send only outbound email notifications. To configure your notification mailers for outbound-only processing, set the inbound thread count to 0 (zero) in the configuration wizard for each notification mailer, or deselect the Inbound Processing parameter in the Basic Configuration page for each notification mailer.

When you set up an outbound-only mailer, you should configure the mailer to use message templates for response-required notifications that do not request a response by email, but instead direct recipients to respond from the Notification Details page. For example, you can configure the mailer to send response-required notifications using the Workflow View From UI message template, which is an alternative template provided by Oracle Workflow in the System: Mailer item type, or create your own custom message templates. The outbound-only mailer can still use the standard message templates to send outbound summary notifications or For Your Information (FYI) notifications that do not require a response.

#### **Disabling Email Notifications**

Ultimately, the security of email notifications depends on the security of your email application. If you do not want to send any workflow information by email, you can choose not to run any notification mailers at all. In this case users must always log on to Oracle Workflow and access the Worklist pages to view and respond to their notifications.

See: Overview of Notification Handling, *Oracle Workflow User's Guide*.

#### **Handling Mailer Errors:**

To check the status of a particular notification or help investigate errors, you can run a script named wfmlrdbg.sql that displays debugging information. You can also obtain much of this information by running a diagnostic test through Oracle Diagnostics Framework. See: wfmlrdbg.sql, page [9-12](#page-471-0) and Oracle Workflow Diagnostic Tests, page [E-1](#page-502-0).

Additionally, you can run diagnostic tests through Oracle Diagnostics Framework to check that at least one notification mailer is configured, to validate the notification mailer configuration parameters, and to check that all users with a notification preference to receive email have an email address defined. See: Oracle Workflow Diagnostic Tests, page [E-1.](#page-502-0)

**Note:** You must particularly check the notification preference and email address for the SYSADMIN user. This user is the default recipient for several types of notifications such as error notifications. By default, the

user has a notification preference to receive email notifications. To enable Oracle Workflow to send email to this user, navigate to the Users window in Oracle E-Business Suite and assign SYSADMIN an email address that is fully qualified with a valid domain. However, if you want to access notifications only through the Oracle Workflow Worklist pages, then you should change the notification preference for SYSADMIN to "Do not send me mail" in the Preferences page. In this case you do not need to define an email address. See: Basic Setup Tasks for the Oracle E-Business Suite System Administrator, *Oracle E-Business Suite Setup Guide*.

You can also run command-line diagnostic tests for notification mailers through oracle.apps.fnd.wf.mailer.Mailer to check mail server and Web server connectivity and check the size or number of messages in an IMAP folder. See: Running Command-Line Notification Mailer Diagnostics, page [2-100](#page-123-0).

You can use the Workflow Mailer URL Access Tester page to test whether Oracle Application Framework content can be generated correctly for email notifications. See: Testing Mailer URL Access, page [6-31.](#page-314-0)

The Generic Service Component Framework lets you control how errors are handled through the component-level Max Error Count parameter and the container-level SVC\_COMP\_MAX\_ERROR\_COUNT parameter.

- The Max Error Count (PROCESSOR\_MAX\_ERROR\_COUNT) parameter for a service component determines how many consecutive errors the component can encounter before its container stops it and changes its status to Stopped with Error. If the component's startup mode is Automatic or On-Demand, the container will then restart the component. The default value for this parameter is 10.
- The SVC\_COMP\_MAX\_ERROR\_COUNT parameter for a container determines how many times a component within that container can be stopped with error. If this maximum count is reached, the container changes the status of the component to System Deactivated and will no longer automatically restart it. The default value for this parameter is 5.

The total number of errors before a mailer is permanently stopped consists of the Max Error Count value multiplied by the SVC\_COMP\_MAX\_ERROR\_COUNT value. For example, using the default values, a mailer can encounter  $10 \div 5 = 50$  errors before it becomes System Deactivated.

If a mailer encounters multiple consecutive errors, it may be advantageous to let the container restart the mailer. Restarting causes the mailer to establish new connections and instantiate new objects, which may resolve the errors. Consequently, if you want to allow more errors before you must manually intervene to restart the mailer, it is usually better to increase the SVC\_COMP\_MAX\_ERROR\_COUNT value than the Max Error Count value.

For more information about configuring service component and container parameters, see: Service Components, page [7-7](#page-324-0).

**Note:** If the status of a notification mailer service component changes to Stopped with Error or System Deactivated, Oracle Workflow posts a system alert to the System Alerts and Metrics page in Oracle Applications Manager. See: System Alerts, Metrics, and Logs, *Oracle E-Business Suite Maintenance Guide*.

In case of a large number of errored notifications, Oracle Workflow provides special scripts for mass mailer reprocessing. Do not run these scripts unless you are directed to do so by Oracle Support.

The following scripts are located in the \$FND\_TOP/patch/115/sql directory.

• wfntfqup.sql - This script rebuilds the WF\_NOTIFICATION\_OUT queue. It drops and recreates the WF\_NOTIFICATION\_OUT queue, removes pending notification messages from the WF\_DEFERRED queue, and repopulates the WF\_NOTIFICATION\_OUT queue from the Oracle Workflow Notification System tables.

> **Note:** If you have implemented Oracle Alert and the WF\_NOTIFICATION\_OUT queue contains any pending alert email messages, those messages must be processed before the queue can be rebuilt. The wfntfqup.sql script checks the queue for any alert email messages and, if it finds any, exits without performing any changes. Instead, the script returns an error message that specifies how many alert email messages are pending and indicates that these messages must be processed before the script can run.

You must stop the service component containers for notification mailers and agent listeners before you run this script, and restart the containers after the script completes. The container for notification mailers is named Workflow Mailer Service. The container for agent listeners is named Workflow Agent Listener Service.

Use the script as follows:

```
sqlplus <user> @wfntfqup
Enter password: <password>
```
Run this script as the APPS user. The user name is usually apps.

• wfnequ.sql - This script moves all the oracle.apps.wf.notification.send event messages that are on the WF\_ERROR queue back to the WF\_DEFERRED queue for reprocessing.

Use the script as follows:

sqlplus <user> @wfnequ <APPSuser> <APPSpwd> <FND\_schema> Enter password: <password>

Replace <APPSuser> and <APPSpwd> with the user name and password for the APPS user. The user name is usually apps. Replace <FND\_schema> with the ORACLE username that connects to Oracle Application Object Library data in Oracle E-Business Suite, usually applsys.

The following scripts are located in the \$FND\_TOP/patch/115/sql directory.

• wfntffix.sql - This script updates the MAIL\_STATUS to NULL for notifications that are ineligible to be sent by email. Notifications become ineligible if the recipient role does not have a valid email address defined, or if the recipient role has a notification preference set not to receive email. Running this script removes ineligible notifications from the notification mailer throughput displayed in Oracle Workflow Manager, so you can review the outstanding eligible notifications only.

Use the script as follows:

```
sqlplus <user> @wfntffix
Enter password: <password>
```
• wfntfsnd.sql - This script updates the MAIL\_STATUS from null to MAIL for notifications of the specified item type that were sent on or after the specified date. The recipient role of each notification must have a valid email address defined. Then the script enqueues those notifications on the WF\_DEFERRED queue for reprocessing by the mailer.

For example, if users change their notification preference from not receiving email to receiving email, run this script to send any existing open notifications to those users by email.

Use the script as follows:

sqlplus <user> @wfntfsnd <item\_type> <br/> <br/> <br/>date\_after> Enter password: <password>

Replace  $\textit{time}$  type> with the internal name of the item type for the notifications to update. Replace <begin\_date\_after> with the earliest sent date for the notifications to update.

Oracle Workflow also provides concurrent programs that help enable mass reprocessing of notifications. See: Running Reports and Programs, *Oracle E-Business Suite User's Guide*.

• Workflow Directory Services Bulk Reset DISABLED Notification Preference ( FNDWFBULKRESETNTFPREF) - This program lets you reset the notification preference from DISABLED back to the original value for multiple users at once. Oracle Workflow sets a user's notification preference to DISABLED if the notification mailer cannot deliver an email notification to any of that user's email addresses. If an issue affected multiple users, such as a problem with the mail server, you can use this program to reset the users' notification preferences in bulk, instead of requiring individual users to reset their notification preferences

manually. This program does not require any parameters. See: Outbound Notification Mailer Processing, page [2-65.](#page-88-0)

> **Note:** Run the Workflow Directory Services Bulk Reset DISABLED Notification Preference program only after taking action to correct the issues that prevented the emails from being sent. Do not schedule the program to run repeatedly without investigating the email issues; otherwise the notifications may fail again due to the same issues.

**Note:** The Workflow Directory Services Bulk Reset DISABLED Notification Preference program resets a user's notification preference only if the DISABLED value was set by the notification mailer due to an email delivery failure. If a user manually set his or her notification preference to DISABLED, then this program does not change that setting.

**Note:** If you upgrade to Oracle E-Business Suite Release 12.2.2 from an earlier release, then this program can only reset notification preferences that were set to DISABLED after the time of the upgrade, because in earlier releases Oracle Workflow did not store the original notification preference value. If any users' notification preferences were set to DISABLED prior to the Release 12.2.2 upgrade, then those users must reset their preferences manually.

• Resend Failed/Error Workflow Notifications (FNDWF\_NTF\_RESEND) - This program lets you resend email notifications with a mail status of FAILED or ERROR after correcting the issues that prevented the emails from being sent. For example, Oracle Workflow sets a notification's mail status to FAILED if all the email addresses for the recipient are invalid and the email cannot be delivered, if all the email addresses for the recipient are on a notification mailer's list of email addresses previously found to be invalid, or if the recipient's notification preference is set to DISABLED. You should first correct the issue that caused the failure, such as by correcting the user's email addresses in the Oracle Workflow directory service or ensuring that the mail server is running properly, and then reset the user's notification preference. Oracle Workflow sets a notification's mail status to ERROR if an error occurred while the notification was being rendered in XML.

Use Standard Request Submission to run this program, specifying the following parameters.

• Mail Status - Optionally select Error or Failed to specify the status of the notifications you want to resend.

- Message Type Optionally select an item type to resend only notifications that belong to that item type.
- Recipient Role Specify the recipient role whose notifications you want to resend, or leave this parameter blank to resend notifications to all recipient roles.
- Notifications sent on or after Optionally specify the earliest original send date for the notifications to resend.
- Notifications sent on or before Optionally specify the latest original send date for the notifications to resend.

The program then re-enqueues the notifications on the notification mailer's outbound queue to be sent by email.

> **Note:** For a notification that does not have the Expand Roles option checked, meaning the same notification ID was sent to all users in the recipient role, the notification mailer checks the Oracle Workflow entity preferences table to determine the specific users for whom the email previously failed. The notification mailer then resends the email notification only to those users for whom an email has not yet been delivered.

If the email notification is successfully delivered to one of these users when the notification is retried, then the notification mailer removes the record of the send failure for that user, for that notification ID only, from the Oracle Workflow entity preferences table. If email delivery fails again for a particular user, then the record of the send failure is retained in the table to allow the notification to be retried again later.

**Note:** When a user's notification preference is set to DISABLED, Oracle Workflow sends a notification about the failed email and the reset notification preference to the SYSADMIN user. See: Outbound Notification Mailer Processing, page [2-65.](#page-88-0)

**Tip:** Run the Resend Failed/Error Workflow Notifications program only after taking action to correct the issues that prevented the emails from being sent. Do not schedule the program to run repeatedly without investigating the email issues; otherwise the notifications may fail again due to the same issues.

• Move Messages from Exception to Normal Queue of Workflow Agent (

FNDWF\_MOVE\_MSGS\_EXCEP2NORMAL) - This program lets you transfer messages from an Oracle Streams Advanced Queuing (AQ) exception queue back to the associated normal queue, for queues that are assigned to an inbound agent. AQ transfers messages to an exception queue if an agent listener repeatedly encounters exceptions when attempting to dequeue messages, or if messages expire before being dequeued. To aid in mass mailer reprocessing, you can run the concurrent program for the WF\_DEFERRED agent or WF\_NOTIFICATION\_IN agent if necessary. You can then run the appropriate agent listener to reattempt processing for the messages that have been transferred back to the agent's normal queue. See: Exception Handling for Inbound Queues, page [2-197](#page-220-0).

If one or more email addresses for a user are invalid, but at least one email address for the user is valid, then the user's notification preference is not changed, and email notifications are still sent to the valid address or addresses. However, Oracle Workflow sends a notification about the invalid email addresses to the SYSADMIN user. You should either correct those addresses or remove them from the list of email addresses defined for the user, and then stop and restart the notification mailer. Oracle Workflow will not attempt to send any further notifications to these addresses until the notification mailer is restarted and its invalid address list is cleared.

### **Resetting Notification Mailers After Cloning:**

If you clone an Oracle E-Business Suite instance, the cloned instance by default includes notification mailer data from the source instance, including notification mailer configuration parameters and information for notifications that are eligible to be sent by email. Consequently, the cloned instance may send email notifications as if they were from the source instance. If you do not want the cloned instance to continue sending email notifications, you can run a script named wfmlpcln.sql to reset the notification mailer configurations and notification mail statuses.

The wfmlpcln.sql script performs the following actions for all notification mailers in the Oracle E-Business Suite instance where you run the script:

- Resets required configuration parameters to their initial values as follows:
	- Outbound Email Account (SMTP): Server Name Null
	- Inbound Email Account (IMAP): Server Name Null
	- Inbound Email Account (IMAP): Username Null
	- Inbound Email Account (IMAP): Password Null
	- From Workflow Mailer
	- Reply-to Address Null
	- HTML Agent Null
- Sets the override email address to NONE.
- Sets the notification mailer service component status to NOT\_CONFIGURED.
- Sets the status of the seeded subscription to the oracle.apps.wf. notification.send.group event group to DISABLED.
- Sets the mail status to null for all notifications that formerly had a mail status of MAIL, ERROR, or FAILED, indicating that they were eligible to be sent by email.

The wfmlpcln.sql script is located in the \$FND\_TOP/sql directory. Use the script as follows:

sqlplus <user> @wfmlpcln Enter password: <password>

If you later want to send email notifications from the cloned instance, you can use Oracle Workflow Manager to reconfigure the notification mailers as appropriate for that instance. When you do so, Oracle Workflow automatically re-enables the seeded subscription to the oracle.apps.wf.notification.send.group event group.

See: Notification Events, *Oracle Workflow Developer's Guide* and Cloning, *Oracle E-Business Suite Concepts*.

# **Running Command-Line Notification Mailer Diagnostics:**

<span id="page-123-0"></span>Oracle Workflow provides command-line diagnostic tests for notification mailers through oracle.apps.fnd.wf.mailer.Mailer. With these tests, you can:

- Test connectivity to the IMAP mail server.
- Test connectivity to the SMTP mail server.
- Test connectivity to the Web tier, which is required for the notification mailer to generate notifications that include Oracle Application Framework content.
- Check the number of messages in an IMAP folder or the total size of the messages in the folder in bytes, which indicates how much space you can regain by purging messages from the folder.

These tests use the following variables:

- AFJVAPRG The location of the JDK or JRE executable for the concurrent processing tier.
- AF\_CLASSPATH The classpath for the concurrent processing tier.

Use the following command to test connectivity to the IMAP mail server.

```
$AFJVAPRG -classpath $AF_CLASSPATH -Dprotocol=imap \ 
   ( -Ddbcfile=<dbcfileLocation> | -Ddbuser -Ddbpassword -Ddburl )\ 
  -Dserver=<server_name> [-Dport=<port>] \
  -Daccount=<account_name> -Dpassword=<password> \
   [ -Dfolder=<folder_name> ] \ 
   [ -Dsecurity=<NONE|SSL|TLS|STARTTLS> ] \ 
   [ -Dtruststore=<truststore> ]\ 
   [ -Dconnect_timeout=<seconds> ] \ 
  [ -Ddebug=<Y /N> ]\setminus [ -Dlogfile=<log_file_name> ]\ 
  oracle.apps.fnd.wf.mailer.Mailer
```
Specify the following parameters.

- -Dprotocol Specify imap to connect to the IMAP mail server.
- -Ddbcfile or -Ddbuser, -Ddbpassword, and -Ddburl Either specify the location of the DBC file for the database, or specify the user name, password, and URL to use to connect to the database. The URL should include the host name, port number, and database system identifier (SID) in the following format:

jdbc:oracle:thin:<host\_name>:<port\_number>:<database\_SID>

- -Dserver Specify the name of the IMAP mail server.
- -Dport Optionally specify the port number to use on that server. If you do not specify a port number, the default is port 143.
- -Daccount and -Dpassword Specify the user name and password of the mail account that the notification mailer uses to receive email messages.
- -Dfolder Optionally specify the name of the folder that the notification mailer uses as its inbox folder.
- -Dsecurity Optionally specify the security protocol to use for connections to the server. Valid values for this parameter are NONE, SSL, TLS, or STARTTLS. The default is NONE.
- -Dtruststore If you are using a secure protocol, optionally specify the location of the trust store where the IMAP server's certificate is loaded.
- -Dconnect\_timeout Optionally specify the number of seconds to wait when attempting to connect before timing out. The default is 5 seconds.
- -Ddebug Optionally specify Y to run in debug mode and report more extensive debugging information in the program output or N to run in normal mode. The default is N.
- -Dlogfile Optionally specify the name of the log file for the program output. The default is test.log.

Use the following command to test connectivity to the SMTP mail server.

```
$AFJVAPRG -classpath $AF_CLASSPATH -Dprotocol=smtp \ 
   ( -Ddbcfile=<dbcfileLocation> | -Ddbuser -Ddbpassword -Ddburl )\ 
  -Dserver=<server name> [-Dport=<port>] \
  [ -Daccount=<account_name> ] \
  [ -DoutboundUser=<smtp_user_name> ] \
  [ -DoutboundPassword=<smtp user password> ] \setminus [ -Dsecurity=<NONE|SSL|TLS|STARTTLS> ] \ 
 [ -Dtruststore=<truststore> ]\ 
 [ -Dconnect_timeout=<seconds> ] \ 
  [ -Ddebug=\langle Y/N \rangle ]
   [ -Dlogfile=<log_file_name> ]\ 
   oracle.apps.fnd.wf.mailer.Mailer
```
Specify the following parameters.

- -Dprotocol Specify smtp to connect to the SMTP mail server.
- -Ddbcfile or -Ddbuser, -Ddbpassword, and -Ddburl Either specify the location of the DBC file for the database, or specify the user name, password, and URL to use to connect to the database. The URL should include the host name, port number, and database system identifier (SID) in the following format:

jdbc:oracle:thin:<host\_name>:<port\_number>:<database\_SID>

- -Dserver Specify the name of the SMTP mail server.
- -Dport Optionally specify the port number to use on that server. If you do not specify a port number, the default is port 25.
- -Daccount Optionally specify the user name of the mail account that the notification mailer uses.
- -DoutboundUser and -DoutboundPassword If you want to test SMTP authentication when connecting to the SMTP server, specify the user name and password of the account that the notification mailer uses to connect to the server.

**Note:** The -DoutboundUser and -DoutboundPassword parameters are required only if you configure the notification mailer to use SMTP authentication when connecting to the SMTP server and you want to test the SMTP authentication. Otherwise you do not need to specify these parameters, even if the server supports SMTP authentication.

- -Dsecurity Optionally specify the security protocol to use for connections to the server. Valid values for this parameter are NONE, SSL, TLS, or STARTTLS. The default is NONE.
- -Dtruststore If you are using a secure protocol, optionally specify the location of the trust store where the SMTP server's certificate is loaded.
- -Dconnect\_timeout Optionally specify the number of seconds to wait when

attempting to connect before timing out. The default is 5 seconds.

- -Ddebug Optionally specify Y to run in debug mode and report more extensive debugging information in the program output or N to run in normal mode. The default is N.
- -Dlogfile Optionally specify the name of the log file for the program output. The default is test.log.

Use the following command to test connectivity to the Web tier.

```
$AFJVAPRG -classpath $AF_CLASSPATH \ 
   ( -Ddbcfile=<dbcfileLocation> | -Ddbuser -Ddbpassword -Ddburl )\ 
   ( -Dnid=<notification_ID> | -Durl=<simpleURL> ) \ 
   [ -Dappuser=<EBusinessSuiteUserID> ]\ 
   [ -Dappresp=<EBusinessSuiteResponsibilityID> ]\ 
   [ -Dappid=<EBusinessSuiteAppID> ]\ 
  [ -Dhtp=<http / https> ]\setminus [ -Durltimeout=<seconds> ]\ 
  [ -Dlogfile=<log_file_name> ]\ 
  oracle.apps.fnd.wf.mailer.Mailer
```
Specify the following parameters.

• -Ddbcfile or -Ddbuser, -Ddbpassword, and -Ddburl - Either specify the location of the DBC file for the database, or specify the user name, password, and URL to use to connect to the database. The URL should include the host name, port number, and database system identifier (SID) in the following format:

jdbc:oracle:thin:<host\_name>:<port\_number>:<database\_SID>

- -Dnid or -Durl Either specify the notification ID for a notification that includes Oracle Application Framework content, or specify the URL for an Oracle Application Framework application page to which you want to connect.
- -Dappuser Optionally specify the numerical user ID for the user through which the notification mailer accesses Oracle Application Framework content. The default is 0, which is the user ID for the SYSADMIN user.
- -Dappresp Optionally specify the numerical responsibility ID for the responsibility through which a notification mailer accesses Oracle Application Framework content. The default is 20420, which is the responsibility ID for the System Administrator responsibility.
- -Dappid Optionally specify the numerical application ID for the application through which a notification mailer accesses Oracle Application Framework content. The default is 1, which is the application ID for the System Administration application.
- -Dhtp Optionally specify http to connect using the HTTP protocol or https to connect using the HTTPS (HTTP over Secure Sockets Layer) protocol.

**Note:** If you specify https, ensure that the LD\_LIBRARY\_PATH environment variable, or the corresponding variable for your platform, is set to the value \$AF\_LD\_LIBRARY\_PATH, which is the library path for the concurrent processing tier. Otherwise, you may encounter the error java.lang.UnsatisfiedLinkError: initSSLContextNative.

For more information about setting the library path environment variable, see the *Oracle E-Business Suite Installation and Upgrade Notes* on My Oracle Support for your release and platform.

- -Durltimeout Optionally specify the number of seconds wait to access the URL for Oracle Application Framework content before timing out. The default is 30 seconds.
- -Dlogfile Optionally specify the name of the log file for the program output. The default is test.log.

Use the following command to check the number of messages in an IMAP folder or the total size of the messages in the folder in bytes.

```
$AFJVAPRG -classpath $AF_CLASSPATH -Dprotocol=imap \ 
  ( -Ddbcfile=<dbcfileLocation> | -Ddbuser -Ddbpassword -Ddburl )\ 
 -Dserver=<server_name> [-Dport=<port>] \
 -Daccount=<account name> -Dpassword=<password> \
  [ -Dsecurity=<NONE|SSL|TLS|STARTTLS> ] \ 
  [ -Dtruststore=<truststore> ]\ 
 [ -Dconnect_timeout=<seconds> ] \
 [ -Ddebug=<Y /N> ]\setminus [ -Dlogfile=<log_file_name> ]\ 
  -Dfolder=<folder_name> \ 
 -Dfolder_usage=<count | size> \
 [ -Dcheck age=<age in days> \setminus[ -Dinclude_flag=<2 | 4 | 8 | 14> \
  oracle.apps.fnd.wf.mailer.Mailer
```
Specify the following parameters.

- -Dprotocol Specify imap to connect to the IMAP mail server.
- -Ddbcfile or -Ddbuser, -Ddbpassword, and -Ddburl Either specify the location of the DBC file for the database, or specify the user name, password, and URL to use to connect to the database. The URL should include the host name, port number, and database system identifier (SID) in the following format:

jdbc:oracle:thin:<host\_name>:<port\_number>:<database\_SID>

- -Dserver Specify the name of the IMAP mail server.
- -Dport Optionally specify the port number to use on that server. If you do not specify a port number, the default is port 143.
- -Daccount and -Dpassword Specify the user name and password of the mail account that the notification mailer uses to receive email messages.
- -Dsecurity Optionally specify the security protocol to use for connections to the server. Valid values for this parameter are NONE, SSL, TLS, or STARTTLS. The default is NONE.
- -Dtruststore If you are using a secure protocol, optionally specify the location of the trust store where the IMAP server's certificate is loaded.
- -Dconnect\_timeout Optionally specify the number of seconds to wait when attempting to connect before timing out. The default is 5 seconds.
- -Ddebug Optionally specify Y to run in debug mode and report more extensive debugging information in the program output or N to run in normal mode. The default is N.
- -Dlogfile Optionally specify the name of the log file for the program output. The default is test.log.
- -Dfolder Specify the name of the folder you want to check.
- -Dfolder\_usage Specify count to check the number of messages in the folder or size to check the total size of the messages in the folder in bytes.
- -Dcheck\_age If you are checking the folder size, optionally specify the minimum age in days of the messages to include in the check. With this option, you can check how many bytes are occupied by messages of a certain age or older.
- -Dinclude\_flag If you are checking the folder size, optionally specify one of the following values to indicate the status of the messages to include in the check.
	- 2 Include only unseen messages.
	- 4 Include only seen messages.
	- 8 Include only deleted messages.
	- 14 Include all messages.

With this option, you can check how many bytes are occupied by messages in a particular status. The default is to include all messages.

**Note:** The -Dcheck\_age and -Dinclude\_flag parameters do not apply if you are checking the number of messages in the folder.

# **Step 8: Modifying Your Message Templates**

Notification mailers use message templates defined in Oracle Workflow Builder to generate email notifications. Oracle Workflow provides a set of standard templates which are used by default, as well as some alternative templates for certain types of messages. These message templates are defined in the System: Mailer item type.

Although message templates are defined as messages in Oracle Workflow Builder, they are not true messages. Rather, they serve as outlines for email messages sent by notification mailers. Message templates determine the basic format of an email notification, including what header information to include, and whether and where to include details such as the message due date and priority. Message templates for notifications that require a response should also describe the syntax the reply should follow and list the information needed to confirm the notification.

It is not recommended to modify the standard templates. However, you can optionally customize the message templates used to send your email notifications by either using the alternative templates provided in the System: Mailer item type by Oracle Workflow, or creating your own custom message templates in the System: Mailer item type using the Workflow Builder. You can implement alternative standard or custom templates in the following ways:

- Assign the templates you want to a particular notification mailer service component in the mailer configuration parameters. The templates assigned to a mailer override the default System: Mailer templates. See: Notification Mailer Configuration Wizard, page [7-36](#page-353-0).
- Assign the templates you want to a particular notification in a workflow process by defining special message attributes. In this case the templates assigned to the notification override both the templates assigned to a mailer and the default System: Mailer templates. See: Notification Mailer Message Template Attributes, *Oracle Workflow Developer's Guide*.

The templates in the System: Mailer item type have message attributes that represent every part of the notification message. Within the body of a template, the message attributes are token substituted to insert the specific information for a particular instance of a notification into the message outline.

**Note:** Do not modify, add new attributes to, or delete existing attributes from the standard message templates in the System: Mailer item type.

**Note:** Beginning in Release 12.2.7, Oracle Workflow email notifications always display date and time values in the notification recipient's client time zone. Additionally, most message templates include a TIMEZONE message attribute. If the Enable Timezone Conversions

(ENABLE\_TIMEZONE\_CONVERSIONS) profile option is set to Yes, then the TIMEZONE attribute displays a time zone indicator that specifies what the client time zone is. If the profile option is set to No, then the time zone indicator is not displayed.

If you create new custom templates, your custom templates should contain only the high-level notification layout and general information common to all email notifications. You must name the message attributes for these templates with the same standard names as the message attributes for the standard templates. Do not create any new custom message attributes in your templates with nonstandard names, and do not reference any nonstandard attribute tokens in the template message body. A notification mailer can only token substitute the attributes in the message body if you use the standard attribute names. To include additional information in a custom message template, enter that information directly into the template message body, without using tokens.

You can optionally omit some of the standard tokens from your custom templates, if you do not want to send the information they represent. However, you should not omit the tokens that represent the key information to be conveyed in the notification. For example, if you define a custom version of a template that includes the &BODY token, you must include the &BODY token in the custom template as well, in order to include the body text of the particular notification that is being sent into the template outline.

Oracle Workflow provides the following message templates.

**Note:** In addition to the message templates listed here, the System: Mailer item type also includes some other messages which are not currently used.

- Workflow Open Mail (Templated) Message, page [2-108](#page-131-0)
- Orig. Workflow Open Mail (Templated) Message, page [2-111](#page-134-0)
- Workflow Open Mail (Direct) Message, page [2-113](#page-136-0)
- Orig. Workflow Open Mail (Direct) Message, page [2-116](#page-139-0)
- Workflow Open Mail (Outlook Express) Message, page [2-118](#page-141-0)
- Orig. Workflow Open Mail (Outlook Express) Message, page [2-120](#page-143-0)
- Workflow Open FYI Mail Message, page [2-123](#page-146-0)
- Orig. Workflow Open FYI Mail Message, page [2-124](#page-147-0)
- Workflow View From UI Message, page [2-125](#page-148-0)
- Workflow View FYI From UI Message, page [2-127](#page-150-0)
- Workflow URL Attachment Message, page [2-128](#page-151-0)
- Workflow Canceled Mail Message, page [2-129](#page-152-0)
- Orig. Workflow Canceled Mail Message, page [2-131](#page-154-0)
- Workflow Invalid Mail Message, page [2-132](#page-155-0)
- Orig. Workflow Invalid Mail Message, page [2-134](#page-157-0)
- Workflow Closed Mail Message, page [2-137](#page-160-0)
- Orig. Workflow Closed Mail Message, page [2-138](#page-161-0)
- Workflow Summary Mail (HTML) Message, page [2-139](#page-162-0)
- Workflow Warning Mail Message, page [2-140](#page-163-0)
- Workflow Signature Required Mail Message, page [2-141](#page-164-0)
- Workflow Signature Warning Mail Message, page [2-144](#page-167-0)
- Workflow Secure Mail Content Message, page [2-145](#page-168-0)
- Workflow Open Mail (More Information Request) Message, page [2-146](#page-169-0)
- Orig. Workflow Open Mail (More Information Request) Message, page [2-148](#page-171-0)
- Workflow More Information Request (Outlook Express) Message, page [2-150](#page-173-0)
- Workflow Invalid Open Mail (More Information Request) Message, page [2-153](#page-176-0)
- Workflow More Info Answered Mail Message, page [2-156](#page-179-0)
- User Notification Preference Update Report Message, page [2-157](#page-180-0)
- Invalid Email Address Warning Message Template, page [2-158](#page-181-0)
- Notification Mailer Override Address Verification Message, page [2-160](#page-183-0)

See: Reviewing Notifications via Electronic Mail, *Oracle Workflow User's Guide*.

# **Workflow Open Mail (Templated) Message:**

<span id="page-131-0"></span>If you use the templated response method, the Notification System uses the Workflow Open Mail (Templated) message as a default template for email notifications that require a response. The notification template includes generic instructions on how to

respond to a notification. It also includes the date that a response is due and any history of actions on the notification.

**Note:** The templated response method is the default response method for Oracle Workflow. Notification mailers use the templated response method unless you select the Direct Response parameter in the notification mailer configuration wizard. See: Notification Mailer Configuration Wizard, page [7-36](#page-353-0).

The response instructions in the plain text message body describe how to reply manually using the templated response method. This message is used for notifications sent to performers with a notification preference of MAILTEXT or MAILATTH. The response instructions in the HTML-formatted message body describe how to reply using the automatically generated response template. This message is used for notifications sent to performers with a notification preference of MAILHTML or MAILHTM2, and is also attached to notifications sent to performers with a notification preference of MAILATTH.

The Workflow Open Mail (Templated) message has the following message attributes. The values are drawn from the message definition associated with a notification activity.

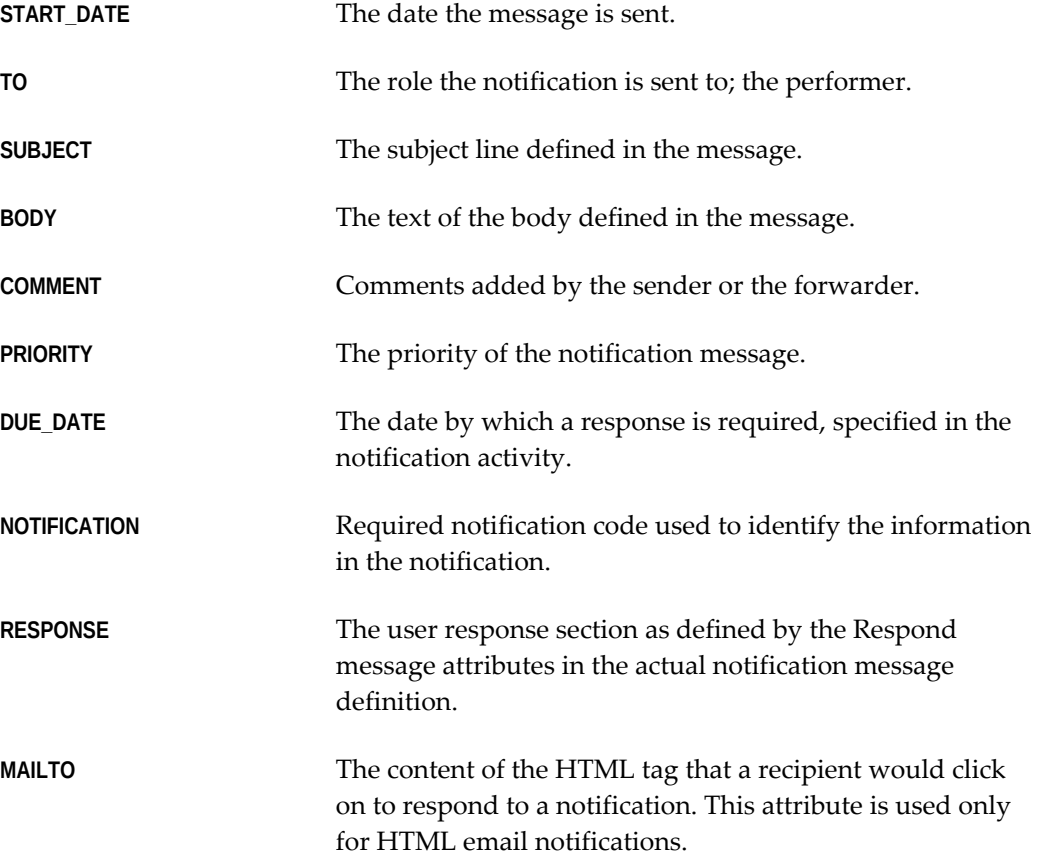

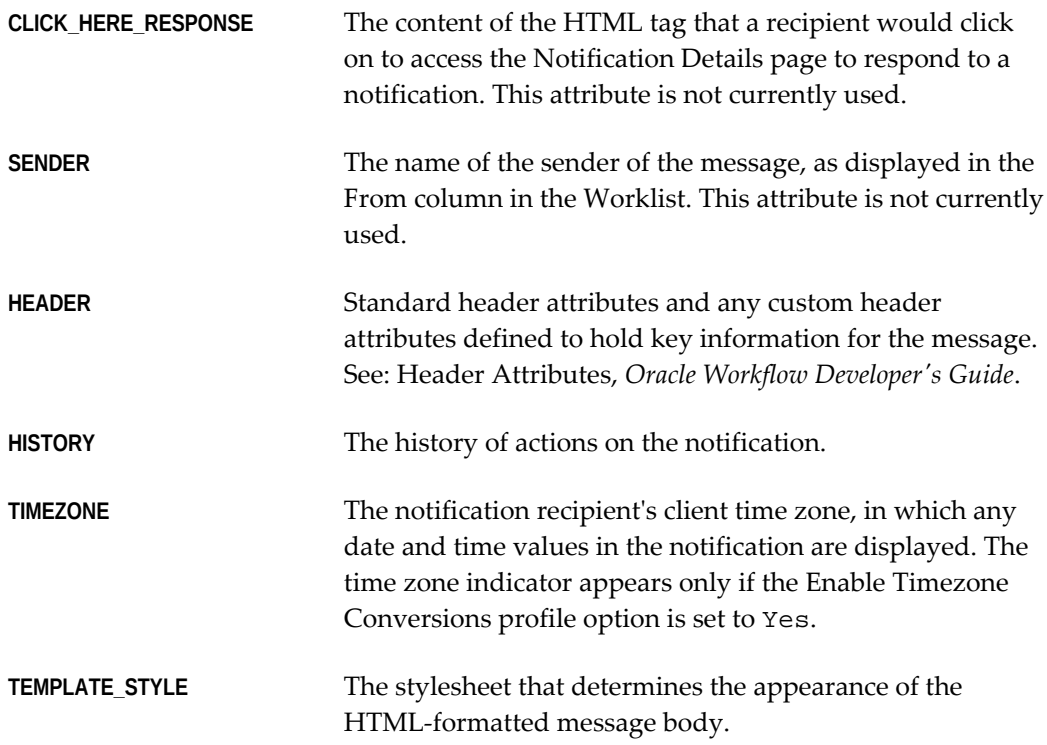

You can customize the boilerplate text that appears in the body of the Workflow Open Mail (Templated) message, where attributes preceded by an ampersand  $(\&)$  are token substituted with runtime values when the notification is sent.

The boilerplate text for a plain text message body is as follows:

Oracle Workflow Notification &TIMEZONE

\_Start of Response Template\_

Response Template for &NOTIFICATION

To submit your response, reply to this message, including this response template with your reply. Copy and paste from this message if necessary to obtain an editable copy of the template. Insert your response value between the quotes following each response prompt.

&RESPONSE

\_\_\_\_\_\_\_\_\_\_\_\_\_\_\_\_\_\_\_\_\_\_End of Response Template\_\_\_\_\_\_\_\_\_\_\_\_\_\_\_\_\_\_\_\_\_\_\_

Notification Details: &HEADER &BODY

Due Date: &DUE\_DATE

&HISTORY

The boilerplate text for an HTML-formatted message body is as follows:

```
<HTML> <HEAD> <TITLE> Oracle Workflow Notification </TITLE> 
<STYLE>
< ! - -&TEMPLATE_STYLE
-->
</STYLE>
</HEAD><BODY BGCOLOR="#FFFFFF" > 
<P><SPAN class="OraTipLabel">&TIMEZONE</SPAN>
<P>&HEADER
<P>&BODY
<P>Please click on one of the following choices to automatically 
generate an E-mail response. Before sending the E-mail response to 
close this notification, ensure all response prompts include a 
desired response value within quotes.
<P>&MAILTO
<P>&HISTORY
</BODY> 
< / HTML>
```
# **Orig. Workflow Open Mail (Templated) Message:**

<span id="page-134-0"></span>Oracle Workflow provides the Orig. Workflow Open Mail (Templated) message as an alternative template that you can optionally use as a template for email notifications that require a response if you use the templated response method. This template does not include the header attributes that are displayed in the Workflow Open Mail (Templated) message.

The Orig. Workflow Open Mail (Templated) notification template includes generic instructions on how to respond to a notification. It also includes the following information about a message: the name of the sender of the message, message priority, date that a response is due, and any comments from the sender or, if the notification is forwarded from another user, any comments from the forwarder.

**Note:** The templated response method is the default response method for Oracle Workflow. Notification mailers use the templated response method unless you select the Direct Response parameter in the notification mailer configuration wizard. See: Notification Mailer Configuration Wizard, page [7-36](#page-353-0) .

The response instructions in the plain text message body describe how to reply manually using the templated response method. This message is used for notifications sent to performers with a notification preference of MAILTEXT or MAILATTH. The response instructions in the HTML-formatted message body describe how to reply using the automatically generated response template. This message is used for notifications sent to performers with a notification preference of MAILHTML or MAILHTM2, and is also attached to notifications sent to performers with a notification preference of MAILATTH.

The Orig. Workflow Open Mail (Templated) message has the following message attributes. The values are drawn from the message definition associated with a notification activity.

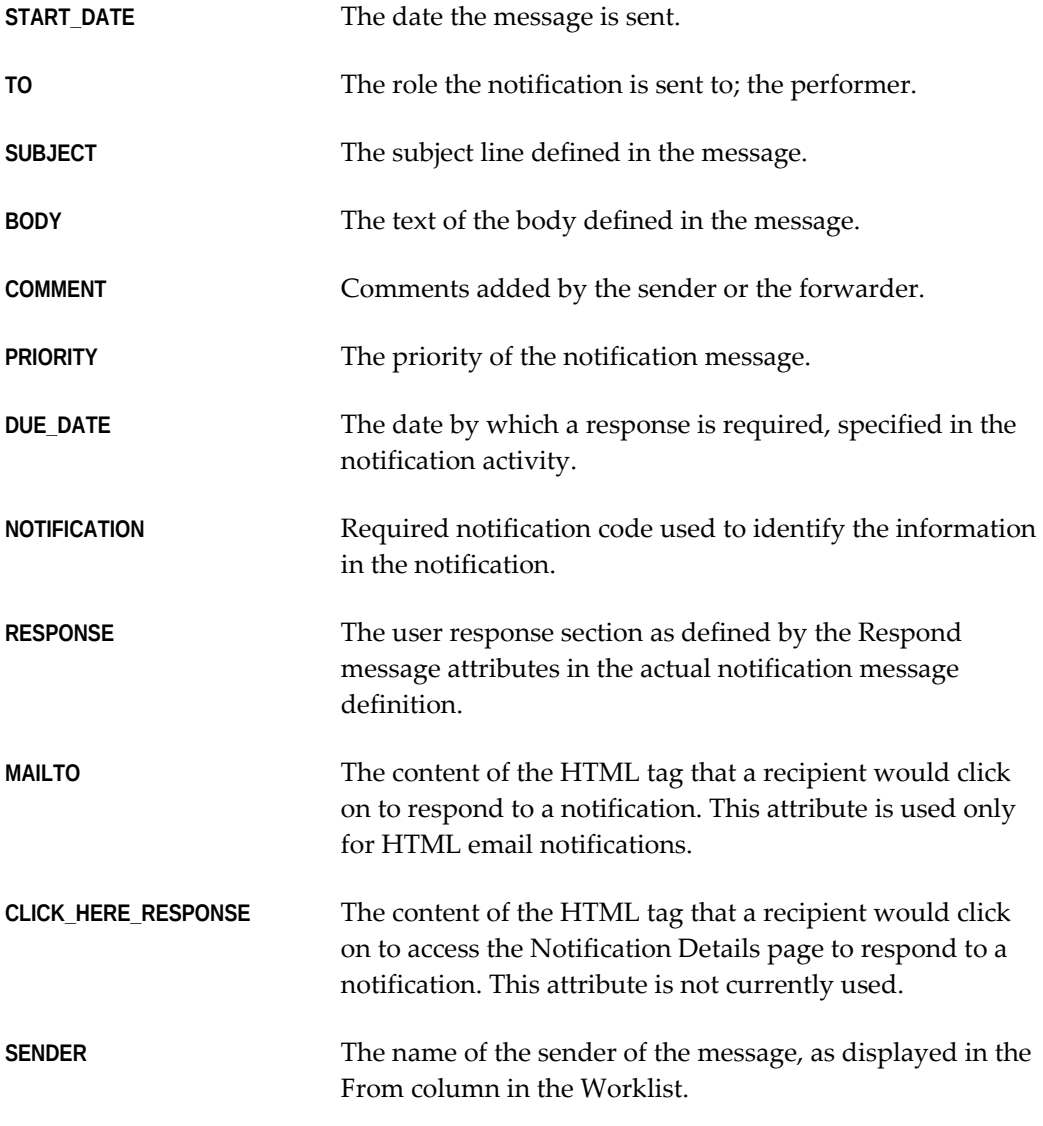

The boilerplate text for a plain text message body is as follows:

Oracle Workflow Notification From: &SENDER &COMMENT \_Start of Response Template

Response Template for &NOTIFICATION

To submit your response, reply to this message, including this response template with your reply. Copy and paste from this message if necessary to obtain an editable copy of the template. Insert your response value between the quotes following each response prompt.

&RESPONSE

\_End of Response Template\_

Notification Details: &BODY

Due Date: &DUE\_DATE

The boilerplate text for an HTML-formatted message body is as follows:

```
<HTML> <HEAD> <TITLE> Oracle Workflow Notification </TITLE> </HEAD> 
<BODY BGCOLOR="#FFFFFF" > 
P<P>From: <B>&SENDER</B>
<P><B><FONT SIZE=+1>&COMMENT</FONT> </B> 
<P>&BODY
<P><B>Please click on one of the following choices to automatically 
generate an E-mail response. Before sending the E-mail response to 
close this notification, ensure all response prompts include a 
desired response value within quotes.</B>
<P>&MAILTO 
</BODY> 
</HTML>
```
## **Workflow Open Mail (Direct) Message:**

<span id="page-136-0"></span>If you select the direct response method, the Notification System uses the Workflow Open Mail (Direct) message as a default template for email notifications that require a response. The notification template includes generic instructions on how to respond to a notification. It also includes the date that a response is due and any history of actions on the notification.

**Note:** To select the direct response method for a notification mailer, you must select the Direct Response parameter in the notification mailer configuration wizard. See: Notification Mailer Configuration Wizard, page [7-36](#page-353-0).

The response instructions in the plain text message body describe how to reply using the direct response method. This message is used for notifications sent to performers with a notification preference of MAILTEXT or MAILATTH. The response instructions in the HTML-formatted message body describe how to reply using the automatically generated response template. This message is used for notifications sent to performers with a notification preference of MAILHTML or MAILHTM2, and is also attached to notifications sent to performers with a notification preference of MAILATTH.

**Note:** Responses that are generated automatically from an HTMLformatted notification or attachment always use a response template, regardless of which response method you select.

The Workflow Open Mail (Direct) message has the following message attributes. The values are drawn from the message definition associated with a notification activity.

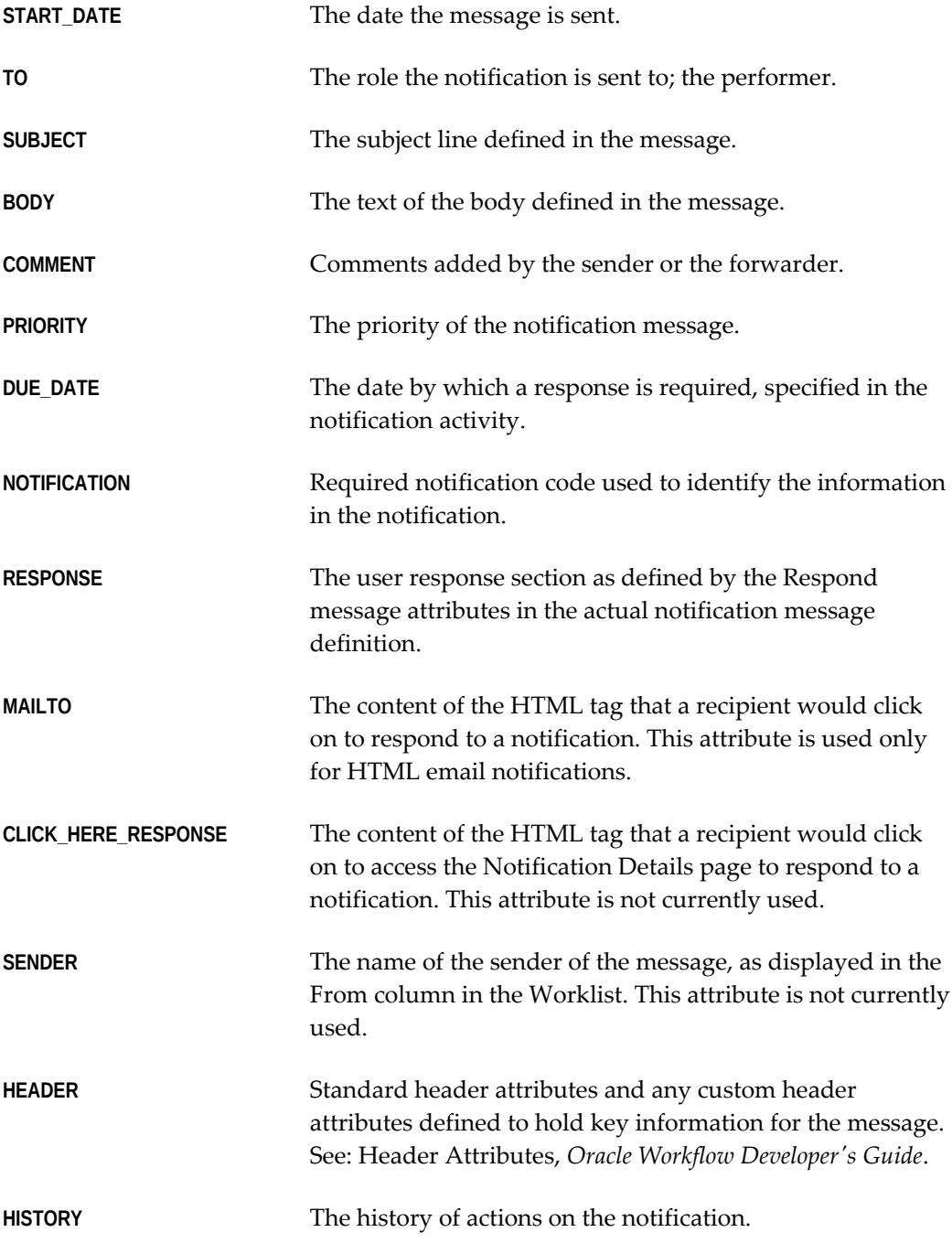

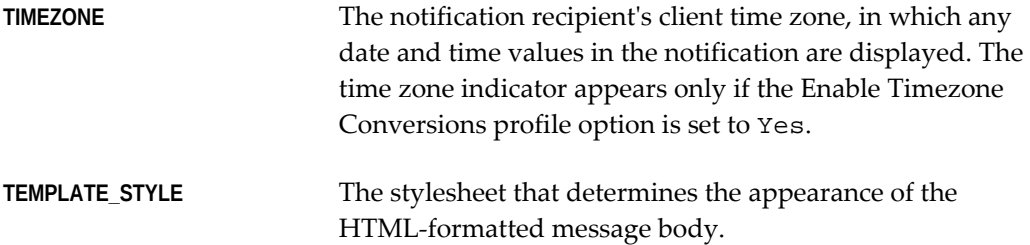

You can customize the boilerplate text that appears in the body of the Workflow Open Mail (Direct) message, where attributes preceded by an ampersand  $(\&)$  are token substituted with runtime values when the notification is sent.

The boilerplate text for a plain text message body is as follows:

```
Oracle Workflow Notification
&TIMEZONE
\overline{\phantom{a}} , and the set of the set of the set of the set of the set of the set of the set of the set of the set of the set of the set of the set of the set of the set of the set of the set of the set of the set of the s
```
Response Instructions for &NOTIFICATION

To submit your response, reply to this message, including this note with your reply. The first lines of your reply must be your responses to the notification questions. Instructions below detail exactly what should be placed on each line of your reply.

 $\overline{\phantom{a}}$  , and the set of the set of the set of the set of the set of the set of the set of the set of the set of the set of the set of the set of the set of the set of the set of the set of the set of the set of the s

&RESPONSE

```
Notification Details:
&HEADER
&BODY
```
Due Date: &DUE\_DATE

&HISTORY

The boilerplate text for an HTML-formatted message body is as follows:

```
<HTML> 
<HEAD> 
<TITLE> Oracle Workflow Notification </TITLE>
<STYLE>
<! -&TEMPLATE_STYLE
 \rightarrow</STYLE> 
</HEAD>
<BODY BGCOLOR="#FFFFFF" > 
<P><SPAN class="OraTipLabel">&TIMEZONE</SPAN>
<P>&HEADER
<P>&BODY
<P>Please click on one of the following choices to automatically 
generate an E-mail response. Before sending the E-mail response 
to close this notification, ensure all response prompts include 
a desired response value within quotes.
<P>&MAILTO
<P>&HISTORY
</BODY> 
</HTML>
```
# **Orig. Workflow Open Mail (Direct) Message:**

<span id="page-139-0"></span>Oracle Workflow provides the Orig. Workflow Open Mail (Direct) message as an alternative template that you can optionally use as a template for email notifications that require a response if you select the direct response method. This template does not include the header attributes that are displayed in the Workflow Open Mail (Direct) message.

The Orig. Workflow Open Mail (Direct) notification template includes generic instructions on how to respond to a notification. It also includes the following information about a message: the name of the sender of the message, message priority, date that a response is due, and any comments from the sender of the message or, if the notification is forwarded from another user, any comments from the forwarder.

**Note:** To select the direct response method for a notification mailer, you must select the Direct Response parameter in the notification mailer configuration wizard. See: Notification Mailer Configuration Wizard, page [7-36](#page-353-0).

The response instructions in the plain text message body describe how to reply using the direct response method. This message is used for notifications sent to performers with a notification preference of MAILTEXT or MAILATTH. The response instructions in the HTML-formatted message body describe how to reply using the automatically generated response template. This message is used for notifications sent to performers with a notification preference of MAILHTML or MAILHTM2, and is also attached to notifications sent to performers with a notification preference of MAILATTH.

**Note:** Responses that are generated automatically from an HTMLformatted notification or attachment always use a response template, regardless of which response method you select.

The Orig. Workflow Open Mail (Direct) message has the following message attributes. The values are drawn from the message definition associated with a notification activity.

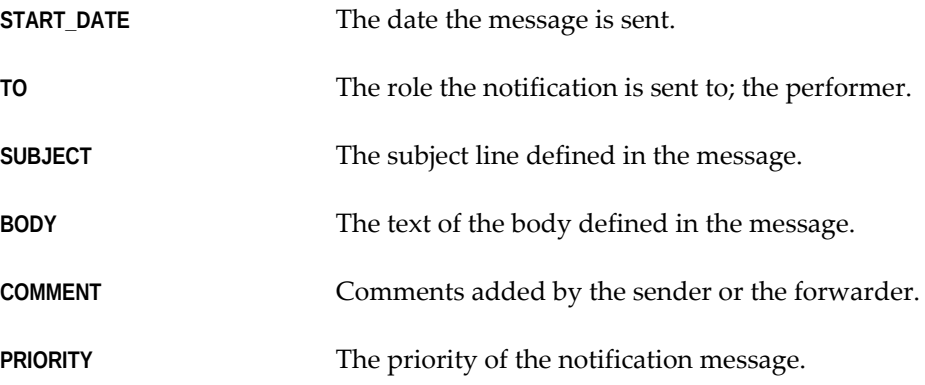

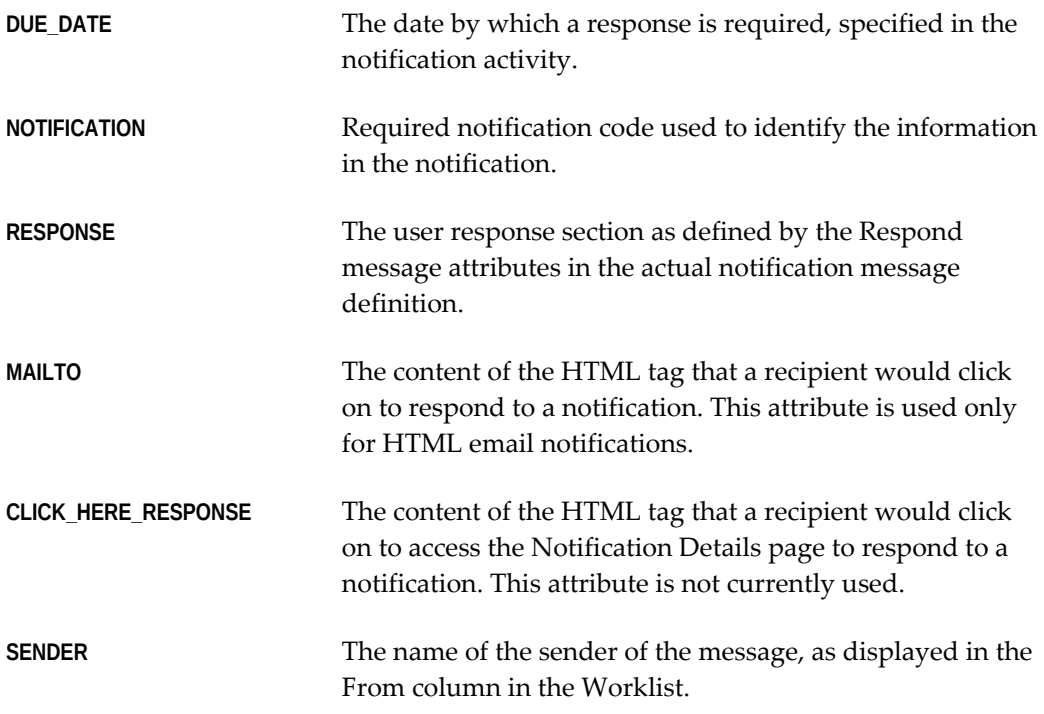

The boilerplate text for a plain text message body is as follows:

Oracle Workflow Notification From: &SENDER &COMMENT

Response Instructions for &NOTIFICATION

To submit your response, reply to this message, including this note with your reply. The first lines of your reply must be your responses to the notification questions. Instructions below detail exactly what should be placed on each line of your reply.

 $\overline{\phantom{a}}$  ,  $\overline{\phantom{a}}$  ,  $\overline{\phantom{a}}$ 

 $\overline{\phantom{a}}$  , and the set of the set of the set of the set of the set of the set of the set of the set of the set of the set of the set of the set of the set of the set of the set of the set of the set of the set of the s

&RESPONSE

Notification Details: &BODY

Due Date: &DUE\_DATE

The boilerplate text for an HTML-formatted message body is as follows:

```
<HTML> <HEAD> <TITLE> Oracle Workflow Notification </TITLE> </HEAD> 
<BODY BGCOLOR="#FFFFFF" > 
P<P>From: <B>&SENDER</B>
<P><B><FONT SIZE=+1>&COMMENT</FONT> </B> 
<P>&BODY
<P><B>Please click on one of the following choices to automatically 
generate an E-mail response. Before sending the E-mail response to 
close this notification, ensure all response prompts include a 
desired response value within quotes.</B>
<P>&MAILTO 
</BODY> 
</HTML>
```
# **Workflow Open Mail (Outlook Express) Message:**

<span id="page-141-0"></span>If you use an email application such as Microsoft Outlook Express as your email client, you should select the standard Workflow Open Mail (Outlook Express) message as a template for email notifications that require a response, for users with a notification preference of MAILHTML, MAILHTM2, or MAILATTH. This message includes a link to the Notification Details Web page to let users respond to the notification there. This template is provided to accommodate email applications that cannot process the response links included in the Workflow Open Mail (Templated) and Workflow Open Mail (Direct) templates.

**Note:** If you select the Workflow Open Mail (Outlook Express) message template for a notification mailer, then you should also select the Workflow More Information Request (Outlook Express) message template for that notification mailer. See: Workflow More Information Request (Outlook Express) Message, page [2-150.](#page-173-0)

The response instructions in the plain text message body describe how to reply manually using the templated response method. This message is used for notifications sent to performers with a notification preference of MAILATTH. The HTML-formatted message body includes a link called "Click here to respond" which lets users access the notification in the Notification Details Web page to respond to the notification. This message is used for notifications sent to performers with a notification preference of MAILHTML or MAILHTM2, and is also attached to notifications sent to performers with a notification preference of MAILATTH.

**Note:** When users choose the "Click here to respond" link, it automatically attempts to establish a Web session with the Web server. Users must be able to connect to the Web server to use this link to respond to a notification. Users must log in to Oracle Workflow to access the Notification Details page, unless you enable guest access in Oracle E-Business Suite. See: Reviewing Notifications via Electronic Mail, *Oracle Workflow User's Guide* and Responses Through the Notification Detail Link Attachment, page [2-88](#page-111-0).

The Workflow Open Mail (Outlook Express) message has the following message

attributes. The values are drawn from the message definition associated with a notification activity.

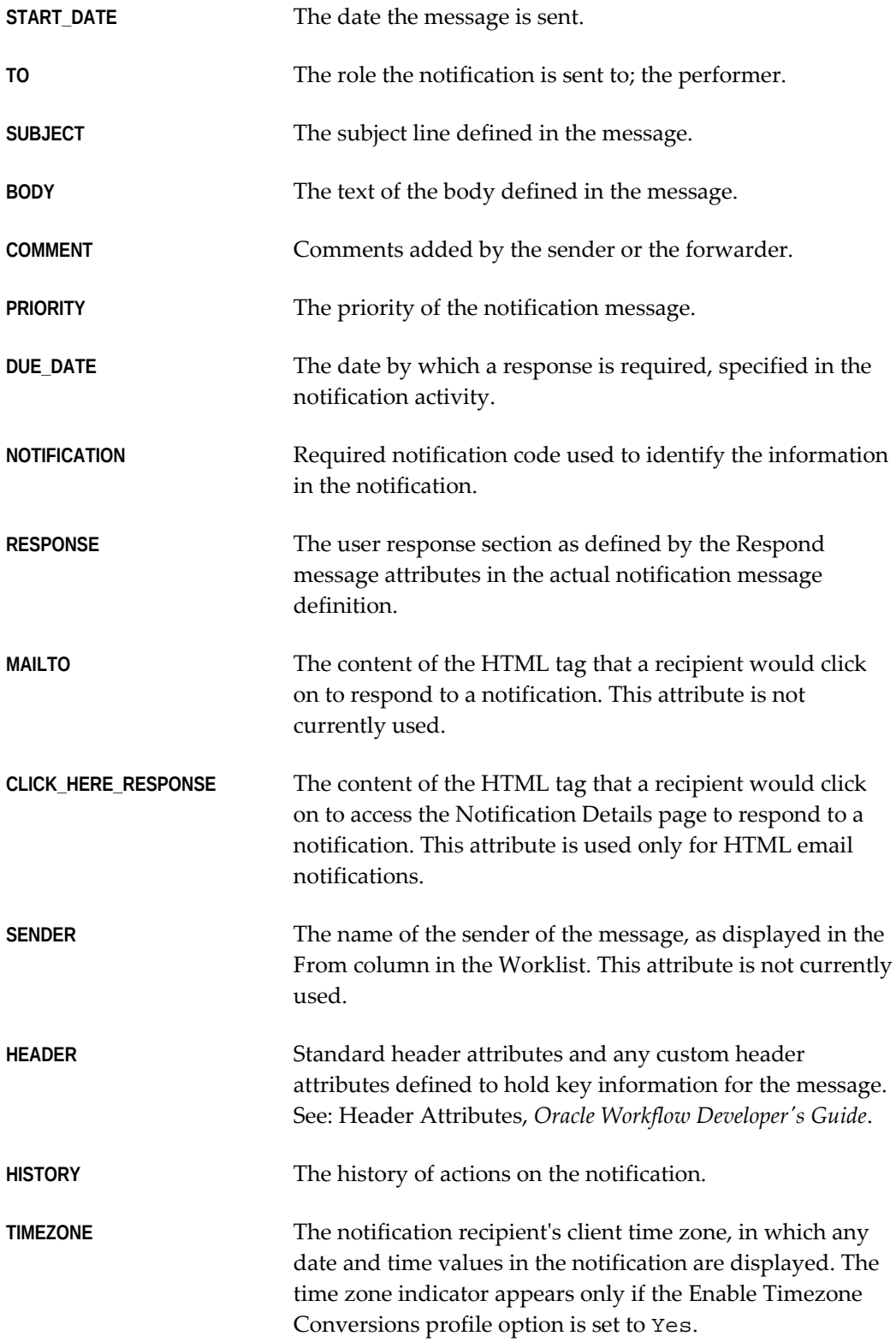

**TEMPLATE\_STYLE** The stylesheet that determines the appearance of the HTML-formatted message body.

You can customize the boilerplate text that appears in the body of the Workflow Open Mail (Outlook Express) message, where attributes preceded by an ampersand (&) are token substituted with runtime values when the notification is sent.

The boilerplate text for a plain text message body is as follows:

Oracle Workflow Notification &TIMEZONE

---------- Start of Response Template ------------------------------------------

Response Template for &NOTIFICATION

To submit your response, reply to this message including this response template in your reply. Insert your response value between the quotes following each response prompt.

&RESPONSE

```
---------- End of Response Template 
--------------------------------------------
```
Notification Details: &HEADER &BODY

Due Date: &DUE\_DATE

&HISTORY

The boilerplate text for an HTML-formatted message body is as follows:

```
<HTML> <HEAD> <TITLE> Oracle Workflow Notification </TITLE>
<STYLE>
<! -&TEMPLATE_STYLE
-->
</STYLE> </HEAD> 
<BODY BGCOLOR="#FFFFFF" > 
<P><SPAN class="OraTipLabel">&TIMEZONE</SPAN>
<P>&HEADER
<P>&BODY
<P>&CLICK_HERE_RESPONSE
<P>&HISTORY
</BODY> 
</HTML>
```
#### **Orig. Workflow Open Mail (Outlook Express) Message:**

<span id="page-143-0"></span>Oracle Workflow provides the Orig. Workflow Open Mail (Outlook Express) message as an alternative template that you can optionally use as a template for email notifications that require a response if you use an email application such as Microsoft Outlook Express as your email client. This template does not include the header attributes that are displayed in the Workflow Open Mail (Outlook Express) message.

The Orig. Workflow Open Mail (Outlook Express) message includes the name of the
sender of the message, any comments from the sender or forwarder, and a link to the Notification Details Web page to let users respond to the notification there. This template can be used to accommodate email applications that cannot process the response links included in the Orig. Workflow Open Mail (Templated) and Orig. Workflow Open Mail (Direct) templates.

**Note:** If you select the Orig. Workflow Open Mail (Outlook Express) message template for a notification mailer, then you should also select the Workflow More Information Request (Outlook Express) message template for that notification mailer. See: Workflow More Information Request (Outlook Express) Message, page [2-150.](#page-173-0)

The response instructions in the plain text message body describe how to reply manually using the templated response method. This message is used for notifications sent to performers with a notification preference of MAILATTH. The HTML-formatted message body includes a link called "Click here to respond" which lets users access the notification in the Notification Details Web page to respond to the notification. This message is used for notifications sent to performers with a notification preference of MAILHTML or MAILHTM2, and is also attached to notifications sent to performers with a notification preference of MAILATTH.

**Note:** When users choose the "Click here to respond" link, it automatically attempts to establish a Web session with the Web server. Users must be able to connect to the Web server to use this link to respond to a notification. Users must log in to Oracle Workflow to access the Notification Details page, unless you enable guest access in Oracle E-Business Suite. See: Reviewing Notifications via Electronic Mail, *Oracle Workflow User's Guide* and Responses Through the Notification Detail Link Attachment, page [2-88](#page-111-0).

The Orig. Workflow Open Mail (Outlook Express) message has the following message attributes. The values are drawn from the message definition associated with a notification activity.

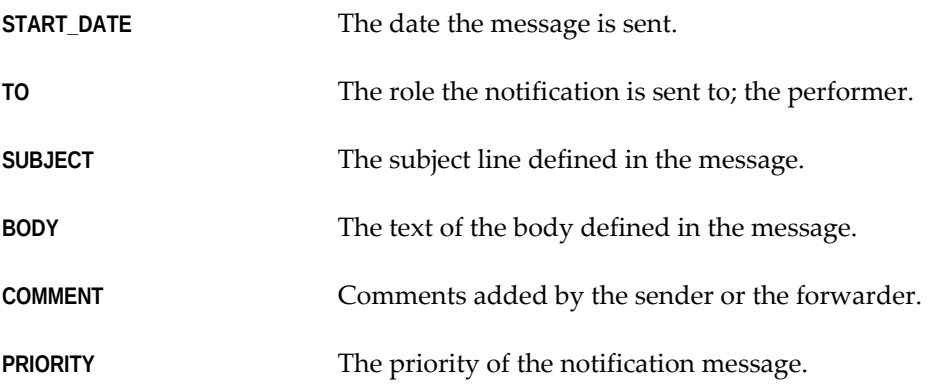

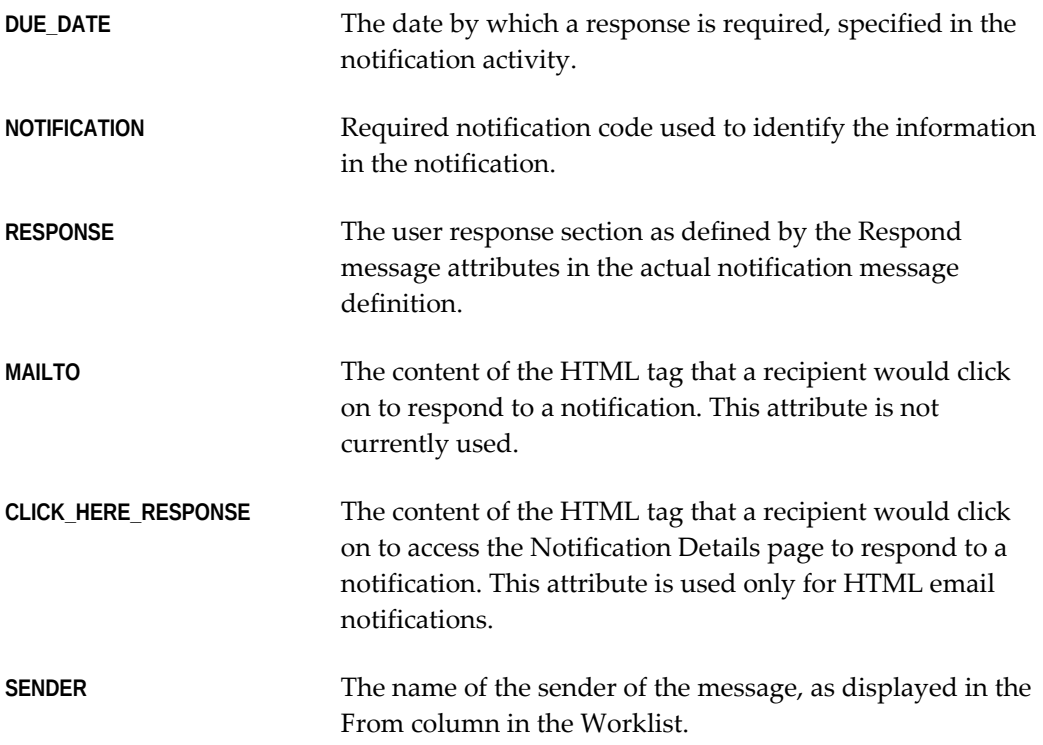

The boilerplate text for a plain text message body is as follows:

Oracle Workflow Notification From: &SENDER &COMMENT ---------- Start of Response Template ------------------------------------------

Response Template for &NOTIFICATION

To submit your response, reply to this message including this response template in your reply. Insert your response value between the quotes following each response prompt.

&RESPONSE

---------- End of Response Template -------------------------------------------- Notification Details: &BODY

Due Date: &DUE\_DATE

The boilerplate text for an HTML-formatted message body is as follows:

```
<HTML> <HEAD> <TITLE> Oracle Workflow Notification </TITLE> </HEAD> 
<BODY BGCOLOR="#FFFFFF" > 
P<P>From: <B>&SENDER</B>
<P><B><FONT SIZE=+1>&COMMENT</FONT> </B> 
<P>&BODY
<P>&CLICK_HERE_RESPONSE 
</BODY> 
</HTML>
```
# **Workflow Open FYI Mail Message:**

The Notification System uses the Workflow Open FYI Mail message as a default template for all email notifications that do not require a response. The template indicates that the notification is for your information (FYI) and does not require a response. In addition to the message, the template also includes any history of actions on the notification.

The Workflow Open FYI Mail message has the following message attributes. The values are drawn from the message definition associated with a notification activity.

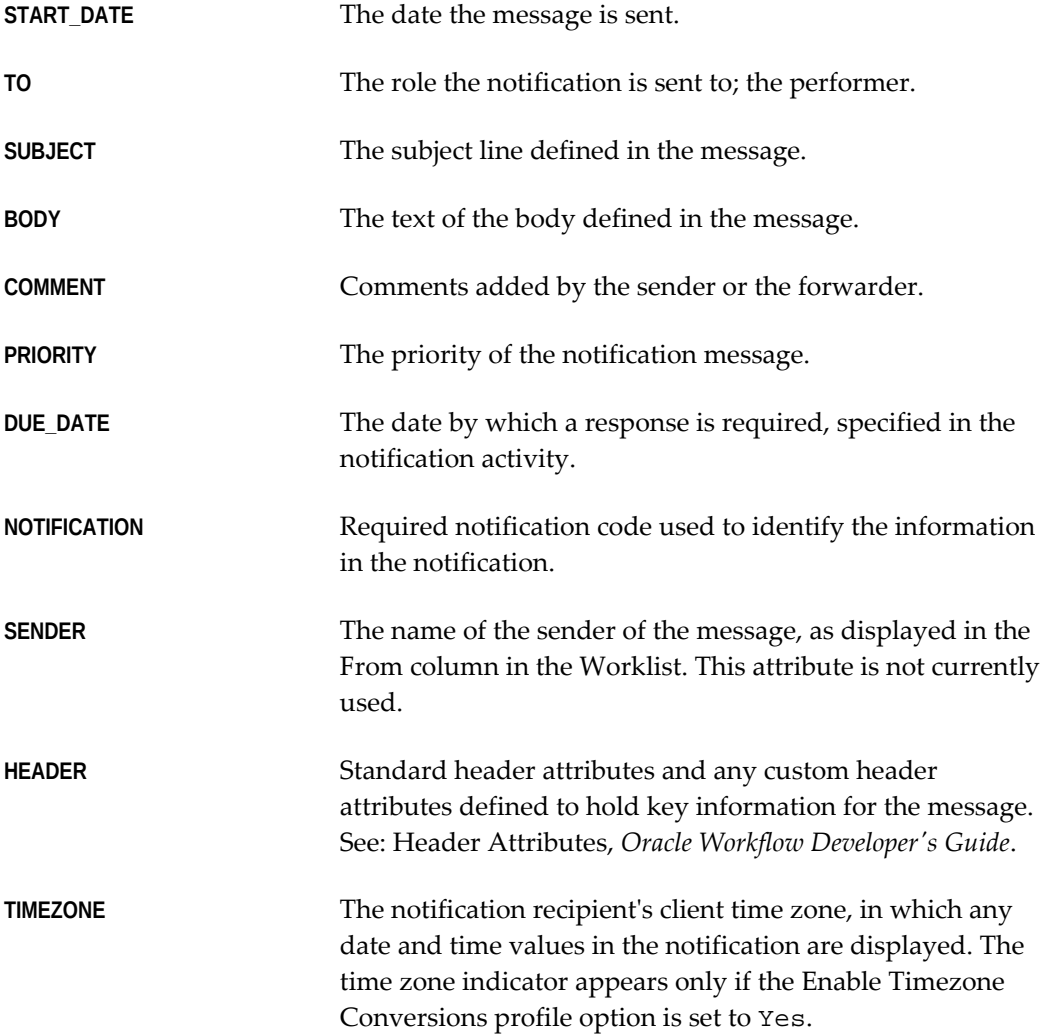

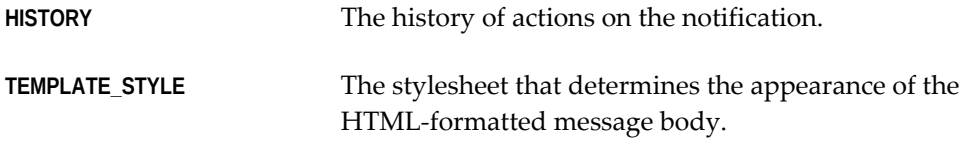

You can customize the text that appears in the body of the Workflow Open FYI Mail template, where attributes preceded by an ampersand  $(\&)$  are token substituted with runtime values when the notification is sent. The boilerplate text for the plain text message body is as follows:

 $\overline{\phantom{a}}$  , and the contribution of the contribution of the contribution of the contribution of the contribution of the contribution of the contribution of the contribution of the contribution of the contribution of the

Oracle Workflow Notification (FYI)

&TIMEZONE

&HEADER &BODY

&HISTORY

The boilerplate text for the HTML-formatted message body is as follows:

```
<HTML><HEAD><TITLE>Oracle Workflow Notification (FYI)</TITLE><STYLE>
< ! - -&TEMPLATE_STYLE
--&></STYLE></HEAD>
<BODY BGCOLOR="#FFFFFF">
<SPAN class="OraTipLabel">&TIMEZONE</SPAN>
<P>&HEADER
<P>&BODY 
<P>&HISTORY
</BODY>
</HTML>
```
# **Orig. Workflow Open FYI Mail Message:**

Oracle Workflow provides the Orig. Workflow Open FYI Mail message as an alternative template that you can optionally use as a template for email notifications that do not require a response. This template does not include the header attributes that are displayed in the Workflow Open FYI Mail message.

The Orig. Workflow Open FYI Mail template indicates that the notification is for your information (FYI) and does not require a response. In addition to the message, the template also includes the name of the sender of the message and any comments from the sender or forwarder.

The Orig. Workflow Open FYI Mail message has the following message attributes. The values are drawn from the message definition associated with a notification activity.

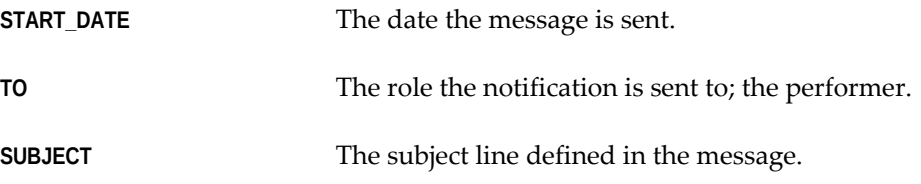

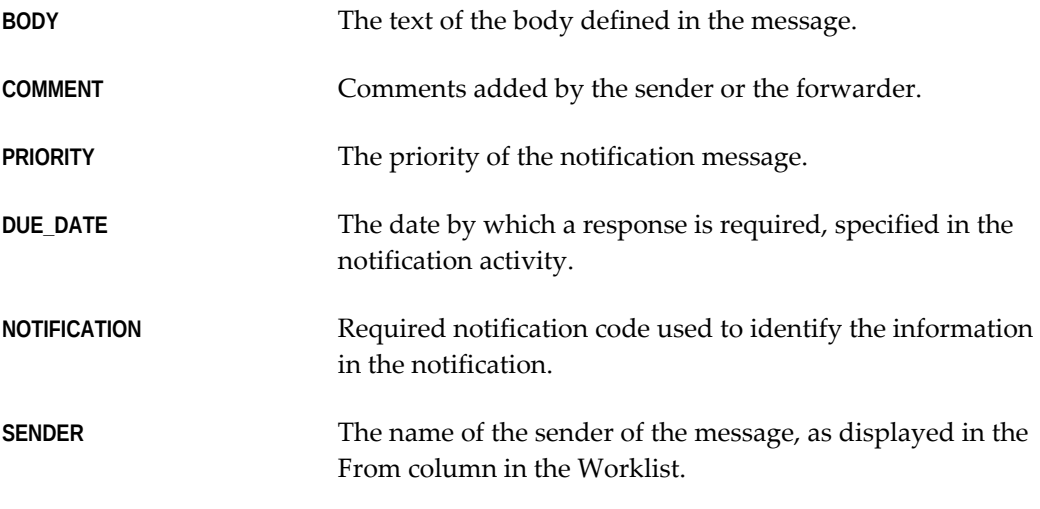

 $\overline{\phantom{a}}$  , and the contribution of the contribution of the contribution of the contribution of the contribution of the contribution of the contribution of the contribution of the contribution of the contribution of the

The boilerplate text for the plain text message body is as follows:

```
Oracle Workflow Notification (FYI)
From: &SENDER
&COMMENT
```
#### &BODY

The boilerplate text for the HTML-formatted message body is as follows:

```
<HTML><HEAD></HEAD>
<BODY BGCOLOR="#FFFFFF"><b>Oracle Workflow Notification (FYI)</b> 
<br>
From: <B>&SENDER</B>
<br>&COMMENT
<hr>
<P>&BODY
</BODY>
</HTML>
```
#### **Workflow View From UI Message:**

Oracle Workflow provides the Workflow View From UI message as an alternative template that you can optionally use for open response-required notifications whose content you do not want to send in email. An email message generated from this template will still include the header attributes for the notification, as well as any history of actions on the notification. However, the email message will exclude the message body for the notification and will not enable responses through email. Users can only view and respond to such notifications through the Notification Details Web page.

The notification template informs the recipient that the notification is best viewed from the Web page and directs the recipient to access the online version of the notification.

The Workflow View From UI message has the following message attributes. The values are drawn from the message definition associated with a notification activity.

**START\_DATE** The date the message is sent.

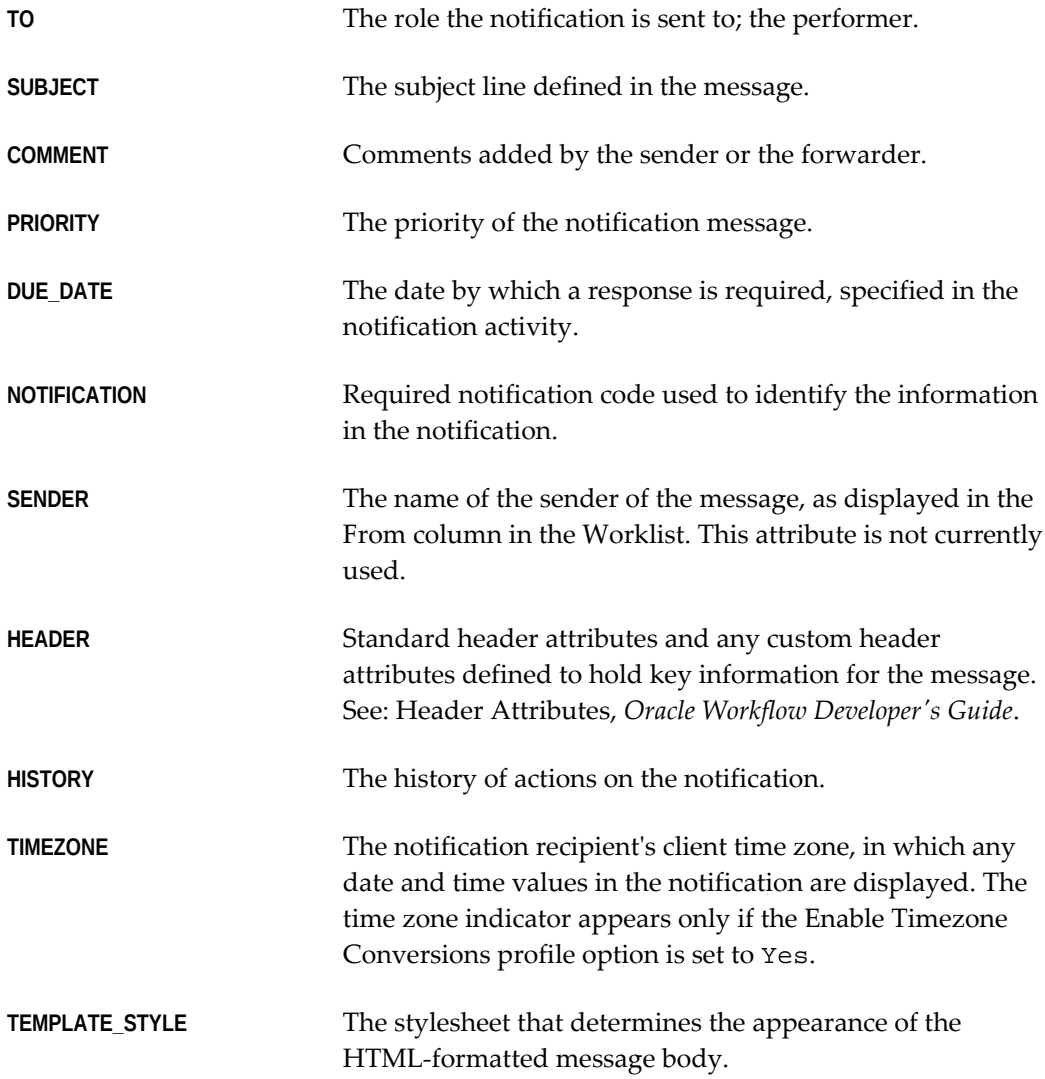

You can customize the boilerplate text that appears in the body of the Workflow View From UI message, where attributes preceded by an ampersand  $(\&)$  are token substituted with runtime values when the notification is sent.

The boilerplate text for a plain text message body is as follows:

```
Oracle Workflow Notification
&TIMEZONE
Notification Details:
&HEADER
This notification is best viewed from the Notification Detail page.
Please access the online version of this notification.
&HISTORY
```
The boilerplate text for an HTML-formatted message body is as follows:

```
<HTML> <HEAD> <TITLE> Oracle Workflow Notification </TITLE> 
<STYLE><! -&TEMPLATE_STYLE
--&>< / {\tt STYLE} ></HEAD> 
<BODY BGCOLOR="#FFFFFF" > 
<P><SPAN class="OraTipLabel">&TIMEZONE</SPAN>
<P>&HEADER
<P>This notification is best viewed from the Notification Detail page.
<RR>Please access the online version of this notification.
<P>&HISTORY
</BODY> 
</HTML>
```
## **Workflow View FYI From UI Message:**

Oracle Workflow provides the Workflow View FYI From UI message as an alternative template that you can optionally use for open FYI notifications whose content you do not want to send in email. An email message generated from this template will still include the header attributes for the notification, as well as any history of actions on the notification. However, the email message will exclude the message body for the notification. Users can only view such notifications through the Notification Details Web page.

The notification template informs the recipient that the notification is best viewed from the Web page and directs the recipient to access the online version of the notification.

The Workflow View FYI From UI message has the following message attributes. The values are drawn from the message definition associated with a notification activity.

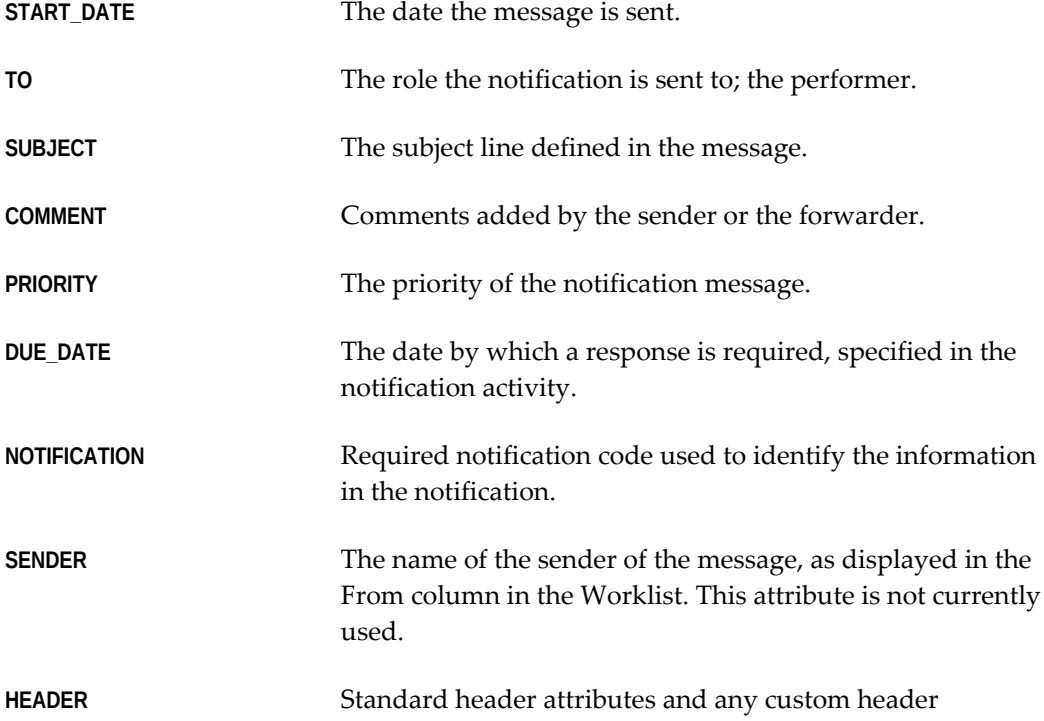

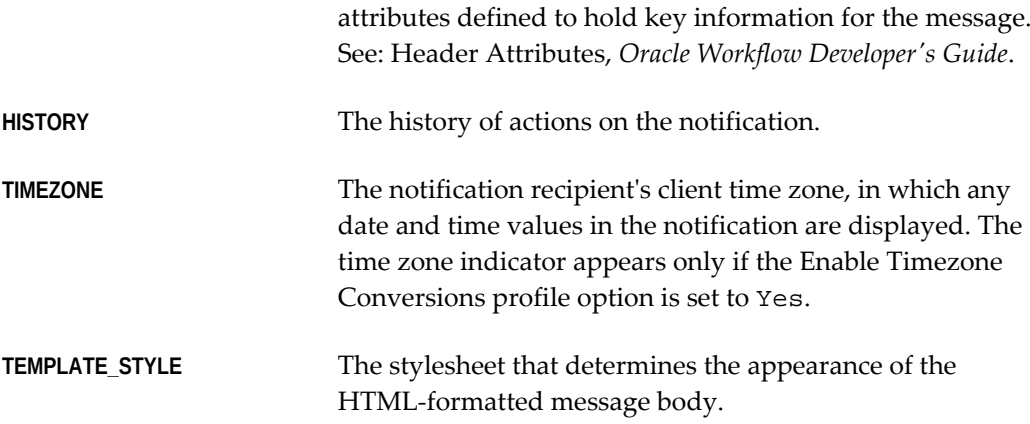

You can customize the boilerplate text that appears in the body of the Workflow View FYI From UI message, where attributes preceded by an ampersand  $(\&)$  are token substituted with runtime values when the notification is sent.

The boilerplate text for a plain text message body is as follows:

```
Oracle Workflow Notification
&TIMEZONE
Notification Details:
&HEADER
This notification is best viewed from the Notification Detail page.
Please access the online version of this notification.
```
&HISTORY

The boilerplate text for an HTML-formatted message body is as follows:

```
<HTML> <HEAD> <TITLE> Oracle Workflow Notification </TITLE> 
<STYLE>
< ! --&TEMPLATE_STYLE
--&></STYLE>
</HEAD><BODY BGCOLOR="#FFFFFF" > 
<P><SPAN class="OraTipLabel">&TIMEZONE</SPAN>
<P>&HEADER
<P>This notification is best viewed from the Notification Detail page.
<RR>Please access the online version of this notification.
<P>&HISTORY
</BODY> 
</HTML>
```
#### **Workflow URL Attachment Message:**

The Notification System uses the Workflow URL Attachment message as a default template to create the Notification References attachment for HTML-formatted notification messages that include URL attributes with Attach Content checked. The template includes a list with links to each URL.

**Note:** The Workflow URL Attachment message template is used only for notifications that do not include embedded Oracle Application Framework regions. For a notification that includes an embedded region, Oracle Workflow includes the Related Applications region in the email message, instead of appending the Notification References attachment.

The Workflow URL Attachment message has the following message attributes. The values are drawn from the message definition associated with a notification activity.

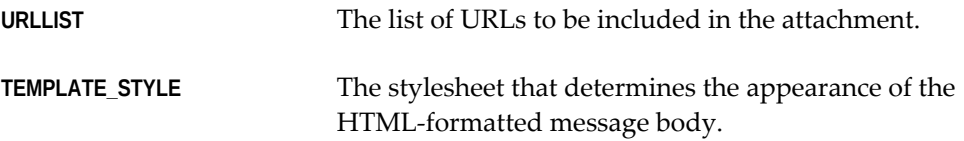

You can customize the text that appears in the body of the Workflow URL Attachment template, where an attribute preceded by an ampersand  $(x)$  is token substituted with a runtime value when the notification is sent. The boilerplate text for the HTMLformatted message body is as follows:

```
<HTML> <HEAD> <TITLE> Oracle Workflow Notification References </TITLE>
<STYLE>
<! -&TEMPLATE_STYLE
-->
</STYLE> </HEAD> 
<BODY BGCOLOR="#FFFFFF" > 
<P><h2 class="OraHeader">Notification References</h2> 
<HR WIDTH="100%">
<BR>&URLLIST
<BR>
<HR WIDTH="100%">
\langle BR>\&nbs\&</BODY>
</HTML>
```
## **Workflow Canceled Mail Message:**

The default Workflow Canceled Mail message informs the recipient that a previously sent notification is canceled. You can set the Send E-mails for Canceled Notifications mailer parameter in the notification mailer configuration wizard to determine whether or not notification mailers should send notification cancellation messages. See: Notification Mailer Configuration Wizard, page [7-36](#page-353-0).

The Workflow Canceled Mail message has the following message attributes, with values that are drawn from the message definition associated with the canceled notification activity:

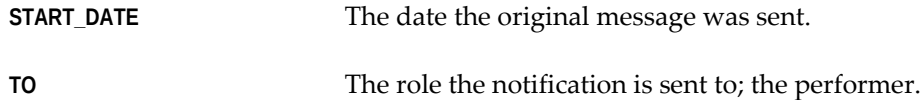

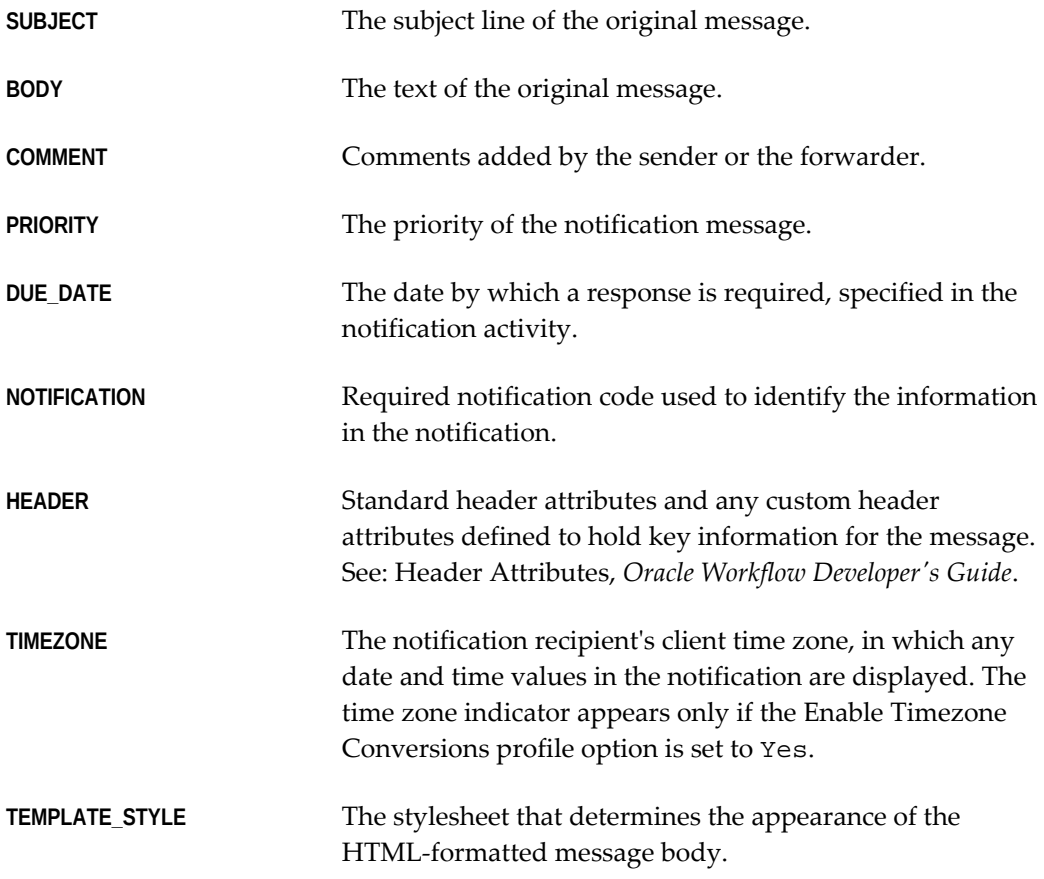

The boilerplate text for the plain text message body is as follows:

&TIMEZONE

You earlier received the notification shown below. That notification is now canceled, and no longer requires your response. You may simply delete it along with this message.

 $\overline{\phantom{a}}$  , and the contribution of the contribution of the contribution of the contribution of the contribution of the contribution of the contribution of the contribution of the contribution of the contribution of the

&HEADER &BODY

The boilerplate text for the HTML-formatted message body is as follows:

```
<html><Head><STYLE>
<! -&TEMPLATE_STYLE
-->
< / STYLE \!></Head>
<body>
<SPAN class="OraTipLabel">&TIMEZONE</SPAN>
<P>You earlier received the notification shown below. That 
notification is now canceled, and no longer requires your 
response. You may simply delete it along with this message.
<hr>
&HEADER
<P>&BODY
</body></html>
```
## **Orig. Workflow Canceled Mail Message:**

Oracle Workflow provides the Orig. Workflow Canceled Mail message as an alternative template that you can optionally use to inform the recipient that a previously sent notification is canceled. This template does not include the header attributes that are displayed in the Workflow Canceled Mail message.

You can set the Send E-mails for Canceled Notifications mailer parameter in the notification mailer configuration wizard to determine whether or not notification mailers should send notification cancellation messages. See: Notification Mailer Configuration Wizard, page [7-36](#page-353-0).

The Orig. Workflow Canceled Mail message has the following message attributes, with values that are drawn from the message definition associated with the canceled notification activity:

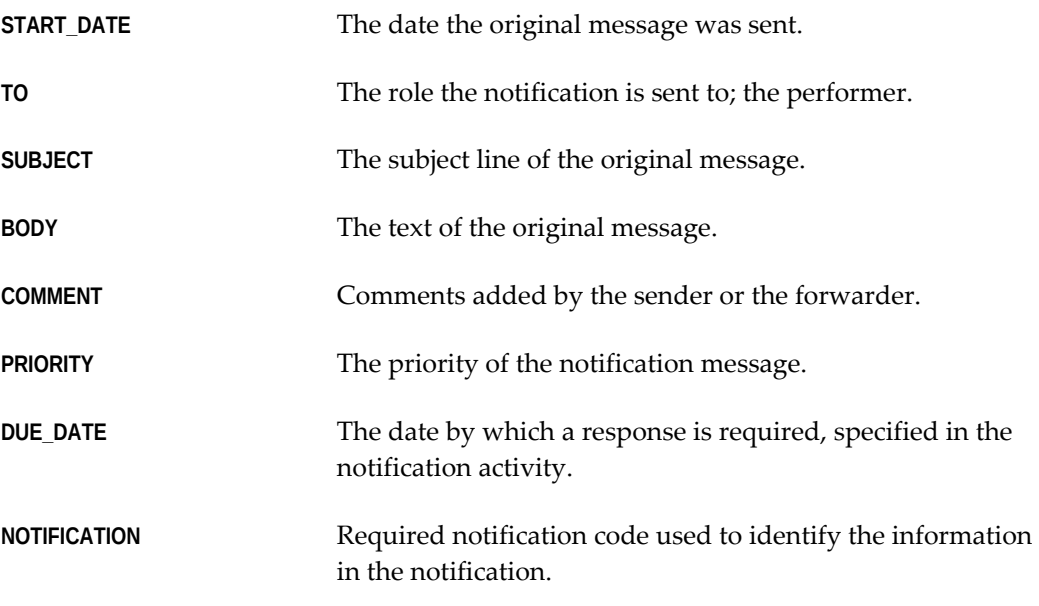

The boilerplate text for the plain text message body is as follows:

You earlier received the notification shown below. That notification is now canceled, and no longer requires your response. You may simply delete it along with this message.  $\overline{\phantom{a}}$  , and the contribution of the contribution of the contribution of the contribution of the contribution of the contribution of the contribution of the contribution of the contribution of the contribution of the

#### &BODY

The boilerplate text for the HTML-formatted message body is as follows:

<html><Head></Head><body>You earlier received the notification shown below. That notification is now canceled, and no longer requires your response. You may simply delete it along with this message. <hr> &BODY </body></html>

# **Workflow Invalid Mail Message:**

The Workflow Invalid Mail message is sent to a user by default when a user responds incorrectly to a notification. For example, if a response message from a user contains a valid notification ID (NID) line matching it with a notification, but does not contain any response value or contains an invalid response value, the notification mailer sends a Workflow Invalid Mail message to the user. This message describes how to respond to the notification correctly. The message attributes are as follows:

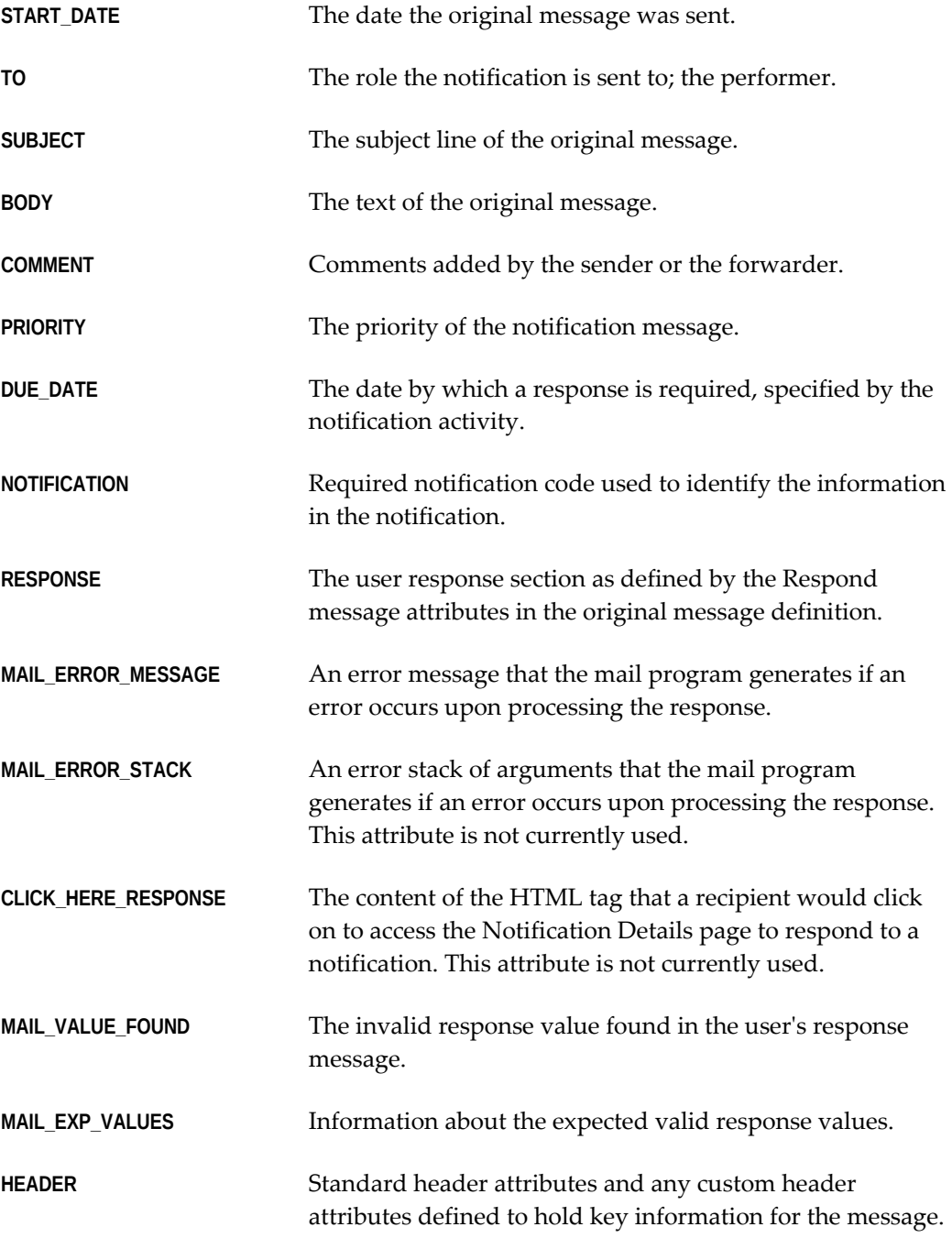

See: Header Attributes, *Oracle Workflow Developer's Guide*. **TIMEZONE** The notification recipient's client time zone, in which any date and time values in the notification are displayed. The time zone indicator appears only if the Enable Timezone Conversions profile option is set to Yes. **HISTORY** The history of actions on the notification. **TEMPLATE\_STYLE** The stylesheet that determines the appearance of the HTML-formatted message body.

The boilerplate text for the plain text message body is as follows:

Oracle Workflow Notification &TIMEZONE

Warning: Your previous response to this message was invalid (see error message below). Please resubmit your response.

Important: Some mail clients, notably early releases of Microsoft Outlook Express, may not copy the 'NID' line properly in your response. Please verify that the 'NID' line is included in full and contains the prefix 'NID' and all the details between the square brackets when responding.

Error Message: &MAIL\_ERROR\_MESSAGE

Value Found: &MAIL\_VALUE\_FOUND

Remarks: &MAIL\_EXP\_VALUES

#### Response Instructions for &NOTIFICATION

To submit your response, reply to this message, including this original with your reply. This note contains a special 'NID' string that is required to process the reponse. The first lines of your reply must be your responses to the notification questions. You should enter one line for each response required by the notfication; any additional lines will be ignored. You may leave a line blank to accept the default value for that specific response. You must supply a value or a blank line for each question asked. Instructions below detail exactly what should be placed on each line of your reply.

 $\overline{\phantom{a}}$  , and the contribution of the contribution of the contribution of the contribution of the contribution of the contribution of the contribution of the contribution of the contribution of the contribution of the

&RESPONSE  $\overline{\phantom{a}}$  ,  $\overline{\phantom{a}}$  ,  $\overline{\phantom{a}}$ 

Notification Details: &HEADER &BODY

Due Date: &DUE\_DATE

&HISTORY

The boilerplate text for the HTML-formatted message body is as follows:

```
<html>
<Head>
<STYLE>
<! -&TEMPLATE_STYLE
-->
</STYLE>
</Head>
<body>
<SPAN class="OraTipLabel">&TIMEZONE</SPAN>
<p>Warning: Your previous response to this message was 
invalid (see error message below). Please resubmit your 
response. 
<P>Error Message: &MAIL_ERROR_MESSAGE
<RR><BR>Value Found: &MAIL_VALUE_FOUND
<BR><BR>Remarks: &MAIL_EXP_VALUES
<HR><P>&HEADER
<P>&BODY
<P><B>Please click on one of the following choices to 
automatically generate an E-mail response. Before sending the 
E-mail response to close this notification, ensure all response 
prompts include a desired response value within quotes.</B>
<P><B>Important:</B> Some mail clients, notably early releases 
of Microsoft Outlook Express, may not copy the 'NID' line 
properly in your response. Please verify that the 'NID' line 
is included in full and contains the prefix 'NID' and all the 
details between the square brackets when responding. 
<P>&MAILTO
<P>&HISTORY
</BODY> 
</HTML>
```
# **Orig. Workflow Invalid Mail Message:**

Oracle Workflow provides the Orig. Workflow Invalid Mail message as an alternative template that you can optionally use when a user responds incorrectly to a notification. This template does not include the header attributes that are displayed in the Workflow Invalid Mail message.

The Orig. Workflow Invalid Mail message describes how to respond to the notification correctly. The message attributes are as follows:

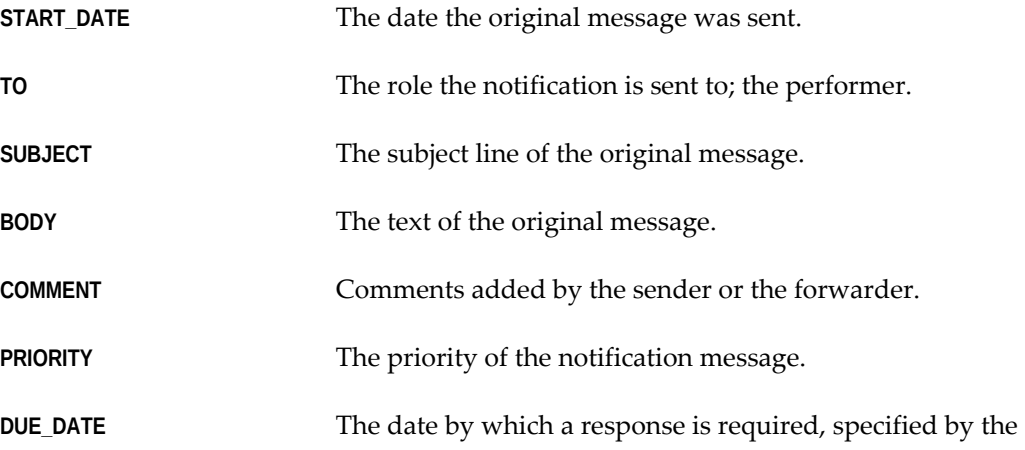

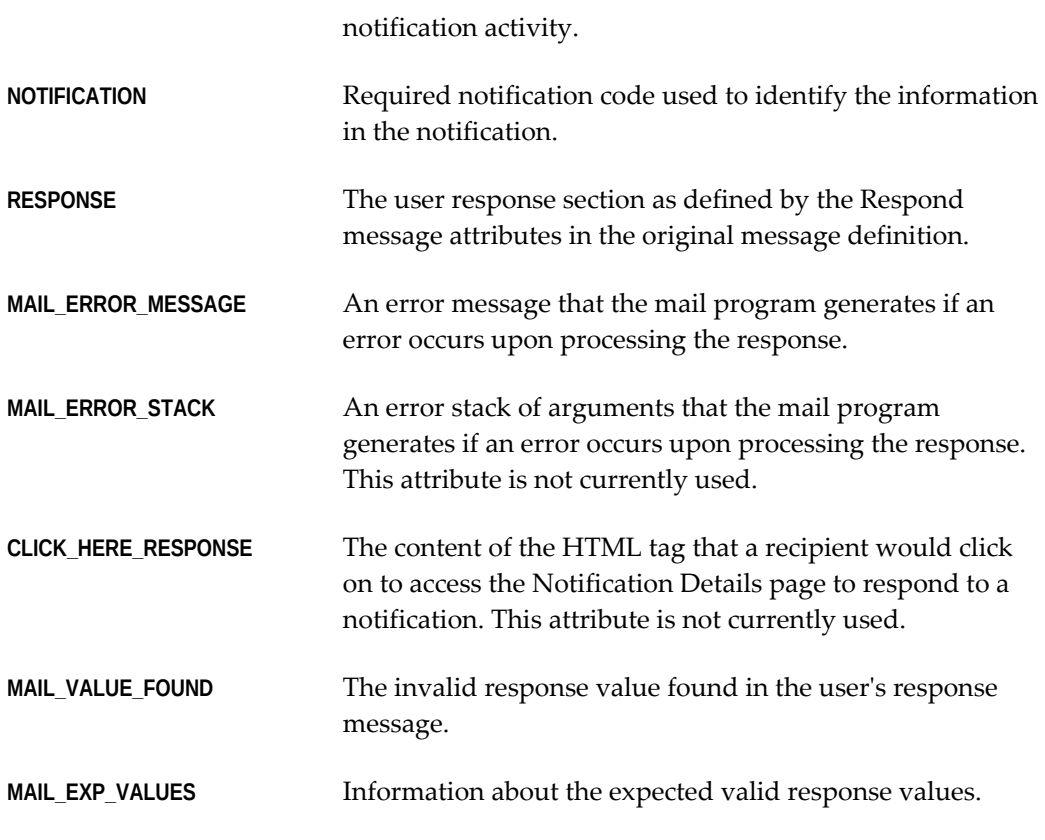

The boilerplate text for the plain text message body is as follows:

Oracle Workflow Notification &COMMENT

Warning: Your previous response to this message was invalid (see error message below). Please resubmit your response.

Important: Some mail clients, notably early releases of Microsoft Outlook Express, may not copy the 'NID' line properly in your response. Please verify that the 'NID' line is inlcuded in full and contains the prefix 'NID' and all the details between the square brackets when responding.

Error Message: &MAIL\_ERROR\_MESSAGE

Value Found: &MAIL\_VALUE\_FOUND

Remarks: &MAIL\_EXP\_VALUES

Response Instructions for &NOTIFICATION

To submit your response, reply to this message, including this original with your reply. This note contains a special 'NID' string that is required to process the reponse. The first lines of your reply must be your responses to the notification questions. You should enter one line for each response required by the notfication; any additional lines will be ignored. You may leave a line blank to accept the default value for that specific response. You must supply a value or a blank line for each question asked. Instructions below detail exactly what should be placed on each line of your reply.

 $\overline{\phantom{a}}$  , and the contribution of the contribution of the contribution of the contribution of the contribution of the contribution of the contribution of the contribution of the contribution of the contribution of the

 $\overline{\phantom{a}}$  , and the contribution of the contribution of the contribution of the contribution of the contribution of the contribution of the contribution of the contribution of the contribution of the contribution of the

&RESPONSE

Notification Details: &BODY

Due Date: &DUE\_DATE

The boilerplate text for the HTML-formatted message body is as follows:

```
<html><Head></Head><body>Warning: Your previous response 
to this message was invalid (see error message below). 
Please resubmit your response. 
<P>Error Message: &MAIL_ERROR_MESSAGE
<BR>
<BR>Value Found: &MAIL_VALUE_FOUND
<BR><BR>Remarks: &MAIL_EXP_VALUES
<HR><P><B><FONT SIZE=+1>&COMMENT</FONT> </B> 
<P>&BODY
<P><B>Please click on one of the following choices to 
automatically generate an E-mail response. Before sending 
the E-mail response to close this notification, ensure all 
response prompts include a desired response value within 
quotes.</B>
<P><B>Important:</B> Some mail clients, notably early 
releases of Microsoft Outlook Express, may not copy the 
'NID' line properly in your response. Please verify that 
the 'NID' line is inlcuded in full and contains the prefix 
'NID' and all the details between the square brackets when 
responding. 
<P>&MAILTO
</BODY> </HTML>
```
## **Workflow Closed Mail Message:**

The default Workflow Closed Mail message informs the recipient that a previously sent notification is now closed. It has the following message attributes, with values that are drawn from the message definition associated with the closed notification activity:

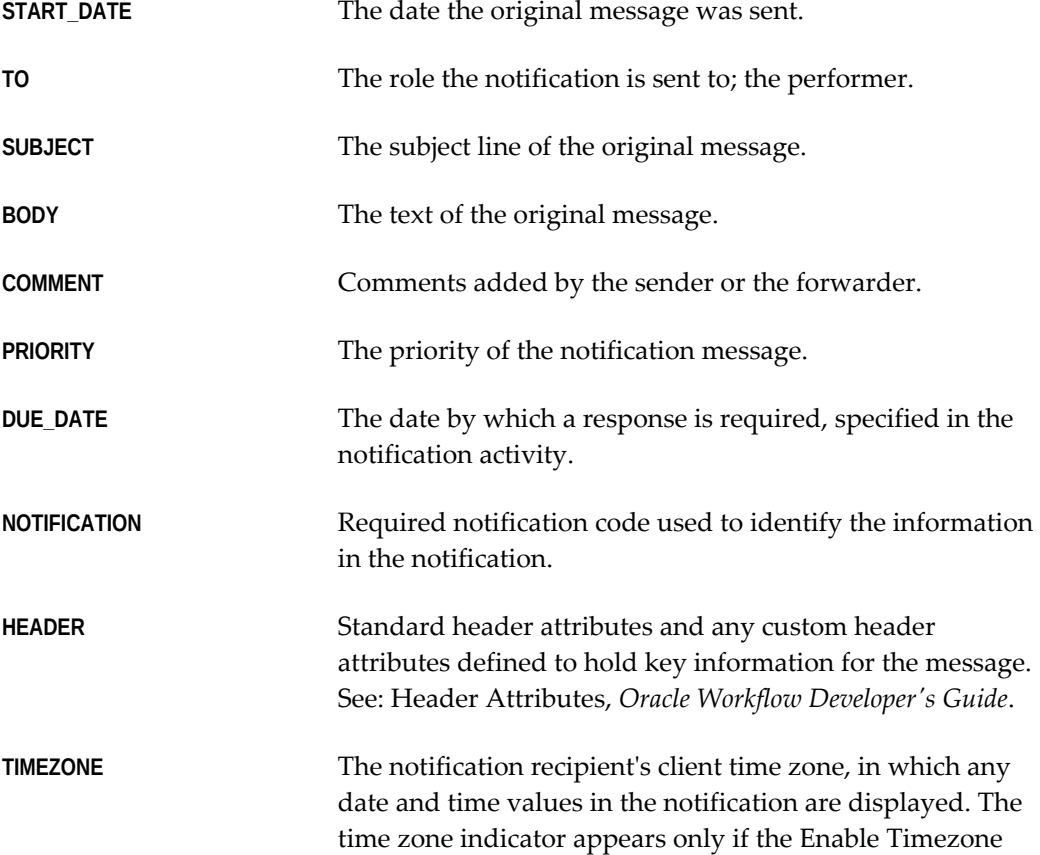

Conversions profile option is set to Yes.

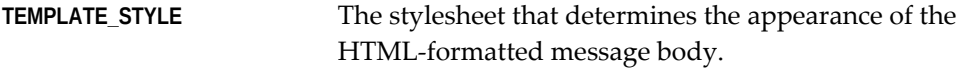

 $\overline{\phantom{a}}$  ,  $\overline{\phantom{a}}$  ,  $\overline{\phantom{a}}$ 

The boilerplate text for the plain text message body is as follows:

&TIMEZONE

You earlier received the notification shown below. That notification is now closed, and no longer requires your response. You may simply delete it along with this message.

#### &HEADER &BODY

The boilerplate text for the HTML-formatted message body is as follows:

```
<html><Head><STYLE>
< 1 - -&TEMPLATE_STYLE
--&></STYLE>
</Head>
<body><SPAN class="OraTipLabel">&TIMEZONE</SPAN>
<P>You earlier received the notification shown below. That 
notification is now closed, and no longer requires your 
response. You may simply delete it along with this message.
<hr>
&HEADER
<P>&BODY
</body></html>
```
## **Orig. Workflow Closed Mail Message:**

Oracle Workflow provides the Orig. Workflow Closed Mail message as an alternative template that you can optionally use to inform the recipient that a previously sent notification is now closed. This template does not include the header attributes that are displayed in the Workflow Closed Mail message.

The Orig. Workflow Closed Mail message has the following message attributes, with values that are drawn from the message definition associated with the closed notification activity:

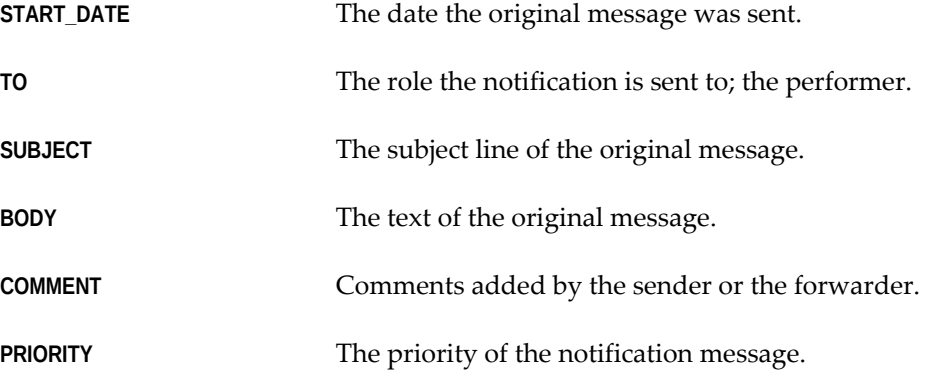

**DUE\_DATE** The date by which a response is required, specified in the notification activity. **NOTIFICATION** Required notification code used to identify the information in the notification.

The boilerplate text for the plain text message body is as follows:

```
You earlier received the notification shown below. That 
notification is now closed, and no longer requires your 
response. You may simply delete it along with this message.
\overline{\phantom{a}} , and the contribution of the contribution of the contribution of the contribution of the contribution of the contribution of the contribution of the contribution of the contribution of the contribution of the
```
#### &BODY

The boilerplate text for the HTML-formatted message body is as follows:

```
<html><Head></Head><body>You earlier received the 
notification shown below. That notification is now 
closed, and no longer requires your response. You 
may simply delete it along with this message.
<hr>
&BODY
</body></html>
```
## **Workflow Summary Mail (HTML) Message:**

The Notification System uses the Workflow Summary Mail (HTML) message by default as a template to send a summary of workflow notifications to users and roles that have their notification preference set to SUMMARY or SUMHTML in the Oracle Workflow directory service. The Workflow Summary Mail (HTML) message summarizes all currently open notifications for a given user/role. The HTML-formatted message body also provides a link to the Worklist Web page as well as links to each notification in the Notification Details Web page.

The Workflow Summary Mail (HTML) message has the following message attributes, with values that are drawn from the message definition associated with the open notification activity:

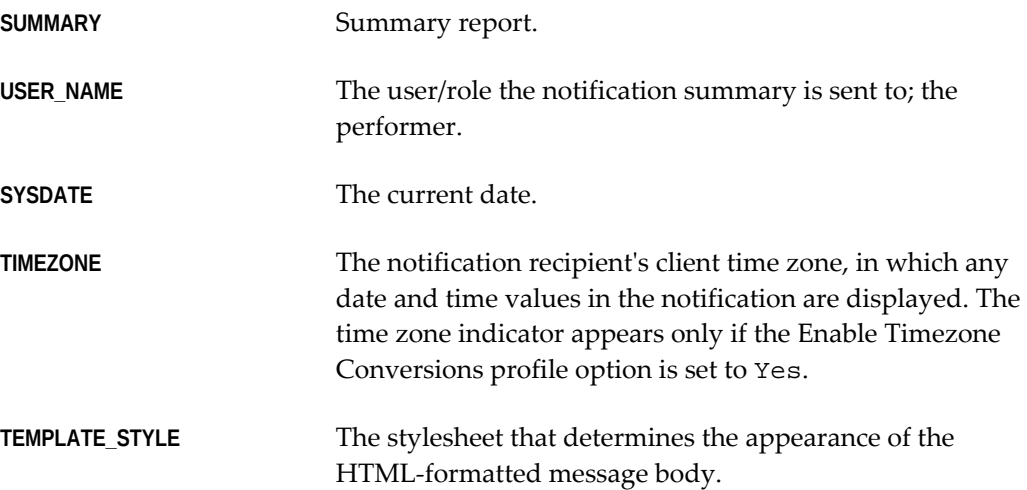

The plain text message body is used for notifications sent to performers with a notification preference of SUMMARY. The boilerplate text for the plain text message body is as follows:

&TIMEZONE &SUMMARY

The HTML-formatted message body is used for notifications sent to performers with a notification preference of SUMHTML. The boilerplate text for the HTML-formatted message body is as follows:

```
<HTML><HEAD>
<STYLE>
&TEMPLATE_STYLE
</STYLE>
<TITLE>Summary Notification</TITLE>
</HEAD>
<BODY><SPAN class="OraTipLabel">&TIMEZONE</SPAN>
<P>&SUMMARY
</BODY>
</HTML>
```
## **Workflow Warning Mail Message:**

The Notification System uses the Workflow Warning Mail message as a default template to send a message to a user the first time it receives unsolicited mail from that user. For example, if a message from a user does not contain a notification ID (NID) line matching it with a notification, or contains an incorrectly formatted NID line, the notification mailer sends a Workflow Warning Mail message to the user.

**Note:** You can optionally use the Send Warning for Unsolicited E-mail mailer parameter to prevent notification mailers from sending any warning messages. See: Notification Mailer Configuration Wizard, page [7-36](#page-353-0).

The Workflow Warning Mail message has the following message attributes, with values that are drawn from the unsolicited mail:

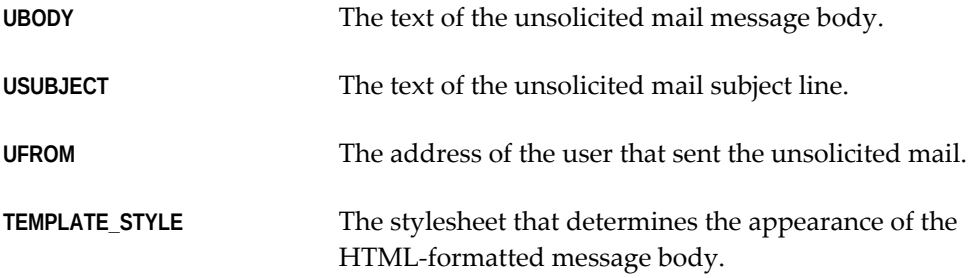

The boilerplate text for the plain text message body is as follows:

Messages sent to this account are processed automatically by the Oracle Workflow Notification Mailer. The message you sent did not appear to be in response to a notification. If you are responding to a notification, please use the response template that was included with your notification. Take care to include the 'NID' line of the template in your reply. If you are not responding to a notification, please do not send mail to this account.

Important: Some mail clients, notably early releases of Microsoft Outlook Express, may not copy the 'NID' line properly in your response. Please verify that the 'NID' line is included in full and contains the prefix 'NID' and all the details between the square brackets when responding.

 $\overline{\phantom{a}}$  , and the contribution of the contribution of the contribution of the contribution of the contribution of the contribution of the contribution of the contribution of the contribution of the contribution of the

From: &UFROM Subject: &USUBJECT

&UBODY

The boilerplate text for the HTML-formatted message body is as follows:

<html><head> <STYLE>  $< 1 - -$ &TEMPLATE\_STYLE  $--$ </STYLE> </head><body> <B>Messages sent to this account are processed automatically by the Oracle Workflow Notification Mailer. The message you sent did not appear to be in response to a notification. If you are responding to a notification, please use the auto-generated reply created when responding to the original message. This contains the 'NID' line which is necessary for identification. If you are not responding to a notification, please do not send mail to this account. <P><B>Important:</B> Some mail clients, notably early releases of Microsoft Outlook Express, may not copy the 'NID' line properly in your response. Please verify that the 'NID' line is included in full and contains the prefix 'NID' and all the details between the square brackets when responding. <hr> <P>From: &UFROM <BR>Subject: &USUBJECT

<P>&UBODY

</body></html>

#### **Workflow Signature Required Mail Message:**

The Notification System uses the Workflow Signature Required Mail message as a default template for email notifications that require an electronic signature in the user's response. Users can only respond to such notifications through the Notification Details Web page, where they can enter either a password-based signature or a certificatebased digital signature, depending on the notification's requirements, to sign the response. The notification template informs the recipient that a signature is required and that the response cannot be submitted through email. Instead, the notification template directs the recipient to access the online version of the notification to submit a

reponse.

The plain text message body is used for notifications sent to performers with a notification preference of MAILTEXT or MAILATTH. The HTML-formatted message body additionally includes a link called "Click here to respond" which lets users access the notification in the Notification Details Web page to respond. This message is used for notifications sent to performers with a notification preference of MAILHTML or MAILHTM2, and is also attached to notifications sent to performers with a notification preference of MAILATTH.

**Note:** When users choose the "Click here to respond" link, it automatically attempts to establish a Web session with the Web server. Users must be able to connect to the Web server to use this link to respond to a notification. Users must also log in to Oracle Workflow to access the Notification Details page. See: Reviewing Notifications via Electronic Mail, *Oracle Workflow User's Guide*.

However, if you enable guest access for links to the Notification Details page, the "Click here to respond" link does not appear in the HTMLformatted message body. When electronic signatures are required, users must log in with their own user names and passwords to enter their signatures with their notification responses. See: Responses Through the Notification Detail Link Attachment, page [2-88.](#page-111-0)

The Workflow Signature Required Mail message has the following message attributes. The values are drawn from the message definition associated with a notification activity.

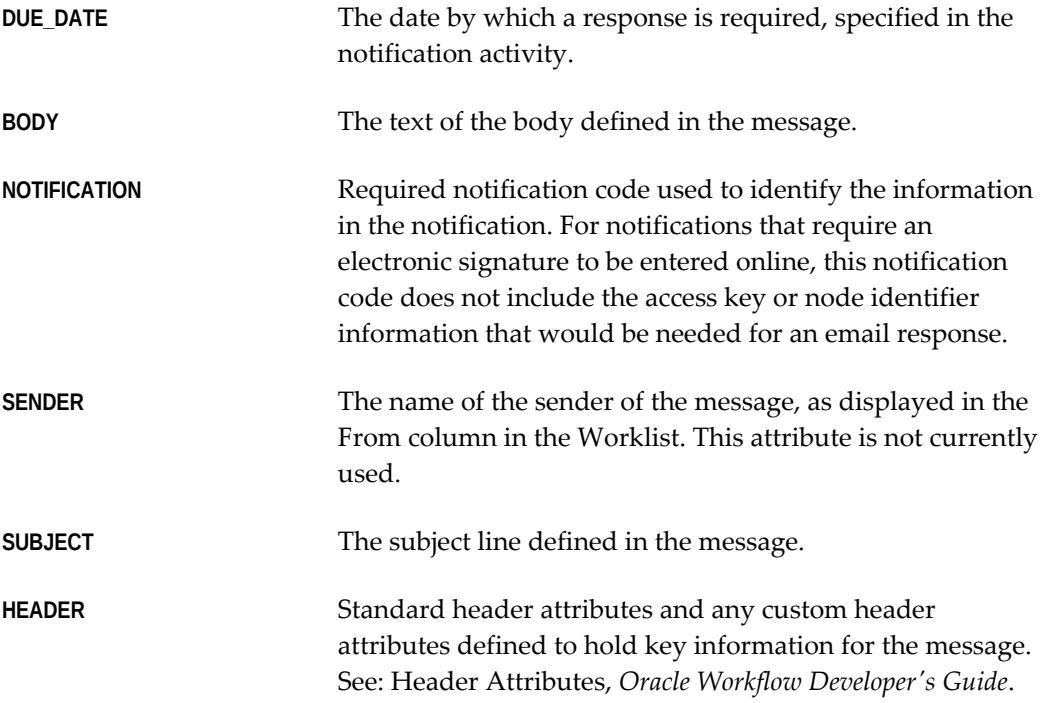

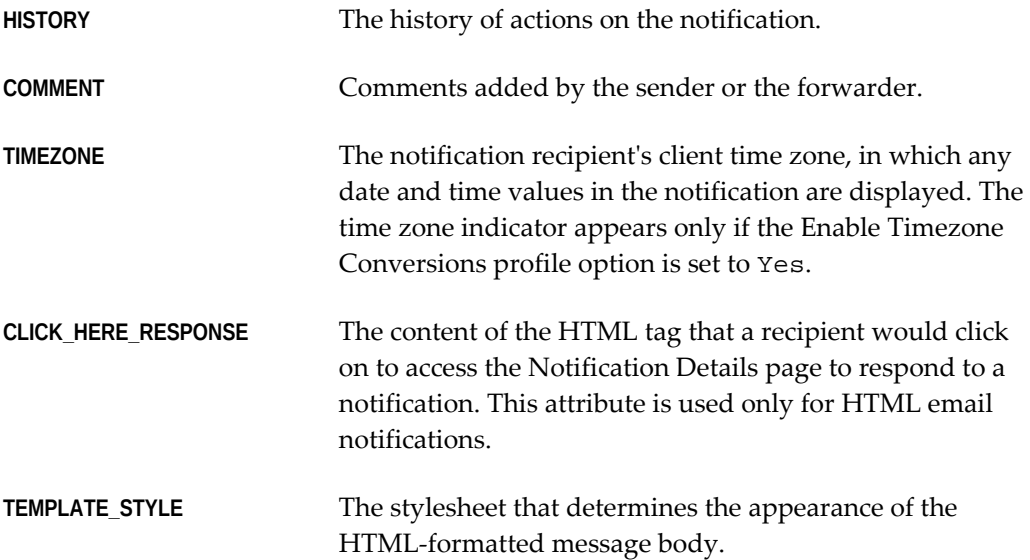

You can customize the boilerplate text that appears in the body of the Workflow Signature Required Mail message, where attributes preceded by an ampersand  $(\&)$  are token substituted with runtime values when the notification is sent.

The boilerplate text for a plain text message body is as follows:

Oracle Workflow Notification &TIMEZONE

This notification requires a signature in your response. You cannot respond to this notification through email. Please access the online version of the notification to submit your response.

Notification Details: &HEADER &BODY

Due Date: &DUE\_DATE

&HISTORY

The boilerplate text for an HTML-formatted message body is as follows:

```
<HTML> <HEAD> <TITLE> Oracle Workflow Notification </TITLE> <STYLE>
<! -&TEMPLATE_STYLE
-->
</STYLE>
</HEAD> 
<BODY BGCOLOR="#FFFFFF" > 
<P><SPAN class="OraTipLabel">&TIMEZONE</SPAN>
<P>&HEADER
<P>&BODY
<P><B>This notification requires a signature in your response. 
You cannot respond to this notification through email. Please 
access the online version of the notification to submit your 
response.</B> 
<P>&CLICK_HERE_RESPONSE
<P>&HISTORY
</BODY> 
</HTML>
```
#### **Workflow Signature Warning Mail Message:**

The Workflow Signature Warning Mail message is sent to a user by default if that user sends an email response containing the notification ID (NID) line of a notification that requires an electronic signature. A valid response to such a notification can only be submitted through the Notification Details Web page. The notification template informs the recipient that a signature is required and that the response cannot be submitted through email. Instead, the notification template directs the recipient to access the online version of the notification to submit a response.

The Workflow Signature Warning Mail message has the following message attributes. The values are drawn from the message definition associated with a notification activity.

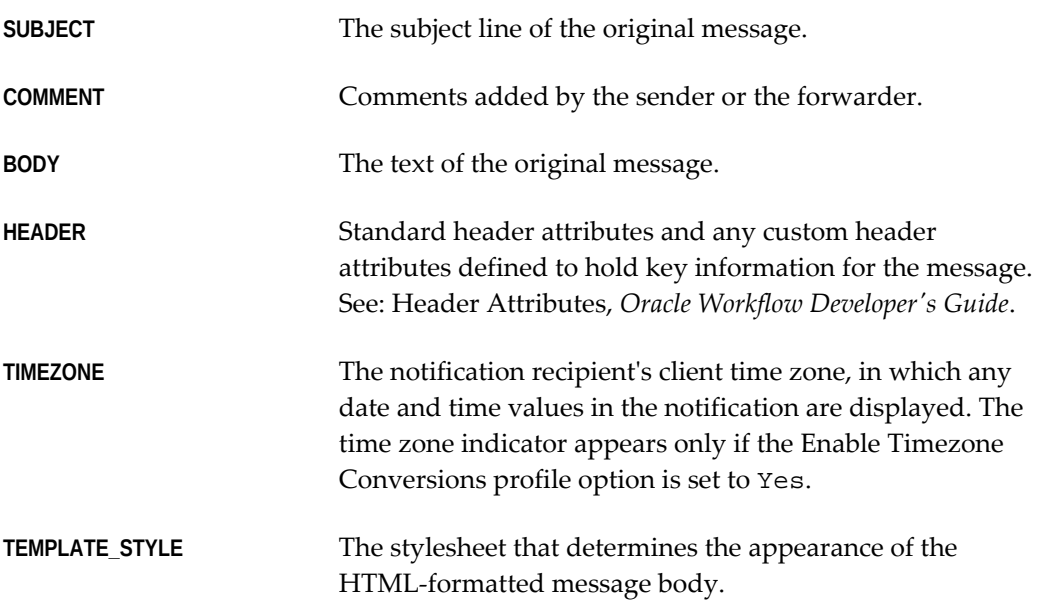

You can customize the boilerplate text that appears in the body of the Workflow Signature Warning Mail message, where attributes preceded by an ampersand  $(\alpha)$  are token substituted with runtime values when the notification is sent.

The boilerplate text for a plain text message body is as follows:

```
Oracle Workflow Notification
&TIMEZONE
&COMMENT
Warning: You earlier received the notification shown below. 
This notification requires a signature in your response. You 
cannot respond to this notification through email. Please 
access the online version of the notification to submit your 
response.
\overline{\phantom{a}} , and the contribution of the contribution of the contribution of the contribution of the contribution of the contribution of the contribution of the contribution of the contribution of the contribution of the
```
&HEADER &BODY

The boilerplate text for an HTML-formatted message body is as follows:

```
<html><Head><STYLE>
\lt ! -&TEMPLATE_STYLE
--&></STYLE>
</Head>
<body><P><SPAN class="OraTipLabel">&TIMEZONE</SPAN>
<P>Warning: You earlier received the notification shown below. 
This notification requires a signature in your response. You 
cannot respond to this notification through email. Please 
access the online version of the notification to submit your 
response.
<hr>
<P><B><FONT SIZE=+1>&COMMENT</FONT> </B>
<P>&HEADER
<P>&HISTORY
<P>&BODY 
</body></html>
```
See: #WF\_SIG\_POLICY Attribute, *Oracle Workflow Developer's Guide*.

#### **Workflow Secure Mail Content Message:**

The Notification System uses the Workflow Secure Mail Content message as a default template for notifications that include sensitive content that cannot be sent in email for security reasons. You can mark notifications as including secure content using the special #WF\_SECURITY\_POLICY message attribute. Users can only view and respond to such notifications through the Notification Details Web page. The notification template informs the recipient that the notification content cannot be sent in email and directs the recipient to access the online version of the notification instead.

The Workflow Secure Mail Content message has the following message attributes. The values are drawn from the message definition associated with a notification activity.

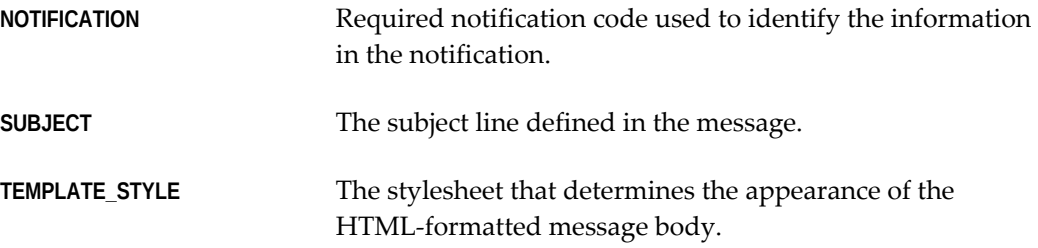

You can customize the boilerplate text that appears in the body of the Workflow Secure Mail Content message, where attributes preceded by an ampersand  $(\&)$  are token substituted with runtime values when the notification is sent.

The boilerplate text for a plain text message body is as follows:

Oracle Workflow Notification

Notification &NOTIFICATION

This notification contains secure content which cannot be sent through email. Please access the online version of the notification to see the details.  $\overline{\phantom{a}}$  , and the contribution of the contribution of the contribution of the contribution of the contribution of the contribution of the contribution of the contribution of the contribution of the contribution of the

 $\overline{\phantom{a}}$  , and the contribution of the contribution of the contribution of the contribution of the contribution of the contribution of the contribution of the contribution of the contribution of the contribution of the

The boilerplate text for an HTML-formatted message body is as follows:

```
<HTML> <HEAD> <TITLE> Oracle Workflow Notification </TITLE> 
<STYLE>
<! -&TEMPLATE_STYLE
--</STYLE>
</HEAD> 
<BODY BGCOLOR="#FFFFFF" > 
P<P>Notification: &NOTIFICATION <br><br>
<B>This notification contains secure content which cannot be 
sent through email. Please access the online version of the 
notification to see the details.</B>
</BODY> 
</HTML>
```
See: #WF\_SECURITY\_POLICY Attribute, *Oracle Workflow Developer's Guide*.

#### **Workflow Open Mail (More Information Request) Message:**

The Notification System uses the Workflow Open Mail (More Information Request) message as a default template to send a request for more information about a notification from one user to another user. The notification template includes generic instructions on how to respond with the requested information. It also includes the following information about a message: the name of the sender of the message, any history of actions on the notification, and the date that a response is due.

The response instructions in the plain text message body describe how to reply manually. This message is used for notifications sent to performers with a notification preference of MAILTEXT or MAILATTH. The response instructions in the HTMLformatted message body describe how to reply using the automatically generated response template. This message is used for notifications sent to performers with a notification preference of MAILHTML or MAILHTM2, and is also attached to notifications sent to performers with a notification preference of MAILATTH.

The Workflow Open Mail (More Information Request) message has the following message attributes. The values are drawn from the message definition associated with a notification activity.

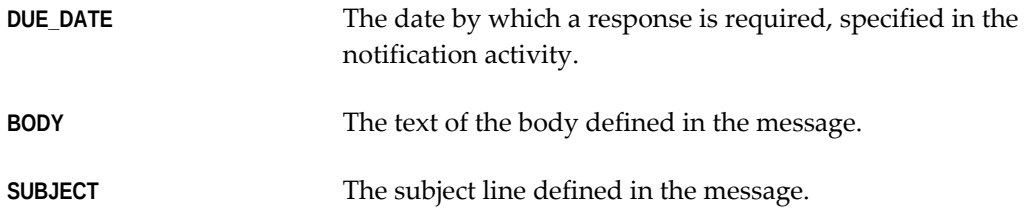

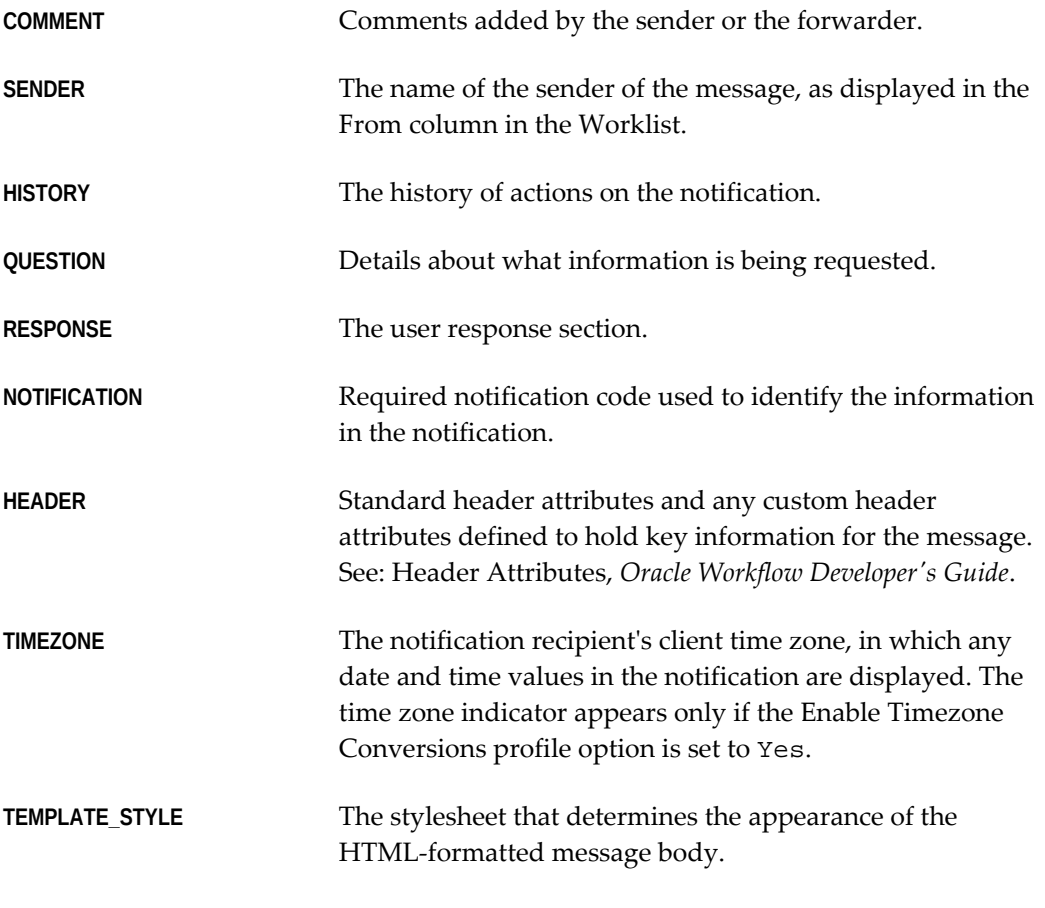

You can customize the boilerplate text that appears in the body of the Workflow Open Mail (More Information Request) message, where attributes preceded by an ampersand (&) are token substituted with runtime values when the notification is sent.

The boilerplate text for a plain text message body is as follows:

#### Oracle Workflow Notification &TIMEZONE

Start of Response Template

More Information Template for &NOTIFICATION

User &SENDER has requested more information for the notification. Please reply to this message, including this response template with your reply. Copy and paste from this message if necessary to obtain an editable copy of the template. Insert your comments between the quotes against the prompt.

Question: &QUESTION

&RESPONSE

\_End of Response Template\_

Notification Details: &HEADER &BODY

Due Date: &DUE\_DATE

&HISTORY

The boilerplate text for an HTML-formatted message body is as follows:

```
<HTML> <HEAD> <TITLE> Oracle Workflow Notification </TITLE><STYLE>
< 1 - -&TEMPLATE_STYLE
-->
</STYLE> </HEAD> 
<BODY BGCOLOR="#FFFFFF" > 
<P><SPAN class="OraTipLabel">&TIMEZONE</SPAN>
CD<P>Question: <B>&QUESTION</B>
<P><B>Please click on the following link to automatically 
generate an E-mail response for this question. Before 
sending the E-mail response, ensure desired comments within 
quotes.</B>
<P>&MAILTO
<P><B>Notification Details:</B>
<P>&HEADER
<P>&BODY
RQuestion: <B>&QUESTION</B>
<P><B>Please click on the following link to automatically 
generate an E-mail response for this question. Before 
sending the E-mail response, ensure desired comments within 
quotes.</B>
<P>&MAILTO
<P>&HISTORY
</BODY> 
< / HTML>
```
#### **Orig. Workflow Open Mail (More Information Request) Message:**

Oracle Workflow provides the Orig. Workflow Open Mail (More Information Request) message as an alternative template that you can optionally use as a template to send a request for more information about a notification from one user to another user. This template does not include the header attributes that are displayed in the Workflow Open Mail (More Information Request) message.

The Orig. Workflow Open Mail (More Information Request) notification template includes generic instructions on how to respond with the requested information. It also includes the following information about a message: the name of the sender of the message, the date that a response is due, and any history of actions on the notification.

The response instructions in the plain text message body describe how to reply manually. This message is used for notifications sent to performers with a notification preference of MAILTEXT or MAILATTH. The response instructions in the HTMLformatted message body describe how to reply using the automatically generated response template. This message is used for notifications sent to performers with a notification preference of MAILHTML or MAILHTM2, and is also attached to notifications sent to performers with a notification preference of MAILATTH.

The Orig. Workflow Open Mail (More Information Request) message has the following message attributes. The values are drawn from the message definition associated with a notification activity.

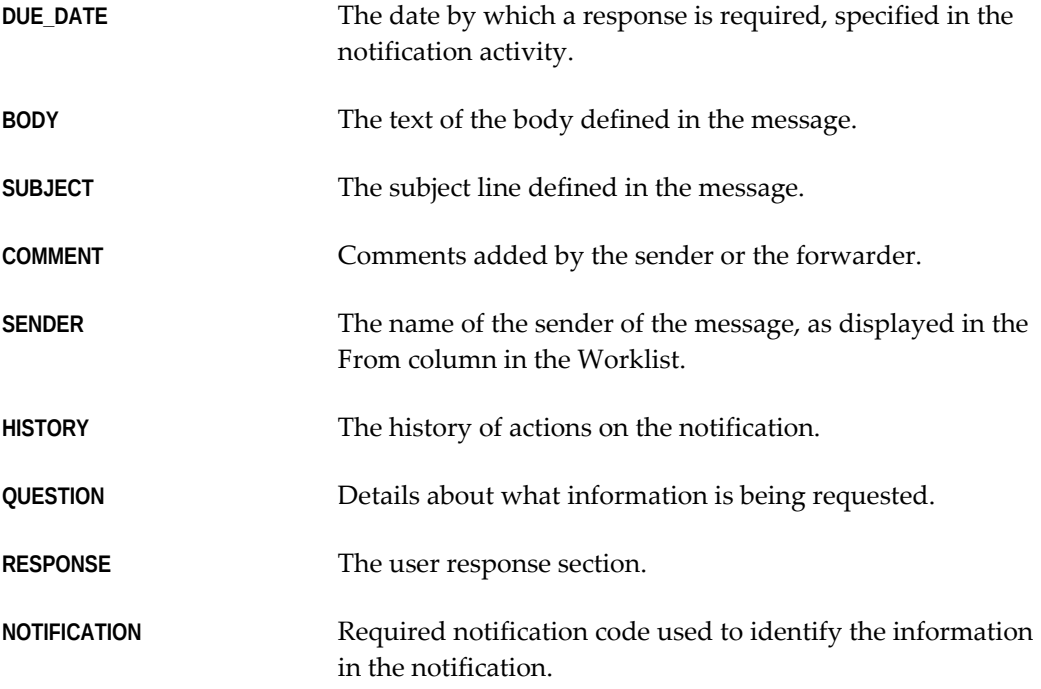

The boilerplate text for a plain text message body is as follows:

Oracle Workflow Notification

\_\_\_\_\_\_\_\_\_\_\_\_\_\_\_\_\_\_\_\_\_\_Start of Response Template\_\_\_\_\_\_\_\_\_\_\_\_\_\_\_\_\_\_\_\_\_\_

More Information Template for &NOTIFICATION

User &SENDER has requested more information for the notification. Please reply to this message, including this response template with your reply. Copy and paste from this message if necessary to obtain an editable copy of the template. Insert your comments between the quotes against the prompt.

Question: &QUESTION

&RESPONSE

\_End of Response Template\_

Notification Details: &BODY

Due Date: &DUE\_DATE

&HISTORY

The boilerplate text for an HTML-formatted message body is as follows:

```
<HTML> <HEAD> <TITLE> Oracle Workflow Notification </TITLE> </HEAD> 
<BODY BGCOLOR="#FFFFFF" > 
P<P>User &SENDER has requested more information for the 
following notification.
<P>&BODY
<P>Question: <B>&QUESTION</B>
<P><B>Please click on the following link to automatically 
generate an E-mail response for this question. Before 
sending the E-mail response, ensure desired comments within 
quotes.</B>
<P>&MAILTO
<P>&HISTORY
</BODY> 
< / HTML>
```
#### **Workflow More Information Request (Outlook Express) Message:**

<span id="page-173-0"></span>If you use an email application such as Microsoft Outlook Express as your email client, you should select the standard Workflow More Information Request (Outlook Express) message as a template for requests for more information about a notification from one user to another user, for users with a notification preference of MAILHTML, MAILHTM2, or MAILATTH. This message includes a link to the Notification Details Web page to let users respond to the request there. This template is provided to accommodate email applications that cannot process the response links included in the Workflow Open Mail (More Information Request) template. In particular, if you select the Workflow Open Mail (Outlook Express) message template for a notification mailer, then you should also select the Workflow More Information Request (Outlook Express) message template for that notification mailer. See: Workflow Open Mail (Outlook Express Message), page [2-118.](#page-141-0)

**Note:** You can use the Open Notification (More Information Request)

parameter in the notification mailer configuration wizard to select the appropriate message template. See: Notification Mailer Configuration Wizard, page [7-36](#page-353-0).

The response instructions in the plain text message body describe how to reply manually using the templated response method. This message is used for notifications sent to performers with a notification preference of MAILATTH. The HTML-formatted message body includes a link called "Click here to respond" which lets users access the notification in the Notification Details Web page to respond to the request for information. This message is used for notifications sent to performers with a notification preference of MAILHTML or MAILHTM2, and is also attached to notifications sent to performers with a notification preference of MAILATTH.

**Note:** When users choose the "Click here to respond" link, it automatically attempts to establish a Web session with the Web server. Users must be able to connect to the Web server to use this link to respond to a notification. See: Reviewing Notifications via Electronic Mail, *Oracle Workflow User's Guide*.

The Workflow More Information Request (Outlook Express) message has the following message attributes. The values are drawn from the message definition associated with a notification activity.

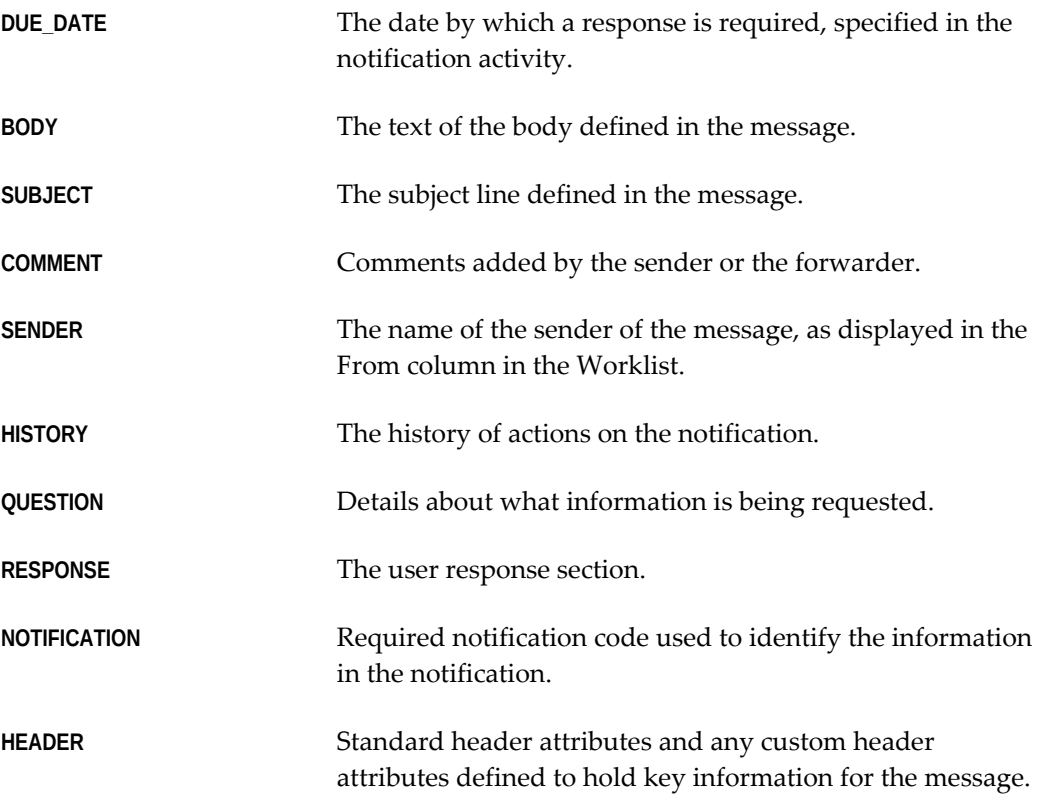

See: Header Attributes, *Oracle Workflow Developer's Guide*.

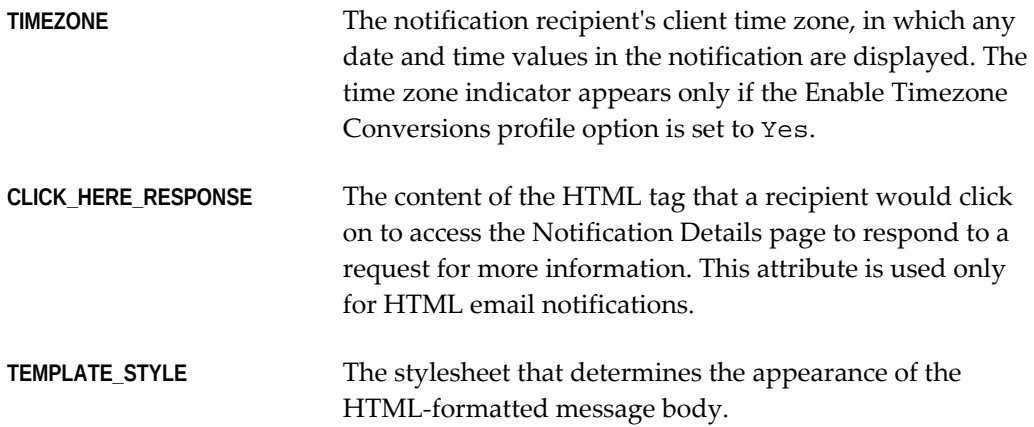

You can customize the boilerplate text that appears in the body of the Workflow More Information Request (Outlook Express) message, where attributes preceded by an ampersand  $(\&)$  are token substituted with runtime values when the notification is sent.

The boilerplate text for a plain text message body is as follows:

Oracle Workflow Notification &TIMEZONE \_Start of Response Template\_ More Information Template for &NOTIFICATION User &SENDER has requested more information for the notification. Please reply to this message, including this response template with your reply. Copy and paste from this message if necessary to obtain an editable copy of the template. Insert your comments between the quotes against the prompt. Question: &QUESTION &RESPONSE End of Response Template Notification Details: &HEADER &BODY Due Date: &DUE\_DATE

&HISTORY

The boilerplate text for an HTML-formatted message body is as follows:

```
<HTML> <HEAD> 
<TITLE> Oracle Workflow Notification </TITLE>
<STYLE>
<! --
&TEMPLATE_STYLE
-->
</STYLE> 
</HEAD> 
<BODY BGCOLOR="#FFFFFF" > 
<P><SPAN class="OraTipLabel">&TIMEZONE</SPAN>
<P>From: &SENDER
<P>Question: <B>&QUESTION</B>
<P><B>Please click on the following link to respond to this 
request for more information</B>
<P>&CLICK_HERE_RESPONSE
<P><B>Notification Detail:</B>
<P>&HEADER
<P>&BODY
RQuestion: <B>&QUESTION</B>
<P><B>Please click on the following link to respond to this 
request for more information</B>
<P>&CLICK_HERE_RESPONSE
<P>&HISTORY
</BODY> 
</HTML>
```
## **Workflow Invalid Open Mail (More Information Request) Message:**

The Workflow Invalid Open Mail (More Information Request) message is sent to a user by default when a user responds incorrectly to a request for more information. For example, if an answering message from a user contains a valid notification ID (NID) line matching it with a request for more information about a notification, but does not contain any response value, the notification mailer sends a Workflow Invalid Open Mail (More Information Request) message to the user. This message describes how to respond to the request for information correctly.

The Workflow Invalid Open Mail (More Information Request) message has the following message attributes. The values are drawn from the message definition associated with a notification activity.

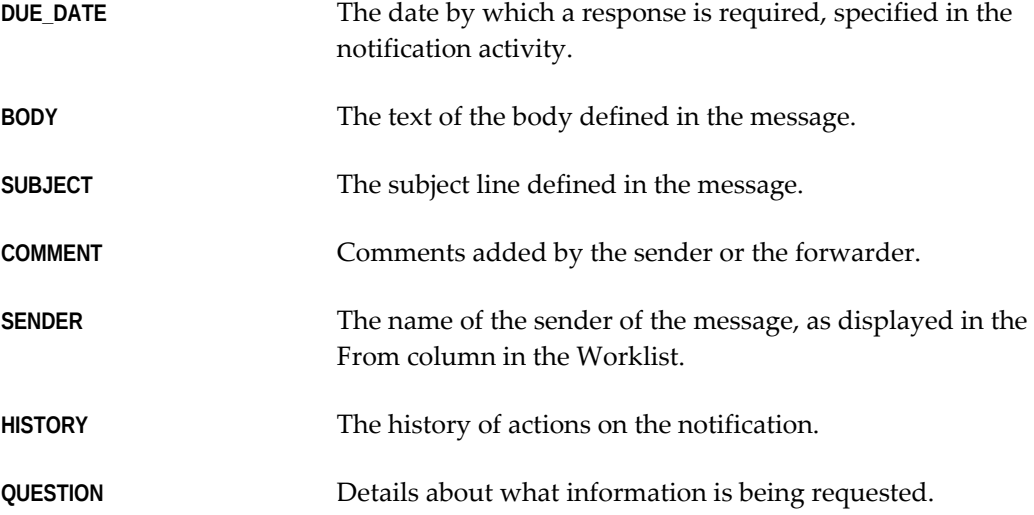

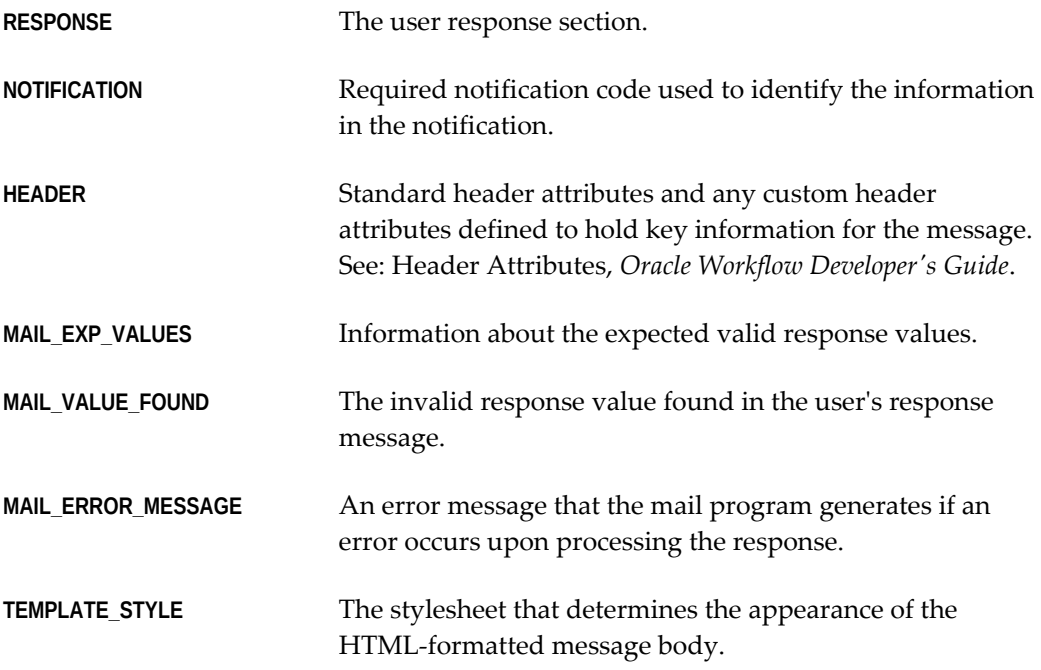

You can customize the boilerplate text that appears in the body of the Workflow Invalid Open Mail (More Information Request) message, where attributes preceded by an ampersand (&) are token substituted with runtime values when the notification is sent.

The boilerplate text for a plain text message body is as follows:

Oracle Workflow Notification

Warning: Your previous response to this message was invalid (see error message below). Please resubmit your response.

Important: Some mail clients, notably early releases of Microsoft Outlook Express, may not copy the 'NID' line properly in your response. Please verify that the 'NID' line is included in full and contains the prefix 'NID' and all the details between the square brackets when responding.

Error Message: &MAIL\_ERROR\_MESSAGE

Value Found: &MAIL\_VALUE\_FOUND

Remarks: &MAIL\_EXP\_VALUES \_\_\_\_\_\_\_\_\_\_\_\_\_\_\_\_\_\_\_\_\_\_Start of Response Template\_\_\_\_\_\_\_\_\_\_\_\_\_\_\_\_\_\_\_\_\_\_

More Information Template for &NOTIFICATION

User &SENDER has requested more information for the notification. Please reply to this message, including this response template with your reply. Copy and paste from this message if necessary to obtain an editable copy of the template. Insert your comments between the quotes against the prompt.

Question: &QUESTION

&RESPONSE

\_\_\_\_\_\_\_\_\_\_\_\_\_\_\_\_\_\_\_\_\_\_End of Response Template\_\_\_\_\_\_\_\_\_\_\_\_\_\_\_\_\_\_\_\_\_\_

Notification Details: &HEADER &BODY

Due Date: &DUE\_DATE

&HISTORY

The boilerplate text for an HTML-formatted message body is as follows:

```
<html>
<Head>
<STYLE>
\leq ! -&TEMPLATE_STYLE
-->
</STYLE>
</Head>
<body>
<SPAN class="OraTipLabel">&TIMEZONE</SPAN>
<p>Warning: Your previous response to this message was invalid 
(see error message below). Please resubmit your response. 
<P>Error Message: &MAIL_ERROR_MESSAGE
R<BR>Value Found: &MAIL_VALUE_FOUND
<BR>
<BR>Remarks: &MAIL_EXP_VALUES
<HR><P>Question: <B>&QUESTION</B>
<P><B>Please click on the following link to automatically 
generate an E-mail response for this question. Before 
sending the E-mail response, ensure desired comments within 
quotes.</B>
<P>&MAILTO
<P>&HEADER
<P>&BODY
<P><B>Please click on one of the following choices to 
automatically generate an E-mail response. Before sending 
the E-mail response to close this notification, ensure all 
response prompts include a desired response value within 
quotes.</B>
<P><B>Important:</B> Some mail clients, notably early 
releases of Microsoft Outlook Express, may not copy the 'NID' 
line properly in your response. Please verify that the 'NID' 
line is included in full and contains the prefix 'NID' and 
all the details between the square brackets when responding. 
<P>Question: <B>&QUESTION</B>
<P><B>Please click on the following link to automatically 
generate an E-mail response for this question. Before 
sending the E-mail response, ensure desired comments within 
quotes.</B>
<P>&MAILTO
<P>&HISTORY
</BODY> 
</HTML>
```
## **Workflow More Info Answered Mail Message:**

Oracle Workflow sends the Workflow More Info Answered Mail message to a user if the user sends another response to a request for more information that has already been answered, or if the user sends an unsolicited email formatted as a more information response. The message informs the recipient that no further response is required.

The Workflow More Info Answered Mail message has the following message attributes. The values are drawn from the message definition associated with a notification activity.

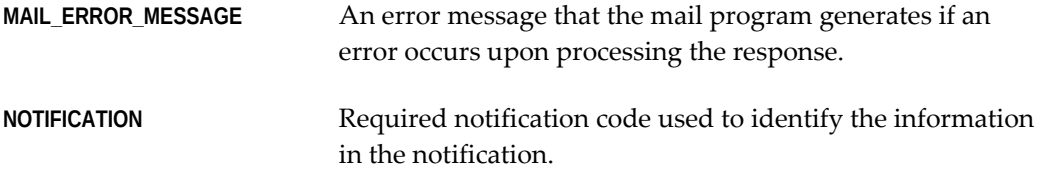
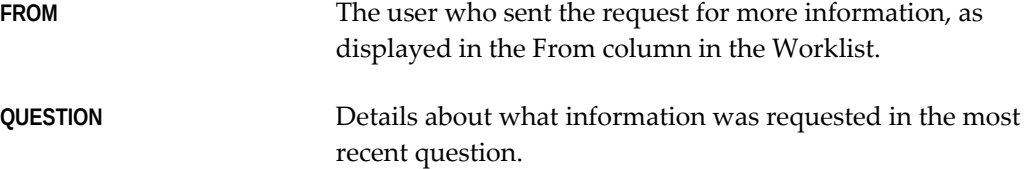

You can customize the boilerplate text that appears in the body of the Workflow More Info Answered Mail message, where attributes preceded by an ampersand  $(\&)$  are token substituted with runtime values when the notification is sent.

 $\overline{\phantom{a}}$  , and the contribution of the contribution of the contribution of the contribution of the contribution of the contribution of the contribution of the contribution of the contribution of the contribution of the

The boilerplate text for a plain text message body is as follows:

You earlier received a more information request for notification mentioned below. That request is now answered, and no longer requires your response. You may simply delete it along with this message.

Error Message: &MAIL\_ERROR\_MESSAGE

Notification Details: Notification ID : &NOTIFICATION Question : &QUESTION From : &FROM

The boilerplate text for an HTML-formatted message body is as follows:

```
<html><Head><STYLE>
\lt ! -&TEMPLATE_STYLE
-->
</STYLE>
</Head>
<body><SPAN class="OraTipLabel"></SPAN>
<p>You earlier received a more information request for 
notification mentioned below. That request is now answered, 
and no longer requires your response. You may simply delete 
it along with this message.
<P>Error Message: &MAIL_ERROR_MESSAGE
<RR><P>Notification Details:
R<P>Notification ID: &NOTIFICATION
<P>Question : &QUESTION
<P>From: &FROM
<BR></BODY> 
</HTML>
```
#### **User Notification Preference Update Report Message:**

Oracle Workflow sends the User Notification Preference Update Report message to the SYSADMIN user when a user's notification preference is set to DISABLED. The message informs the recipient that an email notification could not be sent to one or more recipients, that the notification preference for those recipients has been set to DISABLED , and that those recipients' original notification preferences, which are listed, should be reset after the issues that caused the failures are corrected. See: Outbound Notification Mailer Processing, page [2-65](#page-88-0) and Handling Mailer Errors, page [2-93](#page-116-0).

This message has the following message attributes:

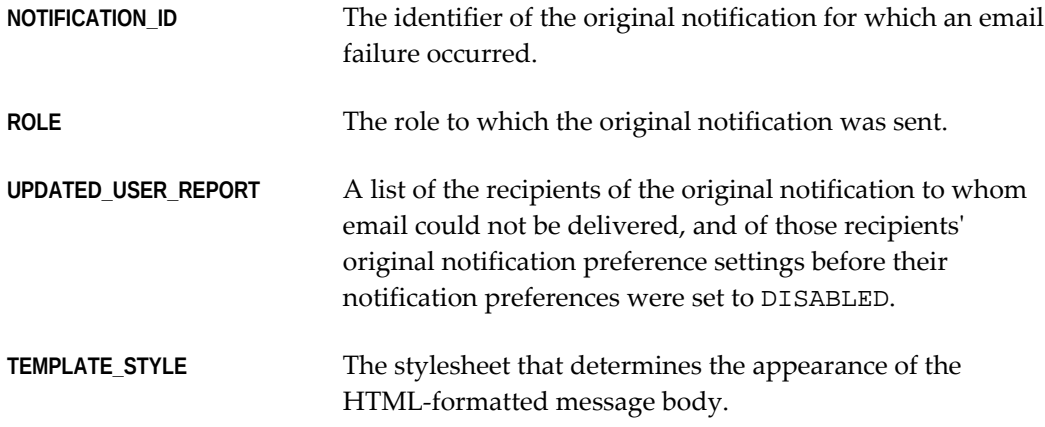

The boilerplate text for the plain text message body is as follows:

The notification with the ID of &NOTIFICATION\_ID experienced problems when attempting to dispatch an email notification to the role &ROLE. Subsequently the notification preference for the following users has been set to DISABLED. Please correct the issue and re-enable their notification preference.

------------------------------------------------------------------------

--------

#### &UPDATED\_USER\_REPORT

The boilerplate text for the HTML-formatted message body is as follows:

```
chtml<head>
<STYLE>
\leq ! -&TEMPLATE_STYLE
-->
</STYLE>
</head>
<body>
<p>The notification with the ID of <b>&NOTIFICATION_ID</b> 
experienced problems when attempting to dispatch an email 
notification to the role <br/> <br/>kROLE</b>. Subsequently the
notification preference for the following users has been set 
to <b>DISABLED</b>. Please correct the issue and re-enable
their notification preference.
<p>
<hr>
<p>
<span style="font-family:monospace,courier">&UPDATED_USER_REPORT</span>
</body></html>
```
#### **Invalid Email Address Warning Message Template:**

Oracle Workflow sends the Invalid Email Address Warning message to the SYSADMIN user when a notification could not be sent to one or more email addresses for a user, but was sent successfully to at least one valid email address defined for the user. The message informs the recipient that an email notification could not be sent to one or more email addresses for the role, that those addresses should be either corrected or

removed from the list of email addresses defined for the role, and that Oracle Workflow will not attempt to send any further notifications to these addresses until the notification mailer is restarted. Until that time, notifications will be sent only to the address or addresses for the role to which the original notification was successfully sent. See: Outbound Notification Mailer Processing, page [2-65](#page-88-0) and Handling Mailer Errors, page [2-93](#page-116-0).

This message has the following message attributes:

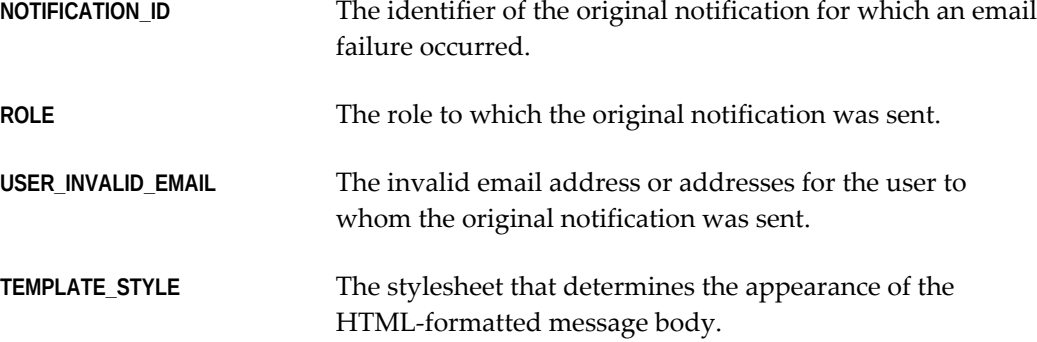

The boilerplate text for the plain text message body is as follows:

The notification with the ID of &NOTIFICATION\_ID experienced problems when attempting to dispatch an email notification to the role &ROLE of the below specified email address or addresses. Please correct these email addresses or remove them from the role's email address list if they are invalid, and then stop and restart the notification mailer. Oracle Workflow will not attempt to send any further notifications to these addresses until the notification mailer is restarted.

------------------------------------------------------------------------

&USER\_INVALID\_EMAIL

--------

The boilerplate text for the HTML-formatted message body is as follows:

```
<html>
<head>
<STYLE>
<! -&TEMPLATE_STYLE
-->
</STYLE>
</head>
<body>
<p>The notification with the ID of <b>&NOTIFICATION_ID</b> 
experienced problems when attempting to dispatch an email 
notification to the role <b>>&ROLE</b> of the below
specified email address or addresses. Please correct 
these email addresses or remove them from the role's 
email address list if they are invalid, and then stop 
and restart the notification mailer. Oracle Workflow will 
not attempt to send any further notifications to these 
addresses until the notification mailer is restarted.
<sub>0</sub></sub>
<hr>
<p>
<span style="font-family:monospace,courier">&USER_INVALID_EMAIL</span>
</body></html>
```
### **Notification Mailer Override Address Verification Message:**

Oracle Workflow sends the Notification Mailer Override Address Verification message when an administrator sets an override address where the notification mailer should send all outgoing email notifications for testing purposes. The message requests the recipient to verify the override address to ensure that the address is accessible and that its use is authorized. This message must not be customized. See: Reviewing Service Component Details, page [7-13](#page-330-0).

# **Step 9: Configuring Character Encoding for Notification Mailers**

You can configure the character encoding that notification mailers use to compose email notifications. This feature is useful when you have multiple languages installed in your Oracle E-Business Suite database and your users' email clients use different codesets than the default codeset defined for the database.

When you configure a notification mailer in the Workflow Manager component of Oracle Applications Manager, the Reset NLS configuration parameter lets you specify whether the mailer should use the same character encoding for all notification messages, or encode each notification message with character encoding according to the notification recipient's preferred language. You can also define the special #WFM\_RESET\_NLS message attribute for a message to override the Reset NLS setting for that particular message. Additionally, you can use the Character Encoding Configuration page to specify the character encoding that you want to use under either Reset NLS setting, overriding the default logic for determining the character encoding.

• If the Reset NLS parameter is deselected at the notification mailer level and is not overridden at the message level, or if the #WFM\_RESET\_NLS message attribute is set to N at the message level, then the notification mailer uses the same character encoding for all notification messages.

- By default, the notification mailer uses the default character encoding for the database.
- If you want to use different character encoding instead, then you can specify the override character encoding in the Character Encoding Configuration page.
- If the Reset NLS parameter is selected at the notification mailer level and is not overridden at the message level, or if the #WFM\_RESET\_NLS message attribute is set to Y at the message level, then the notification mailer encodes each notification message with character encoding according to the notification recipient's preferred language.
	- By default, the notification mailer uses the following logic to determine the character encoding for the message.
		- If the notification recipient has specified both a preferred language and a preferred territory, then the notification mailer uses the character encoding listed in the WF\_LANGUAGES table for that language and territory.
		- If no preferred territory is specified, then the notification mailer uses the character encoding associated with the first entry it encounters in the WF\_LANGUAGES table for the user's preferred language.
		- If no preferred language is specified, then the notification mailer uses the character set listed in WF\_LANGUAGES for the language AMERICAN and territory AMERICA.
	- If you want to use different character encoding instead, then you can use the Character Encoding Configuration page to specify the override character encoding for each language installed in your database. In this case the notification mailer uses the override character encoding configured for the notification recipient's preferred language.

The Character Encoding Configuration page also lets you review and update the Reset NLS parameter setting for each notification mailer that you have configured. Any changes you make in this page will be reflected in the notification mailer configuration wizard in the Workflow Manager component of Oracle Applications Manager as well.

**Note:** In some instances, no alternative character encoding may be available, either as the overall character encoding for all messages or for a particular language. In this case, you cannot configure an override character encoding.

### **To configure character encoding for notification mailers:**

**1.** Navigate to the Character Encoding Configuration page by selecting

Administration in the top level menu for the Oracle Workflow administrator Web pages and choosing the Character Encoding tab.

- **2.** The page displays the default character encoding used when the Reset NLS parameter is deselected at the notification mailer level and is not overridden at the message level, or when the #WFM\_RESET\_NLS message attribute is set to N at the message level. Select the override character encoding that you want to use instead.
- **3.** Next, the page displays the default character encoding used for each installed language when the Reset NLS parameter is selected at the notification mailer level and is not overridden at the message level, or when the #WFM\_RESET\_NLS message attribute is set to Y at the message level. Select the override character encoding that you want to use for each language instead.
- **4.** Finally, the page displays the Reset NLS parameter for each notification mailer that you have configured. Deselect this parameter if you want a notification mailer to use the same character encoding for all notification messages. Select this parameter if you want the notification mailer to encode each notification message with character encoding according to the notification recipient's preferred language. Any changes you make in this page will be reflected in the notification mailer configuration wizard in the Workflow Manager component of Oracle Applications Manager as well.
- **5.** Select Apply to save your changes. You can also select Reset to revert to the last saved values.
- **6.** In Oracle Applications Manager, stop and restart the service component container named Workflow Mailer Service for the updated character encoding to take effect. See: Service Components, page [7-7](#page-324-0).

### **Related Topics**

Notification Mailer Configuration Wizard, page [7-36](#page-353-0) Notification Mailer Attributes, *Oracle Workflow Developer's Guide*

# **Step 10: Adding Worklist Functions to User Responsibilities**

You can optionally give users access to the Advanced Worklist, Personal Worklist, Notification Search, and Workflow Mailer URL Access Tester pages from any responsibility you choose. To make a page available from a particular responsibility, add the appropriate function to the menu associated with that responsibility. Alternatively, for the Workflow Mailer URL Access Tester page, you can add the menu containing its function to a top-level menu for a responsibility. After updating the menu for the responsibility, you can assign the responsibility to your users. See: Overview of Function Security, *Oracle E-Business Suite Security Guide* and Overview of Menus and

Function Security, *Oracle E-Business Suite Developer's Guide*.

The following table shows the functions that correspond to each page.

| <b>Function</b>    | <b>User Function Name</b>                                 | <b>Description</b>                                                                                                    |
|--------------------|-----------------------------------------------------------|----------------------------------------------------------------------------------------------------|
| WF WORKLIST        | Advanced Workflow Worklist                                | Advanced Workflow worklist                                                                                                    |
| WF_WORKLIST_CUSTOM | Personal Worklist                                         | Advanced Workflow worklist<br>with options to personalize<br>search and display                                                                                                    |
| WF_WORKLIST_SEARCH | <b>Workflow Notification Search</b>                       | Notification Search page that<br>allows users to search for<br>their own notifications and<br>administrators to search for<br>all users' notifications                                                          |
| WF TEST MAILER URL | <b>Workflow Mailer URL Access</b><br><b>Test Function</b> | <b>Workflow Mailer URL Access</b><br>Tester page that lets<br>administrators and<br>developers test whether<br>Oracle Application<br>Framework content can be<br>generated correctly for email<br>notifications |

*Optional Page Functions*

The following table shows the menu that corresponds to the Workflow Mailer URL Access Tester page.

### *Optional Page Menu*

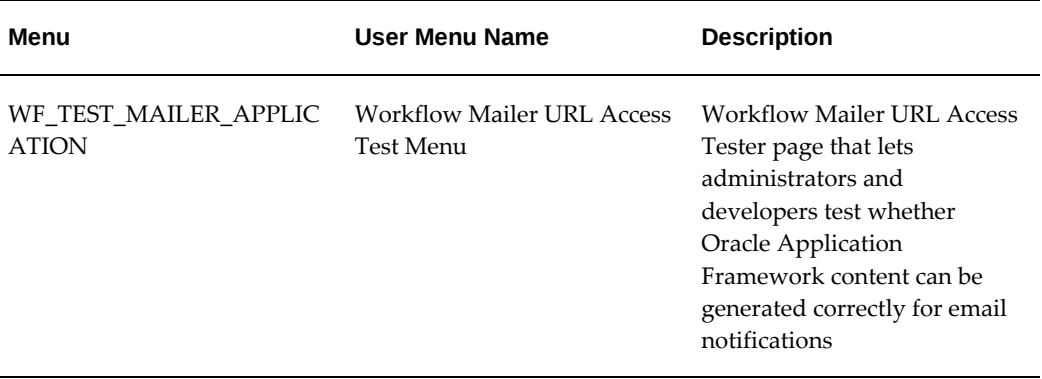

The Advanced Worklist is seeded on the menu for the Workflow User Web Applications responsibility by default. You can also add this function to other responsibilities from which you want users to access notifications.

The Personal Worklist is an optional feature that is not seeded on any Oracle Workflow menu. If you want users to access this version of the Worklist, you must first add the Personal Worklist function to the menu for a responsibility assigned to those users.

If you add the Personal Worklist, you can use worklist flexfields to define specialized worklist views that display information specific to particular types of notifications. If you define a securing function for a view, add the securing function to the same menu as the Personal Worklist function. Your specialized worklist view will appear in the list of views only when users access the Personal Worklist from that responsibility. See: Defining Specialized Worklist Views with Worklist Flexfields, page [6-15](#page-298-0).

**Note:** If you have Oracle Application Framework set up in Oracle JDeveloper for custom development, you can also embed the Personal Worklist as a region in an Oracle Application Framework page. In this way you can provide users access to the worklist from within your own application. See: Embedding the Personal Worklist in an Oracle Application Framework Page, page [6-30](#page-313-0)

The Notification Search page is seeded on the menu for the Workflow Administrator Web Applications responsibility by default. You can also add this function to other responsibilities from which you want users to be able to search for notifications. For example, if you want users with the Workflow User Web Applications responsibility to have access to the Notification Search page, you can add this function to the FND\_WFUSER (Workflow User) menu with a prompt such as Notification Search.

A user must have workflow administrator privileges to access other users' notifications in the Notification Search page. If a user does not have administrator privileges, that user can only search for and access his or her own notifications. Workflow administrator privileges are assigned in the Workflow Configuration page. See: Setting Global User Preferences, page [2-16](#page-39-0).

**Note:** Ensure that you have assigned workflow administrator privileges only to appropriate users. If the Workflow System Administrator field in the Workflow Configuration page is set to \*, granting administrator privileges to all users, then any user with a responsibility that includes the Notification Search page can search for and access other users' notifications.

The Workflow Mailer URL Access Tester page is an optional feature that is not seeded on the menu for any Oracle Workflow responsibility. If you want users to access this page, you must first add either the Workflow Mailer URL Access Test Function or the Workflow Mailer URL Access Test Menu to the menu for a responsibility assigned to those users.

## **Related Topics**

To View Notifications from the Advanced Worklist, *Oracle Workflow User's Guide* To View Notifications from the Personal Worklist, *Oracle Workflow User's Guide* Searching for Users' Notifications, page [6-1](#page-284-0) Testing Mailer URL Access, page [6-31](#page-314-0)

# **Step 11: Setting the WF: Notification Reassign Mode Profile Option**

You can use the WF: Notification Reassign Mode profile option to control which reassign modes are available to users. Oracle Workflow provides the following reassign modes.

- Delegate This mode lets users give another user authority to respond to a notification on their behalf, while still retaining ownership of the notification themselves. For example, a manager might delegate all vacation scheduling approvals to an assistant.
- Transfer This mode lets users give another user complete ownership of and responsibility for a notification. For example, users might select this option if they should not have received a certain notification and they want to send it to the correct recipient or to another recipient for resolution. A transfer may have the effect of changing the approval hierarchy for the notification. For example, a manager might transfer a notification about a certain project to another manager who now owns that project.

You can specify which reassign modes users can select by setting the WF: Notification Reassign Mode profile option to one of the following values.

- Reassign This setting provides users access to both the Delegate and Transfer reassign modes. With this setting, the Advanced Worklist, the Personal Worklist, and the Response section of the Notification Details page display a Reassign button. Users can select this button to navigate to a Reassign page that lets them choose to either delegate or transfer the notification to another user. The Reassign setting is the default value for the WF: Notification Reassign Mode profile option.
- Delegate This setting provides users access only to the Delegate reassign mode. With this setting, the Advanced Worklist, the Personal Worklist, and the Response section of the Notification Details page display a Delegate button in place of the Reassign button. Users can select the Delegate button to navigate to a Reassign page that only lets them delegate the notification to another user.
- Transfer This setting provides users access only to the Transfer reassign mode. With this setting, the Advanced Worklist, the Personal Worklist, and the Response section of the Notification Details page display a Transfer button in place of the

Reassign button. Users can select the Transfer button to navigate to a Reassign page that only lets them transfer the notification to another user.

You can set the WF: Notification Reassign Mode profile option in the System Profile Values window. This profile option can be set at site, application, responsibility, and user levels. The internal name for this profile option is FND\_NTF\_REASSIGN\_MODE.

**Note:** Users can access the Worklist pages from different contexts. For example, if users navigate to the Worklist pages from the Oracle E-Business Suite home page or from a Notification Detail Link attachment to an email notification, no responsibility context is set. If users navigate to the Worklist pages from within another Oracle E-Business Suite product, then the context is set according to the responsibility through which the pages were accessed. Consequently, if you set the WF: Notification Reassign Mode profile option at responsibility level, that setting applies only when users access the Worklist pages through the corresponding responsibility. Check how users access the Worklist pages in your Oracle E-Business Suite installation, and ensure that you set the WF: Notification Reassign Mode profile option for all levels needed for the reassign modes you want to enforce.

**Note:** The WF: Notification Reassign Mode profile option does not affect a user's ability to transfer a request for more information about a notification to another user. Transfer mode is the only mode in which a user can reassign a request for more information to another user. The WF: Notification Reassign Mode profile option controls only the modes available for reassigning the original notification.

### **Related Topics**

Overview of Setting User Profiles, *Oracle E-Business Suite Setup Guide* To View Notifications from the Advanced Worklist, *Oracle Workflow User's Guide* To View Notifications from the Personal Worklist, *Oracle Workflow User's Guide* To View the Details of a Notification, *Oracle Workflow User's Guide* To Reassign a Notification to Another User, *Oracle Workflow User's Guide*

## **Step 12: Setting the WF: Disable Reassign to Submitter Profile Option**

You can use the WF: Disable Reassign to Submitter profile option to specify whether a notification recipient can reassign the notification to the following users:

• The process owner who initiated the workflow

The from role for the notification

The default value is No, allowing such reassignments. To help prevent users from responding to their own transactions or requests, you can disable such reassignments by setting the profile option to Yes.

**Note:** The WF: Disable Reassign to Submitter profile option controls reassignments performed through the Worklist pages or through a vacation rule. However, if you select the Allow Forwarded Response parameter for a notification mailer, then a user specified as the process owner or the from role can still respond to the notification through email if the original recipient forwards it through email. To prevent this possibility, deselect the Allow Forwarded Response parameter.

**Note:** This profile option does not apply to requests for more information about a notification. Responding to a request for more information is not subject to the same security concerns as responding to the original notification, so a request for more information can be transferred to the process owner or the from role, even if the WF: Disable Reassign to Submitter profile option is set to Yes.

You can set the WF: Disable Reassign to Submitter profile option in the System Profile Values window. This profile option can be set at site, application, responsibility, and user levels. The internal name for this profile option is WF\_DISABLE\_REASSIGN\_SUBMITTER.

## **Related Topics**

Overview of Setting User Profiles, *Oracle E-Business Suite Setup Guide* To Reassign a Notification to Another User, *Oracle Workflow User's Guide* Vacation Rules, *Oracle Workflow User's Guide* Defining Vacation Rules for Users, page [6-7](#page-290-0)

# **Step 13: Setting the WF: Enable Bulk Notification Response Profile Option**

You can use the WF: Enable Bulk Notification Response profile option to specify whether users can respond to a group of notifications collectively from the Worklist and Notification Search pages, without navigating to the Notification Details page for each notification individually. If you enable bulk notification response by setting this profile option to Yes, a Respond button appears on the Advanced Worklist, Personal Worklist, Personal Worklist Simple Search, Personal Worklist Advanced Search, and administrator Notification Search pages. If you set the profile option to No, the Respond button is hidden, and users must always respond to each notification individually from

the Notification Details page. The default value is No.

You can set the WF: Enable Bulk Notification Response profile option in the System Profile Values window. This profile option can be set at site, application, responsibility, and user levels. The internal name for this profile option is WF\_BULK\_RESPONSE.

**Note:** Users can access the Worklist pages from different contexts. For example, if users navigate to the Worklist pages from the Oracle E-Business Suite home page or from a Notification Detail Link attachment to an email notification, no responsibility context is set. If users navigate to the Worklist pages from within another Oracle E-Business Suite product, then the context is set according to the responsibility through which the pages were accessed. Consequently, if you set the WF: Enable Bulk Notification Response profile option at responsibility level, that setting applies only when users access the Worklist pages through the corresponding responsibility. Check how users access the Worklist pages in your Oracle E-Business Suite installation, and ensure that you set the WF: Enable Bulk Notification Response profile option for all levels needed for the type of responses you want to enable.

### **Related Topics**

Overview of Setting User Profiles, *Oracle E-Business Suite Setup Guide* To View Notifications from the Advanced Worklist, *Oracle Workflow User's Guide* Viewing Notifications from the Personal Worklist, *Oracle Workflow User's Guide* Searching for Users' Notifications, page [6-1](#page-284-0) To Respond to a Group of Notifications, *Oracle Workflow User's Guide*

# **Step 14: Enabling the Notification Details Pop-up Window**

You can use the WF: Notification Pop-up Enabled profile option to enable the Notification Details pop-up window in the Worklist, letting users view notification details quickly without leaving the current page. The pop-up window also provides a link to navigate to the Notification Details page, where the user can act on the notification. If you enable the pop-up window by setting this profile option to Yes, then the pop-up window appears when a user positions the cursor over a notification subject link in the Oracle E-Business Suite home page, Oracle Workflow administrator home page, Oracle Workflow self-service home page, Advanced Worklist, Personal Worklist, Personal Worklist Simple Search page, Personal Worklist Advanced Search page, or other pages that include a Worklist region. To disable the pop-up window, set the profile option to No. The default value is No.

You can set the WF: Notification Pop-up Enabled profile option in the System Profile Values window. This profile option can be set at site, application, responsibility, and

user levels. The internal name for this profile option is WF\_NTF\_POPUP\_ENABLED.

If you enable the Notification Details pop-up window, you can also use the WF: Notification Pop-up Window Size profile option to define the size of the pop-up window. Specify the size in the following format:

```
<width>*<height>
```
The default value is 700\*400.

**Note:** If the value specified for the profile option does not follow the correct format, then Oracle Workflow uses the default size instead.

You can set the WF: Notification Pop-up Window Size profile option in the System Profile Values window. This profile option can be set at site, application, responsibility, and user levels. The internal name for this profile option is WF\_NTF\_POPUP\_WINDOW\_SIZE.

## **Related Topics**

Overview of Setting User Profiles, *Oracle E-Business Suite Setup Guide*

Accessing the Oracle Workflow Administrator Home Page, page [4-1](#page-236-0)

Accessing the Oracle Workflow Self-Service Home Page, *Oracle Workflow User's Guide*

To View Notifications from the Advanced Worklist, *Oracle Workflow User's Guide*

Viewing Notifications from the Personal Worklist, *Oracle Workflow User's Guide*

# **Step 15: Displaying the Number of Open Notifications in the Oracle E-Business Suite Home Page**

You can use the Sign-On:Notification profile option to display a tip message in the Oracle E-Business Suite home page that informs the user how many open notifications are in his or her worklist. The message also requests the user to view and respond to these notifications. To enable the message, set the Sign-On:Notification profile option to Yes. To disable the message, set the profile option to No. The default value is No.

You can set the Sign-On:Notification profile option in the System Profile Values window. This profile option can be set at site, application, responsibility, and user levels. The internal name for this profile option is SIGNONAUDIT:NOTIFY.

### **Related Topics**

Overview of Setting User Profiles, *Oracle E-Business Suite Setup Guide*

# **Step 16: Controlling the Display of the Global Worklist Button**

You can use the WF: Enable Worklist Global Header profile option to control whether the global Worklist button is displayed in the header of Oracle Application Frameworkbased pages. The button displays a count of the open notifications in the user's worklist. Users can select the button to view the My Worklist menu listing their most recent notifications. From the menu, users can select a notification subject to view the notification details and respond, or navigate to the full worklist.

By default, the WF: Enable Worklist Global Header profile option is set to Yes to display the button. To hide the button, set the profile option to No.

You can set the WF: Enable Worklist Global Header profile option in the System Profile Values window. This profile option can be set at site, application, responsibility, and user levels. Users can also specify their own setting for this profile option. The internal name for this profile option is WF\_ENABLE\_WORKLIST\_HEADER.

Additionally, you can use the WF: Enable Worklist Global Header Quick Actions profile option to control whether quick action buttons are displayed in the My Worklist menu. The quick action buttons let users take action directly from the menu to respond to notifications that require a response of either **Approve** or **Reject**, **Yes** or **No**, or **True** or **False**. Users can also choose **OK** to dismiss an FYI notification.

**Note:** For a response-required notification, quick action buttons are available only when the notification does not require any additional details in the user's response.

By default, the WF: Enable Worklist Global Header Quick Actions profile option is set to Y to display the quick action buttons. To hide the buttons, set the profile option to N.

You can set the WF: Enable Worklist Global Header Quick Actions profile option in the System Profile Values window. This profile option can be set at site, application, responsibility, and user levels. Users can also specify their own setting for this profile option. The internal name for this profile option is WF\_ENABLE\_WORKLIST\_GLOBAL\_HEADER\_QUICK\_ACTIONS.

## **Related Topics**

Overview of Setting User Profiles, *Oracle E-Business Suite Setup Guide*

Getting Started, *Oracle E-Business Suite User's Guide*

# **Step 17: Setting Up Notification Handling Options**

Vacation rules handle notifications automatically when users are not available to manage their notifications personally. These rules are defined according to the item type to which notifications belong. You can control what item types are available for vacation rules using the WF: Vacation Rule Item Types lookup type and the WF: Vacation Rules - Allow All profile option.

Additionally, through the Oracle E-Business Suite proxy user feature, one user can grant another user access to his or her worklist, so that the second user can handle notifications as a proxy on behalf of the first user. Users can choose to grant access only to notifications that belong to selected item types. You can use the WF: Vacation Rule Item Types lookup type to control what item types can be specified for worklist access.

### **Adding Item Types for Vacation Rules and Worklist Access:**

By default, the list of item types a user can select when creating a vacation rule or when granting worklist access to a proxy displays those item types for which the user has previously received at least one notification. You can also choose to add item types that you want to appear in the lists for all users. In this way you can allow users to create rules or grant worklist access to handle any notifications they may receive from those item types in the future.

To add an item type to the list, define the internal name of the item type as a lookup code for the WF: Vacation Rule Item Types lookup type.

- **1.** Navigate to the Application Object Library Lookups window in the Application Developer responsibility.
- **2.** Query the WF\_RR\_ITEM\_TYPES lookup type with the meaning WF: Vacation Rule Item Types in the Application Object Library application.
- **3.** Define the item type you want as a new lookup code for this lookup type. Ensure that you enter the item type internal name in the Code field exactly as the name is defined in your database. See: Application Utilities Lookups and Application Object Library Lookups, *Oracle E-Business Suite Developer's Guide*.

### **Allowing Vacation Rules that Apply to All Item Types:**

Use the WF: Vacation Rules - Allow All profile option to determine whether the list of item types for vacation rules includes the "All" option. The "All" option lets users create a generic rule that applies to notifications associated with any item type.

Set the profile option to Enabled if you want the "All" option to appear in the list of item types for vacation rules, or to Disabled if you do not want the "All" option to appear. If you choose Disabled, then users must always specify the item type to which a vacation rule applies. The WF: Vacation Rules - Allow All profile option must be set at site level. The default value is Enabled. See: Overview of Setting User Profiles, *Oracle E-Business Suite Setup Guide*.

After changing the value of this profile option, you must stop and restart Oracle HTTP Server for the change to take effect.

**Note:** This profile option does not apply to proxy user worklist access

options. When granting worklist access, users always have the option to grant access to notifications belonging to all item types.

## **Related Topics**

Defining Vacation Rules for Users, page [6-7](#page-290-0) Vacation Rules, *Oracle Workflow User's Guide* Worklist Access, *Oracle Workflow User's Guide* Managing Proxy Users, *Oracle E-Business Suite Security Guide*

# **Step 18: Configuring the Oracle Workflow User List of Values**

Several Oracle Workflow pages include fields that let you select a user or role as the field value from among the users and roles defined in your Oracle Workflow directory service. These fields provide a two-part list of values.

- **1.** A list of user and role types that correspond to the originating system partitions in the Oracle Workflow directory service. Oracle Workflow retrieves these values from the WF\_DIRECTORY\_PARTITIONS table.
- **2.** A list of the users and roles within the selected partition. Oracle Workflow retrieves these values from the WF\_ROLE\_LOV\_VL view, which provides access to the roles stored in the WF\_LOCAL\_ROLES table.

By default, these lists include all partitions and all users and roles defined in the directory service. You can optionally configure the user list of values for these fields by defining grants to restrict the partitions that appear in the first list and the users and roles that appear in the second list.

The Oracle Workflow pages that contain fields with the two-part user list of values include the following:

- Notification Details page Any response fields for Respond attributes of type role and Assignee field for Transfer Request for More Information option
- Respond to Notifications as Group page Any response fields for Respond attributes of type role
- Reassign Notifications page Assignee field
- Request More Information page Request More Information From: Any User field
- Grant Worklist Access page Name field
- Vacation Rule: Response page Assignee field and any response fields for Respond

attributes of type role

- Administrator Vacation Rules page User field
- Administrator Notifications search page Owner field, To field, and From field
- Administrator Status Monitor: Workflows page Workflow Owned By field and Waiting for Response From field
- Administrator Request Information page Request More Information From: Any User field and Assignee field for Transfer Request for More Information option
- Signature Evidence Store: Electronic Signature page Requested Signer field
- Developer Studio: Run Workflow page Workflow Owner field

If you define a grant that restricts the values in the Oracle Workflow user list of values, then that grant controls the values available to the grantee in all these pages and fields.

**Note:** As an exception, if a notification has the special #WF\_REASSIGN\_LOV message attribute defined to specify the roles to whom the notification can be reassigned, then the #WF\_REASSIGN\_LOV attribute overrides any grants for the list of users and roles. However, any grants for the list of partitions will still apply. In this case, when the recipient chooses to reassign the notification, the Reassign Notifications page displays the available partitions in the first list within the Assignee field. The second list within the Assignee field then displays the roles specified by the #WF\_REASSIGN\_LOV attribute value that are within the selected partition. See: #WF\_REASSIGN\_LOV Attribute, *Oracle Workflow Developer's Guide*.

See: Setting Up a Directory Service for Oracle Workflow, page [2-26.](#page-49-0)

**Important:** External users can access product functionality within Oracle E-Business Suite to perform their business tasks, including certain Oracle Workflow features such as worklist notifications and vacation rules that are available to all Oracle E-Business Suite users. Because the user fields in the Oracle Workflow pages by default display all users and roles defined in Oracle E-Business Suite, you should ensure that you configure access for external users with appropriate restrictions. Predefined responsibilities and grants are available with the July 2022 CPU patch to restrict the user and role information displayed to external users in these Oracle Workflow fields. If you define a custom security group, responsibility, or role for external users, ensure that you also define grants to secure and restrict the

values displayed in the Oracle Workflow user list of values. For more information, see My Oracle Support Knowledge Document 2881609.1, *Setting Up Grants to Restrict User Access*, Self-Service Registration, *Oracle E-Business Suite Security Guide*, and your product-specific documentation.

### **To configure the user list of values:**

Use the Functional Administrator responsibility to define grants that control which partitions and which users and roles appear in the Oracle Workflow user list of values. Oracle Workflow provides seeded permissions, permission sets, objects, and object instance sets that you can use to define the grants you want.

For detailed information about defining grants and related tasks, see: Defining Data Security Policies, *Oracle E-Business Suite Security Guide*, Object Instance Sets, *Oracle E-Business Suite Security Guide*, Grants, *Oracle E-Business Suite Security Guide*, and Assigning Permissions to Roles, *Oracle E-Business Suite Security Guide*.

The following table lists the permission sets that Oracle Workflow provides for use in configuring the user list of values, as well as the permissions included in each permission set.

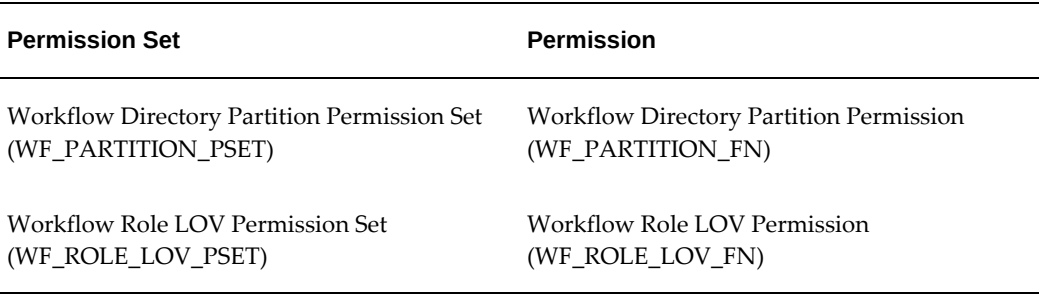

#### *Permission Sets and Permissions for the User List of Values*

The following table lists the objects that Oracle Workflow provides for use in configuring the user list of values, as well as the generic object instance sets provided on those objects.

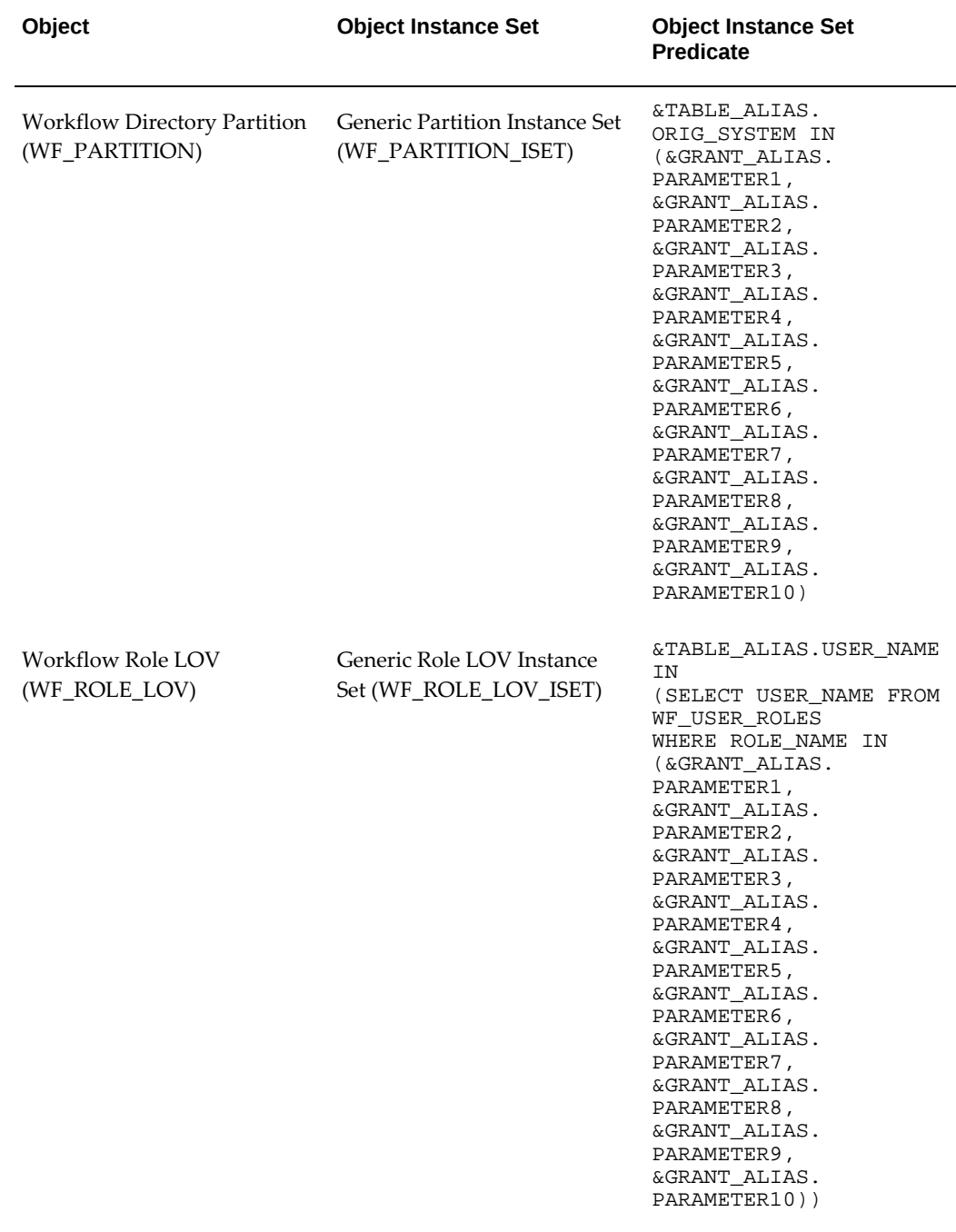

#### *Objects and Object Instance Sets for the User List of Values*

The Generic Partition Instance Set lets you grant access to specific originating system partitions in the Oracle Workflow directory service, up to a maximum of ten, which is the maximum number of parameters you can specify for a grant. The Generic Role LOV Instance Set lets you grant access to specific roles in the Oracle Workflow directory

service, up to a maximum of ten. You can specify the partitions or roles you want in the grant parameters when you define a grant using the corresponding instance set. The partitions to which you can grant access are:

- PER Employee
- FND\_USR Oracle Applications User
- PQH\_ROLE Public Sector Employee
- HZ\_PARTY Trading Community Architecture Parties
- POS Employee Position
- ENG\_LIST Engineering List
- GBX Government Group Box
- HTB\_SEC Healthcare Security Group
- AMV\_APPR Marketing Approvals
- AMV\_CHN Marketing Channels
- FND\_RESP Oracle Applications Responsibility
- HZ\_GROUP Trading Community Architecture Groups
- UMX User Management
- WF\_LOCAL\_ROLES Ad Hoc Roles

For more information about partitions, see: Setting Up a Directory Service for Oracle Workflow, page [2-26](#page-49-0).

**Note:** The list of partitions in the two-part user list of values can also include the value All Employees and Users ( VIRTUAL\_ORIG\_SYS). This value represents the PER, FND\_USR, and PQH\_ROLE originating system partitions, grouped together to make it easier to search for roles within any of these three partitions. However, you cannot use VIRTUAL\_ORIG\_SYS as a grant parameter to grant access to these partitions. You must grant access to each of the PER, FND\_USR, and PQH\_ROLE partitions directly.

If the generic instance sets do not meet your needs, you can also define your own instance sets on these objects with predicates that define the access you want to grant. **Note:** When defining the security context information for your grants, ensure that you consider all the contexts in which the pages that contain the Oracle Workflow user list of values can be accessed. For example, other products might include Oracle Workflow pages in their responsibilities. Additionally, users might access the Worklist pages directly from the Oracle E-Business Suite home page by choosing the Full List button in a worklist region embedded in the home page, without selecting a responsibility. In this case no responsibility context is available, and grants defined at responsibility level will not take effect. To control the values that appear in the Oracle Workflow user list of values when no responsibility context is available, you can create a role, assign the users whose access you want to control to that role, and create a grant to that role through Oracle User Management.

#### **Example 1**

To grant access to specific originating system partitions in the Oracle Workflow directory service, create a grant using the Generic Partition Instance Set. First, specify appropriate security context information such as grantee and responsibility. Then specify the following data context information:

- Object Workflow Directory Partition
- Data Context Type Instance Set
- Instance Set Generic Partition Instance Set
- Parameter 1 through Parameter 10 The originating system partitions to which you want to grant access. You can specify one partition in each parameter, up to the maximum of ten. For example, to grant access only to the partition containing Oracle E-Business Suite users and the partition containing ad hoc roles, enter FND\_USR for Parameter 1 and WF\_LOCAL\_ROLES for Parameter 2.
- Set-Workflow Directory Partition Permission Set

#### **Example 2**

To grant access to specific roles in the Oracle Workflow directory service, create a grant using the Generic Role LOV Instance Set. First, specify appropriate security context information such as grantee and responsibility. Then specify the following data context information:

- Object Workflow Role LOV
- Data Context Type Instance Set
- Instance Set Generic Role LOV Instance Set
- Parameter 1 through Parameter 10 The roles to which you want to grant access.

You can specify one role in each parameter, up to the maximum of ten.

Set-Workflow Role LOV Permission Set

#### **Example 3**

To grant a supplier user access only to other supplier users from the same supplier, first create an instance set on the Workflow Role LOV object with a predicate that defines the available users. The following excerpt shows a sample predicate.

```
&TABLE_ALIAS.ORIG_SYSTEM = 'FND_USR' 
AND &TABLE_ALIAS.ORIG_SYSTEM_ID IN
   (SELECT PV2.FND_USER_ID 
  FROM PO_SUPPLIER_USERS_V PV2
  WHERE PV2.PO_VENDOR_ID =
     (SELECT PV3.PO_VENDOR_ID 
       FROM PO_SUPPLIER_USERS_V PV3 
     WHERE PV3.FND_USER_ID = FND_GLOBAL.USER_ID))
```
Then, create a grant with the supplier user as the grantee. In the data context information, specify the Workflow Role LOV object, the instance set you created, and the Workflow Role LOV Permission Set.

#### **Example 4**

To grant access only to Oracle E-Business Suite users who are not supplier users, first create an instance set on the Workflow Role LOV object with a predicate that defines the available users. The following excerpt shows a sample predicate.

```
&TABLE_ALIAS.ORIG_SYSTEM = 'FND_USR'
AND &TABLE_ALIAS.ORIG_SYSTEM_ID NOT IN
  (SELECT PS.FND_USER_ID
   FROM PO_SUPPLIER_USERS_V PS)
AND NOT EXISTS 
   (SELECT 1 
    FROM PO_SUPPLIER_USERS_V PV1 
    WHERE PV1.FND_USER_ID = FND_GLOBAL.USER_ID)
```
Then, create a grant with appropriate security context information, such as grantee and responsibility. In the data context information, specify the Workflow Role LOV object, the instance set you created, and the Workflow Role LOV Permission Set.

#### **Example 5**

To grant access only to users who are employees, first create an instance set on the Workflow Role LOV object with a predicate that defines the available users. The following excerpt shows a sample predicate.

```
&TABLE_ALIAS.ORIG_SYSTEM = 'PER'
AND &TABLE_ALIAS.PARTITION_ID = 1
```
Then, create a grant with appropriate security context information, such as grantee and responsibility. In the data context information, specify the Workflow Role LOV object, the instance set you created, and the Workflow Role LOV Permission Set.

#### **Example 6**

To grant access only to users who are not employees, not Oracle E-Business Suite users, and not supplier users, first create an instance set on the Workflow Role LOV object with a predicate that defines the available users. The following excerpt shows a sample predicate.

```
&TABLE_ALIAS.ORIG_SYSTEM <> 'FND_USR'
AND &TABLE_ALIAS.ORIG_SYSTEM <> 'PER'
```
Then, create a grant with appropriate security context information, such as grantee and responsibility. In the data context information, specify the Workflow Role LOV object, the instance set you created, and the Workflow Role LOV Permission Set.

### **To test a custom predicate**

If you plan to create a custom instance set on the Workflow Role LOV object, you can test the predicate you will use for that instance set in a tool such as Oracle SQL Developer, simulating how your logic will be executed within Oracle Workflow. In this way you can verify whether the predicate correctly filters the list of all roles to define the set of roles available to the grantee, before you define the instance set. You can also use this test for diagnostic or troubleshooting purposes if necessary.

Oracle Workflow provides two SQL templates that you can use to test a custom predicate in Oracle SQL Developer. The first SQL template lets you verify which roles your predicate makes available when the grantee chooses the "All Employees and Users" value in the first part of the two-part user list of values.

```
SELECT *
FROM
    (SELECT WU.NAME AS USER_NAME,
       WU.DISPLAY_NAME,
       WDP.ORIG_SYSTEM,
       WU.EMAIL_ADDRESS,
      WU.ORIG_SYSTEM_ID,
      WU.PARTITION_ID
    FROM WF_ROLE_LOV_VL WU,
      WF_DIRECTORY_PARTITIONS WDP
    WHERE WU.PARTITION_ID = WDP.PARTITION_ID
    AND WU.PARTITION_ID <> 1
    UNION ALL
    SELECT WU.NAME AS USER_NAME,
       WU.DISPLAY_NAME,
       WU.ORIG_SYSTEM,
      WU.EMAIL_ADDRESS,
      WU.ORIG_SYSTEM_ID,
      WU.PARTITION_ID
    FROM WF_ROLE_LOV_VL WU
   WHERE WU.PARTITION_ID = 1
    ) QRSLT
WHERE (ORIG_SYSTEM IN ('FND_USR', 'PQH_ROLE', 'PER')
AND (
       -- Custom predicate goes here
\overline{\phantom{a}}\lambdaORDER BY DISPLAY_NAME;
```
Insert your custom predicate at the indicated place in the template, removing any occurrences of &TABLE\_ALIAS. For example, suppose you want to test the following predicate from example 3.

```
&TABLE_ALIAS.ORIG_SYSTEM = 'FND_USR' 
AND &TABLE_ALIAS.ORIG_SYSTEM_ID IN
  (SELECT PV2.FND_USER_ID 
    FROM PO_SUPPLIER_USERS_V PV2
   WHERE PV<sub>2</sub> PO_VENDOR_ID = (SELECT PV3.PO_VENDOR_ID 
       FROM PO_SUPPLIER_USERS_V PV3 
       WHERE PV3.FND_USER_ID = FND_GLOBAL.USER_ID))
```
For purposes of the test, you would remove the two occurrences of &TABLE\_ALIAS from this predicate as follows:

```
ORIG_SYSTEM = 'FND_USR' 
AND ORIG_SYSTEM_ID IN
   (SELECT PV2.FND_USER_ID 
    FROM PO_SUPPLIER_USERS_V PV2
   WHERE PV2.PO_VENDOR_ID =
     (SELECT PV3.PO_VENDOR_ID<br>FROM PO_SUPPLIER_USER
             PO_SUPPLIER_USERS_V PV3
      WHERE PV3.FND_USER_ID = FND_GLOBAL.USER_ID))
```
**Note:** The predicate in this example references FND\_GLOBAL.USER\_ID. However, note that within Oracle SQL Developer, FND\_GLOBAL. USER\_ID cannot be initialized correctly. For purposes of the test, you can replace FND\_GLOBAL.USER\_ID with the FND user ID of the user under whose login session you want to test the list of values.

The second SQL template lets you verify which roles your predicate makes available when the grantee chooses any specific partition - that is, any value other than All Employees and Users - in the first part of the two-part user list of values.

```
SELECT *
FROM
    (SELECT WU.NAME AS USER_NAME,
       WU.DISPLAY_NAME,
       WDP.ORIG_SYSTEM,
       WU.EMAIL_ADDRESS,
       WU.ORIG_SYSTEM_ID,
       WU.PARTITION_ID
    FROM WF_ROLE_LOV_VL WU,
      WF DIRECTORY PARTITIONS WDP
    WHERE WU.PARTITION_ID = WDP.PARTITION_ID
    AND WU.PARTITION_ID <> 1
    UNION ALL
   SELECT WU.NAME AS USER NAME,
       WU.DISPLAY_NAME,
       WU.ORIG_SYSTEM,
       WU.EMAIL_ADDRESS,
       WU.ORIG_SYSTEM_ID,
       WU.PARTITION_ID
    FROM WF_ROLE_LOV_VL WU
   WHERE WU.PARTITION ID = 1
    ) QRSLT
WHERE (ORIG_SYSTEM = '&PARTITION_CODE'
AND (
      -- Custom predicate goes here
      )
)
ORDER BY DISPLAY_NAME;
```
Insert your custom predicate at the indicated place in the template, removing any

occurrences of &TABLE\_ALIAS. Then run the test and, when prompted for PARTITION\_CODE, enter the code for the partition you want to test. For example, to test how the predicate works when the grantee chooses Oracle Applications User in the first part of the two-part user list of values, enter FND\_USR as the input for PARTITION\_CODE.

You can check the roles returned by your tests with these SQL templates to verify that your custom predicate will provide the intended access for the grantee.

# **Step 19: Setting Up for Electronic Signatures**

Notifications can require that a user's response be signed by a password-based signature or a certificate-based digital signature. Perform the following setup steps to enable users to provide these signatures.

For more information, see: #WF\_SIG\_POLICY Attribute, *Oracle Workflow Developer's Guide* and Reviewing Electronic Signature Details, page [6-10](#page-293-0).

### **Implementing Password-based Signatures with Single Sign-On:**

Oracle Workflow supports password-based signatures for notifications based on Oracle Application Object Library (FND) passwords. If you maintain your directory service based on Oracle Application Object Library users and passwords, no additional setup is required. However, if you have implemented single sign-on functionality for your site through Oracle Directory Services, and you want to use password-based signatures, you must perform the following steps.

- **1.** Set the Applications SSO Login Types profile option to either Local or Both at user level for all users who need to enter password-based signatures.
- **2.** Ensure that these users have valid passwords defined in Oracle Application Object Library. See: Users Window, *Oracle E-Business Suite Security Guide*.

For more information, see: Overview of Single Sign-On Integration, *Oracle E-Business Suite Security Guide*.

### **Loading Certificates for Digital Signatures:**

 If a notification requires a certificate-based digital signature, the user must sign the response with a valid X.509 certificate issued by a certificate authority. Before users can sign responses with their certificates, you must load these certificates into your Oracle E-Business Suite database using the Workflow Certificate Loader.

When you load a certificate, you must also specify the Oracle E-Business Suite user to whom that certificate is assigned. Oracle Workflow uses this information to validate that the user attempting to sign with a certain certificate is the same user to whom that certificate is assigned.

A user can have more than one certificate assigned to him or her. However, each certificate can only be assigned to one user. Additionally, after you have loaded a certificate for a user, you cannot delete it from the database or assign it to a different user. If a certificate is incorrectly assigned, the user to whom it belongs must revoke it and obtain a new certificate instead.

You can load several certificates at once by listing the information for all the certificates in a data file for the loader. You can also load a single certificate by specifying the certificate information in the command line for the loader.

**Note:** If your users access Oracle E-Business Suite with Microsoft Internet Explorer, ensure that you also set the Browser Signing DLL Location global preference in the Workflow Configuration page. See: To Set Global Preferences for Oracle Workflow, page [2-16](#page-39-1).

- **1.** For each certificate, obtain the following information:
	- The Oracle E-Business Suite user name of the user to whom the certificate belongs.
	- The personal certificate itself, in the DER encoded binary X.509 format. The certificate should be provided as a file with an extension of .cer.
	- The root certificate of the certificate authority that issued the personal certificate, as well as any intermediate certificates required for this type of personal certificate.
	- A URL for each root and intermediate certificate, specifying the location from which the corresponding Certificate Revocation List (CRL) can be downloaded.

**Note:** You only need to load the root certificate for a particular certificate authority, and the intermediate certificates for a particular type of certificate, once. If you already loaded the root and intermediate certificates required for a new personal certificate, you can simply load the personal certificate without reloading the others.

**2.** If you want to load several certificates at once, create a data file for the Workflow Certificate Loader that specifies the location of the certificates to be loaded and the users to whom they belong. The data file should be a text file containing one entry for each root, intermediate, or personal certificate to be loaded.

 All certificate entries in the file must appear in the order of the certification path, beginning with the root certificate for the certificate authority, followed by any intermediate certificates and then by the personal certificate. However, if the root or intermediate certificates required for a particular personal certificate were loaded previously, you do not need to reload them.

Each certificate entry must be a single line. For a root or intermediate certificate,

use the following format:

user=CA; domain=CA; filename=<certificate file>; crl\_url=<URL>

where <certificate\_file> is the full path and file name specifying the location of the certificate file, and <URL> is the location from which the corresponding Certificate Revocation List (CRL) can be downloaded.

For a personal certificate, use the following format:

user=<user\_name>; domain=U; filename=<certificate\_file>

where  $\langle$ user\_name  $>$  is the Oracle E-Business Suite user name of the user to whom the certificate belongs, and <certificate\_file> is the full path and file name specifying the location of the certificate file.

You can also include comments in the data file. Start each comment line with a number sign (#).

 The following example shows a sample data file. Note that although the lines may appear to wrap in this document, each certificate entry is a single line in the data file.

```
#Root certificate for certificate authority myCA
user=CA; domain=CA; filename=/certs/myCA.cer;
crl_url=http://example.com/myCA.crl
#
#Personal certificate for user EXAMPLE
user=EXAMPLE; domain=U; filename=/certs/example.cer
```
**3.** To load several certificates at once using a data file, run the Workflow Certificate Loader with the following command:

java oracle.apps.fnd.wf.DigitalSignature.loader.CertificateLoader [-v] <user\_name> <password> <connect\_string> <data\_file>

You can optionally specify the -v option to run the Workflow Certificate Loader in verbose mode, displaying additional diagnostic information in the output.

Replace the variables with your parameters as follows:

- <user\_name> The user name of your Oracle E-Business Suite database account.
- <password> The password for your Oracle E-Business Suite database account.
- <connect\_string> The connect string for the database, including the host name, TNS port number, and database system identifier (SID) in the following format:

<host\_name>:<port\_number>:<database\_SID>

 $\alpha$  <data\_file> - The full path and file name specifying the location of the data file you created in the previous step.

For example:

java oracle.apps.fnd.wf.DigitalSignature.loader.CertificateLoader -v apps <password> myserv:4105:mySID myCertData.txt

**4.** To load a single certificate without using a data file, run the Workflow Certificate Loader specifying the certificate information in the command line. For a root or intermediate certificate, use the following command:

java oracle.apps.fnd.wf.DigitalSignature.loader.CertificateLoader [-v] -s <user\_name> <password> <connect\_string> user=CA domain=CA filename=<certificate\_file> crl\_url=<URL>

For a personal certificate, use the following command:

```
java oracle.apps.fnd.wf.DigitalSignature.loader.CertificateLoader 
[-v] -s <user_name> <password> <connect_string> user=<user_name>
domain=U filename=<certificate_file>
```
You can optionally specify the -v option to run the Workflow Certificate Loader in verbose mode, displaying additional diagnostic information in the output.

Replace the variables with your parameters as follows:

- <user\_name> The user name of your Oracle E-Business Suite database account.
- <password> The password for your Oracle E-Business Suite database account.
- <connect\_string> The connect string for the database, including the host name, TNS port number, and database system identifier (SID) in the following format:

<host\_name>:<port\_number>:<database\_SID>

- <user\_name> The Oracle E-Business Suite user name of the user to whom the personal certificate belongs.
- <certificate\_file> The full path and file name specifying the location of the certificate file.
- <URL> The location from which the corresponding Certificate Revocation List (CRL) for the root or intermediate certificate can be downloaded.

#### For example:

```
java oracle.apps.fnd.wf.DigitalSignature.loader.CertificateLoader 
-s apps <password> myserv:4105:mySID user=EXAMPLE domain=U
filename=/certs/example.cer
```
**Note:** You can display a help message describing the usage of the Workflow Certificate Loader by specifying the -h option with the following command:

```
java oracle.apps.fnd.wf.DigitalSignature.loader.
CertificateLoader -h
```
### **Troubleshooting the Workflow Certificate Loader**

The following list shows Workflow Certificate Loader error messages and suggested steps to resolve them.

- **No parent certificate found for certificate** The loader could not locate the root or intermediate certificate that should precede the current certificate in the certificate path. Ensure that either the parent certificate is already loaded to the database, or a valid entry for the parent certificate appears before the entry for the current certificate in the data file.
- **Unable to create certificate object from file** The data in the certificate file may be corrupted. Check that the certificate is valid by double-clicking the certificate file and viewing its status. Also, ensure that the certificate is stored in the DER encoded binary X.509 format.
- **FND USER does not exist** The user name specified in a certificate entry in the data file is not defined as an Oracle E-Business Suite user. Ensure that the user name is specified as either CA for a certificate authority or a valid Oracle E-Business Suite user name for an individual user.
- **Certificate already associated with another user** The certificate has already been loaded to the database and assigned to a different user. If a certificate is incorrectly assigned, the user to whom it belongs must revoke it and obtain a new certificate instead.
- **Certdatafile not in proper format** The data file for the loader does not follow the required format. Ensure that the data file contains only certificate entries and comments, each certificate entry is a single line containing the appropriate arguments, and each comment line begins with a number sign (#).
- **The Network Adapter could not establish the connection** The loader was unable to connect to the database using the specified parameters. Ensure that you specify the correct database user name, password, and connect string when you run the loader.
- **Illegal Argument Exception** The loader could not process the parameters provided in the run command. Ensure that you specify the loader parameters in the required format.

# **Step 20: Customizing the Logo on Oracle Workflow Web Pages**

You can customize the company logo that appears in the upper left corner of Oracle Workflow Web pages.

### **To Customize the Logo on Oracle Workflow Web Pages:**

- **1.** Copy or rename your company logo file (in .gif format) to FNDLOGOS.gif.
- **2.** Move the file to the physical directory that your Web server's /OA\_MEDIA/ virtual directory points to.

**Note:** The mapping of /OA\_MEDIA/ is completed as part of the Oracle E-Business Suite installation and setup steps. For more information, see the installation documentation for your release.

## **Step 21: Adding Custom Icons to Oracle Workflow**

Oracle Workflow Builder looks for icons in the ICON subdirectory of the Oracle Workflow area on your PC. The ICON subdirectory is defined in the registry of Oracle Workflow Builder. The Oracle Workflow area is typically the wf subdirectory within your Oracle home.

Oracle Workflow provides a variety of icons that you can use to represent your activities and processes. You can add custom icon files to this area as long as they are Windows icon files with the .ico suffix.

If you want the custom icons that you include in your Oracle Workflow Builder process definition to appear in the Status Monitor when you view the process diagram, perform the following steps.

- **1.** Convert the custom icon files (.ico) to *gif* format (.gif).
- **2.** Copy the .gif files to the physical directory that your Web server's /OA\_MEDIA/ virtual directory points to, so that the Workflow Monitor can access them.

**Note:** The mapping of /OA\_MEDIA/ is completed as part of the Oracle E-Business Suite installation and setup steps. For more information, see the installation documentation for your release.

# **Step 22: Setting Up the Business Event System**

The Business Event System is an application service delivered with Oracle Workflow that uses Oracle Advanced Queuing (AQ) to communicate business events between systems. You need to perform this step to use event processing. See: Overview of the Oracle Workflow Business Event System, *Oracle Workflow API Reference* and Managing Business Events, *Oracle Workflow Developer's Guide*.

To set up the Business Event System and enable message propagation, perform the following steps:

- **1.** If you want to communicate business events between the local system and external systems, create database links to those external systems, page [2-187](#page-210-0).
- **2.** If you want to use custom queues for propagating events, set up your queues, page [2-188](#page-211-0).
- **3.** Check the Business Event System setup parameters, page [2-192.](#page-215-0)
- **4.** Schedule listeners for local inbound agents, page [2-192.](#page-215-1)
- **5.** Schedule propagation for local outbound agents, page [2-197](#page-220-0).
- **6.** Synchronize event and subscription license statuses with product license statuses, page [2-198](#page-221-0).
- **7.** Ensure that the WF\_CONTROL queue is periodically cleaned up to remove inactive subscribers, page [2-199](#page-222-0).
- **8.** You can optionally change the maximum cache size used in Business Event System subscription processing, page [2-200.](#page-223-0)
- **9.** You can optionally enable static function calls for custom PL/SQL functions, page [2-](#page-224-0) [201.](#page-224-0)
- **10.** If you have event subscriptions that invoke business process execution language (BPEL) processes, you can optionally specify the BPEL server, page [2-203](#page-226-0).

You should recheck your setup whenever you make changes to your agents that affect the physical implementation required for propagation. See: Agents, *Oracle Workflow Developer's Guide*.

**Note:** Oracle Workflow sets the status of the local system to Enabled by default. After you finish setting up the Business Event System, you can update your global workflow preferences to set the system status that you want for event processing. See: Setting Global User Preferences, page [2-16](#page-39-0).

Oracle Workflow provides scripts to help diagnose Business Event System processing and retry failed events. See: Handling Business Event System Errors, page [2-204.](#page-227-0)

### **Creating Database Links:**

<span id="page-210-0"></span>To propagate event messages between systems, you must create database links from your local system to the remote systems. You should fully qualify the database link name with the domain name.

You can either create database links manually, or use Oracle Enterprise Manager to perform this step. Oracle Enterprise Manager allows workflow administrators to

quickly and easily create and administer database links, queue tables, queues, and queue propagation without requiring knowledge of the SQL DDL commands. For more information, see the Oracle Enterprise Manager online help.

You can use the following syntax to create a database link manually:

```
CREATE DATABASE LINK <database link name> CONNECT TO 
    <user> IDENTIFIED BY <password> USING '<connect string>';
```
For example:

```
CREATE DATABASE LINK wf10g.example.com CONNECT TO 
   wfuser IDENTIFIED BY <password>
    USING 'wf10g';
```
If you have multiple installations of Oracle Workflow on both the local database and the remote database, and you want to use the same username and password to access both systems, you can omit the CONNECT TO <user> IDENTIFIED BY <password> clause. In this case, the database link uses the username and password of the user who is connected to the database.

```
CREATE DATABASE LINK <database link name>
    USING '<connect string>';
```
If you want to create a public database link available to all users, specify the parameter PUBLIC.

```
CREATE PUBLIC DATABASE LINK <database link name> CONNECT TO 
    <user> IDENTIFIED BY <password>
    USING '<connect string>';
```
To verify the names of your database links, use the following syntax:

SELECT db\_link FROM all\_db\_links;

See: CREATE DATABASE LINK, *Oracle Database SQL Language Reference*.

### **Setting Up Queues:**

<span id="page-211-0"></span>The Business Event System uses Oracle Advanced Queuing (AQ) to communicate event messages between systems. You must associate a queue with each agent on a Workflow-enabled system that you define in the Event Manager.

When you install Oracle Workflow, several standard queues are created automatically for the standard Workflow agents. These queues all use either the standard WF\_EVENT\_T structure or JMS Text messages as their payload type. See: Standard Agents, *Oracle Workflow Developer's Guide*, Event Message Structure, *Oracle Workflow API Reference*, and Mapping Between WF\_EVENT\_T and SYS. AQ\$\_JMS\_TEXT\_MESSAGE, *Oracle Workflow API Reference*.

The following table lists the standard queues.

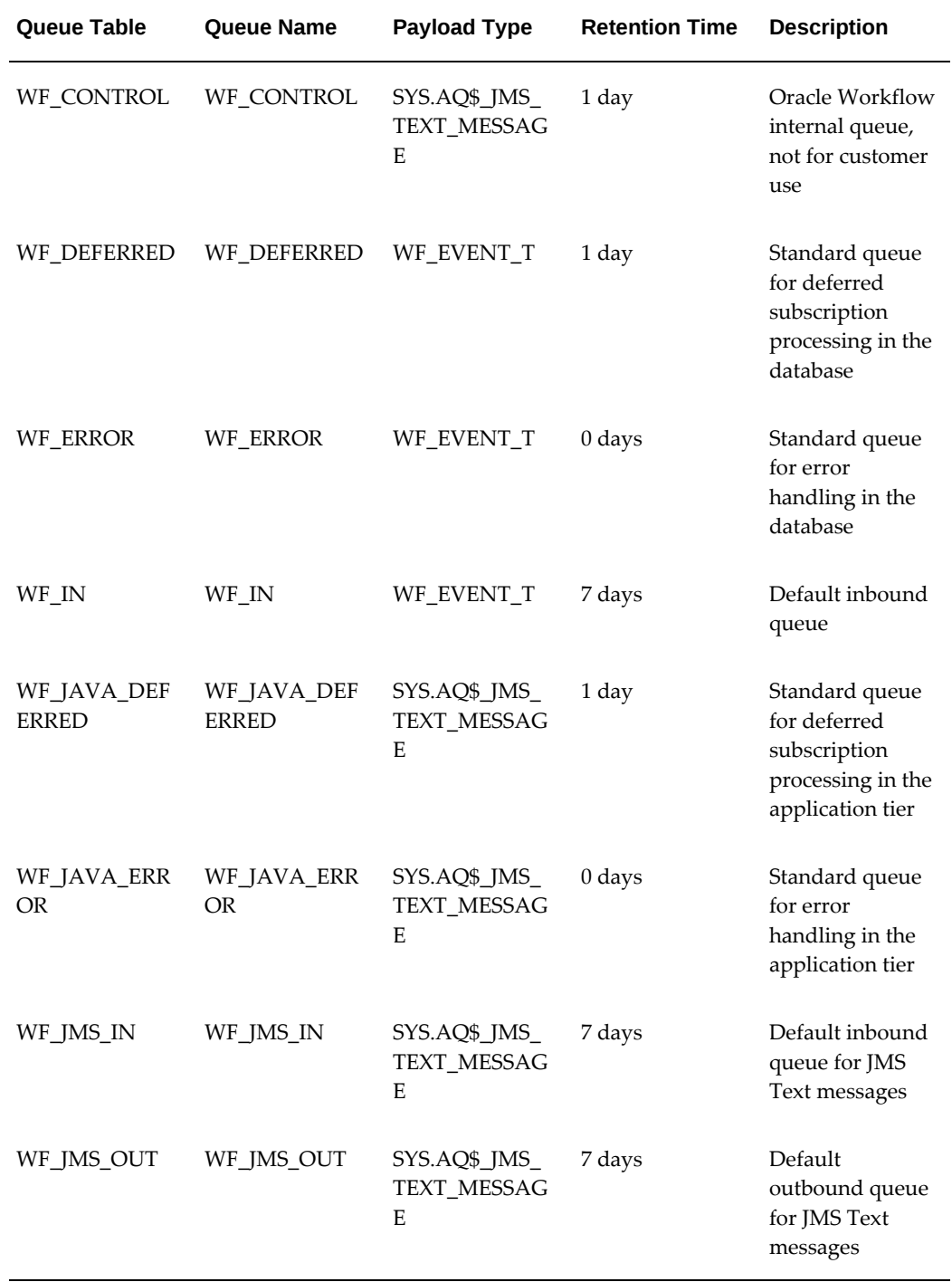

### *Business Event System Queues*

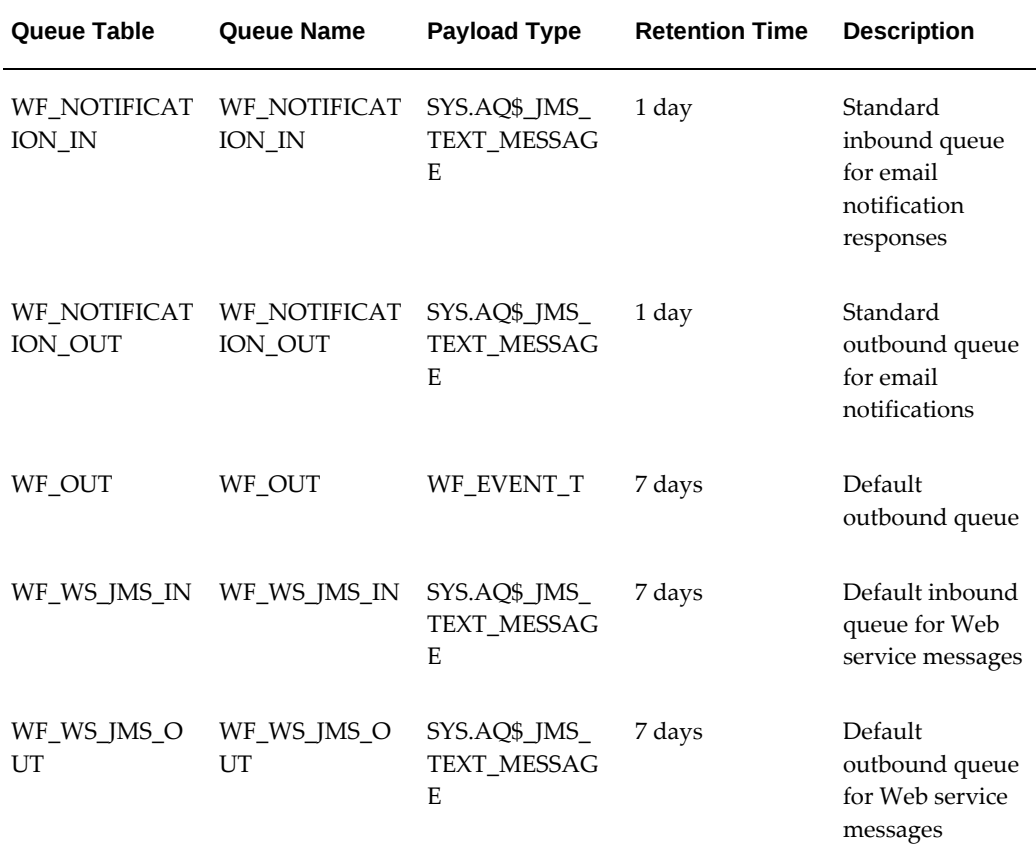

**Note:** Oracle Workflow also includes queues named WF\_REPLAY\_IN and WF\_REPLAY\_OUT, which are not currently used. Oracle XML Gateway and Oracle Application Object Library provide additional standard queues.

Oracle Workflow includes three queues for background engine processing named WF\_DEFERRED\_QUEUE\_M, WF\_OUTBOUND\_QUEUE, and WF\_INBOUND\_QUEUE. These queues are separate from the Business Event System queues. See: Setting Up Background Workflow Engines, page [2-46](#page-69-0).

If necessary, you can change the default retention time set for consumed messages on the standard Workflow queues, using the PL/SQL procedure DBMS\_AQADM. Alter Queue. You must not change any other part of the setup of these queues.

You can also set up your own queues for event message propagation. You can either set up queues manually, or use Oracle Enterprise Manager to perform this step. Oracle Enterprise Manager allows workflow administrators to quickly and easily create and administer database links, queue tables, queues, and queue propagation without requiring knowledge of the SQL DDL commands. For more information, see the Oracle

Enterprise Manager online help.

To set up a queue manually, you must create the queue table, create the queue, and start the queue. You should perform these tasks using a schema that is appropriate for the application for which you will use the queue. You must specify the schema that owns the queue as part of the queue name when you assign the queue to a Business Event System agent.

• To create a queue table, use the PL/SQL procedure DBMS\_AQADM. Create\_Queue\_Table. Use the following syntax:

```
DBMS_AQADM.Create_Queue_Table (
    queue_table => '<queue table name>',
   queue payload type => '<queue payload type>',
    sort_list => 'PRIORITY,ENQ_TIME',
    multiple_consumers => TRUE
   compatible = \rightarrow \{8.1'\};
```
For queues that should use the standard Workflow format, specify the queue payload type as WF\_EVENT\_T. These queues can use the standard queue handler provided with Oracle Workflow, WF\_EVENT\_QH. For queues that should use the JMS Text message format, specify the queue payload as \$AQ\_JMS\_TEXT\_MESSAGE. These queues can use the standard JMS queue handler provided with Oracle Workflow, WF\_EVENT\_OJMSTEXT\_QH. If you define a queue with a different payload type, you must create a queue handler to translate between the standard Workflow format and the format required by the queue. See: Standard APIs for a Queue Handler, *Oracle Workflow Developer's Guide*.

You can also use the storage\_clause parameter to specify the tablespace where you want to create the queue table. You may want to specify a tablespace if you expect a queue to be very large.

• To create a queue, use the PL/SQL procedure DBMS\_AQADM.Create\_Queue. Use the following syntax:

```
DBMS_AQADM.Create_Queue (
    queue_name => '<queue name>',
   queue_table => '<queue table name>');
```
**Note:** If you want other database users to enqueue messages onto or dequeue messages from your queue, you must grant those users the appropriate privileges using the PL/SQL procedure DBMS\_AQADM.Grant\_Queue\_Privilege.

• To start a queue, use the PL/SQL procedure DBMS\_AQADM.Start\_Queue. Use the following syntax:

```
 DBMS_AQADM.Start_Queue (
   queue_name => '<queue name>');
```
Oracle Workflow provides a sample script called wfevquc2.sql which you can modify to set up your queues, as well as a sample script called wfevqued. sql which you can modify to drop queues. These scripts are located on your server in the

\$FND\_TOP/sql directory.

You can verify that your queues are set up properly using the Oracle Workflow Manager component of Oracle Applications Manager. See: Agents, page [7-117.](#page-434-0)

You can also run a diagnostic test to verify your queues. See: Oracle Workflow Diagnostic Tests, page [E-1.](#page-502-0)

See: Oracle Streams AQ Administrative Interface, *Oracle Streams Advanced Queuing User's Guide and Reference* and DBMS\_AQADM, *Oracle Database PL/SQL Packages and Types Reference*.

### **Checking the Business Event System Setup:**

<span id="page-215-0"></span>Use the Oracle Workflow Manager component of Oracle Applications Manager to verify that the required parameters and components have been set up to enable message propagation for the Business Event System, including the required JOB\_QUEUE\_PROCESSES database initialization parameter. See: Oracle Workflow Manager Overview, page [7-1](#page-318-0).

You can either modify the parameter in the init.ora file and restart the database, or you can use the ALTER SYSTEM statement to dynamically modify the parameter for the duration of the instance.

The JOB\_QUEUE\_PROCESSES parameter defines the number of job queue processes for your instance. Oracle Workflow requires job queue processes to handle propagation of Business Event System event messages by AQ queues. You must start at least one job queue process to enable message propagation. The minimum recommended number of processes for Oracle Workflow is two.

**Note:** If you want to review more detailed information about AQ processing, you can optionally use another initialization parameter, EVENT, for detailed database level tracing of issues related to AQ. Add the following line to your init.ora file:

event = "24040 trace name context forever, level 10"

Then restart your database to make this change effective. Be aware that using this parameter may generate large trace files.

See: *Oracle Streams Advanced Queuing User's Guide and Reference*.

### **Scheduling Listeners for Local Inbound Agents:**

<span id="page-215-1"></span>To communicate events between different agents, you must schedule listeners for the inbound agents on your local system. The Business Event System requires listeners to be scheduled to receive inbound event messages. Run PL/SQL agent listeners to process event subscriptions with a PL/SQL rule function in the database, and run Java agent listeners to process event subscriptions in the application tier.

When you schedule a listener for an agent, it monitors the agent's queue, dequeuing
any inbound event messages. When an event message is received, the Event Manager searches for and executes any enabled subscriptions by the local system to that event with a source type of External, and also any enabled subscriptions by the local system to the Any event with a source type of External.

The PL/SQL and Java agent listener programs are defined as service component types in the Generic Service Component Framework. This framework helps to simplify and automate the management of background Java services.

You can use Oracle Workflow Manager to submit and manage agent listener service components. You can also view the distribution of event messages on different agents, drill down to view details about individual event messages, and review queue details for the agents. Oracle Workflow Manager is available as a component of Oracle Applications Manager. See: Oracle Workflow Manager Overview, page [7-1.](#page-318-0)

Oracle Workflow also provides an administrative script named wfagtlst.sql that you can use to run a PL/SQL agent listener. See Wfagtlst.sql, page [9-7.](#page-466-0)

Oracle Workflow provides seeded PL/SQL agent listener service components for the standard WF\_DEFERRED, WF\_ERROR, and WF\_NOTIFICATION\_IN agents. These agent listeners are named Workflow Deferred Agent Listener, Workflow Deferred Notification Agent Listener, Workflow Error Agent Listener, and Workflow Inbound Notifications Agent Listener, and they support deferred subscription processing in the database, dedicated deferred subscription processing for notification messages, error handling for the Business Event System in the database, and inbound email processing for notification mailers, respectively.

Oracle Workflow also provides seeded Java agent listener service components for the standard WF\_JAVA\_DEFERRED, WF\_JAVA\_ERROR, and WF\_WS\_JMS\_IN agents. These agent listeners are named Workflow Java Deferred Agent Listener, Workflow Java Error Agent Listener, and Web Services IN Agent, and they support deferred subscription processing in the application tier, error handling for the Business Event System in the application tier, and inbound Web service message processing, respectively.

Additionally, Oracle XML Gateway provides two seeded PL/SQL agent listener service components for the standard ECX\_INBOUND and ECX\_TRANSACTION agents. These agent listeners are named ECX Inbound Agent Listener and ECX Transaction Agent Listener, respectively. For more information, see Monitor Workflow Processes, *Oracle XML Gateway User's Guide*.

You can also optionally create additional agent listener service components. For example, you can configure agent listeners for other inbound agents that you want to use for event message propagation, such as the standard WF\_IN and WF\_JMS\_IN agents, or any custom agents. You can also configure an agent listener service component that only processes messages on a particular agent that are instances of a specific event.

For PL/SQL agent listeners, in addition to the parameters in the configuration wizard, you can optionally set internal agent listener parameters named LISTENER\_PROCESS\_EVT\_COUNT and SQL\_TRACE\_LEVEL.

• The LISTENER\_PROCESS\_EVT\_COUNT parameter lets you specify the maximum number of event messages that the agent listener can process each time it runs, before returning control to its service component container. Limiting the number of event messages processed in one batch helps to prevent the connection to the database from timing out before the agent listener finishes running. However, increasing the value of this parameter can help improve performance if you need to process large volumes of event messages.

By default, the LISTENER\_PROCESS\_EVT\_COUNT parameter is set to the value 500 . Use the afsvcpup.sql script to change the parameter value to the maximum number of event messages you want to process in one batch. See: To Set Internal Agent Listener Parameters, page [2-196](#page-219-0).

**Note:** The LISTENER\_PROCESS\_EVT\_COUNT parameter applies only for PL/SQL agent listeners, which process event messages in the database. Java agent listeners always process event messages one at a time in the application tier, returning control to the service component container after each event message.

- The SQL\_TRACE\_LEVEL parameter lets you enable SQL tracing at various levels or disable SQL tracing for the agent listener. You can specify the following trace level values:
	- -1 SQL tracing is disabled
	- 1 Normal trace, with no binds or waits
	- 4 Trace with binds
	- 8 Trace with waits
	- 12 Trace with binds and waits
	- 10928 Trace PL/SQL execution
	- 10941 Trace name context forever
	- 10053 CBO Enable optimizer trace

If you enable SQL tracing at a particular level, then the SQL Trace utility generates a trace file at the location specified in the USER\_DUMP\_DEST parameter as listed in the V\$PARAMETER view. The file name for the trace file follows this format:

<INSTANCE>\_ora\_<PID>\_WFAL\_<componentId>\_<timestamp>.trc

For example:

WF11G\_ora\_254\_WFAL\_10002\_20100302.trc

Each time the agent listener processes a set of messages, as specified by the

LISTENER\_PROCESS\_EVT\_COUNT parameter, a new trace file is generated, marked by a new timestamp in the file name. You can use the database session ID that is logged in the agent listener's log file to retrieve transaction-specific information from the database and to retrieve messages from the FND\_LOG\_MESSAGES table. The SQL Trace utility continues generating trace files until you change the parameter value again to disable tracing.

By default, SQL tracing is disabled, with the SQL\_TRACE\_LEVEL parameter set to the value -1. Use the afsvcpup.sql script to change the parameter value to the SQL trace level you want to enable. After you change the parameter value, for the new value to take effect, you must either refresh the agent listener service component, stop and restart the agent listener service component, or stop and restart the service component container to which the component belongs. See: To Set Internal Agent Listener Parameters, page [2-196](#page-219-0) and Service Components, page [7-](#page-324-0) [7.](#page-324-0)

For more information about the SQL Trace utility, see your Oracle Database documentation.

> **Note:** The SQL\_TRACE\_LEVEL parameter does not apply for queues that are enabled for transactional grouping.

Also, for both PL/SQL and Java agent listeners, in addition to the parameters in the configuration wizard you can optionally set an internal agent listener parameter named NAVIGATION\_RESET\_THRESHOLD. By default, when an agent listener starts processing messages on an agent's queue, it determines the order in which it will navigate through the waiting messages based on the message priorities, and then does not check for new messages again until it has dequeued all the messages that were initially waiting on the queue. You can use the NAVIGATION\_RESET\_THRESHOLD parameter to periodically reset the navigation to include newly arrived messages, so that new high priority messages are processed sooner. Specify the threshold value as follows:

- 0 The agent listener does not reset its navigation until all initially waiting messages have been processed. This option increases performance because the queue is checked less frequently.
- 1 or higher The agent listener resets its navigation to the FIRST\_MESSAGE option after dequeueing the specified number of messages. For example, if you set the threshold value to 1, the agent listener resets its navigation after every message, ensuring that new high priority messages are processed before any lower priority messages that arrived earlier.

By default, the NAVIGATION\_RESET\_THRESHOLD parameter is set to the value 0. Use the afsvcpup.sql script to change the parameter value to the maximum number of messages the agent listener should dequeue before resetting its navigation. See: To Set Internal Agent Listener Parameters, page [2-196.](#page-219-0)

**Note:** The NAVIGATION\_RESET\_THRESHOLD parameter does not apply for queues that are enabled for transactional grouping.

 For more information about queue navigation options, see: Navigation of Messages in Dequeuing, *Oracle Streams Advanced Queuing User's Guide*.

Service components must be hosted by a service component container. If you create custom agent listener service components, you can assign them to the seeded container for agent listeners.

A service component container is implemented as a Generic Service Management (GSM) service. The seeded container for agent listeners is named Workflow Agent Listener Service.

Based on the volume to be handled by the seeded container, you can also choose to create your own custom containers as GSM services in Oracle Applications Manager. If you create a custom GSM service in OAM, you can copy the service parameters from the seeded Workflow Agent Listener Service to your new service in order to specify how to run the new service.

Before agent listener service components can run, the container which manages them must first be started. In order to run the seeded agent listeners, you should ensure that the Workflow Agent Listener Service container is running using Oracle Applications Manager. If you create your own custom containers in OAM for custom service components, ensure that those containers are running as well.

**Note:** You can run a diagnostic test to verify the GSM services for Oracle Workflow. See: Oracle Workflow Diagnostic Tests, page [E-1](#page-502-0).

Additionally, if the status of an agent listener service component changes to Stopped with Error or System Deactivated, Oracle Workflow posts a system alert to the System Alerts and Metrics page in Oracle Applications Manager. See: System Alerts, Metrics, and Logs, *Oracle E-Business Suite Maintenance Guide*.

See: Agents, *Oracle Workflow Developer's Guide* and Listen, *Oracle Workflow API Reference*.

#### **To Set Internal Agent Listener Parameters**

<span id="page-219-0"></span>Use the afsvcpup.sql script to set internal agent listener parameters that do not appear in the agent listener configuration wizard. This script is located in the \$FND\_TOP/sql directory.

**1.** Use the following command to run the afsvcpup.sql script:

```
sqlplus <user> @afsvcpup 
Enter password: <password>
```
**2.** At the prompts, enter the component ID for your agent listener service component, the parameter ID for the parameter to set, and the value to assign to that parameter. You can find the IDs to enter in the lists displayed by the script, which show first the service components defined in your installation of Oracle Workflow and then the parameters defined for the specified service component. You can also find the component ID for an agent listener in the Define page of the configuration wizard.

### **Exception Handling for Inbound Queues**

Oracle Streams Advanced Queuing (AQ) transfers event messages from an agent's normal queue to the associated exception queue in the following cases:

- A message expires before being dequeued.
- An agent listener repeatedly attempts to process a message but rolls back the transaction due to an error, and the number of attempts exceeds the queue's retry limit.

You can run the Move Messages from Exception to Normal Queue of Workflow Agent concurrent program (FNDWF\_MOVE\_MSGS\_EXCEP2NORMAL) to transfer such messages back to the agent's normal queue. This program helps enable mass reprocessing in case of a large number of errors. Use Standard Request Submission to run the program, specifying the inbound agent for which you want to transfer messages back to the normal queue. After the program completes, run the appropriate agent listener to reattempt normal processing for these event messages. See: Running Reports and Programs, *Oracle E-Business Suite User's Guide* and Exception Handling, *Oracle Streams Advanced Queuing User's Guide and Reference*.

### **Scheduling Propagation for Local Outbound Agents:**

To communicate events between different agents, you must schedule propagation for the outbound agents on your local system. The Business Event System requires propagation to be scheduled to send outbound event messages.

When you send an event message to an agent, the Event Manager places the message on the queue associated with the outbound agent. The message is then asynchronously delivered to the inbound agent by propagation.

You can schedule AQ propagation for agents that use the SQLNET protocol by the following methods:

- Use the Distributed Database Management feature to manage AQ through Oracle Enterprise Manager. See: Oracle Enterprise Manager Support, *Oracle Streams Advanced Queuing User's Guide and Reference* and the Oracle Enterprise Manager online help.
- Run the DBMS\_AQADM.Schedule\_Propagation API in SQL\*Plus. See: DBMS\_AQADM, *Oracle Database PL/SQL Packages and Types Reference*.

If you want to use the standard WF\_OUT and WF\_JMS\_OUT agents or custom agents for event message propagation, ensure that you schedule propagation for those agents. You do not need to schedule propagation for the WF\_CONTROL,

WF\_NOTIFICATION\_OUT, or WF\_WS\_JMS\_OUT agents, however. The application tier processes that use WF\_CONTROL dequeue messages directly from its queue, and notification mailers send messages placed on the WF\_NOTIFICATION\_OUT queue. For WF\_WS\_JMS\_OUT, you can optionally start a Web services outbound component named Web Services OUT Agent, provided by Oracle Workflow.

For agents that use protocols other than the SQLNET protocol, you must provide external propagation logic. See: Agents, *Oracle Workflow Developer's Guide*.

You can use Oracle Workflow Manager to review the propagation schedules for your local outbound agents. You can also view the distribution of event messages on different agents, drill down to view details about individual event messages, and review queue details for the agents. Oracle Workflow Manager is available as a component of Oracle Applications Manager. See: Oracle Workflow Manager Overview, page [7-1](#page-318-0).

See: Agents, *Oracle Workflow Developer's Guide*.

### **Synchronizing License Statuses:**

Some Oracle E-Business Suite products provide seeded events and subscriptions. In these cases, Oracle Workflow executes subscriptions only if the triggering event and the subscription are both owned by products that you have licensed with a status of Installed or Shared.

You can use the License Manager utility to review which products you currently have licensed. See: License Manager, *Oracle E-Business Suite Maintenance Guide*.

To ensure that the license status of the seeded events and subscriptions in the Business Event System is updated according to the status of the products you currently have licensed, you can run the Synchronize Product License and Workflow BES License concurrent program. Use the Submit Requests form in Oracle E-Business Suite to submit this concurrent program.

If you upgrade from an Oracle E-Business Suite release earlier than Release 11.5.9, you should run the Synchronize Product License and Workflow BES License concurrent program once after the upgrade to update the license status of the existing events and subscriptions in your Event Manager. Otherwise, subscriptions may not be correctly processed after the upgrade. Subsequently, when you license a product, Oracle Workflow automatically updates the license status for all the events and subscriptions owned by that product.

**Note:** Any events and subscriptions that you define with a customization level of User are always treated as being licensed.

 See: Events, *Oracle Workflow Developer's Guide* and Event Subscriptions, *Oracle Workflow Developer's Guide*.

### **To submit the Synchronize Product License and Workflow BES License concurrent program**

- **1.** Navigate to the Submit Requests form in Oracle E-Business Suite to submit the Synchronize Product License and Workflow BES License concurrent program. When you install and set up Oracle E-Business Suite and Oracle Workflow, your system administrator needs to add this concurrent program to a request security group for the responsibility that you want to run this program from. The executable name for this concurrent program is "Synchronize Product License and Workflow BES License" and its short name is FNDWFLIC. See: Overview of Concurrent Programs and Requests, *Oracle E-Business Suite Setup Guide*.
- **2.** Select the Synchronize Product License and Workflow BES License concurrent program as the request to run. This program does not require any parameters. See: Running Reports and Programs, *Oracle E-Business Suite User's Guide*.
- **3.** When you finish modifying the print and run options to define the schedule for this request, choose Submit to submit the request.

## **Cleaning Up the Workflow Control Queue:**

Oracle Workflow contains a standard Business Event System agent named WF\_CONTROL, which is associated with a standard queue that is also named WF\_CONTROL. This queue has a payload type of JMS Text message. The WF\_CONTROL agent is used for internal processing only, and is not meant for customer use. You should not place custom event messages on this queue.

The Generic Service Component Framework uses WF\_CONTROL to handle control events for containers and service components, such as notification mailer or agent listener service components. WF\_CONTROL is also used for other Oracle E-Business Suite internal processing.

You do not need to schedule propagation for the WF\_CONTROL agent, because the application tier processes that use WF\_CONTROL dequeue messages directly from its queue.

However, the subscribers to the WF\_CONTROL queue need to be cleaned up periodically. A concurrent program named Workflow Control Queue Cleanup is automatically scheduled to perform this cleanup for you

When a application tier process for Oracle E-Business Suite starts up, it creates a JMS subscriber to the queue. Then, when an event message is placed on the queue, a copy of the event message is created for each subscriber to the queue. If a application tier process dies, however, the corresponding subscriber remains in the database. For more efficient processing, you should ensure that WF\_CONTROL is periodically cleaned up by removing the subscribers for any application tier processes that are no longer active.

The *WF\_BES\_CLEANUP.Cleanup\_Subscribers()* procedure sends an event named oracle.apps.wf.bes.control.ping to check the status of each subscriber to the WF\_CONTROL queue. If the corresponding application tier process is still alive, it

sends back a response. The next time the cleanup procedure runs, it checks whether responses have been received for each ping event sent during the previous run. If no response was received from a particular subscriber, that subscriber is removed. See: Cleanup\_Subscribers, *Oracle Workflow API Reference*.

The recommended frequency for performing cleanup is every twelve hours. In order to allow enough time for subscribers to respond to the ping event, the minimum wait time between two cleanup runs is thirty minutes. If you run the procedure again less than thirty minutes after the previous run, it will not perform any processing.

### **Control Queue Cleanup**

Oracle Workflow provides a concurrent program named Workflow Control Queue Cleanup, which uses the *WF\_BES\_CLEANUP.Cleanup\_Subscribers()* API to perform the necessary cleanup. This concurrent program is scheduled to run every twelve hours by default, which is the recommended frequency for performing cleanup. You can optionally run this program with a different schedule if you want to perform cleanup at a different frequency.

### **To submit the Workflow Control Queue Cleanup concurrent program**

- **1.** Navigate to the Submit Requests form in Oracle E-Business Suite to submit the Workflow Control Queue Cleanup concurrent program. When you install and set up Oracle E-Business Suite and Oracle Workflow, your system administrator needs to add this concurrent program to a request security group for the responsibility that you want to run this program from. The executable name for this concurrent program is "Workflow Control Queue Cleanup" and its short name is FNDWFBES\_CONTROL\_QUEUE\_CLEANUP. See: Overview of Concurrent Programs and Requests, *Oracle E-Business Suite Setup Guide*.
- **2.** Select the Workflow Control Queue Cleanup concurrent program as the request to run. This program does not require any parameters. See: Running Reports and Programs, *Oracle E-Business Suite User's Guide*.
- **3.** When you finish modifying the print and run options to define the schedule for this request, choose Submit to submit the request.

You can run a diagnostic test to check that the Workflow control queue is properly accessible. See: Oracle Workflow Diagnostic Tests, page [E-1.](#page-502-0)

 See: Business Event System Control Events, *Oracle Workflow Developer's Guide*, Standard Agents, *Oracle Workflow Developer's Guide*, and Business Event System Cleanup API, *Oracle Workflow API Reference*.

### **Changing the Maximum Cache Size for the Business Event System:**

The Business Event System caches event, subscription, and agent definitions to enhance performance during subscription processing. The default maximum size of the cache is 50 records. You can optionally increase the maximum cache size to reduce the database queries performed by the Business Event System, or decrease the maximum cache size

to reduce the amount of memory used by the cache.

The maximum cache size is determined by the value for the WFBES\_MAX\_CACHE\_SIZE resource token. To change this value, you must first create a .msg source file specifying the new size as the value for the WFBES\_MAX\_CACHE\_SIZE resource token. Then use the Workflow Resource Generator program to upload the new seed data from the source file to the database table WF\_RESOURCES. See: To Run the Workflow Resource Generator, *Oracle Workflow API Reference*.

### **Enabling Static Function Calls for Custom PL/SQL Functions:**

If you use custom PL/SQL functions within the Business Event System, including event data generate functions, event subscription rule functions, and queue handler enqueue and dequeue APIs, Oracle Workflow calls those functions using dynamic SQL by default. However, you can enable Oracle Workflow to call your custom functions statically to enhance performance.

Oracle Workflow provides two PL/SQL packages with procedures that contain lists of static function calls. The Business Event System internally calls these procedures during subscription processing to check whether static function calls are available for the procedures being executed.

- WF\_BES\_DYN\_FUNCS package Contains static function calls for generate functions and rule functions.
- WF\_AGT\_DYN\_FUNCS package Contains static function calls for queue handler enqueue and dequeue APIs.

The initial seeded versions of these packages include static function calls only for seeded Oracle Workflow functions, such as the rule function WF\_RULE.Default\_Rule and the queue handler APIs WF\_EVENT\_QH.Enqueue and WF\_EVENT\_QH.Dequeue. You can use the wfbesfngen.sql script to add functions from other Oracle E-Business Suite products or your own custom functions to these packages.

**1.** Run the wfbesfngen.sql script as follows:

```
sqlplus <user> @wfbesfngen <type> <name>
Enter password: <password>
```
Replace the variables with your parameters as follows:

- <type> The type of functions you want to add.
	- EVENTS Add generate functions and rule functions to the WF\_BES\_DYN\_FUNCS package body.
	- AGENTS Add queue handler enqueue and dequeue APIs to the WF\_AGT\_DYN\_FUNCS package body.
- <name> Specify the names of the events or agents with which the functions you want to add are associated. You can specify one or more object names

separated by commas. Do not include any spaces in the name string. For the EVENTS type, you can either specify a full event name for an individual event, or specify a correlation ID consisting of a partial event name with the wildcard character (%) to include functions associated with any event whose name begins with the specified value.

> **Note:** The script's output is not cumulative; it creates a separate new package body each time you run it. If you rerun the script, ensure that you specify the event or agent names for all functions that you want to include, repeating any names specified in previous runs that are still applicable, as well as adding any new names.

#### For example:

```
sqlplus apps @wfbesfngen EVENTS oracle.apps.ap%,oracle.apps.ar% 
Enter password: <password>
or:
```
sqlplus apps @wfbesfngen AGENTS WF\_IN,WF\_OUT,WF\_CONTROL Enter password: <password>

- **2.** The script generates a file containing a new package body in a database directory defined for PL/SQL file I/O. See My Oracle Support Knowledge Document 2525754.1, *Using UTL\_FILE\_DIR or Database Directories for PL/SQL File I/O in Oracle E-Business Suite Releases 12.1 and 12.2*.
	- For the EVENTS type, the script generates a new package body for the WF\_BES\_DYN\_FUNCS package in a file named WFBESDFNB<timestamp>. pls.
	- For the AGENTS type, the script generates a new package body for the WF\_AGT\_DYN\_FUNCS package in a file named WFAGTDFNB<timestamp>. pls.

Review the file to verify that the package body was generated successfully. The header of the file lists the object names for whose associated functions the package body contains static function calls. Ensure that you keep backup copies of the files containing your customized package bodies.

**3.** Compile the new package body in your database. You should perform this step during a patching window or maintenance downtime when there is no Business Event System activity and no agent listeners are running.

If the new package body does not compile successfully, you can edit the generated file manually to correct the package body. Alternatively, if the generated package body does not compile, you can revert back to the corresponding original package body provided by Oracle Workflow in the following files:

- \$FND\_TOP/patch/115/sql/WFBESDFNB.pls Contains the seeded WF\_BES\_DYN\_FUNCS package body.
- \$FND\_TOP/patch/115/sql/WFAGTDFNB.pls Contains the seeded WF\_AGT\_DYN\_FUNCS package body.

If you drop a custom function from your database, you should edit the file containing the corresponding customized package body to comment out the static function call for that function, and then recompile the package body.

**Note:** If additional standard functions become available in the future, Oracle Workflow may ship updated versions of the seeded package bodies. In this case, you may need to restore the static function calls for your custom functions. For example, you can rerun the wfbesfngen. sql script to add your custom functions to the updated seeded package bodies, or recompile your customized package bodies from your backup files. Check the installation instructions when applying Oracle Workflow patches to determine whether you need to take steps to reenable the static function calls for your custom functions.

### **Specifying the BPEL Server:**

If you have event subscriptions that invoke business process execution language (BPEL) processes specified by a Web Services Description Language (WSDL) description, you can optionally set the WF: BPEL Server profile option to specify the host name and port of the BPEL server. When this profile option is set, you can use relative URLs rather than absolute URLs in the subscription parameters to specify the location of the WSDL descriptions for the BPEL processes.

At runtime, Oracle Workflow replaces the bpel:// prefix in the relative URLs with the host name and port for the BPEL server specified in the WF: BPEL Server profile option. In this way, the profile option lets you quickly change the BPEL server setup for all subscriptions that invoke BPEL processes, such as if you move these subscription definitions from a test instance to a production instance. See: Invoking a Web Service, *Oracle Workflow Developer's Guide*.

Set the WF: BPEL Server profile option to the host name and port of the BPEL server using the following format:

http://<host\_name>:<port>/

**Note:** The profile option value must end with a slash (/) in order to form the final WSDL description URL correctly.

This profile option must be set at site level. See: Overview of Setting User Profiles, *Oracle E-Business Suite Setup Guide*.

## **Handling Business Event System Errors:**

To check the status of a particular event or help investigate errors, you can run a script named wfbesdbg.sql that displays debugging information. You can also obtain this information by running a diagnostic test through Oracle Diagnostics Framework. See: wfbesdbg.sql, page [9-7](#page-466-1) and Oracle Workflow Diagnostic Tests, page [E-1.](#page-502-0)

In case of a large number of errored events, Oracle Workflow provides special scripts for mass event reprocessing. Do not run these scripts unless you are directed to do so by Oracle Support.

The following scripts are located in the \$FND\_TOP/sql directory.

• wfevrtry.sql - This script lets you abort or retry event subscription processing for all locally raised instances of a particular event that are enqueued on the WF\_ERROR or WF\_JAVA\_ERROR queues and that have not yet been processed by an agent listener for these queues.

Use the script as follows:

```
sqlplus <user> @wfevrtry <APPSuser> <APPSpwd> <FND_schema> 
<event_name>
Enter password: <password>
```
Replace <APPSuser> and <APPSpwd> with the user name and password for the APPS user. The user name is usually apps. Replace <FND\_schema> with the ORACLE username that connects to Oracle Application Object Library data in Oracle E-Business Suite, usually applsys. Replace <event\_name> with the internal name of the event whose instances have errors.

The script prompts you to select one of these actions:

- Abort Abort subscription processing by dequeuing each event instance without performing any further processing.
- Retry with Key Reraise each event instance with only the event name and event key.
- Retry with Key & Data Reraise each event instance with only the event name, event key, and event data.
- Retry with Key, Data, & Parameters Reraise each event instance with the event name, event key, event data, and parameters.

You can choose the level of information to provide to the Event Manager when reraising the event instances. For example, if an error exists in the event data that was originally provided, the event instances can be reraised with only the event name and the event key, forcing the Event Manager to regenerate the event data using the event's generate function. You can also attempt to correct the error before reraising the event instances.

• wfntfrsp.sql - This script lets you abort or retry event subscription processing

for all instances of a particular event for which the SYSADMIN user has an open Local Event Error notification from the Default Event Error process. The script responds to the notifications with the option you specify.

Use the script as follows:

```
sqlplus <user> @wfntfrsp <event_name>
Enter password: <password>
```
Replace <event\_name> with the internal name of the event whose instances have errors.

The script prompts you to select one of these actions:

- Abort Abort subscription processing by closing the error notification without performing any further processing.
- Retry with Key Reraise each event instance with only the event name and event key.
- Retry with Key & Data Reraise each event instance with only the event name, event key, and event data.
- Retry with Key, Data, & Parameters Reraise each event instance with the event name, event key, event data, and parameters.

You can choose the level of information to provide to the Event Manager when reraising the event instances. For example, if an error exists in the event data that was originally provided, the event instances can be reraised with only the event name and the event key, forcing the Event Manager to regenerate the event data using the event's generate function. You can also attempt to correct the error before reraising the event instances.

# **Oracle Workflow Security**

 This chapter describes the architecture and configuration of security for Oracle Workflow.

This chapter covers the following topics:

<span id="page-230-0"></span>• [Oracle Workflow Security](#page-230-0)

# **Oracle Workflow Security**

The ability to control user access to Web and application content and to protect your site against people breaking into your system is critical. This chapter describes the architecture and configuration of security for Oracle Workflow.

For additional information about security, see: Overview of Oracle E-Business Suite Security, *Oracle E-Business Suite Security Guide*.

## **About Oracle Workflow Security**

This section describes the Oracle Workflow security model.

### **Oracle Workflow Security Model**

Oracle Workflow uses a password-based security model to protect Web and application content. Oracle Workflow is part of the Oracle E-Business Suite security model in which users' privileges and access to functionality are based on responsibilities.

### **Classes of Users and Their Privileges**

For purposes of accessing Oracle Workflow Web pages, Oracle Workflow defines two classes of users: Workflow administrators and Workflow users.

Access to Oracle Workflow administrator features is controlled both by responsibilities, which determine what pages a user can access, and by the workflow administrator role defined in the Workflow Configuration page, which determines what administrative operations a user can perform. To perform administrative operations, users must both

have a responsibility that includes Oracle Workflow administrator Web pages and be associated with the workflow administrator role. If users have an appropriate responsibility but are not associated with the workflow administrator role, then they can only view the administrator Web pages. Users must also have an appropriate responsibility to access the Oracle Workflow self-service user Web pages. In some cases users who are associated with the workflow administrator role can perform additional administrative operations in the self-service Web pages as well.

- Workflow administrators Oracle E-Business Suite users who have an Oracle Workflow administrator responsibility and are associated with the workflow administrator role, can:
	- Access the Oracle Workflow Administrator Home page.
	- Set global workflow preferences and their own individual user preferences.
	- View and respond to any user's notifications through the Worklist pages.
	- Define rules to handle notifications automatically in a user's absence.
	- View and update any user's processes in the administrator Status Monitor.
	- View Workflow item type definitions and launch test processes.
	- Manage business events and event subscriptions.
	- Define worklist flexfields rules and perform rule simulations. Access to worklist flexfields rules functionality requires only an Oracle Workflow administrator responsibility.
- Workflow users Oracle E-Business Suite users who have an Oracle Workflow user responsibility, can:
	- Access the Oracle Workflow Self-service Home page.
	- Set their own individual user preferences.
	- View and respond to their own notifications through the Worklist pages.
	- Define rules to handle their own notifications automatically in their absence.
	- View and respond to notifications for other users who have granted access to their worklists.
	- View their own processes in the self-service Status Monitor. Users who are associated with the workflow administrator role can also reassign notifications or cancel workflows in the self-service Status Monitor.

Additionally, administrators who manage Oracle Workflow must have the Oracle E-

Business Suite System Administrator responsibility to access Oracle Applications Manager, or must have an Oracle Workflow administrator responsibility that includes direct access to the Workflow Manager component within Oracle Applications Manager.

Also, administrators and developers who need to run Oracle Workflow scripts and programs or save workflow item type definitions to the database must have the password for the Oracle Workflow schema in the database.

Oracle Workflow also allows users to be assigned specialized workflow monitoring privileges with restricted access to workflow data. Such users act as specialized workflow administrators only within the Status Monitor, and can only view workflows and perform administrative actions as specified in their grants. See: Assigning Specialized Workflow Monitoring Privileges, page [5-19](#page-258-0).

### **Resources Protected**

Oracle Workflow provides security to protect the following resources.

- Oracle Workflow Web pages Oracle E-Business Suite users must log into Oracle E-Business Suite before they can access Oracle Workflow Web pages.
- Workflow Manager An Oracle E-Business Suite system administrator must log into Oracle Applications Manager in order to access the Workflow Manager component.
- Oracle Workflow Builder No login is required to run the Oracle Workflow Builder development tool on a client PC. However, in order to view or save item type definitions in the database using Oracle Workflow Builder, a developer must provide the Oracle Workflow schema name and password.
- Administrative scripts and programs An administrator must provide the Oracle Workflow schema name and password in order to run Oracle Workflow administrative scripts, the Workflow Definitions Loader, or the Workflow XML Loader. Additionally, an Oracle E-Business Suite system administrator must log into Oracle E-Business Suite or Oracle Applications Manager before running Oracle Workflow concurrent programs.
- Email notifications Oracle Workflow supports sending email notifications to users and processing email responses to update workflow processes. Ultimately, the security of email notifications and responses depends on the security of your email application. Oracle Workflow also provides several features to validate email responses and protect application content from unauthorized updates. For more information, see: Email Notification Security, page [2-86.](#page-109-0)
- Notifications Oracle Workflow supports electronic signatures for users' responses to notifications. You can optionally require notification responses to be authenticated by either a password-based signature or a certificate-based signature.

See: #WF\_SIG\_POLICY Attribute, *Oracle Workflow Developer's Guide*.

### **Authorization and Access Enforcement**

Users are prompted for a username and password in order to access Oracle Workflow Web pages and Oracle Applications Manager. Users must additionally be assigned a responsibility that includes Oracle Workflow Web pages before they can access these pages.

Users must provide the Oracle Workflow database schema username and password to run administrative scripts and programs and to access workflow definitions in the database through Oracle Workflow Builder.

For information about authorization and validation of email notification responses, see: Email Notification Security, page [2-86](#page-109-0).

### **Leveraging Oracle Fusion Middleware Security Services**

For information about use of Oracle HTTP Server by Oracle E-Business Suite, see: Administering Oracle HTTP Server, *Oracle E-Business Suite Setup Guide*.

### **Leveraging Oracle Identity Management Infrastructure**

An Oracle Workflow directory service based on users and roles from the unified Oracle E-Business Suite environment is automatically implemented for you during installation. You can also set up Oracle E-Business Suite to use Oracle Directory Services and single sign-on. See: Overview of Single Sign-On Integration, *Oracle E-Business Suite Security Guide*.

### **Configuring Oracle Workflow Security**

You can configure several options in Oracle Workflow to take advantage of the security features you want.

You can set the following global workflow preferences related to security.

- Workflow administrator, which defines the role that has administrator privileges in accessing Oracle Workflow Web pages.
- LDAP preferences, if you are integrating with Oracle Directory Services. LDAP preferences include LDAP host, LDAP port, LDAP password, LDAP changelog base directory, and LDAP user base directory. LDAP password values are masked as asterisks in the display and are stored in encrypted form.

See: Setting Global User Preferences, page [2-16.](#page-39-0)

For information about configuring email notification security options, see: Email Notification Security, page [2-86.](#page-109-0)

Directory service views for users and roles from the unified Oracle E-Business Suite

environment are automatically implemented for you during installation. Oracle Workflow uses a directory service model in which denormalized information is maintained in the Workflow local tables for performance gain. The local Workflow directory service tables store user and role information originating from various other Oracle E-Business Suite modules, as well as ad hoc users and roles, so that the Workflow directory service views can access this information with good performance. Oracle E-Business Suite maintains synchronization between the user and role information stored in application tables by the source modules and the information stored in the Workflow local tables. See: Setting Up a Directory Service for Oracle Workflow, page [2-26](#page-49-0).

Also, you can optionally give users access to the Advanced Worklist, Personal Worklist, and Notification Search Web pages from any responsibility you choose. To make a page available from a particular responsibility, you must add the appropriate function to the menu associated with that responsibility. Then you can assign that responsibility to your users. See: Adding Worklist Functions to User Responsibilities, page [2-162](#page-185-0).

Similarly, you can give users access to the Workflow Monitor Test Application from a responsibility that you choose. To make the Workflow Monitor Test Application available from a particular responsibility, you must add its menu to a top-level menu for that responsibility. Then you can assign that responsibility to your users. See: Testing Status Monitor Access, page [5-36.](#page-275-0)

You can use a special message attribute with the internal name #WF\_SIG\_POLICY to require that a user's response to a notification be authenticated by an electronic signature. Otherwise, the response will not be considered valid.

- If you define a notification to require a password-based signature, users must confirm their response by entering their Oracle E-Business Suite user name and password.
- If you define a notification to require a certficate-based signature, users must sign their response with a valid X.509 certificate issued by a certificate authority.

### See: #WF\_SIG\_POLICY Attribute, *Oracle Workflow Developer's Guide*.

Additionally, through the Oracle E-Business Suite proxy user feature, a user can grant access to his or her worklist to another user. That user can then act as a proxy to handle notifications on the owner's behalf. The proxy user feature lets one user allow another user to handle his or her notifications without necessarily giving the second user access to any other privileges or responsibilities that the first user has in Oracle E-Business Suite. However, note that a user who has access to another user's worklist can view all the details of that user's notifications and take most actions that the owner can take on the notifications. Ensure that your users take all necessary security considerations into account when they choose to grant worklist access to another user. See: Managing Proxy Users, *Oracle E-Business Suite Security Guide*.

# **Oracle Workflow Home Page**

 This chapter discusses the Oracle Workflow home page, where administrators can centrally access the Web-based features of Oracle Workflow.

This chapter covers the following topics:

<span id="page-236-0"></span>• [Accessing the Oracle Workflow Administrator Home Page](#page-236-0)

# **Accessing the Oracle Workflow Administrator Home Page**

Use the Oracle Workflow administrator home page to link to Oracle Workflow's Webbased administration features in Oracle E-Business Suite. This page centralizes your access to the features.

**Note:** Oracle Application Framework Personalization provides the ability to customize Oracle self-service Web application pages. If you are logged in as a user or with a responsibility for which the Personalize Self-Service Defn profile option is set to Yes, you can choose the Personalize button or Personalize Region links to create your personalizations. For more information, see: Personalization, *Oracle Application Framework Personalization Guide*.

### **To Access the Oracle Workflow Administrator Home Page:**

**1.** Use a Web browser to navigate to the administrator home page, using a responsibility and navigation path specified by your system administrator. See: Oracle Workflow Administrator Navigation Paths, page [A-1.](#page-478-0)

To return to the home page from other Oracle Workflow pages, select Home in the top level menu.

**2.** To set your Oracle E-Business Suite general preferences, including language and notification preferences, select Settings and then Preferences. See: Set Preferences, *Oracle E-Business Suite User's Guide*.

- **3.** The Notifications at a Glance region of the home page lists your five highest priority notifications, ordered by priority and then by date.
	- To view and respond to a notification, select the notification subject link in the Subject column. See: To View the Details of a Notification, *Oracle Workflow User's Guide*.
	- To view a notification in the Notification Details pop-up window, if this window is enabled, position the cursor over the notification subject link. The pop-up window lets you view the notification details quickly without leaving the current page. To act on the notification, select the Go to Details Page link in the pop-up window. See: Enabling the Notification Details Pop-up Window, page [2-168](#page-191-0).
	- To view the complete list of all your notifications in the Advanced Worklist, select the Full List button. The Full List button displays in parentheses the number of open notifications in your worklist. See: To View Notifications from the Advanced Worklist, *Oracle Workflow User's Guide*.
	- To define vacation rules for yourself, select the Vacation Rules link. See: To View and Maintain Vacation Rules, *Oracle Workflow User's Guide*.
	- If your site is configured to grant proxy users worklist access with implicit Oracle Workflow responsibility access, then a Worklist Access tip link appears. To grant access to your worklist to another user, select this link. See: Granting Worklist Access with Implicit Oracle Workflow Responsibility Access., *Oracle E-Business Suite Security Guide*.
	- If you have been granted access to another user's worklist and your site is configured to grant proxy users worklist access with implicit Oracle Workflow responsibility access, then a Switch User button appears. To view another user's worklist, select this button and select the user whose worklist you want to view. See: Acting as a Worklist Proxy User with Implicit Oracle Workflow Responsibility Access, *Oracle E-Business Suite Security Guide*.
- **4.** To view workflow definitions and run test workflow processes, select Developer Studio in the top level menu. See: Testing Workflow Definitions Using the Developer Studio, *Oracle Workflow Developer's Guide*.
- **5.** To manage Business Event System events, subscriptions, systems, and agents, select Business Events in the top level menu. See: Event Manager, *Oracle Workflow Developer's Guide*.
- **6.** To view the administrator version of the Status Monitor, select Status Monitor in the top level menu. See: Accessing the Administrator Monitor, page [5-1](#page-240-0).
- **7.** To view notifications in the Worklist, select Notifications in the top level menu. See:

To View Notifications from the Advanced Worklist, *Oracle Workflow User's Guide*.

- **8.** To set global workflow preferences, select Administration in the top level menu, and then select the Workflow Configuration tab. See: Setting Global User Preferences, page [2-16](#page-39-0).
- **9.** To define vacation rules that automatically handle notifications in a user's absence, select Administration in the top level menu, and then select the Vacation Rules tab. See: Defining Vacation Rules for Users, page [6-7](#page-290-0).
- **10.** To access notifications belonging to another user, select Administration in the top level menu, and then select the Notification Search tab. See: Searching for Users' Notifications, page [6-1.](#page-284-0)
- **11.** To review details about the electronic signatures requested or submitted for notifications, select Administration in the top level menu, and then select the Signature Evidence Store tab. See: Reviewing Electronic Signature Details, page [6-](#page-293-0) [10.](#page-293-0)
- **12.** To configure the character encoding that notification mailers use to compose email notifications, select Administration in the top level menu, and then select the Character Encoding tab. See: Configuring Character Encoding for Notification Mailers, page [2-160](#page-183-0).

# **Monitoring Workflow Processes**

This chapter discusses how to monitor an instance of a workflow process.

This chapter covers the following topics:

- [Accessing the Administrator Monitor](#page-240-1)
- [Viewing Workflows in the Status Monitor](#page-242-0)
- [Viewing Child Workflows](#page-245-0)
- [Viewing Activity History](#page-246-0)
- [Viewing a Status Diagram](#page-249-0)
- [Viewing Responses](#page-252-0)
- [Viewing Workflow Details](#page-254-0)
- [Viewing Error Information for a Workflow](#page-256-0)
- [Assigning Specialized Workflow Monitoring Privileges](#page-258-1)
- [Providing Access to the Status Monitor from Applications](#page-261-0)
- [Testing Status Monitor Access](#page-275-1)
- [Testing Standard Access](#page-276-0)
- [Testing Guest Access](#page-278-0)
- <span id="page-240-1"></span>• [Status Monitor Portlets](#page-281-0)

# **Accessing the Administrator Monitor**

<span id="page-240-0"></span>The Administrator Monitor lets you view and administer runtime workflows. You can use the monitor to review the activities performed for a workflow, check the status of the workflow by viewing the status diagram, review notifications sent by the workflow and participant responses, and review details about the workflow definition and attributes.

If you have workflow administrator privileges, you can also perform administrative

actions within the monitor to control the processing performed for a workflow or handle an error. For example, you can update workflow attributes, suspend and resume a workflow, cancel a workflow, or rewind the workflow to an earlier activity stage. You can also skip or retry an individual activity within a workflow, reassign a notification activity, or suspend and resume a process activity. Workflow administrator privileges are assigned in the Workflow Configuration page. See: Setting Global User Preferences, page [2-16](#page-39-0).

**Note:** If you intervene in a workflow process with an administrative operation such as skipping, retrying, or reassigning an activitiy, then Oracle Workflow updates the audit trail for the process to show that you performed that operation.

Oracle Workflow also allows users to be assigned specialized workflow monitoring privileges with restricted access to workflow data. If you have specialized workflow monitoring privileges, you can only view workflows and perform administrative actions to which you have been granted access. For example, you may only have access to monitor workflows belonging to particular item types, and you may be able to suspend and rewind workflows but not to skip activities. See: Assigning Specialized Workflow Monitoring Privileges, page [5-19.](#page-258-0)

If you only have specialized workflow monitoring privileges, you cannot perform any actions on workflows that you own yourself, irrespective of any permissions granted to you. Only users with full workflow administrator privileges assigned in the Workflow Configuration page can perform administrative actions on workflows that they own themselves.

**Note:** If you have full workflow administrator privileges assigned in the Workflow Configuration page, then those privileges override any specialized workflow monitoring privileges assigned to you. That is, if you have full workflow administrator privileges, you can access all workflows, irrespective of any restrictions defined for any specialized privileges.

You can also use the Oracle Workflow Manager component of Oracle Applications Manager as an additional administration tool to review and manage work items. See: Oracle Workflow Manager Overview, page [7-1](#page-318-0).

You can use the Retry Errored Workflow Activities concurrent program to retry multiple errored activities for a particular item type at once. See: Retry Errored Workflow Activities (FNDWFRET), page [9-5](#page-464-0).

Additionally, Oracle Workflow provides a view called WF\_ITEM\_ACTIVITY\_STATUSES\_V that lets you programmatically access workflow status information. See: Oracle Workflow Views, *Oracle Workflow API Reference*.

**1.** Viewing Workflows in the Status Monitor, page [5-3](#page-242-1)

- **2.** Viewing Child Workflows, page [5-6](#page-245-1)
- **3.** Viewing Activity History, page [5-7](#page-246-1)
- **4.** Viewing a Status Diagram, page [5-10](#page-249-1)
- **5.** Viewing Responses, page [5-13](#page-252-1)
- **6.** Viewing Workflow Details, page [5-15](#page-254-1)
- <span id="page-242-0"></span>**7.** Viewing Error Information for a Workflow, page [5-17](#page-256-1)

# **Viewing Workflows in the Status Monitor**

<span id="page-242-1"></span>When you access the Status Monitor, you can search for the workflows you want to review.

**Note:** If you have full workflow administrator privileges, you can search for workflows owned by any user. If you only have specialized workflow monitoring privileges, you can only search for workflows to which you have been granted access. If you do not have workflow administrator privileges, you can only search for workflows that you own.

**Conditional Action:** If your Oracle E-Business Suite instance uses Java Web Start to launch Java applications including the Status Monitor, instead of using the Java Plug-in, then you may need to perform configuration steps specific to your browser. See: My Oracle Support Knowledge Document 2188898.1, *Using Java Web Start with Oracle E-Business Suite*.

### **To Search for Workflows in the Status Monitor:**

- **1.** Use a Web browser to navigate to the administrator Status Monitor, using a responsibility and navigation path specified by your system administrator. See: Oracle Workflow Administrator Navigation Paths, page [A-1.](#page-478-0)
- **2.** In the Workflows page, search for the workflows you want to review. The search criteria are:
	- Workflow Type Select the workflow item type you want to review. The display name for the workflow type you select populates the Workflow Type field, and the internal name for the workflow type you select populates the Type Internal Name field.
- Type Internal Name Enter the internal name of the workflow type you want to review, if you want to enter the internal name directly instead of selecting a value.
- Workflow Owned By If you have workflow administrator privileges, select the user who owns the workflows you want to review.

**Note:** If an administrator has configured restrictions for the user list of values, then only the values to which you have access appear in the list. See: Configuring the Oracle Workflow User List of Values, page [2-172.](#page-195-0)

If you do not have workflow administrator privileges, you can only search for workflows that you own. In this case, Oracle Workflow displays your name as a non-editable value in the Workflow Owned By field.

- Item Key Enter the item key that uniquely identifies the workflow you want to review. You can enter a partial value to search for workflows whose item keys begin with that value.
- User Key Enter the user key that identifies the workflow you want to review. You can enter a partial value to search for workflows whose user keys begin with that value.
- Workflow Status Choose the status of the workflows you want to review, or choose Any Status to display workflows in any status.
	- In Process Workflows that do not have an end date (including errored workflows)
	- Complete Workflows that have an end date
	- Error Workflows that do not have an end date and have at least one errored activity
- Workflow Started Choose Today, This Week (last seven days), Last 2 Weeks (last fourteen days), Last 30 Days, Last 60 Days, or Any Time to specify the start date of the workflows you want to review. All the start date ranges include the current date; for example, Last 2 Weeks includes today as well as the previous thirteen days.

**Note:** You must enter at least one of the following criteria when you search in order to limit the size of the results list.

• Workflow Type

- Type Internal Name
- Workflow Owned By
- Workflow Started If you search only by this option, you must select a specific start date range. You cannot use Workflow Started with the Any Time value as your only search option.

You can also enter the following additional search criteria to search for workflows by activity characteristics.

- Activity Status Select an activity status to display workflows with one or more activities in that status, or select Any Status to display workflows with activities in any status. You can choose the following statuses:
	- Active
	- Complete
	- Deferred
	- Error
	- Notified
	- **Suspended**
	- Waiting
- Waiting for Response From Enter a role to display workflows with activities that are waiting for a response from the specified recipient.

**Note:** If an administrator has configured restrictions for the user list of values, then only the values to which you have access appear in the list. See: Configuring the Oracle Workflow User List of Values, page [2-172.](#page-195-0)

- Days Without Progress Enter a number of days to display in-process workflows with activities that have not progressed in the specified time.
- **3.** The results region displays the workflows that match your search criteria.

**Note:** If you only have specialized workflow monitoring privileges, the results region displays only workflows to which you have been

granted access.

- To view the error details for an errored workflow, select the error icon or the error link in the Status column.
- To send email to the owner of a workflow, select the user link in the Owned By column.
- To view child workflows for a workflow, select the child icon in the Child Workflows column.
- **4.** Use the monitor buttons to drill down to additional information for a workflow.
	- To review the activities executed within a workflow, select the workflow and select the Activity History button.
	- To view the status diagram for a workflow, select the workflow and select the Status Diagram button.
	- To review notifications sent by a workflow and participant responses, select the workflow and select the Participant Responses button.
	- To view details for a workflow, including the workflow type definition and current workflow attribute values, select the workflow and select the Workflow Details button.

## **Related Topics**

<span id="page-245-0"></span>Accessing the Administrator Monitor, page [5-1](#page-240-0)

# **Viewing Child Workflows**

<span id="page-245-1"></span>The Child Workflows page shows the workflows that are designated as children of a particular workflow. The page identifies the parent workflow by its workflow type internal name and item key, as well as by its user key, if it has one.

- To view the error details for an errored child workflow, select the error icon or the error link in the Status column.
- To send email to the owner of a child workflow, select the user link in the Owned By column.

Use the monitor buttons to drill down to additional information for a child workflow.

• To review the activities executed within a workflow, select the workflow and select

the Activity History button.

- To view the status diagram for a workflow, select the workflow and select the Status Diagram button.
- To review notifications sent by a workflow and participant responses, select the workflow and select the Participant Responses button.
- To view details for a workflow, select the workflow and select the Workflow Details button.

## **Related Topics**

<span id="page-246-0"></span>Accessing the Administrator Monitor, page [5-1](#page-240-0)

# **Viewing Activity History**

<span id="page-246-1"></span>The Activity History page shows information about the activities executed for a workflow. The page identifies the displayed workflow by its workflow type internal name and item key, as well as by its user key, if it has one.

Next, a hierarchical grid displays the process hierarchy formed by the selected workflow and any child workflows associated with it.

- To view the activity history for a workflow in the hierarchy, select the workflow process name link in the Process Name column.
- To send email to the owner of a workflow, select the user link in the Owned By column.

Specify the activity type and activity status of the activities you want to view. All activity types and statuses are selected by default. To search for specific activities, deselect any activity types and statuses you do not want to view. At least one activity type and one activity status must be selected for a search to be performed.

- To view details about the definition and current status of an activity, select the activity name link in the Activity column.
- To view the Notification Details page for a notification activity, select the details icon in the Notification column.
- To send email to the performer of a notification, select the user link in the Performer column.

If you have the appropriate workflow administrator privileges, you can use the activity administration icons to perform administrative operations on notification or process activities that are not yet complete.

• To reassign a notification activity that is not yet complete, select the reassign icon. See: To Reassign a Notification to Another User, *Oracle Workflow User's Guide*.

> **Note:** The reassign icon appears only for notification activities that are not yet complete. Additionally, you cannot reassign a notification from the Status Monitor if the Expand Roles option is selected for the notification or if it is a voting notification that tallies the recipients' responses. See: Voting Activity, *Oracle Workflow Developer's Guide*.

• To suspend a process activity that is not yet complete, select the suspend icon in the Suspend/Resume column. All further processing for the process is suspended until the process is resumed.

> **Note:** If you suspend the root process for a workflow, all subprocesses for the workflow are suspended as well.

**Note:** The suspend icon appears only for process activities that are not yet complete.

• To resume a suspended process activity, select the resume icon in the Suspend/Resume column. Processing for the process is resumed and any activities that were transitioned to while the process was suspended are now executed.

> **Note:** If you resume the root process for a workflow, all subprocesses for the workflow are resumed as well.

**Note:** The resume icon appears only for process activities that are suspended.

If you have the appropriate workflow administrator privileges, you can use the activity administration buttons to perform administrative operations on any activities that are not yet complete.

• To skip an activity and force the workflow to transition to the next activity, select the activity and select the Skip button. In the Skip page, enter the result value to assign to the activity if required.

> **Note:** You cannot skip a suspended process activity. You must resume the process before you can skip it.

• To retry an activity, select the activity and select the Retry button.

**Note:** You cannot retry a suspended process activity. You must resume the process before you can retry it.

**Note:** You can also use the Retry Errored Workflow Activities concurrent program to retry multiple errored activities for a particular item type at once. See: Retry Errored Workflow Activities (FNDWFRET), page [9-5.](#page-464-0)

If you have the appropriate workflow administrator privileges and you are viewing a workflow that is not yet complete, you can use the workflow administration buttons to perform administrative operations on the workflow.

- To view the status diagram for the workflow, select the View Diagram button.
- To change the values of any item attributes, select the Update Attributes button. In the Update Workflow Attributes page, enter the new values you want.

**Note:** You cannot update attributes of type event. However, you can select the event message link to view the event message details.

• To rewind the workflow to an earlier activity stage, select the Rewind button. In the Rewind page, select the activity you want from the list of activities that the Workflow Engine has reached. Oracle Workflow stops processing at the current activity and resumes processing at the specified activity.

> **Note:** You cannot rewind a suspended workflow. You must resume the workflow before you can rewind it.

- To suspend the workflow, select the Suspend Workflow button. All further processing for the workflow is suspended until the process is resumed, and all subprocesses are suspended as well.
- To resume the workflow if it is suspended, select the Resume Workflow button. Processing for the workflow is resumed, and all subprocesses are resumed as well. Any activities that were transitioned to while the workflow was suspended are now executed.
- To cancel the workflow, select the Cancel Workflow button. In the Cancel page, select Apply. The Workflow Engine sets the status of the workflow to #FORCE, and all processing for the workflow is canceled and cannot be restarted.

## **Related Topics**

<span id="page-249-0"></span>Accessing the Administrator Monitor, page [5-1](#page-240-0)

# **Viewing a Status Diagram**

<span id="page-249-1"></span>The Status Diagram page shows the process diagram for a workflow, including graphical cues about the status of the workflow and its activities. The page identifies the displayed workflow by its workflow type internal name and item key, as well as by its user key, if it has one.

The Current Status region displays the process title, diagram, and detail tabs for the workflow. Beneath the detail tabs, the administration buttons appear.

### **Process Title:**

The process title appears in the upper left of the Current Status region and displays the workflow process name, type, and user key. If no user key has been set, then the item key is displayed instead. If you drill down into a subprocess in the process diagram, the process title displays the subprocess name.

## **Process Diagram Window:**

The process diagram window is a scrolling canvas that displays the diagram of the workflow process or subprocess currently listed in the process title. This diagram is identical to the diagram created in Oracle Workflow Builder. Note, however, that you cannot use the Workflow Monitor to edit this diagram.

**Note:** The process diagram cannot be displayed in mobile browsers, nor in the Safari browser. You must use another supported desktop browser to view the diagram. See: *Recommended Browsers for Oracle E-Business Suite Release 12*, My Oracle Support Knowledge Document 389422.1.

You can select the display size for the status diagram in the Workflow Configuration page. See: Setting Global User Preferences, page [2-16.](#page-39-0)

The process diagram window provides graphical cues about the status of the process and its activities.

• An activity icon may be highlighted with a colored box to indicate that it is in an "interesting" state. The following table shows what state each color indicates.

### *Activity States in the Process Diagram*

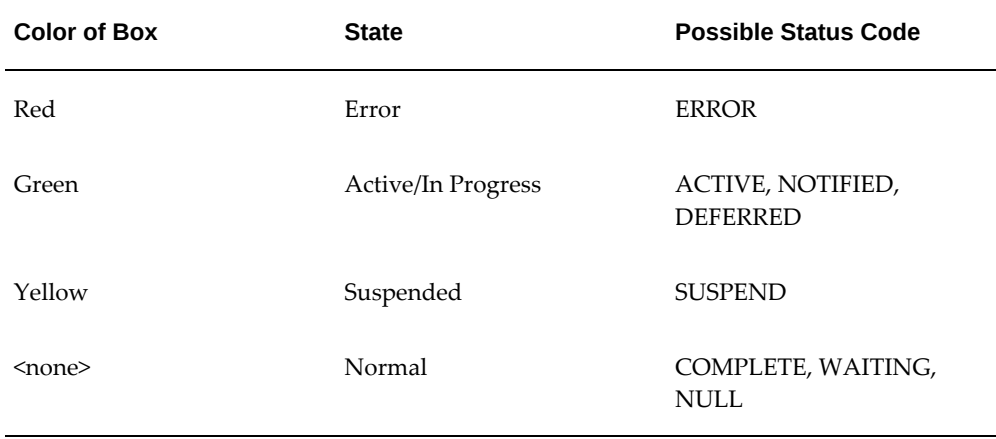

- Any transition (arrow) that has been traversed appears as a thick green line, while an untraversed transition appears as a thin black line.
- Click an activity icon in the diagram to select it and update the detail tab window to display information about the activity.
- Click any empty space in the diagram to deselect the currently selected activity icon and to refresh the detail tab window to display information about the current process as a whole.
- Double-click an activity icon that represents a subprocess to drill down to the diagram for the subprocess. This action automatically updates the process title to reflect the name of the subprocess and updates the detail tab window to display information about the subprocess as a whole.

Alternatively, you can select the subprocess activity and choose Zoom In to drill down to the diagram for the subprocess. Choose Zoom Out to navigate back to the higher level process.

### **Detail Tab Window:**

The detail tab window, which appears below the process diagram, is a vertically scrollable display area that provides information about a selected process or activity. The information appears as follows for each tab.

### **Definition Tab**

- Current Location Process display name/activity display name
- Item Type Workflow type display name
- Activity Name Activity display name
- Description Activity description
- Activity Type Process, Notice, Event, or Function
- Result Type Result type display name

### **Usage Tab**

- Current Location Process display name/activity display name
- Start/End No, Start, or End
- Performer Role name or item attribute internal name
- Timeout Timeout value in minutes or item attribute internal name

### **Status Tab**

- Current Location Process display name/activity display name
- Status Activity status
- Result Activity result
- Begin Date Date activity begins
- End Date Date activity ends
- Due Date Date activity is due to time out
- Assigned User Role name or item attribute internal name
- Error Message Error message (shown only if activity status is 'Error')

### **Notification Tab**

- Current Location Process display name/activity display name
- Recipient Recipient of notification

**Note:** If the selected activity is a notification activity where Expand Roles is selected, but no response is required, then the recipient shown is simply the role, rather than the individual users in the role.

- Status Notification status
- Begin Date Date notification is delivered
- End Date Date notification is closed
• Due Date - Date activity is due to time out

#### **Administration Buttons:**

If you have the appropriate workflow administrator privileges and you are viewing a workflow that is not yet complete, you can use the administration buttons to perform administrative operations on the workflow.

• To change the values of any item attributes, select the Update Attributes button. In the Update Workflow Attributes page, enter the new values you want.

> **Note:** You cannot update attributes of type event. However, you can select the event message link to view the event message details.

• To rewind the workflow to an earlier activity stage, select the Rewind button. In the Rewind page, select the activity you want from the list of activities that the Workflow Engine has reached. Oracle Workflow stops processing at the current activity and resumes processing at the specified activity.

> **Note:** You cannot rewind a suspended workflow. You must resume the workflow before you can rewind it.

- To suspend the workflow, select the Suspend Workflow button. All further processing for the workflow is suspended until the process is resumed, and all subprocesses are suspended as well.
- To resume the workflow if it is suspended, select the Resume Workflow button. Processing for the workflow is resumed, and all subprocesses are resumed as well. Any activities that were transitioned to while the workflow was suspended are now executed.
- To cancel the workflow, select the Cancel Workflow button. In the Cancel page, select Apply. The Workflow Engine sets the status of the workflow to #FORCE, and all processing for the workflow is canceled and cannot be restarted.

# **Related Topics**

Accessing the Administrator Monitor, page [5-1](#page-240-0)

# **Viewing Responses**

The Monitor Responses page shows information about notifications sent by a workflow and responses from workflow participants. For example, you can use this page to view individual responses to a voting activity. The page identifies the displayed workflow by its workflow type internal name and item key, as well as by its user key, if it has one.

Next, a hierarchical grid displays the process hierarchy formed by the selected workflow and any child workflows associated with it.

- To view the notifications for a workflow in the hierarchy, select the workflow process name link in the Process Name column.
- To send email to the owner of a workflow, select the user link in the Owned By column.

Specify the type and status of the notifications you want to view.

- Select the Response Notifications option to view response-required notifications, the FYI Notifications option to view information-only (FYI) notifications, or both.
- Select the Closed Notifications option to view only closed notifications of the selected type. Deselect this option to view both open and closed notifications.

Then review the notification list.

- To view and respond to a notification in the Notification Details page, select the subject link in the Notification Subject column. The Notification Details page includes the same options that are displayed when accessed through a user's worklist, allowing you to take any action that is available for the notification. See: To View the Details of a Notification, *Oracle Workflow User's Guide*.
- To send email to the recipient of a notification, select the user link in the Recipient column.
- To view details about a notification and the recipient's response, select the details icon in the View Response Details column.

#### **Viewing Notification Response Details:**

The Notification Response Details page displays the following details about the selected response:

- Notification Subject The subject line of the notification.
- Respondent The user who responded to the notification. To send email to the respondent, select the user link.
- Original Recipient The user to whom the notification was originally sent. If the original recipient is different than the respondent, then the original recipient reassigned responsibility for replying to the respondent. To send email to the original recipient, select the user link.
- Notification Sent The date and time when the notification was sent.
- Response Received The date and time when the response was received.
- Response The response value that is the result of the notification.

The Signature Details region specifies whether the notification required an electronic signature, and if so, the signature type, either a password-based signature or a certificate-based digital signature. For a notification that required a signature, the region also displays the following information:

- Signature ID The numerical identifier for the signature request. This information is shown only for certificate-based signatures.
- Signature The text string representing the signature created using the signer's certificate. This information is shown only for certificate-based signatures.
- Actual Signer The user who submitted the signature.
- Creation Date The date when the request for a signature was created.
- Signed Date The date when the user submitted the signature.

The Additional Response Information region lists any further response values requested in the notification in addition to the result response.

> **Note:** For information-only notifications or open response-required notifications, the Notification Response Details page only shows details about the outbound notification.

# **Related Topics**

Accessing the Administrator Monitor, page [5-1](#page-240-0) #WF\_SIG\_POLICY Attribute, *Oracle Workflow Developer's Guide* Reviewing Electronic Signature Details, page [6-10](#page-293-0)

# **Viewing Workflow Details**

The Workflow Details page shows information about a selected workflow. The page identifies the displayed workflow by its workflow type internal name and item key, as well as by its user key, if it has one.

Next, a hierarchical grid displays the process hierarchy formed by the selected workflow and any child workflows associated with it.

• To view the details for a workflow in the hierarchy, select the workflow process name link in the Process Name column.

• To send email to the owner of a workflow, select the user link in the Owned By column.

The Workflow Definition region displays the following information about the workflow type:

- Internal Name The workflow type internal name.
- Description The workflow type description.
- Persistence Type The persistence type, either Permanent if the runtime status information is maintained indefinitely until it is specifically purged, or Temporary if the runtime status information is maintained for a specified number of days after the workflow completion date before it can be purged.
- Persistence Days If the persistence type is Temporary, the number of days from the time a workflow of this workflow type completes before its status audit trail can be purged.
- Selector The selector/callback function that determines which process activity to run for the workflow type in a particular situation.

The Workflow Attributes region lists the names and values of the item attributes for the workflow. For an attribute of type event, select the event message link to view the event message details.

If you have the appropriate workflow administrator privileges and you are viewing a workflow that is not yet complete, you can use the administration buttons to perform administrative operations on the workflow.

- To view the status diagram for the workflow, select the View Diagram button.
- To change the values of any item attributes, select the Update Attributes button. In the Update Workflow Attributes page, enter the new values you want.

**Note:** You cannot update attributes of type event. However, you can select the event message link to view the event message details.

• To rewind the workflow to an earlier activity stage, select the Rewind button. In the Rewind page, select the activity you want from the list of activities that the Workflow Engine has reached. Oracle Workflow stops processing at the current activity and resumes processing at the specified activity.

> **Note:** You cannot rewind a suspended workflow. You must resume the workflow before you can rewind it.

• To suspend the workflow, select the Suspend Workflow button. All further

processing for the workflow is suspended until the process is resumed, and all subprocesses are suspended as well.

- To resume the workflow if it is suspended, select the Resume Workflow button. Processing for the workflow is resumed, and all subprocesses are resumed as well. Any activities that were transitioned to while the workflow was suspended are now executed.
- To cancel the workflow, select the Cancel Workflow button. In the Cancel page, select Apply. The Workflow Engine sets the status of the workflow to #FORCE, and all processing for the workflow is canceled and cannot be restarted.

# **Related Topics**

Accessing the Administrator Monitor, page [5-1](#page-240-0)

# **Viewing Error Information for a Workflow**

The Workflow Errors page shows error information for an errored workflow. The page identifies the displayed workflow by its workflow type internal name and item key, as well as by its user key, if it has one.

The page displays the following error details:

- Failed Activity The name of the activity that encountered an error.
- Activity Type The activity type, either Function, Notification, Event, or Process.
- Error Name The internal name of the error.
- Error Message The error message describing the error.
- Error Stack Context information to help you locate the source of the error.

**Note:** If you navigated to the Workflow Errors page from an error status link for a workflow, the page shows details for each errored activity within the workflow. If you navigated to the page from an error status link for a single errored activity, the page shows details for only that activity.

To view the status diagram for the workflow, select the View Diagram button.

If the Workflow Errors page shows only one errored activity, and you have the appropriate workflow administrator privileges, you can use the activity administration buttons to respond to the error.

• To reassign an errored notification activity, select the Reassign button. See: To

Reassign a Notification to Another User, *Oracle Workflow User's Guide*.

**Note:** The Reassign button appears only for a notification activity. Additionally, you cannot reassign a notification from the Status Monitor if the Expand Roles option is selected for the notification or if it is a voting notification that tallies the recipients' responses. See: Voting Activity, *Oracle Workflow Developer's Guide*.

• To suspend an errored process activity, select the Suspend button. All further processing for the process is suspended until the process is resumed.

> **Note:** If you suspend the root process for a workflow, all subprocesses for the workflow are suspended as well. The Suspend button appears only for an errored process activity.

• To resume an errored process activity that is suspended, select the Resume button. Processing for the process is resumed and any activities that were transitioned to while the process was suspended are now executed.

> **Note:** If you resume the root process for a workflow, all subprocesses for the workflow are resumed as well. The Resume button appears only for an errored process activity that is suspended.

• To skip the errored activity and force the workflow to transition to the next activity, select the Skip button. In the Skip page, enter the result value to assign to the activity if required.

> **Note:** You cannot skip a suspended process activity. You must resume the process before you can skip it.

• To retry the errored activity, select the Retry button.

**Note:** You cannot retry a suspended process activity. You must resume the process before you can retry it.

**Note:** You can also use the Retry Errored Workflow Activities concurrent program to retry multiple errored activities for a particular item type at once. See: Retry Errored Workflow Activities (FNDWFRET), page [9-5.](#page-464-0)

# **Related Topics**

Accessing the Administrator Monitor, page [5-1](#page-240-0)

# **Assigning Specialized Workflow Monitoring Privileges**

You can designate certain users as administrators only for particular types of workflows by assigning those users specialized workflow monitoring privileges with restricted access to workflow data. You can base the restrictions on a defined set of item types or on criteria specific to a particular functional area.

Ensure that users who act as specialized workflow administrators have access to the administrator version of the Status Monitor, either through an Oracle Workflow responsibility or from another application. See: Oracle Workflow Administrator Navigation Paths, page [A-1](#page-478-0) and Providing Access to the Status Monitor from Applications, page [5-22.](#page-261-0)

You must also grant permissions to specialized workflow administrators to enable them to perform administrative actions within the Status Monitor for workflows to which they have access. However, note that users cannot perform any actions on workflows that they own themselves, irrespective of any permissions granted to them. Only users with full workflow administrator privileges assigned in the Workflow Configuration page can perform administrative actions on workflows that they own themselves.

**Note:** If a user has full workflow administrator privileges assigned in the Workflow Configuration page, then those privileges override any specialized workflow monitoring privileges assigned to that user. That is, a user with full workflow administrator privileges can access all workflows, irrespective of any restrictions defined for any specialized privileges. See: Setting Global User Preferences, page [2-16](#page-39-0).

#### **To Grant Restricted Access to Workflow Monitoring Data:**

You can restrict access to workflow monitoring data based only on item types, only on functional criteria, or on both item types and functional criteria. However, because grants based on functional criteria depend on item attribute values, these grants are most effective when combined with grants for item types that share the same item attributes.

For more information about creating instance sets and grants, see: Defining Data Security Policies, *Oracle E-Business Suite Security Guide* and Assigning Permissions to Roles, *Oracle E-Business Suite Security Guide*.

- **1.** If you want to restrict access based on item types, perform the following steps.
	- Create an instance set on the object WORKFLOW\_ITEMS with a predicate that

includes the parameters in which you will specify the item types you want. For example, the following excerpt shows a sample predicate for granting access to a single item type:

&TABLE\_ALIAS.ITEM\_TYPE = &GRANT\_ALIAS.PARAMETER1

You can also grant access to multiple item types, up to a maximum of ten, which is the maximum number of parameters you can specify for a grant. For example, the following excerpt shows a sample predicate for granting access to ten item types:

```
&TABLE_ALIAS.ITEM_TYPE = &GRANT_ALIAS.PARAMETER1 
OR &TABLE_ALIAS.ITEM_TYPE = &GRANT_ALIAS.PARAMETER2 
OR &TABLE_ALIAS.ITEM_TYPE = &GRANT_ALIAS.PARAMETER3 
OR &TABLE_ALIAS.ITEM_TYPE = &GRANT_ALIAS.PARAMETER4 
OR &TABLE_ALIAS.ITEM_TYPE = &GRANT_ALIAS.PARAMETER5 
OR &TABLE_ALIAS.ITEM_TYPE = &GRANT_ALIAS.PARAMETER6
OR &TABLE_ALIAS.ITEM_TYPE = &GRANT_ALIAS.PARAMETER7 
OR &TABLE_ALIAS.ITEM_TYPE = &GRANT_ALIAS.PARAMETER8 
OR &TABLE_ALIAS.ITEM_TYPE = &GRANT_ALIAS.PARAMETER9 
OR &TABLE_ALIAS.ITEM_TYPE = &GRANT_ALIAS.PARAMETER10
```
The following excerpt shows another alternative for a sample predicate for granting access to ten item types:

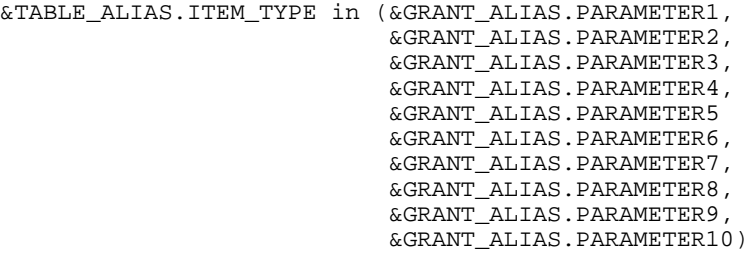

- Create a grant using the instance set you created. First, specify appropriate security context information such as grantee and responsibility. Then specify the following data context information:
	- Object WORKFLOW\_ITEMS
	- Data Context Type Instance Set
	- Instance Set The instance set you created on WORKFLOW\_ITEMS.
	- Parameter 1 through Parameter 10 The internal names of the item types to which you want to grant access, such as WFDEMO. You can specify one item type name in each parameter that is referenced in the predicate of your instance set, up to the maximum of ten.

**Note:** You must explicitly reference each grant parameter you want to use in the predicate of your instance set. Any grant parameters that are not referenced in the instance set predicate are ignored, even if you enter values in the parameter fields in the Create Grant pages.

- Set: Business workflow item permission set
- **2.** If you want to restrict access based on criteria specific to a particular functional area using item attributes, perform the following steps.
	- Create an instance set on the object WORKFLOW\_ITEM\_ATTR\_VALUES with a predicate that defines those criteria. For example, the following excerpt shows a sample predicate defining criteria for HR data, using the CURRENT\_PERSON\_ID item attribute:

```
&TABLE_ALIAS.NAME='CURRENT_PERSON_ID' 
and EXISTS (SELECT 'Y' FROM per_people_f 
            WHERE person_id = &TABLE_ALIAS.TEXT_VALUE
             AND TRUNC (SYSDATE) BETWEEN effective_start_date 
               AND effective_end_date)
```
As another example, if the workflows for a particular organization are marked with an item attribute named ORG\_ID, the following excerpt shows a sample predicate that allows access only to workflows associated with the user's current organization context.

```
&TABLE_ALIAS.NAME = 'ORG_ID' 
and &TABLE ALIAS.TEXT VALUE = substr
   (sys_context('USERENV','CLIENT_INFO'),1,10)
```
- Create a grant using the instance set you created. First, specify appropriate security context information such as grantee and responsibility. Then specify the following data context information:
	- Object WORKFLOW\_ITEM\_ATTR\_VALUES
	- Data Context Type Instance Set
	- Instance Set The instance set you created on WORKFLOW\_ITEM\_ATTR\_VALUES.
	- Set Business workflow item attribute permission set

#### **To Grant Permissions for Administrative Actions within the Status Monitor:**

If you want to assign a user privileges for all administrative actions within the Status Monitor, assign that user the role WF\_ADMIN\_ROLE. This role by default is granted the seeded permission set "Business workflow item permission set" (WF\_ADMIN\_PSET), which includes the permissions for all the administrative actions.

If you want to assign a user privileges only for specific administrative actions, create a custom permission set with the permissions you want to assign, and grant that permission set to the user. The following table lists the permission names and codes that correspond to the administrative actions.

| <b>Action</b> | <b>Permission Name</b>             | <b>Permission Code</b> |
|---------------|------------------------------------|------------------------|
| Skip          | Skip Workflow Activity             | WF_SKIP                |
| Retry         | Retry Activity                     | WF RETRY               |
| Rewind        | Rewind Workflow                    | WF REWIND              |
| Suspend       | Suspend Workflow                   | WF_SUSPEND             |
| Cancel        | Cancel Workflow                    | <b>WF_CANCEL</b>       |
| Update        | Update Workflow Item<br>Attributes | WF_UPDATE_ATTR         |
| Monitor       | Monitor Data                       | WF_MON_DATA            |

*Permissions for Administrative Actions in the Status Monitor*

See: Assigning Permissions to Roles, *Oracle E-Business Suite Security Guide*.

# **Providing Access to the Status Monitor from Applications**

<span id="page-261-0"></span>Application developers can provide access to the administrator and self-service versions of the Status Monitor from within an application. The Status Monitor supports the following access modes:

- Standard access Loosely coupled access from an Oracle Application Frameworkbased Web page to a Status Monitor page within the full Oracle Workflow application
- Guest access Tightly coupled access from an Oracle Application Framework-based Web page to a freestanding Status Monitor page for a particular workflow, without access to the rest of the Oracle Workflow application

# **Menu Setup**

Before you can add Status Monitor access to your application, you must set up the menu for the appropriate responsibility to include Status Monitor functionality through Oracle Workflow menus.

For standard or guest access from an Oracle Application Framework-based Web page or an Oracle E-Business Suite form, the menu for the responsibility through which users access that page or form must also include the menu for the Status Monitor version and access mode you want. Otherwise, users will encounter function security errors when navigating to the Status Monitor from your page or form. To avoid these errors, add the appropriate Oracle Workflow menu to the top-level menu for your responsibility.

The menus for the Status Monitor are:

- Workflow Administrator Application (WF\_ADMINISTRATOR\_APPLICATION) Required for standard access to the Administrator Monitor
- Workflow Guest Monitor Application (WF\_G\_MONITOR\_APPLICATION) Required for guest access to the Administrator Monitor
- Workflow Self-Service Application (WF\_SELF\_SERVICE\_APPLICATION) Required for standard access to the Self-Service Monitor
- Workflow Guest Self-Service Monitor Application (WF\_SSG\_MONITOR\_APPLICATION) - Required for guest access to the Self-Service Monitor

# **Access through URLs**

You can provide standard or guest access to the Status Monitor from an Oracle Application Framework-based Web page. You can also provide guest access to the administrator version of the Status Monitor from Oracle Workflow notifications or PL/SQL applications that can call a URL.

In your application code, call an API to obtain or redirect to a URL for an Oracle Workflow Status Monitor page. For standard and guest access, Oracle Workflow provides Java methods in the oracle.apps.fnd.wf.monitor.webui.Monitor class to obtain or redirect to appropriate URLs. For guest access to the Administrator Monitor, Oracle Workflow also provides PL/SQL functions in the WF\_MONITOR package to obtain appropriate URLs. See: Workflow Monitor APIs, *Oracle Workflow API Reference*.

Display the Status Monitor by redirecting to the Status Monitor page you want or using the URL you obtained in whatever way is appropriate within your application code.

# **Access from Oracle E-Business Suite Forms**

You can provide standard or guest access from an Oracle E-Business Suite application to the Status Monitor by using self-service functions. You can call these functions from an Oracle E-Business Suite form, or add the menus that contain the functions to another menu associated with another responsibility. Use the function FND\_FUNCTION. EXECUTE to execute a Status Monitor function.

# **Related Topics**

Accessing the Administrator Monitor, page [5-1](#page-240-0) Accessing the Self-Service Monitor, *Oracle Workflow User's Guide* Overview of Function Security, *Oracle E-Business Suite Security Guide* Overview of Menus and Function Security, *Oracle E-Business Suite Developer's Guide* Overview of Form Development Steps, *Oracle E-Business Suite Developer's Guide* Menus Window, *Oracle E-Business Suite Developer's Guide* Standard Access, page [5-24](#page-263-0) Guest Access, page [5-28](#page-267-0)

# **Standard Access**

<span id="page-263-0"></span>Standard Status Monitor access provides loosely coupled access from an Oracle Application Framework-based Web page or Oracle E-Business Suite form, to a Status Monitor page within the full Oracle Workflow application. In this mode, the specified Status Monitor page is displayed with the full Oracle Workflow menu, allowing users to navigate out of the Status Monitor and perform other tasks within Oracle Workflow. Locator links, also known as breadcrumbs, let users navigate from the Status Monitor back to the calling application.

With standard access, users are fully authenticated. Only users with workflow administrator privileges, as specified in the Workflow Configuration page, can view workflows owned by others and perform administrative operations in the Status Monitor. See: Setting Global User Preferences, page [2-16.](#page-39-0)

When you provide standard access to the Status Monitor from your application, you can optionally specify a workflow item type and item key to query and specify which page you want to initially display.

• If you specify both the item type and item key for a workflow, that workflow is automatically queried in the Status Monitor. You can choose to initially display the workflow in the main Workflows search page, the Activity History page in the Administrator Monitor or Notification History page in the Self-Service Monitor, the Status Diagram page, or the Monitor Responses page. If you provide an item type and item key but do not specify an initial page, the workflow is initially displayed in the Activity History page in the Administrator Monitor or Notification History page in the Self-Service Monitor.

> **Note:** The specified workflow is only displayed if the user owns that workflow or has workflow administrator privileges to view workflows owned by others. If the user does not have the necessary privileges to view the workflow, an error message is displayed. In

this case the user can optionally select another Workflow top level menu item.

- If you specify only a workflow item type, the main Workflows search page is displayed, and workflows of the specified type that were started within the last two weeks are automatically queried.
- If you do not specify a workflow item type, the main Workflows search page is displayed. No automatic query is performed.

#### **Standard Access in Java**

<span id="page-264-0"></span>Oracle Workflow provides Java methods to redirect to the Status Monitor with standard access or to obtain URLs for standard access to the Status Monitor. These methods are defined in the Java class called oracle.apps.fnd.wf.monitor.webui.Monitor.

- *Monitor.redirectToAdvanceUrl( )* Redirects to the Administrator Monitor with standard access.
- *Monitor.redirectToSimpleUrl( )* Redirects to the Self-Service Monitor with standard access.
- *Monitor.getAdvanceUrl( )* Returns a URL for standard access to the Administrator Monitor, in a form that can be used within an Oracle Application Framework application page. For example, you can set this URL as a destination link on an OAWebBean. The URL is returned in the following format:

/OA\_HTML/OA.jsp?OAFunc=[parameters...]

• *Monitor.getSimpleUrl( )* - Returns a URL for standard access to the Self-Service Monitor, in a form that can be used within an Oracle Application Framework application page. For example, you can set this URL as a destination link on an OAWebBean. The URL is returned in the following format:

/OA\_HTML/OA.jsp?OAFunc=[parameters...]

When calling these methods, you must provide the following parameters to indicate how you want to display the Status Monitor:

- pageContext The OAPageContext of the calling page.
- itemType The internal name of a workflow item type to automatically query in the Status Monitor (optional).
- itemKey An item key to automatically query in the Status Monitor (optional).
- firstPage The Status Monitor page that you want to initially display (optional).
- MAIN Main Workflows search page
- HISTORY Activity History page in the Administrator Monitor or Notification History page in the Self-Service Monitor
- DIAGRAM Status Diagram page
- RESPONSES Monitor Responses page

**Note:** For access to the HISTORY, DIAGRAM, or RESPONSES pages, you must specify an item type and item key.

• retainCallingAM - Specify true or false to indicate whether the OAApplicationModule of the calling page should be retained while working in the Status Monitor. If you specify true, retainAM=Y is appended to the Status Monitor URL; if you specify false, retainAM=N is appended to the URL. The default is true.

All method calls for standard access should be made from within an Oracle Application Framework-based Web page.

#### **Standard Access from Oracle E-Business Suite Forms**

You can provide standard access from an Oracle E-Business Suite application to the Status Monitor by using self-service functions. You can call these functions from an Oracle E-Business Suite form, or add the menus that contain the functions to another menu associated with another responsibility.

The following table lists the functions that provide standard access to the Status Monitor. These functions do not require any parameters.

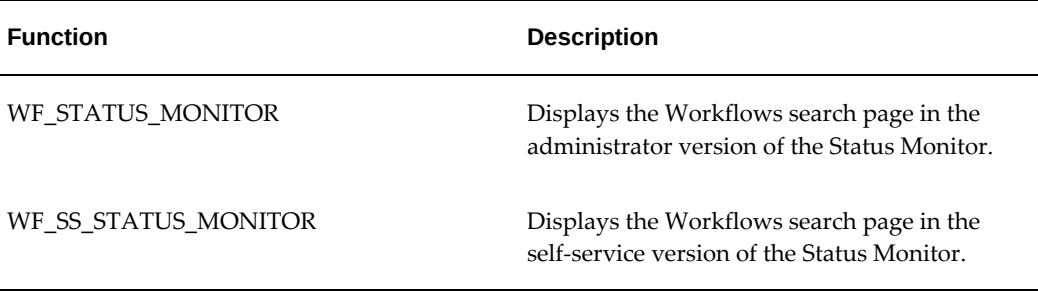

#### *Standard Access Functions*

You can call the function FND\_FUNCTION.EXECUTE to execute a standard access function. See: FND\_FUNCTION.EXECUTE, *Oracle E-Business Suite Developer's Guide*.

The following code example demonstrates how to execute the WF\_STATUS\_MONITOR

function using FND\_FUNCTION.EXECUTE.

FND\_FUNCTION.EXECUTE(FUNCTION\_NAME => 'WF\_STATUS\_MONITOR');

See: Overview of Form Development Steps, *Oracle E-Business Suite Developer's Guide* and Menus Window, *Oracle E-Business Suite Developer's Guide*.

#### **Menu Setup**

If you use a standard access function within your responsibility, you must add the menu containing that function to the top-level menu for your responsibility. The WF\_STATUS\_MONITOR function is seeded on the Workflow Administrator Application (WF\_ADMINISTRATOR\_APPLICATION) menu, and the WF\_SS\_STATUS\_MONITOR function is seeded on the Workflow Self-Service Application (WF\_SELF\_SERVICE\_APPLICATION) menu.

**Note:** You cannot add the Status Monitor functions to your menu directly. To include these functions, you must add the Oracle Workflow menu that contains the function you want.

The Workflow Administrator Application menu is seeded on the Workflow Administrator (New) menu (FND\_WFADMIN\_NEW) associated with the Workflow Administrator Web (New) responsibility. Similarly, the Workflow Self-Service Application menu is seeded on the Workflow User (New) menu (FND\_WFUSER\_NEW) associated with the Workflow User Web (New) responsibility.

#### **Migrating to Standard Access Functions**

<span id="page-266-0"></span>If your application used self-service functions to provide access to the previous version of the Workflow Monitor, you can migrate to the new Status Monitor by replacing the functions you previously called with the appropriate new functions. The following table shows the correspondence between functions for the previous Workflow Monitor and the standard access functions for the new Status Monitor.

#### *Migrating to Standard Access Functions*

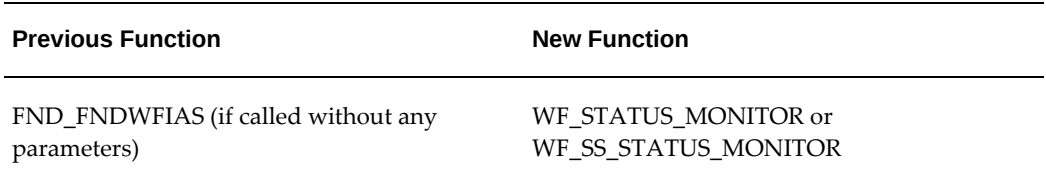

#### **Related Topics**

Migrating to Guest Access Functions, page [5-35](#page-274-0)

## **Guest Access**

<span id="page-267-0"></span>Guest Status Monitor access provides tightly coupled access from an Oracle Application Framework-based Web page or Oracle E-Business Suite form, to a freestanding Status Monitor page for a particular workflow, without access to the rest of the Oracle Workflow application. In this mode, the specified Status Monitor page is displayed without the full Oracle Workflow menu, so that users cannot navigate out of the Status Monitor to other Oracle Workflow pages.

Guest access lets users navigate among the top-level Status Monitor pages, including the Activity History page in the Administrator Monitor or Notification History page in the Self-Service Monitor, Status Diagram page, Monitor Responses page, and Workflow Details page. Users can also drill down from the top-level pages to related detail or action pages, such as navigating from the Notification History page to the Cancel page. Additionally, locator links, also known as breadcrumbs, let users navigate from the Status Monitor back to the calling application. However, users cannot navigate from the Status Monitor to other parts of Oracle Workflow.

With guest access, users are fully authenticated. However, in this mode you programmatically control which workflow process users can view and whether users can perform administrative operations in the Status Monitor, rather than having these privileges controlled by the workflow administrator setting in the Workflow Configuration page.

When you provide guest access to the Status Monitor from your application, you must specify a workflow item type and item key to automatically query. Guest access does not include search capabilities, so users can only view the workflow process you specify. You can choose to initially display the specified workflow in either the Activity History page in the Administrator Monitor or Notification History page in the Self-Service Monitor, the Status Diagram page, or the Monitor Responses page. If you do not specify an initial page, the workflow is initially displayed in the Activity History page in the Administrator Monitor or Notification History page in the Self-Service Monitor.

**Note:** The workflow is only displayed if the specified item type, item key, and administrator mode are valid. Otherwise, an error message is displayed. The Workflow tabs are not displayed, so the user cannot navigate to any other part of Oracle Workflow.

You must also set the administrator mode to determine whether to grant the user privileges to perform administrative operations within the Status Monitor. You can choose one of the following options:

- Never grant administrator privileges, regardless of whether the user belongs to the workflow administrator role specified in the Workflow Configuration page. This option is the default if you do not specify an administrator mode.
- Always grant administrator privileges, regardless of whether the user belongs to

the workflow administrator role specified in the Workflow Configuration page.

• Check whether the user belongs to the workflow administrator role specified in the Workflow Configuration page and grant administrator privileges accordingly.

#### **Guest Access in Java**

<span id="page-268-0"></span>Oracle Workflow provides Java methods to obtain URLs for guest access to the Status Monitor. These methods are defined in the Java class called oracle.apps.fnd.wf. monitor.webui.Monitor.

- *Monitor.redirectToGuestAdvUrl( )* Redirects to the Administrator Monitor with guest access.
- *Monitor.redirectToGuestSimpleUrl( )* Redirects to the Self-Service Monitor with guest access.
- *Monitor.getGuestAdvanceUrl( )* Returns a URL for guest access to the Administrator Monitor, in a form that can be used within an Oracle Application Framework application page. For example, you can set this URL as a destination link on an OAWebBean. The URL is returned in the following format:

/OA\_HTML/OA.jsp?OAFunc=[parameters...]

• *Monitor.getGuestSimpleUrl( )* - Returns a URL for guest access to the Self-Service Monitor, in a form that can be used within an Oracle Application Framework application page. For example, you can set this URL as a destination link on an OAWebBean. The URL is returned in the following format:

/OA\_HTML/OA.jsp?OAFunc=[parameters...]

When calling these methods, you must provide the following parameters to indicate how you want to display the Status Monitor:

- pageContext The OAPageContext of the calling page.
- itemType The internal name of a workflow item type to automatically query in the Status Monitor.
- itemKey An item key to automatically query in the Status Monitor.
- adminMode Specify 'Y' to grant administrator privileges to the user accessing the Status Monitor, 'N' to withhold administrator privileges from the user, or 'U' to check whether the user belongs to the workflow administrator role specified in the Workflow Configuration page and grant administrator privileges accordingly. The default is 'N'.
- firstPage The Status Monitor page that you want to initially display.
	- HISTORY Activity History page in the Administrator Monitor or Notification

History page in the Self-Service Monitor

- DIAGRAM Status Diagram page
- RESPONSES Monitor Responses page

The default is HISTORY.

• retainCallingAM - Specify true or false to indicate whether the OAApplicationModule of the calling page should be retained while working in the Status Monitor. If you specify true, retainAM=Y is appended to the Status Monitor URL; if you specify false, retainAM=N is appended to the URL. The default is true.

All method calls for guest access should be made from within an Oracle Application Framework-based Web page.

#### **Example**

The following code excerpt shows an example of how to provide guest access to the Status Monitor in Java code. This example calls the *getGuestAdvanceUrl()* method in the oracle.apps.fnd.wf.monitor.webui.Monitor class.

```
/*****************************************************************
**
** Guest Access
**
** Assumes all method calls are made from within an Oracle 
** Application Framework page.
**
*****************************************************************/
...
import oracle.apps.fnd.wf.monitor.webui.Monitor;
...
   // This example assumes we want to set the destination link on 
   // an OA text bean.Following the link will take the user to the 
   // advanced monitor on the "Activity History" page. 
  public void processRequest(OAPageContext pageContext, 
                               OAWebBean webBean)
 {
     super.processRequest(pageContext, webBean);
  ...
       String itemType = [ however this value is obtained in page ];
       String itemKey = [ however this value is obtained in page ];
       String firstPage = "HISTORY";
       String returnToLabel = "Return to Application XYZ";
       // Set to "U" to have Monitor code figure out if the current
       // user should have Workflow Administrator privileges based 
       // on the Administrator role designation in Workflow.
       String adminMode = "U"; 
       // Will add a parameter "retainAM=Y" to the resulting url
       // so the developer doesn't have to do this manually if he 
       // wants to retain the calling Application Module when the 
       // user navigates to the Status Monitor.
      boolean retainCallingAM = true; 
     String url = null;
     try
\{ url = Monitor.getGuestAdvanceUrl(pageContext, itemType, 
                                    itemKey, adminMode, firstPage,
                                    returnToLabel, retainCallingAM);
 }
     catch (MonitorURLException me)
 {
       // Handle not being able to obtain a valid redirectUrl for 
       // the parameters.
     } 
     // Set the url string on the web bean.
     OAStaticStyledTextBean monitorLink = 
       (OAStaticStyledTextBean)findIndexedChildRecursive
       ("AdvancedMonitorLink");
     monitorLink.setDestination(url);
     ...
```

```
 } // end processRequest()
```
## **Guest Access in PL/SQL**

Oracle Workflow also provides PL/SQL functions to obtain URLs for guest access to the Administrator Monitor. These functions are defined in the PL/SQL package called WF\_MONITOR. See: Workflow Monitor APIs, *Oracle Workflow API Reference*.

- *WF\_MONITOR.GetAdvancedEnvelopeURL( )* Returns a complete URL for guest access to the Activity History page in the Administrator Monitor.
- *WF\_MONITOR.GetDiagramURL( )* Returns a complete URL for guest access to the Status Diagram page in the Administrator Monitor.
- *WF\_MONITOR.GetEnvelopeURL( )* Returns a complete URL for guest access to the Monitor Responses page in the Administrator Monitor.

When calling these methods, you must provide the following parameters to indicate how you want to display the Status Monitor:

- x\_agent This parameter is no longer used. Set this parameter to null.
- $x$ \_item\_type The internal name of a workflow item type to automatically query in the Status Monitor.
- x\_item\_key An item key to automatically query in the Status Monitor.
- x\_admin\_mode Specify 'YES' to grant administrator privileges to the user accessing the Status Monitor, or 'NO' to withhold administrator privileges from the user. The default is 'NO'.

You can use these URLs to provide access to the Administrator Monitor from a PL/SQL application, for example, or include a URL in a workflow notification message to allow a user to access the Administrator Monitor from the notification.

**Note:** In Oracle E-Business Suite, you can call the function FND\_UTILITIES.OPEN\_URL to open a Web browser and have it connect to a specified URL, such as a Status Monitor URL. See: FND\_UTILITIES:Utility Routine, *Oracle E-Business Suite Developer's Guide*.

#### **Guest Access from Notifications**

You can provide guest access to the Administrator Monitor from a workflow notification. To do so, define a message attribute of type URL, and include or attach this attribute in the notification message. Obtain a guest access URL using one of the WF\_MONITOR PL/SQL functions, and set the value of the message attribute to this URL. The user who receives the notification can access the Administrator Monitor by viewing the notification, either through the Worklist Web pages or through an email

application, and clicking the link in the message. If users are not already logged into Oracle E-Business Suite, they must first log in before they can access the Administrator Monitor from the link. See: To Define a Message Attribute, *Oracle Workflow Developer's Guide*.

#### **Guest Access from Oracle E-Business Suite Forms**

You can provide guest access from an Oracle E-Business Suite application to the Status Monitor by using self-service functions. You can call these functions from an Oracle E-Business Suite form, or add the menus that contain the functions to another menu associated with another responsibility.

The following table lists the functions that provide guest access to the Status Monitor.

| <b>Function</b>   | <b>Description</b>                                                                                                    |
|-------------------|----------------------------------------------------------------------------------------------------|
| WF G ACTIVITIES   | Displays the Activity History page for the<br>specified workflow in the administrator<br>version of the Status Monitor.    |
| WF G DIAGRAM      | Displays the Status Diagram page for the<br>specified workflow in the administrator<br>version of the Status Monitor.      |
| WF SSG ACTIVITIES | Displays the Notification History page for the<br>specified workflow in the self-service version<br>of the Status Monitor. |
| WF SSG DIAGRAM    | Displays the Status Diagram page for the<br>specified workflow in the self-service version<br>of the Status Monitor.       |

*Guest Access Functions*

When you call one of the guest access functions, you must pass the function the following parameters:

- itemType A valid workflow item type, determined by your application. The item type and item key together identify the workflow process to display. You must specify the same item type as you used to obtain the encrypted access key. You should use the *ICX\_CALL.Encrypt()* function to encrypt this value.
- itemKey A valid item key, determined by your application. The item type and item key together identify the workflow process to display. You must specify the same item key as you used to obtain the encrypted access key. You should use the *ICX\_CALL.Encrypt()* API to encrypt this value.
- wm The encrypted administrator mode that determines whether the user should have privileges to perform administrative operations in the Status Monitor. Call the PL/SQL function *WF\_FWKMON.GetEncryptedAdminMode()* to obtain the encrypted value for the administrator mode you want, either Y or N. You must specify the same administrator mode value to encrypt as you used to obtain the encrypted access key. See: GetEncryptedAdminMode, *Oracle Workflow API Reference*.
- wa An encrypted access key for a specified item type, item key, and administrator mode combination. Call the PL/SQL function *WF\_FWKMON. GetEncryptedAccessKey()* to obtain this value for the item type, item key, and administrator mode you want. See: GetEncryptedAccessKey, *Oracle Workflow API Reference*.

**Note:** Because users are authenticated in guest access, you can call the PL/SQL function *WF\_FWKMON.IsMonitorAdministrator()* to determine whether a the user has administrator privileges based on the workflow administrator setting in the Workflow Configuration page. If you use this function, you should use its result when obtaining both the encrypted access key and the encrypted administrator mode, in order to avoid a discrepancy between these two values. See: IsMonitorAdministrator, *Oracle Workflow API Reference*.

You can also choose to grant or withhold administrator privileges in the Status Monitor by specifying the administrator mode as Y or N, respectively, regardless of the workflow administrator setting in the Workflow Configuration page.

- retainAM Specify Y or N to indicate whether the OAApplicationModule of the calling page should be retained while working in the Status Monitor.
- fExt An external flag used within Oracle Workflow. Set this parameter to X.

You can call the function FND\_FUNCTION.EXECUTE to execute a guest access function specifying your parameters. See: FND\_FUNCTION.EXECUTE, *Oracle E-Business Suite Developer's Guide*.

**Note:** When you call FND\_FUNCTION.EXECUTE, you should use the *WFA\_HTML.conv\_special\_url\_chars()* API to convert any special characters in the parameters you pass to the Status Monitor.

The following code example demonstrates how to execute the WF\_G\_ACTIVITIES function using FND\_FUNCTION.EXECUTE.

```
itemType := icx_call.encrypt('<your_item_type>'); 
itemKey := icx call.encrypt('<your item key>');
adminMode := wf_fwkmon.isMonitorAdministrator('<user_name>');
wm := wf_fwkmon.qetEncryptedAdminMode(adminMode);
wa := wf_fwkmon.getEncryptedAccessKey('<your_item_type>',
      '<your_item_key>', adminMode); 
FND_FUNCTION.EXECUTE( 
   FUNCTION_NAME => 'WF_G_ACTIVITIES', 
   OPEN_FLAG => 'Y', 
   SESSION_FLAG => 'Y', 
   OTHER_PARAMS => 
      'itemType='||(wfa_html.conv_special_url_chars(itemType))
 ||'&'||'itemKey='||(wfa_html.conv_special_url_chars(itemKey))
 ||'&'||'wm='||(wfa_html.conv_special_url_chars(wm))
 ||'&'||'wa='||(wfa_html.conv_special_url_chars(wa))
 ||'&'||'retainAM=Y'
 ||'&'||'fExt=X'
    );
```
See: Overview of Form Development Steps, *Oracle E-Business Suite Developer's Guide* and Menus Window, *Oracle E-Business Suite Developer's Guide*.

#### **Menu Setup**

If you use a guest access function within your responsibility, you must add the menu containing that function to the top-level menu for your responsibility. The WF\_G\_ACTIVITIES and WF\_G\_DIAGRAM functions are seeded on the Workflow Guest Monitor Application (WF\_G\_MONITOR\_APPLICATION) menu, and the WF\_SSG\_ACTIVITIES and WF\_SSG\_DIAGRAM functions are seeded on the Workflow Guest Self-Service Monitor Application (WF\_SSG\_MONITOR\_APPLICATION) menu.

**Note:** You cannot add the Status Monitor functions to your menu directly. To include these functions, you must add the Oracle Workflow menu that contains the function you want.

The Workflow Guest Monitor Application menu is seeded on the Workflow Administrator (New) menu (FND\_WFADMIN\_NEW) associated with the Workflow Administrator Web (New) responsibility. Similarly, the Workflow Guest Self-Service Monitor Application menu is seeded on the Workflow User (New) menu (FND\_WFUSER\_NEW) associated with the Workflow User Web (New) responsibility.

#### **Migrating to Guest Access Functions**

<span id="page-274-0"></span>If your application used self-service functions to provide access to the previous version of the Workflow Monitor, you can migrate to the new Status Monitor by replacing the functions you previously called with the appropriate new functions. The following table shows the correspondence between functions for the previous Workflow Monitor and the guest access functions for the new Status Monitor.

#### *Migrating to Guest Access Functions*

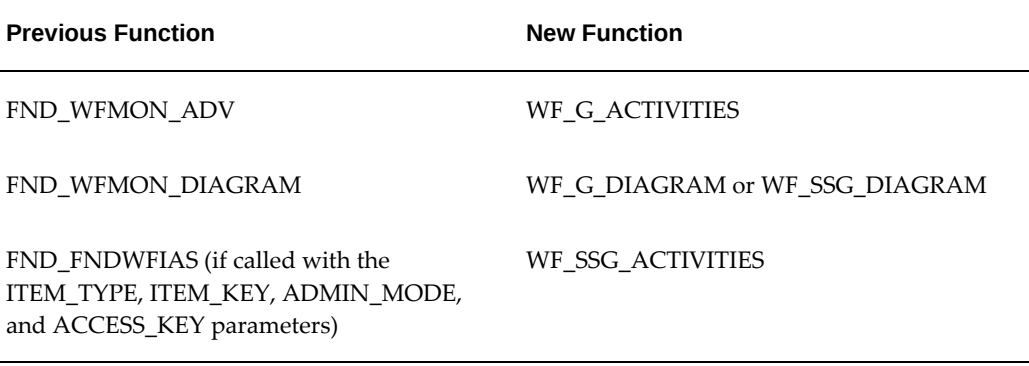

#### **Related Topics**

Migrating to Standard Access Functions, page [5-27](#page-266-0)

# **Testing Status Monitor Access**

You can use the Workflow Monitor Test Application to test the monitor access you want to provide from your application. The Programmatic Access page simulates calls to obtain URLs for navigating from an Oracle Application Framework-based Web page to a Status Monitor page or calls to redirect from an Oracle Application Frameworkbased Web page to a Status Monitor page. You can retrieve a test URL or perform a trial redirection. The Programmatic Access page lets you test access to both the administrator and the self-service versions of the Status Monitor, using standard or guest access.

The Advanced Worklist page is also included in the Workflow Monitor Test Application to let you test access from a workflow notification to the Status Monitor. You can test links from notifications to the administrator version of the Status Monitor, using guest access. In the Worklist, navigate to a notification that contains a link to the Status Monitor, and select that link to test the access it provides. See: To View Notifications from the Advanced Worklist, *Oracle Workflow User's Guide*.

#### **Menu Setup**

The Workflow Monitor Test Application is available in Oracle E-Business Suite, but it is not seeded on any Oracle E-Business Suite menu. Before you can use this module, your system administrator must add its menu to a top-level menu for a responsibility. The menu for the Workflow Monitor Test Application module is named Workflow Monitor Test Application (WFMON\_TEST\_APPLICATION). For example, you can add this menu to the Workflow Administrator (New) menu (FND\_WFADMIN\_NEW), which is associated with the Workflow Administrator Web (New) responsibility, or to the Workflow User (New) menu (FND\_WFUSER\_NEW), which is associated with the

Workflow User Web (New) responsibility.

Additionally, when you navigate from the Workflow Monitor Test Application module to the Status Monitor using standard or guest access, you must perform the navigation from within a responsibility that also includes the menu for the Status Monitor version and access option you want to test. Otherwise, you will encounter function security errors. To avoid these errors, ensure that the appropriate Oracle Workflow menus are added to the same top-level menu as the WFMON\_TEST\_APPLICATION menu.

The menus for the Status Monitor are:

- Workflow Administrator Application (WF\_ADMINISTRATOR\_APPLICATION) Required for standard access to the Administrator Monitor
- Workflow Guest Monitor Application (WF\_G\_MONITOR\_APPLICATION) Required for guest access to the Administrator Monitor
- Workflow Self-Service Application (WF\_SELF\_SERVICE\_APPLICATION) Required for standard access to the Self-Service Monitor
- Workflow Guest Self-Service Monitor Application (WF\_SSG\_MONITOR\_APPLICATION) - Required for guest access to the Self-Service Monitor

**Note:** The Workflow Administrator (New) menu includes the Workflow Administrator Application and Workflow Guest Monitor Application menus by default. Additionally, the Workflow User (New) menu includes the Workflow Self-Service Application and Workflow Guest Self-Service Monitor Application menus by default.

- **1.** Testing Standard Access, page [5-37](#page-276-0)
- **2.** Testing Guest Access, page [5-39](#page-278-0)

## **Related Topics**

Accessing the Administrator Monitor, page [5-1](#page-240-0)

Accessing the Self-Service Monitor, *Oracle Workflow User's Guide*

Overview of Function Security, *Oracle E-Business Suite Security Guide*

Overview of Menus and Function Security, *Oracle E-Business Suite Developer's Guide*

# **Testing Standard Access**

<span id="page-276-0"></span>You can test standard access from an Oracle Application Framework-based Web page to the Status Monitor in the Programmatic Access page. Standard access provides

loosely coupled access to a Status Monitor page within the full Oracle Workflow application.

## **To Test Standard Access:**

- **1.** Use a Web browser to log on to a responsibility specified by your system administrator and choose the Programmatic Access link.
- **2.** Select the Test "Standard" Access link.
- **3.** In the Test "Standard" Access region, enter the test options you want. Each option corresponds to a method parameter for the method in the oracle.apps.fnd.wf. monitor.webui.Monitor class that is being simulated. See: Standard Access in Java, page [5-25](#page-264-0).

The test options include:

- Item Type Optionally enter the internal name of a workflow item type to automatically query in the Status Monitor.
- Item Key Optionally enter an item key to automatically query in the Status Monitor.
- First Page Specify the Status Monitor page that you want to initially display.
	- MAIN Main Workflows search page
	- HISTORY Activity History page in the Administrator Monitor or Notification History page in the Self-Service Monitor
	- DIAGRAM Status Diagram page
	- RESPONSES Monitor Responses page

**Note:** For access to the HISTORY, DIAGRAM, or RESPONSES pages, you must specify an item type and item key. If you specify an item type and item key but do not specify a first page, the First Page option defaults to HISTORY.

- Retain Calling AM Specify true or false to indicate whether to retain the calling application module when calling a Get URL method. If you enter true, retainAM=Y is appended to the URL; if you enter false, retainAM=N is appended to the URL.
- **4.** Select the test action you want to perform.
	- Get Advanced Monitor URL Corresponds to a call to the Java method *Monitor.*

*getAdvanceUrl( )*. This call returns a URL for the Administrator Monitor page specified by the test options in the following format, suitable for use within an Oracle Application Framework application page:

/OA\_HTML/OA.jsp?OAFunc=[parameters...]

For example, you can set this URL as a destination link on an OAWebBean using the call <OAFrameworkBean>.setDestination(String url).

The parameter retainAM=Y or retainAM=N is appended to the URL depending on the value you specified for the Retain Calling AM option.

When you perform this action, Oracle Workflow retrieves a URL according to the test options using *Monitor.getAdvanceUrl( )* and displays that URL as a hyperlink in a text message bean. To navigate to the Status Monitor, select the link.

• Get Simple Monitor URL - Corresponds to a call to the Java method *Monitor. getSimpleUrl( )*. This call returns a URL for the Self-Service Monitor page specified by the test options in the following format, suitable for use within an Oracle Application Framework application page:

/OA\_HTML/OA.jsp?OAFunc=[parameters...]

For example, you can set this URL as a destination link on an OAWebBean using the call <OAFrameworkBean>.setDestination(String url).

The parameter retainAM=Y or retainAM=N is appended to the URL depending on the value you specified for the Retain Calling AM option.

When you perform this action, Oracle Workflow retrieves a URL according to the test options using *Monitor.getSimpleUrl( )* and displays that URL as a hyperlink in a text message bean. To navigate to the Status Monitor, select the link.

- Redirect to Advanced Monitor Corresponds to a call to the Java method *Monitor.redirectToAdvanceUrl( )*. When you perform this action, Oracle Workflow redirects you to the Status Monitor as specified by the test options.
- Redirect to Simple Monitor Corresponds to a call to the Java method *Monitor. redirectToSimpleUrl( )*. When you perform this action, Oracle Workflow redirects you to the Status Monitor as specified by the test options.
- **5.** Select the Perform "Standard" Action button.

# **Testing Guest Access**

<span id="page-278-0"></span>You can test guest access from an Oracle Application Framework-based Web page to the Status Monitor in the Programmatic Access page. Guest access provides tightly coupled access to a freestanding Status Monitor page for a particular workflow, without access to the rest of the Oracle Workflow application.

#### **To Test Guest Access:**

- **1.** Use a Web browser to log on to a responsibility specified by your system administrator and choose the Programmatic Access link.
- **2.** Select the Test "Guest" Access link.
- **3.** In the Test "Guest" Access region, enter the test options you want. Each option corresponds to a method parameter for the method in the oracle.apps.fnd.wf. monitor.webui.Monitor class that is being simulated. See: Guest Access in Java, page [5-29](#page-268-0).

The test options include:

- Item Type Enter the internal name of the workflow item type to automatically query in the Status Monitor.
- Item Key Enter the item key to automatically query in the Status Monitor.
- First Page Specify the Status Monitor page that you want to initially display.
	- HISTORY Activity History page in the Administrator Monitor or Notification History page in the Self-Service Monitor
	- DIAGRAM Status Diagram page
	- RESPONSES Monitor Responses page

If you leave the First Page field blank, this option defaults to HISTORY.

- Retain Calling AM Specify true or false to indicate whether to retain the calling application module when calling a Get URL method. If you enter true, retainAM=Y is appended to the URL; if you enter false, retainAM=N is appended to the URL.
- Administrator Mode Specify a value to indicate whether the user should have privileges to perform administrative operations when accessing the Status Monitor.
	- Y The user is granted administrator privileges, regardless of whether the user belongs to the workflow administrator role or not.
	- N The user is not granted administrator privileges, regardless of whether the user belongs to the workflow administrator role or not.
	- U Oracle Workflow checks whether the user belongs to the workflow administrator role as specified in the Workflow Configuration page and

grants administrator privileges accordingly.

If you leave the Administrator Mode field blank, this option defaults to N.

- **4.** Select the test action you want to perform.
	- Get Advanced Monitor URL Corresponds to a call to the Java method *Monitor. getGuestAdvanceUrl( )*. This call returns a URL for the Administrator Monitor page specified by the test options in the following format, suitable for use within an Oracle Application Framework application page:

/OA\_HTML/OA.jsp?OAFunc=[parameters...]

For example, you can set this URL as a destination link on an OAWebBean using the call <OAFrameworkBean>.setDestination(String url).

The parameter retainAM=Y or retainAM=N is appended to the URL depending on the value you specified for the Retain Calling AM option.

When you perform this action, Oracle Workflow retrieves a URL according to the test options using *Monitor.getGuestAdvanceUrl( )* and displays that URL as a hyperlink in a text message bean. To navigate to the Status Monitor, select the link.

• Get Simple Monitor URL - Corresponds to a call to the Java method *Monitor. getGuestSimpleUrl( )*. This call returns a URL for the Self-Service Monitor page specified by the test options in the following format, suitable for use within an Oracle Application Framework application page:

/OA\_HTML/OA.jsp?OAFunc=[parameters...]

For example, you can set this URL as a destination link on an OAWebBean using the call <OAFrameworkBean>.setDestination(String url).

The parameter retainAM=Y or retainAM=N is appended to the URL depending on the value you specified for the Retain Calling AM option.

When you perform this action, Oracle Workflow retrieves a URL according to the test options using *Monitor.getGuestSimpleUrl( )* and displays that URL as a hyperlink in a text message bean. To navigate to the Status Monitor, select the link.

- Redirect to Advanced Monitor Corresponds to a call to the Java method *Monitor.redirectToGuestAdvUrl( )*. When you perform this action, Oracle Workflow redirects you to the Status Monitor as specified by the test options.
- Redirect to Simple Monitor Corresponds to a call to the Java method *Monitor. redirectToGuestSimpleUrl( )*. When you perform this action, Oracle Workflow redirects you to the Status Monitor as specified by the test options.
- **5.** Select the Perform "Guest" Action button.

# **Status Monitor Portlets**

Oracle Workflow provides two Status Monitor portlets that you can add in a portal application, such as Oracle WebCenter Portal, Oracle Portal, or any WSRP-compliant portal, to view summaries of workflow status information. The Error Workflows portlet provides administrator information about errored workflows, while the Workflows portlet provides self-service information about workflows owned by a user.

# **Adding a Portlet to a Portal Page**

Before you can add an Oracle Application Framework portlet to a portal page, your system administrator must assign you a responsibility that includes the menu function for that portlet on its menu. The Error Workflows portlet is seeded in the Workflow Administrator Web (New) responsibility, and the Workflows portlet is seeded in the Workflow User Web (New) responsibility. The system administrator may assign you either one of these responsibilities or another responsibility to which the appropriate portlet has been added.

After a responsibility that includes an Oracle Workflow portlet has been assigned to you, you can use your portal application to add that portlet to a portal page. Select Oracle Application Framework Provider as the provider to access the Oracle Workflow portlets. For more information, please refer to the documentation for your portal application.

# **Error Workflows Portlet**

The Error Workflows portlet provides administrator information about errored workflows. The portlet displays all errored workflows started within the last week. If you have workflow administrator privileges, the list shows workflows owned by any user; if you do not have workflow administrator privileges, the list shows only workflows that you own. You can select the item key link in the Item Key column to view the activity history for a workflow in the Activity History page of the Administrator Monitor.

## **Obtaining Access to the Error Workflows Portlet**

The menu function for the Error Workflows portlet is WF\_ADMIN\_STATUS\_PORTLET. This function is seeded on the Workflow Administrator (New) menu (FND\_WFADMIN\_NEW), which is associated with the Workflow Administrator Web (New) responsibility. To give you access to the Error Workflows portlet, your system administrator must perform one of the following steps:

- Assign you the Workflow Administrator Web (New) responsibility
- Add the FND\_WFADMIN\_NEW menu to the menu for another existing or custom responsibility and assign you that responsibility

• Add the WF\_ADMIN\_STATUS\_PORTLET function to another existing or custom menu, associate that menu with a responsibility, and assign you that responsibility

# **Workflows Portlet**

The Workflows portlet provides self-service information about workflows that you own. The portlet displays all workflows owned by you that were started within the last two weeks. You can select the workflow identifier link in the Workflow column to view the notification history for a workflow in the Notification History page of the Self-Service Monitor. The workflow identifier is the user key if one is specified for the workflow, or the item key if no user key is specified.

## **Obtaining Access to the Workflows Portlet**

The menu function for the Workflows portlet is WF\_SS\_STATUS\_PORTLET. This function is seeded on the Workflow User (New) menu (FND\_WFUSER\_NEW), which is associated with the Workflow User Web (New) responsibility. To give you access to the Error Workflows portlet, your system administrator must perform one of the following steps:

- Assign you the Workflow User Web (New) responsibility
- Add the FND\_WFUSER\_NEW menu to the menu for another existing or custom responsibility and assign you that responsibility
- Add the WF\_SS\_STATUS\_PORTLET function to another existing or custom menu, associate that menu with a responsibility, and assign you that responsibility

# **Administering Notifications**

This chapter describes how to administer users' notifications.

This chapter covers the following topics:

- [Searching for Users' Notifications](#page-284-0)
- [Defining Vacation Rules for Users](#page-290-0)
- [Reviewing Electronic Signature Details](#page-293-1)
- [Reviewing the Source of Notification Actions](#page-296-0)
- [Defining Specialized Worklist Views with Worklist Flexfields](#page-298-0)
- [Embedding the Personal Worklist in an Oracle Application Framework Page](#page-313-0)
- <span id="page-284-0"></span>• [Testing Mailer URL Access](#page-314-0)

# **Searching for Users' Notifications**

Use the Notifications administrator page to search for and access notifications sent to your users.

**Note:** You must have workflow administrator privileges to access other users' notifications in the Notifications page. If you do not have administrator privileges, you can only search for and access your own notifications. Workflow administrator privileges are assigned in the Workflow Configuration page. See: Setting Global User Preferences, page [2-16](#page-39-0).

**Note:** If you want users to be able to search for their notifications through this page, you can give them access to this page from any responsibility you choose. See: Adding Worklist Functions to User Responsibilities, page [2-162.](#page-185-0)

If you take action on another user's notification, such as responding to, reassigning, or closing the notification or requesting more information, then Oracle Workflow updates the notification's action history to show that you performed that action.

**Note:** To respond to a notification that requires an electronic signature, you must be logged in as the intended recipient. You cannot respond to a notification that requires a signature when you are accessing another user's notifications, because in this case the user responding will not match the intended recipient, so authorization will fail.

However, if you need to act on another user's notifications for administrative reasons, you can reassign notifications that require signatures to yourself, and then submit responses to those notifications using your own signature.

#### **To search for notifications:**

- **1.** Navigate to the Notifications page by selecting Administration in the top level menu for the Oracle Workflow administrator Web pages and then selecting the Notification Search tab.
- **2.** Search for the notifications you want to access. The following search criteria are available only if you have workflow administrator privileges:
	- Notification ID Enter the numerical notification ID for a specific notification. Note that if you specify a notification ID, all other search criteria are ignored.
	- Owner Select the role that owns the notifications.

**Note:** If an administrator has configured restrictions for the user list of values, then only the values to which you have access appear in the list. See: Configuring the Oracle Workflow User List of Values, page [2-172.](#page-195-0)

• To - Select the role to which the notifications were sent.

**Note:** If an administrator has configured restrictions for the user list of values, then only the values to which you have access appear in the list. See: Configuring the Oracle Workflow User List of Values, page [2-172.](#page-195-0)

**Note:** Usually, the Owner role and the To role for a notification are the same. However, you can specify different roles in the Owner

field and the To field to search for notifications that were reassigned in Delegate mode. See: Setting the WF: Notification Reassign Mode Profile Option, page [2-165](#page-188-0).

The following search criteria are always available:

• From - Select the role from which the notifications were sent. The From role for a notification is determined by the #FROM\_ROLE message attribute. See: #FROM\_ROLE Attribute, *Oracle Workflow Developer's Guide*.

> **Note:** If an administrator has configured restrictions for the user list of values, then only the values to which you have access appear in the list. See: Configuring the Oracle Workflow User List of Values, page [2-172.](#page-195-0)

- Status Select the status of the notifications. You can search for notifications that are open, closed, or canceled, or to which an invalid reply was submitted, or choose All to display notifications in any status.
- Workflow Type Select the workflow item type to which the notifications belong. The display name for the workflow type you select populates the Workflow Type field, and the internal name for the workflow type you select populates the Type Internal Name field.
- Type Internal Name Enter the internal name of the workflow type to which the notifications belong, if you want to enter the internal name directly instead of selecting a value.
- Subject Enter the subject line of the notifications. This field is case-sensitive. You can use the percent sign (%) as a wildcard character to search for a partial subject line value.
- Sent Choose Today, This Week (last seven days), Last 2 Weeks (last fourteen days), Last 30 Days, Last 60 Days, or Any Time to specify when the notifications were sent. All the sent date ranges include the current date; for example, Last 2 Weeks includes today as well as the previous thirteen days.
- Due Date Choose Last 2 Weeks (last fourteen days), This Week (last seven days), Today, Next 2 Weeks (next fourteen days), Next 30 Days, Next 60 Days, or Any Time to specify when the notifications should be completed. All the due date ranges include the current date; for example, Next 2 Weeks includes today as well as the next thirteen days.
- Priority Select High, Normal, or Low as the notification priority, or choose All to display notifications of any priority.

**Note:** If you have workflow administrator privileges, you must enter at least one of the following criteria when you search in order to limit the size of the results list.

- Notification ID
- Owner
- To
- From
- **3.** To view and respond to a notification in the Notification Details page, select the notification subject link in the Subject column, or select the notification and then select the Open button. See: To View the Details of a Notification, *Oracle Workflow User's Guide*.

To manage requests for more information about a notification, select the More Information Request button in the Notification Details page. See: To Manage Requests for More Information, page [6-5.](#page-288-0)

- **4.** To collectively reassign a group of notifications, select the notifications you want and select the Reassign button, the Delegate button, or the Transfer button.
	- The Reassign button appears if you have access to reassign notifications to another user either by delegating the notifications or by transferring complete ownership of the notifications.
	- The Delegate button appears if you only have access to delegate the notifications.
	- The Transfer button appears if you only have access to transfer ownership of the notifications.

See: To Reassign a Notification to Another User, *Oracle Workflow User's Guide* and Setting the WF: Notification Reassign Mode Profile Option, page [2-165](#page-188-0).

**Note:** A workflow may include special logic to restrict reassignment of notifications. If any of the notifications that you selected are restricted in this way, Oracle Workflow displays an error message when you select the Reassign, Delegate, or Transfer button. In this case you should deselect the restricted notifications before performing the reassignment.

However, users with workflow administrator privileges can reassign even restricted notifications.
See: #HIDE\_REASSIGN Attribute, *Oracle Workflow Developer's Guide* .

**5.** If a workflow administrator has enabled the Respond button on this page, you can respond to a group of notifications collectively. To do so, select the notifications you want and select the Respond button. The notifications must all belong to the same workflow type and message definition so that the response values you provide will match all the notifications in the group.

> **Note:** You can only use the Respond button to respond to notifications that are open, require a response, and do not contain a request from another user for more information about another notification. To respond to notifications that contain a request for more information, you must access the notifications individually through the Notification Details page.

See: To Respond to a Group of Notifications, *Oracle Workflow User's Guide* and Setting the WF: Enable Bulk Notification Response Profile Option, page [2-167.](#page-190-0)

> **Note:** If you select only one notification before choosing the Respond button, Oracle Workflow displays the Notification Details page for that notification rather than the Respond to Notifications as Group page. See: To View the Details of a Notification, *Oracle Workflow User's Guide*.

**6.** To collectively close a group of FYI notifications, select the notifications you want and select the Close button. In the confirmation page, choose Apply.

> **Note:** You can only use the Close button to close notifications that are open and do not require a response.

#### **To manage requests for more information:**

- **1.** From the Notifications administrator page, navigate to the Notification Details page for the notification you want to administer.
- **2.** Select the More Information Request button.
- **3.** In the Request Information page, select the action you want to perform.
	- Request More Information Submit a request for more information about this notification.

**Note:** If the recipient or an administrator has already requested more information about this notification, then the initial request is canceled and replaced by your new request.

**Note:** When you, as an administrator, submit a request for more information about a notification owned by another user, you are acting as a proxy on behalf of that user. Consequently the answer to the request will not be sent to you, but to that user; that is, to the recipient of the original notification.

- Manage Existing Request If the recipient or an administrator has already requested more information about this notification, answer the request or transfer the request to another user.
- **4.** If you choose to request more information, follow these steps.
	- Use the Request More Information From option to specify the user or role from whom you want to request information.
		- To specify another user or role previously involved in this workflow process, select the Workflow Participant option and select the user or role you want from the pull-down menu. This list includes users who have participated in this workflow process or its parent process, and may also include additional users designated as participants for this message. See: #MORE\_INFO\_PARTICIPANTS Attribute, *Oracle Workflow Developer's Guide*.
		- To specify any user listed in the directory service, select the Any User option, and select a type of user or role. Then select the user or role you want within that type.

**Note:** If an administrator has configured restrictions for the user list of values, then only the values to which you have access appear in the list. See: Configuring the Oracle Workflow User List of Values, page [2-172](#page-195-0).

- Enter details about what information you are requesting in the Information Requested field.
- Select the Submit button.
- **5.** If you choose to manage an existing request, follow these steps.
- To answer the request, select the Answer Request for More Information option, enter the information you want to provide in the Comments field, and choose the Submit button.
- To transfer the request to another user, select the Transfer Request for More Information option. In the Assignee fields, select the type of user or role to which you want to reassign the request. Then select the user or role you want within that type. Enter any additional comments, and choose Submit.

**Note:** If an administrator has configured restrictions for the user list of values, then only the values to which you have access appear in the list. See: Configuring the Oracle Workflow User List of Values, page [2-172.](#page-195-0)

# **Defining Vacation Rules for Users**

.

Use vacation rules to handle notifications automatically when users are not available to manage their notifications directly, such as when they are on vacation. You can define rules to perform the following actions automatically when a notification arrives:

• Reassign the notification to another user

**Note:** A workflow may include special logic to restrict reassignment of notifications. If so, Oracle Workflow does not apply any vacation rules to reassign those notifications, but simply delivers the notifications to the worklist of the original recipient. See: #HIDE\_REASSIGN Attribute, *Oracle Workflow Developer's Guide*

Additionally, if the WF: Disable Reassign to Submitter profile option is set to Yes, then a notification cannot be reassigned to the process owner who initiated the workflow, nor to the from role for the notification. In this case, if a vacation rule would reassign a notification to either of these roles, then Oracle Workflow does not apply the rule, but simply delivers the notification to the worklist of the original recipient. Oracle Workflow also adds a row to the action history for the notification showing that the reassignment was prevented and the rule was not applied. See: Setting the WF: Disable Reassign to Submitter Profile Option, page [2-166](#page-189-0), #FROM\_ROLE Attribute, *Oracle Workflow Developer's Guide*, and Action History, *Oracle Workflow Developer's Guide*.

• Respond to the notification with a predefined response, or close a notification that does not require a response

**Note:** If this notification requires a password-based signature or certificate-based digital signature in the response, you cannot respond to the notification through a vacation rule. In this case Oracle Workflow simply delivers the notification to the worklist of the original recipient. The recipient must use the Notification Details page to submit a response and provide the required signature. See: To View the Details of a Notification, *Oracle Workflow User's Guide*.

• Deliver the notification to the original recipient's worklist as usual, with no further action

Use the Vacation Rules administrator page to define rules for automatic notification processing for your users. Each rule is specific to a role.

**Note:** You must have workflow administrator privileges to define vacation rules for other users in the Vacation Rules page. Workflow administrator privileges are assigned in the Workflow Configuration page. See: Setting Global User Preferences, page [2-16.](#page-39-0)

A vacation rule can apply to messages of all item types, to all messages belonging to a specific item type, or to a specific type of message belonging to a specific item type. Each time a notification is sent to a user, Oracle Workflow tests the notification against that user's vacation rules. First Oracle Workflow checks whether the user has any active rules for that specific message type. If not, it checks whether the user has any active rules for that specific item type. Finally, it checks whether the user has any active rules for messages of all item types. As soon as it finds a match, Oracle Workflow applies the rule and discontinues any further rule matching.

If a rule reassigns a notification, Oracle Workflow performs rule matching again against the new recipient role's list of rules. Oracle Workflow maintains a count of the number of times it forwards a notification to detect perpetual forwarding cycles. If a notification is automatically forwarded more than ten times, Oracle Workflow assumes that a forwarding cycle has occurred and ceases executing any further forwarding rules, marking the notification as being in error.

If a user receives a request for more information about another notification, Oracle Workflow applies the same vacation rule that would apply for the message name and message type of the original notification.

• For a reassign rule, Oracle Workflow transfers the request for more information to the specified user with a comment that conveys the rule information. A request for more information cannot be delegated, only transferred, so in this case Oracle Workflow always transfers the request, even if the reassign rule is defined to use delegate mode.

**Note:** Responding to a request for more information is not subject to the same security concerns as responding to the original notification, so a request for more information can be transferred to the process owner or the from role if a reassign rule with such a specification applies, even if the WF: Disable Reassign to Submitter profile option is set to Yes.

- For a respond rule, Oracle Workflow answers the request for more information with a response informing the requester that the recipient of the request is absent.
- For a deliver rule, Oracle Workflow delivers the request for more information to the recipient's worklist as usual.

**Note:** Vacation rules do not apply for responses to requests for more information. If a user requested more information about a notification and receives a response to that request, both the response and the original notification remain in that user's own worklist.

## **To define vacation rules for a user:**

- **1.** Navigate to the Vacation Rules page by selecting Administration in the top level menu for the Oracle Workflow administrator Web pages and then selecting the Vacation Rules tab.
- **2.** Search for the role for which you want to define vacation rules.

**Note:** If an administrator has configured restrictions for the user list of values, then only the values to which you have access appear in the list. See: Configuring the Oracle Workflow User List of Values, page [2-172](#page-195-0).

 The list of existing rules for the selected role includes rules defined by the individual user as well as rules defined by an administrator for that user. A rule's active or inactive status depends on whether the current date falls within the rule's effective dates.

- **3.** To update a rule, select the Update icon for that rule. See: To Create or Update a Vacation Rule, *Oracle Workflow User's Guide*.
- **4.** To delete a rule, select the Delete icon for that rule.

**Note:** You can optionally use the wfvcrdlt.sql script to delete enddated vacation rules for a user all at once instead of needing to

delete the rules individually in this page. See: wfvcrdlt.sql, page [9-](#page-475-0) [16.](#page-475-0)

**5.** To create a new rule, select the Create Rule button. See: To Create or Update a Vacation Rule, *Oracle Workflow User's Guide*.

# **Related Topics**

Vacation Rules, *Oracle Workflow User's Guide*

Setting Up Notification Handling Options, page [2-170.](#page-193-0)

# **Reviewing Electronic Signature Details**

A notification can require that a user's response be signed electronically, either with a password-based signature or with a certificate-based digital signature. Use the Signature Evidence Store to review details about the electronic signatures requested or submitted for notifications that require signatures. For example, you can check the status of a signature request and review details that provide evidence of the signature.

You can also view some signature details in the Notification Response Details page in the Status Monitor. See: Viewing Responses, page [5-13.](#page-252-0)

You can only review signatures for notifications that have not been purged. To preserve electronic signature evidence for future reference, the Purge Obsolete Workflow Runtime Data concurrent program and the Oracle Workflow purging APIs by default do not delete any notifications that required signatures or their associated signature information. If you anticipate needing access to signature evidence after the associated workflow processes are complete, ensure that you choose to preserve signature data when purging. If you do not need to maintain signature evidence, you can choose to delete signature-related information when purging. See: Purging Workflow Data, page [7-96](#page-413-0) and Workflow Purge APIs, *Oracle Workflow API Reference*.

#### **To review electronic signature details:**

- **1.** Navigate to the Electronic Signature page by selecting Administration in the top level menu for the Oracle Workflow administrator Web pages and then selecting the Signature Evidence Store tab.
- **2.** Search for the signatures you want to review. The search criteria are:
	- Notification ID Enter the numerical notification ID for a specific notification that requires a signature. Note that if you specify a notification ID, all other search criteria are ignored.
	- Signature Policy Select the policy that identifies the type of signature and

signed text required by a notification, or select Any to display signatures for any policy.

- PSIG\_ONLY This policy requires a password-based signature for signed response text that contains only the notification header information and the response values entered by the user.
- PSIG\_BODY This policy requires a password-based signature for signed response text that contains the notification header information, the response values entered by the user, and the notification message body.
- PKCS7X509\_ONLY This policy requires a certificate-based digital signature for signed response text that contains only the notification header information and the response values entered by the user.
- PKCS7X509\_BODY This policy requires a certificate-based digital signature for signed response text that contains the notification header information, the response values entered by the user, and the notification message body.
- Requested Signer Select the user to whom the notification requesting a signature was sent.

**Note:** If an administrator has configured restrictions for the user list of values, then only the values to which you have access appear in the list. See: Configuring the Oracle Workflow User List of Values, page [2-172.](#page-195-0)

- Status Select the status of the signatures you want to review, or select Any to display signatures in any status.
	- Requested Oracle Workflow has requested a signature from a user by sending a notification that requires a signature.
	- Signed The user has submitted a signature with the notification response.
	- Verified Oracle Workflow has verified that the signature was well formed, that it was created with a private key corresponding to the offered signing certificate, and that it is signing the plain text that it purports to sign.
	- Authorized Oracle Workflow has confirmed that the user who submitted the signature is authorized to sign the notification by checking that the certificate is assigned to a user who is a member of the recipient role for the notification.
	- Validation Attempted Oracle Workflow has attempted to confirm that the

certificate used to create the signature was valid at the time the signature was received, meaning it had not expired or been revoked. To validate a certificate, Oracle Workflow checks that the certificate does not appear on a certificate revocation list (CRL) issued by the certificate authority after the time the signature was received. If the currently available CRL was issued before the time the signature was received, Oracle Workflow sets the signature status to Validation Attempted and checks the CRL again later.

- Validated Oracle Workflow has successfully validated the signature against a CRL issued by the certificate authority after the time the signature was received.
- Request Failed The request for a signature was not successfully created. An error may have occurred in notification processing.
- Signature Failed The user attempted to submit a signature but did not successfully complete the signature.
- Signature Cancelled The user or an administrator canceled the submitted signature. The notification may have been canceled.
- Verification Failed Oracle Workflow could not verify the signature because the signature was not well formed, it was not created with a private key corresponding to the offered signing certificate, or it did not sign the plain text that it purported to sign.
- Authorization Failed Oracle Workflow could not confirm that the user who submitted the signature was authorized to sign the notification, because the certificate used to create the signature was not assigned to a user who was a member of the recipient role for the notification.
- Validation Failed Oracle Workflow could not confirm that the certificate used to create the signature was valid at the time the signature was received. The certificate may have been expired or revoked.
- Error Oracle Workflow encountered an error in signature processing.
- Creation Date Enter the date when the request for a signature was created.
- Signed Date Enter the date when the user submitted the signature.
- Verified Date Enter the date when Oracle Workflow confirmed that the signature was well formed, that it was created with a private key corresponding to the offered signing certificate, and that it signed the plain text that it purported to sign.
- Last Validation Date Enter the most recent date when Oracle Workflow attempted to check that the certificate used to create the signature was valid at the time the signature was received.
- Validated Complete Date Enter the date when Oracle Workflow successfully validated the signature against a CRL issued by the certificate authority after the time the signature was received.

**Note:** You must enter at least one of the following criteria when you search in order to limit the size of the results list.

- Notification ID
- Requested Signer
- Creation Date
- Signed Date
- Verified Date
- **3.** Review the list of signatures that match your search criteria.

## **Related Topics**

Setting Up for Electronic Signatures, page [2-181](#page-204-0) #WF\_SIG\_POLICY Attribute, *Oracle Workflow Developer's Guide* Electronic Signatures, *Oracle Workflow User's Guide*

# **Reviewing the Source of Notification Actions**

Users can take action on notifications through various interfaces, including the Worklist web pages, email notifications, and Oracle E-Business Suite mobile apps. Additionally, some actions may be performed programmatically, such as through Oracle Workflow APIs, REST services, or vacation rules. If your business processes require identifying actions performed through specific interfaces, you can review the source of the actions taken on a notification to determine how the action was performed. For example, if you need to distinguish approvals issued through mobile apps from those performed elsewhere, you can use the action source to identify the mobile approvals.

Oracle Workflow records the action source for actions on a notification activity including the initial submission of the process, a response, a reassignment to another user in either delegate or transfer mode, a request for more information, an answer to such a request, or a transfer of such a request. The action source information is stored in

#### the ACTION\_SOURCE column of the WF\_COMMENTS table.

The possible values for the action source are defined in the WF\_NTF\_ACTION\_SOURCE lookup type, as listed in the following table:

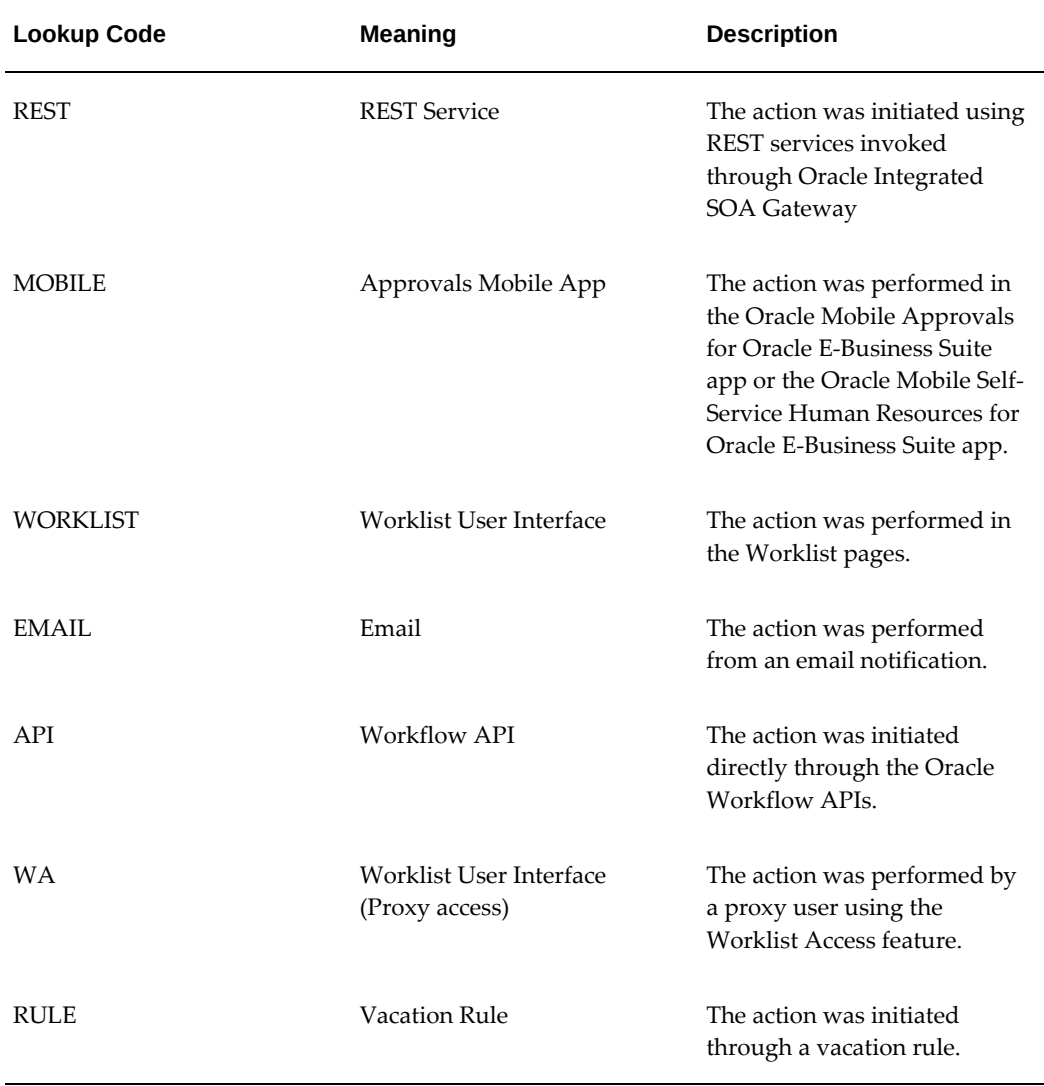

#### *Action Source Values*

You can use a query such as the following example to obtain the action source information for a notification:

```
SELECT fl.meaning AS action_source, 
   wc.from_role,
   wc.from_user,
   wc.action,
   wc.to_role,
  wc.to_user,
   wc.user_comment,
   wc.proxy_role,
   wc.comment_date 
FROM wf_comments wc,
   fnd_lookups fl 
WHERE wc.notification_id = '<Notification_ID>' 
AND fl.lookup_type = 'WF_NTF_ACTION_SOURCE' 
AND fl.lookup_code = wc.action_source
ORDER BY wc.comment_date;
```
You can also obtain this information by running the wfmlrdbg.sql debugging script. The output from the script displays the source for each action performed on the notification. See: wfmlrdbg.sql, page [9-12](#page-471-0).

# **Defining Specialized Worklist Views with Worklist Flexfields**

Use worklist flexfields to define specialized worklist views that display information specific to particular types of notifications. Worklist flexfields are columns in the notification table, WF\_NOTIFICATIONS, in which you can store information from different message attributes for different notifications. Storing information in the notification table lets you display that information in a Personal Worklist view. Through such a view, users can quickly review important details about several notifications at once, without navigating to the Notification Details page for each notification. Users can also sort their worklists by the displayed message attributes.

For example, if an expense notification includes message attributes for the expense total and purpose, an administrator can map these message attributes to worklist flexfields. The administrator can then define a worklist view that includes only expense notifications and displays the expense total and purpose for each notification alongside standard notification properties, such as the subject line and sent date.

**Note:** Worklist flexfields are separate from the key flexfields and descriptive flexfields used in Oracle E-Business Suite. For information about key and descriptive flexfields, see the *Oracle E-Business Suite Flexfields Guide*.

Users must have access to the Personal Worklist to take advantage of a specialized worklist view. See: Adding Worklist Functions to User Responsibilities, page [2-162.](#page-185-0)

To define a specialized worklist view using worklist flexfields, perform these steps:

- **1.** Define a worklist flexfields rule that maps message attributes from one or more workflow item types to worklist flexfields columns. See: Defining a Worklist Flexfields Rule, page [6-22.](#page-305-0)
- **2.** Optionally define a securing function to secure access to your new worklist view.

See: Defining a Securing Function, page [6-28](#page-311-0).

- **3.** Create a Personal Worklist view that displays the columns mapped by a worklist flexfields rule and that includes only notifications from the corresponding item types. See: Creating a Personalized View for the Personal Worklist, page [6-29](#page-312-0).
- **4.** If you secured access to the view with a securing function, restart Oracle HTTP Server. See: Restarting Oracle HTTP Server, page [6-30](#page-313-0).

Some Oracle E-Business Suite products also provide seeded worklist flexfields rules and Personal Worklist views. For more information, consult your product-specific documentation or help.

# **Message Attributes in Worklist Flexfields Rules**

Worklist flexfields rules can map both send and respond message attributes. If a respond message attribute has a default value, the corresponding worklist flexfield displays that value while the notification is open.

You can map message attributes with the following data types:

- Text
- Number
- Form

**Note:** When displayed in a Personal Worklist view, a form attribute appears as a form icon that drills down to the specified Oracle E-Business Suite form or page. Users must use a responsibility with the appropriate security to open a linked form or Oracle Application Framework page.

• URL

**Note:** When displayed in a Personal Worklist view, a URL attribute appears as a URL icon that links to the specified URL.

• Date

**Note:** A message attribute of type date must have the following format to be used in a worklist flexfields rule:

dd-mon-yyyy hh24:mi:ss

The Personal Worklist requires date attributes to be stored in this

format to display them properly according to each user's preference.

Worklist flexfields rules cannot map message attributes of type lookup, role, document, or event.

# **How Worklist Flexfields Rules Operate**

Worklist flexfields rules make message attributes available for display in the Personal Worklist. A worklist flexfields rule operates in combination with other rules that cover the same item type. The phase numbers and customization levels of the rules determine how their effects combine to produce a net set of available message attributes.

• The phase numbers for worklist flexfields rules control the order in which rules for the same item type take effect. If two rules for the same item type map message attributes to the same worklist flexfield column, then the rule with the higher phase number overrides the rule with lower phase number in that column. Other column mappings from the lower-phase rule may still take effect if they do not conflict with any column mappings from higher-phase rules.

Rules seeded by Oracle E-Business Suite use phase numbers from 1 to 99. You can assign your rules phase numbers of 100 or higher.

**Note:** Do not assign the same phase number to more than one rule for the same item type. To ensure that the rules you want take effect, assign a different phase number to each rule for an item type.

• The customization level for a rule determines which worklist flexfields columns the rule can map and whether you can update the rule definition. Oracle Workflow uses the customization level to protect Oracle E-Business Suite seed data and to preserve your customizations in an upgrade.

Rules seeded by Oracle E-Business Suite can have a customization level of Core or Limit. For rules that you define, Oracle Workflow automatically sets the customization level to User.

Core rules represent key Oracle E-Business Suite features. You cannot make any changes to the rule definitions. Core rules use a different set of worklist flexfields columns than limit and user rules, so core rules cannot override or be overridden by limit and user rules. However, a core rule with a higher phase number can override a core rule for the same item type with a lower phase number. Core rules use phase numbers from 1 to 99.

Core rules can map the following worklist flexfields columns.

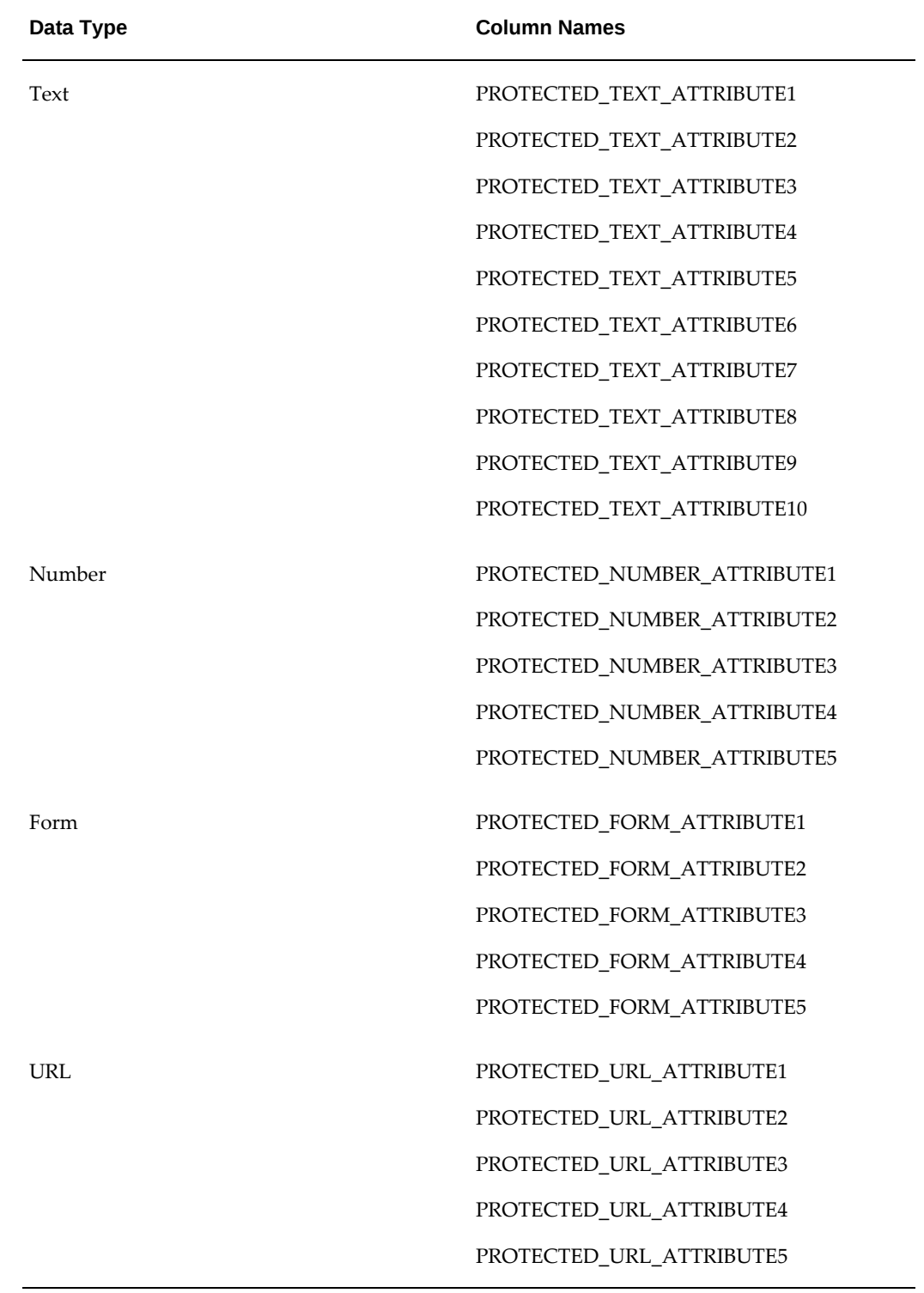

# *Worklist Flexfields Columns for Core Rules*

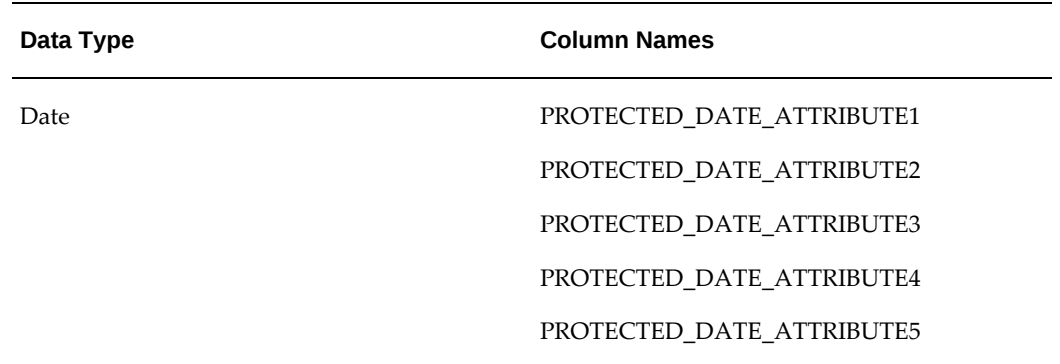

Usually, core rules map message attributes that appear in a seeded worklist view within a particular application. You can also include message attributes mapped by core rules in your own worklist views. If a core rule does not meet your requirements, you can choose not to include its message attributes in your views; however, Oracle Workflow still stores the message attributes in the mapped columns.

Limit rules represent optional Oracle E-Business Suite features. You can update the status of limit rules to Enabled or Disabled, but you cannot make any other changes to the rule definitions.

User rules are the custom rules that you define. You can update any property in the rule definitions.

**Note:** You cannot delete worklist flexfields rules. If you no longer want a rule to take effect, disable the rule.

Limit rules and user rules share the same set of worklist flexfields columns. However, limit rules use phase numbers from 1 to 99, while user rules use phase numbers of 100 or higher. Consequently, a limit rule can be overridden both by another limit rule for the same item type with a higher phase number and by a user rule for the same item type. However, a user rule can only be overridden by another user rule for the same item type with a higher phase number. A limit rule cannot override a user rule.

Limit rules and user rules can map the following worklist flexfields columns.

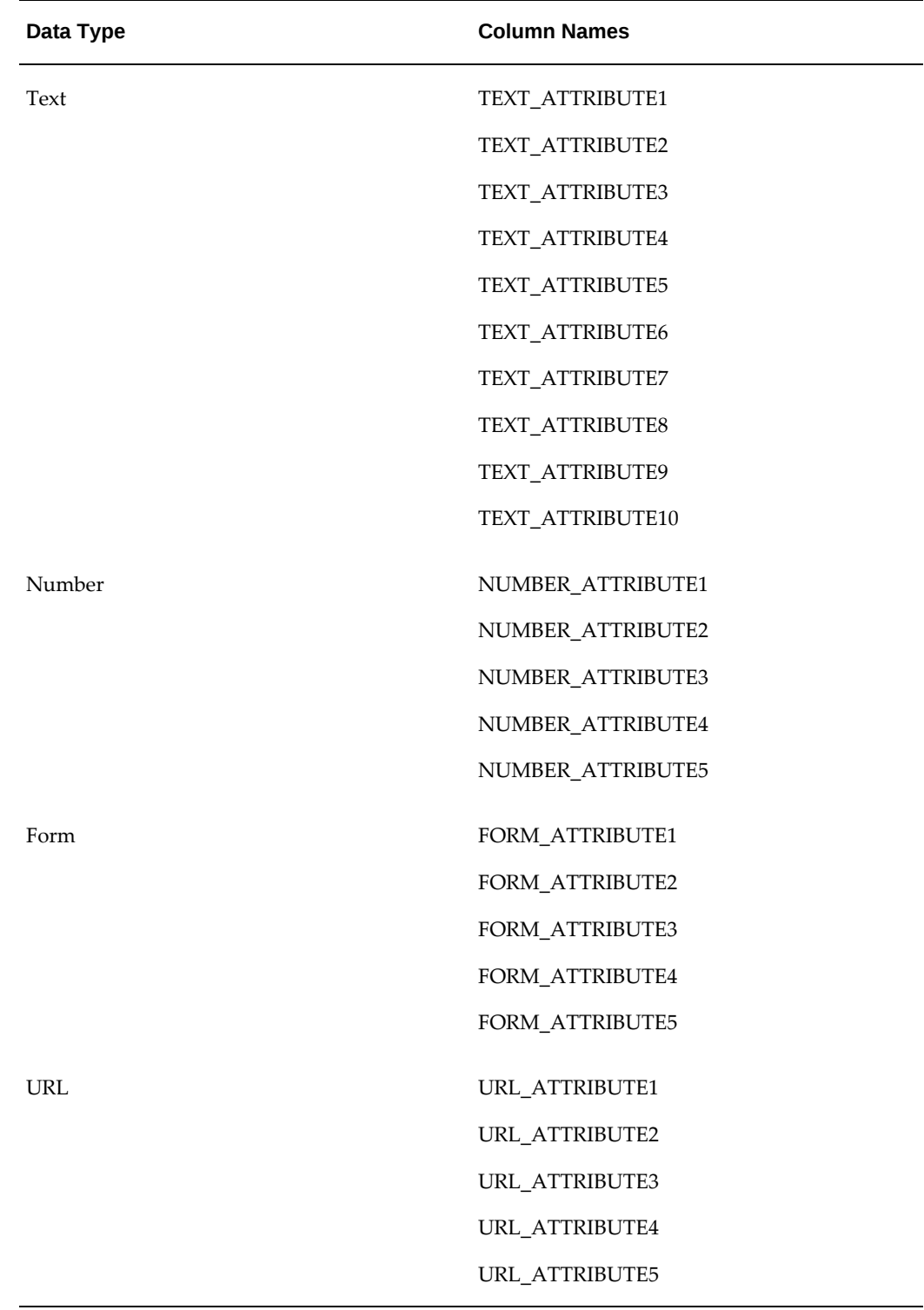

*Worklist Flexfields Columns for Limit and User Rules*

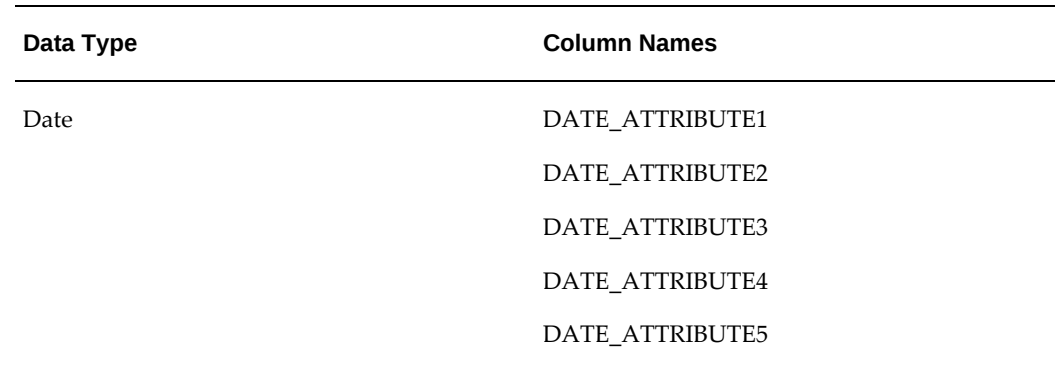

The message attributes mapped by limit rules may appear in a seeded worklist view within a particular application. You can also include these message attributes in your own worklist views. If a limit rule does not meet your requirements and you want to override some of its mappings while allowing others to take effect, define a user rule that maps the attributes you want to the relevant columns in place of the attributes you do not need. If you no longer want any mappings from a limit rule to take effect, disable that rule.

Define user rules for any message attributes you want that are not made available by default through core or limit rules. While defining a rule, you can check whether its column mappings conflict with any existing rules for the same item type, and whether the new rule will override or be overridden by the conflicting rules. Review each conflict to decide whether to accept the current overrides or update the rule definitions to make a different rule take effect. See: To Create or Update a Worklist Flexfields Rule, page [6-24](#page-307-0).

When you finish defining a worklist flexfields rule, Oracle Workflow submits the Denormalize Worklist Flexfields concurrent program (FNDWFDCC) once for each workflow item type in the rule. The program stores the message attributes for any currently open notifications from that item type in the mapped columns, except for columns overridden by another rule. Subsequently, whenever Oracle Workflow sends a new notification from an item type covered by the rule, the Notification System stores the message attributes for the notification in the mapped columns.

To review the net set of message attributes that are currently available for a particular item type, or for a particular message within an item type, perform a worklist flexfields rules simulation. The simulation results also let you drill down to review any overridden rules for each column and create or update rules if necessary. After you are satisfied with the available attributes, use the simulation results to choose the columns to include when you create a Personal Worklist view. See: To Simulate the Effect of Worklist Flexfields Rules, page [6-27.](#page-310-0)

#### **Example - Worklist Flexfields Rules**

This example demonstrates how worklist flexfields rules operate, using the sample Requisition item type. For more details about this sample item type, see: The Requisition Item Type, *Oracle Workflow Developer's Guide*.

Suppose a core rule named EXC01 is seeded for the Requisition item type with a phase of 50 and the following column mapping:

• PROTECTED\_TEXT\_ATTRIBUTE1 column : Requisition Number attribute

Also, suppose a limit rule named EXL02 is seeded for the Requisition item type with a phase of 60 and the following column mappings:

- TEXT\_ATTRIBUTE1 column : Requisition Description attribute
- NUMBER\_ATTRIBUTE1 column : Requisition Amount attribute

You prefer to display the Note attribute instead of the Requisition Description attribute, and you also want to display the Monitor URL attribute. To do so, you define a user rule named EXU03 for the Requisition item type with a phase of 110 and the following column mappings:

- TEXT\_ATTRIBUTE1 column : Note attribute
- URL\_ATTRIBUTE1 column : Monitor URL attribute

These rules combine to produce a net set of four message attributes that you can display in a Personal Worklist view for the Requisition item type.

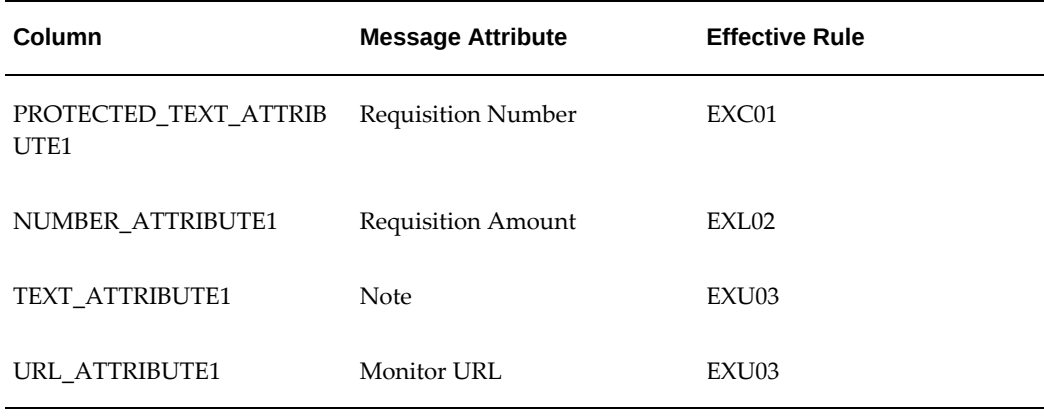

#### *Example Set of Available Message Attributes*

#### **Defining a Worklist Flexfields Rule:**

#### **To View and Maintain Worklist Flexfields Rules**

- <span id="page-305-0"></span>**1.** Use a Web browser to navigate to the Worklist Flexfields Rules page, using a responsibility and navigation path specified by your system administrator. See: Oracle Workflow Administrator Navigation Paths, page [A-1.](#page-478-0)
- **2.** Search for the rules you want to display. The search criteria are:
- Rule Name Enter the internal name of the rule. You can enter a partial value to search for rules whose internal names contain that value. This field is casesensitive.
- Display Name Select the user-friendly name of the rule. You can enter a partial value to search for rules whose display names contain that value. This field is case-sensitive.
- Phase Enter the phase number that determines whether the rule overrides or is overridden by other rules.
- Status Select whether to display enabled rules or disabled rules.
- Level Select the customization level of the rule.
- Workflow Type Select a workflow item type that contains notifications to which the rule applies.
- Message Attribute Select a message attribute that the rule maps to a worklist flexfields column. If you specified a workflow type, you can only select a message attribute belonging to that workflow type. Otherwise, you can select a message attribute belonging to any workflow type
- Column Name Select a worklist flexfields column to which the rule maps a message attribute.

You must enter at least one of the following criteria when you search to limit the size of the results list.

- Rule Name
- Display Name
- Level
- Workflow Type

If you search only by the Level option or the Workflow Type option, you must select a specific value for that option. You cannot use one of these criteria with the Any value as your only search option.

The Workflow Type, Message Attribute, and Column Name search options only list values for which a rule exists.

- **3.** To update a rule, choose the update icon for that rule. See: To Create or Update a Worklist Flexfields Rule, page [6-24.](#page-307-0)
- **4.** To create a new rule, select the Create Rule button. See: To Create or Update a

Worklist Flexfields Rule, page [6-24.](#page-307-0)

### **To Create or Update a Worklist Flexfields Rule**

### **To Enter General Properties**

- <span id="page-307-0"></span>**1.** Navigate to the Create Worklist Flexfields Rule: Enter General Properties page or to the Update Worklist Flexfields Rule: Enter General Properties page. The Create Worklist Flexfields Rule pages and the Update Worklist Flexfields Rule pages are identical, except that the fields in the Update Worklist Flexfields Rule pages are populated with previously defined information for the selected rule.
- **2.** Enter the internal name that uniquely identifies the rule and the user-friendly display name for the rule.
- **3.** Review the customization level for the rule.
	- Core You cannot make any changes to the rule definition. This level is used only for rules seeded by Oracle E-Business Suite.
	- Limit You can update the rule status to Enabled or Disabled, but you cannot make any other changes to the rule definition. This level is used only for rules seeded by Oracle E-Business Suite.
	- User You can update any property in the rule definition. This level is automatically set for rules that you define.
- **4.** Select Enabled or Disabled as the rule status.
- **5.** Enter a phase number for the rule to specify the order in which rules for the same workflow item type take effect. Rules with a higher phase number override rules with a lower phase number. Rules seeded by Oracle E-Business Suite use phase numbers from 1 to 99. You can assign your rules phase numbers of 100 or higher.

**Note:** Do not assign the same phase number to more than one rule for the same item type. To ensure that the rules you want take effect, assign a different phase number to each rule for an item type.

- **6.** Enter an optional description for the rule.
- **7.** Identify the application that owns the rule by entering the application name in the Owner Name field and the application ID in the Owner Tag field.

#### **To Select Filter Criteria**

**8.** Search for the workflow item types that contain the notifications to which the rule

should apply. You can enter a partial value in the Workflow Type field to search for item types whose display names begin with that value. This field is case-sensitive.

**9.** Select the item types you want in the Available Filter Criteria list and move them to the Selected Filter Criteria list.

Select an item type in either list to view its description.

If you perform a new search to show different item types in the Available Filter Criteria list, Oracle Workflow still preserves the item types that you already added to the Selected Filter Criteria list.

### **To Select Message Attributes**

**10.** To remove a workflow item type from the filter criteria for the rule, choose the remove icon for that item type in the Selected Filter Criteria list.

When you remove an item type, Oracle Workflow removes any message attributes belonging to that item type from the Available list and the Selected list.

- **11.** Optionally specify the data type of the message attributes to display in the Available list.
- **12.** Select the message attributes to map in the Available list and move them to the Selected list. You can select a maximum of ten text attributes, five number attributes, five form attributes, five URL attributes, and five date attributes.

The lists show the display name and data type for each message attribute. Select a message attribute in either list to view in the Description field the display name and internal name of the message to which the attribute belongs.

If multiple messages in the selected workflow item types have a message attribute with the same internal name, display name, and data type, that message attribute appears only once in the lists. In this case the Description field indicates that the message attribute occurs in multiple messages

**Note:** Oracle Workflow treats all message attributes with the same internal name and data type as the same attribute for purposes of worklist flexfields column mapping. Although attributes with different display names appear separately in the Available and Selected lists, if you select at least one attribute with a particular internal name and data type, all attributes that share that internal name and data type will be included in the column mapping.

If you display message attributes of a different data type in the Available list, Oracle Workflow still preserves the message attributes that you already added to the Selected list.

#### **To Map Attributes to Columns**

**13.** For each message attribute, select the worklist flexfields column in which to store the attribute value. The Mapped Column field for each attribute displays only columns that match the attribute data type. You can use each column only once in a rule.

If multiple messages in the selected workflow item types have a message attribute with the same internal name and data type, that message attribute appears only once. However, if any of the repeated message attributes have different display names, the list shows all the display names.

- **14.** To remove a message attribute from the column mappings for the rule, choose the remove icon for that attribute.
- **15.** To review any conflicts with other rules' column mappings, choose the Find Conflicts button.
- **16.** In the Find Worklist Flexfields Rule Map Conflicts page, review the columns that other rules map to different attributes for the same workflow item types. The Conflict field indicates whether the current rule overrides or is overridden by the other rule, based on the rule phase numbers.

**Note:** Check that no two rules for the same item type have the same phase number. To ensure that the rules you want take effect, each rule for an item type must have a different phase number.

#### To resolve a conflict:

- If you want a worklist view to display the mapped attributes from all rules simultaneously, change the column mappings for one of the rules to use separate columns for the different attributes.
- If you no longer want any column mappings from a particular rule to take effect, disable that rule.
- If you want to override some column mappings from a particular rule while allowing others to take effect, either decrease the phase number for that rule or increase the phase number for the overriding rule.
- If the appropriate rules already override any others, accept the existing rule definitions.
- **17.** To return to your rule definition, choose the Return to Pending Rule link.
- **18.** If you need to change this rule definition to resolve conflicts, return to the previous pages to make your changes.

**19.** To complete the rule definition, choose Finish. Oracle Workflow submits the Denormalize Worklist Flexfields concurrent program (FNDWFDCC) once for each workflow item type in the rule. The program stores the message attributes for any currently open notifications from that item type in the mapped columns, except for columns overridden by another rule. Use the displayed concurrent request IDs to track the progress of these requests.

#### **To Simulate the Effect of Worklist Flexfields Rules**

<span id="page-310-0"></span>A worklist flexfields rules simulation lets you review the net effect of the enabled rules for a particular item type, or optionally for a particular message. The simulation shows which message attributes are available in which worklist flexfields columns after all relevant rules are applied, with higher-phase rules overriding lower-phase rules wherever they conflict.

- Perform a Core Rules simulation to learn which message attributes are already available in worklist flexfields columns by default. Although you cannot change these rules, you can use the simulation results to avoid duplicating the mapped attributes in user rules.
- Perform a Limit and User Rules simulation to verify that any other message attributes you require are available in worklist flexfields columns. If necessary, you can adjust the rules' effect by enabling or disabling limit rules and creating, updating, enabling, or disabling user rules.
- After you are satisfied with the net set of message attributes available for the item type, use the simulation results to choose the columns to include when you create a Personal Worklist view.
- **1.** Use a Web browser to navigate to the Worklist Flexfields Rules Simulation page, using a responsibility and navigation path specified by your system administrator. See: Oracle Workflow Administrator Navigation Paths, page [A-1](#page-478-0).
- **2.** Specify the criteria for the simulation.
	- Select the workflow item type to review.
	- Optionally select a message within that item type to review.
	- Select the customization level to review, either core rules or limit and user rules together.
- **3.** Choose Go to perform the simulation.
- **4.** Review the list of mapped attributes and columns, which shows the net effect of the enabled rules for the selected item type and customization level. If you specified a message, the list shows only mapped attributes belonging to that message.
- **5.** The list displays only the rule that takes effect for each column. To view any overridden rules that also map to that column, choose the overridden rules icon.
- **6.** In the Find Worklist Flexfields Rule Conflicts page, review the columns that overridden rules map to different attributes than the effective rule. The Conflict field indicates that the effective rule overrides the other rules, based on the rule phase numbers.

**Note:** Check that no two rules for the same item type have the same phase number. To ensure that the rules you want take effect, each rule for an item type must have a different phase number.

## To resolve a conflict:

- If you want a worklist view to display the mapped attributes from all rules simultaneously, change the column mappings for one of the rules to use separate columns for the different attributes.
- If you no longer want any column mappings from a particular rule to take effect, disable that rule.
- If you want to override some column mappings from a particular rule while allowing others to take effect, either decrease the phase number for that rule or increase the phase number for the overriding rule.
- If the appropriate rules already override any others, accept the existing rule definitions.
- **7.** To return to the simulation results, choose the Return to Worklist Flexfields Rule Simulation link.
- **8.** To update a rule, choose the update icon for that rule. See: To Create or Update a Worklist Flexfields Rule, page [6-24.](#page-307-0)
- **9.** To create a new rule, select the Create Rule button. See: To Create or Update a Worklist Flexfields Rule, page [6-24.](#page-307-0)

#### **Defining a Securing Function:**

<span id="page-311-0"></span>If you want to secure access to your specialized worklist view, define a securing function to associate with the view. Use the Form Functions window in Oracle E-Business Suite (System Administrator: Application > Function) to define a function with the following properties:

- Type: Subfunction
- Context Dependence: Responsibility

Add both the securing function and the Personal Worklist function ( WF\_WORKLIST\_CUSTOM) to a menu, and assign the responsibility associated with that menu to your users. Your specialized worklist view will appear in the list of views only when users access the Personal Worklist from that responsibility.

You can associate several worklist views with the same securing function if you want those views to be available through the same responsibility.

If you do not secure your specialized worklist view, it will appear in the list of views whenever any user accesses the Personal Worklist from any responsibility.

See: Overview of Function Security, *Oracle E-Business Suite Security Guide*, Overview of Menus and Function Security, *Oracle E-Business Suite Developer's Guide*, Form Functions Window, *Oracle E-Business Suite Developer's Guide*, and Adding Worklist Functions to User Responsibilities, page [2-162](#page-185-0).

#### **Creating a Personalized View for the Personal Worklist:**

<span id="page-312-0"></span>Use Oracle Application Framework Personalization to create a Personal Worklist view that displays the worklist flexfields to which you mapped message attributes. To make the view available to your users, create it as an administrator-seeded user-level personalization.

Worklist flexfields rules are connected to a Personal Worklist view through the item types they both reference. You do not need to associate rules directly with a view. Rather, to display meaningful information in a view, limit the view to include only related item types that are covered by worklist flexfields rules, and add only worklist flexfields columns that are mapped by those rules.

For more information about creating personalizations, see: Personalization, *Oracle Application Framework Personalization Guide*.

- **1.** Log in as a user for whom the Personalize Self-Service Defn profile option is set to Yes.
- **2.** Navigate to the Personal Worklist and choose the Personalize Page global link or the Personalize region link for the "Customizable and searchable worklist" region. In the Page Hierarchy Personalization page, select the Seeded User Views icon for the "Table: Customizable and ..." item. In the Personalize Views page, select the Create View button.
- **3.** In the Create View page, define the properties of your view.
	- If you defined a securing function for the view, specify the function in the view's general properties.
	- Select the columns to display in the view, including the worklist flexfields columns that are mapped to message attributes. Rename the columns as appropriate to identify the attributes stored in them.

A view can include worklist flexfields columns that are mapped by different

rules. However, to display meaningful values in the view, you should select columns that are mapped by rules for the same item types.

> **Note:** Perform a worklist flexfields rules simulation to review the worklist flexfields column mappings that are in effect for a particular item type. See: To Simulate the Effect of Worklist Flexfields Rules, page [6-27](#page-310-0).

- Specify the columns by which to sort the view, including worklist flexfields columns if appropriate.
- To display only notifications from the relevant item types, add the Type parameter or the Type Internal Name parameter to the search query for the view, and specify the item type display name or internal name, respectively. You can add multiple instances of these parameters to include multiple item types in the view. In this case, select the Search results where each may contain any value entered option.

If you do not limit the item types included in the view, then the view may display notifications from other item types with blank values or unrelated values in the worklist flexfields columns.

For more information, see: Create View, Update View, and Duplicate View Pages, *Oracle Application Framework Personalization Guide*.

#### **Restarting Oracle HTTP Server:**

<span id="page-313-0"></span>If you associated a securing function with the view, you must stop and restart Oracle HTTP Server after completing the menu updates and saving the view, to make the changes take effect. See: Administering Oracle HTTP Server, *Oracle E-Business Suite Setup Guide*.

Users must then access the Personal Worklist through a responsibility that includes the securing function for the view to appear in their list of available views.

# **Embedding the Personal Worklist in an Oracle Application Framework Page**

If you have Oracle Application Framework set up in Oracle JDeveloper for custom development, you can embed the Personal Worklist as a region in an Oracle Application Framework page. In this way you can provide users access to the worklist from within your own application.

For more information about building and personalizing an Oracle Application Framework page, refer to the *Oracle Application Framework Developer's Guide*, available from My Oracle Support Knowledge Document 1315485.1.

# **To Embed the Personal Worklist in an Oracle Application Framework Page:**

**1.** Create the Oracle Application Framework region definition for the top-level page in which you want to embed the Personal Worklist.

The Personal Worklist and all its subsidiary pages use their own application modules and controllers. However, you must use a separate application module and controller for your top-level page.

- **2.** Define page features specific to your application, including branding, headers, and footers. The subsidiary pages accessed from the Personal Worklist will have the same features you define here for the top-level page.
- **3.** Add the Personal Worklist by creating a new region in the page and setting the Extends property to the following value:

/oracle/apps/fnd/wf/worklist/webui/FullWorklistPG.FullWorklistRN

The Personal Worklist code automatically provides a link to let users return from the worklist pages to your application.

**4.** To personalize the embedded Personal Worklist region, create a personalization for the top-level page at function level or at responsibility level. For example, you can filter the worklist to display only notifications from item types owned by your application, or use a specialized view to display message attributes specific to your application.

# **Testing Mailer URL Access**

**Note:** Before you can access the Workflow Mailer URL Access Tester page, your system administrator must add it to the menu for an Oracle E-Business Suite responsibility that is assigned to you. See: Adding Worklist Functions to User Responsibilities, page [2-162](#page-185-0).

When a notification mailer sends a notification that contains an embedded Oracle Application Framework region, the mailer makes an HTTP request to the Web tier to fetch the Oracle Application Framework content. The Workflow Mailer URL Access Tester page lets you test whether that content can be generated correctly in the context that the notification mailer uses to access the content. You can test either the notification details for a single notification, or the notification summary of all open notifications for a particular role.

The page provides a test URL that can generate the same content that would be generated for an email notification by the notification mailer. First, establish a browser session with the same context values as those that are set for the notification mailer in the Framework User, Framework Responsibility, and Framework Application ID

parameters in the notification mailer configuration wizard. For example, the default values for these parameters are as follows:

- Framework User SYSADMIN (0)
- Framework Responsibility System Administrator (20420)
- Framework Application ID System Administration (1)

See: Message Generation, page [7-55](#page-372-0).

Then, in this browser session, navigate to the test URL and view the generated content. If the content does not appear correctly, adjust the code for your Oracle Application Framework region to ensure that it does not depend on the user session context.

#### **To Test Mailer URL Access:**

- **1.** Navigate to the Workflow Mailer URL Access Tester page, using a responsibility and navigation path specified by your system administrator.
- **2.** Select the region type to test, either Notification Details or Notification Summary.
- **3.** For a Notification Details region, specify the following parameters:
	- Notification ID Specify the unique ID for the notification to test.
	- Content Type Specify whether to test the notification content in HTML format or as plain text.
	- Language Select the language in which to display the notification content.
- **4.** For a Notification Summary region, specify the following parameters:
	- Recipient Role Select the type of role for which you want to test the notification summary. Then select the role you want within that type.

**Note:** The role types correspond to the originating system partitions in the Oracle Workflow directory service. See: Setting Up a Directory Service for Oracle Workflow, page [2-26.](#page-49-0)

- Content Type Specify whether to test the notification summary content in HTML format or as plain text.
- **5.** Choose Go. Oracle Workflow displays the test URL to generate the notification content that you specified.
- **6.** Establish a browser session with the same context values as those that are set for the notification mailer in the Framework User, Framework Responsibility, and

Framework Application ID parameters in the notification mailer configuration wizard.

**7.** In this browser session, navigate to the test URL and verify that the generated content appears correctly.

> **Note:** The test URL provided by the Workflow Mailer URL Access Tester page contains an nlsCalendar parameter that is set according to the preferences of the recipient role for the notification content that you are testing. When you navigate to the test URL, your Oracle E-Business Suite session switches to the calendar preference setting specified in this parameter, if it is different than your current setting, and displays any pages you subsequently visit according to that preference setting. To return to your own calendar preference setting, log out of Oracle E-Business Suite after using the Workflow Mailer URL Access Tester page, and then log in again.

# **Oracle Workflow Manager**

This chapter describes how to use the Oracle Workflow Manager component of Oracle Applications Manager.

This chapter covers the following topics:

- [Oracle Workflow Manager Overview](#page-318-0)
- [Service Components](#page-324-0)
- [Notification Mailers](#page-337-0)
- [Agent Listeners](#page-387-0)
- [Java Agent Listeners](#page-395-0)
- [Web Services Outbound](#page-403-0)
- [Background Engines](#page-409-0)
- [Purging Workflow Data](#page-413-1)
- [Workflow Control Queue Cleanup](#page-420-0)
- [Active Work Items](#page-422-0)
- [Deferred Work Items](#page-425-0)
- [Suspended Work Items](#page-428-0)
- [Errored Work Items](#page-431-0)
- [Agents](#page-434-0)
- <span id="page-318-0"></span>• [Queue Propagation](#page-438-0)

# **Oracle Workflow Manager Overview**

Oracle Workflow Manager is a component of Oracle Applications Manager that allows system administrators to manage Oracle Workflow for multiple Oracle E-Business Suite instances from a single console.

Using Oracle Workflow Manager, administrators can control Workflow system services, such as notification mailers, agent listeners, and other service components, background engines, purging obsolete Workflow data, and cleanup of the Workflow control queue. Administrators can also monitor work item processing by viewing the distribution of all work items by status and drilling down to additional information. Additionally, they can monitor event message processing for local Business Event System agents by viewing the distribution of event messages by status as well as queue propagation schedules. With this ability to monitor work items and event messages, a system administrator can identify possible bottlenecks easily.

To access Oracle Workflow Manager, log into Oracle Applications Manager and select an applications system. Then, you can follow one of the following navigation paths:

- Choose Workflow Manager from the pull-down menu in the Applications Dashboard page and click the Go button.
- Choose Site Map, choose the Administration tab, and then choose the Home link in the Workflow region of the Site Map page. You can also choose one of the other links in the Workflow region to navigate directly to the corresponding page within Oracle Workflow Manager.

#### *Navigation: Applications Dashboard > (pull-down menu) Workflow Manager > (B) Go*

You can also use other features to help manage Oracle Workflow.

- Use Oracle Diagnostics Framework to run diagnostic tests that check the setup of your Oracle Workflow installation and review debugging information.
- Use Oracle E-Business Suite Logging to review Oracle Workflow logs. Oracle Workflow uses the Oracle E-Business Suite Logging framework to standardize and centralize in the database logging activities related to the Oracle Workflow Business Event System and Oracle XML Gateway.

**Additional Information:** The Java application tier components of Oracle Workflow, including notification mailers and agent listeners, also use Oracle E-Business Suite Logging; however, due to the high volume of messages that pass through these components, their information is logged to the file system by default.

## **Gathering Oracle Workflow Statistics**

<span id="page-319-0"></span>Some Oracle Workflow Manager graphs and lists may summarize large volumes of data, depending on the level of activity in your Oracle E-Business Suite instance. To enhance performance in displaying these statistics, Oracle Workflow Manager periodically runs concurrent programs to gather the statistics and displays the graphs and lists based on the latest data from the concurrent programs.

- Workflow Agent Activity Statistics Concurrent Program (FNDWFAASTATCC) Gathers statistics for the Agent Activity graph in the Workflow System status page and for the agent activity list in the Agent Activity page.
- Workflow Mailer Statistics Concurrent Program (FNDWFMLRSTATCC) Gathers statistics for the throughput graph in the Notification Mailer Throughput page.
- Workflow Work Items Statistics Concurrent Program (FNDWFWITSTATCC) Gathers statistics for the Work Items graph in the Workflow System status page, for the Completed Work Items list in the Workflow Purge page, and for the work item lists in the Active Work Items, Deferred Work Items, Suspended Work Items, and Errored Work Items pages.

These concurrent programs are scheduled to run every 24 hours by default. They do not require any parameters. You can optionally cancel the default scheduled requests and run the programs with a different schedule if you want to gather statistics at a different frequency.

Each of these graphs and lists displays the date and time when its statistics were last updated, as well as a refresh icon that you can select to refresh the statistics immediately if necessary. However, note that if your Oracle E-Business Suite instance contains very large volumes of workflow data, you may encounter delays or page timeouts when refreshing the data.

**Note:** Oracle Workflow Manager statistics that typically represent smaller volumes of data, such as work item details and work item activity details, are queried directly rather than through the concurrent programs.

## **Oracle Workflow System Status**

The Workflow System status page provides a high-level view of the status of your Oracle Workflow instance. The page displays the date and time when the system status information was last updated. To refresh this information, click the refresh icon. To add the information from this page to your support cart, click the Add to Support Cart button.

**Note:** The system status information is queried directly, separately from the concurrent programs that gather other Oracle Workflow statistics.

The Workflow System status page shows the up, down, or unavailable summary status of the following Workflow features:

• Notification Mailers - To manage notification mailer service components, click the Notification Mailers status icon.

- Agent Listeners- To manage agent listener service components, click the Agent Listeners status icon.
- Service Components To manage all types of service components, click the Service Components status icon.
- Background Engines To view Workflow Background Process concurrent requests, click the Background Engines status icon.
- Purge To view summary information about Purge Obsolete Workflow Runtime Data concurrent requests and completed work items, click the Purge status icon.
- Control Queue Cleanup To view Workflow Control Queue Cleanup concurrent requests, click the Control Queue Cleanup status icon.

For service component features, including notification mailer service components, agent listener service components, and all types of service components grouped together, the summary status icons represent the following statuses:

- Down At least one service component of this type has a status of Stopped with Error or System Deactivated. You should investigate the error.
- Up At least one service component of this type has a status of Running or Suspended, and no service components of this type have a status of Stopped with Error or System Deactivated.
- Unavailable No service components of this type have a status of Running, Suspended, Stopped with Error, or System Deactivated. For example, if all service components of this type either have not yet been completely configured, or have stopped without errors, then the Unavailable summary status is displayed.

To submit a concurrent request for a feature that runs as a concurrent program, choose the program you want from the Submit Request For pull-down menu and click the Go button. You can submit requests for the following programs:

- Background Engines
- Purge
- Control Queue Cleanup

## **Related Database Parameters**

This region displays information about database initialization parameters required for Oracle Workflow. For each parameter, the list shows the parameter name, actual parameter value, recommended value, and description. If the actual value does not match the recommended value, the recommended value is marked with a warning indicator icon.

The JOB\_QUEUE\_PROCESSES parameter defines the number of job queue processes for your instance. Oracle Workflow requires job queue processes to handle propagation of Business Event System event messages by AQ queues and for notification mailers. The minimum recommended number of processes for Oracle Workflow is two.

**Note:** In Oracle Database 10g and later, you do not need to set the AQ\_TM\_PROCESSES parameter.

#### **Workflow Metrics**

This region displays summary information about work items and Business Event System agent activity.

#### **Work Items**

This graph displays the distribution of all work items with the following statuses: Active, Deferred, Suspended, and Error.

- To show this graph if it is hidden, click the Show link.
- To hide this graph if it is shown, click the Hide link.
- The graph header displays the date and time when the work item statistics were last updated. To refresh this information, click the refresh icon. See: Gathering Oracle Workflow Statistics, page [7-2.](#page-319-0)
- To view the distribution of item types within a status, either click the bar for that status in the graph, or click the status name link.
- To view the number of work items with a particular status, position the mouse pointer over the bar for that status in the graph.

**Note:** A work item can be counted in more than one status. For example, all work items that do not have an end date are counted as Active work items, including deferred, suspended, and errored work items as well as running work items. Also, if an activity within an item is deferred, and the work item as a whole is suspended, the work item is included in the count for both the Deferred and Suspended statuses. Consequently, the total of the counts for all the statuses is greater than the actual number of work items.

#### **Agent Activity**

This graph displays the distribution of all event messages on Business Event System agents with the following statuses: Ready, Waiting, Expired, Undeliverable, and Error. **Note:** Messages are not explicitly assigned a status of Error. The Error bar in the graph represents messages of any status on the WF\_ERROR agent.

- To show this graph if it is hidden, click the Show link.
- To hide this graph if it is shown, click the Hide link.
- The graph header displays the date and time when the agent activity statistics were last updated. To refresh this information, click the refresh icon. See: Gathering Oracle Workflow Statistics, page [7-2.](#page-319-0)
- To view the distribution of event messages with different statuses on different agents, either click the bar for a status in the graph, or click an event message status name link.
- To view the number of event messages with a particular status, position the mouse pointer over the bar for that status in the graph.

## **Related Links**

This region provides links to other Oracle Workflow management features.

#### **Configuration**

Click the Service Components link to configure service components, including notification mailers and agent listeners.

Click the Queue Propagation link to view database initialization parameters required for queue propagation and a list of propagation schedules for Business Event System agents.

#### **Throughput**

- Click the Work Items link to view the distribution of completed work items across different item types.
- Click the Notification Mailers link to view the notification mailer throughput. This graph shows the throughput of the notification mailers by displaying the distribution of notifications in the WF\_NOTIFICATIONS table with the following statuses:
	- Processed Outbound notifications for which an email message has been sent by a notification mailer service component.
	- Waiting Outbound notifications for which an email message has not yet been sent.
The graph header displays the date and time when the notification mailer throughput statistics were last updated. To refresh this information, click the refresh icon. See: Gathering Oracle Workflow Statistics, page [7-2.](#page-319-0)

To view the number of notifications with a particular status, position the mouse pointer over the bar for that status in the graph.

*Navigation: Applications Dashboard > (pull-down menu) Workflow Manager > (B) Go > Related Links > Throughput > Notification Mailers*

• Click the Agent Activity link to view the distribution of event messages with different statuses on different agents.

# **Service Components**

The Generic Service Component Framework helps to simplify and automate the management of background Java services. Service component containers and their service components are run through Generic Service Management (GSM), which you can control through Oracle Applications Manager (OAM).

A service component container is an instance of a service that manages the running of the individual service components that belong to it. The container monitors the status of its components and handles control events for itself and for its components. These actions are recorded in a log for the container.

A service component is an instance of a Java program which has been defined according to the Generic Service Component Framework standards so that it can be managed through this framework. Currently, Oracle Workflow provides four service component types: Workflow Mailer, Workflow Agent Listener, Workflow Java Agent Listener, and Workflow Web Services Outbound.

Oracle Workflow provides several seeded service components of these types, within seeded containers, to perform standard processing. You can optionally create additional service components to perform custom processing. If you create custom service components, you can either assign them to the seeded containers, or, based on the volume to be handled by the seeded containers, you can also choose to create your own custom containers.

All service components have certain attributes required by the Generic Service Component Framework. General definition attributes for a component include the component name, startup mode, container type, inbound agent, outbound agent, and correlation ID. Detail attributes include the container that owns the component, the maximum idle time for an on-demand component, maximum error count, number of inbound and outbound processing threads, component log level, read timeout period, minimum sleep time, maximum sleep time, error sleep time, and whether to close connections when the read timeout period expires.

A service component can have one of three startup modes.

- Automatic When a component container is started, it will automatically start its automatic service components. It will also monitor these components and restart them automatically when necessary.
- On-Demand A component container will start its on-demand service components if those components have messages waiting to be processed. For example, an ondemand notification mailer service component will be started if there are messages waiting on the WF\_NOTIFICATION\_OUT queue. The container will stop an ondemand service component when that component's maximum idle time has been exceeded.
- Manual You must manually start and stop the service component through Workflow Manager. The component container does not start or stop its manual service components.

All service components use the Oracle Applications GSM container type. A component can have either an inbound agent to process inbound messages, an outbound agent to process outbound messages, or both. An Oracle Advanced Queuing (AQ) correlation ID can be assigned to a component to limit its processing to only messages marked with that correlation ID.

Oracle Workflow provides three predefined containers in which you can create components, the Workflow Mailer Service, the Workflow Agent Listener Service, and the Workflow Document Web Services Service. For an on-demand service component, you can specify the maximum amount of time that the service component can remain idle before it is stopped by its container. A service component can have either one inbound processing thread, to enable inbound processing, or none, to disable inbound processing. A service component can have one or more outbound processing threads, to enable outbound processing depending on the volume of outbound messages, or none, to disable outbound processing. Some types of service components perform only inbound processing or only outbound processing. For example, agent listeners only process inbound event messages and consequently should always have an outbound thread count of zero.

A diagnostic log is recorded for each component container, from the time the container starts to the time it stops. When a container is restarted, a new log is begun. You can view the log through Workflow Manager. Each log entry is marked with the container ID, and, if applicable, with the ID of the service component that generated it. You can specify the level of detail of the information you want to record for each component container. You can also specify a separate log level for an individual service component within the container. The log levels you can select, in order from most detailed to least detailed, are as follows:

- 1 Statement
- 2 Procedure
- 3 Event
- 4 Exception
- 5 Error
- 6 Unexpected

The default log level for both containers and service components is Error. This level is the recommended setting for normal usage.

A processing thread for a service component runs in a loop in which it reads messages from the queue associated with its assigned agent and then waits during a specified amount of sleep time before checking the queue for messages again. The read timeout period defines the amount of time the service component continues attempting to read messages from the queue, after the last message has been dequeued, before timing out. If another message is received before this time expires, that message is processed and the timeout period begins again. If the timeout period expires and no more messages have been received, the service component stops reading and its sleep time begins.

The minimum sleep time for a service component defines the minimum amount of time during which the service component waits, after its read timeout period expires, before it checks the queue for messages again. If a queue receives messages infrequently, you can choose to increase the sleep time between read attempts when no messages are received by setting a maximum sleep time greater than the minimum sleep time. In this case, the service component initially waits for the minimum sleep time after it finishes reading messages from its queue. If no messages are read in subsequent attempts, then the sleep time between read attempts gradually increases until the maximum sleep time is reached. Increasing the sleep time can help enhance performance if messages are received infrequently. You can also set the maximum sleep time parameter to 0 (zero) to indicate that the sleep time should not be increased. In this case, the service component always waits for the minimum sleep time between read attempts.

The error sleep time for a service component defines the amount of time during which the service component waits, after an error occurs, before it attempts to begin processing again. Additionally, a service component processing thread can either close its connections after its read timeout period expires, when its sleep time begins, or the connections can remain open until the processing thread stops.

A service component may also have additional configuration parameters that are specific to the type of processing it performs. For example, a notification mailer service component has configuration parameters to specify the inbound and outbound email servers it uses.

Among both the common and the type-specific configuration parameters, some parameters can be refreshed dynamically while a service component is running. These parameters are identified by a refresh icon in the configuration pages for the component. For example, the component log level, inbound thread count, and outbound thread count are refreshable parameters.

The control events you can perform for a service component include:

- Starting a service component
- Suspending a running service component, so that the threads stop processing but connections are not closed
- Resuming a suspended service component
- Refreshing a running service component with changed parameters
- Stopping a running or suspended service component

A service component may also have additional control commands that are specific to the type of processing it performs. For example, Workflow Mailer components include a command to launch summary notifications.

You can perform these control events manually at runtime by choosing the relevant command for the component in the Service Components page. You can also schedule single or repeating control events when you are configuring a service component.

A service component can have one of the following statuses.

- Not Configured Some required configuration parameters for the component have not been completed. The component cannot be started until its configuration is complete.
- Starting The component is preparing to run.
- Running The component is running normally. You can choose to suspend processing for a component in this state, refresh the configuration parameters for the component that are dynamically refreshable, or stop the component.
- Suspending The component is preparing to suspend its processing.
- Suspended The component's thread has stopped processing, but its connections remain open. When a component is suspended, you can either resume its processing or stop it altogether.
- Resuming The component is preparing to resume processing and return to a Running status.
- Stopping The component is preparing to stop running.
- Stopped The component was stopped normally, without errors.
- Stopped with Error The component reached the maximum number of errors specified in its Max Error Count parameter and has stopped. The component container will restart an automatic component in this status, or an on-demand component in this status that has messages waiting to be processed.
- System Deactivated An automatic or on-demand component was deactivated automatically by its container because the component was stopped with an error the maximum number of times specified in the container's SVC\_COMP\_MAX\_ERROR\_COUNT service parameter. A component in this status will not be restarted automatically until the container is restarted.
- User Deactivated An automatic or on-demand component was manually stopped by a user. It will not be restarted automatically. If you want to restart it, you must do so manually.

A component with a status of Starting, Running, Suspending, Suspended, Resuming, or Stopping is considered to be active. While a component is active, you cannot edit the component name, startup mode, container type, inbound agent, outbound agent, correlation ID, container, or, for an on-demand component, the maximum idle time. You must stop the component before you can change these attributes. However, you can edit the component's other configuration parameters while it is active. If you edit any refreshable parameters, the component will be dynamically refreshed with the new parameter values.

You can manually stop a component from any status. Also, if a container stops for any reason, all of its components are stopped as well.

If the status of a service component changes to Stopped with Error or System Deactivated, Oracle Workflow posts a system alert to the System Alerts and Metrics page in Oracle Applications Manager.

# **Viewing Service Components**

The Service Components page shows the service components that are defined in your Oracle Workflow installation.

*Navigation: Applications Dashboard > (pull-down menu) Workflow Manager > (B) Go > Service Components status icon*

To add the information from this page to your support cart, click the Add to Support Cart button.

For each service component, the list displays the service component name, status, type, startup mode, container type, and container. Click any column heading to sort the list by that column.

- To filter the service components displayed in the list, select a service component property from the Filter pull-down menu, enter a filter value in the text field, and click the Go button. You can filter by the following properties:
	- Service component name
	- Service component status
	- Service component type display name
- Service component type internal name
- To verify that the statuses displayed for the service components in the list are current, click the Verify All button.
- To create a new service component, click the Create button.
- To edit a service component's configuration, select the service component and click the Edit button. The steps to edit the configuration depend on the service component type.
- To view the diagnostic log of the service component container in which this service component is running, select the service component and click the View Log button. The log includes log messages for this component and any other component belonging to that container.
- To view details about a service component, either click the service component link in the Name column, or select the service component and click the View Details button. The information that is displayed depends on the service component type.
- To review the events that have been scheduled to control the running of the service component, click the View Event History button. For each event, the Event History page displays the event name, status, user who requested the event, component status before the event was processed, date and time the event processing was completed, container for the service component, container type, and any event parameters for a refresh event. You can use this event history as an audit trail to review who scheduled control events for the service component. The status of an event may be Pending, Skipped, In Progress, Completed, or Error. In some cases, an event may be skipped if the component is not in an appropriate status at the time for which the event is scheduled. For example, a refresh event cannot be executed if the component is stopped at the scheduled time.
- To delete a service component, select the service component and click the Delete button. If the service component is currently active, you must stop it before you can delete it.

**Note:** Several of the seeded service components are required by Oracle Workflow and Oracle XML Gateway and cannot be deleted. If you want to disable them, you can stop them manually using the Stop command from the command pull-down menu. However, note that stopping these components disables the features they support. For example, stopping the Workflow Error Agent Listener and Workflow Java Error Agent Listener disables error handling for the Business Event System.

- To manually control the running of a service component, select the service component, choose the command you want from the command pull-down menu, and click the Go button. You can choose the following commands:
	- Refresh
	- Resume
	- **Start**
	- Stop
	- Suspend
	- Launch Summary Notifications (Workflow Mailer service components only)
- To manage the service instances for the container of a service component through GSM, click the container link in the Container column.

# **Creating Service Components**

The Pick Component Type page lets you choose the type of service component you want to create. This page lists the name and description of each available type. Select the type that you want and click the Continue button. The steps to complete the service component configuration depend on the type you select.

Oracle Workflow provides the following service component types.

- Workflow Mailer Service components that perform send and respond email processing for the Notification System.
- Workflow Agent Listener Service components that process inbound messages on Business Event System agents in the database.
- Workflow Java Agent Listener Service components that process inbound messages on Business Event System agents in the application tier.
- Workflow Web Services Outbound Service components that process outbound Web service messages.

*Navigation: Applications Dashboard > (pull-down menu) Workflow Manager > (B) Go > Service Components status icon > Create* 

## **Reviewing Service Component Details**

<span id="page-330-0"></span>The Component Details page lets you review the configuration of a service component. *Navigation: Applications Dashboard > (pull-down menu) Workflow Manager > (B) Go > Service*

#### *Components status icon > (B) View Details*

The Component Details page displays the configuration parameters defined for the service component and any special status information, as well as the control events that are currently scheduled for the service component. For each event, the list shows the event name, initial start time, whether the event is currently running, the next scheduled execution time for a repeating event, the last previous execution time for a repeating event, the interval in minutes between executions of a repeating event, the number of times the event has failed, the job ID of the DBMS job used to schedule the event, and the PL/SQL API that DBMS job runs.

- To add the information from this page to your support cart, click the Add to Support Cart button.
- For Workflow Mailer service components only, to send test messages, click the Test Mailer button. In the Test Notification Mailer page, select the recipient role to which the messages should be sent, and click the Send Test Message button.

**Note:** To send a test message successfully, you must select a recipient role that either has a valid email address defined, or that has members with valid email addresses defined. The recipient role must also have a notification preference that includes individual email notifications.

If you set an override email address for the notification mailer, the Test Notification Mailer page displays that address. In this case the test message is sent to the override address rather than the email address of the recipient role. However, you must still select a recipient role to enable the notification mailer to send the test messages.

Oracle Workflow sends two test messages to the recipient role: one message with content built using PL/SQL and one message with Oracle Application Framework content. Check the email account for the recipient role to view the test messages and reply to them with the Acknowledge response. If you did not implement inbound email processing for this mailer, use the Worklist pages to respond to the test messages after viewing the outbound messages in email. After you acknowledge both test messages, Oracle Workflow sends a confirmation message to the same recipient role to show that the notification mailer successfully processed the inbound response emails.

If you do not receive the test messages or the response confirmation message, or if the message content does not appear correctly, check the notification mailer setup, including the mail servers and the mailer configuration parameters. In particular, if the Oracle Application Framework content does not appear correctly, check the Application Framework Agent and WF: Workflow Mailer Framework Web Agent profile options, as well as the Framework User, Framework Responsibility, Framework Application ID, and Framework URL Timeout parameters in the

advanced configuration wizard. See: Setting Up a Notification Mailer, page [7-23](#page-340-0) and Message Generation, page [7-55.](#page-372-0)

> **Note:** Oracle Workflow sends the test messages by launching the PLSQL/OAFwk Response Test Process in the System: Tests (WFTESTS) item type. This item type is stored in a file called wftstmlr.wft in the \$FND\_TOP/import/<lang> subdirectory. You can optionally use the Status Monitor to check the status of the test process.

• For Workflow Mailer service components only, to set an override address where you want to send all outgoing email notifications, click the Set Override Address button. Use an override address when you are testing workflow definitions or mailer processing so that you can automatically receive all the test notifications at one email address, instead of having to check or change each individual recipient's email address. To ensure that the override address is accessible and that its use is authorized, you must verify the request before the notification mailer can use the address.

In the Set Override Address page, review the current override address, if any. Enter the email address you want to set as the new override address, and choose Submit. Then check the email account you specified for the verification email message.

In the Verify Override Address page, enter the verification code shown in the email message, and choose Apply. If necessary, you can use the link provided in the verification email message to navigate back to the Verify Override Address page. You must log in to Oracle Applications Manager before you can access this page.

To remove the override address, navigate to the Set Override Address page and choose the Clear Override Address button. The notification mailer then resumes sending email notifications to the individual recipients' email addresses.

- To review the events that have been scheduled to control the running of the service component, click the View Event History button. For each event, the Event History page displays the event name, status, user who requested the event, component status before the event was processed, date and time the event processing was completed, container for the service component, container type, and any event parameters for a refresh event. You can use this event history as an audit trail to review who scheduled control events for the service component. The status of an event may be Pending, Skipped, In Progress, Completed, or Error. In some cases, an event may be skipped if the component is not in an appropriate status at the time for which the event is scheduled. For example, a refresh event cannot be executed if the component is stopped at the scheduled time.
- To view the diagnostic log of the Generic Service Management (GSM) service component container in which this component is running, click the View Log button. The log includes log messages for this component and any other component

belonging to that container.

- To change the values of the configuration parameters or the scheduled events, click the Edit button and navigate to the appropriate page within the service component configuration wizard.
- To return to the Service Components page, click the OK button.

# **Service Instances for Service Component Containers**

You can use Oracle Applications Manager to control service component containers as service instances of type Generic Service Component Container in GSM.

## **Editing Service Parameters for a Container**

<span id="page-333-0"></span>Among other properties, a GSM service instance can have work shifts assigned to it. A work shift in turn can have service parameters associated with it. For a service instance that is a service component container, these service parameters apply to the container as a whole to determine how the container manages the components that belong to it.

*Navigation: Applications Dashboard > (pull-down menu) Workflow Manager > (B) Go > Service Components status icon > container link > (B) Edit > (B) Edit Service Parameters*

The Edit Service Parameters page initially displays the service parameters that can be specified for a container in the Edit Service Parameters field, together with their seeded default values. In most cases, you do not need to change these values. However, you can optionally edit these values in the Edit Service Parameters field if you choose.

You can also optionally delete any of the service parameters from the Edit Service Parameters field. In this case, for all parameters except the proxy setting parameters, the parameter values are obtained from the global settings stored in the WF\_RESOURCES table. The default values in the WF\_RESOURCES table are the same as the initial default values in the Edit Service Parameters page.

In the Edit Service Parameters field, the service parameter names and values should be specified separated by colons, in the following format:

<name1>=<value1>:<name2>=<value2>: . . . <nameN>=<valueN>

The following service parameters can be specified for a container:

- SVC\_WRITE\_DIAG\_TO\_GSM\_LOG Specify Y if you want to write diagnostic information to the GSM log file in all cases. The default value is Y. Specify N if you want to let the FND: Debug Log Filename (AFLOG\_FILENAME) profile option determine where to write the log, either to a specified file or to the database if no file is specified. For more information about FND: Debug Log profile options, refer to *Oracle E-Business Suite Setup Guide*.
- SVC\_CONTAINER\_LOOP\_SLEEP Specify the sleep time in seconds during which the container waits, after it finishes reading control messages from its GSM queue,

before it checks that queue for messages again. The default sleep time is 10 seconds.

- SVC\_CONTAINER\_READ\_TIMEOUT Specify the maximum amount of time in seconds that the container continues to block on the GSM queue after processing the last message. If another message is received before this time expires, that message is processed and the timeout period begins again. If the timeout period expires and no more messages have been received, the container stops blocking on the queue and its sleep time begins. The default timeout period is 10 seconds.
- SVC\_CONTAINER\_LOG\_LEVEL Specify the level of detail to record for the container in its log. The default value is 5 (Error). The valid levels, in order from most detailed to least detailed, are:
	- 1 Statement
	- 2 Procedure
	- $\bullet$  3 Event
	- 4 Exception
	- 5 Error
	- 6 Unexpected
- SVC\_COMP\_MONITOR\_LOOP\_SLEEP Specify the sleep time in seconds during which the container waits, after it starts any automatic components that need to be started, before it checks its automatic components again. The default value is 60 seconds.
- SVC\_COMP\_MONITOR\_ONDEMAND\_FREQ Specify the interval in seconds to determine how often the container checks whether its on-demand components need to be started or stopped. This activity is more costly than monitoring the automatic components and should usually be performed less frequently. The default value is 300 seconds.
- SVC\_COMP\_MAX\_ERROR\_COUNT The container-level maximum error count. If any automatic or on-demand component in the container is stopped with an error the specified number of times, the component status will be set to System Deactivated, and the container will no longer automatically restart the component. The default value is 5.

You can also optionally specify the following service parameters for proxy settings. You should set these parameters if components in this container need to use a proxy server to access web content that is outside a firewall. For example, a mailer component may need to access outside web content that is to be included in an email notification. The Generic Service Component Framework uses the values you set in these service parameters to set the relevant Java System Properties.

- SVC\_PROXY\_SET Specify true to indicate that you want to use a proxy for your connections. The default value is NONE.
- SVC\_PROXY\_HOST Specify the host machine for the proxy. The default value is NONE.
- SVC\_PROXY\_PORT Specify the port on which the proxy is listening. The default value is NONE.
- SVC\_NONPROXY\_HOSTS Specify any hosts that components in this container should access directly, rather than through the proxy server. When the service container starts, the Generic Service Component Framework uses the value of this parameter to set the http.nonProxyHosts System Property. Specify the list of hosts separated by vertical bars (|), without any spaces. You can use an asterisk (\*) as a wildcard character within the host names. For example:

\*.us.example.com|\*.example.org|\*.example.net

**Note:** If you use AutoConfig to specify proxy settings for your Oracle E-Business Suite instance, then you do not need to set the proxy-related service parameters here. In this case it is recommended that you continue to use AutoConfig to manage your proxy settings.

Use the proxy-related service parameters only if you do not use a proxy setup elsewhere, but you do require it for service components such as workflow mailers or agent listeners.

For Workflow Mailer service components only, you can also set one additional parameter that does not appear in the Edit Service Parameters field by default. The IGNORE\_BASE64\_DECODE\_ERRORS parameter lets you specify whether to ignore or throw any BASE64 decoding errors that occur during response processing for Workflow Mailer components. If this parameter is not specified, as is the default, or if it is set to TRUE, then any BASE64 decoding errors are ignored. If you want to retain the decoding errors, add this parameter to the list for the Workflow Mailer service component you want, and set its value to FALSE. This parameter does not apply for any other type of service component.

#### **Selecting the Log Level for a Container**

You can use the Service Status page to control the running of a service component container, including changing the log level for the container. The log level controls how much information is recorded in the log. Note that the log level you select here applies only to the log messages for the container. You can assign separate log levels to the individual components within the container.

*Navigation: Applications Dashboard > (pull-down menu) Workflow Manager > (B) Go > Service Components status icon > container link > (B) View Status*

The log level with which the container starts is determined by the value of the

SVC\_CONTAINER\_LOG\_LEVEL service parameter. If no value is defined for that parameter, the log level is obtained from the default setting stored in the WF\_RESOURCES table. The default container log level, which is also the recommended setting, is Error.

If the container is running, you can optionally specify a different container log level for the current session. To change the log level, select the level you want from the Change Log Level To pull-down menu and click the Go button. The log levels you can select, in order from most detailed to least detailed, are as follows:

- 1 Statement
- 2 Procedure
- 3 Event
- 4 Exception
- 5 Error
- 6 Unexpected

Note that the log level you set dynamically in the Service Status page applies only for the duration of the current container session, and does not change the log level stored for the container in the service parameters. To set the log level permanently, so that the container starts with that log level in each new session, edit the value of the SVC\_CONTAINER\_LOG\_LEVEL service parameter in the Edit Service Parameters page. See: Editing Service Parameters for a Container, page [7-16](#page-333-0).

If the log level has been changed dynamically for the current session, the Service Status page may not display the log level that is currently in effect for the container. However, you can always review the current log level in the container log file by choosing View Log in the Service Components page or the Component Details page.

## **Creating Service Component Containers**

If you create custom service components, you can choose to create custom containers to manage those service components. You create a container as a GSM service instance of type Generic Service Component Container in Oracle Applications Manager.

*Navigation: Applications Dashboard > (pull-down menu) Workflow Manager > (B) Go > Service Components status icon > container link > (B) Create New*

Among other properties, a GSM service instance can have work shifts assigned to it. A work shift in turn can have service parameters associated with it. For a service instance that is a service component container, these service parameters apply to the container as a whole to determine how the container manages the components that belong to it. If you create a custom container, you should specify service parameters for the work shifts for your new service instance in order to specify how to run the new container. To enter service parameters easily, copy the service parameters from one of the seeded

Oracle Workflow containers to your new container.

After creating a custom container, you can assign service components to it using the appropriate service component configuration wizard. Ensure that your custom containers are running in order to run the service components belonging to them.

# **Notification Mailers**

A notification mailer is a Java program that performs email send and response processing for the Oracle Workflow Notification System, using the JavaMail API. You need to implement one or more notification mailers only if you want to have your workflow users receive their notifications by email, as well as from the Worklist Web pages.

## **Managing Notification Mailers**

The notification mailer program is defined as a service component type in the Generic Service Component Framework. This framework helps to simplify and automate the management of background Java services.

Oracle Workflow provides one seeded notification mailer service component, called Workflow Notification Mailer. Most of the configuration parameters for this mailer are set to default values. You can enter several of the remaining required parameters using AutoConfig. After installation, you then only need to enter the email inbox password in order to complete the configuration of this mailer. Alternatively, if you only want to send outbound messages and do not need to receive inbound messages, you only need to disable inbound processing in order to complete the configuration of this mailer. If the mail servers and Business Event System components used by the notification mailers are set up, and the Workflow Mailer Service container to which the Workflow Notification Mailer belongs is started, then the seeded notification mailer automatically starts running once its configuration is complete.

You cannot delete the seeded Workflow Notification Mailer or edit its name, assigned agents, correlation ID value, or container. However, if necessary you can optionally update other configuration parameters, schedule control events, or manually choose control commands to start, stop, suspend, resume, or refresh this notification mailer.

**Note:** Oracle Alert also uses the Workflow Notification Mailer to send and receive alert email messages. If you use Oracle Alert, ensure that the configuration of the Workflow Notification Mailer meets your alert requirements. See: Setup Steps, *Oracle Alert User's Guide*.

You can also optionally create additional notification mailer service components. For example, you can create a notification mailer that processes only messages that belong to a particular workflow item type, or instances of a particular message from a particular item type. You can create additional mailers that process the same types of message to increase throughput.

The correlation ID for a notification mailer determines which messages it can process.

- To create a general notification mailer that can process any message from any item type that is not being handled by a dedicated notification mailer, leave the correlation ID blank. The seeded Workflow Notification Mailer has a blank correlation ID so that it can run as a general mailer.
- To dedicate a notification mailer to processing messages from a particular item type, set the correlation ID to the internal item type name followed by a colon and a percent sign.
- To dedicate a notification mailer to processing instances of a particular message from a particular item type, set the correlation ID to the internal item type name followed by a colon and then the internal message name.

**Note:** If you run a general notification mailer and a dedicated notification mailer at the same time, then the general notification mailer does not process messages that match the dedicated notification mailer's correlation ID, as long as the dedicated notification mailer has a status of Running, Stopped With Error, or System Deactivated. If the dedicated notification mailer has any other status, such as User Deactivated or Suspended, then the general notification mailer does process the messages that match the dedicated notification mailer's correlation ID.

To ensure consistency in message handling, all notification mailers that can process the same messages must share the same values for certain parameters. Multiple mailers can process the same messages in the following cases:

- A general mailer runs at the same time as any dedicated mailers.
- Multiple general mailers run at the same time.
- Multiple dedicated mailers for the same item type or message definition run at the same time.

In these cases, the notification mailers must share the same values for the following parameters:

- HTML Agent
- Attach Images to Outbound E-mails
- Attach Stylesheet to Outbound E-mail
- Autoclose FYI
- Direct Response
- Reset NLS
- Inline Attachments
- All message template parameters

However, these mailers can have different values for the From and Reply-to Address parameters. The headers of each notification email message will contain the From and Reply-to Address values of the notification mailer that actually sent the message, unless the message itself has the special #WFM\_FROM and #WFM\_REPLYTO message attributes defined to override the notification mailer's parameters. See: Notification Mailer Attributes, *Oracle Workflow Developer's Guide*.

You can also configure any notification mailer service component to process only inbound messages, or only outbound messages. You associate inbound and outbound mailers with each other by assigning them the same mailer node name. The mailer node name indicates which inbound mailer can process incoming responses to outbound messages sent by a particular outbound mailer.

You can optionally assign the same node name to multiple mailers for load balancing purposes. However, each mailer that performs inbound processing for a node must have its own inbox.

- If you enable both outbound and inbound processing for the same mailer, that mailer will automatically use the same node name for both types of processing, enabling it to process incoming responses to the outbound messages it sent. You can optionally also create other notification mailers that share the same node name.
- If you create an outbound-only mailer, but you still want to perform response processing for email responses to the outbound messages it sends, you should create at least one other mailer with the same node name that does perform inbound message processing. Otherwise, there will be no inbound mailer that can process incoming responses to outbound messages sent by this outbound mailer.
- If you only want to implement outbound message processing, without inbound email response processing, then you can configure an outbound-only mailer without creating a corresponding inbound mailer. In this case you should configure the mailer to use message templates for response-required notifications that do not request a response by email, but instead direct recipients to respond from the Notification Details Web page. For example, you can configure the mailer to send response-required notifications using the Workflow View From UI message template, which is an alternative template provided by Oracle Workflow in the System: Mailer item type, or create your own custom message templates. The outbound-only mailer can still use the standard message templates to send outbound summary notifications or For Your Information (FYI) notifications that do not require a response.
- Create an inbound-only mailer only if you have also created at least one mailer with

the same node name that performs outbound message processing. If no outbound mailer shares the same node name, no incoming response messages will be marked with that node name, and the inbound-only mailer will have no messages to process.

Dedicated mailers for different item types or message definitions should use different node names.

If you create custom notification mailer service components, you can either assign them to the seeded container for notification mailers, named Workflow Mailer Service, or, based on the volume to be handled by the seeded container, you can also choose to create your own custom containers.

## **Setting Up a Notification Mailer**

<span id="page-340-0"></span>Currently, Oracle Workflow supports the Simple Mail Transfer Protocol (SMTP) for outbound messages and the Internet Message Access Protocol (IMAP) for inbound messages. You must have an SMTP server set up in order to send Oracle Workflow notification email messages, and an IMAP server set up if you want to receive email notification responses. Users can receive email notifications using various email clients, although notifications may be displayed differently in different clients, depending on the features each client supports.

**Note:** Oracle Workflow supports IMAP version 4 (IMAP4) compliant mail servers. Ensure that your mail server uses this IMAP version.

To set up a notification mailer, you must perform the following steps.

**1.** Set up an SMTP mail server to send outbound messages.

You can optionally configure the SMTP server to require authentication for server connections through the Simple Authentication and Security Layer (SASL). The Oracle Workflow notification mailer supports the PLAIN, LOGIN, and DIGEST-MD5 authentication mechanisms. Additionally, if you have applied patch 9452181 for JavaMail version 1.4.x, then the notification mailer can also support the Microsoft NTLM authentication mechanism. If you configure your SMTP server to use one of these authentication mechanisms, set up a user name and password for the notification mailer to use in establishing an authenticated connection to the server.

If you configure your SMTP server to support more than one authentication mechanism, then the notification mailer uses the mechanism that appears first in the server's list of supported mechanisms. Consequently, if you want the notification mailer to use a particular mechanism, ensure that that mechanism appears first in the server's list. At a minimum, you should ensure that the first authentication mechanism listed for the server is one that the notification mailer supports.

**Note:** If you use the PLAIN or LOGIN authentication mechanisms, it is recommended to connect to the SMTP server through Transport Layer Security (TLS) or Secure Sockets Layer (SSL) to encrypt the user name and password that are sent to the server. See: Connecting to Mail Servers Through TLS or SSL, page [2-72](#page-95-0). If you use the DIGEST-MD5 or NTLM authentication mechanisms, the JavaMail API encrypts the user name and password before sending the data to the SMTP sever.

**2.** Set up an IMAP4 compliant mail server with an email account for the notification mailer if you want to receive inbound messages.

The notification mailer requires three folders in this email account: the inbox, a folder to store processed messages, and a folder to store discarded messages. If the email account does not already include folders named PROCESS and DISCARD, Oracle Workflow automatically creates these two folders when you complete the basic notification mailer configuration. You can optionally specify other folders for the notification mailer using the advanced configuration wizard.

**Note:** If you create the PROCESS and DISCARD folders manually before configuring the notification mailer, use your email client to create these folders. A notification mailer may not be able to access folders that were created using command line tools outside the email client.

However, note that you must not use an email client to access the notification mailer's email account while the notification mailer is running. Use the email client only during setup.

- **3.** You can use AutoConfig to enter the following configuration parameters for the seeded Workflow Notification Mailer service component during installation. For more information about running AutoConfig, see: Technical Configuration, *Oracle E-Business Suite Setup Guide*, and Technical Configuration Tools, *Oracle E-Business Suite Concepts*.
	- **SMTP** Server
	- IMAP Server (if you want to receive inbound messages)
	- Inbox Username (if you want to receive inbound messages)
	- Reply To E-mail Address (if you want to receive inbound messages)
	- HTML Agent Name This parameter defaults to the value you enter for the Applications Servlet Agent parameter in AutoConfig. Use the following format:

http://<server\_name:port>/OA\_HTML/

**Note:** When you enter the SMTP Server and IMAP Server parameters, specify each server in the following format: <server\_name>[:<port\_number>]

- For the IMAP Server parameter, specify the actual host name. Do not use localhost as the setting for this parameter.
- For the SMTP Server parameter, Oracle strongly recommends that you specify the actual host name. However, you can specify localhost as the setting for the SMTP Server parameter if you ensure that an SMTP server is configured to send emails to all valid domains on each host where concurrent managers run. If you have implemented Parallel Concurrent Processing to allow concurrent processing activities to be distributed across multiple nodes in a cluster system, then you must configure an SMTP server on every node. Otherwise, if a concurrent manager attempts to execute outbound notification mailer processing on a node without an SMTP server, the processing will fail.
- You can optionally specify the port number to use on each server. If you do not specify a port number, the notification mailer uses port 143 on the IMAP server and port 25 on the SMTP server by default.
- **4.** Ensure that the Business Event Local System status is set to Enabled in the Workflow Configuration page, and that the JOB\_QUEUE\_PROCESSES database initialization parameter, which is required for the Business Event System, is set to an appropriate value. The Business Event Local System status is set to Enabled by default, and usually you do not need to change this status. If notification processing is not being completed, however, you should check this preference value.
- **5. (Recommended)** You can optionally set the WF: Workflow Mailer Framework Web Agent profile option to the host and port of the Web server that notification mailers should use to generate the content for Oracle Application Framework regions that are embedded in notifications. If this profile option is not set, notification mailers will use the same Web agent specified in the Application Framework Agent profile option. However, on a load-balanced Web server, notification mailers might not be able to render Oracle Application Framework content within a notification. In this case, set the WF: Workflow Mailer Framework Web Agent profile option to a physical host, instead of a virtual host. The WF: Workflow Mailer Framework Web Agent profile option should be set at site level. See: Overview of Setting User Profiles, *Oracle E-Business Suite Setup Guide*.
- **6. (Optional)** If your Oracle E-Business Suite instance is set up in a DMZ configuration, you can optionally configure links for the Notification Detail Link attachment in email notifications to be generated using the external web entry point for users whom you designate as external users. In this way external users without access to your intranet, such as suppliers, can access these links to Oracle E-Business Suite content from workflow notifications.
	- To designate users as external users who must access Oracle E-Business suite through the external web entry point, assign them the role WF\_EXTERNAL\_ROLE. See: Create Grant, *Oracle E-Business Suite Security Guide*.

**Note:** Some Oracle E-Business Suite applications assign the role WF\_EXTERNAL\_ROLE to certain users as part of their configuration. For more information, see your product-specific documentation.

• To specify the external web entry point that the notification mailer should use to generate the links, set the FND Framework External Agent profile option. See: Overview of Setting User Profiles, *Oracle E-Business Suite Setup Guide*.

When a notification is sent to a recipient with the role WF\_EXTERNAL\_ROLE, the notification mailer uses the external agent specified in the FND Framework External Agent profile option to generate the link for the Notification Detail Link attachment. However, if no value is set in the FND Framework External Agent profile option, then the notification mailer uses the default Web agent specified in the Application Framework Agent profile option.

For more information about DMZ configurations, see: *Oracle E-Business Suite Release 12.2 Configuration in a DMZ*, My Oracle Support Document 1375670.1.

**7. (Optional)** If you send email notifications to users who are external to your enterprise and do not have access to your Oracle E-Business Suite instance at all, you can optionally exclude the Notification Detail Link attachment from emails sent to those users. To designate users as external users who cannot access Oracle E-Business Suite, assign them the role WF\_EXTERNAL\_ROLE\_NOEBS\_ACCESS. Users with this role can receive email notifications, but will not receive a link to the notification in the Notification Details page as an attachment.

Use the *WF\_DIRECTORY.AddUsersToAdHocRole()* API to add the users you want to the WF\_EXTERNAL\_ROLE\_NOEBS\_ACCESS role. See: AddUsersToAdHocRole, *Oracle Workflow API Reference*.

**8.** Before a service component can run, the container which manages it must first be started. The seeded Workflow Notification Mailer service component belongs to a container named Workflow Mailer Service, while the seeded agent listener service components that are also required for notification mailer processing belong to a container named Workflow Agent Listener Service. You should ensure that these

two containers are running. If you create your own custom containers for custom service components, ensure that those containers are running as well. Use the Service Instances page to start the containers as service instances in Generic Service Management (GSM).

- **9.** When the Workflow Agent Listener Service container is running, it automatically starts seeded agent listener service components named Workflow Deferred Notification Agent Listener, Workflow Error Agent Listener, and Workflow Inbound Notifications Agent Listener, which are required for notification mailer processing. Ensure that these agent listeners are running.
- **10.** Use the notification mailer configuration wizard to configure your notification mailer service component. The Basic Configuration page lets you configure a notification mailer quickly by entering only the minimum required parameters, while the advanced configuration wizard lets you specify additional parameters to control how the notification mailer processes messages.

If you entered configuration parameters for the seeded Workflow Notification Mailer through AutoConfig, you only need to enter the password for the email inbox in order to complete the configuration for that mailer and begin running it. If you did not enter parameters for the seeded mailer through AutoConfig, then in order to complete the configuration for that mailer you need to enter only the SMTP server, IMAP server, email inbox username, email inbox password, and reply-to email address. All other configuration parameters for the seeded Workflow Notification Mailer are initially set to default values and do not need to be changed, although you can optionally do so if you choose.

**Note:** The IMAP server, email inbox username, email inbox password, and reply-to email address are required only if you want to receive inbound messages. Alternatively, if you only want to send outbound messages and do not need to receive inbound messages, you only need to disable inbound processing in order to complete the configuration of the Workflow Notification Mailer.

- **11. (Optional)** By default, the seeded Workflow Notification Mailer has a Launch Summary Notifications event scheduled to send summary notifications once a day. You can optionally use the notification mailer configuration wizard to modify the start time and interval for this event's schedule, or to schedule the Launch Summary Notifications event at the interval you choose for any notification mailer service component. When this event is processed, a summary notification is sent to each role with a notification preference of SUMMARY or SUMHTML, listing all the notifications that are currently open for that role.
- **12. (Optional)** You can configure a notification mailer to connect to the SMTP server and IMAP server through TLS or SSL to encrypt the data exchanged. See: Connecting to Mail Servers Through TLS or SSL, page [2-72.](#page-95-0)
- **13. (Optional)** You can optionally set the internal mailer parameter named HTML\_DELIMITER to specify which characters the notification mailer uses to delimit response values in response templates for HTML-formatted email notifications. Valid values for the HTML\_DELIMITER parameter are:
	- DEFAULT The notification mailer uses the default delimiters, currently set as the single quote (') for both the opening and the closing delimiter. The notification mailer also uses the default delimiters if the HTML\_DELIMITER parameter value is left null.
	- APOS The notification mailer uses the single quote, or apostrophe (') , as both the opening and the closing delimiter. This setting is currently the same as the default.
	- QUOTE The notification mailer uses the double quote (") as both the opening and the closing delimiter.
	- BRACKET The notification mailer uses the left bracket ([) as the opening delimiter and the right bracket (]) as the closing delimiter.

Using single quotes as the delimiters accommodates email applications that cannot process double quotes in the <A HREF="mailto:"> tag for the response template link, but can accept single quotes. However, if you want users to be able to use apostrophes or single quotes in their response values without entering an escape character, you can use double quotes or brackets as the delimiters, depending on what your email application supports. See: To Respond to an HTML Email Notification, *Oracle Workflow User's Guide*.

**Note:** If the HTML\_DELIMITER parameter is set to an invalid value, the notification mailer throws an exception at startup. Any notifications created during this time are rendered with the default delimiters instead.

By default, the HTML\_DELIMITER parameter is set to the value DEFAULT. Use the afsvcpup.sql script to change the parameter value to specify the delimiters you want to use. See: To Set Internal Mailer Parameters, page [2-65.](#page-88-0)

If a particular notification message has the special #WFM\_HTML\_DELIMITER message attribute defined, however, the notification mailer will use the #WFM\_HTML\_DELIMITER attribute value to determine which delimiters to use for that notification, instead of using the HTML\_DELIMITER parameter value.

**Note:** The HTML\_DELIMITER parameter only controls the response templates for HTML-formatted notifications. This parameter does not apply to plain text notifications.

**14. (Optional)** You can optionally set the internal mailer parameter named SET\_WFNTF\_AUTO\_GEN\_HEADER if you want the notification mailer to include a header in the emails it sends indicating that they are auto-generated. The header appears as follows:

Auto-Submitted: auto-generated

Including this header can help enable message filtering and avoid automatic responses being returned to the notification mailer.

By default, the SET\_WFNTF\_AUTO\_GEN\_HEADER parameter is set to the value N. If you want to include the Auto-Submitted: auto-generated header in the emails, use the afsvcpup.sql script to change the parameter value to Y. See: To Set Internal Mailer Parameters, page [2-65.](#page-88-0)

**15. (Optional)** You can optionally set the internal mailer parameter named OUTBOUND\_THREAD\_WAIT\_TIMEOUT if you want to specify an outbound thread wait timeout period for the notification mailer. This period is the maximum amount of time in seconds that an outbound thread continues to wait, when attempting to send a message, before timing out. If the timeout period expires and the message has not yet been successfully sent, then the notification mailer sets the mail status of the notification to ERROR and sends an error notification to the system administrator.

By default, no outbound thread timeout period is configured. If you want to configure a timeout period, use the afsvcpup.sql script to set the OUTBOUND\_THREAD\_WAIT\_TIMEOUT parameter value to the number of seconds you want the thread to wait. See: To Set Internal Mailer Parameters, page [2-65.](#page-88-0)

- **16. (Optional)** You can optionally configure Oracle Workflow for OAuth-2.0–based inbound connections to the Microsoft Office 365 Exchange Online server, or OAuth-2.0–based inbound and outbound connections to the Google Workspace Gmail server. By default, notification mailers use a basic authentication scheme to authenticate user credentials with mail servers through a user name and password. In OAuth-2.0–based authentication, a notification mailer requests an access token and sends that access token along with the user name to connect to Microsoft Office 365 Exchange Online or Google Workspace Gmail and process messages. For detailed steps, see My Oracle Support Knowledge Document 2884072.1, *Configuring Oracle Workflow for OAuth 2.0 with Microsoft Office 365 Exchange Online in Oracle E-Business Suite Release 12.2 and Release 12.1.3* or My Oracle Support Knowledge Document 2966503.1, *Configuring Oracle Workflow for OAuth 2.0 with Google Workspace Gmail in Oracle E-Business Suite Release 12.2*.
- **17. (Optional)** You can optionally limit the size of Oracle Workflow email notifications, including the email body and any attachments, using the "Workflow Mailer SMTP server size limit" profile option. For example, if your mail server restricts the size of emails that can be sent, you can use this profile option to ensure that Oracle Workflow emails remain within the allowed size.

 Out of the size limit you specify in this profile option, Oracle Workflow reserves 200 KB for the email body. If adding the attachments would cause the email to exceed the specified size, then Oracle Workflow does not include those attachments in the email, but instead displays a note in the email indicating that one or more attachments could not be included. In this case, the user must access the notification through the Worklist pages to view the attachments.

You can set the "Workflow Mailer SMTP server size limit" profile option in the System Profile Values window. This profile option can be set at site level only. The internal name for this profile option is WF\_MAIL\_SMTP\_SIZE\_LIMIT. See: Overview of Setting User Profiles, *Oracle E-Business Suite Setup Guide*.

**18. (Optional)** The seeded Workflow Notification Mailer uses the Automatic startup mode by default and will be started automatically when you complete its configuration. If you select the Manual startup mode for a notification mailer service component, use the Service Components page to start that notification mailer. You can also use this page to manage any notification mailer service component.

# **Outbound Notification Mailer Processing**

When the Workflow Engine determines that a notification message must be sent, it raises an event in the Business Event System called oracle.apps.wf.notification.send. Oracle Workflow provides a seeded subscription to this event, which is defined to be deferred immediately so that the workflow process that owns the notification can continue. The event is placed on the standard WF\_DEFERRED agent. Oracle Workflow provides a seeded agent listener named Workflow Deferred Notification Agent Listener that runs on this agent to continue notification processing. This agent listener is dedicated solely to processing deferred notification events.

When the event is dequeued from WF\_DEFERRED and the subscription is processed, the subscription requires the event data for the event, causing the generate function for the event to be executed. The generate function for this event performs the following actions:

- Checks whether the message is eligible to be sent by email according to the settings in the Email Notification Preference field in the Workflow Configuration page.
- Resolves the notification recipient role to one or more email addresses defined for the role; an email address can itself be a mail list.
- Checks the notification style preference of the recipient to determine whether an email notification is required, and in what type of format.
- Switches its database session to the recipient role's preferred language and territory as defined in the directory service.

• Generates an XML representation of the notification message and any optional attachments using the appropriate message template.

Finally, the subscription places the event message on the standard WF\_NOTIFICATION\_OUT agent.

A notification mailer service component polls the WF\_NOTIFICATION\_OUT agent for messages that must be sent by email. When the notification mailer dequeues a message from this agent, it uses a Java-based notification formatter to convert the XML representation of the notification into a MIME (Multipurpose Internet Mail Extensions) encoded message and sends the message by the Simple Mail Transfer Protocol (SMTP).

The email notifications are based on message templates defined in Oracle Workflow Builder. Oracle Workflow provides a set of standard templates in the System: Mailer item type, which are used by default. It is not recommended to modify the standard templates. However, you can customize the message templates used to send your email notifications by creating your own custom message templates in a custom item type using the Workflow Builder. Then assign these templates to a particular notification in a workflow process by defining special message attributes. In this case the templates assigned to the notification override any other templates.

You can also create your own custom message templates in the System: Mailer item type using the Workflow Builder, and assign these templates to a particular notification mailer service component in the mailer configuration parameters. The templates assigned to a mailer override the default System: Mailer templates. However, if any notifications have templates specifically assigned to them through message attributes, the notification-level templates still override the templates assigned to the mailer.

If the notification mailer cannot deliver an email notification to one or more of the recipient's email addresses, it performs the following actions:

- Sets the mail status of the notification to SENT if the email was delivered successfully to at least one email address for the recipient.
- Sets the mail status of the notification to FAILED if the email could not be delivered to any email address defined for the recipient. This mail status indicates that an exception prevented this email notification from being delivered but does not prevent the mailer from processing other notifications.
- Adds the email address or addresses to its invalid email address list. To avoid unnecessary processing, each notification mailer stores a list of email addresses to which it could not deliver messages, and does not attempt to send any further messages to those addresses. If all the addresses for a recipient are invalid, then for any subsequent notifications to the listed addresses, the notification mailer simply sets the mail status directly to FAILED. If at least one address for the recipient was valid, then the notification mailer continues sending notifications to the valid address or addresses, but does not attempt to send any further messages to the invalid addresses.

**Note:** Each notification mailer can store up to 100 email addresses in its invalid email address list. If the notification mailer encounters additional invalid addresses when the list is already full, the notification mailer removes the oldest addresses from the list and adds the new addresses in their place. Also, the notification mailer clears the list by removing all addresses whenever you stop and restart the mailer.

• Changes the notification preference of the recipient to DISABLED, if all the email addresses for the recipient are invalid. To further help avoid unnecessary processing, if a recipient has a notification preference of DISABLED, Oracle Workflow does not generate a complete XML representation of any notifications to that recipient, and a notification mailer does not attempt to send email notifications to that recipient. Instead, the notification mailer simply sets the mail status of the notifications directly to FAILED. The change in notification preference also indicates to the user that email notifications cannot be delivered. You or the user must correct the issue that caused the failure and then reset the notification preference in order for the user to receive email notifications.

If at least one email address for the recipient was valid, then the notification preference of the recipient is not changed. In this case the notification mailer continues sending notifications to the valid address or addresses, but does not attempt to send any further messages to the invalid addresses.

Sends a notification to the SYSADMIN user. If all the email addresses for a recipient are invalid, this notification informs the administrator that an email notification could not be sent to one or more recipients, that the notification preference for those recipients has been set to DISABLED, and that those recipients' original notification preferences, which are listed, should be reset after the issues that caused the failures are corrected. See: User Notification Preference Update Report Message, page [2-157.](#page-180-0)

If at least one email address for the recipient was valid, then this notification informs the administrator that an email notification could not be sent to one or more email addresses for the recipient, that those addresses should be either corrected or removed from the list of email addresses defined for the recipient, and that Oracle Workflow will not attempt to send any further notifications to these addresses until the notification mailer is restarted. See: Invalid Email Address Warning Message Template, page [2-158](#page-181-0).

**Note:** When a notification does not have the Expand Roles option checked, only one copy of the notification is sent to the recipient role as a whole, even if the role includes multiple users. That is, the notification is sent with the same notification ID to all users in the role. If the notification mailer cannot deliver the email notification to one or more of the users in the role, then in addition to the other actions in this list, the notification mailer adds a record to the Oracle Workflow entity preferences table for each user with an invalid email address, indicating that sending this notification ID failed for that user. If you later retry the notification, the notification is sent only to those users for whom it previously failed.

If the email notification is successfully delivered to one of these users when the notification is retried, then the notification mailer removes the record of the send failure for that user, for that notification ID only, from the Oracle Workflow entity preferences table. If email delivery fails again for a particular user, then the record of the send failure is retained in the table to allow the notification to be retried again later.

Individual users whose notification preference was set to DISABLED can reset their notification preference manually using the Preferences page in Oracle E-Business Suite. You can also run the Workflow Directory Services Bulk Reset DISABLED Notification Preference concurrent program to reset the notification preference for multiple users at once. See: Handling Mailer Errors, page [2-93.](#page-116-0)

After correcting the email issues and resetting DISABLED notification preferences, you can run the Resend Failed/Error Workflow Notifications concurrent program to retry open notifications that previously could not be sent. See: Handling Mailer Errors, page [2-93](#page-116-0).

# **Inbound Notification Mailer Processing**

Notification mailers can also process email responses from users, using the Internet Message Access Protocol (IMAP). A notification mailer uses a Java-based email parser to interpret the text of each message and create an XML representation of it.

A notification mailer uses three folders in your response mail account for response processing: one to receive incoming messages, one to store processed messages, and one to store discarded messages.

A notification mailer does the following to process response messages:

- Logs into its IMAP email account.
- Checks the inbox folder for messages. If a message exists, the notification mailer reads the message, checking for the notification ID (NID) and node identifier in the NID line.
- If the message is not a notification response, meaning it does not contain an NID line, the notification mailer moves the message to the discard folder and treats it as an unsolicited message. For the first unsolicited message from a particular email address, the notification mailer also sends a warning message back to the sender of the message. However, to avoid sending unnecessary warnings due to bounced or auto-reply messages, each mailer node stores a list of email addresses from which it

has received unsolicited mail, and does not send any further warning messages to those addresses. Instead, if the node receives a second unsolicited message from a particular address, the notification mailer discards the message and raises the oracle.apps.wf.mailer.unsolicited event. You can optionally define a subscription to this event if you want to perform some other action in response to the second unsolicited message. For all subsequent unsolicited messages, the notification mailer simply discards the message.

**Note:** Each mailer node can store up to 100 email addresses in its warned list. If the node receives unsolicited messages from additional addresses when the list is already full, the notification mailer removes the oldest addresses from the list and adds the new addresses in their place. Also, the notification mailer clears the list by removing all addresses when you start the mailer for the first time, and again whenever you stop and restart its container. In these cases, the mailer may send another warning message if it receives further unsolicited email from an address that is no longer on the warned list.

**Note:** You can optionally use the Send Warning for Unsolicited Email mailer parameter to prevent notification mailers from sending any warning messages at all. See: Notification Mailer Configuration Wizard, page [7-36](#page-353-0).

- If the message is a notification response, but for a different node, the notification mailer leaves the message in the inbox and adds the email's Unique Message ID (UID) to its ignore list.
- If the message is a notification response for the current node, meaning it contains an NID line including the node identifier of the current node, the notification mailer processes the message.

The notification mailer performs the following steps for messages that belong to its node.

- Retrieves the notification ID.
- Checks to see if the message bounced by referring to the tags specified in the configuration parameters, if any. If the message bounced, the notification mailer updates the notification's status and stops any further processing, based on the specifications of the tag list.
- Checks the Oracle Workflow database for this notification based on the NID line.
	- If the notification does not exist, meaning the notification ID or the access key in

the NID line is invalid, the notification mailer moves the message to the discard folder. If the NID line is incorrectly formatted, the notification mailer moves the message to the discard folder and treats it as an unsolicited message.

If the notification exists, but is closed or canceled, the notification mailer moves the message to the processed folder and sends a Workflow Closed Mail or Workflow Canceled Mail message to the recipient role, respectively.

> **Note:** You can optionally use the Send E-mails for Canceled Notifications mailer parameter to prevent notification mailers from sending any notification cancellation messages. See: Notification Mailer Configuration Wizard, page [7-36](#page-353-0).

- If the inbound message is a response to a request for more information that has already been answered, or if the message is formatted as a more information response but no information was requested for that notification, then the notification mailer moves the message to the discard folder and sends a Workflow More Info Answered Mail message to the sender of the message.
- If the notification exists and is open, the notification mailer generates an XML representation of the message and places it on the standard WF\_NOTIFICATION\_IN agent as an event called oracle.apps.wf.notification. receive.message. The notification mailer then moves the message for the completed notification to the processed folder.

**Note:** If the character encoding of the response message is not compatible with the database codeset, the notification mailer may not be able to parse the response and recognize the response values. Ensure that the character encoding of messages in your mail client is compatible with the codeset of your database.

Finally, if there are no more unprocessed messages in the inbox, the notification mailer logs out of the email account.

Oracle Workflow provides a seeded agent listener named Workflow Inbound Notifications Agent Listener that runs on the WF\_NOTIFICATION\_IN agent to continue notification processing for the valid response messages placed on that agent. When an event message is dequeued from WF\_NOTIFICATION\_IN, Oracle Workflow executes a seeded subscription that calls the appropriate notification response function. This function verifies the response values with the definition of the notification message's response attributes in the database. If a response value is invalid, or if no response value is included, the notification mailer sends a Workflow Invalid Mail message to the recipient role, or, for an invalid response to a request for more information, the notification mailer sends a Workflow Invalid Open Mail (More Information Request) message to the recipient role. If the responses are valid, the

notification response function records the response and completes the notification.

## **Notification Mailer Configuration Wizard**

<span id="page-353-0"></span>Use the notification mailer configuration wizard to configure a new notification mailer service component, or to edit the configuration of an existing notification mailer service component. The notification mailer configuration wizard begins with the Basic Configuration page, which lets you configure a notification mailer quickly by entering only the minimum required parameters.

From the Basic Configuration page, you can also navigate to the advanced configuration wizard to specify additional parameters that control how the notification mailer processes messages. The advanced configuration wizard lets you define general and detail attributes, define email server and message generation parameters, schedule control events, and define tags to assign statuses to unusual messages.

Some parameters appear in both the Basic Configuration page and the advanced configuration wizard. Both the Basic Configuration page and the advanced configuration wizard also let you send test messages.

> **Note:** If you are configuring the seeded Workflow Notification Mailer and you entered configuration parameters for this mailer through AutoConfig, then you only need to enter the password for the email inbox in order to complete the configuration for that mailer. If you did not enter parameters for the seeded mailer through AutoConfig, then in order to complete the configuration for that mailer you need to enter only the SMTP server, IMAP server, email inbox username, email inbox password, and reply-to email address. All other configuration parameters for the seeded Workflow Notification Mailer are initially set to default values and do not need to be changed, although you can optionally do so if you choose.

Note that the IMAP server, email inbox username, email inbox password, and reply-to email address are required only if you want to receive inbound messages. Alternatively, if you only want to send outbound messages and do not need to receive inbound messages, you only need to disable inbound processing in order to complete the configuration of the Workflow Notification Mailer.

*Navigation: Applications Dashboard > (pull-down menu) Workflow Manager > (B) Go > Notification Mailers status icon > (B) Create > (B) Continue*

*Navigation: Applications Dashboard > (pull-down menu) Workflow Manager > (B) Go > Notification Mailers status icon > (B) Edit*

#### **Basic Configuration**

This page lets you configure a notification mailer quickly by entering only the

minimum required parameters in a single page. You must set parameters marked with an asterisk (\*) to appropriate values for your environment before you can run the notification mailer.

**Details**

• **Name** - The name of the service component. This name must be unique. The name of the seeded notification mailer service component is Workflow Notification Mailer, and you cannot change this value.

#### **Outbound Email Account**

- **Connect through a proxy server** Select this parameter if the notification mailer should connect to the outbound mail server using the proxy server details configured for Oracle E-Business Suite.
- **Outbound Protocol** Oracle Workflow currently supports the SMTP protocol for outbound email.
- **Authentication Type** Select the authentication type to use for connections to the outbound mail server, either BASIC or OAUTH. By default, notification mailers use a basic authentication scheme to authenticate user credentials with mail servers through a user name and password.

You can optionally implement OAuth-2.0–based authentication instead to authenticate through a user name and a valid access token for connections to the Google Workspace Gmail server. For detailed steps, including additional parameters to specify in this region, see My Oracle Support Knowledge Document 2966503.1, *Configuring Oracle Workflow for OAuth 2.0 with Google Workspace Gmail in Oracle E-Business Suite Release 12.2*.

• **Server Name** - The name of the outbound SMTP mail server. Oracle strongly recommends that you specify the actual host name for the SMTP server. However, you can specify localhost as the setting for this parameter if you ensure that an SMTP server is configured to send emails to all valid domains on each host where concurrent managers run. If you have implemented Parallel Concurrent Processing to allow concurrent processing activities to be distributed across multiple nodes in a cluster system, then you must configure an SMTP server on every node. Otherwise, if a concurrent manager attempts to execute outbound notification mailer processing on a node without an SMTP server, the processing will fail. Also, when you save the configuration, Oracle Workflow Manager tests the connection to the SMTP server from within the Web tier host. Consequently, if you set the outbound server name to localhost, you should ensure that an SMTP server is configured on the Web tier host as well.

You can optionally specify the port number to use on that server. If you do not specify a port number, the notification mailer uses port 25 by default. Specify the server in the following format: <server\_name>[:<port\_number>]

For example: mysmtpserver.example.com:25

- **Username** If the outbound SMTP server is configured to require authentication, enter the user name of the account that the notification mailer uses to connect to the SMTP server.
- **Password** If the outbound SMTP server is configured to require basic authentication, enter the password for the account specified in the Username parameter. The password value is masked as asterisks in the display and is stored in encrypted form.
- **Connection Security** Select the type of protocol to use for connections to the SMTP server.
	- Choose None if you do not want to use a secure protocol.
	- Choose SSL/TLS to use TLS or SSL directly.
	- Choose STARTTLS to upgrade to an encrypted TLS or SSL connection using STARTTLS.

**Note:** The notification mailer connects to the SMTP server through the following default ports, depending on the connection security you select.

- None port 25
- SSL/TLS port 465
- STARTTLS port 587

You can optionally specify a different port number along with the SMTP server name in the outbound Server Name parameter.

Before you can use a secure protocol, you must also complete additional setup steps. See: Connecting to Mail Servers Through TLS or SSL, page [2-72.](#page-95-0)

• To verify the outbound processing details, click **Test Outbound Connection**.

#### **Inbound Email Account**

• **Inbound Processing** - Select this parameter to enable inbound email processing with this notification mailer. Deselect this parameter to disable inbound email processing for this notification mailer and dedicate the notification mailer solely to outbound processing.

If you disable inbound processing, you can leave the other inbound parameters blank.

- **Connect through a proxy server** Select this parameter if the notification mailer should connect to the inbound mail server using the proxy server details configured for Oracle E-Business Suite.
- **Inbound Protocol** Oracle Workflow currently supports the IMAP protocol for inbound email.
- **Authentication Type** Select the authentication type to use for connections to the inbound mail server, either BASIC or OAUTH. By default, notification mailers use a basic authentication scheme to authenticate user credentials with mail servers through a user name and password.

You can optionally implement OAuth-2.0–based authentication instead to authenticate through a user name and a valid access token for connections to the Microsoft Office 365 Exchange Online server or the Google Workspace Gmail server. For detailed steps, including additional parameters to specify in this region, see My Oracle Support Knowledge Document 2884072.1, *Configuring Oracle Workflow for OAuth 2.0 with Microsoft Office 365 Exchange Online in Oracle E-Business Suite Release 12.2 and Release 12.1.3* or My Oracle Support Knowledge Document 2966503.1, *Configuring Oracle Workflow for OAuth 2.0 with Google Workspace Gmail in Oracle E-Business Suite Release 12.2*.

• **Server Name** - The name of the inbound IMAP mail server. Note that you must specify the actual host name for the server. Do not use localhost as the setting for this parameter. You can optionally specify the port number to use on that server. If you do not specify a port number, the notification mailer uses port 143 by default. Specify the server in the following format: <server\_name>[:<port\_number>]

For example: myimapserver.example.com:143

- **Username** The user name of the mail account that the notification mailer uses to receive email messages.
- Password For basic authentication, the password for the mail account specified in the Username parameter. The password value is masked as asterisks in the display and is stored in encrypted form.
- **Reply-To Address** The address of the email account that receives incoming messages, to which notification responses should be sent. This value must be a full RFC822-compliant email address.

If a particular notification message has the special #WFM\_REPLYTO message attribute defined, however, the notification mailer will use the #WFM\_REPLYTO attribute value as the reply address for that message, instead of the Reply-To Address parameter value.

**Note:** If you enable inbound processing, Oracle Workflow by

default sets the From parameter, which is displayed in the From field of the message headers, to the name portion of the reply-to address. For example, if the reply-to address is Workflow@example.com, the notification mailer sets the From parameter to Workflow.

If you disable inbound processing, Oracle Workflow by default sets both the Reply-To Address parameter and the From parameter to nobody@<server\_name>, where <server\_name> is the name of the outbound SMTP mail server.

To specify a different From value, navigate to the advanced configuration wizard.

- **Connection Security** Select the type of protocol to use for connections to the IMAP server.
	- Choose None if you do not want to use a secure protocol.
	- Choose SSL/TLS to use TLS or SSL directly.
	- Choose STARTTLS to upgrade to an encrypted TLS or SSL connection using STARTTLS.

**Note:** The notification mailer connects to the IMAP server through the following default ports, depending on the connection security you select.

- None port 143
- SSL/TLS port 993
- STARTTLS port 143

You can optionally specify a different port number along with the IMAP server name in the inbound Server Name parameter.

Before you can use a secure protocol, you must also complete additional setup steps. See: Connecting to Mail Servers Through TLS or SSL, page [2-72.](#page-95-0)

• To verify the inbound processing details, click **Test Inbound Connection**.

**Note:** The notification mailer requires three folders in the IMAP mail account: the inbox, a folder to store processed messages, and a folder to store discarded messages. If you enable inbound processing and the mail account you specify in the Username parameter does not already

include folders named PROCESS and DISCARD, Oracle Workflow automatically creates these two folders. To specify other folders for the notification mailer, navigate to the advanced configuration wizard.

**Note:** If you enable inbound processing, the notification mailer uses the Workflow Open Mail (Templated) message, which provides a response template for sending responses by email, as the default message template for email notifications that require a response. If you disable inbound processing, the notification mailer uses the Workflow Open Mail (Outlook Express) message, which provides a link in HTML notifications for entering responses in the Notification Details page, as the default message template for email notifications that require a response. To specify other message templates, navigate to the advanced configuration wizard.

Note that the plain text version of the Workflow Open Mail (Outlook Express) message requests a response by email. If you disable inbound processing, ensure that your users do not have a notification preference of MAILTEXT or MAILATTH. Alternatively, if you disable inbound processing and you want users to receive plain text notifications, use the advanced configuration wizard to specify a message template that directs recipients to respond from the Notification Details Web page, such as the standard Workflow View From UI message template or a custom message template.

To cancel any changes on this page, click the Cancel button.

To save this configuration, click the Apply button.

To send test messages, click the Test Mailer button. In the Test Notification Mailer page, select the recipient role to which the messages should be sent, and click the Send Test Message button.

**Note:** To send a test message successfully, you must select a recipient role that either has a valid email address defined, or that has members with valid email addresses defined. The recipient role must also have a notification preference that includes individual email notifications.

If you set an override email address for the notification mailer, the Test Notification Mailer page displays that address. In this case the test message is sent to the override address rather than the email address of the recipient role. However, you must still select a recipient role to enable the notification mailer to send the test messages. See: Reviewing Service Component Details, page [7-13](#page-330-0).

Oracle Workflow sends two test messages to the recipient role: one message with

content built using PL/SQL and one message with Oracle Application Framework content. Check the email account for the recipient role to view the test messages and reply to them with the Acknowledge response. If you did not implement inbound email processing for this mailer, use the Worklist pages to respond to the test messages after viewing the outbound messages in email. After you acknowledge both test messages, Oracle Workflow sends a confirmation message to the same recipient role to show that the notification mailer successfully processed the inbound response emails.

If you do not receive the test messages or the response confirmation message, or if the message content does not appear correctly, check the notification mailer setup, including the mail servers and the mailer configuration parameters. In particular, if the Oracle Application Framework content does not appear correctly, check the Application Framework Agent and WF: Workflow Mailer Framework Web Agent profile options, as well as the Framework User, Framework Responsibility, Framework Application ID, and Framework URL Timeout parameters in the advanced configuration wizard. See: Setting Up a Notification Mailer, page [7-23](#page-340-0) and Message Generation, page [7-55](#page-372-0).

**Note:** Oracle Workflow sends the test messages by launching the PLSQL/OAFwk Response Test Process in the System: Tests (WFTESTS) item type. This item type is stored in a file called wftstmlr.wft in the \$FND\_TOP/import/<lang> subdirectory. You can optionally use the Status Monitor to check the status of the test process.

To set additional parameters for this notification mailer in the advanced configuration wizard, click the Advanced button.

#### **Define**

This page lets you define general attributes for the service component. Some attributes are already set to required values and cannot be modified. You must set attributes marked with an asterisk (\*) to appropriate values for your environment before you can run the service component.

- **ID** The configuration wizard displays the identifier for the service component.
- **Status** The configuration wizard displays the status of the service component.
- **Name** The name of the service component. This name must be unique. You can only edit the name when the notification mailer is not running. The name of the seeded notification mailer service component is Workflow Notification Mailer, and you cannot change this value.
- **Startup Mode** Select Automatic, Manual, or On-Demand as the startup mode for the service component. You can only edit the startup mode when the notification mailer is not running. The seeded Workflow Notification Mailer is assigned the Automatic startup mode by default, but you can optionally change this value.
- **Container Type** The container type to which this service component belongs, which is always Oracle Applications Generic Service Management (Oracle Applications GSM).
- **Inbound Agent** The Business Event System agent for inbound processing. The inbound agent for a notification mailer service component is always WF\_NOTIFICATION\_IN.
- **Outbound Agent** The Business Event System agent for outbound processing. The outbound agent for a notification mailer service component is always WF\_NOTIFICATION\_OUT.
- **Correlation ID** Enter a correlation ID value to determine which messages this notification mailer can process.
	- To create a general notification mailer that can process any message from any item type that is not being handled by a dedicated notification mailer, leave the correlation ID blank. The seeded Workflow Notification Mailer has a blank correlation ID so that it can run as a general mailer to process all messages; you cannot change this setting.
	- To dedicate a notification mailer to processing messages from a particular item type, set the correlation ID to the internal item type name followed by a colon and a percent sign, in the following format:

<item\_type\_name>:% For example: WFDEMO:%

• To dedicate a notification mailer to processing instances of a particular message from a particular item type, set the correlation ID to the internal item type name followed by a colon and then the internal message name, in the following format:

<item\_type\_name>:<message\_name>

For example:

WFDEMO:APPROVE\_REQUISITION

By dedicating a notification mailer to a particular item type or message definition, you can increase throughput for the associated messages.

Both dedicated and general notification mailer components are compatible with each other. You can run several dedicated and general notification mailers at the same time if you choose. In this case, note that a general notification mailer does not process messages that match a dedicated notification mailer's correlation ID, as long as the dedicated notification mailer has a status of Running, Stopped With Error, or System Deactivated. If the dedicated notification mailer has any other status, such as User Deactivated or Suspended, then the general

notification mailer does process the messages that match the dedicated notification mailer's correlation ID.

To cancel any changes on this page, click the Cancel button.

To save these settings and proceed to the next step of the configuration wizard, click the Next button.

### **Details**

This page lets you define detail attributes for the service component. You must set attributes marked with an asterisk (\*) to appropriate values for your environment before you can run the service component. A refresh icon identifies attributes that can be refreshed dynamically while the service component is running.

- **ID** The configuration wizard displays the identifier for the service component.
- **Status** The configuration wizard displays the status of the service component.
- **Name** The configuration wizard displays the name defined for the service component.
- **Container** The container to which the service component will belong. Oracle Workflow provides a container called Workflow Mailer Service for notification mailer service components.
- **Maximum Idle Time** If you selected the On-Demand startup mode for the service component, enter the maximum time in minutes that the service component can remain idle before it is stopped. An on-demand component that is stopped in this way will be restarted by its container when it is needed again to process new messages.
- **Max Error Count** The number of consecutive errors the service component can encounter before its container stops it and changes its status to Stopped with Error. If an error is resolved and processing can continue, the error count is reset. The default value for the maximum error count is 10.
- **Inbound Thread Count** Set the inbound processing thread count to 1 (one) to enable inbound message processing with this notification mailer. Select 0 (zero) to disable inbound message processing for this notification mailer and dedicate the notification mailer solely to outbound processing. If you selected the Inbound Processing parameter in the Basic Configuration page, the inbound thread count is set to 1; if you deselected the Inbound Processing parameter, the inbound thread count is set to 0.

The inbound thread count cannot be greater than 1, because only one thread can access the email inbox at a time. If you disable inbound message processing for this notification mailer, but you still want to perform email response processing, you should create at least one other notification mailer with the same node name that

does perform inbound message processing. Otherwise, there will be no inbound mailer that can process incoming responses to outbound messages sent by this outbound mailer.

- **Outbound Thread Count** Specify the number of outbound processing threads you want to execute simultaneously with this notification mailer. You can set the outbound thread count to 1 (one) or more depending on the volume of outbound messages you need to send. Specify 0 (zero) to disable outbound message processing for this notification mailer and dedicate the notification mailer solely to inbound processing. If you disable outbound message processing for this notification mailer, you should create at least one outbound notification mailer with the same node name. Otherwise, no inbound response messages will be marked with that node name and this inbound mailer will have no messages to process. The default value for the outbound thread count is 1.
- **Log Level** Select the level of detail for the information you want to record in the service component container log. The recommended log level, which is also the default value, is Error. Usually the log level only needs to be changed if you want to record additional detailed information for debugging purposes. You can choose the following levels:
	- 1 Statement
	- 2 Procedure
	- 3 Event
	- 4 Exception
	- 5 Error
	- 6 Unexpected
- **Processor Read Wait Timeout** Specify the amount of time in seconds that the service component's processing thread continues to wait, after reading the last message from its assigned queue, before timing out. If another message is received before this time expires, that message is processed and the timeout period begins again. If the timeout period expires and no more messages have been received, the service component stops reading and its sleep time begins. The default read timeout period for a notification mailer is 10 seconds.
- **Processor Min Loop Sleep** Specify the minimum sleep time in seconds during which the service component waits, after its read timeout period expires, before it checks its queue for messages again. The default minimum sleep time for a notification mailer is 5 seconds.
- **Processor Max Loop Sleep** Specify the maximum sleep time in seconds if you

want to increase the sleep time between read attempts when no messages are received. If you specify a maximum sleep time that is greater than the minimum sleep time, then the service component initially waits for the minimum sleep time after it finishes reading messages from its queue. If no messages are read in subsequent attempts, then the sleep time between read attempts gradually increases until the maximum sleep time is reached. Increasing the sleep time can help enhance performance if messages are received infrequently. You can also specify 0 (zero) for this parameter to indicate that the sleep time should not be increased. In this case, the service component always waits for the minimum sleep time between read attempts. The default maximum sleep time for a notification mailer is 60 seconds.

- **Processor Error Loop Sleep** Specify the sleep time in seconds during which the service component waits, after an error occurs, before it attempts to begin processing again. The default error sleep time for a notification mailer is 60 seconds.
- **Processor Close on Read Timeout** Select this parameter to specify that the service component should close its connections after its read timeout period expires, when its sleep time begins. Deselect this parameter to specify that the connections should remain open until the processing thread stops.

Selecting this parameter lets the notification mailer close its session with the IMAP server or SMTP server if it could not read a message from the IMAP inbox or from the database, respectively, before the read timeout period ended. For example, if an external process is accessing the IMAP inbox, the notification mailer may not be able to read or access the inbox for some time. In this case it may be advantageous for the notification mailer to close the existing connection, wait for a while, and then try to re-establish a new connection. Additionally, some IMAP servers may cause an idle session to time out and become invalid. In this case also, it is advantageous for the notification mailer to close the existing connection and re-establish a new one.

To cancel any changes on this page, click the Cancel button.

To return to the previous step of the configuration wizard, click the Back button.

To save these settings and proceed to the next step of the configuration wizard, click the Next button.

# **Email Servers**

This page lets you define email server parameters for the notification mailer. Some parameters are already set to required values and cannot be modified. You must set parameters marked with an asterisk (\*) to appropriate values for your environment before you can run the notification mailer. A refresh icon identifies attributes that can be refreshed dynamically while the service component is running. If the notification mailer is currently running, then parameters marked with a refresh icon will be refreshed immediately when you select the Next button.

#### **General**

• **Mailer Node Name** - The node identifier name used by this notification mailer. The maximum length for a node name is eight characters. The node name cannot include any spaces or any of the following characters: left bracket ([), right bracket (1), slash  $\langle \cdot \rangle$ , or at sign  $\langle \emptyset \rangle$ . The node name is included with the outgoing notification ID in outbound messages, and is used in inbound messages to identify the notification mailer that should process the messages. If you use the inbound and outbound thread count parameters to create notification mailers that are dedicated to either inbound or outbound processing, you should ensure that you assign the same node name to at least one outbound mailer and one inbound mailer, so that inbound mailer can process responses to messages sent by the outbound mailer. You can optionally assign the same node name to multiple mailers for load balancing purposes. However, each mailer that performs inbound processing for a node must have its own inbox. The default node name is WFMAIL.

> **Note:** The node name for each node must be unique. However, multiple mailers can share the same node.

If a particular notification message has the special #WFM\_NODENAME message attribute defined, however, an outbound notification mailer will include the #WFM\_NODENAME attribute value when sending the message, instead of the Mailer Node Name mailer parameter value.

• **Email Parser** - The Java class used to parse an incoming notification response email formatted according to the templated response method and to create an XML document for the response. The notification mailer uses this parser when the Direct Response parameter is deselected. The default standard email parser provided by Oracle Workflow is named oracle.apps.fnd.wf.mailer.TemplatedEmailParser. Usually you do not need to change this value.

If you are not implementing inbound email processing for this mailer, leave the default as a placeholder value.

**Note:** You do not need to change the value of the Email Parser parameter if you select the Direct Response parameter. The notification mailer automatically switches to the alternate email parser when the Direct Response parameter is selected.

• **Alternate Email Parser** - The Java class used to parse an incoming notification response email formatted according to the direct response method and to create an XML document for the response. The notification mailer uses this parser when the Direct Response parameter is selected. The default alternate email parser provided by Oracle Workflow is named oracle.apps.fnd.wf.mailer.DirectEmailParser. Usually you do not need to change this value.

If you are not implementing inbound email processing for this mailer, leave the default as a placeholder value.

> **Note:** You do not need to change the value of the Alternate Email Parser parameter if you deselect the Direct Response parameter. The notification mailer automatically switches to the standard email parser when the Direct Response parameter is deselected.

• **Expunge Inbox on Close** - Select this parameter to purge deleted messages from the inbox folder when the notification mailer closes this folder. If you do not select this parameter, copies of messages that were moved to the discard or processed folders remain in the inbox, in a deleted state, until you manually expunge them using your email application.

## **Inbound Email Account**

- **Connect through a proxy server** Select this parameter if the notification mailer should connect to the inbound mail server using the proxy server details configured for Oracle E-Business Suite.
- **Inbound Protocol** Oracle Workflow currently supports the IMAP protocol for inbound email.
- **Authentication Type** Select the authentication type to use for connections to the inbound mail server, either BASIC or OAUTH. By default, notification mailers use a basic authentication scheme to authenticate user credentials with mail servers through a user name and password.

You can optionally implement OAuth-2.0–based authentication instead to authenticate through a user name and a valid access token for connections to the Microsoft Office 365 Exchange Online server or the Google Workspace Gmail server. For detailed steps, including additional parameters to specify in this region, see My Oracle Support Knowledge Document 2884072.1, *Configuring Oracle Workflow for OAuth 2.0 with Microsoft Office 365 Exchange Online in Oracle E-Business Suite Release 12.2 and Release 12.1.3* or My Oracle Support Knowledge Document 2966503.1, *Configuring Oracle Workflow for OAuth 2.0 with Google Workspace Gmail in Oracle E-Business Suite Release 12.2*.

• **Inbound Server Name** - The name of the inbound mail server. Note that you must specify the actual host name for the server. Do not use localhost as the setting for this parameter. You can optionally specify the port number to use on that server. If you do not specify a port number, the notification mailer uses port 143 by default. Specify the server in the following format:  $\langle server\_name \rangle$  [: $\langle port\_number \rangle$ ]

For example: myimapserver.example.com:143

If you are not implementing inbound email processing for this mailer, enter a

placeholder value.

• **Username** - The user name of the mail account that the notification mailer uses to receive email messages.

If you are not implementing inbound email processing for this mailer, enter a placeholder value.

• **Password** - For basic authentication, the password for the mail account specified in the Username parameter. The password value is masked as asterisks in the display and is stored in encrypted form.

If you are not implementing inbound email processing for this mailer, enter a placeholder value.

• **Inbox Folder** - The name of the folder from which the notification mailer receives inbound messages. This value is case-insensitive. The default value is INBOX. The inbox must be separate from the processed and discard folders. Each notification mailer that performs inbound processing should have its own separate inbox.

> **Note:** Usually, you use a dedicated mail account for notification mailer processing. If you want to use a mail account for the notification mailer that you also use for other purposes, you should create a folder in that account where you will place inbound messages destined for the notification mailer and specify that folder in the Inbox Folder parameter. Otherwise, the notification mailer will attempt to process all messages in the regular inbox and discard any messages that are not notification responses. If you do specify a separate folder to use as the notification mailer inbox folder, however, you must move messages from the regular inbox to that separate folder yourself. Depending on your mail program, you may be able to create a filter in the mail account to move such messages automatically. Use your email client to create the separate folder. A notification mailer may not be able to access folders that were created using command line tools outside the email client.

If you are not implementing inbound email processing for this mailer, leave the default as a placeholder value.

- **Inbound Connection Timeout** The maximum amount of time, in seconds, that the notification mailer will wait to establish a connection to the inbound server before timing out. The default inbound connection timeout period for a notification mailer is 120 seconds.
- **Inbound Message Fetch Size** The maximum number of messages that the notification mailer can fetch from the inbox at one time. The default inbound message fetch size is 100 messages.

• **Maximum Ignore List Size** - The maximum number of notification IDs that the notification mailer can store in its ignore list, indicating that this notification mailer will make no further attempts to process them. For example, if the mailer encountered a connection error while processing a notification, that notification ID is temporarily added to the ignore list, and is then removed from the list the next time the inbox folder is successfully closed. The default maximum ignore list size is 1000. Usually you do not need to change this value.

> **Note:** If the notification mailer finds additional messages to be ignored in the inbox when the ignore list is already full, the notification mailer removes the oldest notification IDs from the list and adds the new notification IDs instead.

- **Connection Security** Select the type of protocol to use for connections to the IMAP server.
	- Choose None if you do not want to use a secure protocol.
	- Choose SSL/TLS to use TLS or SSL directly.
	- Choose STARTTLS to upgrade to an encrypted TLS or SSL connection using STARTTLS.

**Note:** The notification mailer connects to the IMAP server through the following default ports, depending on the connection security you select.

- None port 143
- SSL/TLS port 993
- STARTTLS port 143

You can optionally specify a different port number along with the IMAP server name in the Inbound Server Name parameter.

Before you can use a secure protocol, you must also complete additional setup steps. See: Connecting to Mail Servers Through TLS or SSL, page [2-72.](#page-95-0)

• To verify the inbound processing details, click **Test Inbound Connection**.

#### **Outbound Email Account**

• **Connect through a proxy server** - Select this parameter if the notification mailer should connect to the outbound mail server using the proxy server details configured for Oracle E-Business Suite.

- **Outbound Protocol** Oracle Workflow currently supports the SMTP protocol for outbound email.
- **Authentication Type** Select the authentication type to use for connections to the outbound mail server, either BASIC or OAUTH. By default, notification mailers use a basic authentication scheme to authenticate user credentials with mail servers through a user name and password.

You can optionally implement OAuth-2.0–based authentication instead to authenticate through a user name and a valid access token for connections to the Google Workspace Gmail server. For detailed steps, including additional parameters to specify in this region, see My Oracle Support Knowledge Document 2966503.1, *Configuring Oracle Workflow for OAuth 2.0 with Google Workspace Gmail in Oracle E-Business Suite Release 12.2*.

• **Outbound Server Name** - The name of the outbound mail server. Oracle strongly recommends that you specify the actual host name for the SMTP server. However, you can specify localhost as the setting for this parameter if you ensure that an SMTP server is configured to send emails to all valid domains on each host where concurrent managers run. If you have implemented Parallel Concurrent Processing to allow concurrent processing activities to be distributed across multiple nodes in a cluster system, then you must configure an SMTP server on every node. Otherwise, if a concurrent manager attempts to execute outbound notification mailer processing on a node without an SMTP server, the processing will fail. Also, when you save the configuration, Oracle Workflow Manager tests the connection to the SMTP server from within the Web tier host. Consequently, if you set the outbound server name to localhost, you should ensure that an SMTP server is configured on the Web tier host as well.

You can optionally specify the port number to use on that server. If you do not specify a port number, the notification mailer uses port 25 by default. Specify the server in the following format: <server\_name>[:<port\_number>]

For example: mysmtpserver.example.com:25

If you are not implementing outbound email processing for this mailer, enter a placeholder value.

- **Username** If the outbound SMTP server is configured to require authentication, enter the user name of the account that the notification mailer uses to connect to the SMTP server.
- Password If the outbound SMTP server is configured to require basic authentication, enter the password for the account specified in the Username parameter. The password value is masked as asterisks in the display and is stored in encrypted form.
- **Test Address** This parameter has been replaced by the override email address, which is available through the Component Details page for a notification mailer.

See: Reviewing Service Component Details, page [7-13](#page-330-0).

- **Outbound Connection Timeout** The maximum amount of time, in seconds, that the notification mailer will wait to establish a connection to the outbound server before timing out. The default outbound connection timeout period for a notification mailer is 120 seconds.
- **Connection Security** Select the type of protocol to use for connections to the SMTP server.
	- Choose None if you do not want to use a secure protocol.
	- Choose SSL/TLS to use TLS or SSL directly.
	- Choose STARTTLS to upgrade to an encrypted TLS or SSL connection using STARTTLS.

**Note:** The notification mailer connects to the SMTP server through the following default ports, depending on the connection security you select.

- None port 25
- SSL/TLS port 465
- STARTTLS port 587

You can optionally specify a different port number along with the SMTP server name in the Outbound Server Name parameter.

Before you can use a secure protocol, you must also complete additional setup steps. See: Connecting to Mail Servers Through TLS or SSL, page [2-72.](#page-95-0)

• To verify the outbound processing details, click **Test Outbound Connection**.

## **Email Processing**

• **Processed Folder** - The name of the mail folder where the notification mailer places successfully processed notification messages. This value is case-insensitive. The processed folder must be separate from the inbox and the discard folder.

The default value for this parameter is PROCESS. If you enabled inbound processing in the Basic Configuration page and the mail account you specified did not already include a folder named PROCESS, Oracle Workflow automatically created a folder with this name in that account when you completed the basic notification mailer configuration.

You can optionally specify the name of a different folder in this parameter. In this

case, ensure that you use your email client to create the folder. A notification mailer may not be able to access folders that were created using command line tools outside the email client.

**Note:** The notification mailer does not perform any further operations on messages in the processed folder. You can review, back up, or delete these messages through your email application if necessary.

If you are not implementing inbound email processing for this mailer, leave the default as a placeholder value.

• **Discard Folder** - The name of the mail folder where the notification mailer places incoming messages that are not recognized as notification messages. This value is case-insensitive. The discard folder must be separate from the inbox and the processed folder.

The default value for this parameter is DISCARD If you enabled inbound processing in the Basic Configuration page and the mail account you specified did not already include a folder named DISCARD, Oracle Workflow automatically created a folder with this name in that account when you completed the basic notification mailer configuration.

You can optionally specify the name of a different folder in this parameter. In this case, ensure that you use your email client to create the folder. A notification mailer may not be able to access folders that were created using command line tools outside the email client.

**Note:** The notification mailer does not perform any further operations on messages in the discard folder. You can review, back up, or delete these messages through your email application if necessary.

If you are not implementing inbound email processing for this mailer, leave the default as a placeholder value.

- **Allow Forwarded Response** Indicate whether to allow a user to respond by email to an email notification that has been forwarded from another role. This parameter is selected by default.
	- If Allow Forwarded Response is selected, the notification mailer never checks the "From" email address of the notification response and always allows the response to be processed.

**Note:** Note that there are limitations when you deselect Allow Forwarded Response. For example, suppose a notification is

sent to a distribution list mail alias that does not have a user/role relationship in the Oracle Workflow directory service. If any user from the distribution list responds to the notification, the notification mailer will always treat that notification response as unsolicited mail, because the "From" email address, which is an individual user's email address, will never match the distribution list mail alias.

• If Allow Forwarded Response is deselected, the notification mailer will check whether the "From" email address of the notification response exactly matches the email address of the recorded recipient role or the email address of a user in that role. If the two email addresses match exactly, meaning the notification was not forwarded or was forwarded according to a valid routing rule, the notification mailer treats the response as a valid response. If the two email addresses do not match exactly, meaning the notification was simply forwarded using the email Forward command, the notification mailer does not process the response and treats it as unsolicited mail.

> **Note:** If you set the WF: Disable Reassign to Submitter profile option to Yes, then Oracle Workflow does not allow a notification to be reassigned to the process owner who initiated the workflow, nor to the from role for the notification, when the reassignment is attempted through the Worklist pages or through a vacation rule. However, if you select the Allow Forwarded Response parameter, then a user specified as the process owner or the from role can still respond to the notification through email if the original recipient forwards it through email. To prevent this possibility, deselect the Allow Forwarded Response parameter.

To cancel any changes on this page, click the Cancel button.

To return to the previous step of the configuration wizard, click the Back button.

To save these settings and proceed to the next step of the configuration wizard, click the Next button.

**Note:** When you click the Next button, the configuration wizard validates the parameters you entered. If the inbound thread count is set to 1, the configuration wizard also verifies that it can connect to the email account on the specified inbound mail server with the specified user name and password, and that the folders specified in the Processed Folder and Discard Folder parameters exist in that email account. If the parameters are successfully validated, and the

notification mailer is currently running, then Oracle Workflow Manager immediately refreshes the notification mailer with the new parameters.

## **Message Generation**

<span id="page-372-0"></span>This page lets you define message generation parameters for the notification mailer. Some parameters are already set to required values and cannot be modified. You must set parameters marked with an asterisk (\*) to appropriate values for your environment before you can run the notification mailer. A refresh icon identifies attributes that can be refreshed dynamically while the service component is running. If the notification mailer is currently running, parameters marked with a refresh icon will be refreshed immediately when you select the Next button or the Finish button.

## **Send**

- **From** A value that appears in the From field of the message header of a notification email. You can specify the From parameter value either as a display name only, or as a full RFC822-compliant address.
	- If you specify a display name only, the notification mailer adds the email address from the Reply-to Address parameter to create a full RFC822-compliant address for the From message header. The full address is created in the following format: "Display Name" <reply\_to\_address>
	- If you specify a full RFC822-compliant address, the notification mailer uses only that From parameter value in the From message header, and does not include the Reply-to Address value.

If a particular notification message has the special #WFM\_FROM message attribute defined, however, the notification mailer will use the #WFM\_FROM attribute value in the From field for that message, instead of the From parameter value.

The default From parameter value for the seeded notification mailer service component is Workflow Mailer. For other notification mailers, if you selected the Inbound Processing parameter in the Basic Configuration page, then Oracle Workflow by default sets the From parameter to the name portion of the reply-to address specified in the Basic Configuration page. For example, if the reply-to address is Workflow@example.com, Oracle Workflow sets the From parameter to Workflow.

If you deselected the Inbound Processing parameter in the Basic Configuration page, Oracle Workflow by default sets the From parameter to nobody@ <server\_name>, where <server\_name> is the name of the outbound SMTP mail server specified in the Basic Configuration page.

If you are not implementing outbound email processing for this mailer, leave the default as a placeholder value.

• **Reply-to Address** - The address of the email account that receives incoming messages, to which notification responses should be sent. This value must be a full RFC822-compliant email address.

If a particular notification message has the special #WFM\_REPLYTO message attribute defined, however, the notification mailer will use the #WFM\_REPLYTO attribute value as the reply address for that message, instead of the Reply-to Address parameter value.

**Note:** If the From parameter value is specified as a display name only, then the notification mailer also uses the reply-to email address together with that display name to create a full RFC822 compliant address for the From field of the message header.

If you deselected the Inbound Processing parameter in the Basic Configuration page of the wizard, then Oracle Workflow by default sets the Reply-to Address parameter to nobody@<server\_name>, where <server\_name> is the name of the outbound SMTP mail server specified in the Basic Configuration page. If you are not implementing inbound email processing for this mailer, leave the default as a placeholder value.

• **HTML Agent** - The base URL that identifies the HTML agent that handles HTML notification responses. This URL is required to support email notifications with HTML attachments. Usually the HTML agent specified here can match the value of the Applications Servlet Agent profile option; however, you can optionally specify a different HTML agent for a particular notification mailer. The HTML agent should be specified in the following format:

http://<server\_name:port>/OA\_HTML/

where <server\_name: port> represents the server and TCP/IP port number on which your servlet agent accepts requests.

> **Note:** The notification mailer can also still handle an HTML agent value in the previous format:

http://<server\_name:port>/pls/wf

If a particular notification message has the special #WFM\_HTMLAGENT message attribute defined, however, the notification mailer will use the #WFM\_HTMLAGENT attribute value as the HTML agent for that message, instead of the HTML Agent mailer parameter value.

- **Message Formatter** Oracle Workflow uses the oracle.apps.fnd.wf.mailer. NotificationFormatter Java class to generate notification messages.
- **Framework User** The numerical user ID for the user through which a notification mailer accesses Oracle Application Framework content for inclusion in email

notifications. The Framework user must have workflow administrator privileges in order to access the content for every user's notifications.

The default value for this parameter is 0, which is the user ID for the SYSADMIN user. This setting lets the notification mailer access Oracle Application Framework content through the SYSADMIN user, which is also the default workflow administrator role. If you change the Workflow System Administrator preference, check the Framework User parameter to ensure that the user accessed by the notification mailer has workflow administrator privileges. Set the Framework User parameter to a user that is a member of the Workflow System Administrator role, or, if you set the Workflow System Administrator preference to a responsibility, set the Framework User parameter to a user that has that responsibility. See: Setting Global User Preferences, page [2-16](#page-39-0).

**Note:** You can use the Workflow Mailer URL Access Tester page to test whether Oracle Application Framework content can be generated correctly for email notifications. See: Testing Mailer URL Access, page [6-31](#page-314-0).

- **Framework Responsibility** The numerical responsibility ID for the responsibility through which a notification mailer accesses Oracle Application Framework content for inclusion in email notifications. The user specified in the Framework User parameter must have this responsibility assigned. The default value for this parameter is 20420, which is the responsibility ID for the System Administrator responsibility.
- **Framework Application ID** The numerical application ID for the application through which a notification mailer accesses Oracle Application Framework content for inclusion in email notifications. The responsibility specified in the Framework Responsibility parameter must be assigned to this application. The default value for this parameter is 1, which is the application ID for the System Administration application.
- **Framework URL Timeout** The maximum amount of time, in seconds, that the notification mailer will wait to access a URL for Oracle Application Framework content before timing out. The default Framework URL timeout period for a notification mailer is 30 seconds.
- **Attach Images to Outbound Emails** Select this parameter to attach any images referenced in HTML content included in a message, such as Oracle Application Framework content, to outbound notification email messages. Deselect this parameter to display the image references as off-page URLs instead of attaching the images.
- **Attach Stylesheet to Outbound Email** Select this parameter to attach any stylesheet referenced in HTML content included in a message, such as Oracle

Application Framework content, to outbound notification email messages. Deselect this parameter to display the stylesheet reference as a URL instead of attaching the stylesheet.

**Note:** Email clients vary in their support for stylesheet references within HTML content in the body of an email. Some email clients do not support references to a stylesheet that is attached to the email, while others do not support any form of stylesheet references within HTML content at all. Consequently, attaching a stylesheet may not have the same effect in all email clients.

- **Autoclose FYI** Indicate whether this notification mailer automatically closes notifications that do not require a response, such as FYI (For Your Information) notifications, after sending the notifications by email. This parameter is selected by default. If Autoclose FYI is deselected, all FYI notifications will remain open in the Worklist until users manually close these notifications.
- **Direct Response** By default, notification mailers require a response format for plain text notifications called the templated response method. Select this parameter to use the direct response method instead.
	- With the templated response method, a notification mailer sends plain text notifications requiring a templated response to users with a notification preference of MAILTEXT or MAILATTH. Users must reply using a template of response prompts and enter their response values between the quotes following each prompt.
	- With the direct response method, a notification mailer sends plain text notifications requiring a direct response to users with a notification preference of MAILTEXT or MAILATTH. Users must enter their response values directly as the first lines of a reply.

**Note:** Responses that are generated automatically from an HTMLformatted notification or attachment must always use a response template, regardless of which response method you select.

See: Workflow Open Mail (Templated) Message, page [2-108](#page-131-0), Workflow Open Mail (Direct) Message, page [2-113,](#page-136-0) To Respond to a Plain Text Email Notification Using Templated Response, *Oracle Workflow User's Guide*, To Respond to a Plain Text Email Notification Using Direct Response, *Oracle Workflow User's Guide*, and Example 'Respond' Message Attributes, *Oracle Workflow Developer's Guide*.

**Reset NLS** - Select this parameter if you want the notification mailer to encode each notification message with character encoding according to the notification recipient's preferred language. Deselect this parameter if you want the notification

mailer to use the same character encoding for all notification messages. This parameter is deselected by default.

If a particular notification message has the special #WFM\_RESET\_NLS message attribute defined, however, then the notification mailer will use the #WFM\_RESET\_NLS attribute value to determine whether to encode the message with character encoding for the preferred language, instead of using the Reset NLS parameter value. Additionally, you can use the Character Encoding Configuration page in the Workflow administrator Web pages to specify the character encoding that you want to use under either Reset NLS setting, overriding the default logic for determining the character encoding.

- If the Reset NLS parameter is deselected at the notification mailer level and is not overridden at the message level, or if the #WFM\_RESET\_NLS message attribute is set to N at the message level, then the notification mailer uses the same character encoding for all notification messages.
	- By default, the notification mailer uses the default character encoding for the database.
	- If you want to use different character encoding instead, then you can specify the override character encoding in the Character Encoding Configuration page.
- If the Reset NLS parameter is selected at the notification mailer level and is not overridden at the message level, or if the #WFM\_RESET\_NLS message attribute is set to Y at the message level, then the notification mailer encodes each notification message with character encoding according to the notification recipient's preferred language.
	- By default, the notification mailer uses the following logic to determine the character encoding for the message.
		- If the notification recipient has specified both a preferred language and a preferred territory, then the notification mailer uses the character encoding listed in the WF\_LANGUAGES table for that language and territory.
		- If no preferred territory is specified, then the notification mailer uses the character encoding associated with the first entry it encounters in the WF\_LANGUAGES table for the user's preferred language.
		- If no preferred language is specified, then the notification mailer uses the character set listed in WF\_LANGUAGES for the language AMERICAN and territory AMERICA.
	- If you want to use different character encoding instead, then you can use

the Character Encoding Configuration page to specify the override character encoding for each language installed in your database. In this case the notification mailer uses the override character encoding configured for the notification recipient's preferred language.

**Note:** You can also review and update the Reset NLS parameter setting for your notification mailers in the Character Encoding Configuration page Any changes you make in that page will be reflected in the notification mailer configuration wizard as well.

See: Configuring Character Encoding for Notification Mailers, page [2-160.](#page-183-0)

- **Inline Attachments** Select this parameter to set the Content-Disposition MIME header to inline for attachments to notification messages, including the Notification Detail Link, HTML Message Body, Notification References containing attached URLs, and attached PL/SQL documents. Deselect this parameter to set the Content-Disposition MIME header to attachment for these attachments. For example, if your email application cannot display HTML content such as the Notification Detail Link inline, deselect this parameter to display this link as an attachment instead. Note, however, that some email clients may not support the Content-Disposition header, or may support it in varying ways. Consequently, the Inline Attachment setting may not always have the desired effect, depending on the email clients with which users read their email messages.
- **Send Warning for Unsolicited E-mail** Select this parameter to allow the notification mailer to send back a warning message the first time it receives an unsolicited email message from a particular email address. Deselect this parameter to prevent the notification mailer from sending warning messages.
- **Send E-mails for Canceled Notifications** Select this parameter to allow the notification mailer to send cancellation messages to users when previously sent notifications are canceled. Deselect this parameter to prevent the notification mailer from sending cancellation messages.

If you set up multiple notification mailers in the same Oracle E-Business Suite instance, you must set this parameter to the same setting for all the notification mailers.

#### **Templates**

This region lets you specify the message templates you want to use to generate email notifications. The template for a particular type of email notification determines the basic format of the notification, including what header information to include, and whether and where to include details such as the message due date and priority.

Oracle Workflow provides a set of standard templates in the System: Mailer item type, which are used by default. It is not recommended to modify the standard templates.

However, you can customize the message templates used to send your email notifications by creating your own custom message templates in the System: Mailer item type using the Workflow Builder, and assigning these templates to a particular notification mailer service component in this region. The templates assigned to a mailer override the default System: Mailer templates.

Additionally, you can create your own custom message templates in a custom item type using the Workflow Builder, and assign these templates to a particular notification in a workflow process by defining special message attributes. In this case the templates assigned to the notification override both the templates assigned to a mailer and the default System: Mailer templates.

If you are not implementing outbound email processing for this mailer, leave the default templates as placeholder values.

- **Attached URLs** The notification mailer uses this template to create the Notification References attachment for HTML-formatted notification messages that include URL attributes with Attach Content checked. The template must includes a list with links to each URL.
- **Outbound Closed Notification** The notification mailer uses this template to inform the recipient that a previously sent notification is now closed.
- **Outbound Cancelled Notification** The notification mailer uses this template to inform the recipient that a previously sent notification is canceled. You can optionally use the Send E-mails for Canceled Notifications parameter to specify whether or not the notification mailer should send Outbound Cancelled Notification messages.
- **Invalid Response Notification** The notification mailer uses this template to inform a user that the user responded incorrectly to a notification. For example, if a response message from a user contains a valid notification ID (NID) line matching it with a notification, but does not contain any response value or contains an invalid response value, the notification mailer sends an Invalid Response Notification message to the user. This template must describe how to respond to the notification correctly.
- **Open Notification** If you are using the default response method, which is templated response, the notification mailer uses this template to send open notifications that require a response. This message template must provide a response template for the recipient as well as instructions on how to use the response template.

**Note:** In addition to the default Workflow Open Mail (Templated) message template, Oracle Workflow also provides a predefined template called Workflow Open Mail (Outlook Express). This template is provided to accommodate email applications such as

Microsoft Outlook Express or other email clients that cannot process the response links included in the HTML bodies of the Workflow Open Mail (Templated) and Workflow Open Mail (Direct) templates. If you use one of these email clients, you can select the Workflow Open Mail (Outlook Express) message template to have HTML email notifications include a link to the Notification Details Web page which lets users respond to the notification there.

If you are configuring this notification mailer for outbound message processing only and you are not implementing any corresponding inbound email response processing, then you should set the Open Notification parameter to a message template that does not request a response by email, but instead directs recipients to respond from the Notification Details Web page. For example, you can select the Workflow View From UI message template provided by Oracle Workflow, or create your own custom message template.

If you selected the Inbound Processing parameter in the Basic Configuration page, the Open Notification parameter is set to the Workflow Open Mail (Templated) message template by default. If you deselected the Inbound Processing parameter, the Open Notification parameter is set to the Workflow Open Mail (Outlook Express) message template by default.

**Note:** The plain text version of the Workflow Open Mail (Outlook Express) message requests a response by email. If you disable inbound processing, ensure that your users do not have a notification preference of MAILTEXT or MAILATTH. Alternatively, if you disable inbound processing and you want users to receive plain text notifications, specify a message template that directs recipients to respond from the Notification Details Web page.

• **Open Notification (Direct Response Parsing)** - If you select the Direct Response parameter, the notification mailer uses this template to send open notifications that require a response. The response instructions in the plain text message body must describe how to reply using the direct response method. This message is used for notifications sent to performers with a notification preference of MAILTEXT or MAILATTH. The response instructions in the HTML-formatted message body must describe how to reply using the automatically generated response template. This message is used for notifications sent to performers with a notification preference of MAILHTML or MAILHTM2, and is also attached to notifications sent to performers with a notification preference of MAILATTH.

**Note:** Responses that are generated automatically from an HTML-

formatted notification or attachment must always use a response template, regardless of which response method you select.

**Note:** If you are configuring this notification mailer for outbound message processing only and you are not implementing any corresponding inbound email response processing, then you should set the Open Notification (Direct Response Parsing) parameter to a message template that does not request a response by email, but instead directs recipients to respond from the Notification Details Web page. For example, you can select the Workflow View From UI message template provided by Oracle Workflow, or create your own custom message template.

See: Workflow Open Mail (Templated) Message, page [2-108](#page-131-0), Workflow Open Mail (Direct) Message, page [2-113,](#page-136-0) To Respond to a Plain Text Email Notification Using Templated Response, *Oracle Workflow User's Guide*, To Respond to a Plain Text Email Notification Using Direct Response, *Oracle Workflow User's Guide*, and Example 'Respond' Message Attributes, *Oracle Workflow Developer's Guide*.

- **Open FYI Notification** The notification mailer uses this template to send notifications that do not require a response. The template must indicate that the notification is for your information (FYI) and does not require a response.
- **Outbound Summary Notification** This template is no longer used.
- **Outbound Warning Notification** The notification mailer uses this template to send a message to a user the first time it receives unsolicited mail from that user. For example, if a message from a user does not contain a notification ID (NID) line matching it with a notification, or contains an incorrectly formatted NID line, the notification mailer sends an Outbound Warning Notification message to the user. You can optionally use the Send Warning for Unsolicited E-mail parameter to specify whether or not the notification mailer should send Outbound Warning Notification messages.
- **Open Notification (More Information Request)** The notification mailer uses this template to send a request for more information about a notification from one user to another user.

**Note:** If you use an email application such as Microsoft Outlook Express that cannot process the response link included in the default Workflow Open Mail (More Information Request) message template, you can select an alternative template named Workflow More Information Request (Outlook Express) instead. In particular, if you set the Open Notification parameter to use the Workflow Open Mail (Outlook Express) message, then you should also set the Open Notification (More Information Request) parameter to use the Workflow More Information Request (Outlook Express) message.

• **Outbound HTML Summary Notification** - The notification mailer uses this template to send a summary of currently open workflow notifications to users and roles that have their notification preference set to SUMMARY or SUMHTML in the Oracle Workflow directory service.

To cancel any changes on this page, click the Cancel button.

To return to the previous step of the configuration wizard, click the Back button.

To save these settings and proceed to the next step of the configuration wizard, click the Next button.

To save these settings and proceed to the last step of the configuration wizard, click the Finish button.

**Note:** When you click the Next or Finish button, the configuration wizard validates the parameters you entered. If the parameters are successfully validated, and the notification mailer is currently running, then Oracle Workflow Manager immediately refreshes the notification mailer with the new parameters.

# **Scheduling Events**

This page lets you schedule events to control the running of the service component. The events are raised at the scheduled time by DBMS jobs. For a notification mailer service component, you can schedule the following events:

- Start
- Refresh
- Suspend
- Resume
- Stop
- Launch Summary Notifications

For each event, the list displays the event name, date and time when the event is first scheduled to be raised, the interval in minutes at which the event is reraised, and, for a Refresh event, any parameters to be refreshed. You can specify the following

refreshable parameters, using the parameters' internal names, when you refresh the notification mailer.

- PROCESSOR\_IN\_THREAD\_COUNT Inbound Thread Count
- PROCESSOR\_OUT\_THREAD\_COUNT Outbound Thread Count
- COMPONENT\_LOG\_LEVEL Log Level, specified as a numerical value
	- 1 Statement
	- 2 Procedure
	- $3 Event$
	- 4 Exception
	- 5 Error
	- 6 Unexpected
- EXPUNGE\_ON\_CLOSE Expunge Inbox on Close
- ALLOW\_FORWARDED\_RESPONSE Allow Forwarded Response
- FROM From
- REPLYTO Reply-to Address
- HTMLAGENT HTML Agent
- ATTACH\_IMAGES Attach Images to Outbound E-mails
- ATTACH\_STYLESHEET Attach Stylesheet to Outbound E-mail
- AUTOCLOSE\_FYI Autoclose FYI
- RESET\_NLS Reset NLS
- INLINE\_ATTACHMENT Inline Attachments
- SEND\_UNSOLICITED\_WARNING Send Warning for Unsolicited E-mail
- ATTACHED\_URLS Attached URLs
- CLOSED Outbound Closed Notification
- CANCELED Outbound Cancelled Notification
- OPEN\_INVALID Invalid Response Notification
- OPEN\_MAIL Open Notification
- OPEN\_MAIL\_DIRECT Open Notification (Direct Response Parsing)
- OPEN\_MAIL\_FYI Open FYI Notification
- SUMMARY Outbound Summary Notification
- WARNING Outbound Warning Notification
- OPEN\_MORE\_INFO Open Notification (More Information Request)
- SUMHTML Outbound HTML Summary Notification

To schedule events:

- If no events are currently scheduled, click the Add a Row button to add a new row to the list of events and enter the information for the event.
	- Select the event for the command you want to schedule.
	- Select the date when you want the event to be raised first.
	- Select the hour and minute to specify the time on the specified date when you want the event to be raised first. The hour values are in a twenty-four hour format. For example, select 00 for midnight, or 23 for 11 PM.

**Note:** Specify the date and time according to your client time zone.

- If you want to raise the event periodically, enter the time interval in minutes at which you want to raise the event. If you do not specify a repeating interval, the event is raised only once.
- If you choose the refresh event, you can optionally enter any parameters you want to include with the event in order to refresh the notification mailer configuration parameters with those values when the event is raised. Specify the parameter names and values in the following format, separating the parameters with a colon (:): internal\_parameter\_name=parameter\_value

For example: PROCESSOR\_OUT\_THREAD\_COUNT=3

If a parameter value itself contains a colon  $(\cdot)$ , then precede the colon with a backslash  $(\setminus)$  as an escape character, as follows:

For example:

OPEN\_MAIL\_DIRECT=WFMAIL\:OPEN\_MAIL\_DIRECT

- To schedule another event, click the Add Another Row button and enter the information for the event.
- To remove an event, select the event and click the Remove button.

To cancel any changes on this page, click the Cancel button.

To return to the previous step of the configuration wizard, click the Back button.

To save these settings and proceed to the next step of the configuration wizard, click the Next button.

To save these settings and proceed to the last step of the configuration wizard, click the Finish button.

**Note:** The configuration wizard verifies that an event is specified for every row in the list when you click the Next or Finish button. If you do not want to schedule another event, remove any empty rows before proceeding.

# **Tags**

This page lets you enter patterns of text found in unusual messages and the status you want to assign to an inbound message if it contains any of those patterns. For example, unusual messages include bounced or returned messages and auto-reply messages such as those sent by vacation daemons, mass mailing lists, and so on. Since different mail systems vary in how they identify bounced, undeliverable, or otherwise invalid messages, you can use notification mailer tags to specify how your mail system identifies those stray messages and how you want the notification mailer to handle those messages should it come across them.

Oracle Workflow provides several predefined tags for text commonly found in undeliverable or auto-reply messages. For each tag, the list displays the pattern, which is the string of text to look for in the From line, Subject line, or body of the message, and the action, which is the mail status to assign to the message if that pattern is found. The notification mailer handles messages according to these mail status values, as follows:

• Undelivered - Moves the message to the discard folder and updates the notification's mail status to FAILED. Additionally, the notification preference of the recipient of the notification is updated to DISABLED. No error process is initiated for this notification activity. However, after correcting the issues that prevented the email from being sent, you can reset the user's notification preference and then run the Resend Failed/Error Workflow Notifications program to re-enqueue failed notifications on the notification mailer's outbound queue. See: Handling Mailer Errors, page [2-93.](#page-116-0)

- Unavailable Moves the message to the discard folder and continues waiting for a reply to the notification since the notification's status is still OPEN, but its mail status is updated to UNAVAIL. This status is purely informative, as no further processing occurs with this notification.
- Ignore Moves the message to the discard folder and continues waiting for a valid reply to the open notification. The notification's status is still OPEN and its mail status is still SENT.
- Error Moves the message to the discard folder and updates the notification's mail status to ERROR.

You can define additional tags for other patterns you want the notification mailer to handle automatically.

- To add a new tag, click the Add Another Row button, enter the text pattern in the Pattern column, and select the status you want to assign to messages containing that pattern in the Action column.
- To remove a tag, select the tag and click the Remove button. You can only remove custom tags that you defined. You cannot remove predefined tags provided by Oracle Workflow.

**Note:** It is important that you uniquely identify bounced messages and auto-replies by defining tags to distinguish them from normal responses. If you do not identify bounced and auto-reply messages, the notification mailer can mistake these as invalid responses, send an Invalid Response Notification message, and continue to wait for a reply. In both cases a perpetual loop would occur where the notification mailer continues sending out an 'Invalid' message and the 'Invalid' message bounces back or is auto-replied each time.

**Note:** Only a message response that contains a notification ID can be handled through the FAILED and UNAVAIL mail statuses. If the notification mailer receives a message response that does not contain a notification ID, it moves the message response to the discard folder. If the Send Warning for Unsolicited E-mail parameter is selected, then for the first such message from a particular email address, the notification mailer also sends an Outbound Warning Notification message to the sender to warn that it received unsolicited mail.

**Note:** If a message response matches more than one pattern in the list of tags, the message is tagged with the status of the first tag it matches. That is, the notification mailer performs a top to bottom comparison

against the tag list. Due to this behavior, you should prioritize your patterns listing the Undelivered tags first, followed by the Unavailable and then Ignore tags.

**Note:** When defining custom tags, take care to choose a text pattern that is specific to the type of message you want to process, in order to avoid possible false positives. If a pattern for a tag appears in more message contexts than you intend, then the notification mailer might apply the tag action to a received email unnecessarily.

To cancel any changes on this page, click the Cancel button.

To return to the previous step of the configuration wizard, click the Back button.

To save these settings and proceed to the next step of the configuration wizard, click the Next button.

To save these settings and proceed to the last step of the configuration wizard, click the Finish button.

# **Test**

This page lets you test the configuration for a notification mailer that performs outbound email processing by sending sample notification messages. Select the recipient role to which the messages should be sent, and click the Send Test Message button.

**Note:** To send a test message successfully, you must select a recipient role that either has a valid email address defined, or that has members with valid email addresses defined. The recipient role must also have a notification preference that includes individual email notifications.

If you set an override email address for the notification mailer, the Test page displays that address. In this case the test message is sent to the override address rather than the email address of the recipient role. However, you must still select a recipient role to enable the notification mailer to send the test messages. See: Reviewing Service Component Details, page [7-13](#page-330-0).

Oracle Workflow sends two test messages to the recipient role: one message with content built using PL/SQL and one message with Oracle Application Framework content. Check the email account for the recipient role to view the test messages and reply to them with the Acknowledge response. If you did not implement inbound email processing for this mailer, use the Worklist pages to respond to the test messages after viewing the outbound messages in email. After you acknowledge both test messages, Oracle Workflow sends a confirmation message to the same recipient role to show that the notification mailer successfully processed the inbound response emails.

If you do not receive the test messages or the response confirmation message, or if the message content does not appear correctly, check the notification mailer setup, including the mail servers and the mailer configuration parameters. In particular, if the Oracle Application Framework content does not appear correctly, check the Application Framework Agent and WF: Workflow Mailer Framework Web Agent profile options, as well as the Framework User, Framework Responsibility, Framework Application ID, and Framework URL Timeout parameters in the advanced configuration wizard. See: Setting Up a Notification Mailer, page [7-23](#page-340-0) and Message Generation, page [7-55](#page-372-0).

**Note:** Oracle Workflow sends the test messages by launching the PLSQL/OAFwk Response Test Process in the System: Tests (WFTESTS) item type. This item type is stored in a file called wftstmlr.wft in the \$FND\_TOP/import/<lang> subdirectory. You can optionally use the Status Monitor to check the status of the test process.

To exit the advanced configuration wizard, click the Cancel button.

To return to the previous step of the configuration wizard, click the Back button.

To proceed to the next step of the configuration wizard, click the Next button.

To proceed to the last step of the configuration wizard, click the Finish button.

# **Review**

This page lets you review the configuration parameter values that you set, the events that you scheduled, and the tags that you defined for this notification mailer service component.

- If you want to change any of these settings, return to the appropriate step in the configuration wizard to make your changes. To return to the previous step, click the Back button.
- To save these settings and finish the configuration, click the Finish button.

# **Agent Listeners**

The Oracle Workflow Business Event System requires agent listeners to be scheduled to receive inbound event messages. An agent listener monitors a Business Event System agent for incoming messages and dequeues messages using the agent's queue handler. You should run agent listeners for your local inbound agents. Run PL/SQL agent listeners to process event subscriptions with a PL/SQL rule function in the database, and run Java agent listeners to process event subscriptions with a Java rule function in the application tier.

When an event message is dequeued, the Event Manager begins subscription processing for the event. The Event Manager searches for and executes any active subscriptions by the local system to that event with a source type of External, and also any active subscriptions by the local system to the Any event with a source type of External. The agent listener exits after all event messages on the agent's queue have been dequeued.

The PL/SQL agent listener program is defined as a service component type in the Generic Service Component Framework. This framework helps to simplify and automate the management of background Java services.

Oracle Workflow provides several seeded agent listener service components to process messages on standard agents.

- Workflow Deferred Agent Listener Handles messages on WF\_DEFERRED to support deferred subscription processing. This service component is started automatically by its container.
- Workflow Deferred Notification Agent Listener Handles notification messages on WF\_DEFERRED to support outbound notification processing. This service component is started automatically by its container.
- Workflow Error Agent Listener Handles messages on WF\_ERROR to support error handling for the Business Event System. This service component is started automatically by its container.
- Workflow Inbound Notifications Agent Listener Handles messages on WF\_NOTIFICATION\_IN to support inbound email notification processing. This service component is started automatically by its container.
- ECX Inbound Agent Listener Handles message on ECX\_INBOUND to support Oracle XML Gateway processing. This service component must be started manually. For more information, see the *Oracle XML Gateway User's Guide*.
- ECX Transaction Agent Listener Handles message on ECX\_TRANSACTION to support Oracle XML Gateway processing. This service component must be started manually. For more information, see the *Oracle XML Gateway User's Guide*.

You cannot delete the seeded agent listeners or edit their names, assigned agents, correlation ID values, or containers. However, if necessary you can update other configuration parameters, schedule control events, or manually choose control commands to start, stop, suspend, resume, or refresh the agent listeners.

You can also optionally create additional agent listener service components. For example, you can configure agent listeners for other inbound agents that you want to use for event message propagation, such as the standard WF\_IN and WF\_JMS\_IN agents, or any custom agents. You can also configure an agent listener that only processes messages on a particular agent that are instances of a specific event.

In addition to the parameters in the configuration wizard, for both seeded and custom PL/SQL agent listeners, you can optionally set the following internal agent listener parameters.

- LISTENER\_PROCESS\_EVT\_COUNT Lets you specify the maximum number of event messages that the agent listener can process each time it runs, before returning control to its service component container.
- SQL\_TRACE\_LEVEL Lets you enable SQL tracing at various levels or disable SQL tracing for the agent listener.
- NAVIGATION\_RESET\_THRESHOLD Lets you reset the agent listener's navigation through waiting messages to include newly arrived messages, so that new high priority messages are processed sooner.

Use the afsvcpup.sql script to set these parameters. See: Scheduling Listeners for Local Inbound Agents, page [2-192](#page-215-0) and To Set Internal Agent Listener Parameters, page [2-196](#page-219-0).

If you create custom agent listener service components, you can either assign them to the seeded container for agent listeners, named Workflow Agent Listener Service, or, based on the volume to be handled by the seeded container, you can also choose to create your own custom containers.

Before the seeded agent listener service components can run, the Workflow Agent Listener Service container which manages them must be first be started. You should ensure that this container is running. If you create your own custom containers for custom service components, ensure that those containers are running as well. Use the Service Instances page to start each container as a service instance in Generic Service Management (GSM). When the Workflow Agent Listener Service container is running, it automatically starts the Workflow Deferred Agent Listener, Workflow Deferred Notification Agent Listener, Workflow Error Agent Listener, and Workflow Inbound Notifications Agent Listener.

# **Agent Listener Configuration Wizard**

The agent listener configuration wizard lets you configure an agent listener service component by defining general and detail attributes and scheduling control events. You can use the configuration wizard to configure a new agent listener service component, or to edit the configuration of an existing agent listener service component.

*Navigation: Applications Dashboard > (pull-down menu) Workflow Manager > (B) Go > Service Components status icon > (B) Create > (B) Continue*

*Navigation: Applications Dashboard > (pull-down menu) Workflow Manager > (B) Go > Service Components status icon > (B) Edit*

# **Define**

This page lets you define general attributes for the service component. Some attributes are already set to required values and cannot be modified. You must set attributes marked with an asterisk (\*) to appropriate values for your environment before you can run the service component.

- **ID** When you edit a previously created service component, the configuration wizard displays the identifier for the service component.
- **Status** When you edit a previously created service component, the configuration wizard displays the status of the service component.
- **Name** The name of the service component. This name must be unique.
- **Startup Mode** Select Automatic, Manual, or On-Demand as the startup mode for the service component.
- **Container Type** The container type to which this service component belongs, which is always Oracle Applications Generic Service Management (Oracle Applications GSM).
- **Inbound Agent** The Business Event System agent that you want to monitor for inbound event messages.
- **Outbound Agent** Leave this field blank. Agent listener service components do not use an outbound agent.
- **Correlation ID** Optionally specify the Oracle Advanced Queuing (AQ) correlation ID of the event messages that you want the agent listener to process. The AQ correlation ID for an event message in the Business Event System is usually specified in the following format:

<event name>

By specifying a correlation ID in this attribute, you can dedicate the agent listener to listen only for messages that are instances of the specified event. You can also specify a partial value to listen for messages that are instances of any event whose name begins with the specified value.

Both dedicated and general agent listeners are compatible with each other. You can run several dedicated and general agent listeners for the same agent at the same time if you choose. The behavior of a general agent listener with a blank correlation ID depends on its agent.

• For the WF\_DEFERRED agent only, a general agent listener does not process messages that match a dedicated agent listener's correlation ID, as long as the dedicated agent listener has a status of Running, Stopped With Error, or System Deactivated. If the dedicated agent listener has any other status, such as User Deactivated or Suspended, then the general agent listener does process the messages on WF\_DEFERRED that match the dedicated agent listener's correlation ID.

For example, the seeded Workflow Deferred Notification Agent Listener has an AQ correlation ID of oracle.apps.wf.notification.%, meaning that this agent listener handles only notification event messages (those whose event

name begins with oracle.apps.wf.notification.) on the WF\_DEFERRED agent. However, the seeded Workflow Deferred Agent Listener does not have any correlation ID specified, so that it can process all event messages on the WF\_DEFERRED agent that are not being handled by a dedicated agent listener. As long as the dedicated Workflow Deferred Notification Agent Listener has a status of Running, Stopped With Error, or System Deactivated, then the general Workflow Deferred Agent Listener processes all messages on the WF\_DEFERRED agent except those whose event name begins with oracle.apps.wf.notification., leaving those to be processed by the Workflow Deferred Notification Agent Listener.

• For all other agents, a general agent listener can process all messages on the agent. Even if you have configured a dedicated listener for a particular agent, a message that matches the dedicated agent listener's correlation ID may still be processed by a general listener if that listener is the first to access the message.

For example, the seeded Workflow Error Agent Listener and Workflow Inbound Notifications Agent Listener do not have any correlation ID specified so that they can process all event messages on their respective agents.

**Note:** The AQ correlation ID is different than the correlation ID contained within the WF\_EVENT\_T event message structure.

To cancel the configuration without saving any changes, click the Cancel button.

To save these settings and proceed to the next step of the configuration wizard, click the Next button.

# **Details**

This page lets you define detail attributes for the service component. You must set attributes marked with an asterisk (\*) to appropriate values for your environment before you can run the service component. A refresh icon identifies attributes that can be refreshed dynamically while the service component is running.

- **ID** When you edit a previously created service component, the configuration wizard displays the identifier for the service component.
- **Status** When you edit a previously created service component, the configuration wizard displays the status of the service component.
- **Name** The configuration wizard displays the name defined for the service component.
- **Container** The container to which the service component will belong. Oracle Workflow provides a container called Workflow Agent Listener Service for agent listener service components.
- **Maximum Idle Time** If you selected the On-Demand startup mode for the service component, enter the maximum time in minutes that the service component can remain idle before it is stopped. An on-demand component that is stopped in this way will be restarted by its container when it is needed again to process new messages.
- **Max Error Count** The number of consecutive errors the service component can encounter before its container stops it and changes its status to Stopped with Error. If an error is resolved and processing can continue, the error count is reset. The default value for the maximum error count is 10.
- **Inbound Thread Count** Set the inbound processing thread count to 1 (one) or higher to enable inbound message processing with this agent listener. Set the inbound thread count to 0 (zero) to disable this agent listener. The default value is 1. If this agent listener receives a high volume of inbound messages, you can set the inbound thread count to a higher value to increase throughput.
- **Outbound Thread Count** Leave this parameter set to the default value of 0 (zero). Agent listener service components do not perform outbound message processing.
- **Log Level** Select the level of detail for the information you want to record in the service component container log. The recommended log level, which is also the default value, is Error. Usually the log level only needs to be changed if you want to record additional detailed information for debugging purposes. You can choose the following levels:
	- 1 Statement
	- 2 Procedure
	- 3 Event
	- 4 Exception
	- 5 Error
	- 6 Unexpected
- **Processor Read Wait Timeout** Specify the amount of time in seconds that the service component's processing thread continues to wait, after reading the last message from its assigned queue, before timing out. If another message is received before this time expires, that message is processed and the timeout period begins again. If the timeout period expires and no more messages have been received, the service component stops reading and its sleep time begins. The default read timeout period for an agent listener is 0 (zero) seconds.
- **Processor Min Loop Sleep** Specify the minimum sleep time in seconds during

which the service component waits, after its read timeout period expires, before it checks its queue for messages again. The default minimum sleep time for an agent listener is 120 seconds.

- **Processor Max Loop Sleep** Specify the maximum sleep time in seconds if you want to increase the sleep time between read attempts when no messages are received. If you specify a maximum sleep time that is greater than the minimum sleep time, then the service component initially waits for the minimum sleep time after it finishes reading messages from its queue. If no messages are read in subsequent attempts, then the sleep time between read attempts gradually increases until the maximum sleep time is reached. Increasing the sleep time can help enhance performance if messages are received infrequently. You can also specify 0 (zero) for this parameter to indicate that the sleep time should not be increased. In this case, the service component always waits for the minimum sleep time between read attempts. The default value for an agent listener is 0 (zero).
- **Processor Error Loop Sleep** Specify the sleep time in seconds during which the service component waits, after an error occurs, before it attempts to begin processing again. The default error sleep time for an agent listener is 60 seconds.
- **Processor Close on Read Timeout** Select this parameter to specify that the service component should close its connections after its read timeout period expires, when its sleep time begins. Deselect this parameter to specify that the connections should remain open until the processing thread stops.

To cancel any changes on this page, click the Cancel button.

To return to the previous step of the configuration wizard, click the Back button.

To save these settings and proceed to the next step of the configuration wizard, click the Next button.

To save these settings and proceed to the last step of the configuration wizard, click the Finish button.

# **Scheduling Events**

This page lets you schedule events to control the running of the service component. The events are raised at the scheduled time by DBMS jobs. For an agent listener service component, you can schedule the following events:

- **Start**
- Refresh
- **Suspend**
- Resume

• Stop

For each event, the list displays the event name, date and time when the event is first scheduled to be raised, the interval in minutes at which the event is reraised, and, for a refresh event, any parameters to be refreshed. You can specify the following refreshable parameters, using the parameters' internal names, when you refresh the agent listener.

- PROCESSOR\_IN\_THREAD\_COUNT Inbound Thread Count
- COMPONENT\_LOG\_LEVEL Log Level, specified as a numerical value
	- 1 Statement
	- 2 Procedure
	- $\bullet$  3 Event
	- 4 Exception
	- 5 Error
	- 6 Unexpected

To schedule events:

- If no events are currently scheduled, click the Add a Row button to add a new row to the list of events and enter the information for the event.
	- Select the event for the command you want to schedule. Oracle Workflow provides events to let you start, stop, refresh, suspend, or resume the service component.
	- Select the date when you want the event to be raised first.
	- Select the hour and minute to specify the time on the specified date when you want the event to be raised first. The hour values are in a twenty-four hour format. For example, select 00 for midnight, or 23 for 11 PM.

**Note:** Specify the date and time according to your client time zone.

- If you want to raise the event periodically, enter the time interval in minutes at which you want to raise the event. If you do not specify a repeating interval, the event is raised only once.
- If you choose the refresh event, you can optionally enter any parameters you want to include with the event in order to refresh the agent listener

configuration parameters with those values when the event is raised. Specify the parameter names and values in the following format, separating the parameters with a colon (:): internal\_parameter\_name=parameter\_value

For example: PROCESSOR\_IN\_THREAD\_COUNT=1

If a parameter value itself contains a colon  $(\cdot)$ , then precede the colon with a backslash  $(\setminus)$  as an escape character, as follows:  $\setminus$ :

- To schedule another event, click the Add Another Row button and enter the information for the event.
- To remove an event, select the event and click the Remove button.

To cancel any changes on this page, click the Cancel button.

To return to the previous step of the configuration wizard, click the Back button.

To save these settings and proceed to the next step of the configuration wizard, click the Next button.

To save these settings and proceed to the last step of the configuration wizard, click the Finish button.

**Note:** The configuration wizard verifies that an event is specified for every row in the list when you click the Next or Finish button. If you do not want to schedule another event, you should remove any empty rows before proceeding.

## **Review**

This page lets you review the configuration parameter values that you set and the events that you scheduled for this service component.

- If you want to change any of these settings, return to the appropriate step in the configuration wizard to make your changes. To return to the previous step, click the Back button.
- To save these settings and finish the configuration, click the Finish button.

# **Java Agent Listeners**

The Oracle Workflow Business Event System requires agent listeners to be scheduled to receive inbound event messages. An agent listener monitors a Business Event System agent for incoming messages and dequeues messages using the agent's queue handler. You should run agent listeners for your local inbound agents. Run PL/SQL agent
listeners to process event subscriptions with a PL/SQL rule function in the database, and run Java agent listeners to process event subscriptions with a Java rule function in the application tier.

When an event message is dequeued, the Event Manager begins subscription processing for the event. The Event Manager searches for and executes any active subscriptions by the local system to that event with a source type of External, and also any active subscriptions by the local system to the Any event with a source type of External. The agent listener exits after all event messages on the agent's queue have been dequeued.

The Java agent listener program is defined as a service component type in the Generic Service Component Framework. This framework helps to simplify and automate the management of background Java services.

Oracle Workflow provides several seeded Java agent listener service components to process messages on standard agents.

- Workflow Java Deferred Agent Listener Handles messages on WF\_JAVA\_DEFERRED to support deferred subscription processing in the application tier. This service component is started automatically by its container.
- Workflow Java Error Agent Listener Handles messages on WF\_JAVA\_ERROR to support error handling for the Business Event System in the application tier. This service component is started automatically by its container.
- Web Services IN Agent Handles messages on WF\_WS\_JMS\_IN to support inbound Web service message processing. This service component must be started manually.

You can optionally update the configuration of the Web Services IN Agent listener or delete this service component if necessary. You cannot delete the Workflow Java Deferred Agent Listener and Workflow Java Error Agent Listener or edit their names, assigned agents, correlation ID values, or containers. However, if necessary you can update other configuration parameters, schedule control events, or manually choose control commands to start, stop, suspend, resume, or refresh these Java agent listeners.

You can also optionally create additional Java agent listener service components. For example, you can configure Java agent listeners for other inbound agents that you want to use for event message propagation in the application tier, such as custom agents. You can also configure a Java agent listener that only processes messages on a particular agent that are instances of a specific event.

In addition to the parameters in the configuration wizard, for both seeded and custom Java agent listeners, you can optionally set an internal agent listener parameter named NAVIGATION\_RESET\_THRESHOLD. This parameter lets you reset the agent listener's navigation through waiting messages to include newly arrived messages, so that new high priority messages are processed sooner. Use the afsvcpup.sql script to set this parameter. See: Scheduling Listeners for Local Inbound Agents, page [2-192](#page-215-0) and To Set Internal Agent Listener Parameters, page [2-196.](#page-219-0)

If you create custom Java agent listener service components, you can either assign them to the seeded container for agent listeners, named Workflow Agent Listener Service, or, based on the volume to be handled by the seeded container, you can also choose to create your own custom containers.

Before the seeded Java agent listener service components can run, the Workflow Agent Listener Service container which manages them must be first be started. You should ensure that this container is running. If you create your own custom containers for custom service components, ensure that those containers are running as well. Use the Service Instances page to start each container as a service instance in Generic Service Management (GSM). When the Workflow Agent Listener Service container is running, it automatically starts the Workflow Java Deferred Agent Listener and Workflow Java Error Agent Listener.

## **Java Agent Listener Configuration Wizard**

The Java agent listener configuration wizard lets you configure a Java agent listener service component by defining general and detail attributes and scheduling control events. You can use the configuration wizard to configure a new Java agent listener service component, or to edit the configuration of an existing Java agent listener service component.

*Navigation: Applications Dashboard > (pull-down menu) Workflow Manager > (B) Go > Service Components status icon > (B) Create > (B) Continue*

*Navigation: Applications Dashboard > (pull-down menu) Workflow Manager > (B) Go > Service Components status icon > (B) Edit*

### **Define**

This page lets you define general attributes for the service component. Some attributes are already set to required values and cannot be modified. You must set attributes marked with an asterisk (\*) to appropriate values for your environment before you can run the service component.

- **ID** When you edit a previously created service component, the configuration wizard displays the identifier for the service component.
- **Status** When you edit a previously created service component, the configuration wizard displays the status of the service component.
- **Name** The name of the service component. This name must be unique.
- **Startup Mode** Select Automatic, Manual, or On-Demand as the startup mode for the service component.
- **Container Type** The container type to which this service component belongs, which is always Oracle Applications Generic Service Management (Oracle Applications GSM).
- **Inbound Agent** The Business Event System agent that you want to monitor for inbound event messages.
- **Outbound Agent** Leave this field blank. Java agent listener service components do not use an outbound agent.
- **Correlation ID** Optionally specify the Oracle Advanced Queuing (AQ) correlation ID of the event messages that you want the Java agent listener to process. The AQ correlation ID for an event message in the Business Event System is usually specified in the following format:

<event name>

By specifying a correlation ID in this attribute, you can dedicate the Java agent listener to listen only for messages that are instances of the specified event. You can also specify a partial value to listen for messages that are instances of any event whose name begins with the specified value.

Both dedicated and general Java agent listeners are compatible with each other. You can run several dedicated and general Java agent listeners for the same agent at the same time if you choose. The behavior of a general Java agent listener with a blank correlation ID depends on its agent.

• For the WF\_JAVA\_DEFERRED agent only, a general Java agent listener does not process messages that match a dedicated Java agent listener's correlation ID, as long as the dedicated Java agent listener has a status of Running, Stopped With Error, or System Deactivated. If the dedicated Java agent listener has any other status, such as User Deactivated or Suspended, then the general Java agent listener does process the messages on WF\_JAVA\_DEFERRED that match the dedicated Java agent listener's correlation ID.

For example, the seeded Workflow Java Deferred Agent Listener does not have any correlation ID specified, so that it can process all event messages on the WF\_JAVA\_DEFERRED agent that are not being handled by a dedicated agent listener. If you configure a dedicated Java agent listener for WF\_JAVA\_DEFERRED, then as long as that dedicated listener has a status of Running, Stopped With Error, or System Deactivated, the general Workflow Java Deferred Agent Listener processes all messages on the WF\_JAVA\_DEFERRED agent except those whose event name matches the dedicated listener's correlation ID, leaving those to be processed by the dedicated listener.

• For all other agents, a general Java agent listener can process all messages on the agent. Even if you have configured a dedicated listener for a particular agent, a message that matches the dedicated Java agent listener's correlation ID may still be processed by a general listener if that listener is the first to access the message.

For example, the seeded Workflow Java Error Agent Listener and Web Services IN Agent do not have any correlation ID specified so that they can process all event messages on their respective agents.

**Note:** The AQ correlation ID is different than the correlation ID contained within the WF\_EVENT\_T event message structure.

To cancel the configuration without saving any changes, click the Cancel button.

To save these settings and proceed to the next step of the configuration wizard, click the Next button.

### **Details**

This page lets you define detail attributes for the service component. You must set attributes marked with an asterisk (\*) to appropriate values for your environment before you can run the service component. A refresh icon identifies attributes that can be refreshed dynamically while the service component is running.

- **ID** When you edit a previously created service component, the configuration wizard displays the identifier for the service component.
- **Status** When you edit a previously created service component, the configuration wizard displays the status of the service component.
- **Name** The configuration wizard displays the name defined for the service component.
- **Container** The container to which the service component will belong. Oracle Workflow provides a container called Workflow Agent Listener Service for Java agent listener service components.
- **Maximum Idle Time** If you selected the On-Demand startup mode for the service component, enter the maximum time in minutes that the service component can remain idle before it is stopped. An on-demand component that is stopped in this way will be restarted by its container when it is needed again to process new messages.
- **Max Error Count** The number of consecutive errors the service component can encounter before its container stops it and changes its status to Stopped with Error. If an error is resolved and processing can continue, the error count is reset. The default value for the maximum error count is 10.
- **Inbound Thread Count** Set the inbound processing thread count to 1 (one) or higher to enable inbound message processing with this Java agent listener. Set the inbound thread count to 0 (zero) to disable this Java agent listener. The default value is 1. If this Java agent listener receives a high volume of inbound messages,

you can set the inbound thread count to a higher value to increase throughput.

- **Outbound Thread Count** Leave this parameter set to the default value of 0 (zero). Java agent listener service components do not perform outbound message processing.
- **Log Level** Select the level of detail for the information you want to record in the service component container log. The recommended log level, which is also the default value, is Error. Usually the log level only needs to be changed if you want to record additional detailed information for debugging purposes. You can choose the following levels:
	- 1 Statement
	- 2 Procedure
	- 3 Event
	- 4 Exception
	- 5 Error
	- 6 Unexpected
- **Processor Read Wait Timeout** Specify the amount of time in seconds that the service component's processing thread continues to wait, after reading the last message from its assigned queue, before timing out. If another message is received before this time expires, that message is processed and the timeout period begins again. If the timeout period expires and no more messages have been received, the service component stops reading and its sleep time begins. The default read timeout period for a Java agent listener is 10 seconds.
- **Processor Min Loop Sleep** Specify the minimum sleep time in seconds during which the service component waits, after its read timeout period expires, before it checks its queue for messages again. The default minimum sleep time for a Java agent listener is 5 seconds.
- **Processor Max Loop Sleep** Specify the maximum sleep time in seconds if you want to increase the sleep time between read attempts when no messages are received. If you specify a maximum sleep time that is greater than the minimum sleep time, then the service component initially waits for the minimum sleep time after it finishes reading messages from its queue. If no messages are read in subsequent attempts, then the sleep time between read attempts gradually increases until the maximum sleep time is reached. Increasing the sleep time can help enhance performance if messages are received infrequently. You can also specify 0 (zero) for this parameter to indicate that the sleep time should not be increased. In this case, the service component always waits for the minimum sleep time between

read attempts. The default maximum sleep time for a Java agent listener is 60 seconds.

- **Processor Error Loop Sleep** Specify the sleep time in seconds during which the service component waits, after an error occurs, before it attempts to begin processing again. The default error sleep time for a Java agent listener is 60 seconds.
- **Processor Close on Read Timeout** Select this parameter to specify that the service component should close its connections after its read timeout period expires, when its sleep time begins. Deselect this parameter to specify that the connections should remain open until the processing thread stops.

To cancel any changes on this page, click the Cancel button.

To return to the previous step of the configuration wizard, click the Back button.

To save these settings and proceed to the next step of the configuration wizard, click the Next button.

To save these settings and proceed to the last step of the configuration wizard, click the Finish button.

#### **Scheduling Events**

This page lets you schedule events to control the running of the service component. The events are raised at the scheduled time by DBMS jobs. For a Java agent listener service component, you can schedule the following events:

- **Start**
- Refresh
- Suspend
- Resume
- Stop

For each event, the list displays the event name, date and time when the event is first scheduled to be raised, the interval in minutes at which the event is reraised, and, for a refresh event, any parameters to be refreshed. You can specify the following refreshable parameters, using the parameters' internal names, when you refresh the Java agent listener.

- PROCESSOR\_IN\_THREAD\_COUNT Inbound Thread Count
- COMPONENT\_LOG\_LEVEL Log Level, specified as a numerical value
	- 1 Statement
- 2 Procedure
- 3 Event
- 4 Exception
- 5 Error
- 6 Unexpected

#### To schedule events:

- If no events are currently scheduled, click the Add a Row button to add a new row to the list of events and enter the information for the event.
	- Select the event for the command you want to schedule. Oracle Workflow provides events to let you start, stop, refresh, suspend, or resume the service component.
	- Select the date when you want the event to be raised first.
	- Select the hour and minute to specify the time on the specified date when you want the event to be raised first. The hour values are in a twenty-four hour format. For example, select 00 for midnight, or 23 for 11 PM.

**Note:** Specify the date and time according to your client time zone.

- If you want to raise the event periodically, enter the time interval in minutes at which you want to raise the event. If you do not specify a repeating interval, the event is raised only once.
- If you choose the refresh event, you can optionally enter any parameters you want to include with the event in order to refresh the Java agent listener configuration parameters with those values when the event is raised. Specify the parameter names and values in the following format, separating the parameters with a colon (:): internal\_parameter\_name=parameter\_value

For example: PROCESSOR\_IN\_THREAD\_COUNT=1

If a parameter value itself contains a colon  $(:)$ , then precede the colon with a backslash (\) as an escape character, as follows:

 $\backslash$ :

• To schedule another event, click the Add Another Row button and enter the information for the event.

• To remove an event, select the event and click the Remove button.

To cancel any changes on this page, click the Cancel button.

To return to the previous step of the configuration wizard, click the Back button.

To save these settings and proceed to the next step of the configuration wizard, click the Next button.

To save these settings and proceed to the last step of the configuration wizard, click the Finish button.

**Note:** The configuration wizard verifies that an event is specified for every row in the list when you click the Next or Finish button. If you do not want to schedule another event, you should remove any empty rows before proceeding.

#### **Review**

This page lets you review the configuration parameter values that you set and the events that you scheduled for this service component.

- If you want to change any of these settings, return to the appropriate step in the configuration wizard to make your changes. To return to the previous step, click the Back button.
- To save these settings and finish the configuration, click the Finish button.

# **Web Services Outbound**

You can use Web services in Oracle Workflow to initiate outbound Web service requests and to accept inbound Web service requests.

When Web service messages are dequeued by the Oracle E-Business Suite, they are transmitted by the Web service outbound component.

The Web services outbound program is defined as a service component type in the Generic Service Component Framework. This framework helps to simplify and automate the management of background Java services.

Oracle Workflow provides a seeded Web services outbound component named Web Services OUT Agent to process messages on the standard WF\_WS\_JMS\_OUT queue, which is a Business Event System agent. This service component must be started manually. You can optionally update its configuration if necessary.

You can also optionally create additional Web services outbound components. For example, you can configure a Web services outbound component that only processes messages on a particular agent or queue.

If you create custom Web services outbound components, you can either assign them to

the seeded container for Web services outbound components, named Workflow Document Web Services Service, or, based on the volume to be handled by the seeded container, you can also choose to create your own custom containers.

Before the seeded Web services outbound component can run, the Workflow Document Web Services Service container which manages it must be first be started. You should ensure that this container is running. If you create your own custom containers for custom service components, ensure that those containers are running as well. Use the Service Instances page to start each container as a service instance in Generic Service Management (GSM).

**Note:** Inbound Web service messages are processed by a seeded service component of type Java agent listener, named Workflow Web Services In.

## **Web Services Outbound Configuration Wizard**

The Web services outbound configuration wizard lets you configure a Web services outbound service component by defining general and detail attributes and scheduling control events. You can use the configuration wizard to configure a new Web services outbound service component, or to edit the configuration of an existing Web services outbound service component.

*Navigation: Applications Dashboard > (pull-down menu) Workflow Manager > (B) Go > Service Components status icon > (B) Create > (B) Continue*

*Navigation: Applications Dashboard > (pull-down menu) Workflow Manager > (B) Go > Service Components status icon > (B) Edit*

#### **Define**

This page lets you define general attributes for the service component. Some attributes are already set to required values and cannot be modified. You must set attributes marked with an asterisk (\*) to appropriate values for your environment before you can run the service component.

- **ID** When you edit a previously created service component, the configuration wizard displays the identifier for the service component.
- **Status** When you edit a previously created service component, the configuration wizard displays the status of the service component.
- **Name** The name of the service component. This name must be unique.
- **Startup Mode** Select Automatic, Manual, or On-Demand as the startup mode for the service component.
- **Container Type** The container type to which this service component belongs,

which is always Oracle Applications Generic Service Management (Oracle Applications GSM).

- **Inbound Agent** Leave this field blank. Web services outbound components do not use an inbound agent.
- **Outbound Agent** The agent/queue that you want to monitor for outbound Web services messages.

To cancel the configuration without saving any changes, click the Cancel button.

To save these settings and proceed to the next step of the configuration wizard, click the Next button.

#### **Details**

This page lets you define detail attributes for the service component. You must set attributes marked with an asterisk (\*) to appropriate values for your environment before you can run the service component. A refresh icon identifies attributes that can be refreshed dynamically while the service component is running.

- **ID** When you edit a previously created service component, the configuration wizard displays the identifier for the service component.
- **Status** When you edit a previously created service component, the configuration wizard displays the status of the service component.
- **Name** The configuration wizard displays the name defined for the service component.
- **Container** The container to which the service component will belong. Oracle Workflow provides a container called Workflow Document Web Services Service for Web services outbound components.
- **Maximum Idle Time** If you selected the On-Demand startup mode for the service component, enter the maximum time in minutes that the service component can remain idle before it is stopped. An on-demand component that is stopped in this way will be restarted by its container when it is needed again to process new messages.
- **Max Error Count** The number of consecutive errors the service component can encounter before its container stops it and changes its status to Stopped with Error. If an error is resolved and processing can continue, the error count is reset. The default value for the maximum error count is 10.
- **Inbound Thread Count** Leave this parameter set to the default value of 0 (zero). Web services outbound components do not perform inbound message processing.
- **Outbound Thread Count** Specify the number of outbound processing threads you want to execute simultaneously with this Web services outbound component, depending on the volume of outbound messages you need to send. Specify 0 (zero) to disable this Web services outbound component. The default value is 1 (one).
- **Log Level** Select the level of detail for the information you want to record in the service component container log. The recommended log level, which is also the default value, is Error. Usually the log level only needs to be changed if you want to record additional detailed information for debugging purposes. You can choose the following levels:
	- 1 Statement
	- 2 Procedure
	- 3 Event
	- 4 Exception
	- 5 Error
	- 6 Unexpected
- **Processor Read Wait Timeout** Specify the amount of time in seconds that the service component's processing threads continue to wait, after reading the last message from the assigned queue, before timing out. If another message is received before this time expires, that message is processed and the timeout period begins again. If the timeout period expires and no more messages have been received, the service component stops reading and its sleep time begins. The default read timeout period for a Web services outbound component is 10 seconds.
- **Processor Min Loop Sleep** Specify the minimum sleep time in seconds during which the service component waits, after its read timeout period expires, before it checks its queue for messages again. The default minimum sleep time for a Web services outbound component is 5 seconds.
- **Processor Max Loop Sleep** Specify the maximum sleep time in seconds if you want to increase the sleep time between read attempts when no messages are received. If you specify a maximum sleep time that is greater than the minimum sleep time, then the service component initially waits for the minimum sleep time after it finishes reading messages from its queue. If no messages are read in subsequent attempts, then the sleep time between read attempts gradually increases until the maximum sleep time is reached. Increasing the sleep time can help enhance performance if messages are received infrequently. You can also specify 0 (zero) for this parameter to indicate that the sleep time should not be increased. In this case, the service component always waits for the minimum sleep time between read attempts. The default maximum sleep time for a Web services outbound

component is 60 seconds.

- **Processor Error Loop Sleep** Specify the sleep time in seconds during which the service component waits, after an error occurs, before it attempts to begin processing again. The default error sleep time for a Web services outbound component is 60 seconds.
- **Processor Close on Read Timeout** Select this parameter to specify that the service component should close its connections after its read timeout period expires, when its sleep time begins. Deselect this parameter to specify that the connections should remain open until the processing thread stops.

To cancel any changes on this page, click the Cancel button.

To return to the previous step of the configuration wizard, click the Back button.

To save these settings and proceed to the next step of the configuration wizard, click the Next button.

To save these settings and proceed to the last step of the configuration wizard, click the Finish button.

### **Scheduling Events**

This page lets you schedule events to control the running of the service component. The events are raised at the scheduled time by DBMS jobs. For a Web services outbound component, you can schedule the following events:

- **Start**
- Refresh
- Suspend
- Resume
- Stop

For each event, the list displays the event name, date and time when the event is first scheduled to be raised, the interval in minutes at which the event is reraised, and, for a refresh event, any parameters to be refreshed. You can specify the following refreshable parameters, using the parameters' internal names, when you refresh the Web services outbound component.

- PROCESSOR\_OUT\_THREAD\_COUNT Outbound Thread Count
- COMPONENT\_LOG\_LEVEL Log Level, specified as a numerical value
	- 1 Statement
- 2 Procedure
- 3 Event
- 4 Exception
- 5 Error
- 6 Unexpected

#### To schedule events:

- If no events are currently scheduled, click the Add a Row button to add a new row to the list of events and enter the information for the event.
	- Select the event for the command you want to schedule. Oracle Workflow provides events to let you start, stop, refresh, suspend, or resume the service component.
	- Select the date when you want the event to be raised first.
	- Select the hour and minute to specify the time on the specified date when you want the event to be raised first. The hour values are in a twenty-four hour format. For example, select 00 for midnight, or 23 for 11 PM.

**Note:** Specify the date and time according to your client time zone.

- If you want to raise the event periodically, enter the time interval in minutes at which you want to raise the event. If you do not specify a repeating interval, the event is raised only once.
- If you choose the refresh event, you can optionally enter any parameters you want to include with the event in order to refresh the Web services outbound configuration parameters with those values when the event is raised. Specify the parameter names and values in the following format, separating the parameters with a colon (:): internal\_parameter\_name=parameter\_value

For example: PROCESSOR\_OUT\_THREAD\_COUNT=3

If a parameter value itself contains a colon  $(:)$ , then precede the colon with a backslash (\) as an escape character, as follows:

 $\backslash$ :

• To schedule another event, click the Add Another Row button and enter the information for the event.

• To remove an event, select the event and click the Remove button.

To cancel any changes on this page, click the Cancel button.

To return to the previous step of the configuration wizard, click the Back button.

To save these settings and proceed to the next step of the configuration wizard, click the Next button.

To save these settings and proceed to the last step of the configuration wizard, click the Finish button.

**Note:** The configuration wizard verifies that an event is specified for every row in the list when you click the Next or Finish button. If you do not want to schedule another event, you should remove any empty rows before proceeding.

#### **Review**

This page lets you review the configuration parameter values that you set and the events that you scheduled for this service component.

- If you want to change any of these settings, return to the appropriate step in the configuration wizard to make your changes. To return to the previous step, click the Back button.
- To save these settings and finish the configuration, click the Finish button.

# **Background Engines**

Background engine processes serve three purposes in Oracle Workflow: to handle activities deferred by the Workflow Engine, to handle timed out notification activities, and to handle stuck processes.

When the Workflow Engine initiates and performs a process, it completes all necessary activities before continuing to the next eligible activity. In some cases, an activity can require a large amount of processing resource or time to complete. Oracle Workflow lets you manage the load on the Workflow Engine by setting up supplemental engines to run these costly activities as background tasks. In these cases, the costly activity is deferred by the Workflow Engine and run later by a background engine. The main Workflow Engine can then continue to the next available activity, which may occur on some other parallel branch of the process.

A background engine must also be set up to handle timed out notification activities. When the Workflow Engine comes across a notification activity that requires a response, it calls the Notification System to send the notification to the appropriate performer, and then sets the notification activity to a status of 'NOTIFIED' until the performer completes the notification activity. Meanwhile, a background engine set up

to handle timed out activities periodically checks for 'NOTIFIED' activities and whether these activities have time out values specified. If a 'NOTIFIED' activity does have a time out value, and the current date and time exceeds that time out value, the background engine marks that activity as timed out and calls the Workflow Engine. The Workflow Engine then resumes by trying to execute a <timeout> transition activity.

Additionally, a background engine must be set up to handle stuck processes. A process is identified as stuck when it has a status of ACTIVE, but cannot progress any further. For example, a process could become stuck in the following situations:

- A thread within a process leads to an activity that is not defined as an End activity but has no other activity modeled after it, and no other activity is active.
- A process with only one thread loops back, but the pivot activity of the loop has the On Revisit property set to Ignore.
- An activity returns a result for which no eligible transition exists. For instance, if the function for a function activity returns an unexpected result value, and no default transition is modeled after that activity, the process cannot continue.

The background engine sets the status of a stuck process to ERROR:#STUCK and executes the error process defined for it.

You can define and start up as many background engines as you like to check for deferred and timed out activities.

You run a background engine by submitting the Workflow Background Process concurrent program (FNDWFBG). Background engines can be restricted to handle activities associated with specific item types, and within specific cost ranges. A background engine runs until it completes all eligible activities at the time it was initiated. Generally, you should set the background engine up to run periodically.

Ensure that you have at least one background engine that can check for timed out activities, one that can process deferred activities, and one that can handle stuck processes. At a minimum, you need to set up one background engine that can handle both timed out and deferred activities as well as stuck processes. Generally, you should run a separate background engine to check for stuck processes at less frequent intervals than the background engine that you run for deferred activities, normally not more often than once a day. Run the background engine to check for stuck processes when the load on the system is low.

**Note:** If you implement workflow RAC affinity, then you should also run background engines using the Workflow Background Process for RAC concurrent program (FNDWFBGRAC). This program runs background engines that each process only the RAC-enabled workflows that were launched in a specific RAC instance. Running background engines with RAC affinity provides faster access to the workflow runtime data and helps avoid contention. However, you

cannot submit the Workflow Background Process for RAC concurrent program through Oracle Workflow Manager. You must submit this program through the standard request submission UI. See: Setting Up Workflow RAC Affinity, page [2-9](#page-32-0) and Setting Up Background Workflow Engines, page [2-46.](#page-69-0)

You should run the Workflow Background Process for RAC program for deferred activities, timed out activities, and stuck processes as needed depending on the requirements of your RAC-enabled workflows. If the RAC-enabled workflows run on a particular schedule, then you should run the Workflow Background Process for RAC program on a corresponding schedule. You should also continue running the Workflow Background Process program to handle workflows that are not RAC-enabled. To ensure that RAC-enabled workflows are processed using RAC affinity, schedule the Workflow Background Process for RAC program to run before the Workflow Background Process program, particularly if you run the Workflow Background Process program without specifying an item type.

## **Running Background Engines**

To run a background engine, submit the Workflow Background Process concurrent program (FNDWFBG). When you start a new background engine, you can restrict the engine to handle activities associated with specific item types, and within specific cost ranges. You can submit the Workflow Background Process concurrent program several times to schedule different background engines to run at different times.

- To submit a request for the Workflow Background Process concurrent program, choose Background Engines from the Submit Request For pull-down menu in the Workflow System status page and click the Go button.
- To view Workflow Background Process concurrent requests, click the Background Engines status icon in the Workflow System status page.

*Navigation: Applications Dashboard > (pull-down menu) Workflow Manager > (B) Go*

#### **Parameters**

When you submit the Workflow Background Process concurrent program, specify the following parameters.

**Item Type** - Specify an item type to restrict this engine to activities associated with that item type. If you do not specify an item type, the engine processes any activity regardless of its item type.

**Note:** If you implemented workflow RAC affinity, then the following conditions apply.

- To obtain the performance benefits of workflow RAC affinity, you should run the Workflow Background Process for RAC program for the item types that include RAC-enabled workflow processes.
- If any item types include both RAC-enabled and non-RAC workflow processes, then you should also run the normal Workflow Background Process program for those item types in order to handle the non-RAC workflow processes. Note that in this case the Workflow Background Process program executes eligible activities from all workflow processes in the specified item type, whether the processes are non-RAC or RACenabled, without respect to RAC affinity.
- If you run the Workflow Background Process program without specifying an item type, then it executes eligible activities from all workflow processes in all item types, whether the processes are non-RAC or RAC-enabled, without respect to RAC affinity.
- Consequently, to ensure that RAC-enabled workflows are processed using RAC affinity, schedule the Workflow Background Process for RAC program to run before the Workflow Background Process program, particularly if you run the Workflow Background Process program without specifying an item type.
- **Minimum Threshold** Specify the minimum cost that an activity must have for this background engine to execute it, in hundredths of a second.
- **Maximum Threshold** Specify the maximum cost that an activity can have for this background engine to execute it, in hundredths of a second. By using Minimum Threshold and Maximum Threshold you can create multiple background engines to handle very specific types of activities. The default values for these arguments are null so that the background engine runs activities regardless of cost.
- **Process Deferred** Specify whether this background engine checks for deferred activities. Setting this parameter to Yes allows the engine to check for deferred activities.
- **Process Timeout** Specify whether this background engine checks for activities that have timed out. Setting this parameter to Yes allows the engine to check for timed out activities.

• **Process Stuck** - Specify whether this background engine checks for stuck processes. Setting this parameter to Yes allows the engine to check for stuck processes.

**Note:** Make sure you have a least one background engine that can check for timed out activities, one that can process deferred activities, and one that can handle stuck processes. At a minimum, you need to set up one background engine that can handle both timed out and deferred activities as well as stuck processes.

## **Viewing Concurrent Requests**

When you view the Workflow Background Process concurrent requests, the Background Engines page shows standard request detail information for these requests. For each request, the list displays the request ID, program short name, description, application short name, phase, status, requester, duration, wait time, and submission date. Click a column heading to sort the list by that column.

*Navigation: Applications Dashboard > (pull-down menu) Workflow Manager > (B) Go > Background Engines status icon*

- To show the details for a request if they are hidden, click the Show link in the Details column. Oracle Applications Manager displays details about the request depending on the status of the request. You can also perform actions, such as placing a hold on a request, canceling a request, viewing diagnostic information, viewing manager details, viewing logs, or viewing request output, by clicking the corresponding button. The actions that are available depend on the status of the request.
- To hide the details for a request if they are shown, click the Hide link in the Details column.
- To search for concurrent requests with different criteria, click the New Search button or click one of the Quick Search links.
- To modify the search criteria from this search, click the Modify Search button.
- To add the information from this page to your support cart, click the Add to Support Cart button.

# **Purging Workflow Data**

The Oracle Applications Manager console helps you easily maintain the Oracle Workflow and Oracle XML Gateway database tables. Oracle Workflow and Oracle XML Gateway access several tables that can grow quite large with obsolete workflow information that is stored for all completed workflow processes, as well as obsolete

information for XML transactions. The size of these tables and indexes can adversely affect performance. These tables should be purged on a regular basis, using the Purge Obsolete Workflow Runtime Data concurrent program.

This program purges obsolete runtime information associated with work items, including status information, any associated notifications, and, if the ECX: Purge ECX data with WF profile option is set to Y, any associated Oracle XML Gateway transactions. By default, it also purges obsolete design information, such as activities that are no longer in use and expired ad hoc users and roles, and obsolete runtime information not associated with work items, such as notifications that were not handled through a workflow process and, if the ECX: Purge ECX data with WF profile option is set to Y, Oracle XML Gateway transactions that were not handled through a workflow process. You can optionally choose to purge only core runtime information associated with work items for performance gain during periods of high activity, and purge all obsolete information as part of your routine maintenance during periods of low activity.

**Note:** This program does not delete ad hoc users or roles whose expiration date is null. To ensure that ad hoc users and roles are purged in a timely fashion after they are no longer needed, estimate how long they should be active and specify an appropriate expiration date when you call *WF\_DIRECTORY.CreateAdHocUser()*, *WF\_DIRECTORY. CreateAdHocRole()*, or *WF\_DIRECTORY.CreateAdHocRole2()* to create them.

To preserve electronic signature evidence for future reference, this program by default does not delete any notifications that required signatures or their associated signature information. If you do not need to maintain signature evidence, you can choose to delete signature-related information as well.

You can also optionally use this program to purge cached data from the WF\_ATTRIBUTE\_CACHE and WF\_ENTITY\_CHANGES tables. These tables contain cached data related to defining users as well as integration with LDAP and Oracle Directory Services.

**Note:** You can also use the Purge Obsolete ECX Data concurrent program to purge Oracle XML Gateway transactions according to Oracle XML Gateway-specific parameters. For information about this program and about the ECX: Purge ECX data with WF profile option, see: Purge Obsolete ECX Data Concurrent Program, *Oracle XML Gateway User's Guide* and Purge Obsolete Workflow Runtime Data Concurrent Program, *Oracle XML Gateway User's Guide*.

#### **Workflow Purge**

The Workflow Purge page shows summary information about the next scheduled and last completed purge requests and about completed work items.

*Navigation: Applications Dashboard > (pull-down menu) Workflow Manager > (B) Go > Purge status icon*

*Navigation: Applications Dashboard > (pull-down menu) Workflow Manager > (B) Go > Related Links > Throughput > Work Items*

To view work items with a different status, choose the status you want from the View pull-down menu and click the Go button. You can view items with the following statuses:

- Completed Work Items
- Active Work Items
- Deferred Work Items
- Suspended Work Items
- Errored Work Items

#### **Requests Summary**

This region displays summary information about the next scheduled and last completed Purge Obsolete Workflow Runtime Data concurrent requests.

- To show information in this region if it is hidden, click the Show link.
- To hide information in this region if it is shown, click the Hide link.

#### **Next Scheduled**

For the next scheduled Purge Obsolete Workflow Runtime Data concurrent request, Oracle Workflow Manager displays the request ID, requestor, status, requested start time, wait time, and parameters.

#### **Last Completed**

For the last completed Purge Obsolete Workflow Runtime Data concurrent request, Oracle Workflow Manager displays the request ID, requestor, status, completed time, duration, and parameters.

To view the log file for the request, click the Request Log link.

#### **Completed Work Items**

This region displays the distribution of completed work items across different item types.

- To show information in this region if it is hidden, click the Show link
- To hide information in this region if it is shown, click the Hide link.

This region displays the date and time when the work item statistics were last updated. To refresh this information, click the refresh icon. See: Gathering Oracle Workflow Statistics, page [7-2](#page-319-0).

For each work item type in the Completed Work Items list, Oracle Workflow Manager displays the work item type name, the persistence type, the retention period in days, the number of completed work items of that type, and the number of items of that type that are available for purging. Click any column heading to sort the list by that column.

- To filter the item types displayed in the list, select an item type property and an operator from the Filter pull-down menus, enter a filter value in the text field, and click the Go button. You can filter by the following properties:
	- Work item type display name
	- Work item type internal name
	- Persistence type
	- Retention period
	- Number of completed work items of this type
	- Number of items of this type available for purging
- To view details for work items of a particular item type, either click the item type link in the Work Item Type column, or select the item type and click the View Details button.

# **Submitting the Purge Program**

You perform purging by submitting the Purge Obsolete Workflow Runtime Data concurrent program (FNDWFPR). You can enter restrictions to specify the data that you want to purge.

- To submit a request for the Purge Obsolete Workflow Runtime Data concurrent program, either click the Purge button in the Completed Work Items region of the Workflow Purge page, or choose Purge from the Submit Request For pull-down menu in the Workflow System status page and click the Go button.
- To view Purge Obsolete Workflow Runtime Data concurrent requests, click the View Purge Requests button in the Completed Work Items region of the Workflow Purge page.

### **Parameters**

When you submit the Purge Obsolete Workflow Runtime Data concurrent program, specify the following parameters.

- **Item Type** Specify the item type to purge. Leave this field blank to purge the runtime data for all item types.
- **Item Key** Specify the item key to purge. The item key is a unique identifier for an item within an item type. Leave this field blank to purge the runtime data for all items of the specified item type.
- **Age** Specify the minimum age of data to purge, in days, if you are purging items with a Temporary persistence type. The default is 0 days.
- **Persistence Type** Specify the persistence type of the data you want to purge, either Permanent or Temporary. The default is Temporary.
- **Core Workflow Only** Enter 'Y' to purge only obsolete runtime data associated with work items, or 'N' to purge all obsolete runtime data as well obsolete design data. The default is 'N'.
- **Commit Frequency** Enter the number of records to purge before the program commits data. To reduce rollback size and improve performance, set this parameter to commit data after a smaller number of records. The default is 500 records.

**Note:** After performing a commit, the program resumes purging work items with the next subsequent begin date. In some cases, if additional items have the same begin date as the last item that was purged before a commit, the program may not purge all eligible items. To purge these remaining work items, simply rerun the program.

- **Signed Notifications** Enter 'N' to preserve signature evidence, including notifications that required electronic signatures and their associated signature information. Enter 'Y' to purge signature-related information. The default is 'N'.
- **Other Cached Data** Enter 'Y' to purge cached user definition data from the WF\_ATTRIBUTE\_CACHE and WF\_ENTITY\_CHANGES tables. Enter 'N' if you do not want to purge this data. The default is 'N'.
- **Parallel Thread Count** The number of parallel threads used to perform the purge processing, which is controlled through the DBMS\_PARALLEL\_EXECUTE API. The default value for this parameter is 4.

The value you can set for the Parallel Thread Count parameter depends on the value of the JOB\_QUEUE\_PROCESSES database initialization parameter. If you want to increase the Parallel Thread Count value to improve the performance of the purge processing, you should first check the value of the JOB\_QUEUE\_PROCESSES parameter to determine how many job queue processes are available and decide how many to use for the purge processing. Do not set the Parallel Thread Count

parameter to the same value as the JOB\_QUEUE\_PROCESSES parameter, so that some job queue processes will remain available for other processing.

### **Viewing Concurrent Requests**

When you view the Purge Obsolete Workflow Runtime Data concurrent requests, the Workflow Purge page shows standard request detail information for these requests. For each request, the list displays the request ID, program short name, description, application short name, phase, status, requestor, duration, wait time, and submission date. Click a column heading to sort the list by that column.

*Navigation: Applications Dashboard > (pull-down menu) Workflow Manager > (B) Go > Purge status icon > (B) View Purge Requests*

- To show the details for a request if they are hidden, click the Show link in the Details column. Oracle Applications Manager displays details about the request depending on the status of the request. You can also perform actions, such as placing a hold on a request, canceling a request, viewing diagnostic information, viewing manager details, viewing logs, or viewing request output, by clicking the corresponding button. The actions that are available depend on the status of the request.
- To hide the details for a request if they are shown, click the Hide link in the Details column.
- To search for concurrent requests with different criteria, click the New Search button or click one of the Quick Search links.
- To modify the search criteria from this search, click the Modify Search button.
- To add the information from this page to your support cart, click the Add to Support Cart button.

### **Completed Work Item Details**

This page shows details about completed work items of a particular item type.

*Navigation: Applications Dashboard > (pull-down menu) Workflow Manager > (B) Go > Purge status icon > (B) View Details*

To view work items with a different status, choose the status you want from the View pull-down menu and click the Go button. You can view items with the following statuses:

- Completed Work Items
- Active Work Items
- Deferred Work Items
- Suspended Work Items
- Errored Work Items

#### **Completed Work Items Stage Summary**

This region displays the distribution of completed work items that ended at various activity stages within the workflow process. For each activity stage, the list displays the activity internal name and result, and the number of completed work items that ended at that stage. Click any column heading to sort the list by that column.

- By default, the list shows completed work items that ended within the last 30 days. To view completed work items that ended within a different period, enter a number of days in the Filter: End Date Within Last \_ Days option and click the Go button.
- To view details about the work items that ended at a particular activity stage, either click the activity stage link in the Work Item Activity Stage column, or select the activity stage and click the View Details button.

## **Completed Work Item Activity Details**

This page shows details about completed work items that ended at a particular activity stage within a particular item type.

*Navigation: Applications Dashboard > (pull-down menu) Workflow Manager > (B) Go > Purge status icon > (B) View Details > (B) View Details*

To view work items with a different status, choose the status you want from the View pull-down menu and click the Go button. You can view items with the following statuses:

- Completed Work Items
- Active Work Items
- Deferred Work Items
- Suspended Work Items
- Errored Work Items

Oracle Workflow Manager displays a list of all completed work items of the selected item type that ended at the selected activity stage. By default, the list shows completed work items that ended within the last 30 days. For each work item, the list displays the internal name of the activity at which the work item ended, the activity start date, end date, user assigned to perform the activity, and item key. Click any column heading to sort the list by that column.

- To filter the work items displayed in the list, select an activity property from the Filter pull-down menu, enter a filter value in the text field, and click the Go button. You can filter by the following properties:
	- Internal name of the activity at which the work item ended
	- Start date within a specified number of days
	- End date within a specified number of days
	- User assigned to perform the activity
	- Item key of the work item
- To launch the Workflow Monitor for a work item, select the work item and click the Launch Workflow Monitor button.

**Note:** If you perform an action in the Workflow Monitor that changes the status of the work item, then you must refresh your Oracle Workflow Manager web page in order to see the updated information.

# **Workflow Control Queue Cleanup**

Oracle Workflow contains a standard Business Event System agent named WF\_CONTROL, which is associated with a standard queue that is also named WF\_CONTROL. This queue has a payload type of JMS Text message. The WF\_CONTROL agent is used for internal processing only, and is not meant for customer use. You should not place custom event messages on this queue.

The Generic Service Component Framework uses WF\_CONTROL to handle control events for containers and service components, such as notification mailer or agent listener service components. WF\_CONTROL is also used for other Oracle E-Business Suite internal processing.

You do not need to schedule propagation for the WF\_CONTROL agent, because the application tier processes that use WF\_CONTROL dequeue messages directly from its queue. However, the subscribers to the WF\_CONTROL queue need to be cleaned up periodically. A concurrent program named Workflow Control Queue Cleanup is automatically scheduled to perform this cleanup for you.

When a application tier process for Oracle E-Business Suite starts up, it creates a JMS subscriber to the queue. Then, when an event message is placed on the queue, a copy of the event message is created for each subscriber to the queue. If a application tier process dies, however, the corresponding subscriber remains in the database. For more efficient processing, you should ensure that WF\_CONTROL is periodically cleaned up by removing the subscribers for any application tier processes that are no longer active. The Workflow Control Queue Cleanup concurrent program sends an event named

oracle.apps.wf.bes.control.ping to check the status of each subscriber to the WF\_CONTROL queue. If the corresponding application tier process is still alive, it sends back a response. The next time the cleanup program runs, it checks whether responses have been received for each ping event sent during the previous run. If no response was received from a particular subscriber, that subscriber is removed.

The recommended frequency for performing cleanup is every twelve hours. In order to allow enough time for subscribers to respond to the ping event, the minimum wait time between two cleanup runs is thirty minutes. If you run the procedure again less than thirty minutes after the previous run, it will not perform any processing.

# **Running Workflow Control Queue Cleanup**

You perform Workflow control queue cleanup by submitting the Workflow Control Queue Cleanup concurrent program (FNDWFBES\_CONTROL\_QUEUE\_CLEANUP). This program does not require any parameters. This concurrent program is scheduled to run every twelve hours by default, which is the recommended frequency for performing cleanup. You can optionally submit this program with a different schedule if you want to perform cleanup at a different frequency.

- To submit a request for the Workflow Control Queue Cleanup concurrent program, choose Control Queue Cleanup from the Submit Request For pull-down menu in the Workflow System status page and click the Go button.
- To view Workflow Control Queue Cleanup concurrent requests, click the Control Queue Cleanup status icon in the Workflow System status page.

*Navigation: Applications Dashboard > (pull-down menu) Workflow Manager > (B) Go*

### **Viewing Concurrent Requests**

When you view the Workflow Control Queue Cleanup concurrent requests, the Control Queue Cleanup page shows standard request detail information for these requests. For each request, the list displays the request ID, program short name, description, application short name, phase, status, requester, duration, wait time, and submission date. Click a column heading to sort the list by that column.

*Navigation: Applications Dashboard > (pull-down menu) Workflow Manager > (B) Go > Control Queue Cleanup status icon*

• To show the details for a request if they are hidden, click the Show link in the Details column. Oracle Applications Manager displays details about the request depending on the status of the request. You can also perform actions, such as placing a hold on a request, canceling a request, viewing diagnostic information, viewing manager details, viewing logs, or viewing request output, by clicking the corresponding button. The actions that are available depend on the status of the request.

- To hide the details for a request if they are shown, click the Hide link in the Details column.
- To search for concurrent requests with different criteria, click the New Search button or click one of the Quick Search links.
- To modify the search criteria from this search, click the Modify Search button.
- To add the information from this page to your support cart, click the Add to Support Cart button.

# **Active Work Items**

The Active Work Items page shows the distribution of active work items across different item types. All work items that do not have an end date are counted as Active work items, including deferred, suspended, and errored work items as well as running work items.

*Navigation: Applications Dashboard > (pull-down menu) Workflow Manager > (B) Go > Workflow Metrics > Work Items > Active*

To view work items with a different status, choose the status you want from the View pull-down menu and click the Go button. You can view items with the following statuses:

- Completed Work Items
- Active Work Items
- Deferred Work Items
- Suspended Work Items
- Errored Work Items

The page displays the date and time when the work item statistics were last updated. To refresh this information, click the refresh icon. See: Gathering Oracle Workflow Statistics, page [7-2.](#page-319-0)

For each work item type, the Active Work Items page displays the work item type name and the number of active work items of that type. Click any column heading to sort the list by that column.

- To filter the item types displayed in the list, select an item type property and an operator from the Filter pull-down menus, enter a filter value in the text field, and click the Go button. You can filter by the following properties:
	- Work item type display name
- Work item type internal name
- Number of active work items of this type

To view details about active work item activities within a particular item type, either click the item type link in the Work Item Type column, or select the item type and click the View Details button.

# **Active Work Item Activities**

This page shows details about active work item activities within a particular item type. Active work item activities include only activities with a status of Active, Waiting, or Notified.

**Note:** Only activities with a status of Active, Waiting, or Notified are included in this page. Activities with a status of Deferred, Suspended, or Error are not included in this page, although the work items to which they belong are counted as Active work items. You can use the View pull-down menu to view details for activities with a status of Deferred, Suspended, or Error.

*Navigation: Applications Dashboard > (pull-down menu) Workflow Manager > (B) Go > Workflow Metrics > Work Items > Active > (B) View Details*

To view work items with a different status, choose the status you want from the View pull-down menu and click the Go button. You can view items with the following statuses:

- Completed Work Items
- Active Work Items
- Deferred Work Items
- Suspended Work Items
- Errored Work Items

#### **Active Work Items Stage Summary**

This region displays the distribution of active work items that are currently at various activity stages within the workflow process, if the activity has a status of Active, Waiting, or Notified. For each activity stage, the list displays the activity internal name and the number of active work items at that stage. Click any column heading to sort the list by that column.

• By default, the list shows active work items that started within the last 30 days. To

view active work items that started within a different period, enter a number of days in the Filter: Start Date Within Last \_ Days option and click the Go button.

• To view details about the work items at a particular activity stage, either click the activity stage link in the Work Item Activity Stage column, or select the activity stage and click the View Details button.

### **Active Work Item Activity Details**

This page shows details about active work item activities of a particular activity stage within a particular item type. Active work item activities include only activities with a status of Active, Waiting, or Notified.

*Navigation: Applications Dashboard > (pull-down menu) Workflow Manager > (B) Go > Workflow Metrics > Work Items > Active > (B) View Details > (B) View Details*

To view work items with a different status, choose the status you want from the View pull-down menu and click the Go button. You can view items with the following statuses:

- Completed Work Items
- Active Work Items
- Deferred Work Items
- Suspended Work Items
- Errored Work Items

Oracle Workflow Manager displays a list of all active activities of the selected stage for work items of the selected item type. Active work item activities include only activities with a status of Active, Waiting, or Notified. By default, the list shows active work items that started within the last 30 days. For each activity, the list displays the activity internal name, start date, due date, user assigned to perform the activity, and item key of the work item. Click any column heading to sort the list by that column.

- To filter the work items displayed in the list, select an activity property from the Filter pull-down menu, enter a filter value in the text field, and click the Go button. You can filter by the following properties:
	- Internal name of the active activity
	- Start date within a specified number of days
	- Due date within a specified number of days
	- User assigned to perform the activity
- Item key of the work item
- To abort all work items in the list, click the Abort All button. If you have filtered the list, only the work items currently displayed in the list are aborted.
- To suspend all activities in the list, click the Suspend All button. If you have filtered the list, only the work items currently displayed in the list are suspended.
- To abort a single work item, select the activity you want and click the Abort button.
- To suspend a single activity, select the activity you want and click the Suspend button.
- To launch the Workflow Monitor for a work item, select the activity you want and click the Launch Workflow Monitor button.

**Note:** If you perform an action in the Workflow Monitor that changes the status of the work item, such as aborting the work item, then you must refresh your Oracle Workflow Manager web page in order to see the updated information.

# **Deferred Work Items**

The Deferred Work Items page shows the distribution of deferred work items across different item types. An abnormal number of activities with a deferred status may indicate that there are not enough background engines available.

*Navigation: Applications Dashboard > (pull-down menu) Workflow Manager > (B) Go > Workflow Metrics > Work Items > Deferred* 

To view work items with a different status, choose the status you want from the View pull-down menu and click the Go button. You can view items with the following statuses:

- Completed Work Items
- Active Work Items
- Deferred Work Items
- Suspended Work Items
- Errored Work Items

The page displays the date and time when the work item statistics were last updated. To refresh this information, click the refresh icon. See: Gathering Oracle Workflow Statistics, page [7-2.](#page-319-0)

For each work item type, the Deferred Work Items page displays the work item type name and the number of deferred work items of that type. Click any column heading to sort the list by that column.

- To filter the item types displayed in the list, select an item type property and an operator from the Filter pull-down menus, enter a filter value in the text field, and click the Go button. You can filter by the following properties:
	- Work item type display name
	- Work item type internal name
	- Number of deferred work items of this type
- To view details for work items of a particular item type, either click the item type link in the Work Item Type column, or select the item type and click the View Details button.

## **Deferred Work Item Details**

This page shows details about deferred work items of a particular item type.

*Navigation: Applications Dashboard > (pull-down menu) Workflow Manager > (B) Go > Workflow Metrics > Work Items > Deferred > (B) View Details* 

To view work items with a different status, choose the status you want from the View pull-down menu and click the Go button. You can view items with the following statuses:

- Completed Work Items
- Active Work Items
- Deferred Work Items
- Suspended Work Items
- Errored Work Items

#### **Deferred Work Items Stage Summary**

This region displays the distribution of deferred work items that are currently at various activity stages within the workflow process. For each activity stage, the list displays the activity internal name and the number of deferred work items at that stage. Click any column heading to sort the list by that column.

• By default, the list shows active work items that started within the last 30 days. To view deferred work items that started within a different period, enter a number of days in the Filter: Start Date Within Last Days option and click the Go button.

• To view details about the work items at a particular activity stage, either click the activity stage link in the Work Item Activity Stage column, or select the activity stage and click the View Details button.

# **Deferred Work Item Activity Details**

This page shows details about deferred work items that are currently at a particular activity stage within a particular item type.

*Navigation: Applications Dashboard > (pull-down menu) Workflow Manager > (B) Go > Workflow Metrics > Work Items > Deferred > (B) View Details > (B) View Details*

To view work items with a different status, choose the status you want from the View pull-down menu and click the Go button. You can view items with the following statuses:

- Completed Work Items
- Active Work Items
- Deferred Work Items
- Suspended Work Items
- Errored Work Items

Oracle Workflow Manager displays a list of all deferred activities of the selected stage for work items of the selected item type. By default, the list shows deferred work items that started within the last 30 days. For each activity, the list displays the activity internal name, start date, due date, user assigned to perform the activity, and item key of the work item. Click any column heading to sort the list by that column.

- To filter the work items displayed in the list, select an activity property from the Filter pull-down menu, enter a filter value in the text field, and click the Go button. You can filter by the following properties:
	- Internal name of the deferred activity
	- Start date within a specified number of days
	- Due date within a specified number of days
	- User assigned to perform the activity
	- Item key of the work item
- To abort all work items in the list, click the Abort All button. If you have filtered the list, only the work items currently displayed in the list are aborted.
- To suspend all activities in the list, click the Suspend All button. If you have filtered the list, only the work items currently displayed in the list are suspended.
- To abort a single work item, select the activity you want and click the Abort button.
- To suspend a single activity, select the activity you want and click the Suspend button.
- To launch the Workflow Monitor for a work item, select the activity you want and click the Launch Workflow Monitor button.

**Note:** If you perform an action in the Workflow Monitor that changes the status of the work item, such as aborting the work item, then you must refresh your Oracle Workflow Manager web page in order to see the updated information.

# **Suspended Work Items**

The Suspended Work Items page shows the distribution of suspended work items across different item types.

*Navigation: Applications Dashboard > (pull-down menu) Workflow Manager > (B) Go > Workflow Metrics > Work Items > Suspended* 

To view work items with a different status, choose the status you want from the View pull-down menu and click the Go button. You can view items with the following statuses:

- Completed Work Items
- Active Work Items
- Deferred Work Items
- Suspended Work Items
- Errored Work Items

The page displays the date and time when the work item statistics were last updated. To refresh this information, click the refresh icon. See: Gathering Oracle Workflow Statistics, page [7-2.](#page-319-0)

For each work item type, the Suspended Work Items page displays the work item type name and the number of suspended work items of that type. Click any column heading to sort the list by that column.

• To filter the item types displayed in the list, select an item type property and an operator from the Filter pull-down menus, enter a filter value in the text field, and click the Go button. You can filter by the following properties:

- Work item type display name
- Work item type internal name
- Number of suspended work items of this type
- To view details for an item type, either click the item type link in the Work Item Type column, or select the item type and click the View Details button.

## **Suspended Work Item Details**

This page shows details about all suspended work items of a particular item type.

*Navigation: Applications Dashboard > (pull-down menu) Workflow Manager > (B) Go > Workflow Metrics > Work Items > Suspended > (B) View Details* 

To view work items with a different status, choose the status you want from the View pull-down menu and click the Go button. You can view items with the following statuses:

- Completed Work Items
- Active Work Items
- Deferred Work Items
- Suspended Work Items
- Errored Work Items

#### **Suspended Work Items Stage Summary**

This region displays the distribution of suspended work items that are currently at various activity stages within the workflow process. For each activity stage, the list displays the activity internal name and the number of suspended work items at that stage. Click any column heading to sort the list by that column.

- To view suspended work items that started within a specific period, enter a number of days in the Filter: Start Date Within Last \_ Days option and click the Go button.
- To view details about the work items at a particular activity stage, either click the activity stage link in the Work Item Activity Stage column, or select the activity stage and click the View Details button.

# **Suspended Work Item Activity Details**

This page shows details about all suspended work items at a particular activity stage within a particular item type.

*Navigation: Applications Dashboard > (pull-down menu) Workflow Manager > (B) Go > Workflow Metrics > Work Items > Suspended > (B) View Details > (B) View Details*

To view work items with a different status, choose the status you want from the View pull-down menu and click the Go button. You can view items with the following statuses:

- Completed Work Items
- Active Work Items
- Deferred Work Items
- Suspended Work Items
- Errored Work Items

Oracle Workflow Manager displays a list of all suspended activities of the selected stage for work items of the selected item type. For each activity, the list displays the activity internal name, start date, due date, user assigned to perform the activity, and item key of the work item. Click any column heading to sort the list by that column.

- To filter the work items displayed in the list, select an activity property from the Filter pull-down menu, enter a filter value in the text field, and click the Go button. You can filter by the following properties:
	- Internal name of the suspended activity
	- Start date within a specified number of days
	- Due date within a specified number of days
	- User assigned to perform the activity
	- Item key of the work item
- To abort all work items in the list, click the Abort All button. If you have filtered the list, only the work items currently displayed in the list are aborted.
- To resume all activities in the list, click the Resume All button. If you have filtered the list, only the work items currently displayed in the list are resumed.
- To abort a single work item, select the activity you want and click the Abort button.
- To resume a single activity, select the activity you want and click the Resume button.
- To launch the Workflow Monitor for a work item, select the activity you want and click the Launch Workflow Monitor button.

**Note:** If you perform an action in the Workflow Monitor that changes the status of the work item, such as aborting the work item, then you must refresh your Oracle Workflow Manager web page in order to see the updated information.

# **Errored Work Items**

The Errored Work Items page shows the distribution of errored work items across different item types.

*Navigation: Applications Dashboard > (pull-down menu) Workflow Manager > (B) Go > Workflow Metrics > Work Items > Error* 

To view work items with a different status, choose the status you want from the View pull-down menu and click the Go button. You can view items with the following statuses:

- Completed Work Items
- Active Work Items
- Deferred Work Items
- Suspended Work Items
- Errored Work Items

The page displays the date and time when the work item statistics were last updated. To refresh this information, click the refresh icon. See: Gathering Oracle Workflow Statistics, page [7-2.](#page-319-0)

For each work item type, the Errored Work Items page displays the work item type name and the number of errored work items of that type. Click any column heading to sort the list by that column.

- To filter the item types displayed in the list, select an item type property and an operator from the Filter pull-down menus, enter a filter value in the text field, and click the Go button. You can filter by the following properties:
	- Work item type display name
	- Work item type internal name
- Number of errored work items of this type
- To view details for an item type, either click the item type link in the Work Item Type column, or select the item type and click the View Details button.

# **Errored Work Item Details**

This page shows details about all errored work items of a particular item type.

*Navigation: Applications Dashboard > (pull-down menu) Workflow Manager > (B) Go > Workflow Metrics > Work Items > Error > (B) View Details* 

To view work items with a different status, choose the status you want from the View pull-down menu and click the Go button. You can view items with the following statuses:

- Completed Work Items
- Active Work Items
- Deferred Work Items
- Suspended Work Items
- Errored Work Items

#### **Errored Work Items Stage Summary**

This region displays the distribution of errored work items that are currently at various activity stages within the workflow process. For each activity stage, the list displays the activity internal name and the number of errored work items at that stage. Click any column heading to sort the list by that column.

- To view errored work items that started within a specific period, enter a number of days in the Filter: Start Date Within Last \_ Days option and click the Go button.
- To view details about the work items at a particular activity stage, either click the activity stage link in the Work Item Activity Stage column, or select the activity stage and click the View Details button.

### **Errored Work Item Activity Details**

This page shows details about all errored work items at a particular activity stage within a particular item type.

*Navigation: Applications Dashboard > (pull-down menu) Workflow Manager > (B) Go > Workflow Metrics > Work Items > Error > (B) View Details > (B) View Details*

To view work items with a different status, choose the status you want from the View

pull-down menu and click the Go button. You can view items with the following statuses:

- Completed Work Items
- Active Work Items
- Deferred Work Items
- Suspended Work Items
- Errored Work Items

Oracle Workflow Manager displays a list of all errored activities of the selected stage for work items of the selected item type. For each activity, the list displays the activity internal name, start date, due date, user assigned to perform the activity, and item key of the work item. Click any column heading to sort the list by that column.

- To filter the work items displayed in the list, select an activity property from the Filter pull-down menu, enter a filter value in the text field, and click the Go button. You can filter by the following properties:
	- Internal name of the errored activity
	- Start date within a specified number of days
	- Due date within a specified number of days
	- User assigned to perform the activity
	- Item key of the work item
- To abort all work items in the list, click the Abort All button. If you have filtered the list, only the work items currently displayed in the list are aborted.
- To retry all activities in the list, click the Retry All button. If you have filtered the list, only the work items currently displayed in the list are retried.
- To abort a single work item, select the activity you want and click the Abort button.
- To retry a single activity, select the activity you want and click the Retry button.
- To launch the Workflow Monitor for a work item, select the activity you want and click the Launch Workflow Monitor button.

**Note:** If you perform an action in the Workflow Monitor that changes the status of the work item, such as aborting the work item, then you must refresh your Oracle Workflow Manager web page in order to see the updated information.

**Note:** You can also use the Retry Errored Workflow Activities concurrent program to retry multiple errored activities for a particular item type at once. See: Retry Errored Workflow Activities (FNDWFRET), page [9-5.](#page-464-0)

# **Agents**

The Agent Activity page shows the distribution of event messages with different statuses on different Business Event System agents in your instance of Oracle Workflow.

*Navigation: Applications Dashboard > (pull-down menu) Workflow Manager > (B) Go > Workflow Metrics > Agent Activity*

The page displays the date and time when the agent activity statistics were last updated. To refresh this information, click the refresh icon. See: Gathering Oracle Workflow Statistics, page [7-2](#page-319-0).

For each agent, the list displays the agent name as well as the number of event messages on that agent with the following statuses: Ready, Waiting, Processed, Expired, and Undeliverable. Click any column heading to sort the list by that column.

- To view queue details for an agent, click the agent link in the Agent column.
- To view details about the messages being held on an agent, select the agent and click the Search Agent Entry Details button.

**Note:** The Agent Activity page displays event messages on the WF\_ERROR agent according to their explicitly assigned status on the WF\_ERROR queue, unlike the Agent Activity graph in the Workflow System Status page which summarizes all messages on the WF\_ERROR agent in an Error status.

If an inbound agent has an abnormally large number of messages with a status of Ready, you may need to check the status of the agent listener processing message for that agent, or create a new agent listener service component for that agent. Similarly, if an outbound agent has an abnormally large number of messages with a status of Ready, you may need to check the status of the propagation schedule for that agent's queue, or schedule propagation if necessary.

### **Agent Queue Details**

The Agent Details page displays the following details for the queue associated with an

#### agent:

*Navigation: Applications Dashboard > (pull-down menu) Workflow Manager > (B) Go > Workflow Metrics > Agent Activity > agent link*

- Owner The owner of the queue.
- Name The name of the queue.
- Queue Table The name of the table in which the queue data resides.
- Queue ID The object number of the queue.
- Queue Type The type of the queue.
- Maximum Retries The maximum number of attempts that is allowed when dequeuing a message from the queue.
- Retry Delay The time interval between retry attempts, when dequeuing a message from the queue.
- Enqueue Enabled Whether the queue is enabled for enqueuing.
- Dequeue Enabled Whether the queue is enabled for dequeuing.
- Retention The time interval during which processed messages are retained in the queue.
- User Comments Descriptive comments about the queue.

After reviewing the agent queue details, choose the OK button to return to the Agent Activity page.

### **Message Details**

The Search Queue page lets you search for messages being held on a particular agent and review details about those messages. This page displays different message details depending on the payload type of the agent's queue.

*Navigation: Applications Dashboard > (pull-down menu) Workflow Manager > (B) Go > Workflow Metrics > Agent Activity > (B) Search Agent Entry Details*

### **WF\_EVENT\_T and SYS.AQ\$\_JMS\_TEXT\_MESSAGE**

This page lets you review messages on queues with a payload type of WF\_EVENT\_T, such as the standard WF\_ERROR or WF\_DEFERRED queues, or SYS. AQ\$\_JMS\_TEXT\_MESSAGE, such as the standard WF\_CONTROL queue.

Enter filter criteria to locate the messages you want to review and click the Go button. You can filter by the following message properties:

- Internal event name
- Event key
- Correlation ID used to associate a message with other related messages
- Enqueue date either within the last seven days or prior to the last seven days
- Dequeue date either within the last seven days, prior to the last seven days, or on any date
- **Status**

Oracle Workflow Manager displays the event messages on the queue for the selected agent that match your filter criteria. For each message, the list displays the event name, event key, correlation ID, event parameters, From System that sent the message, To System that received the message, date the message was sent, error message, error stack, and the message status.

The list also includes any messages on the exception queue associated with the selected queue. Messages are transferred from a user queue to the associated exception queue if Oracle Advanced Queuing cannot retrieve or process them for some reason. For more information, see: Oracle Streams AQ Exception Handling, *Oracle Streams Advanced Queuing User's Guide and Reference*.

**Note:** Each queue table contains one default exception queue that is shared by all the user queues in that queue table. When you search for messages on a particular queue, the search result list includes all messages on the associated exception queue as well, regardless of the user queue from which they originated. Consequently, if you create more than one user queue in the same queue table, the search result list may display exception messages that originated from other queues than the queue you selected.

• To review the event data for a message as an XML document, choose the message details icon in the View XML column.

> **Note:** The message details icon is disabled if the event data for a message is empty.

• To add the information from this page to your support cart, click the Add to Support Cart button.

### **APPS\_NE.ECXMSG**

This page lets you review messages on queues with a payload type of APPS\_NE.

ECXMSG, including the standard Oracle XML Gateway ECX\_INBOUND and ECX\_OUTBOUND queues.

Enter filter criteria to locate the messages you want to review and click the Go button. You can filter by the following message properties:

- Transaction type
- Document number
- Party site ID
- Correlation ID used to associate a message with other related messages
- Enqueue date either within the last seven days or prior to the last seven days
- Dequeue date either within the last seven days, prior to the last seven days, or on any date
- **Status**

Oracle Workflow Manager displays the messages on the queue for the selected agent that match your filter criteria. For each message, the list displays the message type, message standard, transaction type and subtype, document number, party ID, party site ID, party type, protocol type, protocol address, first, second, third, fourth, and fifth attributes, and the message status.

• To review the XML document for a message, choose the message details icon in the View XML column.

> **Note:** The message details icon is disabled if the XML document for a message is empty.

• To add the information from this page to your support cart, click the Add to Support Cart button.

#### **APPS\_NE.ECX\_INENGOBJ**

This page lets you review messages on queues with a payload type of APPS\_NE. ECX\_INENGOBJ, including the standard Oracle XML Gateway ECX\_IN\_OAG\_Q queue.

Enter filter criteria to locate the messages you want to review and click the Go button. You can filter by the following message properties:

- Message ID
- Correlation ID used to associate a message with other related messages
- Enqueue date either within the last seven days or prior to the last seven days
- Dequeue date either within the last seven days, prior to the last seven days, or on any date
- **Status**

Oracle Workflow Manager displays the messages on the queue for the selected agent that match your filter criteria. For each message, the list displays the message ID, debug mode, and the message status.

To add the information from this page to your support cart, click the Add to Support Cart button.

# **Queue Propagation**

You should schedule propagation for your local outbound agents to send event messages to their destinations. You can schedule Oracle Advanced Queueing (AQ) propagation for agents that use the SQLNET protocol by the following methods:

- Use the Distributed Database Management feature to manage AQ through Oracle Enterprise Manager. See: Oracle Enterprise Manager Support, *Oracle Streams Advanced Queuing User's Guide and Reference*.
- Run the DBMS\_AQADM.Schedule\_Propagation API in SQL\*Plus. See: DBMS\_AQADM, *Oracle Database PL/SQL Packages and Types Reference*.

If you want to use the standard WF\_OUT and WF\_JMS\_OUT agents or custom agents for event message propagation, ensure that you schedule propagation for those agents. You do not need to schedule propagation for the WF\_CONTROL or WF\_NOTIFICATION\_OUT agents, however, because the application tier processes that use WF\_CONTROL dequeue messages directly from its queue, and a notification mailer sends messages placed on the WF\_NOTIFICATION\_OUT queue.

*Navigation: Applications Dashboard > (pull-down menu) Workflow Manager > (B) Go > Related Links > Configuration > Queue Propagation*

# **Queue Propagation**

Use the Queue Propagation page to review the database initialization parameters required for queue propagation, as well as the existing propagation schedules for Business Event System agents in your instance of Oracle Workflow.

### **Database Initialization Parameters for Queue Propagation**

For each parameter, this list shows the parameter name, actual parameter value, recommended value, and description. If the actual value does not match the recommended value, the recommended value is marked with a warning indicator icon. The JOB\_QUEUE\_PROCESSES parameter defines the number of job queue processes for your instance. Oracle Workflow requires job queue processes to handle propagation of Business Event System event messages by AQ queues. The minimum recommended number of processes for Oracle Workflow is two.

**Note:** In Oracle Database 10g and later, you do not need to set the AQ\_TM\_PROCESSES parameter.

### **Queue Schedules**

For each propagation schedule, the list displays the outbound queue, destination database link, job queue process executing the schedule, whether the schedule is enabled or disabled, and the error date and error message of the last unsuccessful execution. Click any column heading to sort the list by that column.

If no process is allocated to execute the schedule, you may need to increase the JOB\_QUEUE\_PROCESSES database initialization parameter to ensure that processes are available for propagation.

To view details for a propagation schedule, either click the queue link in the Queue column, or select the schedule and click the View Details button.

### **Queue Propagation Details**

The Queue Propagation Details page displays the following details for a propagation schedule:

*Navigation: Applications Dashboard > (pull-down menu) Workflow Manager > (B) Go > Related Links > Configuration > Queue Propagation > (B) View Details*

- Destination The destination database link.
- Process Name The name of the job queue process executing this schedule.
- Enabled Y if this schedule is enabled or N if the schedule is disabled. The schedule will not be executed if it is disabled.
- Last Error Date The date of the last unsuccessful execution.
- Last Error Time The time of the last unsuccessful execution.
- Last Error Message The error message of the last unsuccessful execution.
- Schema The schema that owns the queue.
- Session ID The session ID (SID, SERIAL#) of the job executing this schedule; NULL if not currently executing.
- Propagation Window The duration in seconds of the propagation window.
- Maximum Bytes The maximum number of bytes propagated during a propagation window.
- Failures The number of times that execution of the schedule failed. If the number of failures reaches 16, the schedule will be disabled.
- Latency The latency time in seconds that specifies how long to wait, after all messages have been propagated, before rechecking the queue for new messages to the destination. The latency represents the maximum wait time during the propagation window for a message to be propagated after it is enqueued.
- Next Run Date The date at which the next propagation window of this schedule will be started.
- Next Run Time The time at which the next propagation window of this schedule will be started, in HH:MI:SS format.
- Current Start Date The date at which the current propagation window of this schedule was started.
- Current Start Time The time at which the current propagation window of this schedule was started, in HH:MI:SS format.
- Instance The cluster database instance number executing the schedule.
- Start Date The date when propagation should be started, in the default date format.
- Start Time The time when propagation should be started, in HH:MI:SS format.
- Last Run Date The date of the last successful execution.
- Last Run Time The time of the last successful execution, in HH:MI:SS format.
- Total Time The total time, in seconds, spent by the system in executing this schedule.
- Total Number The total number of messages propagated in this schedule.
- Total Bytes The total number of bytes propagated in this schedule .
- Maximum Number The maximum number of messages propagated during a propagation window.
- Average Number The average number of messages propagated during a propagation window.
- Average Size The average size of a propagated message, in bytes.
- Average Time The average time, in seconds, to propagate a message.

# **Oracle Workflow Loaders**

This chapter describes access protection for workflow object definitions and how to load those definitions between a database and a flat file.

This chapter covers the following topics:

- [Overview of Oracle Workflow Access Protection](#page-442-0)
- [Access Protection for Business Event System Data](#page-448-0)
- [Using the Workflow Definitions Loader](#page-449-0)
- <span id="page-442-0"></span>[Using the Workflow XML Loader](#page-452-0)

# **Overview of Oracle Workflow Access Protection**

<span id="page-442-1"></span>Access protection is a feature that prevents workflow seed data created by a 'seed data provider' from being modified by a 'seed data consumer'. Here, a 'seed data provider' is any organization that creates 'seed data' for other organizations ('seed data consumers') to use in defining and customizing a workflow process. In Oracle Workflow, seed data refers to either of the following:

- Workflow object definitions that can and should be customized to meet a certain consumer's needs.
- Workflow object definitions protected against customization because they represent standards that may also be upgraded in the future by the provider.

For example, the Oracle Workflow development team is a provider of seed data called the Standard item type. The Standard item type contains standard activities that can be dropped into any custom workflow process. The development team at your organization's headquarters may create a custom workflow process definition that references activities from the Standard item type. This makes the headquarters team a consumer of the Standard item type seed data.

Now suppose the headquarters team wants to deploy the custom workflow definition that it created to teams at other regional offices. The headquarters team, as seed data

providers, may want to do the following:

- Identify certain workflow objects in its custom workflow definition as corporate standards that the regional teams should adhere to and not modify.
- Designate certain objects in its deployed process as customizable for the regional offices to alter to their offices' needs.

The headquarters team can satisfy both requirement using the access protection feature in Oracle Workflow. Access protection lets seed data providers protect certain data as 'read-only', while allowing other data to be customized. Also during a seed data upgrade, access protection lets the seed data provider overwrite any existing protected seed data with new versions of that seed data, while preserving any customizations made to customizable seed data.

Oracle Workflow assigns a protection and customization level to every workflow object definition stored in the database and requires every user of Oracle Workflow to operate at a certain access level. The combination of protection, customization, and access levels makes up the access protection feature and determines whether a user can modify a given workflow object. The level, in all three cases, is a numeric value ranging from 0 to 1000 that indicates the relationship between different organizations as providers and consumers of seed data.

The following range of levels are presumed by Oracle Workflow:

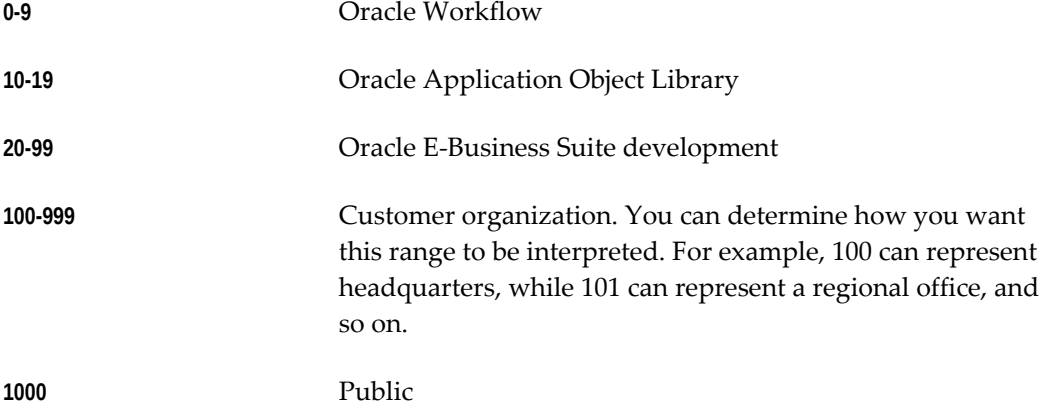

# **Access Level**

Each user of Oracle Workflow operates the system at a certain access level according to the range of levels listed above. A "user of Oracle Workflow" in this case, represents someone who is operating Oracle Workflow Builder, or the Workflow Definitions Loader program, which loads workflow process definitions from a file into a database. As a seed data provider, you should always operate Oracle Workflow Builder at the same consistent access level because the level you work at affects the protection level of the seed data you create.

You can view your access level as follows:

- In Oracle Workflow Builder, select About Workflow from the Help menu.
- If you are going to run the Workflow Definitions Loader program to download workflow process definitions from the database to a file, check the value for the environment variable WF\_ACCESS\_LEVEL on your workflow server. See: Using the Workflow Definitions Loader, page [8-8](#page-449-1).

**Note:** The Workflow Definitions Loader program references the access level stored in the environment variable called WF\_ACCESS\_LEVEL, which you must define when you install Oracle Workflow on your server. If you do not define this environment variable, the Workflow Definitions Loader simply assumes a default access level of 1.

When you install Oracle E-Business Suite, you need to define this variable in an environment file. The default environment file is APPLSYS.env. If you do not define this environment variable, the Workflow Definitions Loader simply assumes a default access level of 1. Refer to your Oracle E-Business Suite installation documentation for more information about environment files.

# **Protection Level**

Whenever you create a workflow object in Oracle Workflow Builder, you have the option of protecting the object at a certain level. An object's protection level helps control whether other users can modify the object based on their access levels, by allowing only users with an access level equal to or lower than the object's protection level to modify the object.

**Note:** The range of access levels allowed to modify the object may be further restricted by the object's customization level.

To set the protection level of an object, display the Access tab of the object's property page and either check or clear the Lock at this Access Level checkbox. The protection level that you set for an object is dependent on the setting of the Lock at this Access Level checkbox and on your current access level.

If you check the Lock at this Access Level checkbox, the protection level for the object is set to your current access level. Users with an access level higher than your current access level will not be able to modify the object. These users will see a small lock on the workflow object's icon, indicating that the object can be used but not modified. For users with an access level equal to or lower than your current access level, the customization level for the object will determine whether they can modify the object.

• If you do not check the Lock at this Access Level checkbox, the protection level for the object is set to 1000. In this case all users who are not restricted by the customization level can modify the object.

# **Customization Level**

Every workflow object, in addition to having a protection level, also records a customization level when you modify the object and save it to a database or file. An object's customization level helps control whether other users can modify the object based on their access levels, by allowing only users with an access level equal to or higher than the object's customization level to modify the object.

**Note:** The range of access levels allowed to modify the object may be further restricted by the object's protection level.

Setting the customization level ensures that a customizable object that has been customized never gets overwritten during a seed data upgrade, because the upgrade always occurs with the Workflow Definitions Loader operating at an access level below the customized object's customization level.

To set the customization level of an object, display the Access tab of the object's property page and either check or clear the Preserve Customizations checkbox. The customization level that you set for an object is dependent on the setting of the Preserve Customizations checkbox and on your current access level.

- If you check the Preserve Customizations checkbox, the customization level for the object is set to your current access level. Users with an access level lower than your current access level will not be able to modify the object. These users will see a small lock on the workflow object's icon, indicating that the object can be used but not modified. For users with an access level equal to or lower than your current access level, the protection level for the object will determine whether they can modify the object.
- If you do not check the Preserve Customizations checkbox, the customization level for the object is set to 0. In this case all users who are not restricted by the protection level can modify the object.

# **Combining Protection and Customization Levels to Control Access**

You control access to an object by the combined settings of the protection level and the customization level. You can set the Preserve Customizations and Lock at this Access Level checkboxes for an object in one of four ways to specify the type of access you want to allow:

• **Allow access to everyone** - By default, all users are allowed access to an object if the Preserve Customizations and the Lock at this Access Level checkbox are both not

checked. That is, the protection level is 1000 and the customization level is 0.

- **Limit access to users with access levels equal to your own or higher** If you check the Preserve Customizations checkbox but do not check the Lock at this Access Level checkbox, you designate the object as being customizable by anyone with an access level equal to or higher than your current access level. However, users with a lower access level will not be able to modify the object. That is, the protection level is 1000 and the customization level is your current access level. You should only mark objects as customizable in this way if you are sure that you will not be providing upgraded versions of this object in the future that would overwrite other users' customizations to it.
- **Limit access to users with access levels equal to your own or lower** If you check the Lock at this Access Level checkbox but do not check the Preserve Customizations checkbox, you protect the object and ensure that the object can only be modified by users with an access level equal to or lower than your current access level. Users with a higher access level will not be able to modify the object. That is, the protection level is your current access level and the customization level is 0. Protect any objects that you want to define as standard components that will not change unless you provide a global upgrade. For this reason, it is important that you always operate at the same consistent access level.
- **Limit access to users with access levels equal to your own** If you check both the Lock at this Level and Preserve Customizations checkboxes, you ensure that the object cannot be modified by anyone other than users operating at your current access level. That is, the protection level and customization level are both set to your current access level.

The following table summarizes which access levels can access an object under different settings of the Preserve Customizations and Lock at this Access Level options.

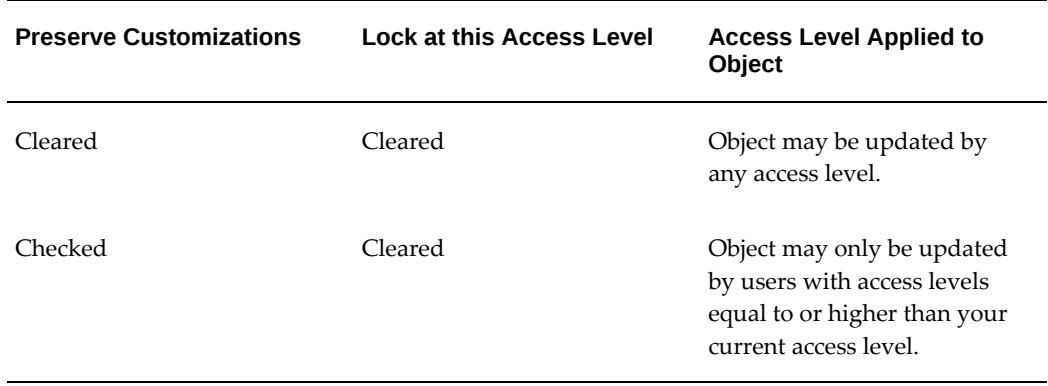

### *Object Access Under Combined Customization and Protection Levels*

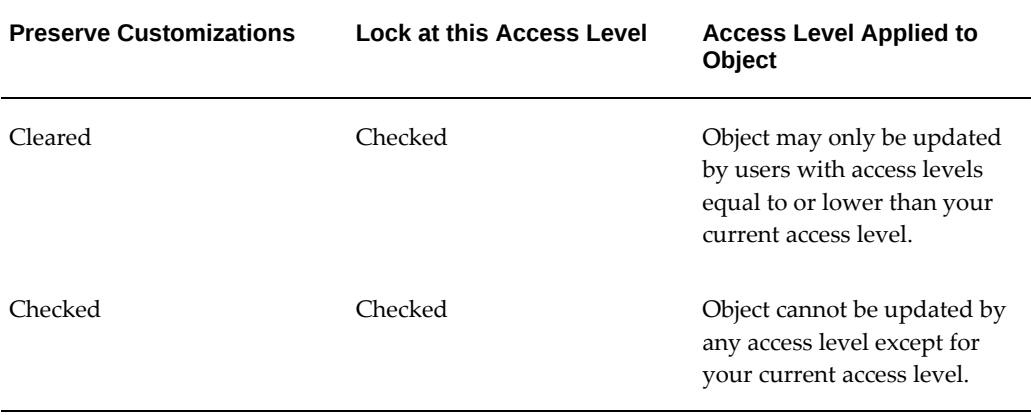

The protection and access levels in Oracle Workflow are present to remind you that certain workflow objects should not be modified or should only be modified by someone accessing the tool at an authorized access level. This feature is not intended as a means of securing or source controlling your workflow objects.

**Important:** Most workflow objects provided by Oracle Workflow have a protection level of 0, which means the objects can only be modified by the Oracle Workflow team, operating at an access level of 0. If you attempt to alter your access level to 0 and modify the data anyway, your customizations will not be supported, especially if Oracle Workflow provides an upgrade to the seed data that may overwrite the modifications you make to the originally protected data.

See: To Set the Access Level for an Object, *Oracle Workflow Developer's Guide*.

# **Setting Up a Default Access Level**

When you install Oracle Workflow Builder on a Windows PC, Oracle Universal Installer assigns a default access level that is global to the PC and the operating system you are installing on. After installing Oracle Workflow Builder, you can have individual users on the PC change their access level to a new setting which overrides the default access level set for the PC. If a user does not define an access level, Oracle Workflow Builder assumes the value of the default access level for the PC. The access levels are stored in the Microsoft Windows registry.

If you are deploying Oracle Workflow Builder and workflow seed data to users in other parts of your organization, and you wish to discourage those users from modifying the seed data that you provide, you can have them operate Oracle Workflow Builder at an access level that is higher than the data's protection level. For example if you, as a seed data provider, are operating at an access level of 100 and the seed data you create is protected at a level of 100, then you should require the access level for your users or seed data consumers to be 101 or higher.

You can set a user's access level in Oracle Workflow Builder by having them choose About Oracle Workflow Builder... from the Help menu. In the About Oracle Workflow Builder window, change the Access Level field to a number higher than your seed data protection level, then choose OK.

You can also set the access level directly in the Microsoft Windows registry by using a registry editor such as regedit to edit the decimal value under HKEY\_LOCAL\_MACHINE\SOFTWARE\ORACLE\Workflow\Level.

For the Workflow Definitions Loader program, you set the default access level that the program operates at for downloading process definitions to a file, by defining an environment variable called WF\_ACCESS\_LEVEL and setting its value using the appropriate operating system command.

**Caution:** Although you can modify your access level, Oracle Workflow does not support any customizations to seed data originally protected at a level 99 or lower. We STRONGLY RECOMMEND that you not change your access level to an unauthorized level for modifying protected data.

# **Access Protection for Business Event System Data**

<span id="page-448-1"></span><span id="page-448-0"></span>Oracle Workflow also provides access protection for business event and event subscription definitions, in order to protect Oracle seed data and preserve your customizations in an upgrade. In the Business Event System, access protection is based on a customization level assigned to each event and subscription. The customization level determines who can update the event or subscription definition.

An event or subscription can have one of the following customization levels:

- Core This level is used only for events and subscriptions seeded by Oracle. At this level, you cannot make any changes to the event or subscription definition. However, any property in the definition can be changed by an Oracle seed data upgrade.
- Limit This level is used only for events and subscriptions seeded by Oracle. At this level, you can update the event or subscription status to Enabled or Disabled, but you cannot make any other changes to the object definition. Conversely, an Oracle seed data upgrade cannot change the status setting, but can change any other property in the definition.
- User This level is automatically set for events and subscriptions that you define. At this level, you can change any property in the event or subscription definition. However, an Oracle seed data upgrade cannot make any changes in the definition.

During an Oracle E-Business Suite seed data upgrade, the Workflow XML Loader loads Business Event System object definitions in normal upload mode, preserving any

customized data according to these customization levels. See: Using the Workflow XML Loader, page [8-11.](#page-452-1)

### **Related Topics**

<span id="page-449-0"></span>Events, *Oracle Workflow Developer's Guide* Event Subscriptions, *Oracle Workflow Developer's Guide*

# **Using the Workflow Definitions Loader**

<span id="page-449-1"></span>Rather than use the File Save or File Open menu options in Oracle Workflow Builder, you can also run a program called Workflow Definitions Loader to save or load process definitions from a database or flat file.

Before you upgrade your database, you can use the Workflow Definitions Loader to preserve and back up your process definitions to a flat file. After the database upgrade is complete, you can use the Loader program again to upload the definitions back into your database if you need to reload your saved definitions for any reason. You can also use the Loader program to upgrade your database with a newer version of a process definition or to transfer process definitions to other databases.

When you upload or upgrade a process definition, the Workflow Definitions Loader automatically validates the process definition to ensure that it conforms to specific process design rules. It performs the same validation as the Oracle Workflow Builder Verify feature. See: To Validate a Process Definition, *Oracle Workflow Developer's Guide*.

You run the Workflow Definitions Loader as a concurrent program.

**Note:** When you upload or upgrade a workflow definition onto an existing definition in a database, it is possible that an object in the upload/upgrade definition has a Display Name that is already in use by a different object in the target database. If this occurs, the Workflow Definitions Loader automatically resolves the display name conflict by adding a '@' character to the beginning of conflicting display names in the target database. The upload/upgrade definition is then applied as is and a warning message is generated.

### **To run the Workflow Definitions Loader:**

**1.** Navigate to the Submit Requests form in Oracle E-Business Suite to submit the Workflow Definitions Loader concurrent program. When you install and set up Oracle E-Business Suite and Oracle Workflow, your system administrator needs to add this concurrent program to a request security group for the responsibility from which you want to run this program. See: Overview of Concurrent Programs and Requests, *Oracle E-Business Suite Setup Guide*.

- **2.** Submit the Workflow Definitions Loader concurrent program as a request. See: Running Reports and Programs, *Oracle E-Business Suite User's Guide*.
- **3.** In the Parameters window, enter values for the following parameters:

- **Mode** Specify "Download" to download a process definition from the database to a flat file.
	- Specify "Upgrade" to apply a seed data upgrade to a database from an input file. The Workflow Definitions Loader assumes the access level of the file's creator (seed data provider) and overwrites any objects protected at a level equal to or above the upgrade file's access level. The Loader program preserves any customizations made to customizable seed data in the database.
	- Specify "Upload" to load a process definition from a flat file into the database. The upload mode is useful to someone who is developing a workflow process. It allows the developer to save definitions to the database without concern that accidental customizations to existing objects might prevent the upload of some process definition elements. The Workflow Definitions Loader uses the access level defined by the input file to upload the process definitions from the file and therefore will overwrite objects in the database that are protected at a level equal to or higher than that file's access level.
	- Specify "Force" to force an upload of the process definitions from an input file to a database regardless of an object's protection level You should be certain that the process definition in the file is correct as it overwrites the entire process stored in the database. The Force mode is useful for fixing data integrity problems in a database with a known, reliable file backup.

File Specify the full path and name of the file that you want to download a process definition to, or upgrade or upload a process definition from.

**Item Type If you set Mode to "Download", use the List button to** choose the item type for the process definition you

want to download.

**Note:** When you submit the Workflow Definitions Loader from the Submit Requests form to download process definitions to a file, you can only specify to download one item type at a time. If you wish to download multiple or all item types simultaneously, you should submit the Workflow Definitions Loader concurrent program from the command line. See Step 6, page [8-10](#page-451-0) below for details.

- **4.** Choose OK to close the Parameters window.
- **5.** When you finish modifying the print and run options for this request, choose Submit to submit the request.
- <span id="page-451-0"></span>**6.** Rather than use the Submit Requests form, you can also run the Workflow Definitions Loader concurrent program from the command line by entering the following commands:
	- To upgrade:

WFLOAD apps 0 Y UPGRADE file.wft ORACLE Password:

• To upload:

WFLOAD apps 0 Y UPLOAD file.wft ORACLE Password:

To force:

WFLOAD apps 0 Y FORCE file.wft ORACLE Password:

• To download:

```
WFLOAD apps 0 Y DOWNLOADfile.wftITEMTYPE1 [ITEMTYPE2 ...
ITEMTYPEN]
ORACLE Password:
```
Replace apps with the username for the APPS schema, replace  $file$ .wft with the file specification of a workflow process definition file, and replace ITEMTYPE1, ITEMTYPE2,  $\ldots$  ITEMTYPEN with the one or more item type(s) you want to download. You can also download all item types simultaneously by replacing ITEMTYPE1 with '\*' (make sure you enclose the asterisk in single quotes).

A file specification is specified as:

```
@<application_short_name>:[<dir>/.../]file.ext
or
<native path>
When prompted, enter the password for the APPS schema.
```
**Related Topics**

<span id="page-452-0"></span>Overview of Oracle Workflow Access Protection, page [8-1](#page-442-1)

# **Using the Workflow XML Loader**

<span id="page-452-1"></span>The Workflow XML Loader is a command line utility that lets you upload and download XML definitions for Business Event System objects between a database and a flat file. When you download Business Event System object definitions from a database, Oracle Workflow saves the definitions as an XML file. When you upload object definitions to a database, Oracle Workflow loads the definitions from the source XML file into the Business Event System tables in the database, creating new definitions or updating existing definitions as necessary.

The XML definitions for Business Event System objects are structured according to the following document type definitions (DTDs):

- Events WF\_EVENTS DTD, *Oracle Workflow API Reference*
- Event group members WF\_EVENT\_GROUPS DTD, *Oracle Workflow API Reference*
- Event subscriptions WF\_EVENT\_SUBSCRIPTIONS DTD, *Oracle Workflow API Reference*
- Systems WF\_SYSTEMS DTD, *Oracle Workflow API Reference*
- Agents WF\_AGENTS DTD, *Oracle Workflow API Reference*
- Agent group members WF\_AGENT\_GROUPS DTD, *Oracle Workflow API Reference*

XML files uploaded or downloaded by the Workflow XML Loader should have the extension .wfx to identify them as Workflow object XML definitions.

You can download Business Event System object definitions in either normal download mode or exact download mode.

• Normal download mode lets you save a generic copy of object definitions from one system that you can use to create similar definitions in other systems. In this mode, the Workflow XML Loader replaces certain system-specific data within the object definitions with tokens. Choose normal download mode, for example, when you want to save Business Event System object definitions from a development system as seed data that can be uploaded to a production system.

• Exact download mode lets you save object definitions as they are specified in the database. In this mode, the Workflow XML Loader does not convert most systemspecific data to tokens; instead, all values are copied to the XML file. Choose exact download mode, for example, when you want to save Business Event System object definitions from one production system so that you can replicate them to another production system that communicates with the first.

In normal download mode, the Workflow XML Loader uses the following tokens to replace system-specific data within Business Event System object definitions. The tokens are prefixed by #.

- #NEW Replaces the global unique identifier for an agent within an agent definition, or for an event subscription within a subscription definition.
- #LOCAL Replaces the global unique identifier for the local system wherever it appears within an agent or subscription definition.
- #OWNER Replaces the name of the schema that owns a queue when the schema appears as part of the queue name and agent address within an agent definition.
- #SID Replaces the database system identifier (SID) when it appears as part of the agent address within an agent definition.
- #WF\_IN Replaces the global unique identifier for the WF\_IN agent on the local system when it appears as the Source Agent, Out Agent, or To Agent within an event subscription definition.
- #WF\_OUT Replaces the global unique identifier for the WF\_OUT agent on the local system when it appears as the Source Agent, Out Agent, or To Agent within an event subscription definition.
- #WE\_ERROR Replaces the global unique identifier for the WF\_ERROR agent on the local system when it appears as the Source Agent, Out Agent, or To Agent within an event subscription definition.

By converting these system-specific values to tokens, the loader produces template definitions that you can use to create similar objects in other systems. When you upload object definitions that contain tokens to a database, Oracle Workflow replaces the tokens with the appropriate values for that system.

**Note:** Because the Workflow XML Loader replaces the global unique identifier for a subscription with a token in normal download mode, each subscription must be identified instead by a unique combination of subscribing system, source type, triggering event, source agent, owner name, and owner tag.

However, to ensure the portability of the downloaded Business Event System object

definitions, the Workflow XML Loader always identifies events by their event names, regardless of the download mode. It never copies the global unique identifier for an event. Instead, the Workflow XML Loader uses the token #NEW to replace the global unique identifier for an event within an event definition. Additionally, the Workflow XML Loader uses event names to represent event groups and event group members within event group member definitions, and to represent triggering events within event subscription definitions. When an event is uploaded to another database, a new global unique ID is generated for the event in that database, while the event name within the event definition is used to match the event with any related objects.

You can upload Business Event System object definitions in either normal upload mode or force upload mode.

- In normal upload mode, the Workflow XML Loader loads the object definitions from the source XML file into the Business Event System tables in the database, but does not update any event or subscription definition with a customization level of User. Oracle Workflow uses this mode to preserve your customizations during upgrades.
- In force upload mode, the Workflow XML Loader loads the object definitions from the source XML file into the Business Event System tables in the database and overwrites any existing definitions, even for events or subscriptions with a customization level of User. Use this mode when you want to update the definitions for your own custom events and subscriptions.

See: Access Protection for Business Event System Data, page [8-7](#page-448-1) and Managing Business Events, *Oracle Workflow Developer's Guide*.

### **To Download Business Event System XML Definitions from a Database:**

To download Business Event System object definitions from a database to a flat XML file, run the Workflow XML Loader by running Java against oracle.apps.fnd.wf. WFXLoad. You must specify your CLASSPATH pointing to the Java Runtime Environment, the directory containing the Workflow JAR files, the Oracle JDBC implementation, and the following Workflow JAR files:

- wfjava.jar Workflow Java utilities
- wfapi.jar Workflow Java APIs
- fndctx.jar Application Object Library services

**Note:** The Workflow JAR files are normally located in the \$JAVA\_TOP/oracle/apps/fnd/jar directory.

For example, on UNIX, use the following command to run the Workflow XML Loader:

java -classpath "\$<JREPATH>/rt.jar:\$<Workflow\_JAR\_file\_directory>: \$<Workflow\_JAR\_file\_directory>/wfjava.jar: \$<Workflow\_JAR\_file\_directory>/wfapi.jar: \$<Workflow\_JAR\_file\_directory>/fndctx.jar: \$<ORACLE\_HOME>/jdbc/lib/classes111.zip:" oracle.apps.fnd.wf.WFXLoad -d[e] <user> <password> <connect\_string> <protocol> <lang> <output\_file> <object> <key> OWNER\_TAG <owner\_tag>

On Windows, use the following command:

java -classpath ";<JREPATH>\rt.jar;<Workflow\_JAR\_file\_directory>; <Workflow\_JAR\_file\_directory>\wfjava.jar; <Workflow\_JAR\_file\_directory>\wfapi.jar; <Workflow\_JAR\_file\_directory>\fndctx.jar; <ORACLE\_HOME>\jdbc\lib\classes111.zip;" oracle.apps.fnd.wf.WFXLoad -d[e] <user> <password> <connect\_string> <protocol> <lang> <output\_file> <object> <key> OWNER TAG <owner tag>

When running the Workflow XML Loader, use either the  $-d$  option or the  $-d$ e option to specify the download mode that you want.

- -d Normal download mode. The loader converts system-specific data within the object definitions to tokens prefixed with #, where appropriate.
- -de Exact download mode. The loader copies the object definitions as they are specified in the database and does not convert the system-specific data to tokens.

Additionally, replace the variables in the download command with your parameters as follows:

- <user> The user name of your database account.
- <password> The password for your database account.
- <connect\_string> The connect string for the database. The format of the connect string depends on the JDBC driver type.
	- For a JDBC OCI8 driver, the connect string should be the database name as specified in its TNSNAMES entry, in the following format: <database\_name>
	- For a JDBC THIN driver, you can use two different types of connect string. For the first type, the connect string should include the host name, port number, and database system identifier (SID) in the following format:

```
<host_name>:<port_number>:<database_SID>
```
For the second type, the connect string should include an Oracle Net namevalue pair with the host name, protocol, port number, and SID in the following format:

```
(description=(address=(host=<host_name>)(protocol= <protocol>)
(port=<port_number>))(connect_data=(sid=<database_SID>)))
```
- <protocol> The JDBC driver type you want to use to connect to the database. The JDBC driver type can be either oci8 or thin.
- <lang> The abbreviation for the language of the XML file. This parameter is case insensitive. Use the standard language abbreviations for the Oracle Database, such as US for American or JA for Japanese. For a list of the standard language abbreviations, see: Locale Data, *Oracle National Language Support Guide.*
- $\langle$  < output  $_f$  i le  $\rangle$  The name and full path of the output file to which you want to save the definitions. The output file should have the extension .wfx.
- <object> The type of object definitions you want to download.
	- EVENT\_GROUPS Event group definitions

**Note:** This object type includes only the definitions of the event groups themselves, without any information about their member events.

- EVENTS Event definitions for individual events and definitions for those events' memberships in any event groups
- SUBSCRIPTIONS Event subscription definitions
- AGENTS Agent, agent group member, and system definitions

**Note:** The Workflow XML Loader only downloads event subscription, agent, agent group member, and system definitions that belong to the local system.

- $\langle key \rangle$  An optional key to restrict the definitions that are downloaded. If you specify a key, the loader retrieves definitions only for those objects whose internal names include that key. The key value is case sensitive and cannot contain any spaces. To retrieve all object definitions of the specified type, you can omit this parameter.
- OWNER\_TAG <owner\_tag> An optional application short name or program ID code for the application or program that owns the object definitions you want to download. This value is case sensitive and cannot contain any spaces. If you pass this parameter, you must include the OWNER\_TAG marker before the owner tag value to identify the parameter.

**Note:** To report more extensive debugging information in the program output, you can run the Workflow XML Loader in debug mode by

including the DebugMode argument just before the -d or -de option. For example, use the following command:

```
java -classpath <classpath> oracle.apps.fnd.wf.WFXLoad
DebugMode -d[e] <user> <password> <connect_string>
<protocol> <lang> <output_file> <object> <key>
OWNER_TAG <owner_tag>
```
### **To Upload Business Event System XML Definitions to a Database:**

To upload Business Event System object definitions from an XML file to a database, run the Workflow XML Loader by running Java against oracle.apps.fnd.wf.WFXLoad. You must specify your CLASSPATH pointing to the Java Runtime Environment, the directory containing the Workflow JAR files, the Oracle JDBC implementation, and the following Workflow JAR files:

- wfjava.jar Workflow Java utilities
- wfapi.jar Workflow Java APIs
- fndctx.jar Application Object Library services

**Note:** The Workflow JAR files are normally located in the \$JAVA\_TOP/oracle/apps/fnd/jar directory.

For example, on UNIX, use the following command to run the Workflow XML Loader:

```
java -classpath "$<JREPATH>/rt.jar:$<Workflow_JAR_file_directory>:
$<Workflow_JAR_file_directory>/wfjava.jar:
$<Workflow_JAR_file_directory>/wfapi.jar:
$<Workflow_JAR_file_directory>/fndctx.jar:
$<ORACLE_HOME>/jdbc/lib/classes111.zip:" 
oracle.apps.fnd.wf.WFXLoad -u[f] <user> <password> 
<connect_string> <protocol> <lang> <source_file>
```
On Windows, use the following command:

```
java -classpath ";<JREPATH>\rt.jar;<Workflow_JAR_file_directory>;
<Workflow_JAR_file_directory>\wfjava.jar;
<Workflow_JAR_file_directory>\wfapi.jar;
<Workflow_JAR_file_directory>\fndctx.jar;
<ORACLE_HOME>\jdbc\lib\classes111.zip;" 
oracle.apps.fnd.wf.WFXLoad -u[f] <user> <password> 
<connect_string> <protocol> <lang> <source_file>
```
When running the Workflow XML Loader, use either the -u option or the -uf option to specify the upload mode that you want.

• -u - Normal upload mode. The Workflow XML Loader loads the object definitions from the source XML file into the Business Event System tables in the database, but does not make any updates to events or subscriptions with a customization level of User.

• -uf - Force upload mode. The Workflow XML Loader loads the object definitions from the source XML file into the Business Event System tables in the database and overwrites any existing definitions, even for events or subscriptions with a customization level of User.

Additionally, replace the variables with your parameters as follows:

- <user> The user name of your database account.
- <password> The password for your database account.
- $\epsilon$  connect  $\epsilon$  string > The connect string for the database. The format of the connect string depends on the JDBC driver type.
	- For a JDBC OCI8 driver, the connect string should be the database name as specified in its TNSNAMES entry, in the following format: <database\_name>
	- For a JDBC THIN driver, the connect string should include the host name, port number, and database system identifier (SID) in the following format:

<host\_name>:<port\_number>:<database\_SID>

- <protocol> The JDBC driver type you want to use to connect to the database. The JDBC driver type can be either oci8 or thin.
- $\epsilon$  lang> The abbreviation for the language of the XML file. This parameter is case insensitive. Use the standard language abbreviations for the Oracle Database, such as US for American or JA for Japanese. For a list of the standard language abbreviations, see: Locale Data, *Oracle National Language Support Guide.*
- <source\_file> The name and full path of the source file from which you want to upload definitions. The source file should have the extension .wfx.

Each subscription definition that you want to upload must include a phase number, owner name, and owner tag. The Workflow XML Loader cannot upload a source file containing subscription definitions that are missing this information.

If the source file contains subscription definitions downloaded in exact mode, the subscriptions are loaded into the Business Event System tables according to their global unique identifiers. However, if the subscription definitions were downloaded in normal mode, using tokens, each subscription is identified instead by a unique combination of subscribing system, source type, triggering event, source agent, owner name, and owner tag.

**Note:** To report more extensive debugging information in the program output, you can run the Workflow XML Loader in debug mode by including the DebugMode argument just before the -u option. For

example, use the following command:

java -classpath <classpath> oracle.apps.fnd.wf.WFXLoad DebugMode -u[f] <user> <password> <connect\_string> <protocol> <lang> <source\_file>

# **Workflow Administration Scripts**

 This chapter describes the SQL scripts that workflow administrators can run against an Oracle Workflow server installation.

This chapter covers the following topics:

<span id="page-460-0"></span>• [Workflow Administration SQL Scripts](#page-460-0)

# **Workflow Administration SQL Scripts**

You can use the following administrative scripts to help set up and maintain various features in Oracle Workflow. The scripts are located in the \$FND\_TOP/sql directory. Oracle Workflow also provides some administrative concurrent programs that you can run using Standard Request Submission. See: Running Reports and Programs, *Oracle E-Business Suite User's Guide*.

- Update translation tables WFNLADD.sql, page [9-7](#page-466-0).
- Enable/disable a language wfnlena.sql, page [9-13](#page-472-0)
- Run a workflow process wfrun.sql, page [9-15.](#page-474-0)
- Show activities deferred for the next background engine execution wfbkgchk.sql, page [9-8](#page-467-0).
- Display a status report for an item
	- wfstatus.sql, page [9-16](#page-475-0).
	- wfstat.sql, page [9-16.](#page-475-0)
- Show a notification's status wfntfsh.sql, page [9-13](#page-472-1).
- Display debugging information for a notification wfmlrdbg.sql, page [9-12](#page-471-0).
- Reset the protection level for objects wfprot.sql, page [9-13](#page-472-2).
- Handle errored activities wfretry.sql, page [9-14](#page-473-0) and Retry Errored Workflow Activities (FNDWFRET), page [9-5.](#page-464-0)
- Check for version and process definition errors
	- wfverchk.sql, page [9-17](#page-476-0).
	- wfverupd.sql, page [9-17.](#page-476-1)
	- wfstdchk.sql, page [9-16.](#page-475-1)
- Check for invalid hanging foreign keys wfrefchk.sql, page [9-13](#page-472-3).
- Check the directory service data model wfdirchk.sql, page [9-11.](#page-470-0)
- <span id="page-461-0"></span>• Change the internal name of a workflow object

**Note:** Generally, you cannot update the internal name of a workflow object in Oracle Workflow Builder. However, if you load your process definition to a database, you can use one of these scripts to update a workflow object's internal name if no runtime data exists for the object. You should only use these scripts to correct errors in an object's internal name during design time. Do not use these scripts to rename objects that are involved in running instances of processes.

- wfchact.sql, page [9-8](#page-467-1).
- wfchacta.sql, page [9-9](#page-468-0).
- wfchita.sql, page [9-9.](#page-468-1)
- wfchitt.sql, page [9-9.](#page-468-2)
- wfchluc.sql, page [9-9.](#page-468-3)
- wfchlut.sql, page [9-10.](#page-469-0)
- wfchmsg.sql, page [9-10.](#page-469-1)
- wfchmsga.sql, page [9-10.](#page-469-2)
- Remove data from Oracle Workflow tables
	- wfrmall.sql, page [9-14.](#page-473-1)
- wfrmitms.sql, page [9-15](#page-474-1).
- wfrmitt.sql, page [9-15](#page-474-2).
- wfrmtype.sql, page [9-15.](#page-474-3)
- wfrmita.sql, page [9-14](#page-473-2).
- wfvcrdlt.sql, page [9-16](#page-475-2).
- Purge obsolete data Purge Obsolete Workflow Runtime Data (FNDWFPR), page [9-](#page-462-0) [3.](#page-462-0)
- Display the version of the Oracle Workflow server wfver.sql, page [9-17](#page-476-2).
- Enqueue an event message on a queue using an override agent wfevtenq.sql, page [9-11](#page-470-1).
- Run a listener to monitor an agent for inbound event messages wfagtlst.sql, page [9-7](#page-466-1).
- Display debugging information for an event wfbesdbg.sql, page [9-7.](#page-466-2)

# **Purge Obsolete Workflow Runtime Data (FNDWFPR)**

<span id="page-462-0"></span>Use the standard concurrent program FNDWFPR "Purge Obsolete Workflow Runtime Data" to purge old data from the Oracle Workflow tables regularly.

This program purges obsolete runtime information associated with work items, including status information, any associated notifications, and, if the ECX: Purge ECX data with WF profile option is set to Y, any associated Oracle XML Gateway transactions. By default, it also purges obsolete design information, such as activities that are no longer in use and expired ad hoc users and roles, and obsolete runtime information not associated with work items, such as notifications that were not handled through a workflow process and, if the ECX: Purge ECX data with WF profile option is set to Y, Oracle XML Gateway transactions that were not handled through a workflow process. You can optionally choose to purge only core runtime information associated with work items for performance gain during periods of high activity, and purge all obsolete information as part of your routine maintenance during periods of low activity.

**Note:** This program does not delete ad hoc users or roles whose expiration date is null. To ensure that ad hoc users and roles are purged in a timely fashion after they are no longer needed, estimate how long they should be active and specify an appropriate expiration date when you call *WF\_DIRECTORY.CreateAdHocUser()*, *WF\_DIRECTORY. CreateAdHocRole()*, or *WF\_DIRECTORY.CreateAdHocRole2()* to create

them.

To preserve electronic signature evidence for future reference, this program by default does not delete any notifications that required signatures or their associated signature information. If you do not need to maintain signature evidence, you can choose to delete signature-related information as well.

You can also optionally use this program to purge cached data from the WF\_ATTRIBUTE\_CACHE and WF\_ENTITY\_CHANGES tables. These tables contain cached data related to defining users as well as integration with LDAP and Oracle Directory Services.

Navigate to the Submit Requests form in Oracle E-Business Suite to submit the Purge Obsolete Workflow Runtime Data concurrent program. When you install and set up Oracle E-Business Suite and Oracle Workflow, your system administrator needs to add this concurrent program to a request security group for the responsibility that you want to run this program from. See: Overview of Concurrent Programs and Requests, *Oracle E-Business Suite Setup Guide* and Running Reports and Programs, *Oracle E-Business Suite User's Guide*.

You can supply the following parameters for the Purge Obsolete Workflow Runtime Data concurrent program:

- Item Type The item type to purge. Leaving this field blank defaults to purging the runtime data for all item types.
- Item Key The item key to purge. Leaving this field blank defaults to purging the runtime data for all item keys.
- Age Minimum age of data to purge, in days. The default is0.
- Persistence Type The persistence type to be purged, either Temporary or Permanent. The default is Temporary
- Core Workflow Only Enter 'Y' to purge only obsolete runtime data associated with work items, or 'N' to purge all obsolete runtime data as well obsolete design data. The default is 'N'.
- Commit Frequency The number of records to purge before the program commits data. To reduce rollback size and improve performance, set this parameter to commit data after a smaller number of records. The default is 500 records.

**Note:** After performing a commit, the program resumes purging work items with the next subsequent begin date. In some cases, if additional items have the same begin date as the last item that was purged before a commit, the program may not purge all eligible items. To purge these remaining work items, simply rerun the

#### program.

- Signed Notifications Enter 'N' to preserve signature evidence, including notifications that required electronic signatures and their associated signature information. Enter 'Y' to purge signature-related information. The default is 'N'.
- Other Cached Data Enter 'Y' to purge cached user definition data from the WF\_ATTRIBUTE\_CACHE and WF\_ENTITY\_CHANGES tables. Enter 'N' if you do not want to purge this data. The default is 'N'.
- Parallel Thread Count The number of parallel threads used to perform the purge processing, which is controlled through the DBMS\_PARALLEL\_EXECUTE API. The default value for this parameter is 4.

The value you can set for the Parallel Thread Count parameter depends on the value of the JOB\_QUEUE\_PROCESSES database initialization parameter. If you want to increase the Parallel Thread Count value to improve the performance of the purge processing, you should first check the value of the JOB\_QUEUE\_PROCESSES parameter to determine how many job queue processes are available and decide how many to use for the purge processing. Do not set the Parallel Thread Count parameter to the same value as the JOB\_QUEUE\_PROCESSES parameter, so that some job queue processes will remain available for other processing.

**Note:** You can use Oracle Workflow Manager to submit and manage the Purge Obsolete Workflow Runtime Data concurrent program. See: Purging Workflow Data, page [7-96](#page-413-0).

Additionally, you can use the Purge Obsolete ECX Data concurrent program to purge Oracle XML Gateway transactions according to Oracle XML Gateway-specific parameters. For information about this program and about the ECX: Purge ECX data with WF profile option, see: Purge Obsolete ECX Data Concurrent Program, *Oracle XML Gateway User's Guide* and Purge Obsolete Workflow Runtime Data Concurrent Program, *Oracle XML Gateway User's Guide*.

# **Retry Errored Workflow Activities (FNDWFRET)**

<span id="page-464-0"></span>Use the Retry Errored Workflow Activities (FNDWFRET) concurrent program to retry activities with a status of ERROR for a particular item type. You can retry all errored activities for that item type, or you can choose to retry only activities for a particular work item of that item type, activities for a particular process within the item type, or instances of a particular activity node within the item type. You can also choose to retry only activities that encountered errors during a particular range of dates.

The program calls the WF\_ENGINE.HandleError API to reexecute each errored activity

and continue execution of the process from that activity. See: HandleError, *Oracle Workflow API Reference*.

Use Standard Request Submission to run this program, specifying the following parameters.

- Item Type Select the item type to which the activities to retry belong.
- Item Key Optionally, to retry only activities that belong to a particular work item, select the item key that identifies that work item within the item type. The list of values includes only item keys for work items that have activities with a status of ERROR.
- Process Name Optionally, to retry only activities that belong to a particular process within the specified item type, select the process name. The list of values includes only processes that have activities with a status of ERROR.
- Activity Label Optionally, to retry only instances of a particular activity node, select the label name of that activity node. The list of values includes only activity nodes that have instances with a status of ERROR.
- Errored On or After Optionally specify the earliest error date for the activities to retry.
- Errored On or Before Optionally specify the latest error date for the activities to retry.

**Note:** If you previously retried an activity and that attempt still encountered an error, then the error date for the activity is the date when it was most recently retried, rather than the date of the original error.

• Maximum Retries - Optionally specify the maximum number of times that the Retry Errored Workflow Activities program can retry a particular activity. For example, if you schedule this program as a recurring request, then you can set this parameter to limit automatic retries for activities that may need manual intervention to resolve the errors. The highest value you can specify for this parameter is 99. The default value is 5.

> **Note:** You can still retry an activity manually using the Status Monitor, Workflow Manager, or WF\_ENGINE.HandleError API, even after the Retry Errored Workflow Activities program reaches its maximum number of retries.

• Perform Commit - Optionally select Yes or No to indicate whether to commit data while retrying activities. If you want the program to commit data as it retries

activities to reduce rollback size and improve performance, select Yes. If you do not want to perform automatic commits, select No. The default value is Yes.

See: Running Reports and Programs, *Oracle E-Business Suite User's Guide*, Accessing the Administrator Monitor, page [5-1](#page-240-0), Errored Work Items, page [7-114](#page-431-0), and Wfretry.sql, page [9-14](#page-473-0).

### **WFNLADD.sql**

<span id="page-466-0"></span>If you enable a new language in your Oracle installation, use WFNLADD.sql to add the missing rows for that language to the Oracle Workflow translation tables. See: Setting Up Additional Languages, page [2-43](#page-66-0) and wfnlena.sql, page [9-13.](#page-472-0)

Use the script as follows:

sqlplus <user> @WFNLADD Enter password: <password>

> **Note:** The wfnlena.sql and WFNLADD.sql scripts prepare the database for loading workflow definitions in another language. However, these scripts by themselves do not enable displaying Oracle Workflow Web pages in other languages. See: Setting Up Additional Languages, page [2-43](#page-66-0).

### **Wfagtlst.sql**

<span id="page-466-1"></span>Use wfagtlst.sql to run a PL/SQL agent listener to monitor an agent for inbound event messages. When a message is received, the Event Manager searches for and executes any enabled subscriptions by the local system to the event with a source type of External, and also any enabled subscriptions by the local system to the Any event with a source type of External.

Use the script as follows:

sqlplus <user> @wfaqtlst <aqent name> Enter password: <password>

Replace  $\leq$  agent \_name> with the internal name of the agent that you want to monitor for inbound event messages.

**Note:** You should use this script primarily for debugging purposes.

#### **Related Topics**

Listen, *Oracle Workflow API Reference*

### **Wfbesdbg.sql**

<span id="page-466-2"></span>Use wfbesdbg.sql to display debugging information for an event that you can use to

check the status of the event or investigate errors. This script creates an output file named wfevtdbg<event\_key>.html, where <event\_key> is the event key for a particular instance of the event. The output file displays details about the Business Event System, including the statuses of the local system and agent listeners, details about the definitions of the specified event and any subscriptions to that event, and details about the specified instance of the event if it appears on one of these queues:

- WF\_DEFERRED
- WF\_JAVA\_DEFERRED
- WF\_ERROR
- WF\_JAVA\_ERROR

Use the script as follows:

```
sqlplus <user> @wfbesdbg <event_name> <event_key>
Enter password: <password>
```
Replace <event\_name> with the name of the event and <event\_key> with the event key that identifies the particular instance of the event. The event name and event key parameters are case-sensitive.

**Note:** You can also obtain this information by running the Event Diagnostic Test in Oracle Diagnostics Framework. See: Event Diagnostic Test, page [E-8.](#page-509-0)

### **Wfbkgchk.sql**

<span id="page-467-0"></span>Use wfbkgchk.sql to get a list of all activities waiting to be processed by the background engine the next time it runs.

Use the script as follows:

sqlplus <user> @wfbkgchk <WF\_schema> Enter password: <password>

Replace <WF\_schema> with the Oracle Workflow schema, usually applsys .

### **Related Topics**

Background, *Oracle Workflow API Reference*

Setting up Background Workflow Engines, page [2-46](#page-69-0)

### **Wfchact.sql**

<span id="page-467-1"></span>Use wf chact . sql to change the internal name of an activity and update all references to the activity. See: Change the internal name of a workflow object, page [9-2.](#page-461-0)

Use the script as follows:
sqlplus <user> @wfchact <act\_type> <old\_act> <new\_act> Enter password: <password>

Replace  $\langle \text{act\_type} \rangle$  with the item type that the activity you wish to update is associated with, replace  $\langle \circ \text{Id}\rangle$  act> with the current internal name of the activity, and replace <new\_act> with the new internal name of the activity.

# **Wfchacta.sql**

Use wfchacta.sql to change the internal name of an activity attribute and update all references to the activity attribute. See: Change the internal name of a workflow object, page [9-2](#page-461-0).

Use the script as follows:

sqlplus <user> @wfchacta <act\_type> <old\_acta> <new\_acta> Enter password: <password>

Replace  $\langle \text{act\_type} \rangle$  with the item type that the activity attribute you wish to update is associated with, replace <old\_acta> with the current internal name of the activity attribute, and replace <new\_acta> with the new internal name of the activity attribute.

# **Wfchita.sql**

Use wf chita.sql to change the internal name of an item attribute and update all references to the item attribute. See: Change the internal name of a workflow object, page [9-2](#page-461-0).

Use the script as follows:

sqlplus <user> @wfchita <item\_type> <old\_attr> <new\_attr> Enter password: <password>

Replace  $\langle$  item\_type> with the item type that the item attribute you wish to update is associated with, replace  $\langle$ old\_attr> with the current internal name of the item attribute, and replace  $\langle new\_attr \rangle$  with the new internal name of the item attribute.

# **Wfchitt.sql**

Use wfchitt.sql to change the internal name of an item type and update all references to the item type. See: Change the internal name of a workflow object, page [9-](#page-461-0) [2](#page-461-0).

Use the script as follows:

sqlplus <user> @wfchitt <old\_type> <new\_type> Enter password: <password>

Replace <old\_type> with the current internal name of the item type, and replace <new\_type> with the new internal name of the item type.

# **Wfchluc.sql**

Use wf chluc. sql to change the internal name of a lookup code and update all

references to the lookup code. See: Change the internal name of a workflow object, page [9-2](#page-461-0).

Use the script as follows:

sqlplus <user> @wfchluc <lookup\_type> <old\_luc> <new\_luc> Enter password: <password>

Replace  $\lt$ lookup\_type> with the lookup type of the lookup code you wish to update, replace <old\_luc> with the current internal name of the lookup code, and replace <new\_luc> with the new internal name of the lookup code.

# **Wfchlut.sql**

Use wfchlut.sql to change the internal name of a lookup type and update all references to the lookup type. See: Change the internal name of a workflow object, page [9-2](#page-461-0).

Use the script as follows:

sqlplus <user> @wfchlut <old\_lut> <new\_lut> Enter password: <password>

Replace  $\langle$ old\_lut> with the current internal name of the lookup type, and replace <new\_lut> with the new internal name of the lookup type.

#### **Wfchmsg.sql**

Use wf chmsg. sql to change the internal name of a message and update all references to the message. See: Change the internal name of a workflow object, page [9-2](#page-461-0).

Use the script as follows:

sqlplus <user> @wfchmsg <msg\_type><old\_msg> <new\_msg> Enter password: < password>

Replace  $\langle \text{msg\_type}\rangle$  with the item type of the message you wish to update, replace  $\epsilon$ old\_msg> with the current internal name of the message, and replace  $\epsilon$ new\_msg> with the new internal name of the message.

# **Wfchmsga.sql**

Use wf chms ga. sql to change the internal name of a message attribute. This script does not update the message subject or message body references to the message attribute, however. You must manually update the message attribute references. See: Change the internal name of a workflow object, page [9-2.](#page-461-0)

Use the script as follows:

sqlplus <user> @wfchmsga <msg\_type> <msg\_name> <old\_attr> <new\_attr> Enter password: <password>

Replace  $\langle \text{msg\_type}\rangle$  with the item type of the message attribute you wish to update, replace <msg\_name> with the internal name of the message that the message attribute belongs to, replace  $\langle$ old\_attr> with the current internal name of the message

attribute, and replace  $\langle new\_attr \rangle$  with the new internal name of the message attribute.

# **Wfdirchk.sql**

Use wfdirchk.sql to check for the following conditions in your directory service data model:

- Invalid internal names that contain the characters '#', ':', or '/' in WF\_USERS.
- Invalid compound names in WF\_USERS or WF\_ROLES.
- Duplicate names in WF\_USERS or WF\_ROLES.
- Multiple names in WF\_USERS or WF\_ROLES linked to the same row in the original repository.
- Missing display names in WF\_USERS or WF\_ROLES.
- Invalid notification preference or null email address if the notification preference is set in WF\_USERS or WF\_ROLES to receive email.
- Invalid status in WF\_USERS.
- Rows in WF\_USERS that do not have a corresponding row in WF\_ROLES.
- Invalid internal names in WF\_ROLES that contain the characters '#' or '/' or have a length greater than 30 characters.
- Invalid user/role foreign key in WF\_USER\_ROLES.
- Missing user/role in WF\_USER\_ROLES. Every user must participate in its own role.
- Duplicate rows in WF\_USER\_ROLES.

Wfdirchk.sql should return no rows to ensure that your directory service data model is correct.

Use the script as follows:

sqlplus <user> @wfdirchk Enter password: <password>

#### **Wfevtenq.sql**

Use wfevtenq.sql to enqueue an event message on a local queue using an override agent. This script constructs an event message using the event name, event key, event data, From Agent, and To Agent you specify. Then the event message is enqueued on the queue associated with the override agent you specify, which can be different than the From Agent listed inside the event message. If no override agent is specified, the

event message is enqueued on the message's From Agent by default.

**Note:** This script can only enqueue an event message onto a queue for an agent on the local system.

Use the script as follows:

```
sqlplus <user> @wfevtenq <overrideagent><overridesystem><fromagent>
<fromsystem><toagent><tosystem><eventname><eventkey><message>
```
Enter password: <password>

Replace the variables with your parameters as follows:

- <overrideagent> The agent on whose queue you want to enqueue the event message.
- <overridesystem> The system where the override agent is located.
- <fromagent> The From Agent that you want to list in the event message.
- <fromsystem> The system where the From Agent is located.
- <toagent> The To Agent that receives the event message.
- <tosystem> The system where the To Agent is located.
- <eventname> The internal name of the event.
- <eventkey> The event key that uniquely identifies the instance of the event.
- <message> The event data.

# **Wfmlrdbg.sql**

Use wfmlrdbg.sql to display debugging information for a notification that you can use to check the status of the notification or investigate errors. This script creates an output file named wfmlrdbg<nid>.html, where <nid> is the notification ID (NID).

Use the script as follows:

sqlplus <user> @wfmlrdbg <nid> Enter password: <password>

Replace  $\langle$ nid> with the notification ID for the notification.

**Note:** You can also obtain much of this information by running the Mailer Diagnostic Test in Oracle Diagnostics Framework. See: Mailer Diagnostic Test, page [E-8.](#page-509-0)

# **Wfnlena.sql**

If you define a new language in your Oracle installation, use wfnlena.sql to enable or disable that language in Oracle Workflow. See: WFNLADD.sql, page [9-7](#page-466-0).

Use the script as follows:

sqlplus <user> @wfnlena <language\_code> <enable\_flag> Enter password: <password>

Replace <language\_code> with a valid language code, and replace <enable\_flag> with Y to enable and N to disable the specified language.

**Note:** The wfnlena.sql and WFNLADD.sql scripts prepare the database for loading workflow definitions in another language. However, these scripts by themselves do not enable displaying Oracle Workflow Web pages in other languages. See: Setting Up Additional Languages, page [2-43](#page-66-0).

# **Wfntfsh.sql**

Use wfntfsh.sql to display status information about a particular notification, given its notification ID.

Use the script as follows:

sqlplus <user> @wfntfsh <notification\_id> Enter password: <password>

# **Wfprot.sql**

Use wfprot.sql to reset the protection level of all objects associated with a specified item type.

**Important:** If you reset the protection level for all objects in an item type, then none of those objects in the item type will be customizable by users operating at an access level higher than the new protection level.

Use the script as follows:

sqlplus <user> @wfprot <item\_type><protection\_level> Enter password: <password>

Replace  $\textit{time}$  type> with the item type that you want to reset the protection level for, and replace <protection\_level> with the new protection level.

# **Wfrefchk.sql**

Use wfrefchk.sql to check for invalid workflow data that is missing primary key data for a foreign key.

```
sqlplus <user> @wfrefchk 
Enter password: <password>
```
## **Wfretry.sql**

Use wfretry. sql to display a list of activities that have encountered an error for a given process instance and then specify whether to skip, retry, or reset any one of those errored activities.

Use the script as follows:

sqlplus <user> @wfretry <item\_type><item\_key> Enter password: <password>

Provide an item type and item key to uniquely identify an item or process instance. The script first returns the list of errored activities by label name. The script then prompts you for the label name of an activity that you wish to skip, retry, or reset. If you choose skip, then you must also specify the result that you want the skipped activity to have.

**Note:** This script calls the WF\_ENGINE HandleError API, so you can actually specify the label name of any activity associated with the specified item type and item key to perform a rollback. See: HandleError, *Oracle Workflow API Reference*.

#### **Wfrmall.sql**

Use wfrmall.sql to delete all data in all Oracle Workflow runtime and design time tables.

Use the script as follows:

sqlplus <user> @wfrmall Enter password: <password>

> **Warning:** This script deletes **ALL** workflow definitions. Do not use this script unless you are absolutely sure you want to remove all workflow data from your runtime and design time tables.

After you run this script, you should also reload the workflow definitions for the Standard, System: Mailer, and System: Error item types stored in the files wfstd.wft, wfmail.wft, and wferror.wft, respectively.

# **Wfrmita.sql**

Use wfrmita.sql to delete all workflow data for a specified item type attribute. This script prompts you for the item type and the name of the attribute to delete. Alternatively, you can use Oracle Workflow Builder to delete an item type attribute from a workflow definition stored in a file or a database.

Use the script as follows:

sqlplus <user> @wfrmita Enter password: <password>

# **Wfrmitms.sql**

Use wfrmitms.sql to delete status information in Oracle Workflow runtime tables for a particular item. This script prompts you to choose between deleting all data associated with a specified item type and item key or deleting only data for the completed activities of the specified item type and item key.

Use the script as follows:

sqlplus <user> @wfrmitms <item\_type> <item\_key> Enter password: <password>

# **Wfrmitt.sql**

Use wfrmitt.sql to delete all data in all Oracle Workflow design time and runtime tables for a particular item type. This script prompts you for an item type from a list of valid item types.

Use the script as follows:

sqlplus <user> @wfrmitt Enter password: <password>

> **Warning:** This script deletes **ALL** workflow data for the specified item type.

#### **Wfrmtype.sql**

<span id="page-474-0"></span>Use wfrmtype.sql to delete runtime data associated with a given item type. This script prompts you for an item type to purge from a list of valid item types, then asks you to choose between deleting all runtime data associated with the specified item type or deleting only runtime data for the completed activities and items of the specified item type.

Use the script as follows:

sqlplus <user> @wfrmtype Enter password: <password>

# **Wfrun.sql**

Use wfrun.sql to create and start a specified process.

Use the script as follows:

sqlplus <user> @wfrun <item\_type> <item\_key> <process\_name> Enter password: <password>

**Note:** The item key for a process instance can only contain single-byte characters. It cannot contain a multibyte value.

### **Wfstat.sql**

Use wfstat.sql to display a developer status report for a specified item. The output is 132 characters per line.

Use the script as follows:

sqlplus <user> @wfstat <item\_type> <item\_key> Enter password: <password>

## **Wfstatus.sql**

Use wfstatus.sql to display an end user status report for a specified item. The output is 132 characters per line.

Use the script as follows:

sqlplus <user> @wfstatus <item\_type> <item\_key> Enter password: <password>

# **Wfstdchk.sql**

Use wfstdchk.sql to check and report any problems found in the Oracle Workflow data model. For example, this script will report any function activities that reference invalid functions and scan the tables of each workflow process definition object to verify that each row has a valid internal name and display name.

Use the script as follows:

sqlplus <user> @wfstdchk Enter password: <password>

# **Wfvcrdlt.sql**

Use wfvcrdlt.sql to delete end-dated vacation rules for a particular user all at once instead of needing to delete the rules individually through the Vacation Rules page. You can optionally specify an item type to delete only vacation rules for that user that pertain to that item type. Additionally, you can optionally specify an end date in the format DD/MM/YYYY to delete only vacation rules for that user whose effective period ended before that date.

Use the script as follows:

sqlplus <user> @wfvcrdlt <user\_name> [<item\_type>] [<end\_date>] Enter password: <password>

# **Wfver.sql**

Use wfver.sql to display the version of the Oracle Workflow server, the status and version of the Oracle Workflow PL/SQL packages, and the version of the Oracle Workflow views installed.

Use the script as follows:

sqlplus <user> @wfver Enter password: <password>

# **Wfverchk.sql**

Use wfverchk.sql if you suspect that problems arising in your workflow process are due to multiple versions of an activity being active simultaneously. This script identifies errors in versions of activities that cause multiple versions to appear to be active at once.

Use the script as follows:

sqlplus <user> @wfverchk Enter password: < password>

# **Wfverupd.sql**

Use wfverupd.sql to correct problems arising in your workflow process that are due to multiple versions of an activity being active simultaneously. This script identifies and corrects errors in versions of activities that cause multiple versions to appear to be active at once.

Use the script as follows:

sqlplus <user> @wfverupd Enter password: <password>

# **Oracle Workflow Administrator Navigation Paths**

This appendix lists the navigation paths to Oracle Workflow administrator Web pages in the seeded Oracle Workflow responsibilities for Oracle E-Business Suite.

This appendix covers the following topics:

<span id="page-478-0"></span>• [Oracle Workflow Administrator Navigation Paths](#page-478-0)

# **Oracle Workflow Administrator Navigation Paths**

This table shows the navigation paths to Oracle Workflow administrator Web pages in the seeded Oracle Workflow responsibilities for Oracle E-Business Suite. Your system administrator may have customized the responsibilities, menus, and navigation paths in your installation.

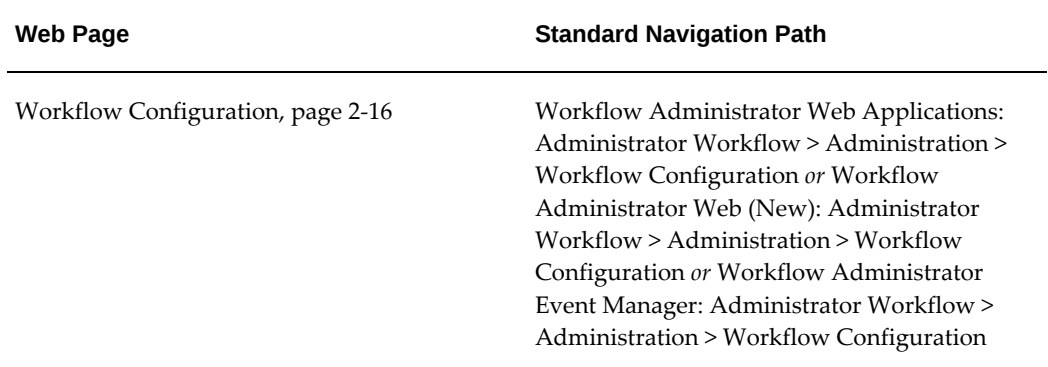

#### *Oracle Workflow Administrator Navigation Paths*

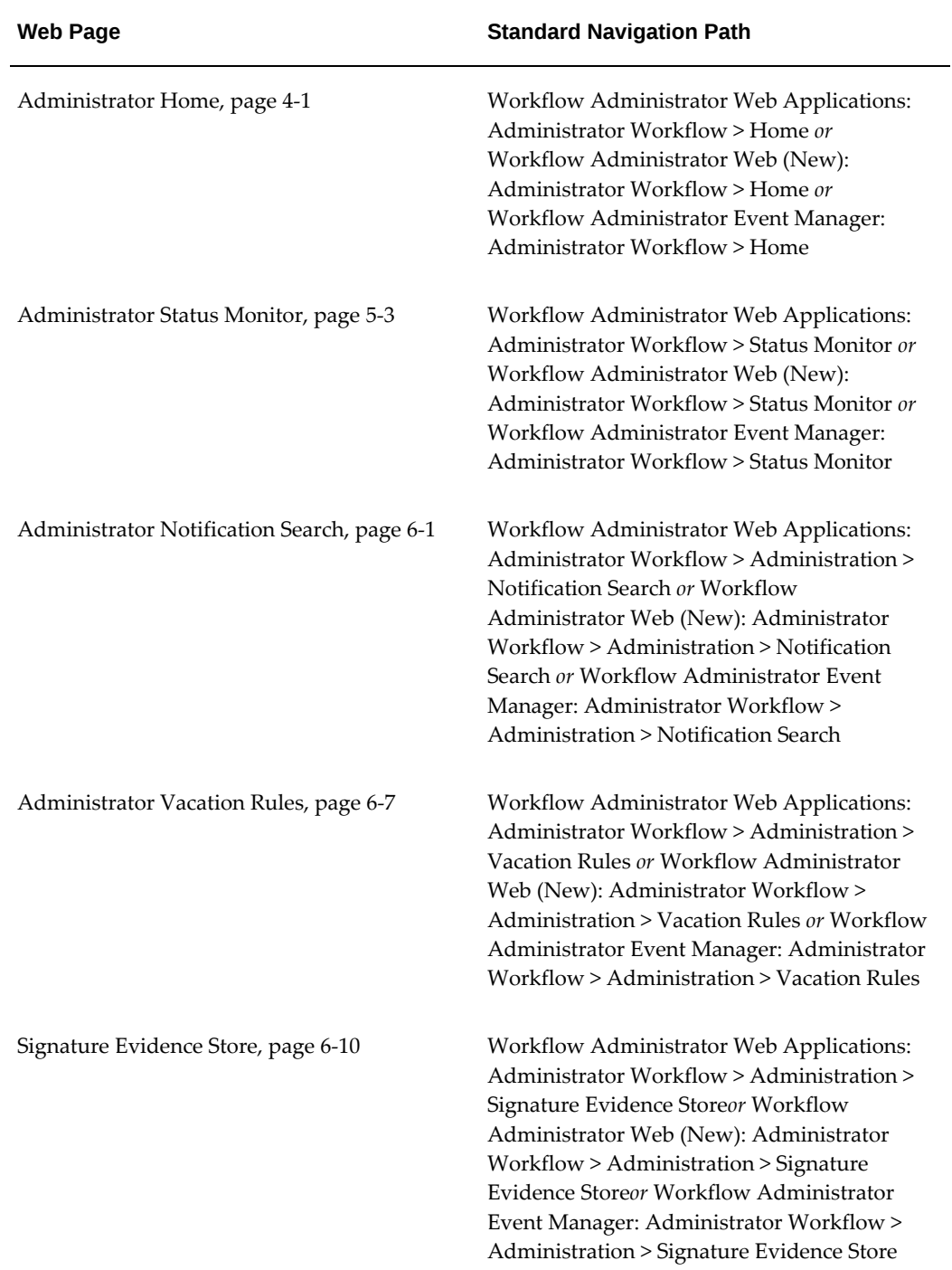

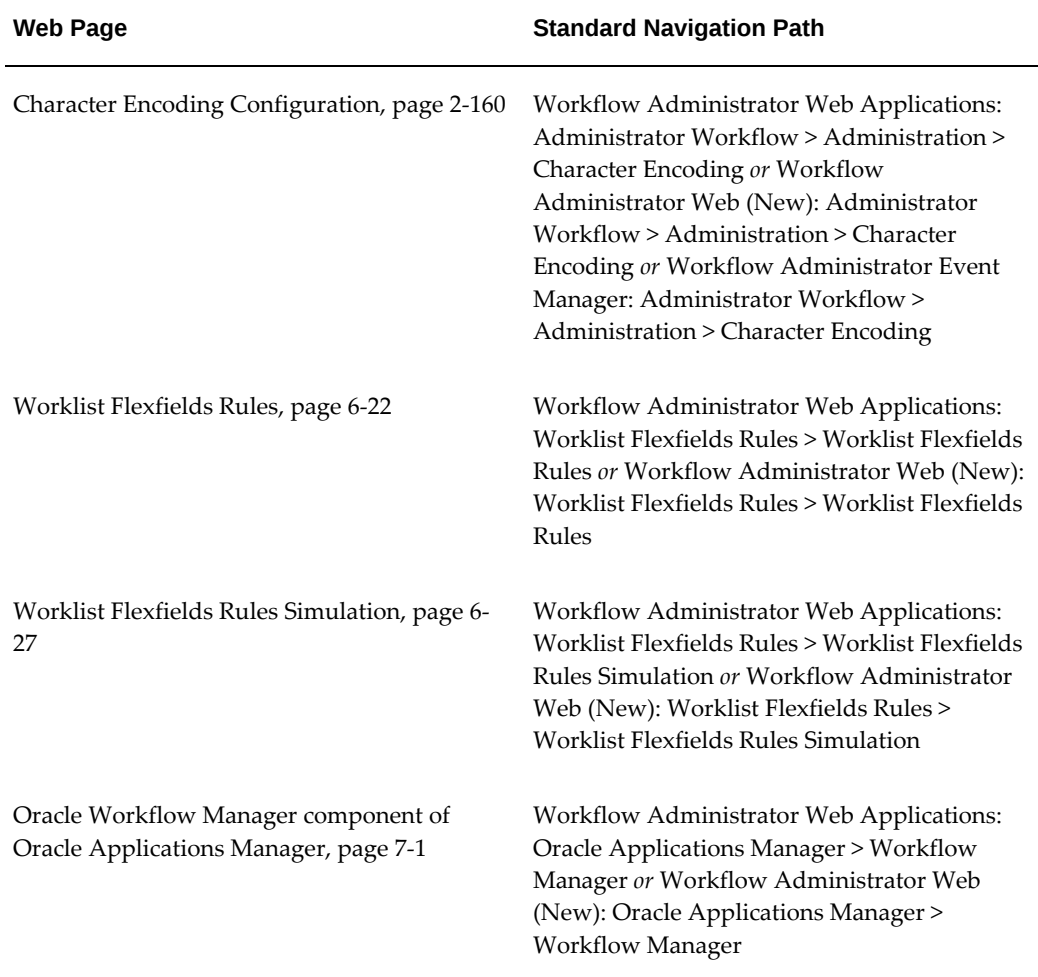

**Note:** The Workflow Administrator Web (New) responsibility is provided for reference to highlight the Oracle Application Frameworkbased functionality in Oracle Workflow. The same functionality is also available on the Workflow Administrator Web Applications and Workflow Administrator Event Manager responsibilities.

# **Oracle Workflow Administrator Personalizations**

This appendix lists features that you can add to Oracle Workflow administrator Web pages through Oracle Application Framework Personalization.

This appendix covers the following topics:

<span id="page-482-0"></span>• [Oracle Workflow Administrator Personalizations](#page-482-0)

# **Oracle Workflow Administrator Personalizations**

Oracle Application Framework Personalization provides the ability to customize Oracle self-service Web application pages. To personalize your pages, you must log in as a user or with a responsibility for which the Personalize Self-Service Defn profile option is set to Yes. You can then choose the Personalize Page global button to create personalizations for an entire page, or choose the Personalize link in a region to create personalizations for that region only.

Oracle Workflow supports several types of personalizations. This appendix lists features that do not appear in the Oracle Workflow administrator Web pages by default, but are available for you to add if you choose.

Many Oracle Workflow Web pages also let you perform other personalizations, such as displaying additional information columns in a list, changing the sort order of a list, or hiding features you do not want to use. To view all the personalizations that are available for a particular page, choose the Personalize button for that page.

For more information about creating personalizations, see: Personalization, *Oracle Application Framework Personalization Guide*.

# **Electronic Signature Page (Signature Evidence Store)**

The Notification ID column lets you show the numerical ID of the notification for which the signature was requested or submitted.

# **Find Worklist Flexfields Rule Map Conflicts Page**

The Message Attribute column lets you show the internal name of each message attribute. The Attribute Display Name column, which shows the message attribute display name, is displayed by default; you can hide it if you add the Message Attribute column instead, or you can display both columns.

# **Worklist Flexfields Rule Simulation Page**

The Attribute Name column lets you show the internal name of each message attribute. The Attribute Display Name column, which shows the message attribute display name, is displayed by default; you can hide it if you add the Attribute Name column instead, or you can display both columns.

# **Oracle Workflow Performance Concepts**

This appendix describes concepts and techniques that you can use to enhance performance when running Oracle Workflow.

This appendix covers the following topics:

<span id="page-484-0"></span>• [Oracle Workflow Performance Concepts](#page-484-0)

# **Oracle Workflow Performance Concepts**

The performance of Oracle Workflow depends on several different factors. You can enhance performance in your workflow process design through effective use of synchronous, asynchronous, and forced synchronous processes, item attributes, message attributes, subprocesses, and deferred activities. You can also use workflow RAC affinity and partitioning and purging techniques to address performance issues associated with large quantities of runtime data. Additionally, you can enhance Business Event System performance by adjusting its maximum cache size and by enabling static function calls for custom PL/SQL functions.

For more information, see: *The Oracle Applications Tuning Handbook* by Andy Tremayne and Steve Mayze (Oracle Press, ISBN 0-07-212549-7) and *Oracle Database Concepts*.

#### **Designing Workflow Processes for Performance**

You can enhance the performance of your workflow processes through effective process design.

#### **Synchronous, Asynchronous, and Forced Synchronous Workflows**

When designing a workflow process, you must decide whether you want it to be executed as a synchronous, asynchronous, or forced synchronous process. The process design impacts the amount of time it takes for the Workflow Engine to return control to the calling application that initiates the process.

• **Synchronous** - A synchronous process contains only activities that can be executed

immediately, so that the Workflow Engine executes the process without interruption from start to finish. The Workflow Engine does not return control to the calling application until it completes the process. With a synchronous process, you can immediately check for process results that were written to item attributes or directly to the database. However, the user must wait for the process to complete. If the process takes a long time, the application may appear to stop responding. In this case, you should change the process to an asynchronous process.

- **Asynchronous** An asynchronous process is a process that the Workflow Engine cannot complete immediately because it contains activities that interrupt the flow. Examples of activities that force an asynchronous process include deferred activities, notifications with responses, blocking activities, and wait activities. Rather than waiting indefinitely when it encounters one of these activities, the Workflow Engine sets the audit tables appropriately and returns control to the calling application. The workflow process is left in an unfinished state until it is started again, usually by the Notification System, Business Event System, or the background engine. With an asynchronous process, the user does not have to wait for the process to complete to continue using the application. However, the results of the process are not available until the process is completed at a later time.
- **Forced synchronous** A forced synchronous process completes in a single SQL session from start to finish and never inserts into or updates any database tables. As a result, the execution speed of a forced synchronous process is significantly faster than a typical synchronous process. The process results are available immediately upon completion. However, no audit trail is recorded. You may want to use a forced synchronous process if your application needs to generate a specific result quickly and recording an audit trail is not a concern. To create a forced synchronous process, you must set the item key of your process to #SYNCH and follow certain restrictions in designing your process, such as not including any notification activities.

See: Overview of the Workflow Engine, *Oracle Workflow API Reference* and Synchronous, Asynchronous, and Forced Synchronous Processes, *Oracle Workflow API Reference*.

#### **Item Attributes**

Item attributes act as global variables that can be referenced or updated by any activity within a workflow process. The number of item attributes directly affects the startup time for work items, because the Workflow Engine by default creates runtime copies of all item attributes when a new work item is created. For this reason, item attributes should be kept to a minimum.

You can optionally enhance performance for a process by specifying that the Workflow Engine should create runtime copies of item attributes only on demand. To do so, define a special activity attribute named #ONDEMANDATTR for the top-level runnable process activity. In this case, the Workflow Engine creates runtime copies of item

attributes only when the process sets values for those item attributes. Otherwise, the Workflow Engine simply references the default values specified for the item attributes in the design-time workflow definition. See: #ONDEMANDATTR Attribute, *Oracle Workflow Developer's Guide*.

Item attributes should be used for:

- Storing working information for the work item.
- Token replacement for messages. For messages where the number of lines may vary, such as in repeating groups, do not create individual item attributes for each line. Instead, use item and message attributes of type Document to combine the lines together.
- Storing primary key values so that functions can look up all necessary values from the database.
- Temporary placeholders to set activity attributes dynamically. For example, the performer of a notification may only be known at runtime, so you can reference an item attribute and seed the desired value just before executing the notification.

Item attributes should reference static values or values that are not in the database so that there are no concerns about keeping the values synchronized. (Primary key values, however, do not change.) Do not implement every column within a table as an item attribute.

See: Item Type Attributes, *Oracle Workflow Developer's Guide* and To Define an Item Type or Activity Attribute, *Oracle Workflow Developer's Guide*.

Item attribute types that can help you reduce the number of attributes you need include the following:

- Document The attribute value is an embedded or attached document, which enables a complex structure to be rendered inline, or attached to notifications. You can specify the following types of documents:
	- PL/SQL document A document representing data from the database as a character string, generated from a PL/SQL procedure.
	- PL/SQL CLOB document A document representing data from the database as a character large object (CLOB), generated from a PL/SQL procedure.
	- PL/SQL BLOB document A document representing data from the database as a binary large object (BLOB), generated from a PL/SQL procedure.
	- Oracle Application Framework region A JSP call to an Oracle Application Framework region for inclusion in a notification message.
- Role The attribute value is the internal name of a role. If a message attribute of type role is included in a notification message, the attribute automatically resolves

to the role's display name, eliminating the need for you to maintain separate attributes for the role's internal and display names. Also, when you view the notification from a Web browser, the role display name is a hypertext link to the email address for that role.

See: Attribute Types, *Oracle Workflow Developer's Guide*.

Whenever multiple item attributes will be created, or multiple item attribute values will be set during workflow processing, use the array versions of the Add Item Attribute and Set Item Attribute workflow engine APIs (AddItemAttributeArray and SetItemAttributeArray, respectively). These APIs will significantly decrease the number of calls to Workflow Engine APIs, which can have a measurable impact on performance during batch processing. See: AddItemAttributeArray, *Oracle Workflow API Reference* and SetItemAttributeArray, *Oracle Workflow API Reference*.

#### **Message Attributes**

To enhance performance, message attributes should be kept to a minimum. For messages where the number of lines may vary, such as in repeating groups, do not create individual item and message attributes for each line (LINE\_INFO1, LINE\_INFO2, etc.). Instead, use item and message attributes of type Document to combine the lines together.

See: Attribute Types, *Oracle Workflow Developer's Guide*, Send and Respond Message Attributes, *Oracle Workflow Developer's Guide*, and To Define a Message Attribute, *Oracle Workflow Developer's Guide*.

#### **Subprocesses**

When you design a workflow process, you can group a collection of activities together in a process activity which represents a subprocess within the main process. Using subprocesses judiciously can help make workflow diagrams clearer and easier to read and can simplify workflow monitoring and maintenance. However, subprocesses also result in additional DML operations and additional state information stored in Workflow tables. Consequently, you should avoid unnecessary use of subprocesses when there is no functional benefit.

For example, the following two processes, Process 1 and Process 2, are functionally identical, both performing a function called Function 1. However, they result in different numbers of state rows being stored in Workflow tables.

Process 1 contains a Start activity, a Subprocess activity, and an End activity. The subprocess contains a Start activity, the Function 1 activity, and an End activity. This process stores 7 state rows in Workflow tables.

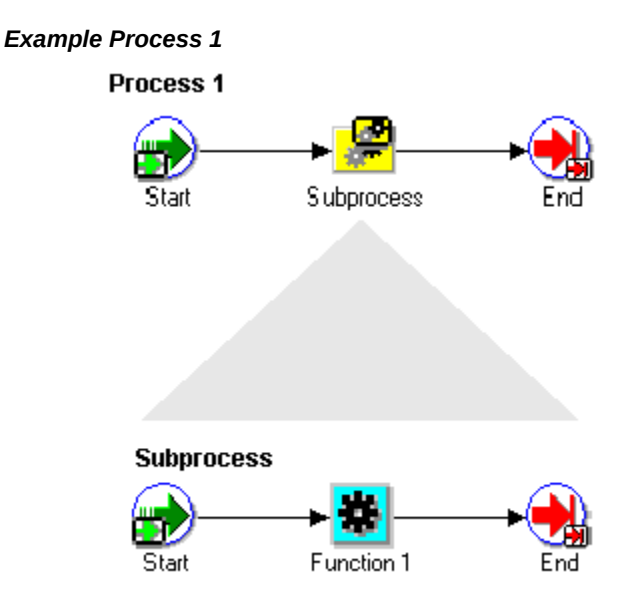

Process 2 simply contains a Start activity, the Function 1 activity, and an End activity. This process stores only 4 state rows in Workflow tables.

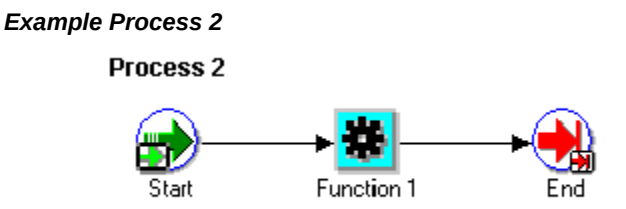

Because more rows are stored in Workflow tables, the kind of design shown in the Process 1 diagram will result in slower workflow throughput and a need to purge Workflow runtime tables more frequently than what should be necessary with the Process 2 design.

**Note:** This guideline is not meant to imply that subprocesses should not be used at all. Collapsing all subprocesses can make workflow diagrams unreadable and difficult to maintain. This recommendation merely highlights that unnecessary overuse of subprocesses can have a negative performance impact.

See: Process Activity, *Oracle Workflow Developer's Guide* and To Create a Process Activity, *Oracle Workflow Developer's Guide*.

#### **Deferring Activities**

The simplest and most effective way to improve the online user's response time is to defer function activities. You may want to defer activities that require a large amount of processing resource or time to complete. Oracle Workflow lets you manage the load on the Workflow Engine and the response time for the user by setting up supplemental engines to run these costly activities as background tasks. In these cases, the costly activity is deferred by the Workflow Engine and run later by a background engine.

When an activity is deferred, the main Workflow Engine can then continue to the next available activity, which may occur on some other parallel branch of the process. If no other activity is available to be executed, the Workflow Engine returns control immediately to the calling application. The user remains unaware that processing is still taking place, rendering a faster execution time.

To defer an activity, set the activity's cost above the default threshold cost at design time. The threshold cost is a PL/SQL package variable with a default value of 50 hundredths of a second. Set a cost above this threshold for all activities that you don't want the user to wait for.

At runtime, the Workflow Engine defers any thread to the background as soon as it encounters an activity with a cost higher than the threshold. Then the background engine later identifies the process as deferred and continues its execution.

In addition to deferred activities, background engines also handle timed out activitites and stuck processes. You can run as many background engines as you want. You must have at least one background engine that can check for timed out activities, one that can process deferred activities, and one that can handle stuck processes. At a minimum, you need to set up one background engine that can handle both timed out and deferred activities as well as stuck processes.

Generally, you should run a separate background engine to check for stuck processes at less frequent intervals than the background engine that you run for deferred activities, normally not more often than once a day. Run the background engine to check for stuck processes when the load on the system is low.

See: Deferred Processing, *Oracle Workflow API Reference*, Activity Cost, *Oracle Workflow Developer's Guide*, Setting Up Background Workflow Engines, page [2-46,](#page-69-0) and To Set Engine Thresholds, page [2-54](#page-77-0).

## **Managing Runtime Data for Performance**

When the Workflow Engine executes any type of workflow other than forced synchronous processes, status information is stored in runtime tables. The amount of data stored in these tables will grow depending on the complexity and number of workflows being executed.

Performance issues associated with large quantities of runtime data can be addressed by:

- Workflow RAC affinity
- Partitioning
- Purging

#### **Workflow RAC Affinity**

If you installed Oracle E-Business Suite in an Oracle Real Application Clusters (Oracle RAC) environment, then you can optionally use workflow RAC affinity to increase scalability and performance for some high volume workflows.

To enable workflow RAC affinity, you must first partition certain workflow runtime tables by RAC instance ID. When you complete the partitioning, Oracle Workflow enables a special type of background engine, called the Workflow Background Process for RAC, that you can use to process RAC-enabled workflows. The background engines that you run using the Workflow Background Process for RAC concurrent program each access only one partition, corresponding to one RAC instance ID, within the workflow tables. Because this type of background engine accesses only one partition, other background engines run using the Workflow Background Process for RAC can access other partitions at the same time. In this way, workflow RAC affinity helps avoid contention on the workflow tables, provides faster access to workflow runtime data, and increases throughput for the RAC-enabled workflow processes. See: Setting Up Workflow RAC Affinity, page [2-9.](#page-32-0)

#### **Partitioning for Performance**

Even if you do not use workflow RAC affinity, you can still take advantage of partitioning for Oracle Workflow tables. Partitioning addresses key issues in supporting very large tables and indexes by dividing them into smaller and more manageable pieces called partitions. SQL queries and DML statements do not need to be modified in order to access partitioned tables. However, once partitions are defined, DDL statements can access and manipulate individual partitions rather than entire tables or indexes. In this way, partitioning can simplify the manageability of large database objects. Also, partitioning is entirely transparent to applications.

You can optionally partition certain Oracle Workflow tables that store runtime status data. This step is highly recommended for performance gain. See: Partitioning Workflow Tables, page [2-14](#page-37-0).

#### **Purging for Performance**

You can use the Workflow purge APIs or the Purge Obsolete Workflow Runtime Data concurrent program to purge obsolete runtime information for completed work items, obsolete runtime information not associated with work items, and obsolete design information. You may want to periodically purge this obsolete data from your system to increase performance. The Workflow purge APIs are defined in the PL/SQL package called WF\_PURGE.

The availability of runtime data for purging depends on the persistence type of the item type. The persistence type controls how long a status audit trail is maintained for each instance of the item type.

- If you set an item type's Persistence to Permanent, the runtime status information is maintained indefinitely until you specifically purge the information by calling a WF\_PURGE API with the persistence type set to PERM, calling the procedure *WF\_PURGE.TotalPerm( )*, or running the Purge Obsolete Workflow Runtime Data concurrent program with the persistence type set to Permanent.
- If you set an item type's Persistence to Temporary, you must also specify the number of days of persistence ('*n*'). The status audit trail for each instance of a Temporary item type is maintained for at least '*n*' days of persistence after its completion date. After the '*n*' days of persistence, you can then use the WF\_PURGE APIs with the persistence type set to the default of TEMP, or the Purge Obsolete Workflow Runtime Data concurrent program with the persistence type set to the default of Temporary, to purge the item type's runtime status information. See: WF\_PURGE, *Oracle Workflow API Reference*.
- If you set an item type's Persistence to Synchronous, Oracle Workflow expects instances of that item type to be run as forced synchronous processes with an item key of #SYNCH. Forced synchronous processes complete in a single SQL session from start to finish and never insert into or update any database tables. Since no runtime status information is maintained, you do not normally need to perform any purging for a process with the Synchronous persistence type. However, if you run the process with a unique item key in asynchronous mode for testing or debugging purposes, Oracle Workflow does maintain runtime status information for that process instance. You can purge this information by changing the item type's Persistence to Temporary and running any of the WF\_PURGE APIs. Then change the item type's Persistence back to Synchronous. See: Synchronous, Asynchronous, and Forced Synchronous Processes, *Oracle Workflow API Reference.*

Additionally, the administration script wfrmtype.sql is provided to delete runtime data for a particular item type. This script prompts you for an item type to purge from a list of valid item types, then asks you to choose between deleting all runtime data associated with the specified item type or deleting only runtime data for the completed activities and items of the specified item type. See: Wfrmtype.sql, page [9-15](#page-474-0).

#### **Related Topics**

WF\_PURGE, *Oracle Workflow API Reference* Persistence Type, *Oracle Workflow Developer's Guide*

#### **Managing Business Event System Performance**

The Business Event System caches event, subscription, and agent definitions to enhance performance during subscription processing. The default maximum size of the cache is

50 records. You can optionally increase the maximum cache size to reduce the database queries performed by the Business Event System, or decrease the maximum cache size to reduce the amount of memory used by the cache. See: Changing the Maximum Cache Size for the Business Event System, page [2-200](#page-223-0).

If you use custom PL/SQL functions within the Business Event System, including event data generate functions, event subscription rule functions, and queue handler enqueue and dequeue APIs, Oracle Workflow calls those functions using dynamic SQL by default. However, you can enable Oracle Workflow to call your custom functions statically to enhance performance. See: Enabling Static Function Calls for Custom PL/SQL Functions, page [2-201.](#page-224-0)

# **Oracle Workflow Profile Options**

This appendix lists the profile options that you can set to configure Oracle Workflow.

This appendix covers the following topics:

<span id="page-494-0"></span>• [Oracle Workflow Profile Options](#page-494-0)

# **Oracle Workflow Profile Options**

You can set the following profile options to configure Oracle Workflow. See: Overview of Setting User Profiles, *Oracle E-Business Suite Setup Guide* and Profile Categories, *Oracle E-Business Suite Setup Guide*.

# **Applications SSO Login Types**

If your site has implemented single sign-on with Oracle Directory Services, this profile option determines how users can log in to Oracle E-Business Suite.

- SSO User passwords are maintained only in Oracle Directory Services. Users must log in to Oracle E-Business Suite through single sign-on.
- Local User passwords are maintained only in Oracle Application Object Library. Users must log in through the local Oracle E-Business Suite login page.
- Both User passwords are maintained both in Oracle Directory Services and in Oracle Application Object Library. Users can log in to Oracle E-Business Suite either through single sign-on or through the local Oracle E-Business Suite login page. A user's single sign-on password can be different than that user's Oracle Application Object Library password.

Oracle Workflow supports password-based signatures for notifications based on Oracle Application Object Library passwords. If you have implemented single sign-on, you must set this profile option to either Local or Both for all users who need to enter password-based signatures. You must also ensure that these users have valid passwords defined in Oracle Application Object Library. See: Implementing Passwordbased Signatures with Single Sign-On, page [2-181.](#page-204-0)

Users can view this profile option but cannot update it.

System administrators can view and update this profile option only at the site and user levels.

The internal name for this profile option is APPS\_SSO\_LOCAL\_LOGIN.

This profile option belongs to the Single Sign-On Deployment (FND\_SSO\_DEPLOYMENT) profile category in the Application Object Library application.

For more information, see: Overview of Single Sign-On Integration, *Oracle E-Business Suite Security Guide*.

## **FND Framework External Agent**

This profile option specifies the external web entry point for your Oracle E-Business Suite instance when your instance is set up in a DMZ configuration. Notification mailers use this external agent to generate the links for the Notification Detail Link attachment in email notifications sent to users who are designated as external users with the role WF\_EXTERNAL\_ROLE. In this way external users without access to your intranet, such as suppliers, can access links to this Oracle E-Business Suite content from workflow notifications. If this profile option is not set, notification mailers will use the default Web agent specified in the Application Framework Agent profile option. See: Setting Up Notification Mailers, page [2-57.](#page-80-0)

Users can view and update this profile option.

System administrators can view and update this profile option only at the site and user levels.

The internal name for this profile option is FND\_FRAMEWORK\_EXTERNAL\_AGENT.

#### **Sign-On:Notification**

This profile option lets you specify whether to display a tip message in the Oracle E-Business Suite home page that informs the user how many open notifications are in his or her worklist. The message also requests the user to view and respond to these notifications. See: Displaying the Number of Open Notifications in the Oracle E-Business Suite Home Page, page [2-169](#page-192-0).

- Yes The tip message listing the number of open notifications for the user appears on the Oracle E-Business Suite home page.
- No The tip message is disabled. This setting is the default value for this profile option.

Users can view and update this profile option.

System administrators can view and update this profile option at the site, application,

responsibility, and user levels.

The internal name for this profile option is SIGNONAUDIT:NOTIFY.

# **WF: BPEL Server**

If you have event subscriptions that invoke business process execution language (BPEL) processes specified by a Web Services Description Language (WSDL) description, this profile option lets you specify the host name and port of the BPEL server. When this profile option is set, you can use relative URLs rather than absolute URLs in the subscription parameters to specify the location of the WSDL descriptions for the BPEL processes.

At runtime, Oracle Workflow replaces the bpel:// prefix in the relative URLs with the host name and port for the BPEL server specified in the WF: BPEL Server profile option. In this way, the profile option lets you quickly change the BPEL server setup for all subscriptions that invoke BPEL processes, such as if you move these subscription definitions from a test instance to a production instance. See: Specifying the BPEL Server, page [2-203](#page-226-0) and Invoking a Web Service, *Oracle Workflow Developer's Guide*.

Set the WF: BPEL Server profile option to the host name and port of the BPEL server using the following format:

http://<host\_name>:<port>/

**Note:** The profile option value must end with a slash (/) in order to form the final WSDL description URL correctly.

Users can view this profile option but cannot update it.

System administrators can view and update this profile option only at site level.

The internal name for this profile option is WF\_BPEL\_SERVER.

# **WF: Disable Reassign to Submitter**

This profile option lets you specify whether a notification recipient can reassign the notification to the following users:

- The process owner who initiated the workflow
- The from role for the notification

See: Setting the WF: Disable Reassign to Submitter Profile Option, page [2-166](#page-189-0), To Reassign a Notification to Another User, *Oracle Workflow User's Guide*, Vacation Rules, *Oracle Workflow User's Guide*, and Defining Vacation Rules for Users, page [6-7.](#page-290-0)

• Yes - Notifications cannot be reassigned to the process owner who initiated the workflow or the from role for the notification.

• No - Notifications can be reassigned to the process owner who initiated the workflow or the from role for the notification. This setting is the default value for this profile option.

Users can view and update this profile option.

System administrators can view and update this profile option at the site, application, responsibility, and user levels.

The internal name for this profile option is WF\_DISABLE\_REASSIGN\_SUBMITTER.

# **WF: Enable Bulk Notification Response**

This profile option lets you specify whether users can respond to a group of notifications collectively from the Worklist and Notification Search pages, without navigating to the Notification Details page for each notification individually. If you enable bulk notification response, a Respond button appears on the Advanced Worklist, Personal Worklist, Personal Worklist Simple Search, Personal Worklist Advanced Search, and administrator Notification Search pages. See: Setting the WF: Enable Bulk Notification Response Profile Option, page [2-167,](#page-190-0) To View Notifications from the Advanced Worklist, *Oracle Workflow User's Guide*, Viewing Notifications from the Personal Worklist, *Oracle Workflow User's Guide*, Searching for Users' Notifications, page [6-1](#page-284-0), and To Respond to a Group of Notifications, *Oracle Workflow User's Guide*.

- Yes The Respond button appears on the Worklist and Notification Search pages to let users respond to groups of notifications collectively.
- No The Respond button is hidden, and users must always respond to each notification individually from the Notification Details page. This setting is the default value for this profile option.

Users can view and update this profile option.

System administrators can view and update this profile option at the site, application, responsibility, and user levels.

The internal name for this profile option is WF\_BULK\_RESPONSE.

This profile option belongs to the Workflow (FND\_WORKFLOW) profile category in the Application Object Library application.

# **WF: Enable Worklist Global Header**

This profile option lets you control whether the global Worklist button is displayed in the header of Oracle Application Framework-based pages. The button displays a count of the open notifications in the user's worklist. Users can select the button to view the My Worklist menu listing their most recent notifications. From the menu, users can select a notification subject to view the notification details and respond, or navigate to the full worklist. See: Controlling the Display of the Global Worklist Button, page [2-170](#page-193-0) and Getting Started, *Oracle E-Business Suite User's Guide*.

- Yes The global Worklist button appears in the header of Oracle Application Framework-based pages. This setting is the default value for this profile option.
- No The global Worklist button is hidden.

Users can view and update this profile option.

System administrators can view and update this profile option at the site, application, responsibility, and user levels.

The internal name for this profile option is WF\_ENABLE\_WORKLIST\_HEADER.

#### **WF: Enable Worklist Global Header Quick Actions**

This profile option lets you control whether quick action buttons are displayed in the My Worklist menu. The quick action buttons let users take action directly from the menu to respond to notifications that require a response of either **Approve** or **Reject**, **Yes** or **No**, or **True** or **False**. Users can also choose **OK** to dismiss an FYI notification. See: Controlling the Display of the Global Worklist Button, page [2-170](#page-193-0) and Getting Started, *Oracle E-Business Suite User's Guide*.

**Note:** For a response-required notification, quick action buttons are available only when the notification does not require any additional details in the user's response.

- Y The quick action buttons appear in the My Worklist menu. This setting is the default value for this profile option.
- N The quick action buttons are hidden.

Users can view and update this profile option.

System administrators can view and update this profile option at the site, application, responsibility, and user levels.

The internal name for this profile option is WF\_ENABLE\_WORKLIST\_GLOBAL\_HEADER\_QUICK\_ACTIONS.

## **WF: GUEST Access to Notification**

This profile option helps control whether users must log in before they can access the Notification Details Web page from a notification. To enable guest access, which does not require an individual login, you must both set this profile option to Enabled and create a grant assigning the "Workflow Guest User permission set" to the GUEST user. See: Responses through the Notification Detail Link Attachment, page [2-88](#page-111-0).

• Enabled - If the required grant has also been created, users can access the Notification Details page as the GUEST user, without an individual login. • Disabled - Users must always log into Oracle E-Business Suite with their individual user names and passwords before they can access the Notification Details page.

Users can view and update this profile option.

System administrators can view and update this profile option only at the site level.

The internal name for this profile option is WF\_VALIDATE\_NTF\_ACCESS.

This profile option belongs to the Workflow (FND\_WORKFLOW) profile category, to the Security (FND\_SECURITY) profile category, and to the Exportable (FND\_AZ\_EXPORTABLE) profile category in the Application Object Library application.

# **WF: Notification Pop-up Enabled**

This profile option lets you specify whether to enable the Notification Details pop-up window in the Worklist, letting users view notification details quickly without leaving the current page. If you enable the pop-window, then it appears when a user positions the cursor over a notification subject link in the Oracle E-Business Suite home page, Oracle Workflow administrator home page, Oracle Workflow self-service home page, Advanced Worklist, Personal Worklist, Personal Worklist Simple Search page, Personal Worklist Advanced Search page, or other pages that include a Worklist region. See: Enabling the Notification Details Pop-up Window, page [2-168.](#page-191-0)

- Yes The Notification Details pop-up window appears when a user positions the cursor over a notification subject link in the Worklist.
- No The Notification Details pop-up window is not available, and users must navigate to the Notification Details page to view the notification details. This setting is the default value for this profile option.

Users can view and update this profile option.

System administrators can view and update this profile option at the site, application, responsibility, and user levels.

The internal name for this profile option is WF\_NTF\_POPUP\_ENABLED.

## **WF: Notification Pop-up Window Size**

This profile option lets you define the size of the Notification Details pop-up window, if you have enabled the pop-up window using the WF: Notification Pop-up Enabled profile option. Specify the size in the following format:

<width>\*<height>

The default value is 700\*400. See: Enabling the Notification Details Pop-up Window, page [2-168](#page-191-0).

**Note:** If the value specified for the profile option does not follow the correct format, then Oracle Workflow uses the default size instead.

Users can view and update this profile option.

System administrators can view and update this profile option at the site, application, responsibility, and user levels.

The internal name for this profile option is WF\_NTF\_POPUP\_WINDOW\_SIZE.

# **WF: Notification Reassign Mode**

This profile option controls how users can reassign notifications. See: Setting the WF: Notification Reassign Mode Profile Option, page [2-165](#page-188-0).

- Delegate Provides users access to delegate a notification to another user while still retaining ownership of the notification.
- Transfer Provides users access to transfer complete ownership of a notification to another user.
- Reassign Provides users access to both the Delegate and Transfer reassign modes. This setting is the default value for this profile option.

Users can view and update this profile option.

System administrators can view and update this profile option at the site, application, responsibility, and user levels.

The internal name for this profile option is FND\_NTF\_REASSIGN\_MODE.

This profile option belongs to the Workflow (FND\_WORKFLOW) profile category and to the Exportable (FND\_AZ\_EXPORTABLE) profile category in the Application Object Library application.

# **WF: Vacation Rules - Allow All**

This profile option controls whether the list of item types for vacation rules includes the "All" option. The "All" option lets users create a rule that applies to notifications associated with any item type. See: Setting Up Notification Handling Options, page [2-](#page-193-1) [170](#page-193-1).

- Enabled The "All" option appears in the list of available item types for vacation rules. This setting is the default value for this profile option.
- Disabled The "All" option does not appear in the list of available item types. Users must specify the item type to which the vacation rule applies.

After changing the value of this profile option, you must stop and restart Oracle HTTP Server for the change to take effect.

Users can view and update this profile option.

System administrators can view and update this profile option only at site level.

The internal name for this profile option is WF\_ROUTE\_RULE\_ALLOW\_ALL.

This profile option belongs to the Workflow (FND\_WORKFLOW) profile category and to the Exportable (FND\_AZ\_EXPORTABLE) profile category in the Application Object Library application.

#### **WF: Workflow Mailer Framework Web Agent**

This profile option specifies the host and port of the Web server that notification mailers use to generate the content for Oracle Application Framework regions that are embedded in notifications. If this profile option is not set, notification mailers will use the same Web agent specified in the Application Framework Agent profile option. However, on a load-balanced Web server, notification mailers might not be able to render Oracle Application Framework content within a notification. In this case, set the WF: Workflow Mailer Framework Web Agent profile option to a physical host, instead of a virtual host. See: Setting Up Notification Mailers, page [2-57](#page-80-0).

Users can view and update this profile option.

System administrators can view and update this profile option only at site level.

The internal name for this profile option is WF\_MAIL\_WEB\_AGENT.

This profile option belongs to the Workflow (FND\_WORKFLOW) profile category in the Application Object Library application.

# **Workflow Mailer SMTP server size limit**

This profile option specifies the maximum size of Oracle Workflow email notifications, including the email body and any attachments. For example, if your mail server restricts the size of emails that can be sent, you can use this profile option to ensure that Oracle Workflow emails remain within the allowed size.

Out of the size limit you specify in this profile option, Oracle Workflow reserves 200 KB for the email body. If adding the attachments would cause the email to exceed the specified size, then Oracle Workflow does not include those attachments in the email, but instead displays a note in the email indicating that one or more attachments could not be included. In this case, the user must access the notification through the Worklist pages to view the attachments. See: Setting Up Notification Mailers, page [2-57](#page-80-0).

Users cannot view or update this profile option.

System administrators can view and update this profile option only at site level.

The internal name for this profile option is WF\_MAIL\_SMTP\_SIZE\_LIMIT.

**E**

# **Oracle Workflow Diagnostic Tests**

This appendix describes the diagnostic tests that workflow administrators can run to check the setup of Oracle Workflow.

This appendix covers the following topics:

<span id="page-502-0"></span>• [Oracle Workflow Diagnostic Tests](#page-502-0)

# **Oracle Workflow Diagnostic Tests**

Oracle Diagnostics Framework provides a mechanism which makes Oracle E-Business Suite more supportable and robust by providing predefined tests to check for key setup requirements. Oracle Workflow provides several tests through Oracle Diagnostics Framework that you can use to check the setup of Oracle Workflow and review debugging information.

The Oracle Workflow tests are available in Oracle Diagnostics Framework under the Application Object Library application. For information on running tests in Oracle Diagnostics Framework, see: *Oracle Diagnostics Framework User's Guide*.

# **Workflow Tests**

The following tests are available in the Workflow Tests group.

#### **Duplicate User Test**

This test checks the Oracle Workflow directory service to verify that there are no roles in the WF\_LOCAL\_ROLES table with the same internal name, originating system, and originating system ID. This test does not require any input parameters.

If any duplicate roles are found, the test reports the internal name, display name, originating system, and originating system ID of those roles. Use this information to investigate and remove any invalid roles from your directory service. Otherwise, users may encounter errors when accessing their workflow processes and notifications. See: Setting Up an Oracle Workflow Directory Service, page [2-24](#page-47-0).

#### **Notification Preference Validation Test**

This test checks the Oracle Workflow directory service to ensure that all roles with a notification preference for receiving email notifications have an email address defined. This test does not require any input parameters.

If any roles with a notification preference for email do not have an email address defined, the test reports the internal name, display name, originating system, originating system ID, and notification preference of those roles. Enter email addresses for these roles in the Oracle Workflow directory service to enable notification mailers to send them email notifications. If any roles should not receive email notifications, change the notification preference for those roles to QUERY ("Do not send me mail"). See: Implementing Notification Mailers, page [2-55](#page-78-0), Setting Up an Oracle Workflow Directory Service, page [2-24,](#page-47-0) Setting Global User Preferences, page [2-16](#page-39-1), and Preferences, *Oracle E-Business Suite User's Guide*.

#### **Rule Function Validation Test**

This test checks the rule functions defined for subscriptions and the generate functions defined for events in the Business Event System. For PL/SQL functions, the test verifies that the package and function exist in the database and are valid. For Java functions, the test verifies that the Java class exists in the classpath. This test does not require any input parameters. See: Event Subscriptions, *Oracle Workflow Developer's Guide* and Events, *Oracle Workflow Developer's Guide*.

If any subscription rule functions or event generate functions are missing or invalid, the test reports the name and problem status for each function. You must make these functions available for the Business Event System to execute the corresponding subscriptions or generate the event data for the corresponding events. For PL/SQL functions, load the appropriate packages and standalone functions to the database, and recompile the schema that owns them. For Java functions, ensure that your classpath includes the JAR files containing the appropriate classes.

#### **GSM Setup Test**

This test checks the Generic Service Management (GSM) setup required for Oracle Workflow in Oracle Applications Manager (OAM). Oracle Workflow implements service component containers for its Generic Service Component Framework as GSM service instances. The test verifies that GSM and the Oracle Workflow service instances are enabled. It also checks whether a high number of operating system processes have been created for a service instance in the last few minutes, which may indicate an error. This test does not require any input parameters.

The test reports the status of GSM and of the Oracle Workflow service instances.

• If GSM is disabled, set the Concurrent: GSM Enabled profile option to Y. See: Overview of Setting User Profiles, *Oracle E-Business Suite Setup Guide*.
- If an Oracle Workflow service instance is disabled, enable it using OAM. Navigate to the Service Components page in Oracle Workflow Manager, and choose the appropriate service instance link in the Container column. In the Service Instances for Generic Service Component Container page, select the service instance, and select the Edit button. In the Edit page, select the Enabled checkbox. See: Service Components, page [7-7.](#page-324-0)
- OAM creates new operating system processes for a service instance each time the service instance is started. If a high number of operating system processes have been created for a particular service instance in the last few minutes, there may be an error that is causing that service instance to become continually deactivated and then restarted by OAM. Use the service instance log to investigate any possible errors. To view the log, navigate to the Service Components page in Oracle Workflow Manager, select a service component belonging to the appropriate service instance, and choose the View Log button. You can also choose the service instance link in the Container column to review the current number of actual and target processes in the Service Instances for Generic Service Component Container page. See: Service Components, page [7-7](#page-324-0).

# **BES Clone Test**

<span id="page-504-0"></span>This test checks certain standard agents and subscriptions required for internal Business Event System and notification mailer processing to verify that they are enabled and that their definitions include the correct local system. You can use this test after cloning or migrating an Oracle E-Business Suite instance to ensure that the local system references have been updated correctly for the new instance. This test does not require any input parameters.

The test reports the name of the local system currently defined in the global workflow preferences, as well as the standard agents and subscriptions to events required for internal processing. For each agent, the report shows the agent name, system name, and status. For each subscription, the report shows the event name, subscription rule function together with the subscribing system, out agent, and status.

- If the local system name is incorrect, use the Workflow Configuration page to update the Local System preference. See: To Set Global Preferences for Oracle Workflow, page [2-16](#page-39-0).
- If any agent is assigned to an incorrect system or is disabled, use the Update Agent page to update that agent definition. See: Agents, *Oracle Workflow Developer's Guide*.
- If any subscription has an incorrect subscribing system, has an out agent assigned to an incorrect system, or is disabled, use the Update Event Subscriptions page to update that subscription definition. See: Event Subscriptions, *Oracle Workflow Developer's Guide*.

# **GSC Control Queue Test**

<span id="page-505-0"></span>This test verifies that the Workflow control queue, WF\_CONTROL, is properly accessible. The Generic Service Component Framework uses this queue to handle control events for containers and service components. This test does not require any input parameters.

The test reports whether it was able to establish a JMS connection to the WF\_CONTROL queue and dequeue a message from the queue.

- If the required JMS libraries are not included in the appsborg  $2$ . zip file referenced in your AF\_CLASSPATH, perform the following steps:
	- Verify that a version of JDK (Java Development Kit) supported by Oracle E-Business Suite is installed on the concurrent processing node and that you have performed all post-installation steps listed in My Oracle Support Knowledge Document 418664.1, *Overview of Using Java with Oracle E-Business Suite Release 12* . Ensure that the environment variables AF\_JRE\_TOP, AF\_CLASSPATH, and AFJVAPRG are set correctly in adovars.env. The AF\_CLASSPATH must include the appsborg2.zip file.
	- Verify that the appsborg2.zip file contains the required JMS classes. Execute the following command:

unzip -l \$JAVA\_TOP/../lib/appsborg2.zip | egrep -i 'javax/jms|oracle/jms' | wc -l

This command should return the count 186 if the required JMS classes are present. If it returns 0 (zero), then you need to add the required classes into appsborg2.zip. First verify that the \$APPL\_TOP/admin/adjborg2.txt file contains entries for the required classes,  $jms$ .  $jar$  and  $aqapi$ .  $jar$ . Execute the following command:

```
grep jar $APPL_TOP/admin/adjborg2.txt
```
Ensure that the output includes entries for jms.jar and aqapi.jar. For example:

\$IAS\_ORACLE\_HOME/rdbms/jlib/aqapi.jar \$IAS\_ORACLE\_HOME/j2ee/home/lib/jms.jar

Then use the AD Administration utility (adadmin) to regenerate product JAR files. Within adadmin, choose the Generate Applications Files menu option and choose the Generate product JAR files task. At the prompt that asks whether you want to force generation of all JAR files, enter Yes. See: Generating Applications Files, *Oracle E-Business Suite Maintenance Guide*.

If dead subscribers are not being regularly removed from the WF\_CONTROL queue, ensure that a recurring concurrent request is scheduled in your Oracle E-Business Suite instance for a concurrent program named Workflow Control Queue Cleanup (FNDWFBES\_CONTROL\_QUEUE\_CLEANUP). If you do not have this request scheduled, perform the following steps:

- Terminate the service instances for Oracle Workflow in Oracle Applications Manager. Navigate to the Service Components page in Oracle Workflow Manager, and choose a service instance link in the Container column. In the Service Instances for Generic Service Component Container page, terminate each service instance. See: Service Components, page [7-7](#page-324-0).
- Submit a concurrent request for the Workflow Control Queue Cleanup program (FNDWFBES\_CONTROL\_QUEUE\_CLEANUP) for immediate execution. See: Cleaning Up the Workflow Control Queue, page [2-199.](#page-222-0)
- Submit another request for the Workflow Control Queue Cleanup program to run periodically, so that the WF\_CONTROL queue will be cleaned of dead subscribers regularly. The recommended interval for performing cleanup is every six to twelve hours. See: Cleaning Up the Workflow Control Queue, page [2-199](#page-222-0).
- After the first concurrent request has completed, restart the service instances for Oracle Workflow. Navigate back to the Service Instances for Generic Service Component Container page in Oracle Applications Manager and restart each service instance. See: Service Components, page [7-7.](#page-324-0)

**Note:** You should not restart the service instances until the initial cleanup performed by the first Workflow Control Queue Cleanup request is finished.

- If the test could not successfully remove a dead subscriber from the WF\_CONTROL queue, the queue may need to be dropped and recreated. Contact Oracle Support for instructions.
- If the SYS.DBMS\_AQIN package is invalid, Oracle Streams Advanced Queuing may not be properly installed in the database. Contact Oracle Support for instructions.

# **Workflow Advanced Queue Rule Validation Test**

<span id="page-506-0"></span>This test checks the standard WF\_ERROR and WF\_DEFERRED queues to verify that only one subscriber rule is defined for each queue. These queues are reserved for internal Oracle Workflow processing. You should not add any custom subscribers to these queues. This test does not require any input parameters. See: Standard Agents, *Oracle Workflow Developer's Guide*.

If either queue has more than one subscriber rule defined, the test reports the queue name and the invalid rules. Remove any custom subscribers that have been added to the queues. See: Managing Subscribers, *Oracle Streams Advanced Queuing User's Guide and Reference*.

# **Workflow Agents/AQ Status Test**

<span id="page-507-1"></span>This test checks the Business Event System agents for Oracle Workflow and Oracle XML Gateway, as well as the queues associated with these agents. The test verifies that the agents are enabled within the Business Event System. It also verifies that the queues and the queue tables in which they reside are valid database objects, and that the queues are enabled for enqueuing and dequeuing within Oracle Streams Advanced Queuing (AQ). This test does not require any input parameters. See: Oracle Streams AQ Administrative Interface, *Oracle Streams Advanced Queuing User's Guide and Reference*.

The test reports the status of the agents, queues, and queue tables, and also shows the subscribers and subscriber rules defined for the queues.

- If an agent is disabled, you can edit the agent definition in the Event Manager Web pages to set its status to Enabled. See: To Create or Update an Agent, *Oracle Workflow Developer's Guide*.
- If a queue is not enabled for enqueuing or dequeuing, you can stop the queue and restart it with these operations enabled, using the DBMS\_AQADM.Stop\_Queue and DBMS\_AQADM.Start\_Queue APIs. See: Managing Queues, *Oracle Streams Advanced Queuing User's Guide and Reference*.
- If any queues or queue tables are invalid, contact Oracle Support for instructions.

# **Workflow Objects Validity Test**

<span id="page-507-2"></span>This test checks the Oracle Workflow and Oracle XML Gateway database objects to verify that all the objects are valid. This test does not require any input parameters.

If any invalid objects are found, the test reports the name and type of those objects. Recompile those objects and ensure that they are valid.

#### **XML Parser Installation Test**

<span id="page-507-3"></span>This test checks your Oracle E-Business Suite installation to verify that the Oracle XML parser is installed and valid. This test does not require any input parameters.

The test reports the version of the XML parser you have installed and shows the status of the XMLDOM PL/SQL package or xmlparser Java source object in each schema. If any XML parser object is invalid, reinstall the XML parser for that schema.

#### **Mailer Component Test**

<span id="page-507-0"></span>This test checks your notification mailer service components to verify that at least one notification mailer has been configured with all the parameters needed to run it. This test does not require any input parameters.

If your installation does not include any notification mailer components with a completed configuration, the test reports that no notification mailer is configured. Navigate to the Service Components page in Oracle Workflow Manager to configure a notification mailer service component. You can either complete the configuration of the seeded Workflow Notification Mailer component, or create a new custom notification mailer component. See: Implementing Notification Mailers, page [2-55](#page-78-0) and Notification Mailer Configuration Wizard, page [7-36.](#page-353-0)

**Note:** This test does not report whether a configured notification mailer is currently running. You can use the Service Components page in Oracle Workflow Manager to check the current status of your notification mailer service components.

#### **Mailer Component Parameter Test**

<span id="page-508-0"></span>This test checks your notification mailer service components to validate their configuration parameters. The test checks only those notification mailers for which all the mandatory configuration parameters have been defined. This test does not require any input parameters.

If any notification mailer has invalid configuration parameters, the test reports the errors. Navigate to the Service Components page in Oracle Workflow Manager to edit the configuration of a notification mailer. For some parameters, you may also need to check the corresponding setup outside the notification mailer.

- Ensure that your SMTP server is accessible and able to accept connections, and that the reply-to email address defined for the notification mailer has a valid account on the SMTP server.
- Ensure that your IMAP server is accessible and able to accept connections, that the inbound username defined for the notification mailer has a valid account on the IMAP server, and that you can connect to the IMAP server from an email client using the inbound username and password.
- Ensure that the inbox, processed folder, and discard folder defined for the notification mailer exist within the inbound email account, and that these are three separate folders.
- Ensure that the HTML agent defined for the notification mailer is accessible and that the Web listener is processing requests.
- Ensure that all messages defined as message templates for the notification mailer are loaded in your database, together with the item types to which the messages belong.

See: Implementing Notification Mailers, page [2-55](#page-78-0) and Notification Mailer Configuration Wizard, page [7-36](#page-353-0).

#### **Event Diagnostic Test**

<span id="page-509-0"></span>This test reports details about the Business Event System, including the statuses of the local system and agent listeners, details about the definitions of the specified event and any subscriptions to that event, and details about the specified instance of the event if it appears on one of these queues:

- WF\_DEFERRED
- WF\_JAVA\_DEFERRED
- WF\_ERROR
- WF\_JAVA\_ERROR

You can use this information to check the status of a particular event or to investigate errors. Enter the event name and event key for the event that you want to review and run the test. The Event Name and Event Key fields are case-sensitive. See: Setting Up the Business Event System, page [2-186](#page-209-0).

**Note:** You can also obtain this information through SQL\*Plus using the wfbesdbg.sql script. See: Wfbesdbg.sql, page [9-7.](#page-466-0)

#### **Event Raise Test**

<span id="page-509-1"></span>This test checks the basic operation of the Business Event System by raising a test event from Java and from PL/SQL and executing synchronous and asynchronous subscriptions to that event. This test does not require any input parameters. See: Setting Up the Business Event System, page [2-186](#page-209-0) and Event Subscriptions, *Oracle Workflow Developer's Guide*.

The test reports whether the event was raised successfully and whether the synchronous subscriptions were executed successfully. You can optionally use the test event name and event key provided in the report to run the Event Diagnostic Test in order to verify the execution of the asynchronous subscriptions or perform further diagnosis for any failures. See: Event Diagnostic Test, page [E-8.](#page-509-0)

# **Mailer Tests**

The following test is available in the Mailer Tests group.

#### **Mailer Diagnostic Test**

<span id="page-509-2"></span>This test reports details about a notification and about the notification mailer that sent the notification. You can use this information to check the status of a particular notification or to investigate errors. Enter the notification ID (NID) of the notification that you want to review and run the test. See: Implementing Notification Mailers, page [2-55](#page-78-0).

**Note:** You can also obtain this information through SQL\*Plus using the wfmlrdbg.sql script. See: Wfmlrdbg.sql, page [9-12.](#page-471-0)

# **Glossary**

#### **Access Level**

A numeric value ranging from 0 to 1000. Every workflow user operates at a specific access level. The access level defines whether the user can modify certain workflow data. You can only modify data that is protected at a level equal to or higher than your access level.

#### **Activity**

A unit of work performed during a business process.

#### **Activity Attribute**

A parameter that has been externalized for a function activity that controls how the function activity operates. You define an activity attribute by displaying the activity's Attributes properties page in the Activities window. You assign a value to an activity attribute by displaying the activity node's Attribute Values properties page in the Process window.

#### **Agent**

A named point of communication within a system.

# **Agent Listener**

A type of service component that processes event messages on inbound agents.

#### **Attribute**

See Activity Attribute, Item Type Attribute, or Message Attribute.

# **Background Engines**

A supplemental Workflow Engine that processes deferred or timed out activities or stuck processes.

# **Business Event**

See Event.

# **Cost**

A relative value that you can assign to a function or notification activity to inform the Workflow Engine how much processing is required to complete the activity. Assign a higher cost to longer running, complex activities. The Workflow Engine can be set to operate with a threshold cost. Any activity with a cost above the Workflow Engine threshold cost gets set to 'DEFERRED' and is not processed. A background engine can be set up to poll for and process deferred activities.

# **Concurrent Manager**

An Oracle E-Business Suite component that manages the queuing of requests and the operation of concurrent programs.

# **Concurrent Process**

An instance of running a non-interactive, data-dependent function, simultaneously with online operations. Each time you submit a request, a concurrent manager processes your request, starts a concurrent process, and runs a concurrent program.

# **Concurrent Program**

A concurrent program is an executable file that performs a specific task, such as posting a journal entry or generating a report.

# **Concurrent Queue**

A list of concurrent requests awaiting completion by a concurrent manager. Each concurrent manager has a queue of requests waiting in line to be run. If your system administrator sets up your Oracle E-Business Suite application to have simultaneous queuing, your request can wait to run in more than one queue.

# **Directory Service**

A mapping of Oracle Workflow users and roles to a site's directory repository.

# **Event**

An occurrence in an internet or intranet application or program that might be significant to other objects in a system or to external agents.

# **Event Activity**

A business event modelled as an activity so that it can be included in a workflow process.

# **Event Data**

A set of additional details describing an event. The event data can be structured as an XML document. Together, the event name, event key, and event data fully communicate what occurred in the event.

# **Event Key**

A string that uniquely identifies an instance of an event. Together, the event name, event key, and event data fully communicate what occurred in the event.

# **Event Message**

A standard Workflow structure for communicating business events, defined by the datatype WF\_EVENT\_T. The event message contains the event data as well as several header properties, including the event name, event key, addressing attributes, and error information.

# **Event Subscription**

A registration indicating that a particular event is significant to a system and specifying the processing to perform when the triggering event occurs. Subscription processing can include calling custom code, sending the event message to a workflow process, or sending the event message to an agent.

# **External Functions**

Programs that are run outside of the Oracle Database.

# **Function**

A PL/SQL stored procedure that can define business rules, perform automated tasks within an application, or retrieve application information. The stored procedure accepts standard arguments and returns a completion result.

# **Function Activity**

An automated unit of work that is defined by a PL/SQL stored procedure.

# **Generic Service Component Framework**

A facility that helps to simplify and automate the management of background Java services.

# **Item**

A specific process, document, or transaction that is managed by a workflow process.

# **Item Attribute**

See Item Type Attribute.

# **Item Type**

A grouping of all items of a particular category that share the same set of item attributes. Item type is also used as a high level grouping for processes.

# **Item Type Attribute**

A feature associated with a particular item type, also known as an item attribute. An item type attribute is defined as a variable whose value can be looked up and set by the application that maintains the item. An item type attribute and its value are available to all activities in a process.

#### **Lookup Code**

An internal name of a value defined in a lookup type.

# **Lookup Type**

A predefined list of values. Each value in a lookup type has an internal and a display name.

#### **Message**

The information that is sent by a notification activity. A message must be defined before it can be associated with a notification activity. A message contains a subject, a priority, a body, and possibly one or more message attributes.

## **Message Attribute**

A variable that you define for a particular message to either provide information or prompt for a response when the message is sent in a notification. You can use a predefine item type attribute as a message attribute. Defined as a 'Send' source, a message attribute gets replaced with a runtime value when the message is sent. Defined as a 'Respond' source, a message attribute prompts a user for a response when the message is sent.

#### **Node**

An instance of an activity in a process diagram as shown in the Process window.

#### **Notification**

An instance of a message delivered to a user.

#### **Notification Activity**

A unit of work that requires human intervention. A notification activity sends a message to a user containing the information necessary to complete the work.

#### **Notification Mailer**

A type of service component that sends email notifications to users through a mail application, and processes email responses.

#### **Notification Worklist**

A Web page that you can access to query and respond to workflow notifications.

# **Performer**

A user or role assigned to perform a human activity (notification). Notification activities that are included in a process must be assigned to a performer.

# **Process**

A set of activities that need to be performed to accomplish a business goal.

# **Process Activity**

A process modelled as an activity so that it can be referenced by other processes.

# **Process Definition**

A workflow process as defined in Oracle Workflow Builder, which can be saved as a flat file or in a database.

# **Protection Level**

A numeric value ranging from 0 to 1000 that represents who the data is protected from for modification. When workflow data is defined, it can either be set to customizable (1000), meaning anyone can modify it, or it can be assigned a protection level that is equal to the access level of the user defining the data. In the latter case, only users operating at an access level equal to or lower than the data's protection level can modify the data.

# **Result Code**

The internal name of a result value, as defined by the result type.

# **Result Type**

The name of the lookup type that contains an activity's possible result values.

# **Result Value**

The value returned by a completed activity.

# **Role**

One or more users grouped by a common responsibility or position.

# **Service Component Container**

An instance of a service that manages the running of the individual service components that belong to it. The container monitors the status of its components and handles control events for itself and for its components.

# **Service Component**

An instance of a Java program which has been defined according to the Generic Service Component Framework standards so that it can be managed through this framework.

# **Subscription**

See Event Subscription.

# **System**

A logically isolated software environment such as a host machine or database instance.

# **Timeout**

The amount of time during which a notification activity must be performed before the Workflow Engine transitions to an error process or an alternate activity if one is defined.

# **Transition**

The relationship that defines the completion of one activity and the activation of another activity within a process. In a process diagram, the arrow drawn between two activities represents a transition.

# **Workflow Definitions Loader**

A concurrent program that lets you upload and download workflow definitions between a flat file and a database.

# **Workflow Engine**

The Oracle Workflow component that implements a workflow process definition. The Workflow Engine manages the state of all activities for an item, automatically runs functions and sends notifications, maintains a history of completed activities, and detects error conditions and starts error processes. The Workflow Engine is implemented in server PL/SQL and activated when a call to an engine API is made.

# **Index**

# **A**

Access Level, [8-2](#page-443-0) default, [8-6](#page-447-0) Access protection Access level, [8-1](#page-442-0) Business Event System objects, [8-7](#page-448-0) Protection level, [8-1](#page-442-0) workflow objects, [8-1](#page-442-0) Activities icons, [2-186](#page-209-1) Activity versions, [9-17](#page-476-0) Adding Worklist functions to responsibilities, [2-](#page-185-0) [162](#page-185-0) Administrator home page, [4-1](#page-236-0) Administrator Monitor activity history, [5-7](#page-246-0) child workflows, [5-6](#page-245-0) notification list, [5-13](#page-252-0) overview, [5-1](#page-240-0) participant responses, [5-13](#page-252-0) searching for workflows, [5-3](#page-242-0) status diagram, [5-10](#page-249-0) testing access, [5-36](#page-275-0) workflow details, [5-15](#page-254-0) workflow errors, [5-17](#page-256-0) Administrator privileges, [2-16](#page-39-1) afsvcpup.sql script, [2-65,](#page-88-0) [2-196](#page-219-0) Agent listeners, [7-70](#page-387-0) Agents, [7-117](#page-434-0) scheduling listeners, [2-192](#page-215-0) scheduling propagation, [2-197](#page-220-0)

Applications SSO Login Types profile option, [D-](#page-494-0)[1](#page-494-0) Asynchronous processes, [C-1](#page-484-0) Automatic notification routing, [6-7](#page-290-0) Auto-Submitted header, [2-63](#page-86-0), [7-29](#page-346-0)

# **B**

Background engine scripts, [9-8](#page-467-0) Background engines, [7-92](#page-409-0) Background Engines about, [2-46](#page-69-0) submitting, [2-49](#page-72-0) BCC recipients, [2-92](#page-115-0) BES Clone Test, [E-3](#page-504-0) BPEL server, [2-203,](#page-226-0) [D-3](#page-496-0) Business Event System, [1-3](#page-20-0) access protection, [8-7](#page-448-0) checking setup, [2-192](#page-215-1) diagnostic script, [9-7](#page-466-0) handling errors, [2-204](#page-227-0) performance, [2-201,](#page-224-0) [C-8](#page-491-0) setting up, [2-186](#page-209-0)

# **C**

Caching, [2-200](#page-223-0) Capicom.dll, [2-21](#page-44-0) CC recipients, [2-92](#page-115-0) Certificate-based signatures Capicom.dll location, [2-21](#page-44-0) loading certificates, [2-181](#page-204-0) Cloning, [2-99](#page-122-0)

Closing a group of notifications, [2-167](#page-190-0) Concurrent program FNDWFPR, [9-3](#page-462-0) FNDWFRET, [9-5](#page-464-0) Concurrent programs Synchronize Product License and Workflow BES License, [2-199](#page-222-1) Workflow Background Process, [2-49](#page-72-0) Workflow Control Queue Cleanup, [2-200](#page-223-1) Workflow Definitions Loader, [8-8](#page-449-0) Customization level Business Event System objects, [8-7](#page-448-0) workflow objects, [8-4](#page-445-0) Custom logos in Web pages, [2-185](#page-208-0)

# **D**

Database links creating, [2-187](#page-210-0) Deferred activities, [2-46](#page-69-0) performance, [C-6](#page-489-0) Deferred processing for workflow processes, [2-46,](#page-69-0) [C-6](#page-489-0) Delegating notifications, [2-165](#page-188-0) Delete all workflow data, [9-14](#page-473-0) data for an item type, [9-15](#page-474-0) item type attributes, [9-14](#page-473-1) runtime data for an item type, [9-15,](#page-474-1) [C-8](#page-491-1) workflow status information, [9-15](#page-474-2) Delimiter for email response values, [2-62,](#page-85-0) [7-28](#page-345-0) Denormalize Worklist Flexfields concurrent program, [6-27](#page-310-0) Diagnostics, [E-1](#page-502-0) Digital signatures Capicom.dll location, [2-21](#page-44-0) loading certificates, [2-181](#page-204-0) Directory repository, [2-24](#page-47-0) Directory services, [2-24,](#page-47-0) [2-26](#page-49-0) checking the data model, [2-32,](#page-55-0) [9-11](#page-470-0) Directory service views, [2-31](#page-54-0) DISABLED preference, [2-77](#page-100-0) DLL location, [2-21](#page-44-0) Duplicate User Test, [E-1](#page-502-1)

Electronic signatures evidence store, [6-10](#page-293-0) Email Notification Preference, [2-23](#page-46-0) Email notifications, [1-4](#page-21-0), [2-55](#page-78-0) and HTML attachments, [2-3](#page-26-0) character encoding, [2-160](#page-183-0) modifying mail templates, [2-106](#page-129-0) requirements, [2-3](#page-26-1) templates for, [2-66](#page-89-0) Engine thresholds, [2-54](#page-77-0) Environment variables WF\_ACCESS\_LEVEL, [8-3](#page-444-0), [8-7](#page-448-1) Errored activities retrying, [9-14](#page-473-2) Event Diagnostic Test, [E-8](#page-509-0) Event messages enqueuing, [9-11](#page-470-1) Event Raise Test, [E-8](#page-509-1) Exception handling inbound queues, [2-197](#page-220-1)

# **F**

Flexfields for Worklist, [6-15](#page-298-0) FND Framework External Agent profile option, [2-60](#page-83-0), [7-26,](#page-343-0) [D-2](#page-495-0) FNDWFAASTATCC, [7-3](#page-320-0) FNDWFBES\_CONTROL\_QUEUE\_CLEANUP, [2-](#page-223-1) [200](#page-223-1) FNDWFDSURV, [2-30](#page-53-0) FNDWFLIC, [2-199](#page-222-1) FNDWFMLRSTATCC, [7-3](#page-320-1) FNDWFPR, [9-3](#page-462-0) FNDWFRET, [9-5](#page-464-0) FNDWFWITSTATCC, [7-3](#page-320-2) Forced synchronous processes, [C-1](#page-484-0) Foreign/primary key references, [9-13](#page-472-0)

# **G**

Generic Service Component Framework, [2-55](#page-78-1) Global preferences, [2-16](#page-39-2), [2-16](#page-39-0) Global Worklist button, [2-170](#page-193-0) GSC Control Queue Test, [E-4](#page-505-0) GSM Setup Test, [E-2](#page-503-0)

# **E**

# **H**

Hardware requirements, [2-2](#page-25-0) Home page administrator, [4-1](#page-236-0) HTML\_DELIMITER parameter, [2-62](#page-85-0), [7-28](#page-345-0) HTML-formatted email with attachments, [2-83](#page-106-0) HTML-formatted email with no attachments, [2-](#page-105-0) [82](#page-105-0)

# **I**

Icons, [2-186](#page-209-1) IMAP server, [2-57](#page-80-0) Internal names updating activity, [9-8](#page-467-1) updating activity attributes, [9-9](#page-468-0) updating item attributes, [9-9](#page-468-1) updating item types, [9-9](#page-468-2) updating lookup codes, [9-9](#page-468-3) updating lookup types, [9-10](#page-469-0) updating message attributes, [9-10](#page-469-1) updating messages, [9-10](#page-469-2) Invalid Email Address Warning message template, [2-158](#page-181-0) Item type attributes performance, [C-2](#page-485-0) Item types persistence type, [C-8](#page-491-2) System: Mailer, [2-106](#page-129-1)

# **J**

Java agent listeners, [2-192,](#page-215-0) [7-78](#page-395-0) JavaScript support in a Web browser, [2-3](#page-26-0)

# **L**

Languages enabling, [2-43](#page-66-0) LDAP preferences, [2-18](#page-41-0) Licensing, [2-198](#page-221-0) Listeners for inbound agents, [2-192](#page-215-0) running, [9-7](#page-466-1) List of values of users, [2-172](#page-195-0) Loader program

Workflow Definitions Loader, [8-8](#page-449-1) Local system, [2-19](#page-42-0)

# **M**

MAILATTH preference, [2-79](#page-102-0) Mailer Component Parameter Test, [E-7](#page-508-0) Mailer Component Test, [E-6](#page-507-0) Mailer Diagnostic Test, [E-8](#page-509-2) MAILHTM2 preference, [2-82](#page-105-0) MAILHTML preference, [2-83](#page-106-0) MAILTEXT preference, [2-78](#page-101-0) Message attributes performance, [C-4](#page-487-0) Message templates for email notifications, [2-106](#page-129-0) MIME support, [2-72](#page-95-0) Monitor Administrator, [5-1](#page-240-0) testing access, [5-36](#page-275-0) Monitoring work items, [1-4](#page-21-1) Move Messages from Exception to Normal Queue of Workflow Agent concurrent program, [2-98](#page-121-0), [2-197](#page-220-2) Multilingual support, [9-7,](#page-466-2) [9-13](#page-472-1)

# **N**

Navigation paths, [A-1](#page-478-0) NLS support in a Web session, [2-44](#page-67-0) in email notifications, [2-46](#page-69-1) in Oracle Workflow Builder, [2-44](#page-67-1) Notification status, [9-13](#page-472-2) Notification access keys, [2-86](#page-109-0) Notification action source, [6-13](#page-296-0) Notification Details pop-up window enabling, [2-168](#page-191-0) Notification IDs, [2-86](#page-109-0) Notification Mailer Override Address Verification message template, [2-160](#page-183-1) Notification mailers, [7-20](#page-337-0) about, [2-55](#page-78-0) character encoding, [2-160](#page-183-0) diagnostic script, [9-12](#page-471-0) handling errors, [2-93](#page-116-0)

inbound processing, [2-68](#page-91-0) MIME support, [2-72](#page-95-0) notification preference, [2-75](#page-98-0) outbound processing, [2-65](#page-88-1) resetting after cloning, [2-99](#page-122-0) response processing, [2-68](#page-91-0) sending summary notifications, [2-62](#page-85-1) setup, [2-57](#page-80-0) testing URL access, [6-31](#page-314-0) Notification preferences, [2-75](#page-98-0) Notification Preference Validation Test, [E-2](#page-503-1) Notification reassign modes, [2-165](#page-188-0) Notifications administrator search, [6-1](#page-284-0) character encoding, [2-160](#page-183-0) via email, [2-55](#page-78-0) Notification Search function, [2-162](#page-185-0) Notification style, [2-75](#page-98-0) Notification style preferences, [2-19](#page-42-1) Notification System, [2-55](#page-78-0) Notification templates for email notifications, [2-106](#page-129-0) Notification Web page, [1-4](#page-21-2)

# **O**

OAuth 2.0, [2-64](#page-87-0), [7-29](#page-346-1) Oracle Applications Manager, [1-4](#page-21-3) Oracle Diagnostics Framework, [E-1](#page-502-0) Oracle Directory Services, [2-18](#page-41-0) Oracle E-Business Suite home page, [2-169](#page-192-0) Oracle Internet Directory, [2-18](#page-41-0) Oracle Net Services, [2-2](#page-25-1) Oracle Unified Directory, [2-18](#page-41-0) Oracle Workflow implementation issues, [2-2](#page-25-2) system status, [7-3](#page-320-3) Oracle Workflow Builder, [1-2](#page-19-0) requirements, [2-2](#page-25-1) Oracle Workflow home page administrator, [4-1](#page-236-0) Oracle Workflow Manager, [1-4,](#page-21-3) [7-1](#page-318-0) Orig. Workflow Canceled Mail message template, [2-131](#page-154-0) Orig. Workflow Closed Mail message template, [2-138](#page-161-0) Orig. Workflow Invalid Mail message template, [2-134](#page-157-0) Orig. Workflow Open Mail (Direct) message template, [2-116](#page-139-0) Orig. Workflow Open Mail (More Information Request) message template, [2-148](#page-171-0) Orig. Workflow Open Mail (Outlook Express) message template, [2-120](#page-143-0) Orig. Workflow Open Mail (Templated) message template, [2-111](#page-134-0) Orig. Workflow Open Mail message template, [2-](#page-147-0) [124](#page-147-0) OUTBOUND\_THREAD\_WAIT\_TIMEOUT parameter, [2-63,](#page-86-1) [7-29](#page-346-2)

# **P**

Partitioning for directory service tables, [2-28](#page-51-0) Partitioning Workflow tables, [2-14,](#page-37-0) [C-7](#page-490-0) Performance Business Event System, [2-201](#page-224-0) concepts, [C-1](#page-484-1) deferred activities, [C-6](#page-489-0) item attributes, [C-2](#page-485-0) message attributes, [C-4](#page-487-0) partitioning Workflow tables, [C-7](#page-490-0) purging, [C-7](#page-490-1) subprocesses, [C-4](#page-487-1) synchronous and asynchronous workflows, [C-](#page-484-0)[1](#page-484-0) Persistence, [C-8](#page-491-2) Personal Worklist embedding in a page, [6-30](#page-313-0) PL/SQL, [1-3](#page-20-1) PL/SQL agent listeners, [2-192](#page-215-0), [7-70](#page-387-0) Plain text email with attachments, [2-79](#page-102-0) Plain text email with no attachments, [2-78](#page-101-0) Portlets, [5-42](#page-281-0) Error Workflows, [5-42](#page-281-1) Workflows, [5-43](#page-282-0) Profile options, [D-1](#page-494-1) Propagation for outbound agents, [2-197](#page-220-0) Protection level, [8-3](#page-444-1) reset, [9-13](#page-472-3) Protection level locking Access protection, [8-1](#page-442-0)

Purge performance, [C-7](#page-490-1) runtime data, [9-3](#page-462-0) Purging Oracle Workflow data, [7-96](#page-413-0)

# **Q**

QUERY preference, [2-77](#page-100-1) Queue propagation, [7-121](#page-438-0) Queues setting up, [2-188](#page-211-0) Queue tables, [2-188](#page-211-0)

# **R**

RAC affinity, [2-9](#page-32-0) Real Application Clusters, [2-9](#page-32-0) Reassigning notifications, [2-165](#page-188-0) to the submitter, [2-166](#page-189-0) Reassign modes, [2-165](#page-188-0) Reassign notifications in Administrator Monitor, [5-8](#page-247-0) Requirements hardware and software, [2-2](#page-25-0) Resend Failed/Error Workflow Notifications concurrent program, [2-97](#page-120-0) Respond attributes, [2-109](#page-132-0), [2-109,](#page-132-1) [2-110,](#page-133-0) [2-112](#page-135-0), [2-](#page-135-1) [112](#page-135-1), [2-112](#page-135-2), [2-114,](#page-137-0) [2-114,](#page-137-1) [2-114](#page-137-2), [2-117,](#page-140-0) [2-117,](#page-140-1) [2-117](#page-140-2), [2-119](#page-142-0), [2-119,](#page-142-1) [2-119,](#page-142-2) [2-122](#page-145-0), [2-122,](#page-145-1) [2-122,](#page-145-2) [2-132](#page-155-0), [2-](#page-158-0) [135](#page-158-0), [2-147](#page-170-0), [2-149,](#page-172-0) [2-154](#page-177-0) Response processing by notification mailers, [2-68](#page-91-0) Retry errored activities, [9-5](#page-464-0) Role administrator, [2-16](#page-39-1) Role hierarchies, [2-29](#page-52-0) Role inheritance, [2-29](#page-52-0) Routing notifications, [6-7](#page-290-0) Rule Function Validation Test, [E-2](#page-503-2) Runtime data, [C-6](#page-489-1)

# **S**

Search for notifications, [6-1](#page-284-0) Security classes of users, [3-1](#page-230-0) configuring Oracle Workflow security options, [3-4](#page-233-0) for email notifications, [2-86](#page-109-0) overview, [3-1](#page-230-1) resources protected, [3-3](#page-232-0) Self-Service Monitor testing access, [5-36](#page-275-0) Service components, [7-7](#page-324-0) agent listeners, [2-193](#page-216-0) notification mailers, [2-55](#page-78-0) SET\_WFNTF\_AUTO\_GEN\_HEADER parameter, [2-63](#page-86-0), [7-29](#page-346-0) Signature Evidence Store, [6-10](#page-293-0) Sign-On:Notification profile option, [2-169,](#page-192-0) [D-2](#page-495-1) SMTP server, [2-57](#page-80-0) Software requirements, [2-2](#page-25-0) Source of notification actions, [6-13](#page-296-0) Specialized workflow monitoring privileges, [5-19](#page-258-0) Specialized worklist views, [6-15](#page-298-0) Static function calls, [2-201](#page-224-0) **Statistics** gathering for Oracle Workflow, [7-2](#page-319-0) Status Monitor Administrator, [5-1](#page-240-0) guest access, [5-28](#page-267-0) specialized privileges, [5-19](#page-258-0) standard access, [5-24](#page-263-0) testing access, [5-36](#page-275-0) Status report developer, [9-16](#page-475-0) end user, [9-16](#page-475-1) Stuck processes, [2-47](#page-70-0) Subprocesses performance, [C-4](#page-487-1) SUMHTML preference, [2-77](#page-100-2) SUMMARY preference, [2-77](#page-100-3) Synchronizing user and role information, [2-29](#page-52-1) Synchronous processes, [C-1](#page-484-0) System: Mailer item type, [2-106](#page-129-1)

# **T**

TCP/IP drivers, [2-2](#page-25-1) Timed out processes, [2-46,](#page-69-0) [C-6](#page-489-0) Transferring notifications, [2-165](#page-188-0) Translation, [2-43](#page-66-1)

# **U**

User list of values, [2-172](#page-195-0) User Notification Preference Update Report message template, [2-157](#page-180-0) User preferences, [2-16](#page-39-2) notification style preference, [2-19](#page-42-1)

# **V**

Vacation rules defining for users, [6-7](#page-290-0) deleting, [9-16](#page-475-2) Version, [9-17](#page-476-1) of Oracle Workflow, [2-6](#page-29-0) Version compatibility, [2-6](#page-29-0)

# **W**

Web home page administrator, [4-1](#page-236-0) Web services outbound components, [7-86](#page-403-0) WF\_ACCESS\_LEVEL, [8-3](#page-444-0), [8-7](#page-448-1) WF\_ALL\_ROLES\_VL view, [2-40](#page-63-0) WF\_ALL\_USER\_ROLE\_ASSIGNMENTS view, [2-42](#page-65-0) WF\_ALL\_USER\_ROLES view, [2-41](#page-64-0) WF\_CONTROL, [2-199](#page-222-0) WF\_CONTROL queue, [2-188](#page-211-1) WF\_DEFERRED\_QUEUE\_M, [2-47](#page-70-1) WF\_DEFERRED queue, [2-188](#page-211-1) WF\_DIRECTORY\_PARTITIONS, [2-28](#page-51-0) WF\_ERROR queue, [2-188](#page-211-1) WF\_EXTERNAL\_ROLE, [2-60,](#page-83-1) [7-26](#page-343-1) WF\_EXTERNAL\_ROLE\_NOEBS\_ACCESS, [2-61,](#page-84-0) [7-26](#page-343-2) WF\_INBOUND\_QUEUE, [2-47](#page-70-1) WF\_IN queue, [2-188](#page-211-1) WF\_JMS\_IN queue, [2-188](#page-211-1) WF\_JMS\_OUT queue, [2-188](#page-211-1) WF\_LANGUAGES view, [2-43](#page-66-1) WF\_LOCAL\_ROLES, [2-25](#page-48-0) WF\_LOCAL\_USER\_ROLES, [2-25](#page-48-0) WF\_MAIL\_SMTP\_SIZE\_LIMIT, [2-64](#page-87-1), [7-29](#page-346-3)

WF\_NOTIFICATION\_IN queue, [2-188](#page-211-1) WF\_NOTIFICATION\_OUT queue, [2-188](#page-211-1) WF\_OUTBOUND\_QUEUE, [2-47](#page-70-1) WF\_OUT queue, [2-188](#page-211-1) WF\_ROLES view, [2-37](#page-60-0) WF\_USER\_ROLE\_ASSIGNMENTS\_V view, [2-40](#page-63-1) WF\_USER\_ROLES view, [2-39](#page-62-0) WF\_USERS view, [2-33](#page-56-0) WF: BPEL Server profile option, [2-203](#page-226-0), [D-3](#page-496-0) WF: Disable Reassign to Submitter profile option, [2-166](#page-189-0), [D-3](#page-496-1) WF: Enable Bulk Notification Response profile option, [2-167](#page-190-0), [D-4](#page-497-0) WF: Enable Worklist Global Header profile option, [2-170](#page-193-0), [D-4](#page-497-1) WF: Enable Worklist Global Header Quick Actions profile option, [2-170,](#page-193-0) [D-5](#page-498-0) WF: GUEST Access to Notification profile option, [D-5](#page-498-1) WF: Notification Pop-up Enabled profile option, [2-168](#page-191-0), [D-6](#page-499-0) WF: Notification Pop-up Window Size profile option, [2-168](#page-191-0), [D-6](#page-499-1) WF: Notification Reassign Mode profile option, [2-165](#page-188-0), [D-7](#page-500-0) WF: Vacation Rules - Allow All profile option, [2-](#page-194-0) [171](#page-194-0), [D-7](#page-500-1) WF: Workflow Mailer Framework Web Agent profile option, [D-8](#page-501-0) Wfagtlst.sql, [9-7](#page-466-1) WFBES\_MAX\_CACHE\_SIZE , [2-200](#page-223-0) Wfbesdbg.sql, [9-7](#page-466-0) Wfbkgchk.sql, [9-8](#page-467-0) Wfchact.sql, [9-8](#page-467-1) Wfchacta.sql, [9-9](#page-468-0) Wfchita.sql, [9-9](#page-468-1) Wfchitt.sql, [9-9](#page-468-2) Wfchluc.sql, [9-9](#page-468-3) Wfchlut.sql, [9-10](#page-469-0) Wfchmsg.sql, [9-10](#page-469-2) Wfchmsga.sql, [9-10](#page-469-1) Wfdirchk.sql, [9-11](#page-470-0) Wfeitrac.sql, [2-12](#page-35-0)

wfevquc2.sql, [2-191](#page-214-0) wfevqued.sql, [2-191](#page-214-0) wfevrtry.sql, [2-204](#page-227-1) Wfevtenq.sql, [9-11](#page-470-1) WFLOAD, [8-8](#page-449-0) Wfmlpcln.sql, [2-99](#page-122-0) Wfmlrdbg.sql, [9-12](#page-471-0) wfnequ.sql, [2-95](#page-118-0) WFNLADD.sql, [9-7](#page-466-2) WFNLENA.sql, [9-13](#page-472-1) wfntffix.sql, [2-96](#page-119-0) wfntfqup.sql, [2-95](#page-118-1) wfntfrsp.sql, [2-204](#page-227-2) Wfntfsh.sql, [9-13](#page-472-2) wfntfsnd.sql, [2-96](#page-119-1) Wfpart.sql, [2-14](#page-37-1) Wfprot.sql, [9-13](#page-472-3) Wfracprt.sql, [2-10](#page-33-0) Wfracvpd.sql, [2-11](#page-34-0) Wfrefchk.sql, [9-13](#page-472-0) Wfretry.sql, [9-14](#page-473-2) Wfrmall.sql, [9-14](#page-473-0) Wfrmita.sql, [9-14](#page-473-1) Wfrmitms.sql, [9-15](#page-474-2) Wfrmitt.sql, [9-15](#page-474-0) Wfrmtype.sql, [9-15](#page-474-1), [C-8](#page-491-1) Wfrun.sql, [9-15](#page-474-3) Wfstat.sql, [9-16](#page-475-0) Wfstatus.sql, [9-16](#page-475-1) Wfstdchk.sql, [9-16](#page-475-3) Wfvcrdlt.sql, [9-16](#page-475-2) Wfver.sql, [9-17](#page-476-1) Wfverchk.sql, [9-17](#page-476-0) Wfverupd.sql, [9-17](#page-476-2) Workflow administrator, [2-16](#page-39-1) Workflow Advanced Queue Rule Validation Test, [E-5](#page-506-0) Workflow Agent Activity Statistics Concurrent Program, [7-3](#page-320-0) Workflow Agents/AQ Status Test, [E-6](#page-507-1) Workflow Canceled Mail message template, [2-](#page-152-0) [129](#page-152-0) Workflow Closed Mail message template, [2-137](#page-160-0) Workflow Configuration page, [2-16](#page-39-0) Workflow control queue, [7-103](#page-420-0) Workflow data model, [9-16](#page-475-3) Workflow definitions

loading, [1-3](#page-20-2) transferring, [8-8](#page-449-1) Workflow Definitions Loader, [1-3,](#page-20-2) [8-8](#page-449-1) concurrent program, [8-8](#page-449-0) Workflow Designer Oracle Workflow Builder, [1-2](#page-19-0) Workflow Directory Services Bulk Reset DISABLED Notification Preference concurrent program, [2-96](#page-119-2) Workflow Directory Services User/Role Validation concurrent program, [2-30](#page-53-0) Workflow directory service views, [2-31](#page-54-0) Workflow Engine, [1-3](#page-20-3) threshold cost, [2-54](#page-77-0) Workflow Invalid Mail message template, [2-132](#page-155-1) Workflow Invalid Open Mail (More Information Request) message template, [2-153](#page-176-0) Workflow Mailer SMTP server size limit profile option, [2-64](#page-87-1), [7-29,](#page-346-3) [D-8](#page-501-1) Workflow Mailer Statistics Concurrent Program, [7-3](#page-320-1) Workflow Monitor Administrator, [5-1](#page-240-0) testing access, [5-36](#page-275-0) Workflow More Info Answered Mail message template, [2-156](#page-179-0) Workflow More Information Request (Outlook Express) message template, [2-150](#page-173-0) Workflow Notification Mailer, [2-55](#page-78-2) Workflow Objects Validity Test, [E-6](#page-507-2) Workflow Open Mail (Direct) message template, [2-113](#page-136-0) Workflow Open Mail (More Information Request) message template, [2-146](#page-169-0) Workflow Open Mail (Outlook Express) message template, [2-118](#page-141-0) Workflow Open Mail (Templated) message template, [2-108](#page-131-0) Workflow Open Mail message template, [2-123](#page-146-0) Workflow processes creating and starting, [9-15](#page-474-3) Workflow RAC affinity, [2-9](#page-32-0), [C-7](#page-490-2) Workflow roles, [2-24](#page-47-0) Workflow Secure Mail Content message template, [2-145](#page-168-0) Workflow Server requirements, [2-3](#page-26-2)

Workflow Signature Required Mail message template, [2-141](#page-164-0) Workflow Signature Warning Mail message template, [2-144](#page-167-0) Workflow Summary Mail (HTML) message template, [2-139](#page-162-0) Workflow URL Attachment message template, [2-](#page-151-0) [128](#page-151-0) Workflow users, [2-24](#page-47-0) Workflow View From UI message template, [2-](#page-148-0) [125](#page-148-0) Workflow View FYI From UI message template, [2-127](#page-150-0) Workflow Warning Mail message template, [2-140](#page-163-0) Workflow Web pages customizing logo, [2-185](#page-208-0) Workflow Work Items Statistics Concurrent Program, [7-3](#page-320-2) Workflow XML Loader, [8-11](#page-452-0) Work items active, [7-105](#page-422-0) completed, [7-98](#page-415-0) deferred, [7-108](#page-425-0) errored, [7-114](#page-431-0) suspended, [7-111](#page-428-0) Worklist flexfields, [6-15](#page-298-0) Worklist functions, [2-162](#page-185-0) Worklist global button, [2-170](#page-193-0) Worklist views, [6-15](#page-298-0)

# **X**

XML Parser Installation Test, [E-6](#page-507-3)